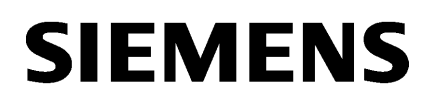

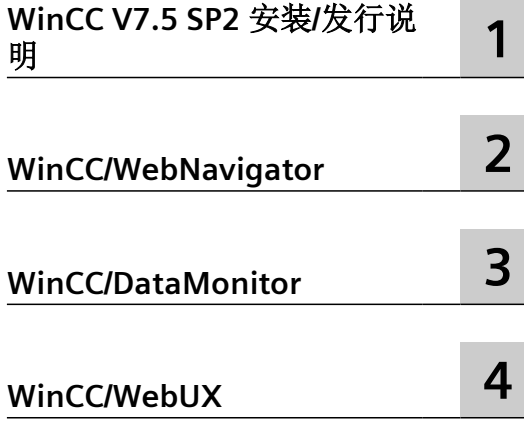

## **SIMATIC HMI**

## **WinCC V7.5 SP2 WinCC** 基础选项 **(WebNavigator, DataMonitor, WebUX)**

系统手册

在线帮助的打印输出

## 法律资讯

## 警告提示系统

为了您的人身安全以及避免财产损失,必须注意本手册中的提示。人身安全的提示用一个警告三角表示,仅与财产损 失有关的提示不带警告三角。警告提示根据危险等级由高到低如下表示。

## 八 危险

表示如果不采取相应的小心措施, 将会导致死亡或者严重的人身伤害。

## 警告

表示如果不采取相应的小心措施,可能导致死亡或者严重的人身伤害。

## 八 小心

表示如果不采取相应的小心措施,可能导致轻微的人身伤害。

### 注意

表示如果不采取相应的小心措施,可能导致财产损失。

当出现多个危险等级的情况下,每次总是使用最高等级的警告提示。如果在某个警告提示中带有警告可能导致人身伤 害的警告三角,则可能在该警告提示中另外还附带有可能导致财产损失的警告。

## 合格的专业人员

本文件所属的产品/系统只允许由符合各项工作要求的合格人员进行操作。其操作必须遵照各自附带的文件说明,特别 是其中的安全及警告提示。 由于具备相关培训及经验,合格人员可以察觉本产品/系统的风险,并避免可能的危险。

## 按规定使用 **Siemens** 产品

请注意下列说明:

#### 警告 Λ

Siemens 产品只允许用于目录和相关技术文件中规定的使用情况。如果要使用其他公司的产品和组件,必须得到 Siemens 推荐和允许。正确的运输、储存、组装、装配、安装、调试、操作和维护是产品安全、正常运行的前提。必 须保证允许的环境条件。必须注意相关文件中的提示。

#### 商标

所有带有标记符号 ® 的都是 Siemens AG 的注册商标。本印刷品中的其他符号可能是一些其他商标。若第三方出于自 身目的使用这些商标,将侵害其所有者的权利。

## 责任免除

我们已对印刷品中所述内容与硬件和软件的一致性作过检查。然而不排除存在偏差的可能性,因此我们不保证印刷品 中所述内容与硬件和软件完全一致。印刷品中的数据都按规定经过检测,必要的修正值包含在下一版本中。

目录

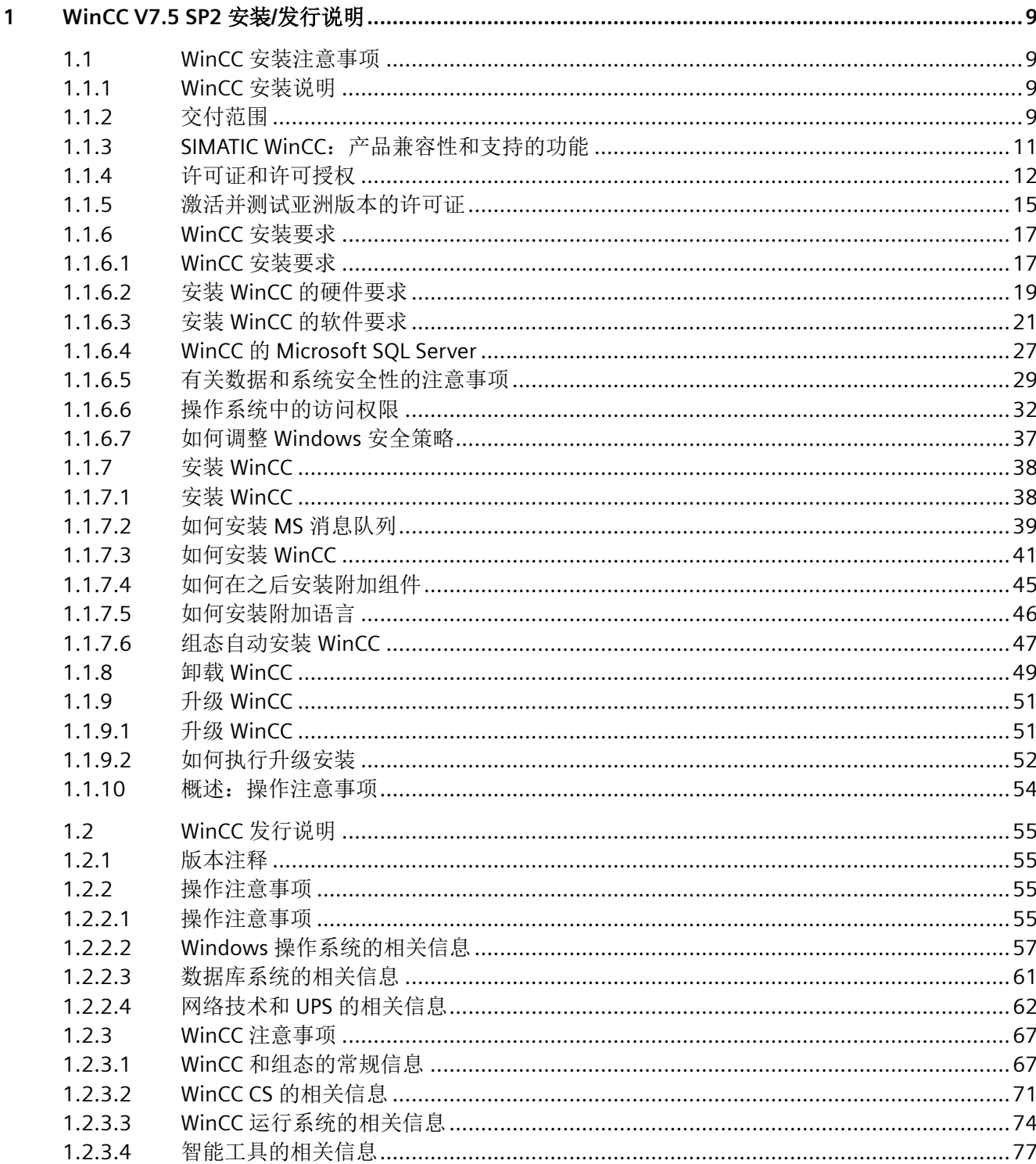

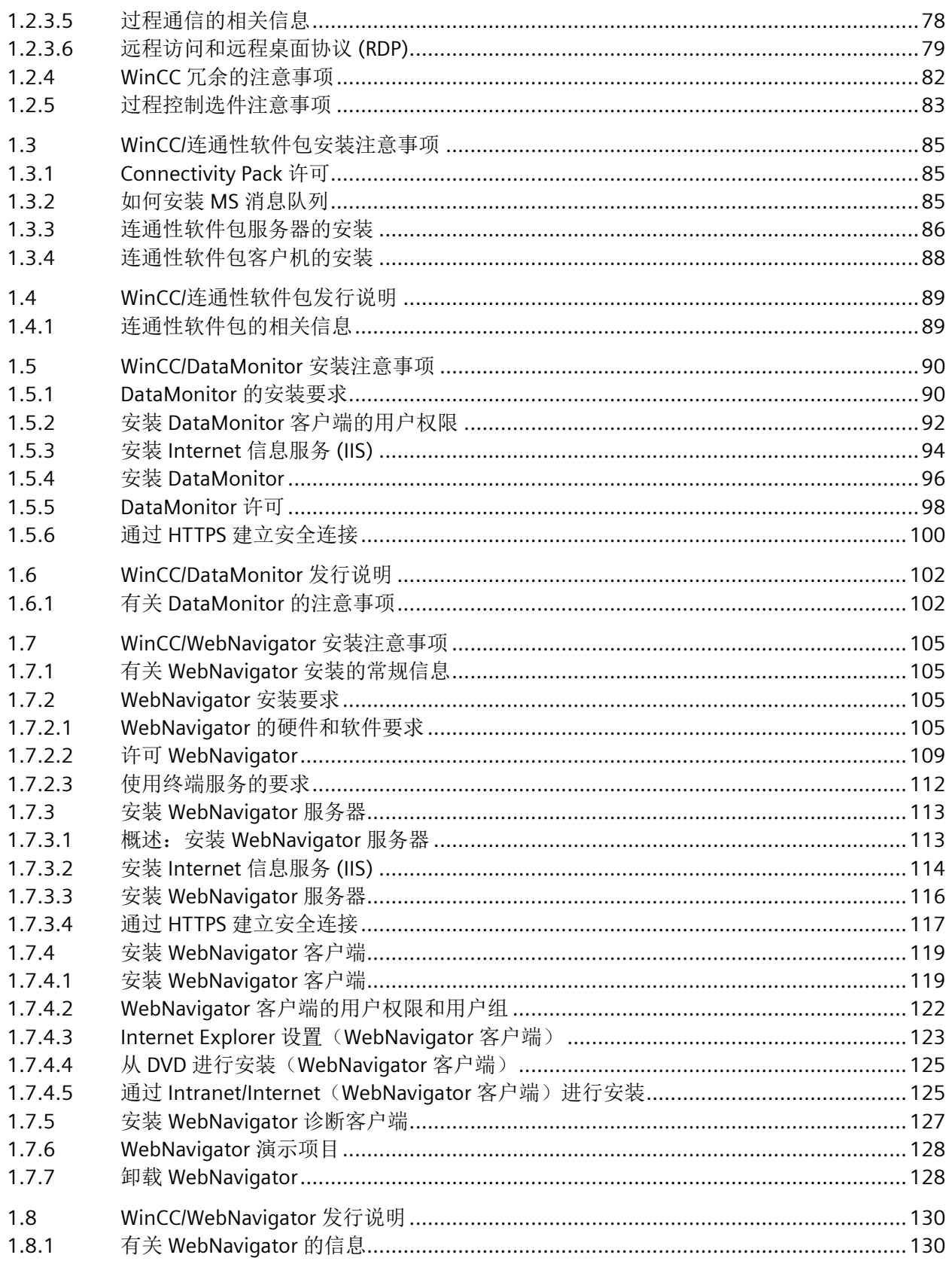

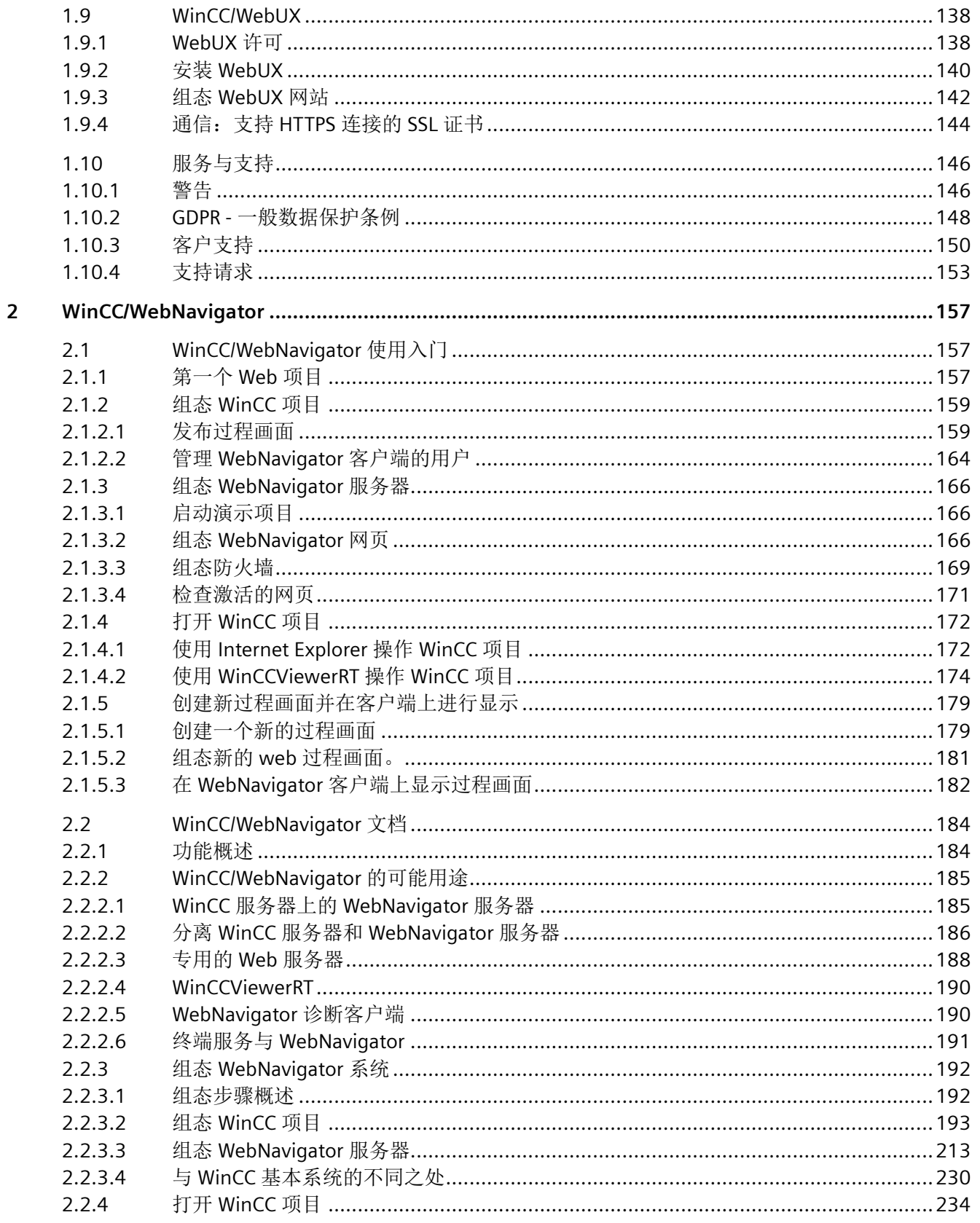

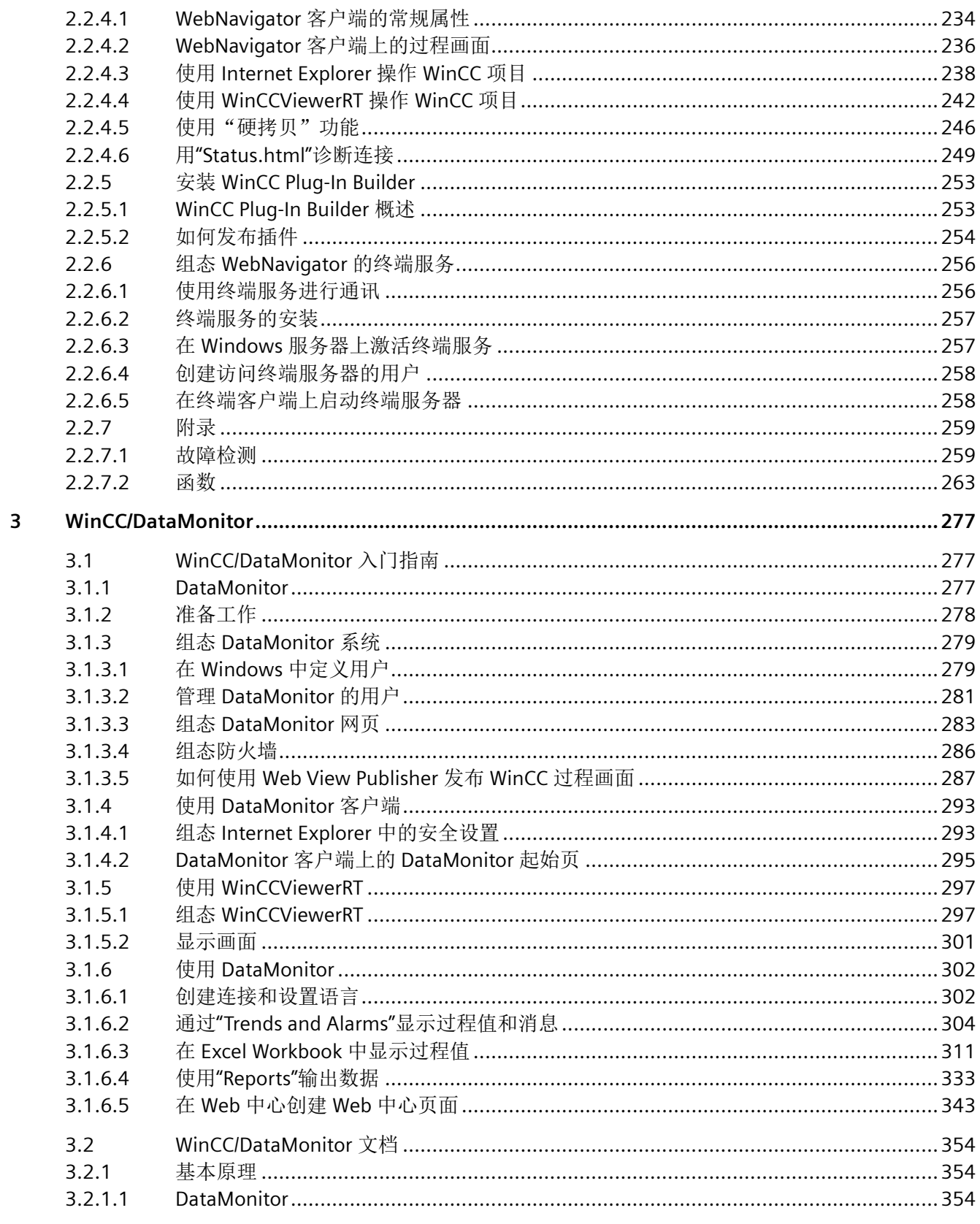

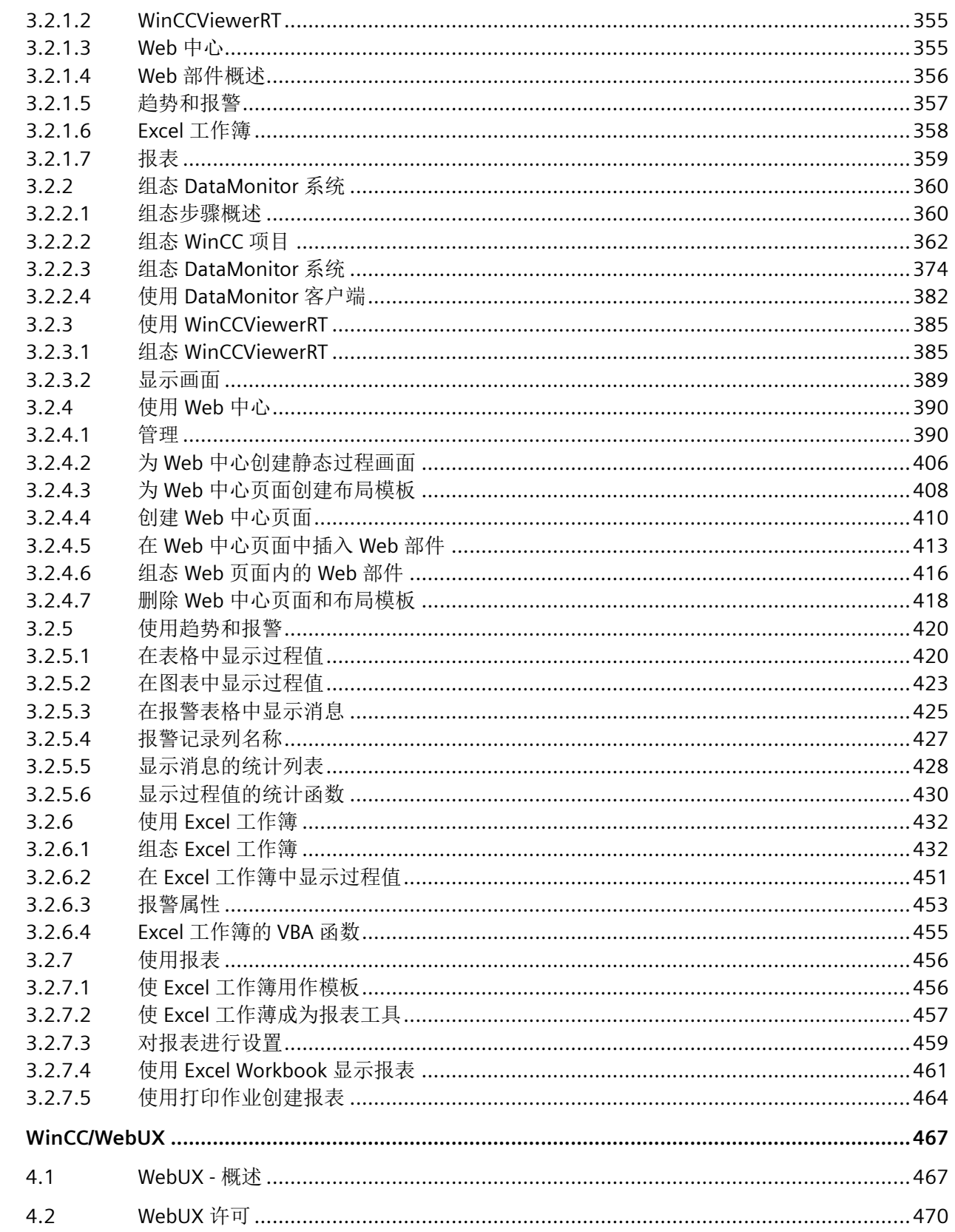

 $\overline{\mathbf{4}}$ 

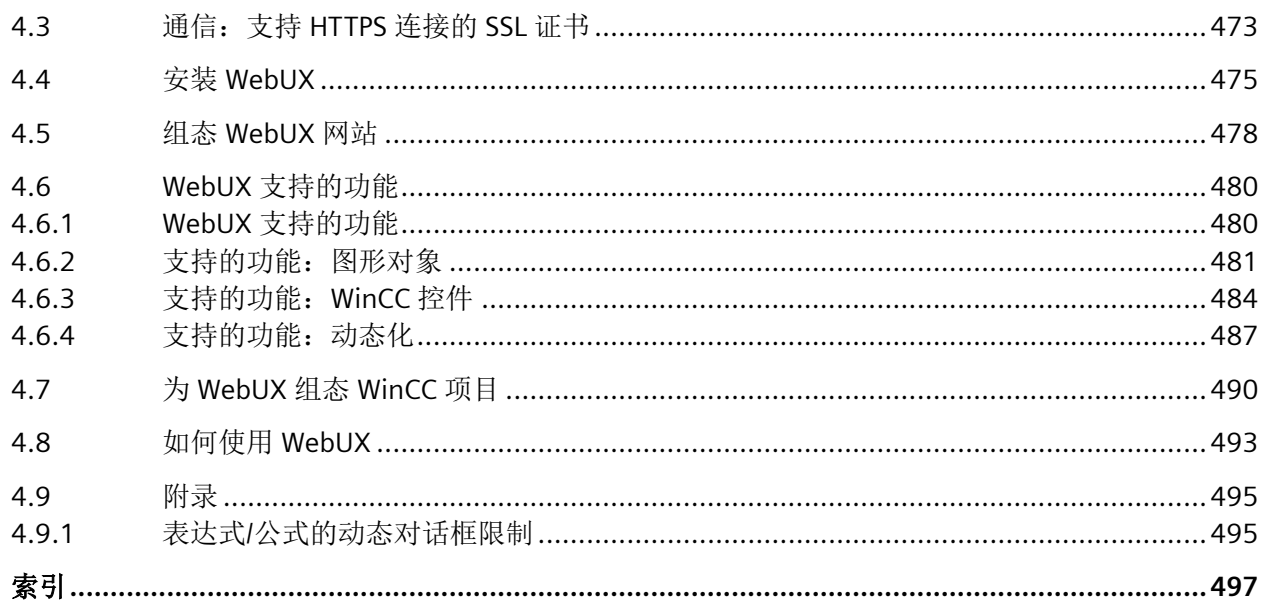

# <span id="page-8-0"></span>**WinCC V7.5 SP2** 安装**/**发行说明 **1**

## **1.1 WinCC** 安装注意事项

## **1.1.1 WinCC** 安装说明

## 内容

本文档包含关于交货范围以及 WinCC 的安装与操作的重要信息。 这里给出的信息比手册和在线帮助中给出的信息更为重要。

## **1.1.2** 交付范围

## 提供的组件

WinCC V7.5 SP2 能以基本软件包、升级软件包以及下载软件包"OSD"(在线软件交付)的形 式提供。

您将收到下列组件:

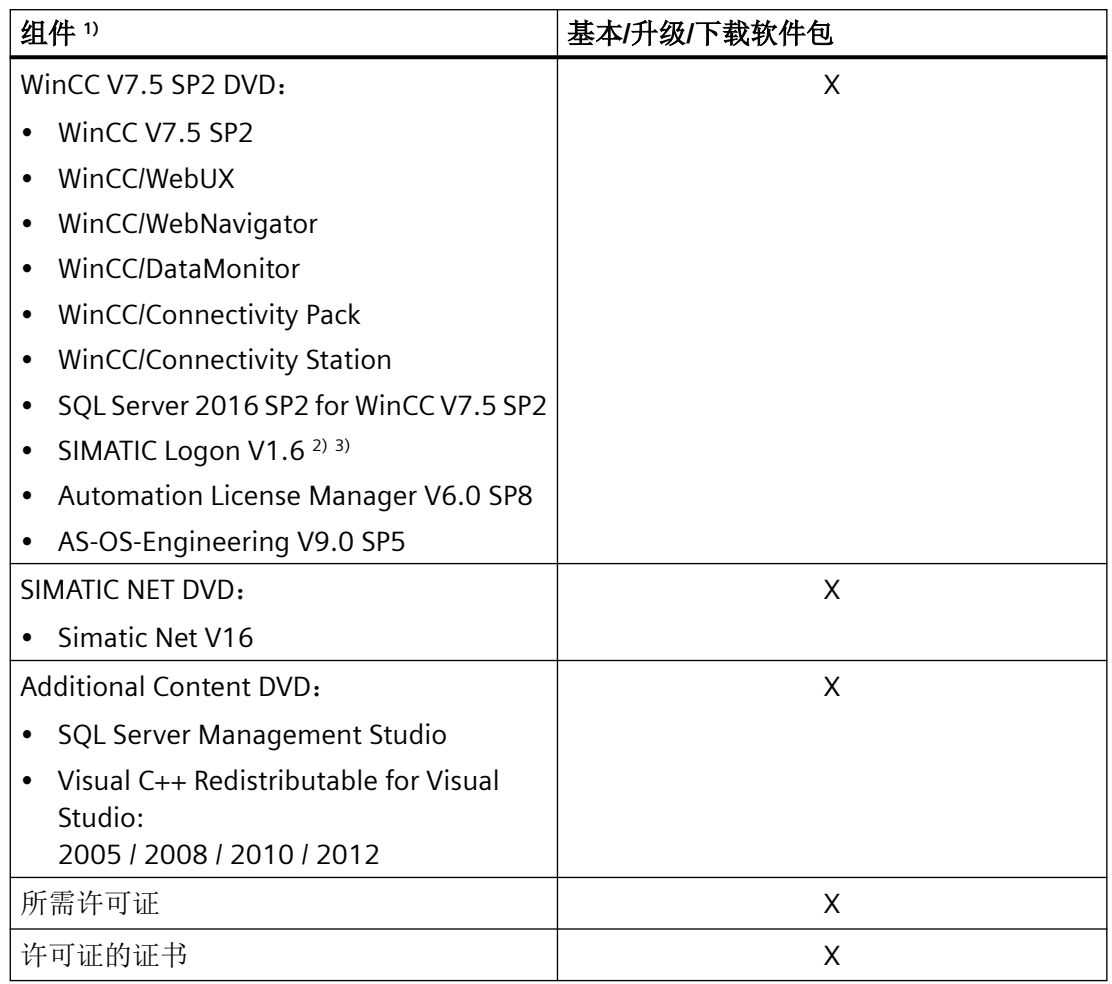

1) 参见安装说明和发行说明中的软件要求。

2) 安装 SIMATIC Logon 时,可能需要重启计算机。

3) 使用 SIMATIC Logon V1.6 Update 2 及以上版本。

## 说明

#### 打印安装说明

相应产品的安装说明同时也以 PDF 文件形式提供。

在 WinCC 光盘上的"Install\_and\_Release-Notes"目录中可找到安装说明和发行说明。

至少需要 Adobe Acrobat Reader V5.0。可从以下 URL 免费下载 Adobe Acrobat Reader:

• http://www.adobe.com/products/acrobat

## <span id="page-10-0"></span>通信驱动程序

数据包中包含的通信驱动程序不需要额外的许可证:

- Allen Bradley Ethernet IP
- Mitsubishi 以太网
- Modbus TCP/IP
- OPC
- $\bullet$  OPC UA<sup>1)</sup>
- PROFIBUS DP
- SIMATIC 505 TCPIP
- SIMATIC S5 Ethernet Layer 4
- SIMATIC S5 Profibus FDL
- SIMATIC S5 Programmers Port AS511
- SIMATIC S5 Serial 3964R
- SIMATIC S7 Protocol Suite
- SIMATIC S7-1200、S7-1500
- SIMATIC TI Ethernet Layer 4
- SIMATIC TI Serial
- SIMOTION
- System Info
- 1) WinCC OPC UA 服务器需要使用 Connectivity Pack 许可证。

## 参见

WinCC CS [的相关信息](#page-70-0) (页 [71\)](#page-70-0)

## **1.1.3 SIMATIC WinCC**:产品兼容性和支持的功能

要将该软件与其它 SIMATIC 产品配合使用,必须确保产品版本匹配并支持所需功能。

- 您通过兼容性工具确定版本兼容性。
- 注意各个产品和功能的附加信息。

#### <span id="page-11-0"></span>分布式系统中的 **WinCC** 版本

必须在 WinCC 系统中使用的所有 WinCC 站上安装相同的 WinCC 版本。

例如,这包括:

- WinCC 服务器、冗余服务器、归档服务器和文件服务器
- 自带项目的 WinCC 客户端和未自带项目的 WinCC 客户端
- 安装了 WinCC 选件的 PC,例如 WebNavigator 服务器、WebNavigator 客户端、WinCC/ Audit、WinCC/Calendar 选件

对于安装了 WinCC 选件的服务器、客户端或 PC, 尚未发布支持不同 WinCC 版本的混合组态。

务必在 WinCC 系统中的所有 PC 上安装 WinCC 更新。如果客户端或服务器上安装了不同的 更新版本,则无法在 WinCC 项目中进行任何组态更改。

#### **SIMATIC Process Historian**

请检查每种情况下使用的 SIMATIC Process Historian 版本所支持的功能。

更多相关信息,请参见 SIMATIC Process Historian 的文档。

#### 安装 **PH-Ready / IS-Ready**

可通过"Process Historian / Information Server"DVD 安装"PH-Ready"和"IS-Ready"。

## 兼容性工具

通过兼容性工具,工业在线支持为您提供的功能可用于合并软件产品的兼容部分或检查现有 组态的兼容性。

在以下条目中,可以调用兼容性工具,并找到有关工具操作的附加信息:

• https://support.industry.siemens.com/cs/ww/en/view/64847781 [\(https://](https://support.industry.siemens.com/cs/cn/zh/view/64847781) [support.industry.siemens.com/cs/cn/zh/view/64847781](https://support.industry.siemens.com/cs/cn/zh/view/64847781))

## **1.1.4** 许可证和许可授权

## 简介

WinCC 软件受法律保护,且只能在具有有效许可证的完整状态下使用。安装的每个软件以及 所用的每个选件都需要获得有效的许可证,才能不受限制地使用 WinCC。可选数据包的许可 证必须单独订购。

您将以如下方式接收到安装许可证所需的许可证密钥:

- 包含许可证密钥的存储介质
- 通过 Internet (在线软件交付)

为在 WinCC 中使用而安装的许可证将从存储介质传送到本地驱动器,并在存储介质中取消 注册。

#### 说明

此外,被许可方应确认该软件(SW)包含由微软公司或其子公司授权的软件。至此,被许可 方同意遵守 Microsoft SQL Server 和最终用户间附加许可证协议中的条款和条件,并履行相 同的义务。

## 有关许可证条件的注意事项

请遵守安装期间显示的所附许可证条件。对于 WinCC V7.5,您需要 V7.5 许可证。

SIMATIC WinCC 软件严禁复制和非法使用。有关许可证和许可证类型的更多信息,可在 WinCC 信息系统的"许可授权"中找到。

需要安装许可证才能正常操作 WinCC。如果安装了 WinCC 但没有许可证, 那么程序将会在 启动时切换到演示模式。

#### 说明

如果没有有效的许可证,不允许在过程模式下运行 WinCC。

#### 累积许可证

对于需要许可证的组件,累积一个以上的许可证仅适用于以下许可证或以下选件的许可证:

- WinCC Archive 许可证
- WinCC/DataMonitor
- WinCC/WebNavigator
- WinCC/WebUX
- WinCC/IndustrialDataBridge
- WinCC/PerformanceMonitor
- SIMATIC Information Server

不能累积其它许可证。

### 演示模式

如果一个或多个组件没有许可证,那么 WinCC 只能在演示模式中运行。当项目中的过程变 量或归档变量超出了最大授权数目时,WinCC 也将切换到演示模式。

在演示模式下,您最多可以完整使用 WinCC 软件一小时。在此之后,继续操作 WinCC 便违 反了许可证协议。

一个小时之后,WinCC 项目管理器和编辑器将关闭。

在运行系统中,系统将请求获取有效的许可证。这个对话框将每 10 分钟出现一次。

安装所需许可证可退出演示模式。

演示模式的详细信息位于 WinCC 信息系统的"许可授权"下。

#### **Microsoft SQL Server 2016**

必须具有许可证才能使用 Microsoft SQL Server 数据库。可在已得到授权并且正确安装的 WinCC 中随时获得此许可证。

随 WinCC 一起安装的许可 SQL 服务器将只能用于与 WinCC 的连接。

用于其它用途时需要额外的许可证。这些用途包括:

- 用于内部数据库
- 用于第三方应用程序
- 使用不是由 WinCC 提供的 SQL 访问机制

#### 卸载

卸载 WinCC 之后,还需要删除"WinCC"SQL 服务器实例:

选择"控制面板 > 软件"(Control Panel > Software),然后选择要删除的"Microsoft SQL Server 2016"项目。

#### 安装许可证

可使用"自动化许可证管理器"进行许可证的安装。

可以在安装 WinCC 期间安装许可证,也可以在其后安装。可以在 Windows 开始菜单中的 "Siemens Automation"程序组中找到"自动化许可证管理器"。安装 WinCC 后安装的许可 证将在计算机重新启动后生效。

<span id="page-14-0"></span>安装许可证时,必须满足以下要求:

- 切勿将包含许可证的存储介质写保护。
- 要进行组态,可将 RC 许可证安装在许可证服务器上。无需将许可证安装在本地驱动器上。
- 许可证只能安装在非压缩驱动器上。

#### 说明

卸载 WinCC 后,许可证仍保留在系统中。

## **1.1.5** 激活并测试亚洲版本的许可证

#### 概述

WinCC Runtime 和 WinCC RC (运行系统和组态)的许可证密钥包括在随附的许可证存储介质 "License Key USB Hardlock"中。

通过切换到 Unicode 授权的亚洲版本与欧洲版本可同时执行。

"License Key USB Hardlock"(软件狗)检查以下条件:

- WinCC 图形用户界面语言
- 运行系统语言
- 文本库包含一种亚洲语言。
- WinCC 项目中使用亚洲字符。
- 操作系统设置

有关安装许可证的详细信息,请参见"许可证和许可"部分。

#### 说明

如果没有有效的许可证,不允许在过程模式下运行 WinCC。

#### 安装的语言

新创建的项目接收所有安装的 WinCC 语言作为项目语言。

#### 删除组态语言

如果您没有 ASIA 版本的许可证并删除文本库中的亚洲项目语言,WinCC 项目会继续在演示 模式下运行。

要禁用演示模式,请关闭 WinCC 项目。重新打开项目时,会识别出 WinCC 项目不再需要 ASIA 版本的许可证。

### 测试许可证的有效性

如果在没有连接软件狗的情况下启动经正确许可的 WinCC 版本,则会出现下列错误消息:

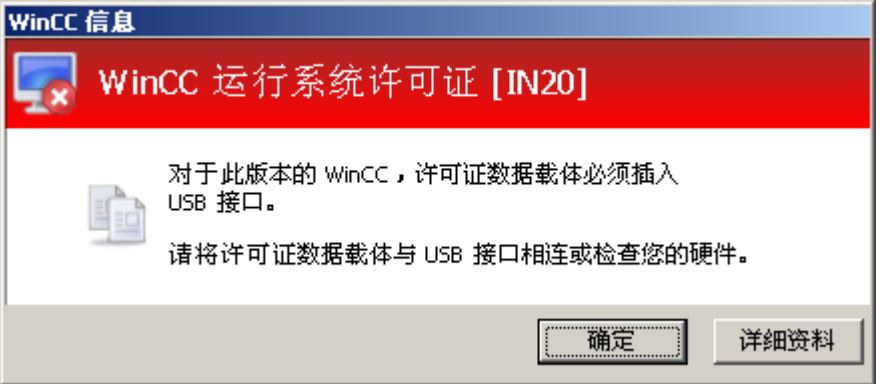

在您将软件狗与安装有经正确许可的 WinCC 版本的计算机断开连接的数分钟之后,也会出 现同样的错误消息。

如果未出现此错误消息,则表示安装了未经许可的 WinCC 版本。

这种情况下,不存在可用的 WinCC 使用权限。请删除此 WinCC 版本并获取合法的、经许可 的 WinCC V7 版本。

必要时请联系 WinCC 支持并提供您的软件版本序列号:

• http://www.automation.siemens.com/partner/index.asp [\(http://](http://www.automation.siemens.com/partner/index.asp) [www.automation.siemens.com/partner/index.asp](http://www.automation.siemens.com/partner/index.asp))

您可在"Certificate of License"(CoL) 上找到序列号。

#### 使用**"License Key USB Hardlock"**

请注意以下事项:

- 不要编辑"License Key USB Hardlock"上的数据。 不允许的动作包括:
	- 重命名数据
	- 删除数据
	- 将数据复制到"License Key USB Hardlock"
- 请勿格式化"License Key USB Hardlock"。
- WinCC 运行期间, 请勿从 PC 中移除"License Key USB Hardlock"。

## <span id="page-16-0"></span>注意

#### 请勿移除**"License Key USB Hardlock"**软件狗。

如果从计算机中移除软件狗,将生成错误信息并且 WinCC 切换为演示模式。 如果重新将软件狗与计算机连接,错误信息消失并且会禁用演示模式。WinCC 再次在经许 可的模式中运行。

## 参见

http://www.automation.siemens.com/partner/index.asp [\(http://](http://www.automation.siemens.com/partner/index.asp) [www.automation.siemens.com/partner/index.asp](http://www.automation.siemens.com/partner/index.asp))

## **1.1.6 WinCC** 安装要求

#### **1.1.6.1 WinCC** 安装要求

简介

WinCC 的安装需要特殊的硬件和软件。在"安装的硬件要求"和"安装的软件要求"一章中 对这些要求进行了描述。

#### 说明

#### **Windows** 操作系统:避免系统更改

与默认设置不同的 Windows 设置可能会影响 WinCC 的运行。

对于以下几种更改要特别注意这一点:

- -"控制面板"中进程和服务的更改。
- Windows 任务管理器中的更改。
- Windows 注册表中的更改。
- Windows 安全策略中的更改。

在安装 WinCC 时,首先检查是否已经满足要求的特定条件。以下是要检查的条件:

- 操作系统
- 用户权限

- 图形分辨率
- Internet Explorer
- MS 消息队列
- 预定的完全重启(冷重启)

## 错误消息

如果这些条件中有一条没有满足, WinCC 的安装将会被中止, 并显示一条错误消息。有关所 显示的错误消息的详细信息,请参见下表。

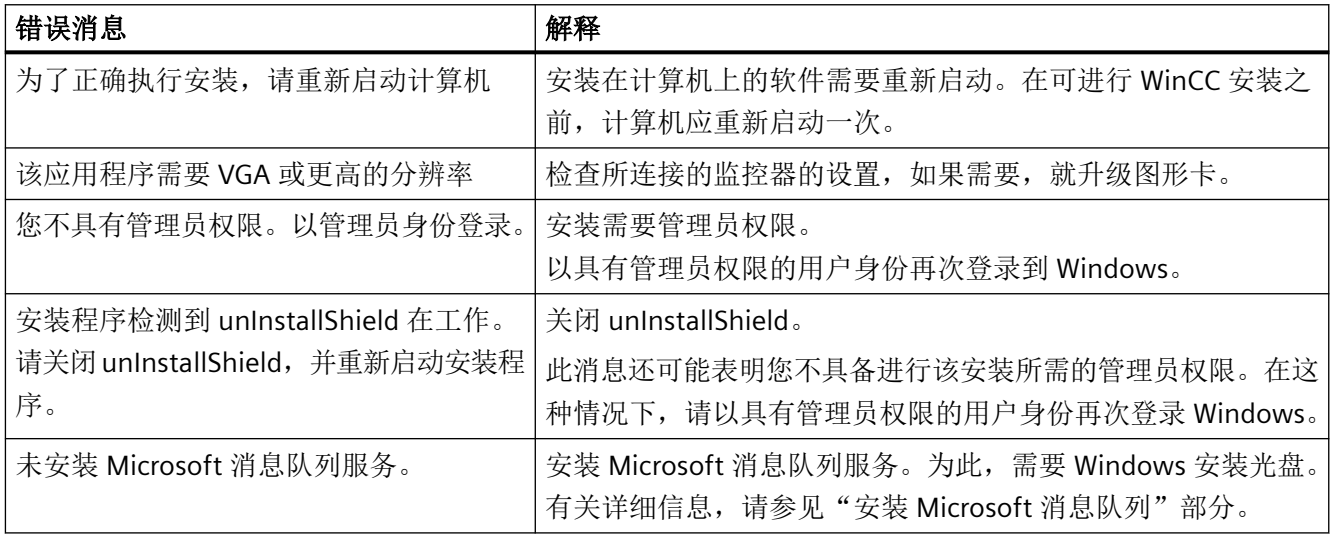

## 参见

[定义操作系统的访问权限](#page-31-0) (页 [32\)](#page-31-0)

如何调整 [Windows](#page-36-0) 安全策略 (页 [37\)](#page-36-0)

如何安装 MS [消息队列](#page-38-0) (页 [39\)](#page-38-0)

[有关数据和系统安全性的注意事项](#page-28-0) (页 [29\)](#page-28-0)

安装 WinCC [的软件要求](#page-20-0) (页 [21\)](#page-20-0)

安装 WinCC [的硬件要求](#page-18-0) (页 [19\)](#page-18-0)

WinCC 的 [Microsoft SQL Server](#page-26-0) (页 [27](#page-26-0))

## <span id="page-18-0"></span>**1.1.6.2** 安装 **WinCC** 的硬件要求

## 简介

在安装时必须满足特定硬件组态条件。

## 硬件要求

WinCC 支持所有一般 IBM/AT 兼容的 PC 平台。

为了有效地利用 WinCC,选择具有所推荐规范的系统。

### 说明

除非另外说明,否则对服务器的要求同样适用于单用户系统。

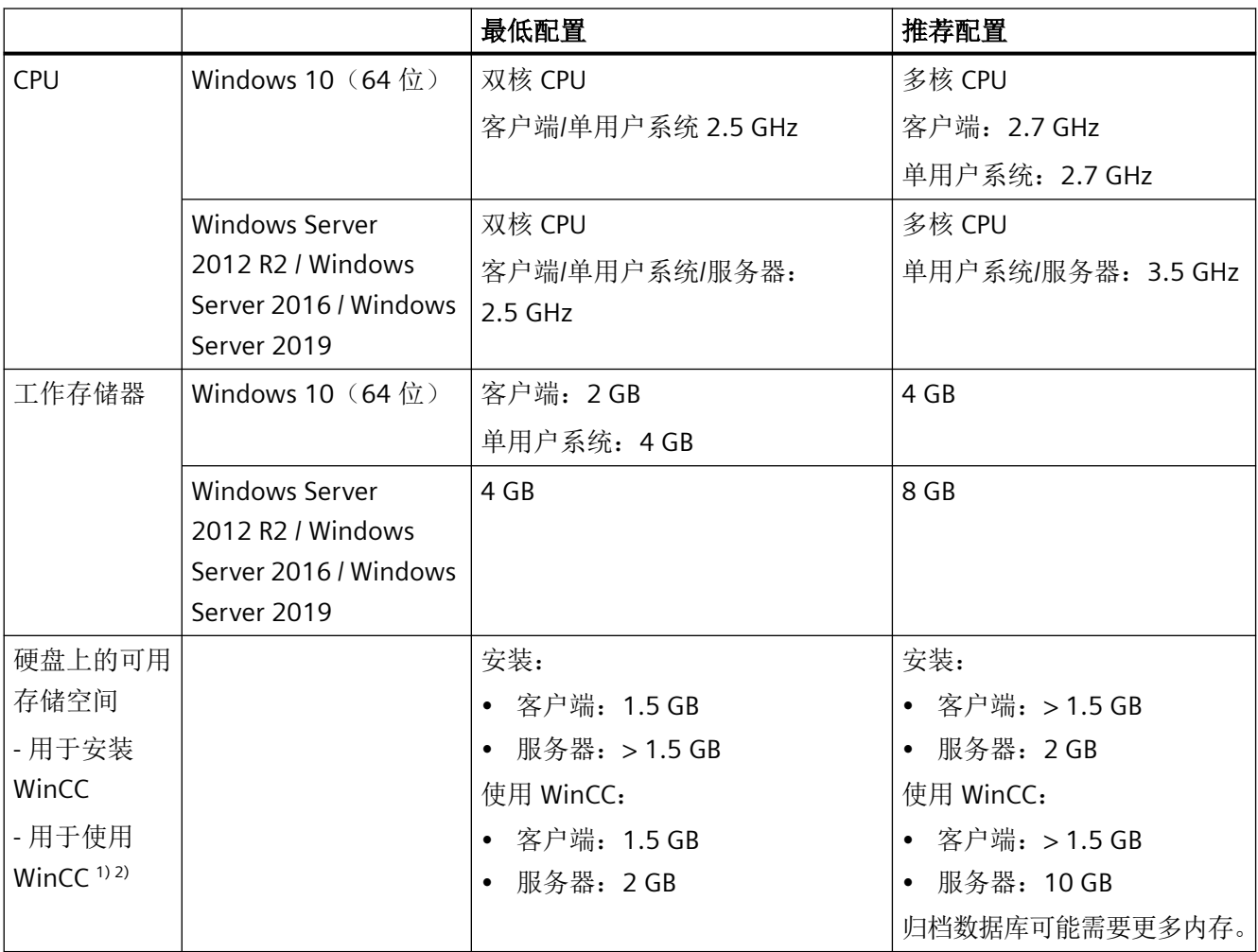

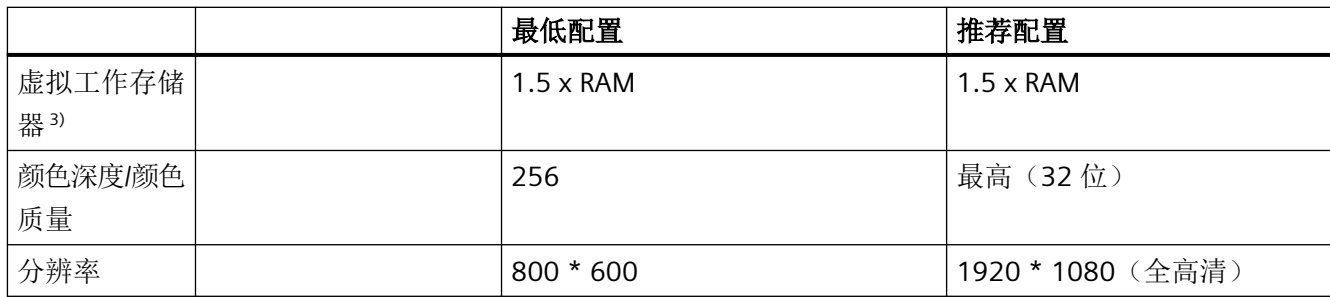

1) 取决于项目大小及归档和数据包的大小。

2) WinCC 项目不应存储在压缩的驱动器或目录中。

3) 在区域"用于所有驱动器的交换文件总的大小"中为"指定驱动器的交换文件的大小" 使用推荐的数值。请在"开始大小"域及"最大值"域中都输入推荐的数值。

#### 说明

对于在线组态,所推荐的要求是最小要求。

## 虚拟化

以下虚拟化系统已经过测试:

- Microsoft Hyper-V 2012 R2 / 2016 / 2019
- VMware ESXi 6.5 / 6.7 / 7.0

#### 要求

虚拟计算机的性能数据必须满足 WinCC 客户端的最小要求。

更多有关 WinCC 与虚拟环境的信息, 请访问以下 URL (条目 ID=49368181):

• Internet: 虚拟化 FAQ ([http://support.automation.siemens.com/WW/view/zh/](http://support.automation.siemens.com/WW/view/zh/49368181) [49368181](http://support.automation.siemens.com/WW/view/zh/49368181))

## 参见

[定义操作系统的访问权限](#page-31-0) (页 [32\)](#page-31-0) [有关数据和系统安全性的注意事项](#page-28-0) (页 [29\)](#page-28-0) 安装 WinCC [的软件要求](#page-20-0) (页 [21](#page-20-0))

## <span id="page-20-0"></span>**1.1.6.3** 安装 **WinCC** 的软件要求

## 简介

要进行安装,必须满足操作系统和软件组态的某些要求。

### 说明

#### **WinCC** 在域或工作组中

WinCC 可以在域或工作组中进行操作。

但请注意,域组策略和域中的限制可能会阻止安装。在这种情况下,在安装 Microsoft Message Queuing、Microsoft SQL Server 和 WinCC 之前将计算机从域中删除。使用管理员 权限从本地登录有关的计算机。执行安装。成功安装之后,WinCC 计算机可以再次注册到域 中。如果域-组策略和域限制不影响安装,安装期间无须将计算机从域中删除。

但是请注意,域组策略和域中的限制可能还会阻碍操作。如果不能突破这些限制,请在工作 组中操作 WinCC 计算机。如有必要,联系域管理员。

### 操作系统

## 操作系统语言

WinCC 仅针对下列操作系统语言进行了发布:

- 德语
- 英语
- 法语
- 意大利语
- 西班牙语
- 简体中文(中国)
- 繁体中文(台湾)
- 日语
- 朝鲜语
- 多语言操作系统(MUI 版本)

#### 组态

使用多个服务器时,所有服务器必须使用统一的操作系统:

Windows Server 2012 R2, 2016 或 2019 对于每种情况都统一采用 Standard 或 Datacenter 版本。

### 单用户系统和客户端

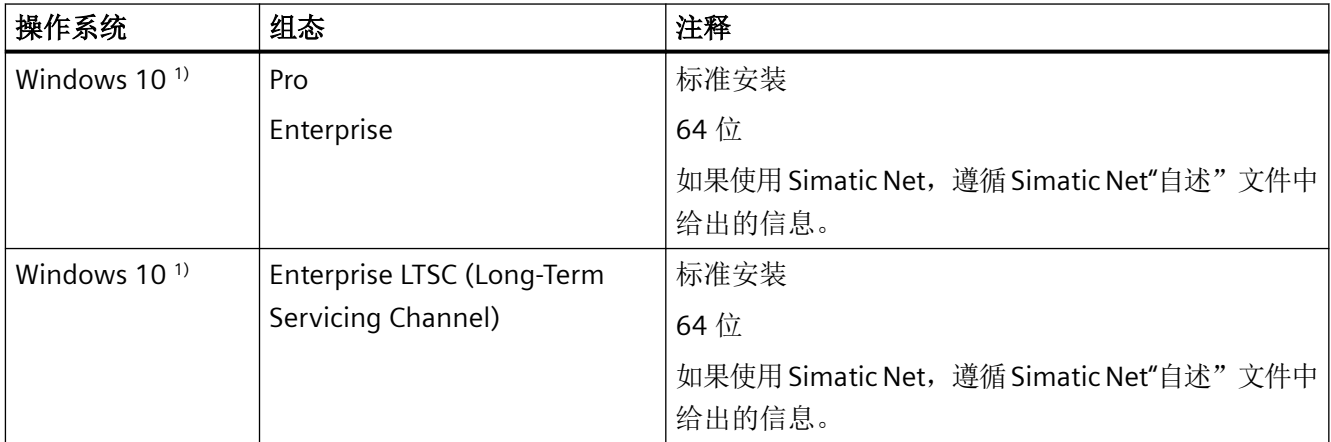

1) 当前发布的 Windows 10 版本在兼容性工具中列出。

也可在 Windows Server 2012 R2 / 2016 / 2019 上运行单用户系统和 WinCC 多用户系统中的 客户端。

### **WinCC** 服务器

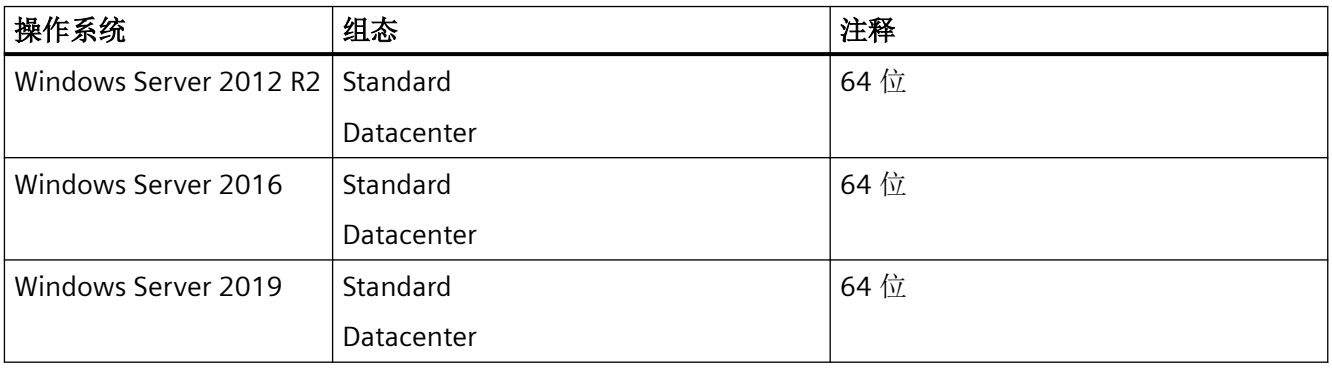

## **WinCC** 客户端不超过 **3** 个的 **WinCC** 服务器

如果正在运行的客户端不超过三个,也可以在 Windows 10 上运行 WinCC Runtime 服务器。

针对此组态的 WinCC ServiceMode 尚未发布。

## 说明

#### 仅启用 **WinCC/WebNavigator** 的终端服务器

WinCC 不适合在 Microsoft 终端服务器上使用。

只有在与 WinCC Web 客户端相连接时才可使用 Microsoft 终端服务器。请注意 WinCC/ WebNavigator 的安装说明。

#### 病毒扫描程序

有关病毒扫描程序的使用信息以及经认证的病毒扫描程序版本,请参见 WinCC 发行说明中的 "[操作注意事项](#page-54-0) (页 [55\)](#page-54-0)"。

#### **Microsoft Windows Patches / Updates**:与 **SIMATIC** 产品的兼容性

请注意有关 SIMATIC 产品与 Microsoft 补丁和更新的兼容性的最新信息:

• FAQ 18752994 [\(https://support.industry.siemens.com/cs/ww/zh/view/18752994\)](https://support.industry.siemens.com/cs/ww/zh/view/18752994)

## **Windows** 计算机名称

#### 请勿更改计算机名称

完成 WinCC 的安装后, 请不要更改 Windows 计算机名称。

#### 非法字符

在计算机名称中不允许使用下列字符:

- .,;:!?"'^'`~ \_
- $+ = / \backslash ! \oslash * \# \S \% \& \S ^{\circ}$
- ()  $| \cdot | \cdot | \cdot | \cdot$
- 空格符

请注意以下事项:

- 只能使用大写形式
- 第一个字符必须是字母。

#### **Microsoft** 消息队列服务

WinCC 需要 [Microsoft](#page-38-0) 消息队列服务。有关详细信息,请参见"安装 Microsoft 消息队列 (页 [39\)](#page-38-0)"部分。

#### **Microsoft .NET Framework**

请确保在安装 WinCC 之前已激活 .NET Framework。

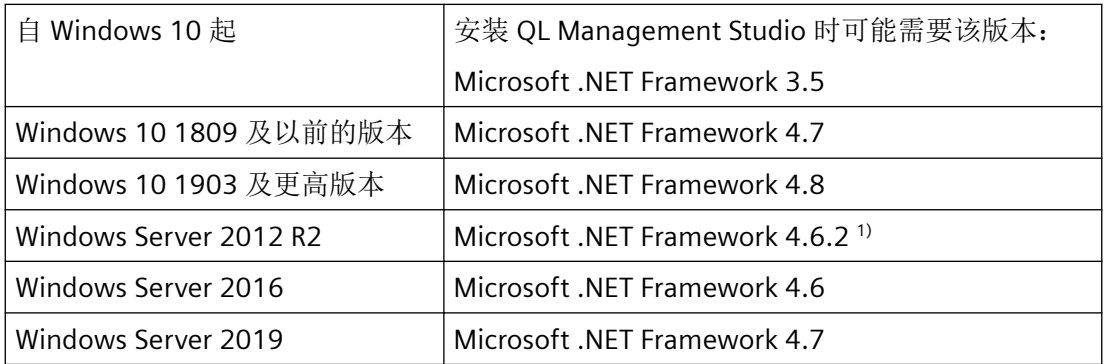

1) 如果需要, 请随后安装 .NET Framework 版本。

## **Internet Explorer -** 要求

有关 WinCC 选件的浏览器要求,可以参见相应选件的安装说明。

要打开 WinCC 在线帮助,需要安装有 Microsoft Internet Explorer。推荐版本:

• Microsoft Internet Explorer V11.0 (32  $\hat{u}$ )

如果希望完整使用 WinCC 的 HTML 帮助, 则在 Internet Explorer 中的"Internet 选项"下必 须允许使用 JavaScript。

### 说明

请勿禁用 Internet Explorer。

## 使用多个网络适配器的操作

将单个服务器与多个网络适配器一起使用时,请阅读WinCC 信息系统中"组态 > 分布式系统 > 运行系统中的系统行为 > 单个服务器与多个网络适配器一起使用时的通信特性" (Configurations > Distributed Systems > System behavior in Runtime > Special features of communication using a server with several network adapters) 下的说明。

## 调整安全策略

操作系统必须允许安装未签名的驱动程序和文件。有关详细信息,请参见"在 Windows 下 调整安全策略"部分。

#### 说明

如果已启动 WinCC,则不允许更新操作系统。请在更新操作系统之后重新启动计算机。

## 检查**"Path"**环境变量

启动 WinCC 前,应该检查"Path"环境变量中的条目。

某些程序会将包含引号的路径插入到环境变量中。这些路径可阻止 WinCC 启动或限制其功能。 带引号的路径还会干扰其它制造商的软件。

在控制面板中打开"系统属性"对话框。使用"高级"(Advanced) 选项卡上的"环境变量" (Environment variables) 按钮打开"环境变量"(Environment variables) 对话框, 然后显示 "Path"系统变量的值。

如果"Path"系统变量包含加引号的路径,重新排序条目以便最后调用这些路径。

#### **Microsoft Internet** 信息服务 **(IIS)**

在安装以下组件或选件之前,必须先安装 Microsoft Internet 信息服务 (IIS):

- WinCC OPC XML DA 服务器
- WinCC/DataMonitor
- WinCC/WebNavigator
- WinCC/WebUX

有关 WinCC/DataMonitor、WinCC/WebNavigator 和 WinCC/WebUX 选件的 IIS 设置,可以参 见相应安装说明。

#### **WinCC OPC XML DA** 服务器:组态设置

对于 Windows Server 2012 R2 / 2016 / 2019, 在服务器管理器中使用"Webserver (IIS)"角色 组态相关角色服务中的设置。

选择以下设置:

- Web 管理工具:
	- IIS 管理服务
	- IIS 管理控制台
	- IIS 管理脚本和工具
	- 与 IIS Metabasis 和 IIS 6 组态的兼容性
	- 与 WMI for IIS 6 的兼容性
- WWW 服务 > 常用 HTTP 功能或共享 HTTP 功能:
	- 标准文档
	- 静态内容
- WWW 服务 > 应用程序开发功能:
	- .NET 可扩展性
	- ASP
	- $-$  ASP.NET  $\geq 4.5$
	- ISAPI 扩展项
	- ISAPI 过滤器
- WWW 服务 > 安全:
	- 请求过滤
	- 基本验证
	- Windows 验证

## 说明

#### 安装 **Microsoft Internet** 信息服务 **(IIS)** 时务必同时安装 **ASP.NET** 和 **ASP**

安装 Microsoft Internet 信息服务 (IIS) 时, 务必安装 ASP.NET 和 ASP。

#### WinCC OPC XML DA 服务器: 防火墙设置

WinCC OPC XML DA 服务器的 Web 服务通过端口 80 (HTTP) 进行通信。

确保针对所需的网络区域选择并激活"WWW 服务 (HTTP)"防火墙规则。

### 参见

[有关数据和系统安全性的注意事项](#page-28-0) (页 [29\)](#page-28-0)

[定义操作系统的访问权限](#page-31-0) (页 [32\)](#page-31-0)

安装 [WinCC](#page-37-0) (页 [38\)](#page-37-0)

如何调整 [Windows](#page-36-0) 安全策略 (页 [37\)](#page-36-0)

<span id="page-26-0"></span>[如何安装](#page-38-0) MS 消息队列 (页 [39](#page-38-0)) 安装 WinCC [的硬件要求](#page-18-0) (页 [19](#page-18-0)) WinCC 的 Microsoft SQL Server (页 27) [操作注意事项](#page-54-0) (页 [55](#page-54-0)) FAQ 18752994 (<https://support.industry.siemens.com/cs/ww/zh/view/18752994>)

## **1.1.6.4 WinCC** 的 **Microsoft SQL Server**

WinCC 需要使用 64 位版本的 Microsoft SQL Server 2016 SP2:

- Microsoft SOL Server 2016 SP2 Standard Edition (64 位)
- Microsoft SQL Server 2016 SP2 Express Edition (64  $\hat{u}$ )

WinCC 安装时自动包括 SQL Server。

#### **Microsoft SQL Server 2016 SP2**

#### 授权

有关 SOL Server 授权的信息, 请参见"许可证和授权"。

#### 用户权限

必须设置相应的用户权限才能访问 SQL 服务器数据。有关详细信息,请参见["在操作系统](#page-31-0) [中指定访问权限](#page-31-0) (页 [32\)](#page-31-0)"。

#### 加密连接

为了提高安全性,请使用加密通信。

有关详细信息,请参见以下 Microsoft 文章:

• 激活与数据库引擎的加密连接 ([https//docs.microsoft.com/zh-cn/sql/database-engine/](https://docs.microsoft.com/zh-cn/sql/database-engine/configure-windows/enable-encrypted-connections-to-the-database-engine?view=sql-server-2017) [configure-windows/enable-encrypted-connections-to-the-database-engine?view=sql](https://docs.microsoft.com/zh-cn/sql/database-engine/configure-windows/enable-encrypted-connections-to-the-database-engine?view=sql-server-2017)[server-201](https://docs.microsoft.com/zh-cn/sql/database-engine/configure-windows/enable-encrypted-connections-to-the-database-engine?view=sql-server-2017)7)

#### **WinCC/**连通性软件包

安装 WinCC/Connectivity Pack 时,将随 Microsoft SQL Server 一并安装必需的连通性组件。

#### **SQL** 服务器实例**"WinCC"**

在安装过程中,一个包含所需设置的新"WinCC"实例将随 Microsoft SQL Server 的安装而创建。

该实例的安装语言始终为英语。现有 SQL 服务器实例的安装语言对此没有影响。现有实例 不会受 Service Pack 的影响。

#### 删除 **WinCC** 后的**"WinCC"**实例

由于许可的原因, 删除 WinCC 后, "WinCC"SOL 服务器实例仍保持安装状态, 必须手动删除 它。

#### 安装 **SQL Server Express**

在以下情况下安装 SQL-Express:

- 安装"WinCC 客户端"
- 安装 WinCC V7 演示版本

#### **SQL-Express** 的安装要求

用于执行安装的 Windows 的用户名不可包含任何空格字符。

#### **SQL Server Management Studio (SSMS)**

SQL Server Management Studio 不再是 SQL Server 安装的组成部分。

如果您要安装 SQL Server Management Studio,请使用随附的"Additional Content"DVD。

## **SQL Server** 端口号

可手动组态端口号以进行 Microsoft SQL Server 通信。

有关详细信息,请参见以下 Microsoft 文章:

• "配置服务器以侦听特定 TCP 端口 [\(https//docs.microsoft.com/zh-cn/sql/database](https://docs.microsoft.com/zh-cn/sql/database-engine/configure-windows/configure-a-server-to-listen-on-a-specific-tcp-port?view=sql-server-2017)[engine/configure-windows/configure-a-server-to-listen-on-a-specific-tcp-port?](https://docs.microsoft.com/zh-cn/sql/database-engine/configure-windows/configure-a-server-to-listen-on-a-specific-tcp-port?view=sql-server-2017) [view=sql-server-201\)](https://docs.microsoft.com/zh-cn/sql/database-engine/configure-windows/configure-a-server-to-listen-on-a-specific-tcp-port?view=sql-server-2017)"

参见

[定义操作系统的访问权限](#page-31-0) (页 [32\)](#page-31-0) 安装 WinCC [的软件要求](#page-20-0) (页 [21\)](#page-20-0) [有关数据和系统安全性的注意事项](#page-28-0) (页 [29\)](#page-28-0) [操作系统中的访问权限](#page-31-0) (页 [32](#page-31-0))

<span id="page-28-0"></span>配置服务器以侦听特定 TCP 端口 (https://docs.microsoft.com/zh-cn/sql/database-engine/ [configure-windows/configure-a-server-to-listen-on-a-specific-tcp-port?view=sql](https://docs.microsoft.com/zh-cn/sql/database-engine/configure-windows/configure-a-server-to-listen-on-a-specific-tcp-port?view=sql-server-2017)[server-201](https://docs.microsoft.com/zh-cn/sql/database-engine/configure-windows/configure-a-server-to-listen-on-a-specific-tcp-port?view=sql-server-2017)7)

激活与数据库引擎的加密连接 ([https//docs.microsoft.com/zh-cn/sql/database-engine/](https://docs.microsoft.com/zh-cn/sql/database-engine/configure-windows/enable-encrypted-connections-to-the-database-engine?view=sql-server-2017) [configure-windows/enable-encrypted-connections-to-the-database-engine?view=sql](https://docs.microsoft.com/zh-cn/sql/database-engine/configure-windows/enable-encrypted-connections-to-the-database-engine?view=sql-server-2017)[server-201](https://docs.microsoft.com/zh-cn/sql/database-engine/configure-windows/enable-encrypted-connections-to-the-database-engine?view=sql-server-2017)7)

## **1.1.6.5** 有关数据和系统安全性的注意事项

## 简介

采取简单的措施即可增加使用 WinCC 时的系统安全性。

更多相关信息,请参见"WinCC 发布说明 > 操作注意事项 > 关于 Windows [操作系统的注意事项](#page-56-0) (页 [57\)](#page-56-0)"。

有关远程访问的信息,请参见"WinCC 发布说明 > 有关 WinCC 的注意事项 > [远程访问和远程](#page-78-0) [桌面协议](#page-78-0) (RDP) (页 [79](#page-78-0))"。

有关 WinCC 项目文件夹写访问的信息,请参见"操作系统中的访问权限 > [定义操作系统的](#page-31-0) [访问权限](#page-31-0) (页 [32](#page-31-0))"。

#### 激活 **WinCC** 远程通信

安装后,WinCC 系统在默认情况下将在"SIMATIC Shell"对话框中禁用远程通信。

对于以下方案,必须激活参与计算机的远程通信:

- 客户端-服务器通信
- 冗余系统
- WinCC 选项"Web Navigator" 如果 Web Navigator 客户端未与 Web Navigator 服务器在相同的计算机上运行, 则必须 激活远程通信。

要启用远程访问,请按以下步骤操作:

- 1. 在 Windows 资源管理器中使用 SIMATIC Shell 快捷菜单打开通信设置。
- 2. 选择"远程通信"(Remote Communication) 选项。
- 3. 组态网络中的加密通信:选择 PSK 密钥和端口。
- 4. 选择网络适配器, 如有需要, 还可选择"组播"(Multicast) 设置。

#### 防火墙设置

要限制 CCAgent 或 CCEServer 的传入规则,可以将参数"远程地址"(Remote address) 从"任 何"(Any) 更改为"本地子网"(Local subnet)。

可在"高级安全 Windows 防火墙"(Windows Firewall with Advanced Security) 对话框中编辑 防火墙规则。

#### 避免在运行系统中访问操作系统层

如果在激活的 WinCC 项目中打开 Windows 选择对话框,则使用该功能可访问 Windows 操 作系统。例如,当导入数据或选择文件时,Windows 选择对话框打开。

通过用户管理器执行"权限检查"可保护相应的功能,以避免未经授权就访问操作系统。

#### 防止访问 **Windows** 工具栏

可以使用计算机属性中的设置来防止在运行系统中显示 Windows 任务栏。打开"计算机属 性"对话框中的"参数"选项卡,并禁用"禁止键"区域中的所有快捷键。

此外,取消激活 Windows 中的"将任务栏保持在其它窗口的前端"设置。

#### 禁用快捷键

如果要禁用快捷键,则必须在操作系统管理中调整组策略。

有关此内容的详细说明,请参见 SIMATIC 客户在线支持中条目 ID 为"44027453"的 FAQ:

• Internet: WinCC FAQ 44027453 [\(http://support.automation.siemens.com/WW/](http://support.automation.siemens.com/WW/view/zh/44027453) [view/zh/44027453\)](http://support.automation.siemens.com/WW/view/zh/44027453)

#### 快捷键 **<Ctrl+Esc>**

如果禁用<Ctrl+Esc>快捷键,则在运行系统中也将禁用以下快捷键:

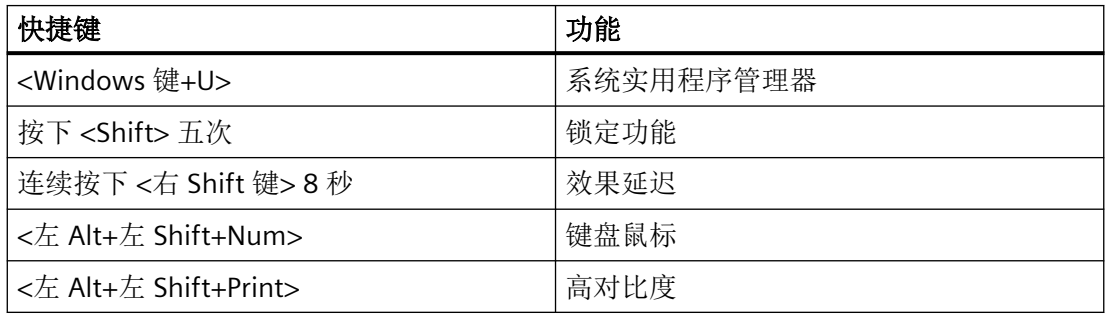

## 说明

这些功能可以使用 Windows 控制面板来组态。

如果在激活 WinCC 运行系统之前在 Windows 控制面板中激活了这些功能,它们在运行系统 中将不再被锁定。

#### 禁用即插即用服务

如果启用即插即用服务, 则在扫描驱动器时, WinCC Runtime 中将生成一条操作系统消息。 此时,即可访问操作系统。

在"Windows 服务器管理器"(Windows Services Manager) 中禁用"即插即用"服务。仅当真 正需要访问芯片卡阅读器等设备时,才需要激活此服务。

#### 技术实施检查表

有关对系统进行组态的更多信息,请参见"工业在线支持"中的以下文档:

• WinCC Systems: Checklist for Technical Implementation

#### 参见

Windows [操作系统的相关信息](#page-56-0) (页 [57\)](#page-56-0)

WinCC 的 [Microsoft SQL Server](#page-26-0) (页 [27](#page-26-0))

[定义操作系统的访问权限](#page-31-0) (页 [32\)](#page-31-0)

如何调整 [Windows](#page-36-0) 安全策略 (页 [37\)](#page-36-0)

[如何安装](#page-40-0) WinCC (页 [41](#page-40-0))

[操作注意事项](#page-54-0) (页 [55](#page-54-0))

[远程访问和远程桌面协议](#page-78-0) (RDP) (页 [79\)](#page-78-0)

Internet: WinCC FAQ [\(http://support.automation.siemens.com/WW/view/zh/](http://support.automation.siemens.com/WW/view/zh/10805583/133000) [10805583/133000](http://support.automation.siemens.com/WW/view/zh/10805583/133000))

Internet: WinCC FAQ 44027453 [\(http://support.automation.siemens.com/WW/view/zh/](http://support.automation.siemens.com/WW/view/zh/44027453) [44027453](http://support.automation.siemens.com/WW/view/zh/44027453))

## <span id="page-31-0"></span>**1.1.6.6** 操作系统中的访问权限

#### 定义操作系统的访问权限

简介

为帮助您保护系统,WinCC 提供了结构化的用户管理:

- 保护系统免遭未经授权的访问。
- 为每个用户分配所需权限。

为使用 WinCC, 应允许通过网络访问特定文件夹。出于安全原因, 应该仅将这些文件夹的访 问权限分配给授权用户。通过 Windows 标准用户组和 WinCC 创建的用户组管理访问权限。

#### 在 **WinCC** 中指定的访问权限

安装 WinCC 之后, WinCC 会自动在"Windows 用户和组管理"中建立以下本地组:

• "SIMATIC HMI"

所有用户都必须是"SIMATIC HMI"用户组的成员。这些成员可以创建本地项目,也可以远 程处理、启动和访问这些项目。对 WinCC 数据库的访问权限仅限于必要的最小权限(读/ 写)。默认情况下,执行 WinCC 安装的用户和本地管理员属于该组的成员。附加成员必 须由管理员手动添加。

- "SIMATIC HMI Viewer" 这些成员对 WinCC 数据库中的组态和运行系统数据仅具有读取权限。该组主要用于 Web 发布服务的帐户,例如用于操作 WinCC WebNavigator 的 IIS (Internet 信息服务) 帐户。
- 文件夹"<安装目录>/WinCC/aplib"的访问权限 安装后,将为"SIMATIC HMI"用户组解锁名为"SCRIPTFCT"的目录"安装目录/WinCC/ aplib"。该目录包含项目脚本函数的中心库。

#### **WinCC** 文件夹共享

通过文件夹共享讲行访问, WinCC 项目的文件夹通常为只读。

通过 Windows 只读访问网络中的 WinCC 项目文件夹和项目数据。

## 启用写访问的项目文件夹

"SIMATIC HMI"用户组需要在以下情况下完全访问服务器的项目文件夹:

- 通过脚本或开放式接口访问,例如在使用 WinCC/ODK 时
- 通过多用户工程组态访问

- 访问带自有项目的客户端
- 集成项目 (SIMATIC Manager)

要对 WinCC 项目文件夹启用完全访问,请在"项目属性"(Project properties) 对话框中禁用 以下选项:

• 项目目录仅供写保护访问共享。

确保完全访问仅限于必要的用户组或用户。

可在运行系统被激活时更改选项。

此更改会立即生效。

#### 用户组和用户权限

下文概述了具有不同访问权限的不同用户组的任务以及分配这些访问权限所需的说明。

## **WinCC** 安装

- 任务:WinCC 安装
- 角色:组态工程师、管理员
- 授权:Windows 管理员权限
- 步骤: 安装前,确保您拥有计算机的本地管理员权限。
- 说明: 您需要具有本地管理员权限才能安装 WinCC。

#### 准备运行

- 任务:访问 WinCC
- 角色:组态工程师、管理员
- 授权:超级用户权限、管理员权限
- 步骤: 安装后,以管理员或超级用户身份建立管理设置。
- 说明: 超级用户权限是进行管理设置的最小要求,例如,文件权限或打印机驱动程序设置的授权。 要完全删除 WinCC 项目,必须至少拥有超级用户权限。

### 操作 **WinCC** 时的本地用户权限

- 任务:运行系统中的操作员输入、组态
- 角色:WinCC 用户(操作员、组态工程师)
- 授权:
	- Windows 组"User"
	- 用户组"SIMATIC HMI"
- 步骤: 将用户添加到"SIMATIC HMI"用户组,至少应添加到 Windows"User"用户组。
- 说明: 要操作 WinCC 或者远程访问客户端和服务器中的 WinCC 项目,用户必须是"SIMATIC HMI" 用户组的成员。

## 访问分布式系统

- 任务:访问分布式系统
- 角色:WinCC 用户(操作员、组态工程师)
- 授权:所有计算机上一致的用户组
- 步骤: 将所有计算机上的 WinCC 用户输入到同一个组中。 将相同的密码分配给所有用户。
- 说明: 要访问分布式系统,必须在客户机和服务器上创建相同的用户组。

#### 本地项目的访问权限

- 任务:访问按如下方式创建的项目:
	- 手动复制
	- 复制
	- 恢复
	- 移植
- 角色:WinCC 用户(操作员、组态工程师)
- 授权:SIMATIC HMI、SIMATIC HMI Viewer

• 步骤:

将项目文件夹的完整访问权限分配给"SIMATIC HMI"。 要进行此操作,请在创建项目后以管理员或超级用户的身份将其打开一次。还可以在 Windows 计算机管理中指定访问权限。 即使想要使用项目复制器复制项目,也需要适当的授权。您需要以主用户的身份对使用 的文件夹授予访问权限或者复制这些文件夹。

• 说明:

新创建本地项目后,用户组"SIMATIC HMI"和"SIMATIC HMI Viewer"的成员将自动获得对该 项目目录的必要访问权限。

但是,复制、记录或移植项目时,不会传送本地授权而必须重新分配。

## 对系统信息的访问权限

- 任务:通过 WinCC 通道"System Info"访问系统信息
- 角色:操作员
- 授权: System monitor user
- 步骤:

将需要访问以下 WinCC 通道"System Info"系统信息的所有用户 添加到 Windows 组"System monitor user"中:

- CPU 负载
- 导出文件的状态
- 说明:

具有 Windows 标准用户权限的用户没有访问特定系统信息的权限。

参见

[有关数据和系统安全性的注意事项](#page-28-0) (页 [29\)](#page-28-0)

如何调整 [Windows](#page-36-0) 安全策略 (页 [37\)](#page-36-0)

[如何安装](#page-40-0) WinCC (页 [41](#page-40-0))

WinCC [安装要求](#page-16-0) (页 [17](#page-16-0))

#### 将用户加入到用户组**"SIMATIC HMI"**中

## 简介

将那些其登录允许访问 WinCC 的本地用户加入"SIMATIC HMI"组中。为此,必须首先创建本 地用户。某一域中的用户必须直接加入到用户组"SIMATIC HMI"中。

#### **WinCC/WebNavigator**:使用 **Web** 客户端

如果要在 WinCC PC 上安装 WebNavigator 客户端,必须将 Web 客户端的用户加入到用户组 "SIMATIC HMI"或"SIMATIC HMI VIEWER"中。

### 步骤

- 1. 在 Windows 下打开工作站管理。
- 2. 在浏览窗口中,选择"本地用户和组 > 用户"(Local Users and Groups > Users) 条目。 所有本地用户都会显示在数据窗口中。
- 3. 通过快捷菜单打开"新建用户"(New User) 对话框。 为有权访问 WinCC 的每位用户创建一个具有相同登录的用户帐户。
- 4. 在浏览窗口中,选择"本地用户和组 > 组"(Local Users and Groups > Groups) 条目。 所有组都会显示在数据窗口中。 选择"SIMATIC HMI"组。
- 5. 使用快捷菜单打开"添加成员"(Add Member) 对话框, 选择那些用户作为"SIMATIC HMI"用户 组的成员。

## 在**"SIMATIC HMI"**用户组中加入"域**-**全局"用户组。

## 简介

在对域进行操作期间,可以创建一个附加的"域-全局"用户组,并将其作为一个成员添加到 "SIMATIC HMI"用户组中。

## 要求

- 域管理员会创建一个"域-全局"用户组。
- 在该域中,域管理员将那些其登录允许访问 WinCC 的用户包含在内。
### <span id="page-36-0"></span>步骤

- 1. 在 Windows 下打开工作站管理。
- 2. 在浏览窗口中选择"本地用户和组 > 组"条目。 数据窗口将显示所有组。 选择"SIMATIC HMI" 组。
- 3. 使用弹出式菜单打开"添加成员"对话框,将"域-全局"用户组作为"SIMATIC HMI"用户组的 成员包含在内。

### 对现有项目设置用户组**"SIMATIC HMI"**的共享权限

### 简介

如果用户组"SIMATIC HMI"要访问某个现有项目,必须首先移除已共享的项目文件夹。 在用 WinCC 项目管理器打开该项目时,会重新共享该项目。

#### 步骤

- 1. 打开 Windows 下的计算机管理。
- 2. 在浏览窗口中选择"共享文件夹 > 共享"条目。 数据窗口将显示所有已共享的文件夹。
- 3. 选择相应的项目文件夹,并通过弹出式菜单"停止共享"来删除共享。
- 4. 如果现在在 WinCC 中打开该项目,那么该项目文件夹将会为"SIMATIC HMI"用户组自动设置共 享权限,该用户组的所有成员都会得到访问该项目文件夹的访问权限。

#### 说明

由 WinCC 设置的文件夹共享名称不得修改。

## **1.1.6.7** 如何调整 **Windows** 安全策略

## 简介

在安装 WinCC 之前,必须检查操作系统设置:

• 系统必须允许安装未签名的驱动程序和文件。

## 操作步骤

- 1. 要打开 Windows 输入字段,请在"Windows 系统"(Windows Svstem) 程序组中选择"运行" (Run) 条目。
- 2. 在输入框中输入"gpedit.msc"。 将打开"本地组策略编辑器"对话框。
- 3. 在此窗口左侧部分,位于"本地计算机策略"下,选择"计算机配置 > 管理模板 > 系统 > 设 备安装 > 设备安装限制"。
- 4. 检查以下安全策略的设置:
	- "当策略阻止安装时显示自定义信息(气球文本)"
	- "当策略阻止安装时显示自定义信息(气球标题)" 对于该策略,必须设置"未配置"。

# 参见

[有关数据和系统安全性的注意事项](#page-28-0) (页 [29\)](#page-28-0) [定义操作系统的访问权限](#page-31-0) (页 [32\)](#page-31-0) 安装 WinCC [的软件要求](#page-20-0) (页 [21\)](#page-20-0) WinCC [安装要求](#page-16-0) (页 [17\)](#page-16-0)

- **1.1.7** 安装 **WinCC**
- **1.1.7.1** 安装 **WinCC**

## 简介

本部分将介绍 WinCC 的安装。

安装 WinCC 前请先安装 MS 消息队列。

## <span id="page-38-0"></span>安装 **WinCC** 文件服务器

如果安装 WinCC 服务器仅仅为了进行项目数据归档,则只需要安装 WinCC 文件服务器。有 关详细信息,请参见 WinCC 信息系统的"组态">"文件服务器"部分。

### 说明

#### 仅限具有管理员权限时可用

如果要使用 Fileserver, 则需要管理员权限。

## **Fileserver** 安装要求

不能在一台计算机上同时安装 WinCC V7 和 WinCC Fileserver V7。

# 安装 **WinCC** 选件

WinCC DVD 包含下列选件:

- WinCC/Connectivity Pack / Connectivity Station
- WinCC/DataMonitor
- WinCC/WebNavigator
- WinCC/WebUX

这些选件需要有自己的许可证。

如果在以后购买 WinCC 选件,则会通过许可证数据载体收到必要的许可证。不提供安装 DVD。使用 WinCC DVD 进行安装。

## 参见

升级 [WinCC](#page-50-0) (页 [51](#page-50-0)) [如何在之后安装附加组件](#page-44-0) (页 [45\)](#page-44-0) [如何安装](#page-40-0) WinCC (页 [41](#page-40-0)) 如何安装 MS 消息队列 (页 39) 安装 WinCC [的硬件要求](#page-18-0) (页 [19](#page-18-0))

# **1.1.7.2** 如何安装 **MS** 消息队列

# 简介

WinCC 将采用 Microsoft 的 消息队列服务。它是操作系统的组件部分。

但是, MS 消息队列未包括在标准 Windows 安装中, 如有需要, 则必须另外单独安装。

## 说明

WinCC 可以在域或工作组中进行操作。

但请注意,域组策略和域中的限制可能会阻止安装。在这种情况下,安装 Microsoft 消息队 列、Microsoft SQL Server 2016 和 WinCC 之前应将计算机从域中删除。使用管理员权限从 本地登录有关的计算机。执行安装。成功安装之后,WinCC 计算机可以再次注册到域中。如 果域-组策略和域限制不影响安装,安装期间无须将计算机从域中删除。 但是请注意,域组策略和域中的限制可能还会阻碍操作。如果不能突破这些限制,请在工作 组中操作 WinCC 计算机。

如有必要,联系域管理员。

#### 步骤 **- Windows 10**

- 1. 转到"控制面板 > 程序和功能"(Control Panel > Programs and Features)。
- 2. 单击左侧菜单栏上的"打开或关闭 Windows 功能"(Turn Windows features on or off) 按钮。 随即打开"Windows 功能"(Windows Features) 对话框。
- 3. 激活"Microsoft Message Queue (MSMQ Server)"组件。 "Microsoft Message Queue (MSMQ) 服务器核心"条目已选中。 子组件仍被禁用。
- 4. 单击"确定"(OK) 进行确认。

#### **Windows Server 2012 R2 / Windows Server 2016 / Windows Server 2019** 操作步骤

- 1. 启动服务器管理器。
- 2. 单击"添加角色和功能"(Add roles and features)。 "添加角色和功能向导"(Adding roles and features wizard) 窗口打开。
- 3. 在导航区域中单击"服务器选择"(Server selection)。 确保当前计算机已选中。
- 4. 在导航区域中单击"功能"(Features)。
- 5. 选择下列选项:
	- "消息队列"(Message queuing)
	- 以下"消息队列服务"(Message Queuing Services) 选项
	- 以下"消息队列服务器"(Message Queuing Server) 选项
- 6. 单击"安装"(Install)。

# <span id="page-40-0"></span>参见

如何安装 WinCC (页 41)

WinCC [安装要求](#page-16-0) (页 [17](#page-16-0))

# **1.1.7.3** 如何安装 **WinCC**

# 简介

本部分描述了如何安装和运行 WinCC。

安装期间会显示已安装的组件。使用下列符号:

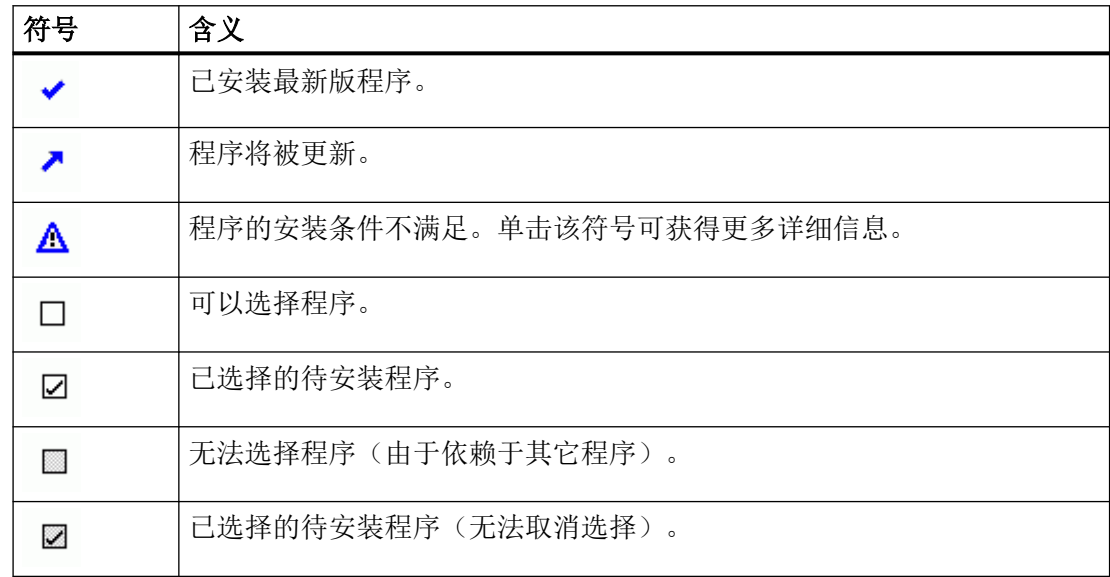

# 安装范围

在自定义安装 WinCC 期间,可在下列模式之间进行选择:

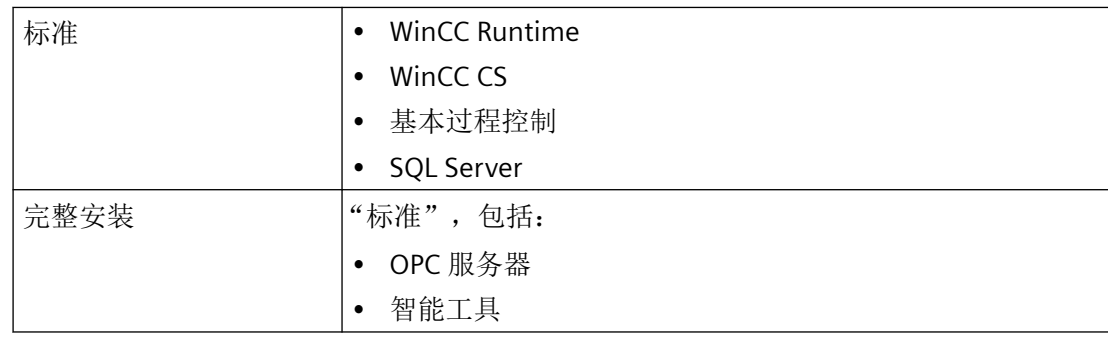

### *WinCC V7.5 SP2* 安装*/*发行说明

*1.1 WinCC* 安装注意事项

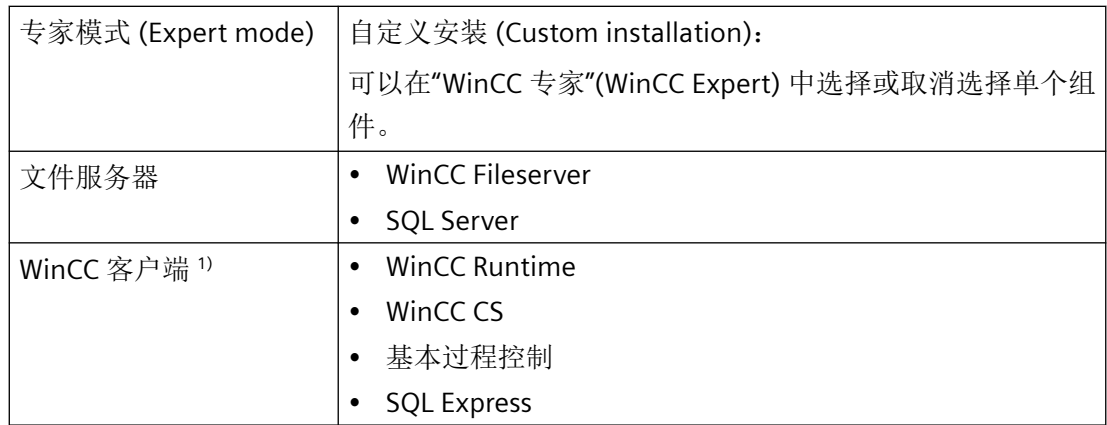

1) 安装"WinCC 客户端"时,需要一个"RT Client"或"RC Client"客户端许可证。

也可以以后再安装或删除组件和语言。更多相关信息,请参见"[如何在之后安装附加组件](#page-44-0) (页 [45\)](#page-44-0)"和"[如何安装附加语言](#page-45-0) (页 [46](#page-45-0))"部分。

所需的硬盘空间取决于安装的组件。估计值将显示在状态栏中。

#### **WinCC** 远程通信

安装后,默认情况下,将禁用远程访问。

例如,如果使用冗余系统或客户端-服务器系统,请在 SIMATIC Shell 设置中激活远程通信。

更多相关信息,请参见["有关数据和系统安全性的注意事项](#page-28-0)(页29)"。

#### 安装 **WinCC** 选件

在安装 WinCC 期间,可以安装所需的选件。

某些选件的文档只有在安装了相关的选件包后才可用。

### 打开先前 **WinCC** 版本的项目时自动移植

如果打开的是 WinCC V7.5 SP2 之前的版本创建的项目, 则将自动移植组态数据和运行系统 数据。

使用项目移植器转换画面和库,或通过 WinCC 项目管理器手动转换。

有关移植的详细信息,请参见 WinCC 信息系统的"使用入门 > 移植"。

要求

- 确保不要同时运行其它安装程序,如 Windows 更新。
- 您需要具有本地管理员权限才能安装 WinCC。 有关运行 WinCC 所需的用户权限的信息,请参见"数据和系统安全说明"部分。
- 计算机名称只能包含允许的字符。

- Windows 组件"MS 消息队列"服务必须已经安装。
- 必须在 Windows 下调整安全策略。
- 将不会安装名为"WinCC"的手动创建的 SQL 服务器实体。
- 带有许可证的存储介质仍然不与安装计算机相连接。
- 如果要使用 WinCC 的 OPC-XML-DA-Server, 则必须在安装 OPC-XML-DA-Server 之前安装 Microsoft Internet 信息服务 (IIS)。

WinCC 针对下列操作系统语言进行了发布:英语、德语、法语、意大利语、西班牙语、简体 中文(中国)、繁体中文(中国台湾)、日语、韩语和多语言操作系统。

#### 说明

#### 未满足的要求

如果运行 WinCC 安装程序时不具有管理员权限或者不满足其它安装条件,则会输出一条错 误消息。

有关错误信息的更多信息,请参见"WinCC [安装要求](#page-16-0) (页 [17](#page-16-0))"。

#### 操作步骤

- 1. 启动 WinCC 产品 DVD 光盘。
	- 如果操作系统启用了自动运行功能,则光盘会自动启动。
	- 如果未激活自动运行功能,请启动 DVD 光盘上的 Setup.exe 程序。
- 2. 按照屏幕说明操作。 请阅读"许可证协议"和"开放源代码许可证协议"。
- 3. 选择希望安装的语言。 您也可以在稍后安装其他语言。
- 4. 选择"安装"(Install) 作为安装类型。 如果找到较旧的 WinCC 版本,还可激活"更新"(Update) 安装类型。但是,该操作不允许您 安装任何其他产品。
- 5. 选择安装模式。
- 6. 在软件包安装中,选择程序软件包"WinCC 安装"。
	- 如果还需要安装 WinCC 选件,请选择相应的程序软件包。
	- 如果只希望安装 WinCC 客户端,请选择"WinCC 客户端安装"(WinCC Client Installation)。
	- 在用户自定义安装中选择安装范围。
	- 在"安装"中会突出显示要安装的组件。
	- 单击"帮助"获得所显示符号的说明。单击"自述文件"打开信息系统。
- 7. 请阅读 Microsoft SQL Server 的许可证协议。

- 8. 安装前,根据 WinCC 做调整的安全性设置显示在"系统设置"(System Settings) 对话框中。防 火墙将自动进行配置。 确认系统设置更改。
- 9. 开始安装。 可在显示的对话框中跟踪安装状态。选择"取消"来取消当前组件的安装。
- 10.可在安装组件后传送产品许可证密钥。 要执行此操作,请单击"传送许可证密钥"(Transfer License Key)。 如果已传送许可证密钥或希望以后安装这些许可证密钥,可选择"下一步"。

## 说明

## 传送许可证

许可证密钥不会自动进行传送。安装 Automation License Manager 期间或安装之后必须 传送缺少的许可证密钥。

11.重新启动计算机,以便结束安装。

## **"Siemens Automation"**程序组中的条目

安装完 WinCC 后, 您会在"Siemens Automation"程序组中发现新条目。

- 启动 WinCC 项目管理器:
	- WinCC Explorer
- 使用 WinCC 的编辑器和工具:
	- Autostart
	- Channel Diagnosis
	- Cross Reference Assistant
	- Dynamic Wizard Editor
	- Project Duplicator
	- Project Migrator
	- WinCC Documentation Viewer
	- WinCC TAG Simulator
- 关于 WinCC 的文档:
	- Documentation > Manuals

要打开 WinCC 和已安装 WinCC 选件的在线帮助,请在语言文件夹中选择"WinCC Information System"链接。

WinCC 信息系统的打印版本:

- "WinCC > Documents"安装路径中的 PDF 文件
- 许可证管理:
	- Automation License Manager
	- License Analysis

- <span id="page-44-0"></span>• 用于显示自定义安全设置的"安全控制器":
	- Security Controller
- 已安装的 SIMATIC 软件和组件概述:
	- Inst. Software
- 使用提供的 WinCC 选件的编辑器和工具:
	- PdlPad
	- PublishingWizard
	- WebConfigurator
	- WinCC Archive Connector
	- WinCC DataMonitor Configurator Export
	- WinCC WebUX Configuration manager
	- WinCCViewerRT

条目与安装的选件相关。

## 参见

升级 [WinCC](#page-50-0) (页 [51](#page-50-0))

[有关数据和系统安全性的注意事项](#page-28-0) (页 [29\)](#page-28-0)

[定义操作系统的访问权限](#page-31-0) (页 [32\)](#page-31-0)

[如何安装](#page-38-0) MS 消息队列 (页 [39](#page-38-0))

如何调整 [Windows](#page-36-0) 安全策略 (页 [37\)](#page-36-0)

WinCC [安装要求](#page-16-0) (页 [17](#page-16-0))

### **1.1.7.4** 如何在之后安装附加组件

## 简介

一旦已经安装 WinCC,便可在以后安装更多组件或选件。

## 安装 **WinCC** 选件

WinCC DVD 光盘包含下列 WinCC 选件:

- WinCC/Connectivity Pack / Connectivity Station
- WinCC/DataMonitor

- <span id="page-45-0"></span>• WinCC/WebNavigator
- WinCC/WebUX

这些选件需要有自己的许可证。

如果在以后购买 WinCC 选件,则会通过许可证数据载体收到必要的许可证。不提供安装 DVD。

使用 WinCC DVD 进行安装。

## 步骤

- 1. 启动 WinCC 产品光盘。 如果未激活自动运行功能,请启动 DVD 光盘上的 Setup.exe 程序。
- 2. 指定是否要安装单个组件或选件。将显示已经安装的组件。
- 3. 按照屏幕说明操作。

## **SmartTools** 的安装路径

运行 WinCC DVD 光盘上以下路径下的 SmartTools 安装程序:

• "Instdata\Smarttools\Setup\Setup.exe"

## 参见

WinCC [安装要求](#page-16-0) (页 [17\)](#page-16-0) [如何安装](#page-40-0) WinCC (页 [41\)](#page-40-0)

## **1.1.7.5** 如何安装附加语言

## 简介

一旦已经安装 WinCC,便可在以后安装附加语言。

## 步骤

- 1. 打开控制面板中的"程序和功能"(Programs and Features) 条目。
- 2. 选择"SIMATIC WinCC Runtime V7.5 SP2", 并单击"更改"(Change) 按钮。 WinCC 安装程序随即打开。
- 3. 选择所需的语言。
- 4. 出现提示时, 请将 WinCC 产品光盘插入光驱中。 一旦通过自动运行功能打开了光盘的开始页面,就可使用"退出"关闭该窗口。
- 5. 按屏幕上的说明进行操作。
- 6. 如果已安装 WinCC CS, 请选择"SIMATIC WinCC Configuration V7.5 SP2", 并单击"更改" (Change) 按钮。 对 WinCC CS,重复步骤 3 到 5。 对于任何额外安装的组件和选件,请重复此步骤。

## **1.1.7.6** 组态自动安装 **WinCC**

#### "集中安装"功能

#### 组态自动安装

要在多台 PC 上安装 WinCC, 使用集中安装。

### 中央安装程序存储:注意路径长度

当将安装程序存储在中央位置,并从网络驱动将其打开时,请使用最短的文件夹名称。 驱动名、文件夹和安装文件的路径长度不能超过 255 个字符。

#### 记录功能

记录功能支持使用相同的选项在不同计算机上进行多次安装。

在安装期间,记录功能记录设置并创建名为"Ra Auto.ini"的安装文件,该文件会在安装期间 提供支持。

在过去每次安装时必须浏览所有安装程序对话框,而现在只需通过"Ra\_Auto.ini"控制文件启 动安装。

### 使用记录功能的条件

- 集中安装只对进行安装操作时可用的相应安装版本起作用。 WinCC 集中安装对之后安装更新或选件无影响。
- "专家模式"安装范围不适用于自动安装。 在"专家模式"中,即使已通过"记录"功能保存安装设置,也会打开每个产品相应的 安装对话框。

#### 步骤概述

集中安装需要执行以下步骤:

- 1. 调用记录功能,并创建"Ra\_Auto.ini"控制文件。
- 2. 启动集中安装。

#### 调用集中安装的记录功能

使用记录功能创建"Ra\_Auto.ini"控制文件,该文件包含集中安装的所有信息。

## 操作系统的相关性

为每个操作系统版本分别运行集中安装。

只能在操作系统版本相同的 PC 上执行某个控制文件。在 WinCC 安装期间,取决于已安装操 作系统,将安装 Microsoft 更新。

#### 自动安装的安装范围

"专家模式"安装范围不适用于自动安装。

选择一种可用的其它安装方法,例如"标准"或"WinCC 客户端"。

### 要求

• 需要具有 PC 的管理员权限。

### 操作步骤

- 1. 要打开 Windows 输入字段, 请在"Windows 系统"(Windows System) 程序组中选择"运行" (Run) 条目。
- 2. 输入以下命令行:

– <Path for the installation data>\setup.exe /record 选择作为安装文件路径的 DVD 驱动器或中央 PC,用于将安装数据复制到该位置。 安装程序启动。

- 3. 选择所需的语言并单击"确定"(OK)。 将显示"记录功能"(Record function) 对话框。
- 4. 激活记录功能。
- 5. 选择"Ra Auto.ini"控制文件的路径,并单击"下一步"(Next) 进行确认。
- 6. 选择安装所需的组件和设置。 设置完成后,将显示"记录已完成"(Recording completed) 消息。

#### 结果

创建了控制文件"Ra\_Auto.ini",并将其保存在所选路径中。 必须将相同的安装程序版本用于集中安装和创建"Ra\_Auto.ini"文件。

### 启动集中安装

在 WinCC 系统的 PC 上进行集中安装时,启动自动安装。 安装过程中将应用"Ra\_Auto.ini"控制文件的设置。

#### 要求

- 已使用记录功能创建了"Ra\_Auto.ini"文件。 必须使用现有安装程序版本创建文件"Ra\_Auto.ini"。
- 相同操作系统版本已安装到 PC 上。

#### 操作步骤

- 1. 如有需要, 可将安装程序复制到中央服务器或 PC 上。
- 2. 将文件"Ra\_Auto.ini"复制到目标计算机的文件夹"C:\Windows"。
- 3. 通过调用自动安装启动集中安装:

```
– <Path for the installation data>\setup.exe /silent
当成功完成集中安装时,您可能会收到消息。
```
### 说明

如果在安装期间出现错误或不一致,您将收到需要确认的消息。

4. 对每台所需的计算机重复此过程。

### 可选步骤

如果文件"Ra\_Auto.ini"不在"C:\Windows"文件夹中,可通过以下调用启动集中安装:

• <Path for the installation data>\setup.exe /silent=<storage path>\Ra\_Auto.ini

## **1.1.8** 卸载 **WinCC**

# 简介

在计算机上,既可完全删除 WinCC,也可只删除单个组件。无法删除单个语言。 可通过 WinCC 产品 DVD 光盘或操作系统的控制面板来执行删除操作。

#### 步骤:通过 **WinCC** 产品 **DVD** 光盘卸载。

- 1. 启动 WinCC 产品 DVD 光盘。 如果操作系统启用了自动运行功能,则光盘会自动启动。 如果未激活自动运行功能,请启动 DVD 光盘上的 Setup.exe 程序。
- 2. 按照屏幕说明操作。
- 3. 选择"删除"(Remove) 作为安装类型。
- 4. 选择想要删除的组件。

#### 可选步骤:通过控制面板卸载。

- 1. 在 Windows 控制面板中,打开"卸载或更改程序"(Uninstall or change a program) 对话框。
- 2. 选择所需条目。 已安装的 WinCC 组件始终以"SIMATIC WinCC"开头。
- 3. 从快捷菜单中选择"卸载"(Uninstall) 或"更改"(Change) 选项。 如果已安装 WinCC 选件, 请先删除所有 WinCC 选件, 然后删除 WinCC。

#### **Microsoft SQL Server 2016**

卸载 WinCC 之后,还需要删除"WinCC"SQL 服务器实例:

在"卸载或更改程序"(Uninstall or change a program) 对话框中,选择要删除的"Microsoft SQL Server 2016"条目。

只有具备有效的许可证时才允许使用 Microsoft SQL Server 2016。

#### 自动化许可证管理器**/MS Update**

删除 WinCC 时,下列程序将保持安装状态,因为其它 SIMATIC 产品可能需要它们:

- 自动化许可证管理器
- MS Update V1.0 SP1

如果在删除 WinCC 后想安装较早版本的 WinCC, 则需要将这两个程序都删除:

在"卸载或更改程序"(Uninstall or change a program) 对话框中,选择要删除的相应条目。

#### 安装 **WebNavigator** 客户端时删除

如果从安装了 WebNavigator 客户端的计算机中删除 WinCC,则随后必须重新安装 WebNavigator 客户端。

### <span id="page-50-0"></span>更改 **Windows** 事件查看器中的设置

安装 WinCC 时, WinCC 安装程序将改变事件查看器的设置。

- 最大记录大小(系统记录/用户记录): 1028 KB
- 记录连续性(系统记录/用户记录): "覆盖事件" (默认设置:覆盖 7 天前发生的事件)

在删除 WinCC 之后,这些设置不会被重置。

可在 Windows 事件查看器中自行调整这些设置。

## **1.1.9** 升级 **WinCC**

**1.1.9.1** 升级 **WinCC**

## 简介

可以通过升级安装从版本 WinCC V6.2 SP3 升级到 WinCC V7.5 SP2 及更高版本。

按照"升级安装"部分中的描述进行操作。

#### 说明

## 安装更新前重启 **PC**

在开始安装 WinCC V7.5 SP2 的更新之前重新启动 PC。

## 升级要求

如果升级 V7.0 SP3 之前的 WinCC 版本,请遵守操作系统要求和硬件要求。 更多有关 WinCC V4 及更高版本移植的信息,请参见以下 URL (条目 ID=44029132):

• Internet:V4 > V7 移植常见问题解答 [\(https://support.industry.siemens.com/cs/de/en/view/](https://support.industry.siemens.com/cs/de/en/view/44029132/zh) [44029132/zh\)](https://support.industry.siemens.com/cs/de/en/view/44029132/zh)

### 与移植项目有关的信息

在 WinCC V7.5 SP2 中打开低版本的项目时,系统将提示您对其讲行移植。不过, 使用 WinCC 项目移植器只需一步即可移植多个 WinCC 项目。

移植完成之后还需进行一些项目设置。

有关项目移植的更多信息,请参见"移植"部分。

# 说明

**WinCC** 用户不需要再作为 **"SQLServerMSSQLUser\$<**计算机名称**>\$WINCC"** 用户组的成员 移植版本低于 WinCC V7.2 的项目时,将从该组中移除 WinCC 用户。 在版本低于 WinCC V7.2 的项目中,该用户组位于 "SQLServer2005MSSQLUser\$<计算机名称 >\$WINCC" 下。

## 许可说明

需要将 V7.5 之前版本的 WinCC 许可证升级到当前版本。 升级的许可可追溯。有关详细信息,请参见 WinCC 信息系统的"许可证"主题。

### 参见

如何执行升级安装 (页 52)

Internet: V4 > V7 移植常见问题解答 ([https://support.industry.siemens.com/cs/de/en/view/](https://support.industry.siemens.com/cs/de/en/view/44029132/zh) [44029132/zh\)](https://support.industry.siemens.com/cs/de/en/view/44029132/zh)

## **1.1.9.2** 如何执行升级安装

简介

如果当前系统中安装了 WinCC V6.2 SP3 或更高版本,则可执行升级安装。 开始升级安装之前,必须做好准备,以便之后对现有的项目进行转换。

## 要求

大多数情况下, WinCC V7.5 SP2 的升级安装只需使用之前版本的硬件配置。

但是,如果数据量增加过多,性能就会下降。如果预期数据量将会增加,则应尽快升级硬件。

## 说明

#### 安装更新前重启 **PC**

在开始安装 WinCC V7.5 SP2 的更新之前重新启动 PC。

#### 升级要求

如果升级 V7.0 SP3 之前的 WinCC 版本,请遵守操作系统要求和硬件要求。

更多有关 WinCC V4 及更高版本移植的信息,请参见以下 URL (条目 ID=44029132):

• Internet:V4 > V7 移植常见问题解答 [\(https://support.industry.siemens.com/cs/de/en/view/](https://support.industry.siemens.com/cs/de/en/view/44029132/zh) [44029132/zh\)](https://support.industry.siemens.com/cs/de/en/view/44029132/zh)

### 升级准备

#### 说明

#### 备份 **WinCC** 项目

在升级 WinCC 之前, 请务必对项目进行备份。

#### 安装更新前重启 **PC**

在开始安装 WinCC V7.5 SP2 的更新之前重新启动 PC。

#### 附加步骤和设置调整

同时阅读 WinCC 信息系统中"移植"下的注意事项。

#### 检查特殊字符

执行 WinCC 升级安装之前,请检查现有项目中归档名、归档变量名、趋势名、趋势窗口名、 栏目名和表格窗口名中所使用的特殊字符。允许的特殊字符表参见"使用 WinCC > 使用项目 > 参考"一节。

可能需要使用 WinCC V6.2 SP3 或 V7.0 中的"变量记录"才能删除名称中的某些特殊字符。

### 注意

#### 传送包含不允许的特殊字符的归档

在传送归档时,如果归档包含有不允许的特殊字符,则可能丢失运行系统归档。

#### 修改标准函数 **(ANSI-C)**

如果使用了修改后的标准函数 (ANSI-C),那么在升级安装之前先制作函数的备份副本。

在 WinCC 安装过程中,这些函数被提供的标准函数覆盖。

### 步骤

- 1. 为现有 WinCC 项目的移植做准备。 检查已使用名称中是否存在不允许的特殊字符。
- 2. 安装 WinCC V7.5 SP2。按照"如何安装 WinCC"部分中的描述进行操作。 您需要包含 WinCC V7.5 SP2 许可证的存储媒介。先前 WinCC 版本的升级许可证将丢失。
- 3. 移植现有的 WinCC 项目。 请注意 WinCC 信息系统中相应的"入门指南 > 移植"部分。

## 参见

[如何安装](#page-40-0) WinCC (页 [41\)](#page-40-0)

Internet:V4 > V7 移植常见问题解答 ([https://support.industry.siemens.com/cs/de/en/view/](https://support.industry.siemens.com/cs/de/en/view/44029132/zh) [44029132/zh\)](https://support.industry.siemens.com/cs/de/en/view/44029132/zh)

## **1.1.10** 概述:操作注意事项

## 简介

为使 WinCC 无错运行以及获得最佳性能,请遵循在 Windows 下操作的注意事项以及组态注 意事项进行操作。

相关信息,请参见 WinCC 信息系统的以下部分:

- "发布说明 > [操作注意事项](#page-54-0) (页 [55\)](#page-54-0)" 本部分将介绍有关兼容性和病毒扫描程序应用的信息。
- "发布说明 > 有关 WinCC 的注意事项 > [远程访问和远程桌面协议](#page-78-0) (RDP) (页 [79\)](#page-78-0)" 本部分将介绍有关远程通信的信息。
- "使用 WinCC > 使用项目 > 对运行系统进行设置 > 外部应用程序对运行系统的影响" 该部分将介绍有关影响系统资源的应用程序信息。
- "使用 WinCC > 使用项目 > 对运行系统进行设置 > 使用性能变量进行系统诊断" 该部分将介绍有关系统变量的相关信息,这些变量可用于分析变量读取和写入过程中的 时间行为。
- "使用 WinCC > 组态建议" 该部分将介绍有关过程画面的高性能组态以及画面对象和控件的最佳动态化的信息。
- "组态 > 多用户系统 > 数量结构和性能" 该部分介绍的组态注意事项适用于所有项目类型。

# <span id="page-54-0"></span>**1.2 WinCC** 发行说明

## **1.2.1** 版本注释

#### 内容

这些版本注释包含重要的信息。

这些版本注释中的信息在法律效用上要比手册和在线帮助中的信息具有更高的优先级。 这些版本注释所包含的信息可能会对您有帮助,请仔细阅读。

## **1.2.2** 操作注意事项

## **1.2.2.1** 操作注意事项

## 常规信息

#### 避免从外部应用程序装载

如果多个程序同时在同一计算机上运行,则可能会导致此计算机出现高负荷量。

为确保 WinCC 正常操作,请不要运行其它任何可能会导致 PC 资源崩溃的应用程序。因此, 在启动 WinCC 之前应关闭一些不必要的程序。更多相关信息,请参见"使用项目 > 对运行 系统进行设置 > 外部应用程序对运行系统的影响"部分。

#### 使用性能变量进行系统诊断

可使用"性能"(Performance) 变量组中的系统变量分析时间行为,例如数量读取和写入过程 中的时间行为。

## 兼容性

有关兼容性的信息, 请参见 Internet 上的"常见问题解答"(编号为 64847781):

- [https://](https://support.industry.siemens.com/cs/ww/zh/view/64847781)support.industry.siemens.com/cs/ww/en/view/64847781 (https:// [support.industry.siemens.com/cs/ww/zh/view/64847781](https://support.industry.siemens.com/cs/ww/zh/view/64847781))
- 自动化和驱动技术的兼容性工具: ([https://support.industry.siemens.com/kompatool/](https://support.industry.siemens.com/kompatool/index.html?lang=zh) [index.html?lang=zh\)](https://support.industry.siemens.com/kompatool/index.html?lang=zh)

## 使用病毒扫描程序

已发布以下病毒扫描程序适用于 WinCC V7.5 SP2 及以上版本:

- Trend Micro Apex One 2019
- Symantec Endpoint Protection V14.3 (Norton Antivirus)
- McAfee VirusScan Enterprise V8.8
- McAfee ePolicy Orchestrator (ePO) V5.3.1
- McAfee Agent V5.5
- McAfee Application Control V8.2 (Whitelisting)
- McAfee Endpoint Security V10.5
- Kaspersky Endpoint Security for Windows V11.3
- Windows Defender(操作系统中包含的版本)

有关经认证的病毒扫描程序的最新信息,请参见"更多产品 > 病毒扫描程序"(Further products > Virus scanners) 下的兼容性工具。

### 基本原则

病毒扫描程序的使用不应妨碍工厂中的运行进程。

### 本地病毒扫描程序的规则(病毒扫描客户端)

- 病毒扫描程序的集成式防火墙 在 WinCC V7.x 中,可通过 SIMATIC 安全控制对本地 Windows 防火墙编程。不得安装或 激活病毒扫描程序的集成式防火墙。
- 手动扫描 不允许在运行系统中运行手动扫描。在所有 PC 上定期运行此扫描,例如,在维护间隔期 间运行。
- 自动扫描 在自动扫描期间,只需扫描进入的数据流量。
- 计划扫描 不允许在运行系统中运行计划扫描。
- 模式更新 由更高级别的病毒扫描服务器(集中管理病毒扫描客户端的系统 PC)执行病毒扫描客户端 (正在接受病毒检查的系统 PC)的模式更新。
- 对话框 为了避免干扰过程模式,病毒扫描客户端上不应显示对话框消息。

- 驱动器 仅扫描本地驱动器,以防止重叠扫描网络驱动器。
- 可以禁用电子邮件扫描,但无法对接收电子邮件的 WinCC 工程师站执行此操作。 接受所有其它默认设置。

### 这样做可带来哪些保障?

检查进入的数据流量中是否存在病毒。对过程模式的影响保持在最低水平。

#### 说明

使用病毒扫描程序时,请确保计算机有充足的系统资源。

## 屏幕保护程序

使用屏幕保护程序会占用处理器时间,并可能导致系统过载。不再释放部分工作内存的屏幕 保护程序,将继续减少可用的工作内存。

可使用 Windows"登录屏幕保护程序"。

## 参见

安装 WinCC [的软件要求](#page-20-0) (页 [21](#page-20-0))

https://support.industry.siemens.com/cs/ww/en/view/64847781 [\(https://](https://support.industry.siemens.com/cs/ww/zh/view/64847781) [support.industry.siemens.com/cs/ww/zh/view/64847781\)](https://support.industry.siemens.com/cs/ww/zh/view/64847781)

自动化和驱动技术的兼容性工具: ([https://support.industry.siemens.com/kompatool/](https://support.industry.siemens.com/kompatool/index.html?lang=zh) [index.html?lang=zh\)](https://support.industry.siemens.com/kompatool/index.html?lang=zh)

## **1.2.2.2 Windows** 操作系统的相关信息

# **Microsoft** 安全更新和补丁

确保在计算机上安装了 Microsoft 的所有当前补丁和安全更新。

有关详细信息,请参见 SIMATIC 客户在线支持中的 FAQ:

• SIMATIC 客户在线支持: FAQ 搜索 ([https://support.industry.siemens.com/cs/products?](https://support.industry.siemens.com/cs/products?search=microsoft&dtp=Faq&mfn=ps&o=DefaultRankingDesc&pnid=14866&lc=zh-CN) [search=microsoft&dtp=Faq&mfn=ps&o=DefaultRankingDesc&pnid=14866&lc=zh-CN](https://support.industry.siemens.com/cs/products?search=microsoft&dtp=Faq&mfn=ps&o=DefaultRankingDesc&pnid=14866&lc=zh-CN))

# 常规信息

## **WinCC** 界面和 **64** 位操作系统

WinCC 公共界面不提供本机 64 位支持。这主要影响 ODK、VBS 以及 WinCC OLEDB 提供程 序。要在 64 位操作系统下使用 WinCC 界面,必须遵照下列条款:

- 不可以简单地通过双击启动 VB 脚本。必须在"syswow64\wscript.exe"下明确使用 32 位版 本。
- 使用 WinCC API 的 .NET 应用程序必须明确编译为 32 位应用程序。即使用"x86",而不是 "AnyCPU"。
- C++ 应用程序不可以编译为 64 位应用程序。

## 防止在运行系统中访问 **Windows**

## 在运行系统中显示在线帮助

如果想要确保操作员不具有操作系统级的工厂访问权限,请禁用所有控件中的在线帮助。这 会防止 Windows 选择对话框打开。

为此, 在"项目特性"(Project properties) 对话框中, 禁用"选项"(Options) 选项卡中的"运 行期间可访问帮助"(Help available in Runtime) 选项。

## 在运行系统中显示 **Windows** 任务栏

可以使用计算机属性中的设置来防止在运行系统中显示 Windows 任务栏:

- 打开"计算机属性"(Computer properties) 对话框中的"参数"(Parameters) 选项卡, 然后 禁用"禁止键"(Disable Keys) 区域中的"禁用操作系统访问快捷键"(Disable shortcut keys for operating system access) 选项。
- 此外,禁用 Windows 中的"将任务栏保持在其它窗口的前端"设置。

如果禁用 <CTRL+ESC> 快捷键, 则在运行系统中以下快捷键随之被禁用:

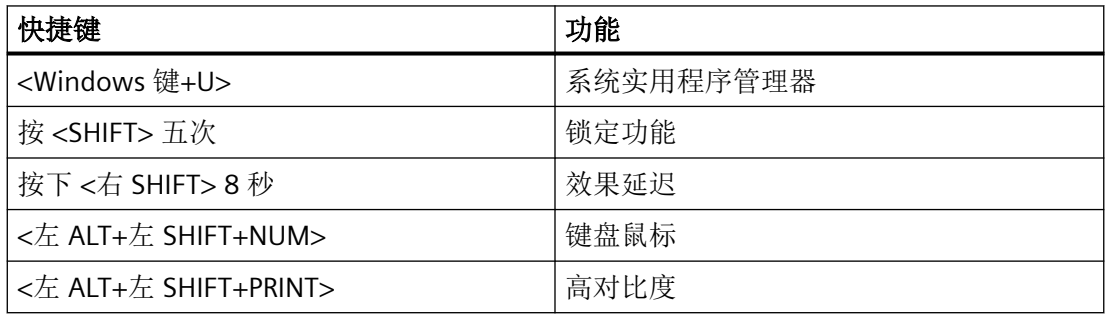

这些功能可以使用 Windows 控制面板来组态。

如果在激活 WinCC 运行系统之前在 Windows 控制面板中激活了这些功能,它们在运行系统 中将不再被锁定。

激活"禁用操作系统访问快捷键"(Disable shortcut keys for operating system access) 选项的 同时也将禁用便捷操作的快捷键。

#### 请勿使用 **Windows** 启用的"屏幕键盘"

为防止在运行期间显示 Windows 任务栏,请使用 WinCC 提供的屏幕键盘,而不要使用 Windows 启用的"屏幕键盘"。

#### 请勿将"打印到文件"设为标准打印方式

请勿在 Windows 操作系统中将"打印到文件"设置为标准打印程序。

以避免在 WinCC 中执行打印作业时会打开用于保存文件的 Windows 对话框。

#### **WinCC WebBrowser Control**:禁用快捷菜单

可以在运行系统中限制 WinCC WebBrowser Control 的快捷菜单:

- 要将快捷菜单减少至"前进"(Forward) 和"后退"(Backward) 导航, 在图形编辑中激活对 象属性"UseSimpleContextMenu"。
- 要完全禁止快捷菜单,禁用 Windows 组指南: 要打开 Microsoft"组策略对象编辑器"(Group Policy Object Editor),在搜索字段中输入 "Gpedit.msc"。

在组策略"User configuration\Administrative templates\Windows components\Internet Explorer\Browser menus"中禁用快捷菜单。

## **DCOM** 组态警告

当"Dcomcnfg.exe"程序启动时,可能会出现 WinCC 组件 AppID 未注册的警告。

此反应不会影响软件的运行能力。可以忽略这些警告。

### 更改画面设置

## 改变颜色调色板

如果通过 Windows"控制面板"更改调色板,通常会发生颜色变化,而且文本的可读性会下 降。

因此,创建项目时请务必使用与将在运行系统中使用的相同的调色板。

#### 更改分辨率

为了在目标系统中使用不同的分辨率,可使用画面和窗口的"改变画面"或"改变大小"功 能。

这些设置可能会导致运行系统中显示的画面模糊,而且增加系统负载。

## 安装了多种语言的操作系统:消息框中的语言错误

在用户必须以"是"/"否"、"确定"/"取消"等回应的消息框中, 在 CS 和 RT 中按钮的标签始 终都为英文。

此特征与操作系统语言设置和 WinCC 语言都无关。

#### **Novell Netware** 客户端

WinCC 不应与 Novell 客户端软件一起安装在系统上。

安装 WinCC 可能会产生以下影响:无法再登录到 Novell 系统或在运行期间锁定键盘。

我们建议不要使用 Netware 客户端软件或 Microsoft 面向 Netware 的客户端。

#### **Internet Explorer** 的注意事项

#### **Web** 客户端:在 **Internet Explorer** 中显示 **ActiveX** 控件

默认情况下, 在 Internet Explorer 中禁用 ActiveX 控件。因此, WinCC 控件在 Web 客户端的 Internet Explorer 中无法正确显示。

要正确显示 WinCC 控件,将 Web 服务器添加到可信站点中,然后仅针对"可信站点"(Trusted sites) 区域启用 ActiveX 控件。

要防止其它的外部 ActiveX 控件调用 Internet Explorer,在更改后确保受限的安全性设置仍 应用于其它区域。

有关详细信息,请参见以下文档:

- WinCC/WebNavigator:"WinCC/WebNavigator 安装说明 > 安装 WinCC/WebNavigator 客 户端 > Internet Explorer 设置"(WinCC/WebNavigator Installation Notes > Installation of WebNavigator Client > Settings in Internet Explorer)
- WinCC/DataMonitor:"WinCC/DataMonitor 文档 > 组态 DataMonitor 系统 > 使用 DataMonitor 客户端 > 在 Internet Explorer 组态安全设置"(WinCC/DataMonitor Documentation > Configuring the DataMonitor System > Working with the DataMonitor Client > Configuring Security Settings in Internet Explorer)

## **Internet Explorer**:不具有 **Internet** 连接时的 **WinCC** 设置

如果在未接入 Internet 的计算机上操作 WinCC, 请在"Internet 选项"(Internet Options) 的"高 级"(Advanced) 选项卡中禁用选项"检查发行商的证书是否吊销"(Check for publisher's certificate revocation)。

# 参见

[有关数据和系统安全性的注意事项](#page-28-0) (页 [29\)](#page-28-0)

SIMATIC 客户在线支持: FAQ 搜索 ([https://support.industry.siemens.com/cs/products?](https://support.industry.siemens.com/cs/products?search=microsoft&dtp=Faq&mfn=ps&o=DefaultRankingDesc&pnid=14866&lc=zh-CN) [search=microsoft&dtp=Faq&mfn=ps&o=DefaultRankingDesc&pnid=14866&lc=zh-CN](https://support.industry.siemens.com/cs/products?search=microsoft&dtp=Faq&mfn=ps&o=DefaultRankingDesc&pnid=14866&lc=zh-CN))

Internet: WinCC FAQ [\(http://support.automation.siemens.com/WW/view/zh/](http://support.automation.siemens.com/WW/view/zh/10805583/133000) [10805583/133000](http://support.automation.siemens.com/WW/view/zh/10805583/133000))

## **1.2.2.3** 数据库系统的相关信息

## **DB.dll** 相关信息

DB.dll 是通过 C API 函数访问数据库的 ODK 组件。WinCC 中不再支持使用此功能。不要在 WinCC 中使用数据库访问层 DB.dll 开发新的应用程序。

而是使用 Microsoft 提供的以下功能:

- 对于基于 .NET 的应用程序使用 ADO.NET。.NET Framework 的数据库接口是面向对象的 并且为可扩展应用程序而设计。该接口还很好地适用于通过防火墙的数据通信。
- 对于基于 C++ 的应用程序使用 OLE DB。Microsoft 为此提供 Visual Studio 模版。这些模 版可以更简单地通过类来使用 OLE DB 数据库技术, 实现许多常用的 OLE DB 接口。
- 还可使用基于 ODBC C++ 的应用程序。Microsoft 为此提供了使编程更加方便的类。

有关详细信息和示例,请参见 Microsoft 网站。

## 关于 **Microsoft SQL server** 的注意事项

## 在系统运行时关闭服务器后,访问 **SQL** 主数据库时出错

如果服务器在运行期间发生意外故障(电源故障、电源插头连接断开), WinCC 安装可能会 因此被破坏,而且 SQL Server 在重新启动后将无法再访问 SQL 主数据库。只有在重新安装 WinCC 实例后才能进行访问。

要重新安装 WinCC 实例, 必须将 WinCC 和 SQL Server 卸载, 然后重新安装。

#### 改进 **WinCC** 数据库的访问保护

为了改进访问保护,用户名"WinCCAdmin"和"WinCCConnect"已从 WinCC 数据库中移除。不 能再使用这些用户名访问 WinCC 数据库。使用自带的 SQL 用户名和密码的应用程序不受影响。 SQL 服务器的用户"SA"(系统管理员)在安装过程中禁用。

#### 手动分离 **WinCC** 项目数据库

分离 WinCC 项目数据库时, Microsoft SOL 服务器中的系统属性会导致 NTFS 授权发生改变。 如果在关闭 WinCC 项目后 WinCC 数据库仍然保持连接, 或者已手动连接 WinCC 数据库, 则 总是需要使用 CCCleaner 分离数据库。"CCCleaner"程序位于 WinCC 安装目录下的"bin"文件 夹中,并且只能以管理员身份启动。

## **1.2.2.4** 网络技术和 **UPS** 的相关信息

## 网络上的信息

WinCC 仅在终端总线上支持 TCP/IP 网络协议。

#### 在网络服务器上操作

不允许在网络服务器(例如域控制器、文件和名称实用程序服务器、路由器、软件防火墙、 媒体服务器、交换服务器等)上运行 WinCC。

#### 在具有 **Windows** 簇技术的系统上操作

WinCC 不能在实现 Windows 簇技术的系统上运行。

## 使用冗余服务器

当实现冗余服务器对时,主站和备用服务器都必须在同一 IP/子网范围下运行。

#### 具有节能模式的网络适配器

使用具有节能模式的网络适配器时,不得激活节能模式。

#### 使用多个网络适配器的操作

如果在具有多个网络适配器的 PC 上使用 WinCC,请遵守以下几点:

选择 WinCC 用来和其它 WinCC 站进行通信的 IP 地址。在 Windows 资源管理器中, 选择 "Simatic Shell"目录。单击"Simatic Shell"对话框的浏览窗口,并选择快捷菜单中的"设置..."。 在随后出现的"设置"对话框中,选择要使用的 IP 地址。

若进行组态和项目管理时发生了与此设置无关的问题,则可能是由于 DHCP 服务器对 WinCC 站的 IP 地址分配过慢的原因。此种情况下,网络管理员必须为产生问题的 WinCC 站上的每 个网络适配器定义 IP 地址。

要执行此操作,请按下 Windows 的"开始"按钮,并选择"设置">"控制面板"。打开"网 络连接"文件夹,然后打开"本地连接"对话框。单击"常规"选项卡中的"属性"。打开 "本地连接属性"对话框,通过双击"常规"选项卡上列表中的"Internet 协议 (TCP/IP)"元素 来选择它。用 Internet 协议 (TCP/IP) 属性中的"使用下面的 IP 地址"选项按钮来定义 IP 地 址。

遵守下列章节中的信息:"用于与具有多个网络适配器的服务器进行通信的特殊功能"

### 网络环境与网络驱动器

请确保不存在任何不必要的网络驱动器连接。

为了避免重新启动分布式系统后所产生的延迟,可首先启动多用户项目。其原因在于主站浏 览器服务(负责显示操作系统中的网络环境)的反应以及域和工作组的管理。

### 使用 **TCP/IP** 协议进行操作

如果安装了 TCP/IP 协议, 则 IP 地址必须是有效的, 且运行期间不要进行任何改动。

请在此处注意下列事项:

- 1. 安装 TCP/IP 协议后删除或禁用网络适配器时, IP 地址将变为无效。
- 2. IP 地址可能尚未初始化。例如, 使用从 DHCP 服务器获取的 IP 地址安装 TCP/IP 协议时, 就会 发生这种情况。计算机与网络连接时,计算机将进行基本初始化,这期间会传送 IP 地址。即 使在计算机与网络断开连接之后,该 IP 地址仍将保留有效。然而,在租用期过期之后,它可 能变为无效或发生其它方式的变化。

如果计算机未与网络连接,用户必须以在该计算机上本地组态的用户身份登录。该用户应具 备运行操作和组态的本地高级用户权限。

## **IP** 地址中的先行零

当所使用的多用户模式具有通过"hosts"和"lmhosts"而派生的名称时,不可在"hosts"文件中输 入先行零。具有先行零的 IP 地址被解释为 OCTAL 而不是 DECIMAL。

#### 示例:

- Computer 1 199.99.99.020 被解释为 199.99.99.16 (十进制)
- Computer 2 199.99.99.026 被解释为 199.99.99.22 (十进制)

上述规范也可用十六进制表示:

• 用于 Computer 1 的 199.99.99.0x10

## 在多个域中使用 **WinCC**

只有在多用户系统中的所有计算机都位于共同的域或工作组内时,才能保证 WinCC 的正常 运行。在不同的域或工作组中使用 WinCC 时,如果对访问权限和/或名称实用程序进行的组 态不正确,情况可能会变得复杂。

当在工作组中执行用户管理时,必须在多用户系统中的所有计算机上设置所有 WinCC 用户, 并使其具有必要的访问权限。

## 在单个域内使用 **WinCC**

如果访问 Windows 域时出现问题, 则不能保证 WinCC 正常运行。因此, 除了"服务器存储 的用户配置文件"外,还必须设置一个本地用户配置文件和一个具有 WinCC 必要权限的本 地用户。如果进行域登录时出现访问问题,请退出 WinCC 并使用本地用户配置文件重新登录。

### 使用路由器和防火墙的信息

## 使用路由器

WinCC V7 也可通过路由器将 WinCC 客户端与 WinCC 服务器相连接。

不具有自身项目的 WinCC 客户端不能用于使用路由器的组态,只能用于 WinCC 运行系统。 对于具有自带项目的 WinCC 客户端则没有限制。

以下是使用路由器的条件:

- WinCC 必须使用 WinCC 站的正确 IP 地址。
- WinCC 站必须具有解析 WinCC 项目中其它计算机的物理计算机名称(NETBIOS 名称)的 能力。
- WinCC 站必须具有通过 TCP/IP 和 ICMP 相互连接而又不出现任何问题的能力。当使用 Ping 命令对连接进行测试时,必须可以立即访问计算机。
- 激活以服务器与客户端之间的网络路由器为目标的组播转发。

## 网络连接速度

对于低速网络连接,建议:

- 通过某种方法(例如,避免使用复杂图形)来限制要传送的数据量。
- 使用 WinCC 客户端的本机 pdl 高速缓冲存储器。
- 为多链接模式(通道绑定)下的 WinCC 客户端使用 ISDN 路由器。事实证明,带宽低于 128 Kbps 时无法满足需要。
- 只为每个附加的 ISDN 通道集成一个 WinCC 客户端。
- 通过 ISDN 路由器对 WinCC 进行的操作取决于 ISDN 网络的稳定性和可用性。
- 保留 WinCC 连接的最大带宽。

### 说明

对于没有本地项目的客户端不允许通过 ISDN 的连接以及使用低速连接的操作。

## 连接到采用中央防火墙的办公网络

某些网络组态会增加防火墙的负载。

通过给所有 WinCC 站分配唯一的 IP 地址,可避免上述反应的发生。

### 基本系统特征

• 如果是标准安装的 Windows,将由 DHCP 服务器为计算机分配一个随机 IP 地址。

#### 要求

运行 WinCC 时, 以下条件会导致发生不希望出现的反应:

- 终端网络中所使用的 IP 地址范围将高于 APIPA 地址范围 (169.254.x.x)。
- IP 地址可通过默认网关进行路由。
- 来自 APIPA 范围的 IP 地址均可发送至防火墙。

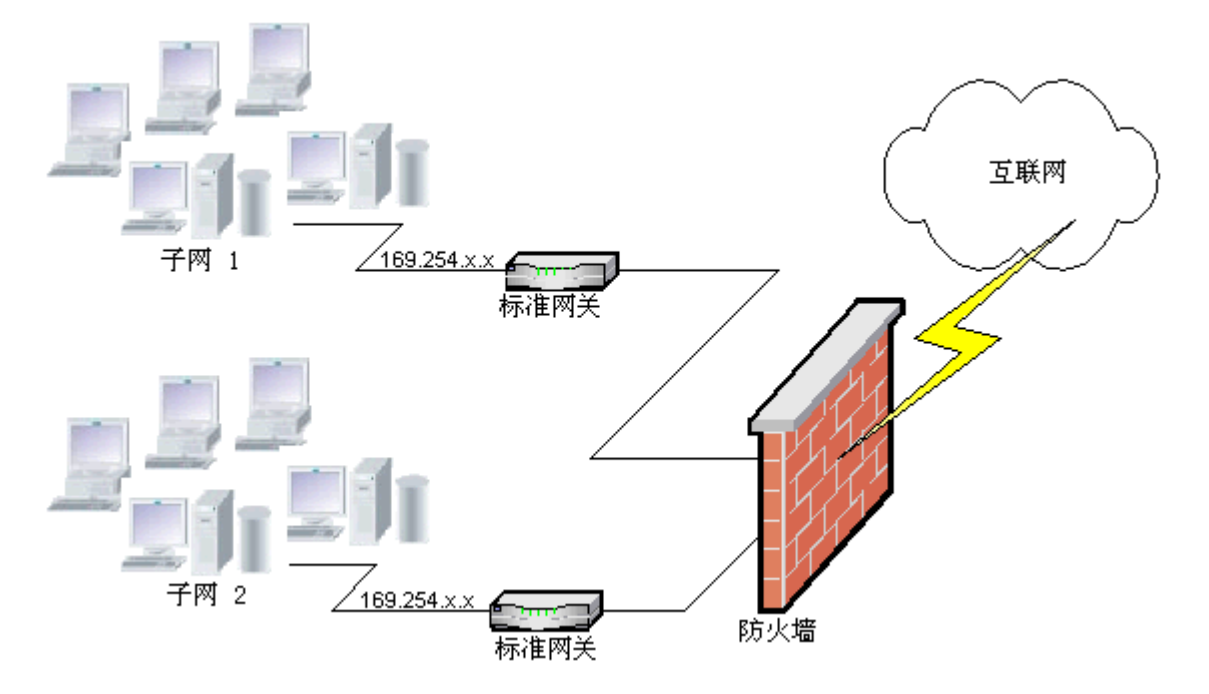

## 防火墙上负载增加的原因

系统启动后,每个 WinCC 站即会向网络中的所有其它 WinCC 站发送一次其 IP 地址。这些 WinCC 站将 IP 地址最低的 WinCC 站定义为用于协调项目可用性的服务器。

如果某个 WinCC 站没有收到来自 DHCP 服务器的地址, 并因此在 APIPA 过程中消失, 则该 站将成为协调服务器。这样一来,所有其它 WinCC 站都会尝试周期性地访问该服务器,以 发布项目。

然而,不能对同位服务器进行寻址,因为来自 APIPA 范围的 IP 地址将自动传送给防火墙。这 也将引起中央防火墙的网络负载增加。

#### 解决方案

通过给每个 WinCC 站分配唯一的 IP 地址可避免发生这种反应。

## 不间断电源系统的信息

### 防止在断电期间破坏文件

如果在 WinCC 系统激活的情况下使用 Windows 系统时发生了电源故障,文件可能会被破坏 或丢失。使用 NTFS 文件系统进行操作可提供更好的安全性。

只有在使用不间断电源 (UPS) 时,才能确保持续的安全操作。

#### 客户端**-**服务器系统的不间断电源系统

如果客户端-服务器系统中的服务器应通过 UPS 系统讲行缓冲, 它必须具有长达 30 分钟的 度过电源故障的能力。该值取决于组态和计算机的数目,特别是在多用户系统中。组态将需 要大量的时间。

### **1.2.3 WinCC** 注意事项

**1.2.3.1 WinCC** 和组态的常规信息

### 常规信息

## **WinCC** 演示项目

可通过 Internet 下载 WinCC V7 的 WinCC 演示项目:

- Internet:WinCC 演示项目 [\(https://support.industry.siemens.com/cs/products?](https://support.industry.siemens.com/cs/products?search=demo&dtp=ExampleOfUse&o=DefaultRankingDesc&pnid=14867&lc=en-WW) [search=demo&dtp=ExampleOfUse&o=DefaultRankingDesc&pnid=14867&lc=en-WW](https://support.industry.siemens.com/cs/products?search=demo&dtp=ExampleOfUse&o=DefaultRankingDesc&pnid=14867&lc=en-WW))
- Internet:WinCC V7.5 SP1 演示项目 ([https://support.industry.siemens.com/cs/cn/zh/](https://support.industry.siemens.com/cs/cn/zh/view/109783749) [view/109783749\)](https://support.industry.siemens.com/cs/cn/zh/view/109783749)

## **WinCC** 密码:**WinCC** 项目的移植

自版本 V7.2 起, WinCC 改进了密码的加密方式。

关于使用 V7.2 之前版本的 WinCC 创建的移植项目的注意事项:

- 必须重新输入"WinCC 服务模式"工作模式的用户名和密码。
- 要通过改进加密方式提升 WinCC 的安全性,必须在用户管理器中重新输入密码。 确保 WinCC 密码符合标准的安全规则。

在"用户管理器"(User Administrator) 中定义最低复杂性要求,例如需要的特殊字符数。

#### 仅通过 **UNC** 路径远程移植 **WinCC** 项目

仅使用 UNC 路径远程移植 WinCC 项目。发布该项目的项目路径或文件夹。在 WinCC 项目 移植器中,将此 UNC 路径作为项目目录。

#### **WinCC** 启动后不更新操作系统

如果已启动 WinCC,则不允许更新操作系统。请在更新操作系统之后重新启动计算机。

#### **WinCC** 文档:**WinCC** 信息系统

在线帮助中的信息比可打印 PDF 文件中的信息具有更高的优先级。

### 开放性和系统稳定性

通过 WinCC,不仅可在单个的图形对象上执行各种高性能编程操作,同时还可在与各组件相 互无关的整个函数和全局动作脚本上执行。

#### **C** 脚本

WinCC 和 Windows API 函数均可在动作脚本中调用。此外,集成的脚本编程包含了一个 C 翻 译器,它具有大量符合 ANSI-C 规范的标准函数。

请注意,系统的开放性使得能够编写会阻断系统并导致系统在运行期间由于持续循环、指针 初始化不正确等原因而崩溃的操作。请注意已分配内存的可用性。

#### **VB** 脚本编写

VBScript (VBS) 允许在运行期间访问图形运行系统的变量和对象。除了 VBS 标准函数和常数 以外, Windows 脚本主机和 MS 自动化界面也可以用于使 Windows 环境动态化。

关于其对 Windows 环境的调整, 无法保证也没有 VBS 功能的 WinCC 支持。

更多相关信息,可参考 WinCC 信息系统的下列各部分:

- "用于创建函数和动作的 ANSI-C"
- "用于创建过程和动作的 VBS"
- "过程画面动态"

### 时间同步

服务器与自动化系统之间的时间同步对于以下功能的正常运行是完全必要的:

- 冗余同步
- 按时间顺序发送消息
- 使用时间代码的搜索和排序标准
- 在一个域内运行多用户项目

更多相关信息,可参考 WinCC 信息系统的下列各部分:

- "冗余系统"
- "按时间先后顺序排列的消息"
- "多用户系统"
- "时间同步"

# 完整下载冗余系统

请不要使用"目标系统/编译和下载对象..."功能在 SIMATIC 管理器中执行冗余系统的完整下 载,因为这样会在目标系统上创建不一致的数据。

正确的做法是在 SIMATIC 管理器 OS 的快捷菜单中选择"下载"选项。

## 在 **WinCC** 系统上安装 **OPC XML DA** 服务器

如果要将 OPC XML DA 服务器安装添加到 WinCC 系统,请使用 WinCC 产品 DVD 光盘。不要 通过 Windows 控制面板安装应用程序。

## 有关多用户系统的信息

### 多用户系统中没有自身项目的客户端

在多用户系统中,进行冗余切换后为没有自身项目的客户端选择第一幅画面时可能会发生延 迟。

如果要在多用户系统中更改不含自身项目的客户端的运行系统语言,则必须在客户端上关闭 WinCC 并在服务器上退出 WinCC 项目,之后才会更改语言。

## 从不含自身项目的客户端远程访问

在不含自身项目的客户端上,WinCC 项目管理器中不提供服务器数据编辑器。

"归档组态"条目在"变量记录"和"报警记录"中是不可用的。

#### 集成到 **SIMATIC Manager** 中的注意事项

### 符号数据块名称:最长 **16** 个字符

如果要将变量从数据块传送到 WinCC,则符号名称不得超过 16 个字符。

### 创建 **DCF** 文件

如果移植后 DCF 文件无法读取,则系统将在移植日志文件中写入有关该损坏文件的消息。

为了重新创建一个 DCF 文件,请进行如下操作。无论如何都必须遵循以下顺序:

- 1. 在组态模式下打开项目。
- 2. 记住稍后进行导出时需要的自身符号计算机名(服务器前缀)。
- 3. 请记住导入的服务器数据的存储位置。
- 4. 记住首选服务器和默认服务器。
- 5. 删除自身的以及导入的服务器数据。
- 6. 关闭项目。
- 7. 删除项目目录中的 DCF 文件(通常为 ProjectName.dcf)。
- 8. 在组态模式下重新打开项目。
- 9. 创建自己的服务器数据,确保保留原始符号计算机名(服务器前缀)(请参见第 2 步)。
- 10.导入所有已导入的数据包(请参见第 3 步)。
- 11.重新组态首选服务器和默认服务器(请参见第 4 步)。

12.关闭项目。

## **CPU** 负载

如果从服务器传送到客户端的数据无法以相同的速度接受处理,客户端就会根据指定的阈值 拒绝数据帧。

下列过程控制消息与此一起发出:

• 1000200: "WCCRT: 状态"

在该消息的注释或日志文件"WinCC\_Sys\_<x>.log"中可找到以下附加信息:

- 1000200,4,,<计算机名称>,DataManager Runtime, RPC 呼叫超过 5000 毫秒 (客户端需要很长时间处理数据)
- 1000200,4,,<计算机名称>,DataManager Runtime,客户端"<客户端名称>"的更新数据 丢失,

(客户端的消息帧已从服务器上删除)

客户端上的数据可能丢失。

## 参见

Internet: WinCC 演示项目 ([https://support.industry.siemens.com/cs/products?](https://support.industry.siemens.com/cs/products?search=demo&dtp=ExampleOfUse&o=DefaultRankingDesc&pnid=14867&lc=en-WW) [search=demo&dtp=ExampleOfUse&o=DefaultRankingDesc&pnid=14867&lc=en-WW](https://support.industry.siemens.com/cs/products?search=demo&dtp=ExampleOfUse&o=DefaultRankingDesc&pnid=14867&lc=en-WW))

Internet:WinCC V7.5 SP1 演示项目 [\(https://support.industry.siemens.com/cs/cn/zh/view/](https://support.industry.siemens.com/cs/cn/zh/view/109783749) [109783749](https://support.industry.siemens.com/cs/cn/zh/view/109783749))

http://support.automation.siemens.com/WW/view/de/109482515 ([http://](http://support.automation.siemens.com/WW/view/zh/109482515) [support.automation.siemens.com/WW/view/zh/109482515\)](http://support.automation.siemens.com/WW/view/zh/109482515)

**1.2.3.2 WinCC CS** 的相关信息

## 常规信息

## 使用多个 **WinCC** 编辑器:

请勿同时使用多个 WinCC 编辑器,因为这些编辑器可能会访问相同的 WinCC 组件。例如, 通过多个接口同时访问图形编辑器时使用"文本分配器"和"交叉引用"编辑器或自动更新 "交叉引用"。

如果要同时使用多个 WinCC 编辑器, 请激活 WinCC 项目中的"多用户工程"(Multi-User-Engineering) 功能。

## 图形设计器信息

## 自定义 **ActiveX** 控件 **(SIMATIC WinCC/ODK)**

对于自定义 ActiveX 控件 (SIMATIC WinCC/ODK),必须验证其与 WinCC 基本系统、 WebNavigator 服务器和 WebNavigator 客户端的兼容性。

这适用于两方面,一是在安装有 WinCC、Web 服务器或 Web 客户端的计算机上直接安装 ActiveX 控件,二是通过插件进行安装,如安装到 Web 客户端。

• 对于直接安装,应在安装 WinCC 基本系统、Web 服务器或 Web 客户端之前安装 ActiveX 控件。

如果之后自定义 ActiveX 控件无法做到无错误运行, 则说明不兼容。

• 如果自定义 ActiveX 控件打包在插件中并通过下载进行安装,则升级 WinCC 基本系统、 Web 服务器或 Web 客户端还要求使用该 ActiveX 控件生成新插件。 创建插件时,应注意使用兼容的二进制项(DLL、OCX 等)。

## **Visual C++ Redistributable for Visual Studio**

Visual Studio C++ 2015 的 Microsoft 可再发行软件包随 WinCC 一起安装。

例如,如果您要使用低于 Visual Studio 2015 版本创建的 ActiveX 控件或 Visual Basic 项目, 则必须安装相应的软件包。

版本低于 Visual Studio 2015 的可再发行软件包的安装文件包含在 WinCC 供货范围内:

• "Additional Content"DVD: "VCRedist"文件夹

选择所需版本的设置:

- 2005x86 / 2005x64
- 2008x86 / 2008x64
- 2010x86 / 2010x64
- 2012x86 / 2012x64

### 请勿更改文件夹**"GraCS/SVGLibrary"**

请勿将任何过程画面或面板类型保存在"GraCS/SVGLibrary"下的项目文件夹中。 文件夹"SVGLibrary"只用于 SVG 库。

## 菜单和工具栏:无登录**/**注销

与之前所述不同,不能通过菜单项或图标调用登录或注销对话框。
### **"Adobe Acrobat Document"**类型的 **OLE** 对象

在以下情况下,您会收到与"Adobe Acrobat Document"类型的 OLE 对象有关的错误消息:

- 如果您在图片中使用"Adobe Acrobat Document"类型的 OLE 对象,并且多次保存图片, 则保存将中止并显示一条错误消息。
- 如果您随后打开相应的图片,则由于错误而无法正确打开文件。
- 如果您尝试多次使用"Adobe Acrobat Document"类型的 OLE 对象保存图片,则在插入对 象时会显示一条错误消息。

如果出现所列错误消息之一,请安装最新版本的 Adobe Acrobat Reader。

可从以下 URL 免费下载 Adobe Acrobat Reader:

• http://www.adobe.com/products/acrobat [\(http://www.adobe.com/products/acrobat](http://www.adobe.com/products/acrobat))

### 从 **V7.3** 版本以下的 **WinCC** 中复制的 **I/O** 域:无数据格式"日期**/**时间"

当您复制在 V7.3 版本以下的 WinCC 中创建的 I/O 域时, "日期/时间"数据格式不适用于粘 贴的 I/O 域。

#### 含透明区域的画面:使用包含 **alpha** 通道的文件格式

如果要将图片用于 Direct2D 显示(包含透明区域),只能使用包含 alpha 通道的图片格式, 例如 BMP 或 PNG。

# 有关日志系统的信息

#### 打印条码:**"Code 39 Logitogo"**字体

"Code 39 Logitogo"字体与语言相关。

如果在布局中使用此字体,则可能无法正确打印所有语言。

#### 解决方案

要打印条码,请使用"Version for MS Dynamics German + English"字体。

此字体与语言无关。即使计算机具有不同的语言设置,也会打印条码。

更多信息,请参见条目 ID 109750328 下的产品支持:

• [https://](https://support.industry.siemens.com/cs/cn/zh/view/109750328)support.industry.siemens.com/cs/ww/en/view/109750328 (https:// [support.industry.siemens.com/cs/cn/zh/view/109750328\)](https://support.industry.siemens.com/cs/cn/zh/view/109750328)

*WinCC V7.5 SP2* 安装*/*发行说明

*1.2 WinCC* 发行说明

#### **VBA** 信息

#### **VBA** 更新

用户要对 VBA 更新的安装承担完全责任。

针对 VBA 的相应更新可从 Microsoft 的下载页面获得。Siemens 不提供从 Microsoft 进行的 任何更新。

安装 WinCC 后安装 VBA 的更新。

# 通道的注意事项

### 包含国家字符的通道名称

在"SIMATIC S7 Protocol Suite"通道中, 尤其是"命名连接"通道单元中输入包含国家字符的 名称时,必须已经在操作系统的语言选项中设置过相应的代码页。

#### 参见

[交付范围](#page-8-0) (页 [9](#page-8-0))

https://support.industry.siemens.com/cs/ww/en/view/109750328 [\(https://](https://support.industry.siemens.com/cs/cn/zh/view/109750328) [support.industry.siemens.com/cs/cn/zh/view/109750328](https://support.industry.siemens.com/cs/cn/zh/view/109750328))

### **1.2.3.3 WinCC** 运行系统的相关信息

# 有关多用户系统的信息

#### 通过终端总线复制大量数据

在与终端总线相连的计算机上复制大量数据可能会影响多用户系统中的通信。其中一个可能 的原因就是使用了具有低数据吞吐量的集线器。

### 变量记录**/**报警记录信息

# 编辑已保存的归档数据

出于数据安全和一致性的原因,先前保存归档的归档测量值/消息无法也不应进行更改。

# **WinCC** 控件:以 **CSV** 格式导出运行系统数据

如果在导出期间 CSV 文件的大小达到 128 MB, 则传输的数据记录不完整。 有关截断的数据记录的更多信息,请参见以下日志文件:

• <安装目录>\WinCC\Diagnose\WinCC\_Sys\_02.log 参数: ms\_dwMaxClientCallbackDataSizeMaximum

## **OPC** 信息

#### **SIMATIC WinCC OPC** 服务器:自动分配 **DCOM** 权限

操作 OPC 服务器所需的 DCOM 权限会自动分配。设置在安装期间执行。根据 WinCC 工作模 式,执行其它组态。

不得手动编辑这些设置。

# 使用 **OPC** 通道时不卸载 **SIMATIC WinCC OPC Server**

使用 OPC 通道时, 不得删除 SIMATIC WinCC OPC DA Server。

#### **OPC** 变量:变量记录和报警记录的时间戳

如果 OPC 变量触发消息, 则 OPC 服务器将使用消息时间戳, 相当于按时间顺序报告。 对于变量记录,时间戳由变量记录服务器生成。

#### **OPC Data Access**

操作过程中,在 WinCC 客户端上运行 OPC DA 服务器:

与 OPC 客户端连接建立时,WinCC 服务器必需在运行时与 OPC 客户端进行数据交换。 如果 WinCC 服务器已禁用, 则只能提供条目的部分属性。

由于 OPC 项目管理器中数据类型的显示需要大量时间,因此不需要时应关闭该显示。

#### **OPC XML Data Access**

#### 显示新创建的变量

在运行系统的 WinCC 项目中创建包含新变量的新变量文件夹后,只有在 OPC 客户端系统上 重新启动 WinCC 运行系统后,OPC 客户端上的变量文件夹和变量才会显示。

确保在 OPC 客户端上不再打开"OPCTags"。

#### 添加变量

如果要使用 OPC 项目管理器添加变量,必须在 OPC 服务器上启用 WinCC 运行系统。

#### 验证方法

XML DA Web 服务使用 WinCC 安装程序并配合"集成的 Windows 验证"验证方法进行安装。 WinCC OPC XML 客户端支持这种方法。为此, XML 服务器计算机必须知道 OPC 客户端运行 所使用的用户帐户。

#### 升级安装:设置 **WinCC OPC XML** 服务器

在升级安装后,在"计算机管理"(Computer Management) 的"Internet 信息服务 (IIS) 管理 器"中,"应用程序池"(Application Pools) 下的"WinCC-OPC-XML"中将 Microsoft .Net Framework 的版本从 V2.0 更改为 V4.0。

#### **OPC Historical Data Access**

#### 归档访问的返回值**"OPC\_E\_MAXEXCEEDED"**

如果 OPC 客户端在同步或异步读取期间需要来自 2000 多个值的数据,该请调用会被拒绝,并 返回消息 OPC\_E\_MAXEXCEEDED。

此限制用来限制计算机负载和调用的持续时间。

如果读取了整个时间范围,则限制将不会生效。

### **OPC Alarm&Event**

### 避免使用边界值

通过 WinCC-OPC-A&E 服务器读取历史报警时避免使用界限值。

否则,视归档的大小而定,处理读取访问请求可能需要很长的时间。

#### 在用户文本块中使用格式指令时过滤消息

消息的 OPC 源显示在用户文本块中。这是指采用默认设置的用户文本块 2。 如果在此用户文本块中使用格式指令,则需要使用通配符进行过滤器设置。 这确保在运行系统中动态生成 OPC 源时能正确地进行过滤。

# **1.2.3.4** 智能工具的相关信息

### WinCC Configuration Studio: 更换智能工具

与早期的 WinCC 版本相比, 以下智能工具已被 WinCC Configuration Studio 中的编辑器取 代:

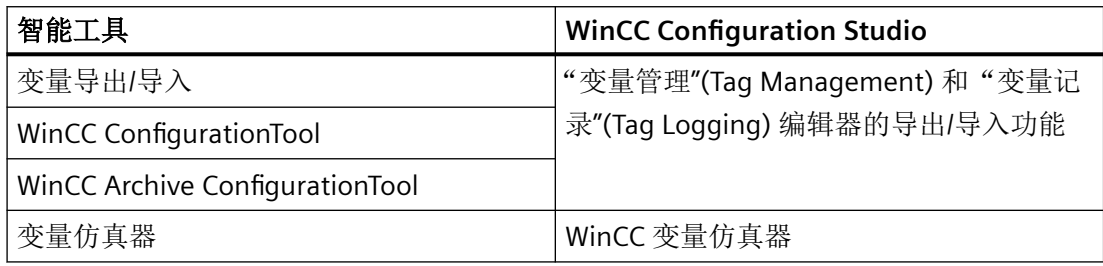

#### **WinCC** 组态工具**/WinCC** 归档组态工具

WinCC V7.3 及以上版本用于通过 WinCC Configuration Studio 导入和导出 WinCC 数据。

要从 WinCC 组态工具/WinCC 归档组态工具中将已存在的文件导入 WinCC Configuration Studio,请使用 WinCC Configuration Studio 中的菜单命令"导入"(Import)。

除了文件名外,还需在文件选择对话框中选择"ConfigTool file (\*.xlsx)"或"Archive Config Tool file (\*.xlsx)"条目。

如果您已在 WinCC 组态工具中组态了消息类型的颜色,则这些颜色不会从组态工具导入 WinCC Configuration Studio。您需要在将 WinCC 项目移植到 WinCC V7.3 及以上版本之前在 WinCC 项目中创建消息颜色, 或者选择在 WinCC Configuration Studio 中导入后手动组态消 息颜色。

# 变量导出**/**导入

为从 WinCC 项目导出变量或将其导入到 WinCC 项目中,请使用 WinCC Configuration Studio。

出于兼容性原因, "变量导出/导入"(Tag Export/Import) 工具仍包含在"uTools"安装路径中。

# 动态向导编辑器信息

#### 打开动态向导编辑器

不应同时打开动态向导编辑器和图形设计器。

*WinCC V7.5 SP2* 安装*/*发行说明

*1.2 WinCC* 发行说明

#### **1.2.3.5** 过程通信的相关信息

**WinCC"SIMATIC S7 Protocol Suite"**通道信息

#### **S7DOS** 组态:激活 **IPv4** 协议

使用 S7DOS 时, 自"S7DOS V9"版本起需要启用 IPv4 协议。 因此,请激活网络适配器或 SIMATIC 以太网 CP 的以太网特性中的 IPv4 协议。 从而确保 S7DOS 的模块检测对 TCP、RFC1006 和 ISO 协议有效。

#### **Profibus**:连接数

WinCC V7 最多许可 8 个 MPI 连接或 Profibus Softnet 连接, 例如 CP5622。无需附加 Profibus Softnet 许可证。

借助相应的 SIMATIC NET 许可证,还可创建 8 个以上 Profibus 连接。为此,将需要 Profibus Hardnet, 例如 CP5623。

#### 使用 **AR\_SEND** 时 **S7** 自动化系统的时间改变

如果重新设置 AS 上的时间, 则将忽略使用 AR\_SEND 从 S7-AS 到 WinCC 的归档数据传送, 例 如,在时间同步之后。归档已包含了重新设置时间的这一时段。

### **WinCC"WinCC-OPC-UA"**通道信息

#### **OPC UA**:显示导入的 **OPC UA** 变量

版本低于 V7.4 的 WinCC 所创建的变量在 Configuration Studio 的"符号"视图中显示为已 导入。

不过,在此情况下,"原始数据"类型的变量不显示为己导入。列"访问"不可用,尽管已 经在 Tag Management 中正确创建这些变量。

重新导入这些变量并删除 Configuration Studio 中显示不正确的变量。

## **WinCC"Mitsubishi Ethernet"**通道信息

#### 数据类型不正确的位寻址

确保位寻址的数据类型正确。

不正确的寻址可能导致写入不正确的数据类型,从而影响相邻的位。

例如,具有数据类型 WORD 的 BOOL 地址的寻址可能导致寻址位的相邻位被覆盖。

#### **WinCC"SIMATIC S5 PROFIBUS DP"**通道信息

#### **PROFIBUS DP** 和 **SIMATIC Net V14**

要将"PROFIBUS DP"通道和 SIMATIC Net V14 搭配使用,必须在 SIMATIC Net V14 的通信设置 中禁用"DP"协议的"OPC UA"属性。

## **WinCC"SIMATIC 505 TCPIP"**通道信息

#### **LMode** 和 **LStatus** 数据类型

该通道如今还支持数据类型 LMode 和 LStatus。

- LMode (循环模式): 无符号 16 位数值(位数组): 访问: 写和读
- LStatus (循环状态): 无符号 16 位数值(位数组); 访问: 只读

在寻址过程中指定的偏移量用来识别需要其模式或状态的循环。

#### **1.2.3.6** 远程访问和远程桌面协议 **(RDP)**

## 远程访问 **WinCC** 站

有关远程访问的最新操作说明,请参见以下常见问题解答:

• 条目 ID 78463889 (https://support.industry.siemens.com/cs/de/de/view/78463889) (<http://support.automation.siemens.com/WW/view/zh/78463889>)

有关远程组态的详细信息,另请参见 WinCC 信息系统的"组态 > 多用户系统 > 远程组态" 部分。

# 允许方案

以下方案已经过测试:

- WinCC 作为单用户系统
- WinCC 作为分布式系统
- WinCC 在冗余模式下
- WinCC/WebUX 服务器

也可以在允许方案中通过 OPC 进行通信。

# 使用 **RealVNC**

有关"RealVNC"使用方面信息,请访问 Internet 上的客户支持页面:

• 条目 ID 55422236 (http://support.automation.siemens.com/WW/view/en/55422236) (<http://support.automation.siemens.com/WW/view/zh/55422236>)

#### **RealVNC** 不支持键盘锁

请注意"RealVNC"不支持键盘锁。仅在使用远程桌面协议连接时,键盘锁才有效。

### 通过 **RDP** 对 **WinCC** 系统进行远程维护

仅当 WinCC 服务器或单用户系统运行在 WinCC ServiceMode 模式时,才允许使用远程桌面 协议 (RDP)。

#### 使用 **RDP** 时的限制

遵循下列限制:

- 以本地"SIMATIC HMI"用户组成员的用户身份启动 WinCC 项目。 这意味着通过远程控制台操作时,可启动所有服务。 详细信息请参见"组态 > WinCC ServiceMode"
- 尚未允许在 SIMATIC 管理器中用于集成操作。

#### 注意

#### 中断远程桌面连接后数据丢失

当远程桌面连接中断(例如,由于从运行远程桌面客户端的计算机上拆下网络电缆)时,归 档和 OPC 服务器等将不再从数据管理器接收值。 该状态将维持到连接恢复或大约 35 秒的超时时间到时。

#### 启动远程桌面

可利用"远程桌面"客户端通过控制台会话来访问 WinCC 系统。

只有同一用户通过控制台接管或初次登录,才可实现通过"远程桌面协议"访问。

#### 用户组和访问权限

所有"远程桌面"用户都必须是目标 PC 上"SIMATIC HMI"用户组的成员。

#### 操作步骤

- 1. 要启动控制台会话, 打开"运行"(Run) 对话框, 例如使用 <Windows 按钮 + R>。
- 2. 输入以下命令:

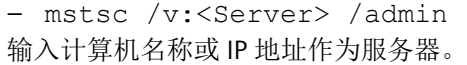

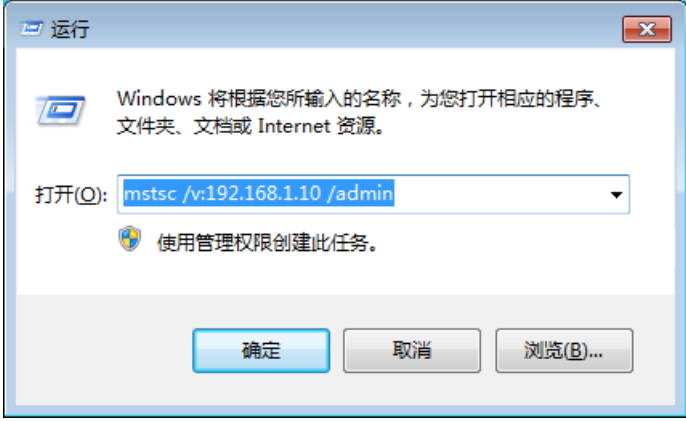

有关附加参数的详细信息,输入以下命令:

– mstsc /?

#### 移植:仅通过 **UNC** 路径远程移植 **WinCC** 项目

仅使用 UNC 路径远程移植 WinCC 项目。

发布该项目的项目路径或文件夹。

在 WinCC 项目移植器中,将此 UNC 路径作为项目目录。

# 参见

[有关数据和系统安全性的注意事项](#page-28-0) (页 [29\)](#page-28-0)

https://support.industry.siemens.com/cs/de/de/view/78463889 [\(http://](http://support.automation.siemens.com/WW/view/zh/78463889) [support.automation.siemens.com/WW/view/zh/78463889\)](http://support.automation.siemens.com/WW/view/zh/78463889)

[http://](http://support.automation.siemens.com/WW/view/zh/55422236)support.automation.siemens.com/WW/view/en/55422236 (http:// [support.automation.siemens.com/WW/view/zh/55422236\)](http://support.automation.siemens.com/WW/view/zh/55422236)

# **1.2.4 WinCC** 冗余的注意事项

#### 有关冗余系统的注意事项

#### 发生双重故障时的冗余行为

冗余不包括双重故障。

例如,在服务器 1 上拔出终端总线而服务器 2 已禁用时,会发生双重故障。

#### 换出归档时的延迟

如果冗余伙伴不可用或已禁用,交换归档将会被延迟。只有该伙伴再次可用并且归档同步后, 交换归档才会开始或继续。

冗余伙伴的长期故障可能导致数据丢失,因为用于变量记录和报警记录的循环缓冲区的存储 器容量是有限的。

#### 出现网络故障后不重新装载消息

冗余系统不允许在出现网络故障后重新装载消息。

### 组态使用的标准网关

对于冗余,建议组态一个标准网关,以正确检测故障情况。在两台冗余服务器上都必须针对 此目的正确地组态标准网关。这可手动或通过 DHCP 来进行。

对于已组态的标准网关,请确保该网关不仅能够到达,而且还可以使用"ping"进行访问。

# **DHCP** 的使用:仅启动激活了网络连接的计算机

如果对终端总线网卡使用 DHCP, 则在冗余系统中应注意以下事项:

计算机在启动期间必须从 DHCP 服务器获得一个有效的 IP 地址。

否则,冗余状态将始终指示为"错误"。只能通过重启计算机来复位该状态。

### 冗余系统中的消息序列报告

如果在客户端上输出消息序列报告,则在记录期间切换到冗余伙伴时可能会遇到问题。

## **1.2.5** 过程控制选件注意事项

#### 创建新项目

如果手动创建新项目,则必须首先运行 OS 项目编辑器。

使用 PCS7 工程师站创建 OS 时,将自动在后台调用项目,并使用默认设置对其进行初始化。

### 在移植前删除不需要的**"@\*.PDL"**画面

OS 项目编辑器处理完 WinCC 项目后,会在图形编辑器中安装基本过程控制的"@\*.PDL"画面。 如果移植后不需要这些画面,则在移植前不仅要删除"\*@.PDL"画面,还要删除"PAS"文件和 "SSM.cfg"。

移植后,将不会再添加基本过程控制的文件。

# 多语言

WinCC 信息系统中的在线文档将仅提供英语、法语、德语和简体中文(中国)版本。

如果使用法语、英语或德语版的 Windows 计算机软件,并安装一种其它的语言,则 WinCC 中的术语可能以该语言显示,即便是使用与 Windows 相同的语言来操作 WinCC 也如此。

不同的按钮都有不受语言设置和 WinCC 语言影响的英文标签,尤其是在多语版的 Windows 中。这特别会影响那些用户必须通过"是"/"否"、"确定"/"取消"等作出响应的对话框。

#### 带有 **@** 前缀的变量

项目工程师不允许创建任何具有 @ 前缀的变量。只有 WinCC PCS7 软件才能创建此类变量。

不允许人为改变这些系统变量。

系统变量是必要的,这样产品才能正确运行。

使用设备状态监视组态 AS 和 OS 监视时,设备不应与画面树中的区域名称或具有"@"名称前 缀的内部变量同名。

#### 报警记录和画面树中的区域名称

报警记录与画面树中区域名称的开头和结尾处不得包含空格。

### 分布式系统中的区域名称

在分布式系统中,不同 WinCC 服务器项目中的区域名称必须唯一,以确保消息可基于区域 进行正确过滤和显示。

#### 工厂视图中的过程画面:物位 **16** 隐藏

在 SIMATIC Manager 的工厂视图中或通过 WinCC 项目管理器创建新的过程画面时,物位 16 始终隐藏。

如果您使用的是 PCS 7 ASSET, 请勿更改此设置。隐藏的物位包含用于诊断的 "@RTBehaviourParams"对象。

#### 画面建立时间

要优化画面建立时间,可在 WinCC 项目属性中设置"WinCC Classic"设计。

### 用户权限"编号 **8** 控制归档"

系统不再使用"用户管理员"的用户权限"编号 8 控制归档"。

### **WinCC** 服务模式下的授权检查

WinCC 处于 ServiceMode 模式下时, 在以下三种情况下身份验证检查将影响运行系统的操 作特性:

- 无 Windows 用户登录。 在 WinCC 用户管理器中将用户定义为"服务环境中的用户"。 在运行系统中将检查该用户在服务环境中的授权。该设置将影响信号发送设备的触发授权。
- 无 Windows 用户登录。 在 WinCC 用户管理器中未将任何用户定义为"服务环境中的用户"。 信号发送设备将在运行系统中始终处于激活状态。
- 有 Windows 用户登录。可进行交互式用户输入。 如果在服务环境中定义了用户,则运行系统中没有影响。 将在运行系统中检查已登录的 WinCC 用户的授权。

*1.3 WinCC/*连通性软件包安装注意事项

# **1.3 WinCC/**连通性软件包安装注意事项

# **1.3.1 Connectivity Pack** 许可

### 简介

WinCC/Connectivity Pack 可用来授权用户访问 WinCC 的在线和归档数据。 连通性软件包包括用于使用以下各项进行访问的许可证:

- WinCC OPC XML DA 服务器
- WinCC OPC-DA 服务器
- WinCC OPC HDA 服务器
- WinCC OPC A&E 服务器
- WinCC OPC UA 服务器

从 WinCC/Connectivity Pack V7.0 起,将不再需要 WinCC 客户端访问许可证 (WinCC/CAL)。

# **1.3.2** 如何安装 **MS** 消息队列

# 简介

WinCC 将采用 Microsoft 的 消息队列服务。它是操作系统的组件部分。

但是, MS 消息队列未包括在标准 Windows 安装中, 如有需要, 则必须另外单独安装。

#### 说明

WinCC 可以在域或工作组中进行操作。

但请注意,域组策略和域中的限制可能会阻止安装。在这种情况下,安装 Microsoft 消息队 列、Microsoft SQL Server 2016 和 WinCC 之前应将计算机从域中删除。使用管理员权限从 本地登录有关的计算机。执行安装。成功安装之后,WinCC 计算机可以再次注册到域中。如 果域-组策略和域限制不影响安装,安装期间无须将计算机从域中删除。

但是请注意,域组策略和域中的限制可能还会阻碍操作。如果不能突破这些限制,请在工作 组中操作 WinCC 计算机。

如有必要,联系域管理员。

*1.3 WinCC/*连通性软件包安装注意事项

### 步骤 **- Windows 10**

- 1. 转到"控制面板 > 程序和功能"(Control Panel > Programs and Features)。
- 2. 单击左侧菜单栏上的"打开或关闭 Windows 功能"(Turn Windows features on or off) 按钮。 随即打开"Windows 功能"(Windows Features) 对话框。
- 3. 激活"Microsoft Message Queue (MSMQ Server)"组件。 "Microsoft Message Queue (MSMQ) 服务器核心"条目已选中。 子组件仍被禁用。
- 4. 单击"确定"(OK) 进行确认。

# **Windows Server 2012 R2 / Windows Server 2016 / Windows Server 2019** 操作步骤

- 1. 启动服务器管理器。
- 2. 单击"添加角色和功能"(Add roles and features)。 "添加角色和功能向导"(Adding roles and features wizard) 窗口打开。
- 3. 在导航区域中单击"服务器选择"(Server selection)。 确保当前计算机已选中。
- 4. 在导航区域中单击"功能"(Features)。
- 5. 选择下列选项:
	- "消息队列"(Message queuing)
	- 以下"消息队列服务"(Message Queuing Services) 选项
	- 以下"消息队列服务器"(Message Queuing Server) 选项
- 6. 单击"安装"(Install)。

# **1.3.3** 连通性软件包服务器的安装

# 简介

连通性软件包服务器的安装包括以下部分:

- WinCC OLE DB 提供程序
- SOL Server 2016 SP2 64 位
- 用于管理 WinCC 许可证的"自动化许可证管理器"
- WinCC 归档连接器
- WinCC DataConnector
- WinCC 基本组件

*1.3 WinCC/*连通性软件包安装注意事项

- 文档
- 实例

# 要求

- 硬件要求: 遵循面向 WinCC 服务器的 WinCC V7.5 SP2 硬件要求。
- 操作系统:
	- Windows 10 Pro / Enterprise / Enterprise LTSC (最多 3 个客户端) 64 位
	- Windows Server 2012 R2 Standard / Datacenter 64  $\overline{w}$
	- Windows Server 2016 Standard / Datacenter 64 位
	- Windows Server 2019 Standard / Datacenter 64 位
- 必须已安装 Microsoft 消息队列。
- V11.0 及以上版本 (32位)
- 要访问 WinCC RT 归档,必须安装 WinCC V7.5 SP2。

#### 说明

要使用三个以上的客户端,则必须安装服务器版。 使用工作站版时,最多可使用三个客户端。

# 步骤

- 1. 为将计算机组态为连通性软件包服务器,可在该计算机上运行连通性软件包服务器安装。
- 2. 在 WinCC 产品光盘的"程序软件包"对话框中,选择"ConnectivityPack-Server"条目。

#### 许可证

为运行"连通性软件包服务器",需要"WinCC 连通性软件包"选项的许可证。

# 访问权限

所有 WinCC/连通性软件包的用户都需要包括在 Windows 用户组"SIMATIC HMI"内。

要远程访问连通性软件包客户端,用户需要成为连通性软件包服务器上的"SIMATIC HMI"用 户组的成员。

*WinCC V7.5 SP2* 安装*/*发行说明

*1.3 WinCC/*连通性软件包安装注意事项

# **1.3.4** 连通性软件包客户机的安装

# 简介

"连通性软件包客户端"的安装包括以下部分:

- WinCC OLE DB 提供程序
- WinCC DataConnector
- SQL 连通工具
- 文档

#### 说明

为安装 SQL 连通工具, 需要具有该计算机的管理员权限。

# 要求

- 操作系统:
	- Windows 10 Pro / Enterprise / Enterprise LTSC 64 位
	- Windows Server 2012 R2 Standard / Datacenter 64 位
	- Windows Server 2016 Standard / Datacenter 64 位
	- Windows Server 2019 Standard / Datacenter 64 位
- 必须已安装 Microsoft 消息队列。
- V11.0 及以上版本 (32位)

### 步骤

- 1. 为将计算机组态为连通性软件包客户端,可在该计算机上运行连通性软件包客户端安装。
- 2. 在 WinCC 产品 DVD 的"程序软件包"对话框中,选择"ConnectivityPack-Client"条目。
- 3. 如果客户端已安装 WinCC V7.5 SP2, 则无需再安装"连通性软件包客户端"。

### 访问权限

所有 WinCC/连通性软件包的用户都需要包括在 Windows 用户组"SIMATIC HMI"内。 要远程访问连通性软件包客户端,用户需要成为连通性软件包服务器上的"SIMATIC HMI"用 户组的成员。

*1.4 WinCC/*连通性软件包发行说明

# **1.4 WinCC/**连通性软件包发行说明

# **1.4.1** 连通性软件包的相关信息

# 内容

这些版本说明包含重要的信息。

与手册和在线帮助中的信息相比,这些版本说明中的内容优先级更高。

请仔细阅读这些版本注释,因为其中包含有用的信息。

### 在 **OPC** 客户端和连通站之间通过 **OPC UA** 交换数据

连通站中设有 OPC UA 服务器,可通过地址"opc.tcp://[HostName]:[Port]"访问。

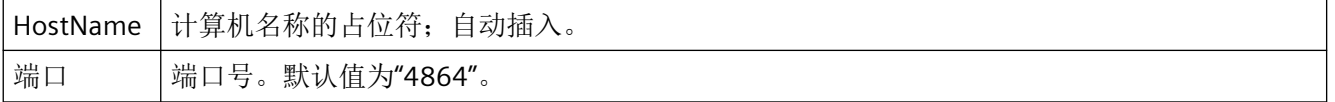

### 使用 **WinCC OLEDB** 提供方的限制

自 WinCC V7.2 起,不通过"WinCC OLEDB 提供方"(WinCC OLEDB Provider) 接口在 MS Office Excel 中运行"导入"(Import) 功能。

# **1.5 WinCC/DataMonitor** 安装注意事项

# **1.5.1 DataMonitor** 的安装要求

# 简介

在安装时必须满足某些硬件和软件组态要求。

# 说明

无法在自身无项目的 WinCC 客户端上操作 DataMonitor 服务器。 不能在 WinCC 服务模式下操作的计算机上使用 DataMonitor 服务器。

# 硬件要求

为了有效地利用 WinCC/DataMonitor,请选择满足所推荐规范的系统以实现最佳组态。

### **DataMonitor** 服务器

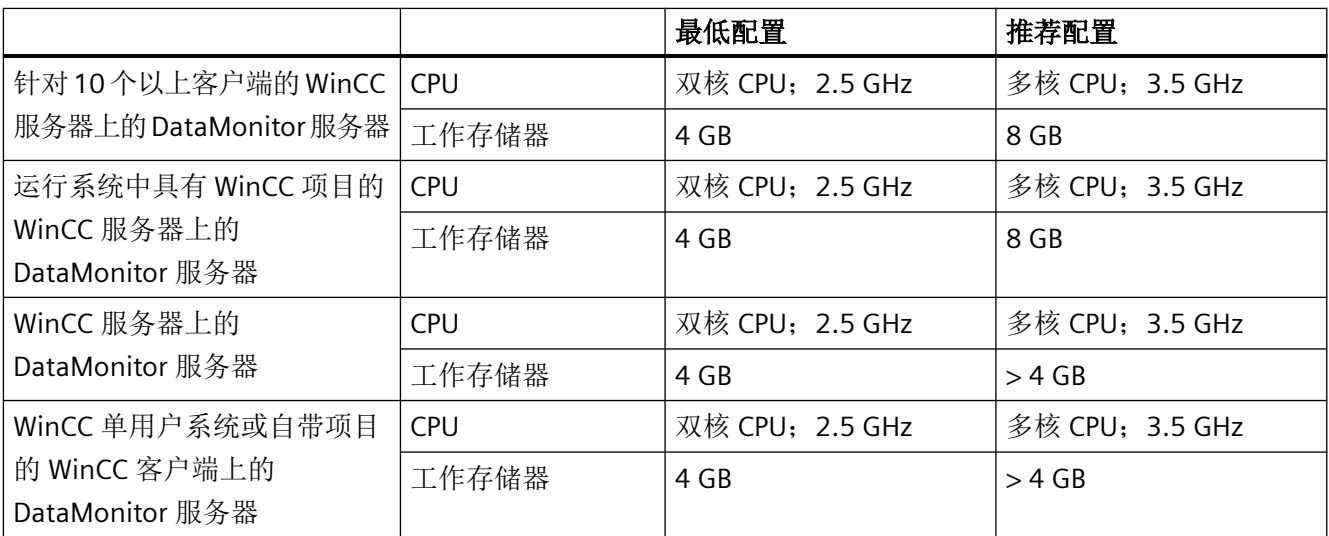

# **DataMonitor** 客户端

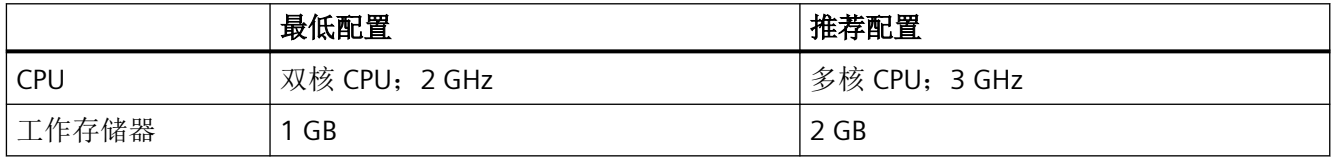

# 软件要求

要进行安装,必须满足操作系统和软件组态的某些要求。

# **Microsoft Internet** 信息服务 **(IIS)**

在安装 DataMonitor 服务器之前,必须先安装 Internet Information Service (IIS)。

## **WinCC** 服务器上的 **DataMonitor** 服务器

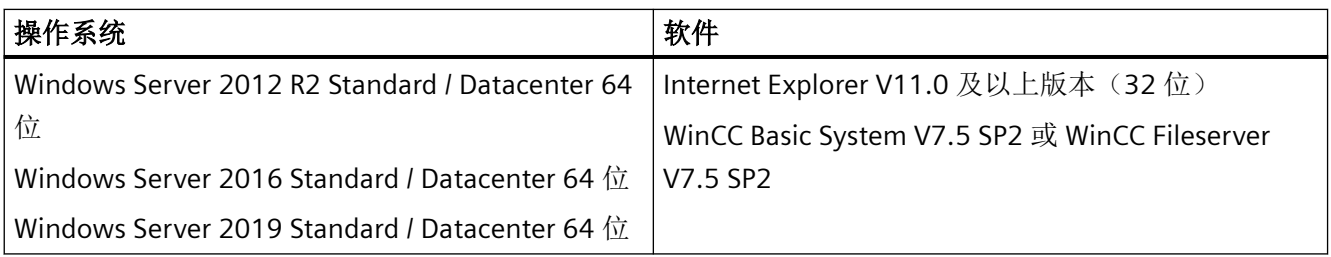

如果想要发布 Intranet 信息,需要下列设备:

- 具有网络功能且有 LAN 连接的计算机
- 一个可将计算机名称转换为 IP 地址的系统。此步骤允许用户在连接到服务器时可使用"别 名"代替 IP 地址。

如果想要在 Internet 中发布信息,需要下列设备:

- 来自 Internet 服务供应商 (ISP) 的 Internet 连接与 IP 地址。用户只有拥有与 Internet 的连接 (由 ISP 提供)时,才能在 Internet 中发布信息。
- 适用于连接到 Internet 的网络适配器。
- 用于 IP 地址的 DNS 注册。此步骤允许用户在连接到服务器时可使用"别名"代替 IP 地址。

# **WinCC** 单用户系统或自带项目的 **WinCC** 客户端上的 **DataMonitor** 服务器

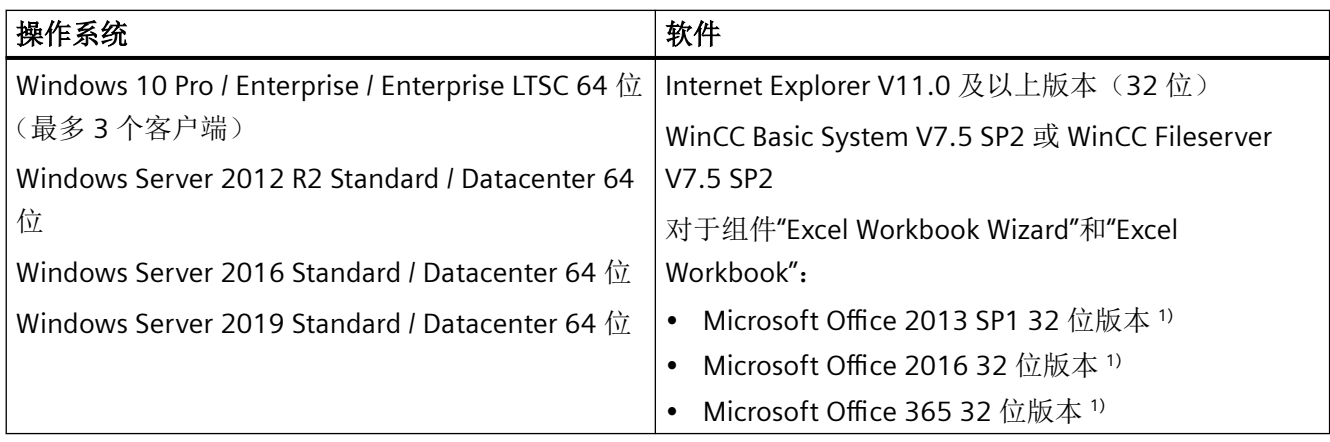

1) 使用32 位版本创建的 ActiveX 控件与 64 位版本的 Microsoft Office 365 不兼容。只能将 Excel 插件与 32 位版本的 Microsoft Office 365 一起使用。

还需要能访问 Intranet/Internet 或与 Web 客户端建立 TCP/IP 连接。

# **DataMonitor** 客户端

<span id="page-91-0"></span>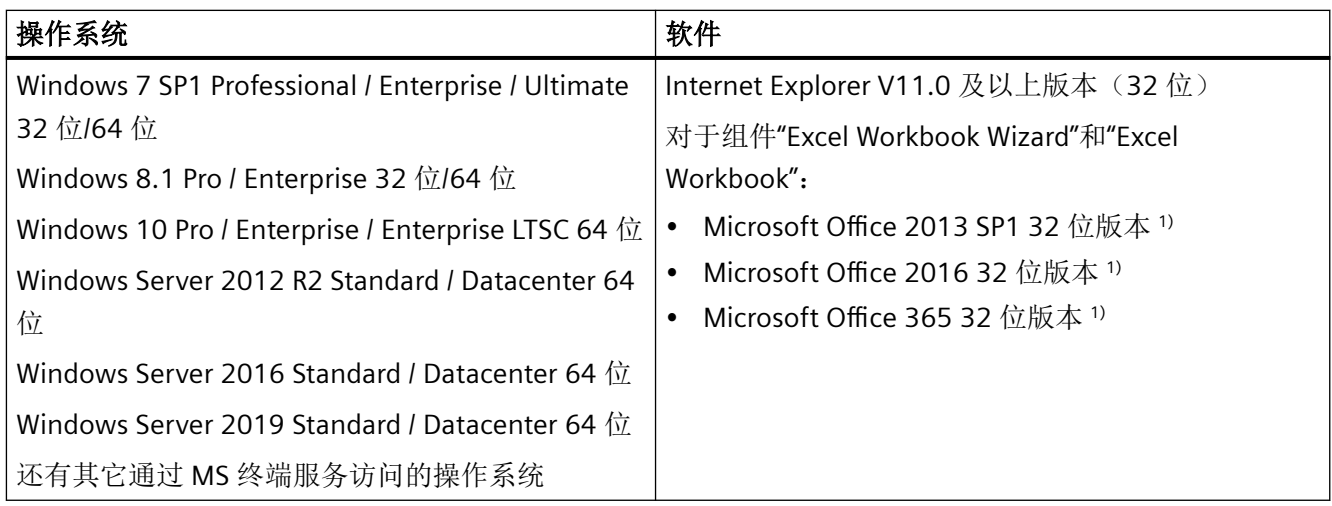

1) 使用32 位版本创建的 ActiveX 控件与 64 位版本的 Microsoft Office 365 不兼容。只能将 Excel 插件与 32 位版本的 Microsoft Office 365 一起使用。

还需要访问 Intranet/Internet 或与 Web 服务器的 TCP/IP 连接。

# **1.5.2** 安装 **DataMonitor** 客户端的用户权限

# 简介

可按以下方式安装 DataMonitor 客户端:

- 从产品 DVD 进行安装 在这种情况下,根据操作系统的不同,将需要特定 Windows 用户权限。
- 通过 Intranet/Internet 安装 在这种情况下,根据操作系统的不同,将需要特定 Windows 用户权限。
- 在网络中使用基于组策略的软件分发进行安装 这种安装可在没有任何用户交互的情况下进行,使用当前用户的 Windows 用户权限即可。

# 安装和首次登录客户端所需的 **Windows** 用户权限

通过 Intranet/Internet 安装 DataMonitor 客户端时,根据操作系统的不同,可能需要特定的 最低用户权限。

安装之后,必须使用以下用户标识登录客户端,以便在DataMonitor 服务器上进行首次注册:

• 具有高于或等于由针对安装而分配的用户标识所定义的 Windows 用户权限的用户标识。 连接必须已成功建立。随后的登录可在不同的 Windows 用户授权下进行(可能有限的权限)。 最低所需用户权限:

• 管理员

### 以受限的 **Windows** 用户权限安装 **DataMonitor** 客户端

如果使用 Microsoft Windows Installer (MSI) 技术,DataMonitor 客户端也可以受限的 Windows 用户权限进行安装,也就是说,以"超级用户"或"管理员"以外的权限进行安 装。

该过程可在网络中使用基于组策略的软件分发进行安装期间进行设置。

甚至可以以这种方式安装 DataMonitor 客户端的加载项和插件。在安装使用 WinCC Plug-In Builder 创建的插件时, 也需要具备上述的最小用户权限。

如果使用 MSI 技术,还可为已组态用户或计算机组安装 DataMonitor 客户端。

#### 为组态的用户组或计算机组进行安装

使用 Microsoft 系统管理服务器或域控制器上的组策略可进行以下操作:

- 为由管理员组态的一组用户或计算机进行安装
	- 为此,将在域控制器上发布"WinCCDataMonitorClient.msi"MSI 文件,然后针对某个用 户组发布该文件。随后,在所定义的用户登录期间或计算机启动时,将根据基于组策 略的软件分发的组态来进行安装。
	- 使用 Microsoft 系统管理服务器时,安装由管理员进行组态,并在相关计算机启动时 被触发和执行。有关 Microsoft 系统管理服务器的其它信息,请参阅 Internet 上的 Microsoft 主页。

# 基于组策略的软件分发

通常,使用当前 Windows 用户的访问权限执行软件安装。使用 MSI 技术时,由具有更高权 限级别的操作系统服务执行安装程序。这使没有相应权限的 Windows 用户也可执行安装。 在 MSI 技术中,需要使用更高权限来安装的应用程序称为"特权安装"。为 Windows 用户 分配了"永远以高特权进行安装"权限时,可以安装这些应用程序。

<span id="page-93-0"></span>为了使用基于组策略的软件分发,将在域控制器上创建组策略并将其分配给分发软件或使用 Active Directory 将其发布。

- 分配:软件分发可以分配给用户或计算机。这种情况下,要分发的软件在用户登录或计 算机启动时被自动安装。
- 发布:可以为单个用户发布软件分发。在这种情况下,当用户登录到客户端计算机上时, 要分发的软件将显示在对话框中,并可选择安装。

# 参见

安装 [DataMonitor](#page-95-0) (页 [96\)](#page-95-0)

# **1.5.3** 安装 **Internet** 信息服务 **(IIS)**

# 设置

在安装 DataMonitor 服务器之前,必须先安装 Internet 信息服务 (IIS)。安装期间可指定 DataMonitor 服务器的设置。

选择以下设置:

- Web 管理工具:
	- IIS 管理服务
	- IIS 管理控制台
	- IIS 管理脚本和工具
	- 与 IIS Metabasis 和 IIS 6 组态的兼容性
	- 与 WMI for IIS 6 的兼容性
- WWW 服务 > 常用 HTTP 功能或共享 HTTP 功能:
	- 标准文档
	- 静态内容
	- HTTP 错误

- WWW 服务 > 应用程序开发功能:
	- .NET 可扩展性
	- ASP
	- ASP.NET ≥ 4.5
	- ISAPI 扩展项
	- ISAPI 过滤器
- WWW 服务 > 安全:
	- 请求过滤
	- 基本验证
	- Windows 验证

#### 说明

如果安装 IIS 的同时激活记录功能, 则在必要时必须监视日志文件并将其删除。应组态事件 视图,以使日志文件不会变得太大。

# 要求

• 要进行此操作,必须具有管理员权限。

#### 步骤

- 1. 从控制面板中选择"程序和功能"(Programs and Features)。
- 2. 单击"打开或关闭 Windows 功能"(Turn Windows features on or off) 或"添加/删除 Windows 组件"(Add/Remove Windows Components)。
- 3. 激活上述设置。 也可以通过命令行"开始 > 运行 > cmd"来安装 IIS 组件: pkgmgr.exe /iu:IIS-WebServerRole;IIS-WebServer;IIS-CommonHttpFeatures;IIS-StaticContent;IIS-DefaultDocument;IIS-HttpErrors;IIS-ASPNET;IIS-ASP;IIS-ISAPIExtensions;IIS-ISAPIFilter;IIS-BasicAuthentication;IIS-WindowsAuthentication;IIS-ManagementConsole;IIS-ManagementService;IIS-IIS6ManagementCompatibility;IIS-Metabase;IIS-WMICompatibility
- 4. 单击"确定"(OK) 关闭对话框。将传送所需的数据并相应地组态 IIS。

#### **Windows Server 2012 R2 / 2016 / 2019** 的步骤

在服务器管理器中使用"Webserver (IIS)"角色配置相关角色服务中的设置。

# <span id="page-95-0"></span>**1.5.4** 安装 **DataMonitor**

# 简介

本节介绍 DataMonitor 服务器和 DataMonitor 客户端的安装。

DataMonitor 客户端的安装取决于所使用的 DataMonitor 工具。

# **DataMonitor** 服务器的安装范围

要启用 WinCC/DataMonitor,需要安装 DataMonitor 服务器并将其设置为 Web 服务器。

通过此安装可使用"Trends & Alarms"访问 WinCC 运行系统归档。

在装有 WinCC 文件服务器的计算机上(例如,用作归档服务器),只安装"Webcenter"和 "Trends & Alarms",因为其它组件需要 WinCC Runtime。在此过程中"Webcenter"和"Trends & Alarms"将安装所有必要组件。

#### **Microsoft Internet** 信息服务 **(IIS)**

在安装 DataMonitor 服务器之前,必须先安装 Internet Information Service (IIS)。

# **DataMonitor** 客户端的安装条件

如果只需要在 DataMonitor 客户端上使用"Webcenter"和"Trends and Alarms", 则无需安装 DataMonitor 客户端。

在 DataMonitor 起始页上"Reports"部分的"Reports/下载区域"下可分别安装 Excel 加载项 "ExcelWorkbook Wizard"和"Excel Workbook"。

"Excel Workbook"需要"Microsoft Excel"。已发布的 32 位版本的 Office 如下所示:

- Microsoft Office 2013 SP1
- Microsoft Office 2016
- Microsoft Office 365

根据操作系统不同,安装 DataMonitor 客户端可能需要特定的用户权限。有关详细信息,请 参见"安装 DataMonitor [客户端的用户权限](#page-91-0) (页 [92](#page-91-0))"。

#### 说明

#### 下载客户端安装程序

从 DataMonitor 服务器下载客户端软件时, 要将客户端安装程序保存到客户端计算机上, 请 选择"保存"(Save) 选项。建议保存安装文件,这样在需要重启客户端时, 就不必再下载该 安装程序了。

如果已经通过 DVD 光盘安装了 DataMonitor 客户端,而希望通过 Intranet/Internet 安装客 户端的更新版本,必须将客户端安装程序保存在目标计算机上。

### **64** 位计算机作为客户端

如果 DataMonitor 客户端为 64 位机, 则需要先安装 DataMonitor 客户端所需使用的 Visual C++ Redistributable。通过 Intranet/Internet 使用安装期间显示的链接。

所需的 Visual C++ Redistributable 还必须可作为"msi"包用于域环境。

如果 64 位计算机上的 DataMonitor 客户端集成在域组策略中,则客户端的用户必须自行安装 "DataMonitorClient\_x64\_AddOn.msi"。

#### **Excel Workbook Wizard** 需要 **Microsoft .Net Framework**

为使用 Excel Workbook Wizard,确保 DataMonitor 客户端上已安装 .Net Framework。

#### **DataMonitor** 服务器上的客户端安装

如果还需要在 DataMonitor 服务器上安装 DataMonitor 客户端或 WebNavigator 客户端,请 按以下步骤进行操作:

- 1. 使用 Windows 的服务管理器将"CCArchiveConnMon"服务的启动类型设置为手动。
- 2. 重启计算机。
- 3. 安装客户端。
- 在安装期间,确保没有 WebNavigator 客户端或 DataMonitor 客户端访问服务器。
- 4. 将"CCArchiveConnMon"服务的启动类型切换回自动。

## 要求

- DataMonitor 服务器需要 Internet [信息服务](#page-93-0) (IIS) (页 [94\)](#page-93-0)。
- DataMonitor 服务器需要 WinCC 组态数据。
- 安装 DataMonitor 服务器需要 Windows"管理员"权限。

#### 操作步骤

- 1. 将 WinCC DVD 插入 DVD 驱动器中。
- 2. 如果已激活自动运行文件的自动执行功能,安装程序将在几秒后自动启动。 如果从网络驱动器执行安装或者禁用了自动运行功能,则也可手动启动安装程序。 安装程序启动。

- 3. 单击文本"安装软件"进行安装。
- 4. 在随后出现的对话框中,选择"DataMonitor Server"或"DataMonitor Client"组件。
- 5. 根据安装程序的指示进行操作。

# 参见

安装 Internet [信息服务](#page-93-0) (IIS) (页 [94](#page-93-0))

安装 DataMonitor [客户端的用户权限](#page-91-0) (页 [92](#page-91-0))

# **1.5.5 DataMonitor** 许可

#### **DataMonitor** 客户端

计算机上的 DataMonitor 客户端不需要许可证。

在 DataMonitor 服务器上许可 DataMonitor 客户端。请安装许可证密钥以便客户端访问 DataMonitor 服务器上的服务器端。

#### **DataMonitor** 服务器

作为 WinCC 基本系统的先决条件,需要 WinCC RT 基本许可证。

我们提供支持 1/3/10/30 个客户端同时访问 DataMonitor 服务器的许可证。许可证可累积。 如果在登录期间,尝试登录的 DataMonitor 客户端数超出了许可的客户端数,将显示相关消 息。不能有更多客户端登录。

### 说明

如果用户关闭 DataMonitor 开始页面,但未用"注销"按钮注销,仍将维持相应的 DataMonitor 服务器连接。

该许可证保持已分配状态,在约 20 分钟后才被释放。

# 许可证计数

DataMonitor 分为以下几个功能组:

- Excel Workbooks 在每台 DataMonitor 客户端的服务器计算机上需要"WinCC DataMonitor"许可证。
- Webcenter, Trends & Alarms, Reports

对于 Webcenter 功能组, 与许可证计数相关的是连接数而不是客户端数。

下表基于功能组显示了每个许可证支持的最多客户端数或最多连接数。这些数值只在一个功 能组内有效。

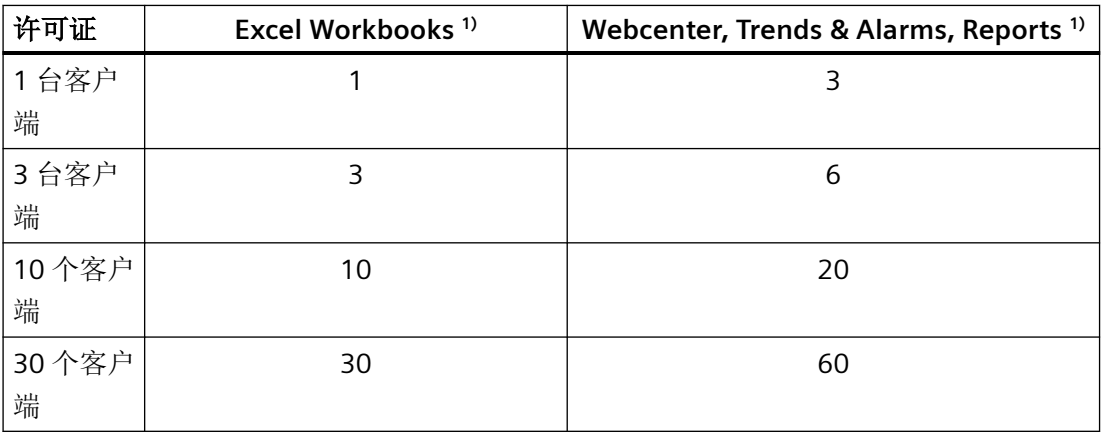

1) 即使累积许可证,相同数值也适用。

以下例子中,两个许可证都安装在DataMonitor 服务器上: "1 个客户端"和"3 个客户端"。 根据所选功能组,下列累积值适用:

# 例如:**Excel Workbooks**

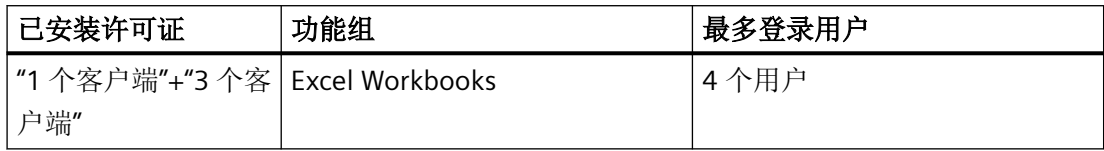

例如:**Webcenter, Trends & Alarms, Reports**

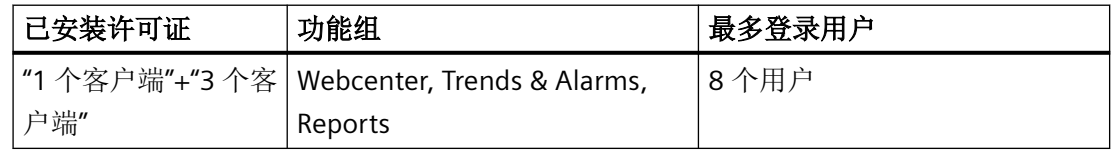

## <span id="page-99-0"></span>无有效许可证时无法操作

如果没有可用的许可证,则 DataMonitor 显示一个页面报告许可证缺失。

检查现有的许可证。如果需要,请安装所需的许可证。

### 使用低于 **V7.4** 的 **DataMonitor** 版本

V7.3 及更低的 DataMonitor 版本不识别 DataMonitor V7.4 及更高版本的许可证。

只要在计算机上安装了当前 DataMonitor 许可证,就不再许可低于 V7.4 版本 DataMonitor 的安装。

这同样适用于通过升级许可证升级到新累积许可证的情况。升级后的许可证不被 DataMonitor V7.3 或更早版本识别。

升级至 DataMonitor V7.4 或更高版本的操作无法撤销。

# **1.5.6** 通过 **HTTPS** 建立安全连接

# 简介

可将 DataMonitor 服务器组态为仅支持 HTTPS 连接。

这样,您便可以提高连接的安全性。

要设置安全连接,需要 DataMonitor 服务器的数字证书。

# 要求

- 已安装 Windows"Internet 信息服务"组件。
- 已安装 WinCC WebConfigurator。
- 已安装 WinCC DataMonitor 服务器。
- 已设置 DataMonitor 网页并且已创建 Web 文件夹。

# 创建 **SSL** 证书

- 1. 打开"Internet 信息服务 (IIS) 管理器"(Internet Information Services (IIS) Manager)。
- 2. 在"连接"(Connections) 导航区域中,选择本地计算机。 本地计算机的"开始"(Start) 页面将显示在数据区域中。
- 3. 在本地计算机的"开始"(Start) 页面上, 双击"IIS"下的"服务器证书"(Server certificates)。

- 4. 在"操作"(Actions) 区域中选择"创建自签名证书..."(Create a self-signed certificate...)。 随即将打开"创建自签名证书"(Create a self-signed certificate...) 对话框。
- 5. 指定证书名称。
- 6. 为证书选择"私人"(Personal) 证书存储方式。
- 7. 单击"确定"(OK) 确认输入。 对话框随即关闭。 已创建证书。

# 设置安全连接

- 1. 打开"Internet 信息服务 (IIS) 管理器"(Internet Information Services (IIS) Manager)。
- 2. 在"连接"(Connections) 导航区域中打开"站点"(Sites) 文件夹。
- 3. 选择"WebNavigator"。
- 4. 在快捷菜单中选择"编辑绑定"(Edit bindings) 命令。 随即将打开"站点绑定"(Site bindings) 对话框。
- 5. 选择"添加..."(Add...)。 随即将打开"添加站点绑定"(Add site binding) 对话框。
- 6. 选择"https"类型。
- 7. 指定所需端口。
- 8. 在"SSL 证书"(SSL certificate) 下选择创建的证书。
- 9. 单击"确定"(OK) 确认输入。
- 10.在"站点绑定"(Site bindings) 对话框中删除"http"类型的绑定。
- 11.单击"关闭"(Close) 退出组态。
- 12.在"默认网站主页"(Default Web Site Home) 数据区域中,在"IIS"下选择"SSL 设置"(SSL settings)。
- 13. 激活"需要 SSL"(Require SSL) 选项,并选择客户端证书的设置。
- 14. 要测试连接,请在 Internet Explorer 或 WinCC Viewer RT 中输入 URL 和端口号, 例如, "https:// webserver:444"。

*1.6 WinCC/DataMonitor* 发行说明

# **1.6 WinCC/DataMonitor** 发行说明

# **1.6.1** 有关 **DataMonitor** 的注意事项

## 有关 **DataMonitor** 的注意事项

这些发行说明包含重要的信息。

与手册和在线帮助中的信息相比,这些发行说明中的内容优先级更高。 请仔细阅读这些版本注释,因为其中包含有用的信息。

### 通过 **HTTPS** 进行的安全连接

要提高通信的安全性,请将 DataMonitor 服务器组态为仅支持 HTTPS 连接。 为此,需要 DataMonitor 服务器的数字证书。还需要在 DataMonitor 客户端使用 SSL 证书。 有关更多详细信息,请参见"通过 HTTPS [设置安全连接](#page-99-0) (页 [100](#page-99-0))"。

# 大量数据下的系统负载

请注意,SQL 查询返回大量数据会影响系统功能性。 请选择能够有效限制数据量的过滤标准。

# 在未连接到 **Internet** 的计算机上打开 **Excel** 工作簿

如果要在未连接到 Internet 的计算机上使用 DataMonitor 客户端, 则必须禁用证书检查。为 此,请按以下步骤操作:

- 打开 Internet Explorer。
- 从"工具"(Tools) 菜单中选择"Internet 选项"(Internet Options) 命令。
- 单击"高级"(Advanced)。
- 在"安全"(Security) 中,禁用"检查发行商的证书吊销"(Check for publisher's certificate revocation) 设置。

# 激活**/**禁用 **WinCC Runtime** 后的 **Excel** 工作簿功能和打印作业

如果在禁用 WinCC Runtime 后再将其激活,则还需重启 Web 应用程序。

# **Excel** 工作簿**:**归档值的请求数据量

尽管可以通过"数据分辨率"(Data resolution) 属性限制请求的数据量, 但所定义时间段内的 所有数据最初将在内部使用。这可能导致数据量达到内部系统的限额。使用压缩归档限制数 据量。

# **Web** 客户端:在 **Internet Explorer** 中显示 **ActiveX** 控件

默认情况下, 在 Internet Explorer 中禁用 ActiveX 控件。因此, WinCC 控件在 Web 客户端的 Internet Explorer 中无法正确显示。

要正确显示 WinCC 控件,将 Web 服务器添加到可信站点中,然后仅针对"可信站点"(Trusted sites) 区域启用 ActiveX 控件。

要防止其它的外部 ActiveX 控件调用 Internet Explorer,在更改后确保受限的安全性设置仍 应用于其它区域。

有关详细信息,请参见以下文档:

• WinCC/DataMonitor:"WinCC/DataMonitor 文档 > 组态 DataMonitor 系统 > 使用 DataMonitor 客户端 > 在 Internet Explorer 组态安全设置"(WinCC/DataMonitor Documentation > Configuring the DataMonitor System > Working with the DataMonitor Client > Configuring Security Settings in Internet Explorer)

# **DataMonitor** 服务器:远程访问 **WinCC** 文件服务器

只有禁用 WinCC 文件服务器上的防火墙时,才能从 DataMonitor 服务器远程访问 WinCC 文 件服务器。

#### **Excel** 工作簿**:DataMonitor** 客户端和 **DataMonitor** 服务器上的本地时间

请注意,请求归档数据时,如果未充分同步服务器和客户端上的本地时间(例如因无法自动 同步而导致),则这两个时间可能有所不同。

DataMonitor 客户端在请求归档数据时会尝试确立 DataMonitor 服务器的当前时间。如果成 功, 查询将以服务器时间为基础。对于 Excel 表中的数据显示, 时间戳代表服务器时间, 但 却使用客户端的本地时区。

如果服务器时间的查询未成功,DataMonitor 客户端将使用其本地时间作为查询时间段的基 准。还会在 DataMonitor 客户端上的 Windows 事件显示中建立一个条目。对于 Excel 表中 的数据显示,时间戳代表客户端时间。

*1.6 WinCC/DataMonitor* 发行说明

### **Excel** 工作簿**:**终端服务器上的客户端

在终端服务器上运行时,Excel 工作簿客户端运行在终端服务的会话中。最多只能运行 10 个 Excel 工作簿客户端,否则 MS Excel 将使计算机超载。

# 趋势和报警:复制项目之后显示归档数据

如果要在计算机之间复制 WinCC 项目,然后在"趋势和报警"(Trends & Alarms) 中显示目标 计算机上项目的归档数据,首先需要使用 WinCC 项目复制器复制项目。

如果使用 Windows 资源管理器而不是项目复制器复制项目,则不会调整运行系统数据以适 应目标计算机。在"趋势和报警"(Trends and Alarms) 中选择归档时, 将显示源计算机的计 算机名称而不是目标计算机的计算机名称。只有在报警记录和变量记录中重置归档后,才在 选择域中显示目标计算机的计算机名。

参见

通过 HTTPS [建立安全连接](#page-99-0) (页 [100\)](#page-99-0)

# **1.7 WinCC/WebNavigator** 安装注意事项

# **1.7.1** 有关 **WebNavigator** 安装的常规信息

# 交付范围

可在 WinCC 光盘上找到如下 WinCC/WebNavigator 组件:

- WebNavigator 服务器
- WebNavigator 客户端
- WinCCViewerRT
- WebNavigator 诊断客户端
- Web View Publisher
- WebNavigator Plug-In Builder
- 文档
- 发行说明

#### 说明

# **WinCC/WebNavigator V7.5 SP2**:只能安装到 **WinCC V7.5 SP2** 中

V7.5 SP2 版的 WebNavigator 服务器/客户端不能安装在 WinCC 版本低于 V7.5 SP2 的计算机 中。

也不可将早于 V7.5 SP2 版本的 WebNavigator 服务器/客户端安装在装有 WinCC V7.5 SP2 的 计算机上。

请注意,在组态中不允许混合使用 WinCC 和 WebNavigator 的欧洲版与亚洲版。

# **1.7.2 WebNavigator** 安装要求

# **1.7.2.1 WebNavigator** 的硬件和软件要求

简介

本节介绍 WinCC/WebNavigator 的硬件和操作系统要求。

# 软件要求的注意事项

#### **Microsoft Internet** 信息服务 **(IIS)**

在安装 WebNavigator 服务器之前,必须先安装 Internet Information Service (IIS)。

#### 说明

无法在自身无项目的 WinCC 客户端上操作 WebNavigator 服务器。

#### **Internet Explorer 11**

如果使用的是 Internet Explorer 11, 请调整以下设置:

- 1. 选择"工具 > 管理加载项"(Tools > Manage Add-ons) 菜单命令。
- 2. 在"工具栏和扩展项"(Toolbars and Extensions) 下, 禁用发行商"Adobe Systems"的加载项, 例如,"Shockwave Flash Object"和 Adobe Acrobat 加载项。

这些加载项会影响 Internet Explorer 11 的稳定性。

### **WebNavigator** 客户端

#### 硬件

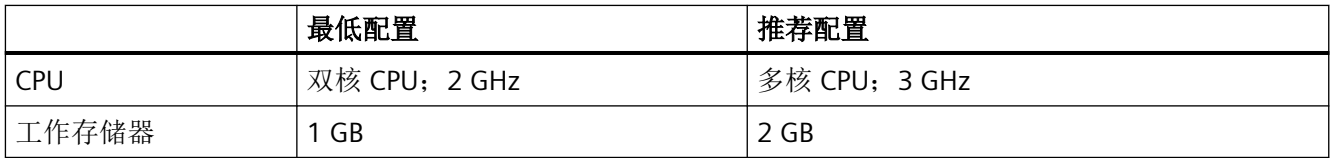

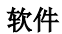

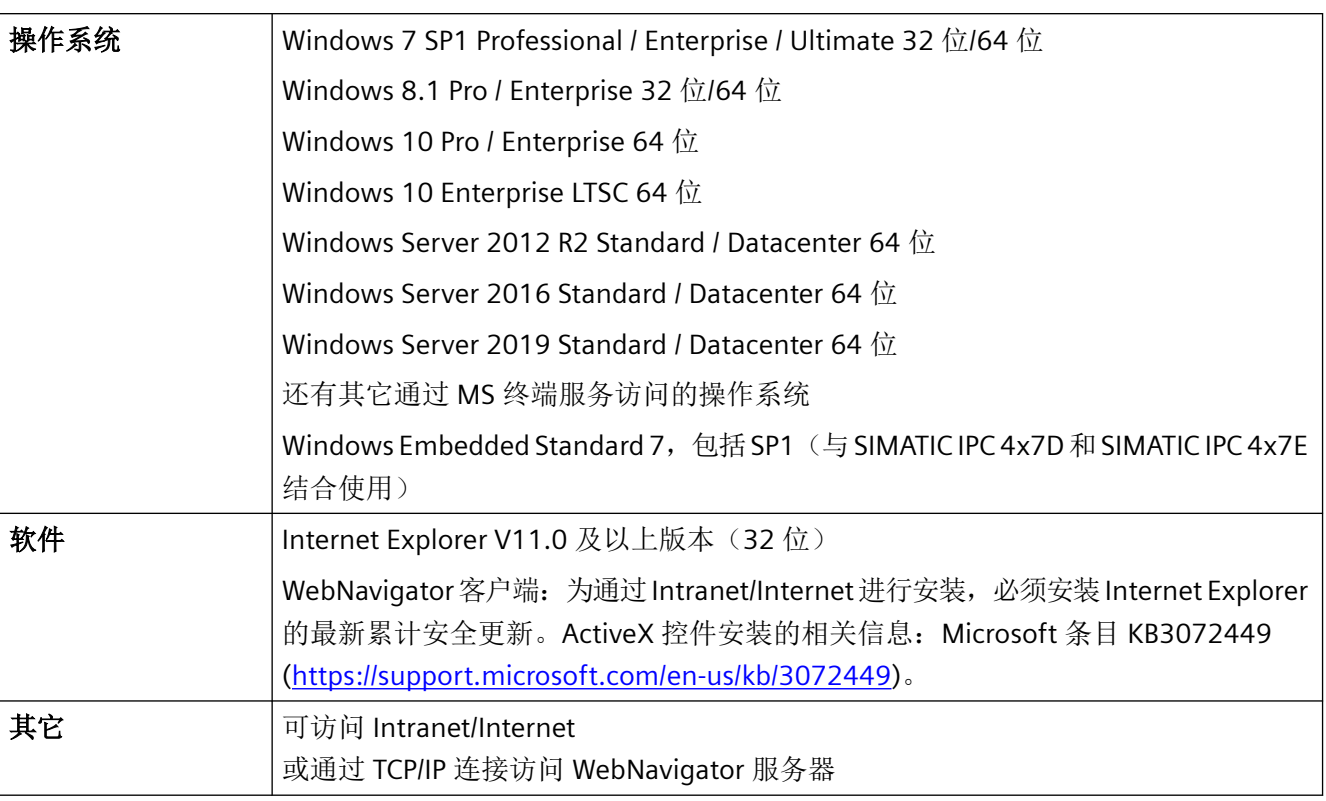

# **WinCC** 单用户系统上的 **WebNavigator** 服务器

硬件

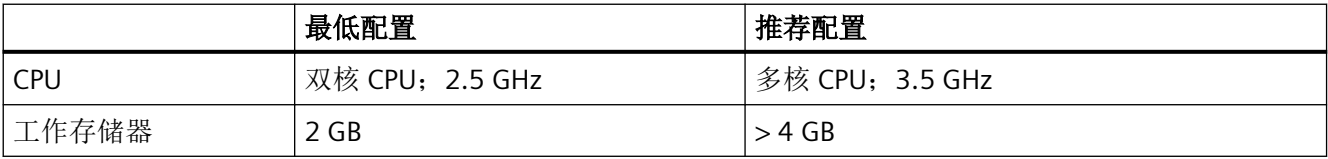

# 软件

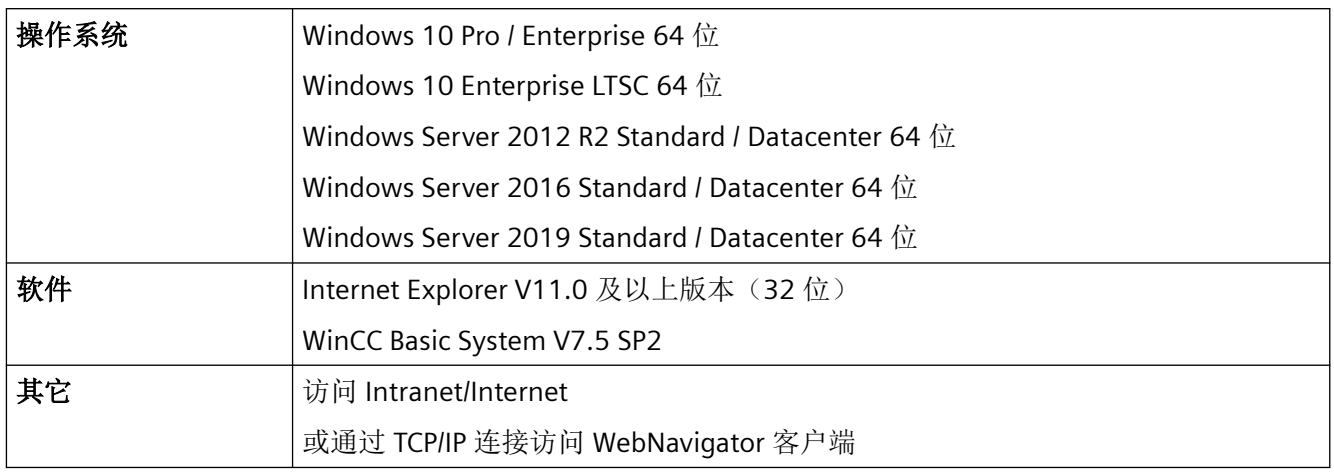

# **WinCC** 服务器或自带项目的 **WinCC** 客户端上的 **WebNavigator** 服务器

# 硬件

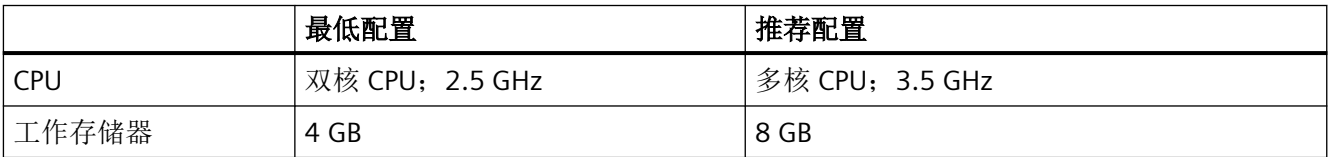

软件

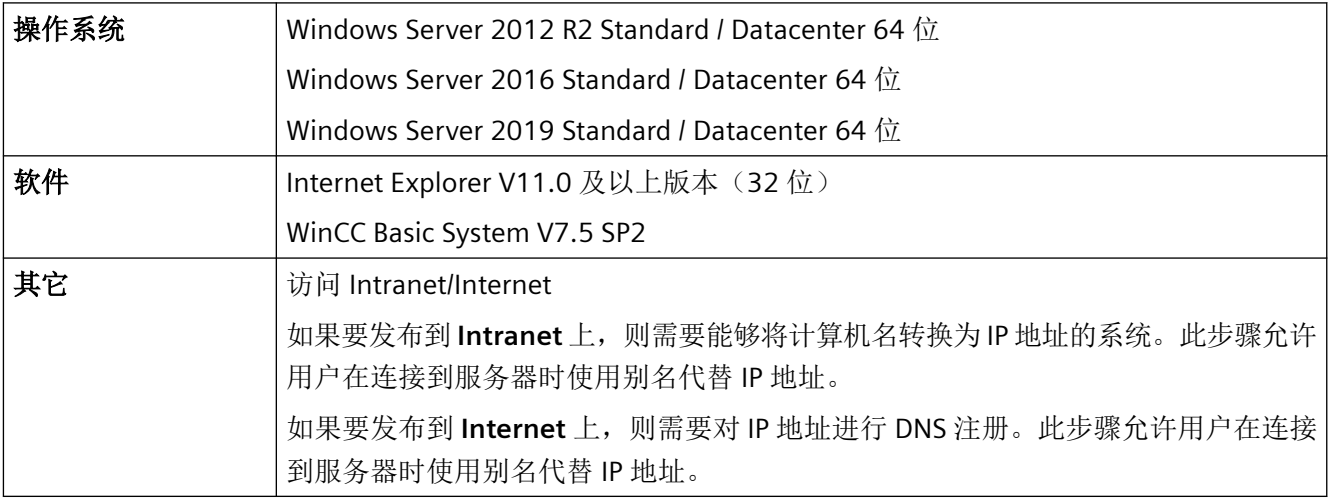
## **WebNavigator** 诊断客户端

软件

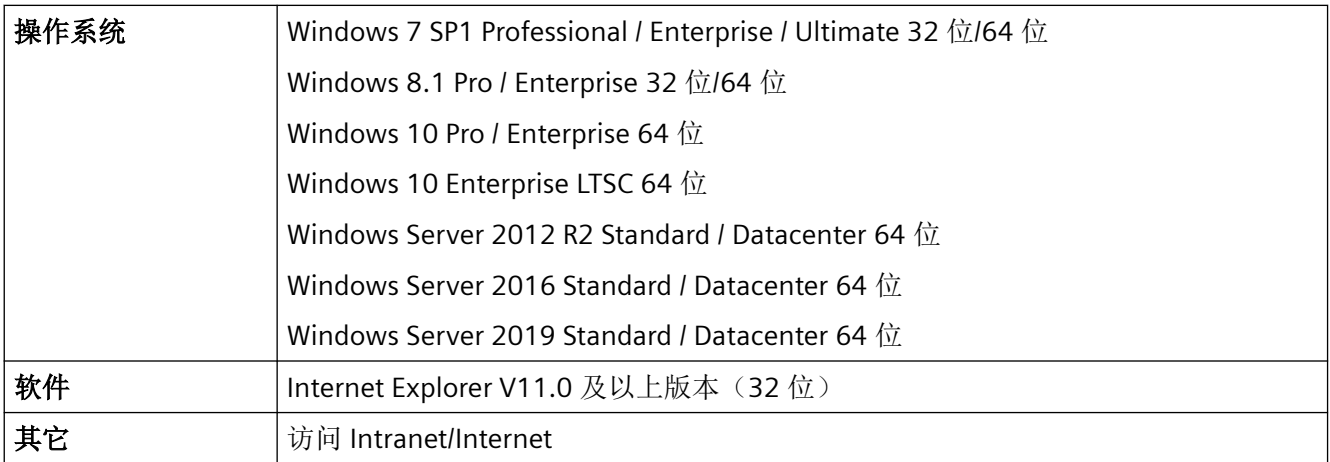

# 参见

安装 Internet [信息服务](#page-113-0) (IIS) (页 [114](#page-113-0))

https://support.microsoft.com/en-us/kb/3072449 ([https://support.microsoft.com/en](https://support.microsoft.com/en-us/kb/3072449)[us/kb/3072449](https://support.microsoft.com/en-us/kb/3072449))

## **1.7.2.2** 许可 **WebNavigator**

## **WebNavigator** 客户端

对于运行 WebNavigator 客户端的 PC 不需要任何许可证,因为在 WebNavigator 服务器提供 有服务器许可证。

# **WebNavigator** 服务器

作为 WinCC 基本系统的先决条件,需要 WinCC RT 基本许可证。如果不需要操作本地 WinCC 客户端,就不需要 WinCC 服务器许可证。甚至将一个 WinCC 客户端作为专用 Web 服务器 操作时, WinCC 客户端也不需要 WinCC 服务器许可证。

我们提供支持 1/3/10/30/100 个客户端的许可证。如果升级过低于 V7.4 的 WebNavigator 版 本,可能还包括支持 5/25/50/150 个客户端的许可证。

这些许可包不受版本限制,可彼此组合使用。最多 150 个客户端可以同时访问 WebNavigator 服务器。

如果在登录期间, 尝试登录的 WebNavigator 客户端数超出了许可的客户端数, 将显示相关 消息。不能再进行更多的登录。

#### **WinCC/WebUX** 客户端

如果在 WinCC 系统中也使用 WinCC/WebUX 选件, 则 WebUX 客户端也会占用一个 WebNavigator 许可证。这样会使可用的 WebNavigator 许可证数减少。

有关详细信息,请参见 WinCC/WebUX 文档。

### 测试模式

如果没有 WebNavigator 许可证或许可证已移除, 则 WebNavigator 服务器会在测试模式下 运行。

测试模式最多可运行从安装之日开始计的 30 天。一旦到达安装后的 30 天期限,只有在安 装许可证后才能启动 WebNavigator 服务器。

### **WebNavigator** 诊断客户端

在诊断客户端的客户端计算机上需要"诊断客户端"许可证。

以下情况中, 诊断客户端无法访问 WebNavigator 服务器:

- 当达到 WebNavigator 服务器上同时访问的最大数目时。
- 当 WebNavigator 服务器上未安装 WebNavigator 许可证时。

### 无相应许可证的诊断客户端

如果没有相关许可证即安装了诊断客户端,则在计算机每次启动后约一小时就会显示一条消 息。

请安装诊断客户端许可证,或移除诊断客户端软件。

### 未通过 **RDP** 访问

未对诊断客户端启用通过远程桌面协议 (RDP) 访问。

### 说明

### 装有 **WinCC** 基本系统和诊断客户端的计算机

如果在安装有 WinCC 基本系统的计算机上安装了诊断客户端, 则需要在移除 WinCC 后重新 安装诊断客户端。

## **WebNavigator** 服务器和客户端的许可证概览

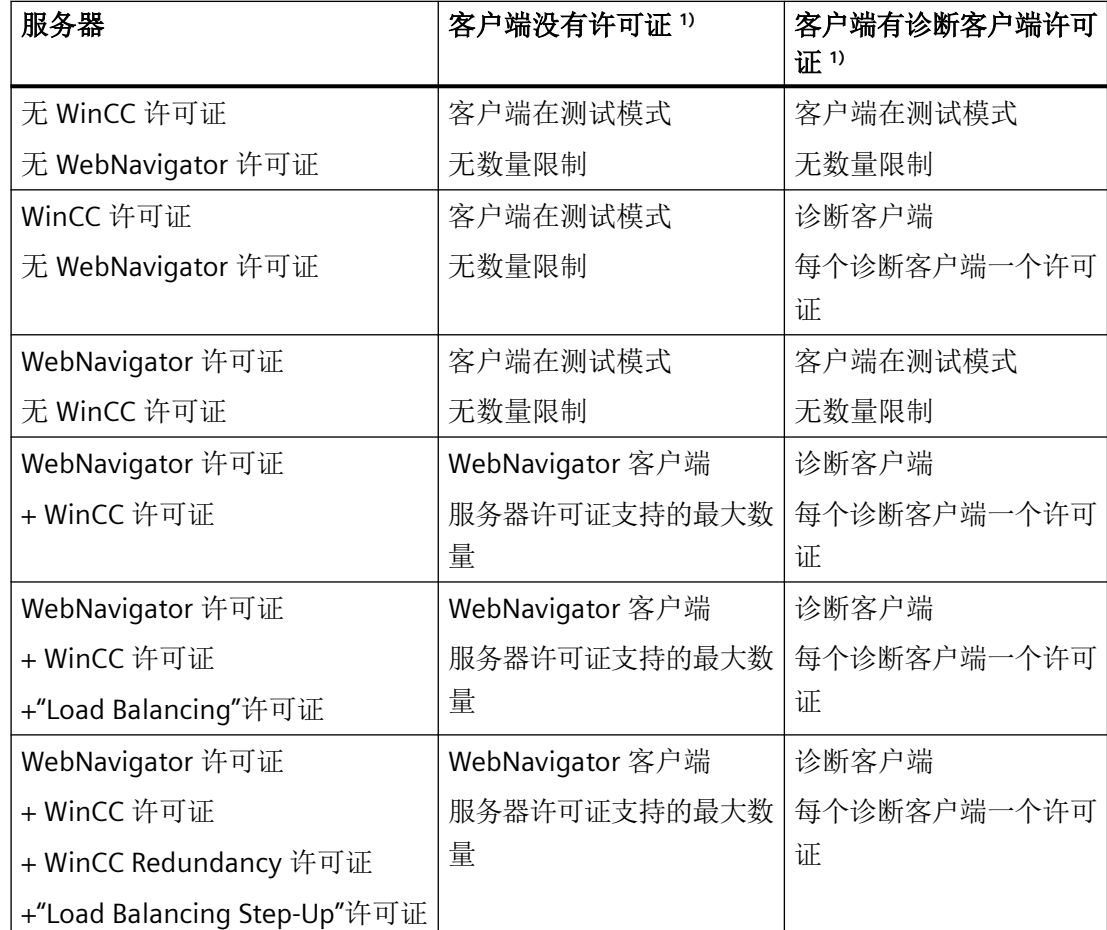

您可组合使用 WebNavigator 和诊断许可证。

1) 注意测试模式下的行为。测试模式最多可运行从安装之日开始计的 30 天。

## 更改许可证后重新启动 **WebNavigator** 客户端

如果修改了 WebNavigator 服务器上的 WebNavigator 许可证(例如,更改为不同的客户端 数目), 则在每台相连的 WebNavigator 客户端上必须重新启动 Internet Explorer, 并且 WebNavigator 客户端必须再次登录。否则, WebNavigator 客户端将切换至演示模式。这也 适用于 WebNavigator 客户端的自动重新连接。

## 使用低于 **V7.4** 的 **WebNavigator** 版本

V7.3 及更低的 WebNavigator 版本不识别 WebNavigator V7.4 及更高版本的许可证。

只要在计算机上安装了当前 WebNavigator 许可证, 就不再许可低于 V7.4 版本 WebNavigator 的安装。

这同样适用于通过升级许可证升级到新累积许可证的情况。升级后的许可证不被 WebNavigator V7.3 或更早版本识别。

升级至 WebNavigator V7.4 或更高版本的操作无法撤销。

## **1.7.2.3** 使用终端服务的要求

WebNavigator 客户端是针对 Windows 终端服务发布的。

每个终端服务器最多允许 150 个会话。

## 终端服务器

#### 硬件

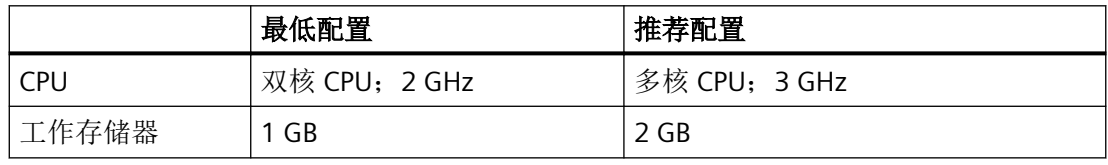

## 说明

### 存储器要求

每个客户端终端都会增加内存需求和处理器负载。 因此,必须确保终端服务器拥有足够的内存和处理器负载能力。

### 软件

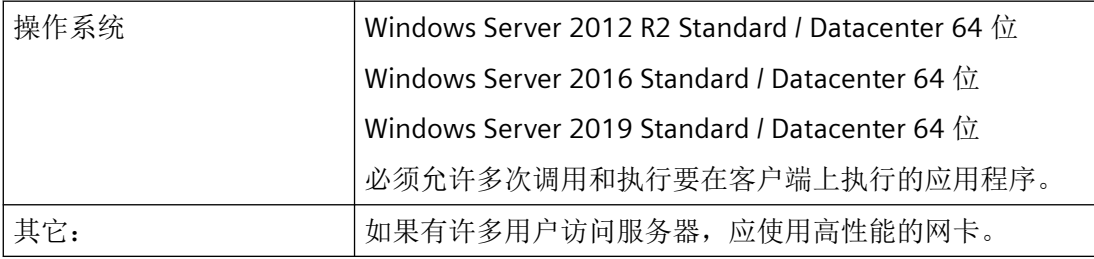

## 终端客户端

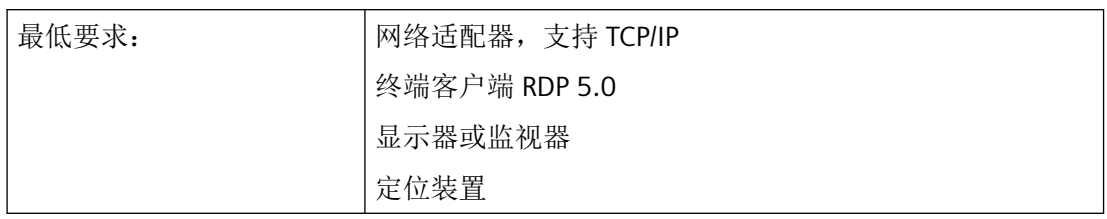

### 说明

### 终端服务客户端访问许可证 **(CAL)**

与 Windows Server CAL 一样, 存在两个不同的 CAL 终端服务:

- TS 设备 CAL 允许设备在 Windows Server 上运行独立于用户的 Windows 会话。
- TS 用户 CAL 允许用户在 Windows Server 上运行独立于设备的 Windows 会话。

每个用户和每台设备都需要 Windows Server 终端服务器 CAL(即"TS CAL")。

有关详细信息,请参见 Microsoft 文档:https://docs.microsoft.com/en-us/troubleshoot/ windows-server/ ([https://docs.microsoft.com/zh-cn/troubleshoot/windows-server/remote/](https://docs.microsoft.com/zh-cn/troubleshoot/windows-server/remote/terminal-server-licensing) [terminal-server-licensing](https://docs.microsoft.com/zh-cn/troubleshoot/windows-server/remote/terminal-server-licensing))。

# 参见

https://docs.microsoft.com/en-us/troubleshoot/windows-server/remote/terminal-serverlicensing ([https://docs.microsoft.com/zh-cn/troubleshoot/windows-server/remote/](https://docs.microsoft.com/zh-cn/troubleshoot/windows-server/remote/terminal-server-licensing) [terminal-server-licensing](https://docs.microsoft.com/zh-cn/troubleshoot/windows-server/remote/terminal-server-licensing))

# **1.7.3** 安装 **WebNavigator** 服务器

**1.7.3.1** 概述:安装 **WebNavigator** 服务器

## 要求

- 已满足 Windows 操作系统的软件要求。
- 本地管理员权限。
- 已安装 WinCC 基本系统。

# <span id="page-113-0"></span>注意

### **WebNavigator** 服务器:通过 **HTTPS** 进行的安全连接

要提高通信的安全性,组态 WebNavigator 服务器,使其仅支持 HTTPS 连接。为此,需要 WebNavigator 服务器的数字证书。

有关更多详细信息,请参见"通过 HTTPS [设置安全连接](#page-116-0) (页 [117\)](#page-116-0)"。

## 安装概述

- 1. 安装 Internet 信息服务器 (IIS)。
- 2. 安装 WebNavigator 服务器。

### 说明

## 以前安装的 **WinCC** 选件

如果在安装 WinCC/WebNavigator 前已安装了其它 WinCC 选件, 则可能需要重新安装这 些选件。

## 参见

安装 Internet 信息服务 (IIS) (页 114) 安装 [WebNavigator](#page-115-0) 服务器 (页 [116\)](#page-115-0) 通过 HTTPS [建立安全连接](#page-116-0) (页 [117\)](#page-116-0)

# **1.7.3.2** 安装 **Internet** 信息服务 **(IIS)**

# 设置

在安装 WebNavigator 服务器之前,必须先安装 Internet 信息服务 (IIS)。安装期间可指定 WebNavigator 服务器的设置。

选择以下设置:

- Web 管理工具:
	- IIS 管理服务
	- IIS 管理控制台
	- IIS 管理脚本和工具
	- 与 IIS Metabasis 和 IIS 6 组态的兼容性
	- 与 WMI for IIS 6 的兼容性
- WWW 服务 > 常用 HTTP 功能或共享 HTTP 功能:
	- 标准文档
	- 静态内容
- WWW 服务 > 应用程序开发功能:
	- .NET 可扩展性
	- ASP
	- $-$  ASP.NET  $\geq 4.5$
	- ISAPI 扩展项
	- ISAPI 过滤器
- WWW 服务 > 安全:
	- 请求过滤
	- 基本验证
	- Windows 验证

### 说明

如果安装 IIS 的同时激活记录功能,则在必要时必须监视日志文件并将其删除。应组态事件 视图,以使日志文件不会变得太大。

## 要求

- 管理员权限
- 对注册数据库进行写访问的权限

## 步骤

- 1. 从控制面板中选择"程序和功能"(Programs and Features)。
- 2. 单击"打开或关闭 Windows 功能"(Turn Windows features on or off) 或"添加/删除 Windows 组件"(Add/Remove Windows Components)。

- 3. 激活上文指定的设置。
- 4. 单击"确定"(OK) 关闭对话框。将传送所需的数据并相应地组态 IIS。

### <span id="page-115-0"></span>可选步骤

也可以通过命令行"开始 > 运行 > cmd"(Start > Run > cmd) 来安装位于安装数据媒介上的 IIS 组件:

pkgmgr.exe /iu:IIS-WebServerRole;IIS-WebServer;IIS-CommonHttpFeatures;IIS-StaticContent;IIS-DefaultDocument;IIS-HttpErrors;IIS-ASPNET;IIS-ASP;IIS-ISAPIExtensions;IIS-ISAPIFilter;IIS-BasicAuthentication;IIS-WindowsAuthentication;IIS-ManagementConsole;IIS-ManagementService;IIS-IIS6ManagementCompatibility;IIS-Metabase;IIS-WMICompatibility

### **Windows Server 2012 R2 / 2016 / 2019** 的步骤

在服务器管理器中使用"Webserver (IIS)"角色配置相关角色服务中的设置。

## 参见

WebNavigator [的硬件和软件要求](#page-104-0) (页 [105\)](#page-104-0)

### **1.7.3.3** 安装 **WebNavigator** 服务器

## 要求

- 本地管理员权限
- 已安装 Internet 信息服务器。

## 步骤

- 1. 在驱动器中插入 WinCC 光盘。 如果操作系统启用了"自动运行"功能,则光盘会自动启动。 如果未激活自动运行功能,请启动 DVD 光盘上的 Setup.exe 程序。
- 2. 在"安装类型"对话框中,选择"软件包安装"。
- 3. 选择"WebNavigator Server"安装。
- 4. 安装前,根据 WinCC 做调整的安全性设置显示在"系统设置"(System Settings) 对话框中。 防火墙将自动进行配置。 确认系统设置更改。

- <span id="page-116-0"></span>5. 开始安装。 可在显示的对话框中跟踪安装状态。 选择"取消"可取消安装。
- 6. 可在安装 WebNavigator 服务器后传送产品的许可证密钥。 要执行此操作,请单击"传送许可证密钥"(Transfer License Key)。 如果已传送许可证密钥或希望以后安装该许可证密钥,可选择"下一步"。

#### 说明

许可证密钥将不会自动进行传送。 安装"Automation License Manager" 期间或安装之后必须传送缺少的许可证密钥。

7. 按安装程序的提示重新启动计算机。

## 结果

WebNavigator 服务器安装成功并显示在 WinCC 项目管理器的浏览窗口中。

### **1.7.3.4** 通过 **HTTPS** 建立安全连接

### 简介

可将 WebNavigator 服务器组态为仅支持 HTTPS 连接。

这样,您便可以提高连接的安全性。

要设置安全连接,需要 WebNavigator 服务器的数字证书。

## 要求

- 已安装 Windows"Internet 信息服务"组件。
- 已安装 WinCC WebConfigurator。
- 已安装 WinCC WebNavigator 服务器。
- 已设置 WebNavigator 网页并且已创建 Web 文件夹。

## 创建 **SSL** 证书

- 1. 打开"Internet 信息服务 (IIS) 管理器"(Internet Information Services (IIS) Manager)。
- 2. 在"连接"(Connections) 导航区域中,选择本地计算机。 本地计算机的"开始"(Start) 页面将显示在数据区域中。
- 3. 在本地计算机的"开始"(Start) 页面上, 双击"IIS"下的"服务器证书"(Server certificates)。

- 4. 在"操作"(Actions) 区域中选择"创建自签名证书..."(Create a self-signed certificate...)。 随即将打开"创建自签名证书"(Create a self-signed certificate...) 对话框。
- 5. 指定证书名称。
- 6. 为证书选择"私人"(Personal) 证书存储方式。
- 7. 单击"确定"(OK) 确认输入。 对话框随即关闭。 已创建证书。

# 设置安全连接

- 1. 打开"Internet 信息服务 (IIS) 管理器"(Internet Information Services (IIS) Manager)。
- 2. 在"连接"(Connections) 导航区域中打开"站点"(Sites) 文件夹。
- 3. 选择"WebNavigator"。
- 4. 在快捷菜单中选择"编辑绑定"(Edit bindings) 命令。 随即将打开"站点绑定"(Site bindings) 对话框。
- 5. 选择"添加..."(Add...)。 随即将打开"添加站点绑定"(Add site binding) 对话框。
- 6. 选择"https"类型。
- 7. 指定所需端口。
- 8. 在"SSL 证书"(SSL certificate) 下选择创建的证书。
- 9. 单击"确定"(OK) 确认输入。
- 10.在"站点绑定"(Site bindings) 对话框中删除"http"类型的绑定。
- 11.单击"关闭"(Close) 退出组态。
- 12.在"默认网站主页"(Default Web Site Home) 数据区域中,在"IIS"下选择"SSL 设置"(SSL settings)。
- 13. 激活"需要 SSL"(Require SSL) 选项,并选择客户端证书的设置。
- 14. 要测试连接,请在 Internet Explorer 或 WinCC Viewer RT 中输入 URL 和端口号, 例如, "https:// webserver:444"。

## 参见

有关 [WebNavigator](#page-129-0) 的信息 (页 [130\)](#page-129-0)

# **1.7.4** 安装 **WebNavigator** 客户端

### **1.7.4.1** 安装 **WebNavigator** 客户端

## 简介

可按以下方式安装 WebNavigator 客户端:

- 从 WinCC 产品 DVD 光盘进行安装。 在这种情况下,根据操作系统的不同,将需要特定 Windows 用户权限。
- 通过 Intranet/Internet 安装。 在这种情况下,根据操作系统的不同,将需要特定 Windows 用户权限。
- 无用户交互的安装:
	- 使用当前用户的 Windows 用户权限
	- 或者,在网络中使用基于组策略的软件分发

另外,还可以在 Web Navigator 服务器上安装 Web Navigator 客户端。

例如,在本地服务器上的 Internet Explorer 中检查 WinCC 项目时,这样做会非常有用。

#### 远程通信

如果 Web Navigator 客户端未与 Web Navigator 服务器在相同的计算机上运行, 则在这两台 计算机的"Simatic Shell"对话框中启用远程通信。

### 说明

### **WebNavigator** 客户端上的 **.Net** 控件

如果要在 WebNavigator 客户端上使用 .NET 控件,需要通过 WinCC 产品 DVD 光盘将 .NET Framework 4.0 或更高版本安装在客户端上。

不应将 .Net 控件复制到 Windows 文件夹"Common Files"。而是应该使用以下路径:

• < 安装目录>WinCC\WebNavigator\Client\bin

## **WinCCViewerRT**

Web 浏览器"WinCCViewerRT"在安装 WebNavigator 客户端时会同时安装。

## 操作步骤

- 1. 输入并检查 Internet Explorer 中客户端计算机的设置。
- 2. 安装 WebNavigator 客户端。

### 说明

当从 DVD 光盘或使用基于组策略的软件分发进行安装时,可以直接升级旧版本的 WebNavigator 客户端,而不必先卸载旧的客户端。

如果在 PC 上安装 WebNavigator 客户端之后再安装 WebNavigator 服务器, 则必须再次 安装客户端。

#### 重新安装插件

在安装时,插件"用户归档控件"、"函数趋势控件"、"硬拷贝"和"Web 客户端"都 已经集成到 V7.0 以及更高版本的 WebNavigator 客户端中。

如果 V7.0 以及更高版本的 WebNavigator 客户端连接到版本低于 V7.0 的 WebNavigator 服务器(例如 V6.2 SP3), 则在 Web 导航用户界面的"下载"区域中将提供这些插件以 供安装。

这些插件已经安装。不要重新安装这些插件。

### 有关 **WebNavigator** 客户端设置和安装的信息:

• 下载和安装新版本的 WebNavigator 客户端之前,请检查安装在客户端以及连接的服务器 上的语言。

通过下载的方式安装客户端后,客户端计算机上只能使用连接的服务器的语言。

- 如果本地 WinCC 项目处于打开状态或者自上次重新启动 PC 后打开过, 则 WebNavigator 客户端安装程序将中断,并显示错误消息"WinCC 已激活"(WinCC Active)。 重启计算机。 检查自动启动目录中是否包括 WinCC。 如果包括,则删除相应条目,然后重启计算机以执行 WebNavigator 客户端安装。
- 要安装 WebNavigator 客户端,本地硬盘上至少要有 70 MB 空闲存储空间。 否则,MSI 安装程序将取消安装,并显示相应的错误消息。
- 通过从 Intranet/Internet 下载 WebNavigator 客户端进行安装时,可以选择是"打开" (Open) 还是"保存"(Save) 安装文件。 初次安装 WebNavigator 客户端时选择的步骤必须应用于后续插件或 ActiveX 控件的安装。 否则, "MSI 安装程序"服务将输出错误消息"错误 1316"。
- 通过下载安装之前,必须安装 Internet Explorer 的最新累计安全更新。 ActiveX 控件安装的相关信息: Microsoft 条目 KB3072449 [\(https://](https://support.microsoft.com/en-us/kb/3072449) [support.microsoft.com/en-us/kb/3072449](https://support.microsoft.com/en-us/kb/3072449))。

• 64 位 PC 上的 WebNavigator 客户端: 在与 WebNavigator 服务器建立连接之前,必须将所需的 Microsoft Visual C++ Redistributable 安装在 WebNavigator 客户端中。对于 Web 客户端, 此安装步骤必不可少。 通过 Intranet/Internet 使用安装期间显示的链接。

### 说明

#### 在域环境中安装 **Microsoft Visual C++ Redistributable**

所需的 Visual C++ Redistributable 还必须可作为"msi"包用于域环境。

- 如果 64 位计算机中的 WebNavigator 客户端未通过 DVD 升级至最新版本,则用户可通过 域控制器使用"Webnavigatorclient.msi"和"WebNavigatorClient\_x64\_AddOn.msi**"**。
- 如果 64 位计算机上的 WebNavigator 客户端集成在域组策略中,则客户端的用户必须自 行安装"WebNavigatorClient\_x64\_AddOn.msi"。

• 在 Web Navigation 用户界面的下载区中,将显示可安装的插件。 安装这些插件所需要的最低用户权限与安装 WebNavigator 客户端相同。 如果在 Web Navigation 用户界面中选择了插件, WebNavigator 客户端安装程序将启动。 需要再次确认所选插件。

### 升级早期版本的 **WebNavigator** 客户端

将 Web 客户端连接到 Web 服务器时,会测试客户端上安装的版本是否与 Web 服务器上的 版本相同。

如果当前是一个较老版本,可在访问 Web 项目时升级 WebNavigator 客户端。

#### 从 **WinCC V6.2 SP3** 升级

从 WinCC V6.2 SP3 升级后,请执行修复安装。

通过"卸载或更改程序"(Uninstall or change a program) 在控制面板中启动 WinCC/ WebNavigator 客户端的安装, 并选择"修复"(Repair)。

否则,操作过程中可能会重新安装控件。

重启计算机。

#### 在 **Windows Server** 下安装 **WebNavigator** 客户端

在 Windows Server 下,组策略的默认设置不允许使用低于"管理员"的用户权限安装 WebNavigator 客户端。

<span id="page-121-0"></span>在组策略中通过以下方式启用 WebNavigator 客户端的安装

- 分配和发布软件
- 或者激活"管理模板/Windows 组件/Windows 安装程序"(Administrative Templates / Windows Components / Windows Installer) 下的设置"永远以高特权进行安装"(Always install with elevated privileges)。 必须激活"禁用 Windows 安装程序"选项下的"从不"。

# 参见

https://support.microsoft.com/en-us/kb/3072449 ([https://support.microsoft.com/en](https://support.microsoft.com/en-us/kb/3072449)[us/kb/3072449\)](https://support.microsoft.com/en-us/kb/3072449)

# **1.7.4.2 WebNavigator** 客户端的用户权限和用户组

## 安装和初始注册 **WebNavigator** 客户端所需的 **Windows** 用户权限

通过 Intranet/Internet 或使用产品 DVD 光盘安装 WebNavigator 客户端需要"管理员"权限。 在 WebNavigator 服务器上首次注册客户端时,必须以在 Web 服务器上安装使用的同一用户 标识注册,且必须使用同样的或更高的 Windows 用户权限。连接必须已成功建立。然后具 有不同 Windows 用户权限的用户可进行所有后续登录,但可能会存在更多限制。

## **Windows** 用户组**"SIMATIC HMI" / "SIMATIC HMI VIEWER"**

安装 WinCC 之后, WinCC 会自动在"Windows 用户和组管理"中建立以下本地组:

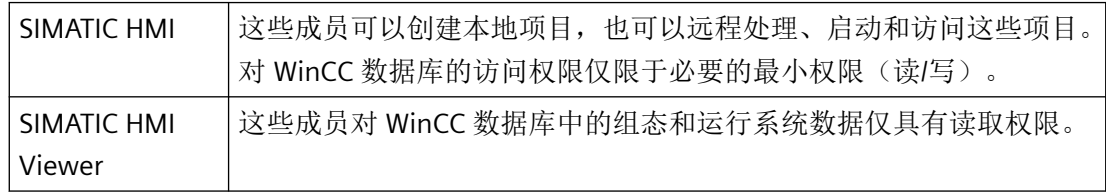

以下情况中,必须添加 WebNavigator 客户端用户到 Windows 用户组中:

- WebNavigator 客户端安装到已安装 WinCC 的 PC 上: Web 客户端的用户必须是"SIMATIC HMI VIEWER"或"SIMATIC HMI"用户组的成员。
- WebNavigator 客户端作为"远程桌面"用户访问 WebNavigator 服务器: Web 客户端的用户必须是"SIMATIC HMI VIEWER"用户组的成员。

### <span id="page-122-0"></span>以受限的 **Windows** 用户权限安装 **WebNavigator** 客户端

即使具有受限的 Windows 用户权限受限,借助 MSI 技术也可安装 WebNavigator 客户端。该 过程可在网络中使用基于组策略的软件分发进行安装期间进行设置。

甚至可以安装 WebNavigator 客户端的加载项和插件。安装使用 WinCC Plug-In Builder 创建 的插件需要"管理员"权限。

### 为组态的用户组或计算机组进行安装

使用 Microsoft 系统管理服务器或域控制器上的组策略,可以安装由管理员所组态的用户或 计算机组。

- 为此,在域控制器中发布 MSI 文件"WinCCWebNavigatorClient.msi",并对用户组启用。 然后,在所定义的用户登录期间或计算机启动时,将根据基于组策略的软件分发的组态 来进行安装。
- 使用 Microsoft 系统管理服务器时,安装由管理员进行组态,并在相关计算机启动时被触 发和执行。

## 基于组策略的软件分发

通常,使用当前 Windows 用户的访问权限安装软件。使用 MSI 技术时,由具有更高权限级 别的操作系统服务执行安装程序。这使得没有所需权限的 Windows 用户也可执行安装。在 MSI 技术中,需要更高权限才能安装的应用程序称为"特权安装"。为 Windows 用户分配了 "永远以高特权进行安装"权限时,可以安装这些应用程序。

要使用基于组策略的软件分发,需要在域控制器中创建组策略。要分发的软件使用 Active Directory 分配或发布。

- 分配:软件分发可以分配给用户或计算机。要分发的软件在用户登录或计算机启动时自 动安装。
- 发布:可以为单个用户发布软件分发。当用户登录到客户端计算机上时,待分发的软件 将显示在对话框中,并可选择进行安装。

## **1.7.4.3 Internet Explorer** 设置(**WebNavigator** 客户端)

### 简介

要使用 WebNavigator 客户端上的全部功能,必须调整 Internet Explorer 的安全设置。

## 步骤

- 1. 在 Internet Explorer 中,单击"工具 > Internet 选项"(Tools > Internet Options)。
- 2. 选择"安全"(Security) 选项卡。 然后选择相应的区域,例如,"本地 Intranet"或"Internet"。
- 3. 单击"自定义级别..."(Custom Level...)。
- 4. 启用"对标记为可安全执行脚本的 ActiveX 控件执行脚本"(Script ActiveX controls marked safe for scripting) 和"下载已签名的 ActiveX 控件"(Script ActiveX controls marked safe for scripting) 选项。
- 5. 在"脚本"(Scripting) 下启用"活动脚本"(Active Scripting) 选项。
- 6. 单击"确定"(OK)。 在随后的对话框中执行修改。
- 7. 单击"受信任的站点"(Trusted Sites) 图标。 单击"站点..."(Sites...) 按钮, 打开"受信任的站点"(Trusted sites) 对话框。
- 8. 在"将该网站添加到区域中"(Add this website to the zone) 字段中,输入 WebNavigator 服务 器的地址。 可能的格式和占位符包括"\*://157.54.100 - 200"、"ftp://157.54.23.41"或"http:// \*.microsoft.com"。 取消激活"对该区域中所有站点需要服务器验证 (https:)"(Require server verification (https:) for all sites in this zone) 选项。 单击"添加"(Add)。单击"确定"(OK)。
- 9. 单击"受信任的站点"(Trusted Sites) 图标。 单击"默认级别"按钮,然后单击"自定义级别"按钮。 启用"对没有标记为安全的 ActiveX 控件进行初始化和脚本运行"(Initialize and script ActiveX controls not marked as safe)。单击"确定"(OK)。
- 10.单击"常规"选项卡。 在"Internet 临时文件"区域中单击"设置"按钮。 启用"检查所存网页的较新版本: "(Check for newer versions of stored pages:) 下的"自动" (Automatic) 选项。 单击"确定"(OK)。
- 11. 单击"确定"关闭"Internet 选项"对话框。

## 参见

WebNavigator [的硬件和软件要求](#page-104-0) (页 [105\)](#page-104-0)

有关 [WebNavigator](#page-129-0) 的信息 (页 [130\)](#page-129-0)

## **1.7.4.4** 从 **DVD** 进行安装(**WebNavigator** 客户端)

## 要求

- 有关安装和使用 WebNavigator 客户端的信息,请参见 [Internet Explorer](#page-122-0) 设置 ([WebNavigator](#page-122-0) 客户端) (页 [123](#page-122-0))。
- 根据操作系统的不同,安装 WebNavigator 客户端时会需要特定的最低用户权限;请参 见 WebNavigator [客户端的用户权限和用户组](#page-121-0) (页 [122](#page-121-0))。

# 步骤

- 1. 在驱动器中插入 WinCC 光盘。 如果操作系统启用了"自动运行"功能,则光盘会自动启动。如果未激活自动运行功能,请 启动光盘上的 Setup.exe 程序。
- 2. 在"安装类型"对话框中,选择"软件包安装"。
- 3. 选择"WebNavigator 客户端"程序软件包。
- 4. 安装前,根据 WinCC 做调整的安全性设置显示在"系统设置"(System Settings) 对话框中。防 火墙将自动进行配置。 确认系统设置更改。
- 5. 开始安装。可在显示的对话框中跟踪安装状态。选择"取消"可取消安装。
- 6. 按安装程序的提示重新启动计算机。

## 结果

WebNavigator 客户端已完成安装且作为一项功能添加到 WinCC 项目管理器的浏览窗口中。

## **1.7.4.5** 通过 **Intranet/Internet**(**WebNavigator** 客户端)进行安装

# 要求

- 有关安装和使用 WebNavigator 客户端的信息, 请参见 [Internet Explorer](#page-122-0) 设置 ([WebNavigator](#page-122-0) 客户端) (页 [123](#page-122-0))。
- 根据操作系统的不同,安装 WebNavigator 客户端时会需要特定的最低用户权限;请参 见 WebNavigator [客户端的用户权限和用户组](#page-121-0) (页 [122](#page-121-0))。
- 必须在计算机上安装 WebNavigator 服务器:
	- 必须使用 WinCC Web 组态器组态 Internet 信息服务器。
	- 用户必须注册到 WinCC 用户管理器中。
	- WinCC 项目必须在运行中。

- 必须安装 Internet Explorer 的最新累计安全更新。 这适用于所有已安装的 Internet Explorer 版本。 ActiveX 控件安装的相关信息: Microsoft 条目 KB3072449 [\(https://](https://support.microsoft.com/en-us/kb/3072449) [support.microsoft.com/en-us/kb/3072449](https://support.microsoft.com/en-us/kb/3072449))。
- 在与 WebNavigator 服务器建立连接之前,必须将所需的 Microsoft Visual C++ Redistributable 安装在采用 64 位计算机的 WebNavigator 客户端中。

# 操作步骤

- 1. 在 Internet 浏览器地址栏中输入 WebNavigator 服务器的地址。 在虚拟目录中进行安装时,URL 可以如下:
	- "http:// www.服务器名称/WebNavigator/"
- 2. 键入用户名和密码。
- 3. 第一次访问 WebNavigator 服务器时, 系统会提示您安装 WebNavigator 客户端。 如果客户端为 64 位计算机, 则会显示一个附加链接, 用于安装所需的"Visual C++ Redistributable"。 对于 Web 客户端, 此安装步骤必不可少。
- 4. 单击链接"单击此处以安装 WebNavigator 客户端"(Click here to install WebNavigator Client)。 单击"文件下载"对话框中的"保存"按钮,以将客户端设置存储在目标计算机上。 建议保存安装文件,这样在需要重启客户端时,就不必再下载该安装程序了。

## 说明

### 安装 **Visual C++ Redistributable**

如果在事先未安装 Visual C++ Redistributable 的情况下安装了 WebNavigator 客户端, 则 可稍后安装该软件。

在"MainControl.asp"的 Navigation 用户界面"下载区域"(download area) 中选择"Web Navigator 和系统更新"(Web Navigator and System Updates) 菜单。

如果已经安装了 WebNavigator 客户端并且希望通过 Intranet/Internet 安装更新版本的客 户端,则可以直接打开客户端安装程序。不必将安装文件保存到目标计算机上。如果要 保存新的安装文件,首先删除旧的安装文件。或者,也可将新版本的文件保存在其它目 录中。

- 5. 保持 Internet Explorer 处于打开状态,并打开 Windows 资源管理器。 浏览到保存安装文件的目录。 双击安装文件启动安装程序。
- 6. 按照屏幕上的指示进行操作,并输入必要的信息和设置。 随后将安装 WebNavigator 的客户端控件。 关闭安装对话框。

## 结果

成功安装之后,WebNavigator 客户端即连接到目前在运行系统中的 WinCC 项目。

#### 说明

### 虚拟键盘:**.net** 安装

如果要使用屏幕键盘,则还需要安装 .net 4.0 或更高版本。 如果从 WinCC DVD 安装 WebNavigator 客户端, 则 .net 4.0 已包含在其中。

## 参见

https://support.microsoft.com/en-us/kb/3072449 ([https://support.microsoft.com/en](https://support.microsoft.com/en-us/kb/3072449)[us/kb/3072449](https://support.microsoft.com/en-us/kb/3072449))

## **1.7.5** 安装 **WebNavigator** 诊断客户端

### 简介

WebNavigator 诊断客户端软件从 DVD 安装到客户端计算机上。

### 要求

- 要进行此操作,必须具有管理员权限。
- 未对诊断客户端启用通过远程桌面协议 (RDP) 访问。

#### 操作步骤

- 1. 在驱动器中插入 WinCC 光盘。 如果操作系统启用了"自动运行"功能,则光盘会自动启动。 如果未激活自动运行功能,请启动光盘上的 Setup.exe 程序。
- 2. 在"安装类型"对话框中,选择"自定义安装"。
- 3. 在"Web Navigator"程序组中选择"Diagnostics Client"程序。
- 4. 安装前,根据 WinCC 做调整的安全性设置显示在"系统设置"(System Settings) 对话框中。防 火墙将自动进行配置。 确认系统设置更改。
- 5. 开始安装。 可在显示的对话框中跟踪安装状态。 选择"取消"可取消安装。
- 6. 按安装程序的提示重新启动计算机。

## 结果

WebNavigator 诊断客户端已成功安装。

# **1.7.6 WebNavigator** 演示项目

# 简介

可以从以下位置下载自解压 ZIP 文件形式的 WinCC 演示项目:

• Internet: WinCC 演示项目 ([https://support.industry.siemens.com/cs/products?](https://support.industry.siemens.com/cs/products?search=demo&dtp=ExampleOfUse&o=DefaultRankingDesc&pnid=14867&lc=en-WW) [search=demo&dtp=ExampleOfUse&o=DefaultRankingDesc&pnid=14867&lc=en-WW](https://support.industry.siemens.com/cs/products?search=demo&dtp=ExampleOfUse&o=DefaultRankingDesc&pnid=14867&lc=en-WW))

# 安装

安装项目时,可将文件复制到本地目标目录中并通过双击该文件开始解压缩过程。 已经在演示项目中组态了下列登录:

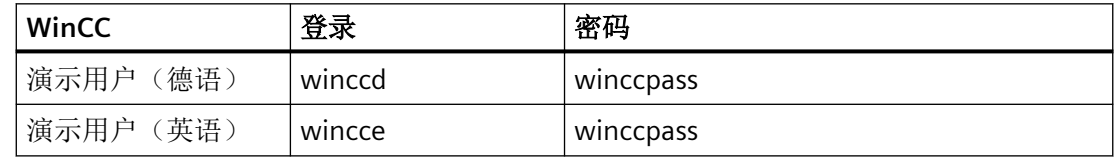

# 参见

[第一个](#page-156-0) Web 项目 (页 [157](#page-156-0))

Internet: WinCC 演示项目 ([https://support.industry.siemens.com/cs/products?](https://support.industry.siemens.com/cs/products?search=demo&dtp=ExampleOfUse&o=DefaultRankingDesc&pnid=14867&lc=en-WW) [search=demo&dtp=ExampleOfUse&o=DefaultRankingDesc&pnid=14867&lc=en-WW](https://support.industry.siemens.com/cs/products?search=demo&dtp=ExampleOfUse&o=DefaultRankingDesc&pnid=14867&lc=en-WW))

# **1.7.7** 卸载 **WebNavigator**

# 简介

可以按 Windows 中的常规方式卸载 WebNavigator 服务器和 WebNavigator 客户端。

### 步骤:通过 **WinCC** 产品 **DVD** 光盘卸载。

- 1. 启动 WinCC 产品 DVD 光盘。 如果操作系统启用了自动运行功能,则光盘会自动启动。 如果未激活自动运行功能,请启动 DVD 光盘上的 Setup.exe 程序。
- 2. 按照屏幕上的说明执行操作。
- 3. 选择"删除"(Remove) 作为安装类型。
- 4. 选择想要删除的组件。

### 可选步骤:通过控制面板卸载。

- 1. 在 Windows 控制面板中,打开"卸载或更改程序"(Uninstall or change a program) 对话框。
- 2. 选择 WebNavigator 服务器或客户端, 并单击"删除"(Remove)。 按屏幕指令进行操作。

## 结果

WebNavigator 服务器/WebNavigator 客户端已成功从计算机中移除。

# <span id="page-129-0"></span>**1.8 WinCC/WebNavigator** 发行说明

## **1.8.1** 有关 **WebNavigator** 的信息

### 简介

这些发行说明包含重要的信息。

与手册和在线帮助中的信息相比,这些发行说明中的内容优先级更高。 请仔细阅读这些版本注释,因为其中包含有用的信息。

### 安全提示

此外,要确保西门子产品和解决方案的安全操作,还须采取适当的预防措施(例如:设备单 元保护机制),并将每个组件纳入全面且先进的工业安全保护机制中。

此外,还需考虑到可能使用的所有第三方产品。

更多有关工业安全的信息,请访问 [http://](http://www.siemens.com/industrialsecurity)www.siemens.com/industrialsecurity (http:// [www.siemens.com/industrialsecurity](http://www.siemens.com/industrialsecurity))。

### **WebNavigator** 客户端的安全限制

## 注意

#### **Internet Explorer** 中的安全限制和响应时间

使用 WebNavigator 客户端时,请遵守 Internet 特定安全限制。 WebNavigator 客户端可能要比常规 WinCC 客户端使用更长的时间(>20 秒)来识别是 WebNavigator 服务器已经停机还是通信有故障。

### 通过 **HTTPS** 进行的安全连接

要提高通信的安全性,组态 WebNavigator 服务器,使其仅支持 HTTPS 连接。

为此,需要 WebNavigator 服务器的数字证书。还需要在 WebNavigator 客户端使用 SSL 证书。 有关更多详细信息,请参见"通过 HTTPS [设置安全连接](#page-116-0) (页 [117](#page-116-0))"。

## 通过代理服务器进行通信

对于使用代理服务器的通信,请注意以下事项:

- WebNavigator 客户端必须是服务器域的成员。
- 如果在 WebNavigator 客户端上注册的用户无权访问代理服务器,则通过 NTLM 验证登录 代理服务器,步骤如下:

1.将出现代理服务器登录对话框。

- 2.将出现 WinCC 用户登录对话框。
- 3.将再次出现代理服务器登录对话框。

## 避免 **WebNavigator** 出现跨网站请求伪造

跨网站请求伪造与跨网站脚本(XSS,跨网站脚本)产生的漏洞相似。

当认证用户单击恶意链接时将触发攻击。即使在浏览器中禁用脚本,该漏洞仍然存在。

Siemens 建议:

- 请勿使用需要使用 Internet 的其他任何应用程序或服务。
- 当不再使用 WebNavigator 时,请注销

### 深度防御

要了解"工业安全性"的注意事项,请访问 Siemens 网站:

• http://www.industry.siemens.com/topics/global/en/industrial-security/concept/Pages/ defense-in-depth.aspx ([http://www.industry.siemens.com/topics/global/en/industrial](http://www.industry.siemens.com/topics/global/en/industrial-security/konzept/Seiten/defense-in-depth.aspx)[security/konzept/Seiten/defense-in-depth.aspx\)](http://www.industry.siemens.com/topics/global/en/industrial-security/konzept/Seiten/defense-in-depth.aspx)

### **WebNavigator** 服务器:请勿组态标准端口**"80"**

例如,在 WinCC Web 组态器中组态端口时,使用"8080",而不是标准端口"80"。

### 安装注意事项

### 卸载 **WinCC**:以后必须安装 **WebNavigator** 客户端

如果卸载 WinCC,需要后安装 WebNavigator 客户端。

### 安装插件后的消息

安装插件期间, "程序兼容性向导"可能会输出消息。

但会正确安装插件。

因此,可通过"程序已正确安装"(The program was installed correctly) 确认此消息。

#### **WebNavigator** 客户端:带"基本过程控制"的 **WinCC** 计算机

如果 WebNavigator 客户端已连接到具有"WinCC 基本过程控制"插件的计算机,必须在客户 端上安装"WinCC 基本过程控制"插件。

没有该插件,无法在 WebNavigator 客户端上使用 WinCC 基本过程控制功能。例如, 相关 ActiveX 控件和组显示将不可用。

#### 安装插件

该插件位于 WebNavigator 服务器上的"<wincc 安装路径>\WebNavigator\Server\Web\Install \Custom"目录下。

可从 WebNavigator 导航用户界面下载区域中下载该插件。

可在《WinCC 信息系统》中找到有关支持/不支持的功能的说明:

• "过程控制选项 > 过程控制系统选项概览 > 在 PCS 7 环境中组态 > Web 客户端"。

#### 具有 **WinCC** 基本过程控制功能的专用 **Web** 服务器

如果要将 WebNavigator 客户端安装到具有 WinCC 基本过程控制的专用 Web 服务器上, 则 在安装 WebNavigator 客户端后必须立即安装插件"WinCC 基本过程控制"。

插件的下载页面会显示出来。只有在安装用于显示过程画面的插件后,才能退出此页面。

有关在连接到 PCS 7 OS 时受支持的 WebNavigator 客户端功能的详细信息,请参见 PCS 7 文 档。

#### **WebNavigator** 服务器:用户 **WNUSR\_DC92D7179E29**

用户"WNUSR\_DC92D7179E29"是在 WinCC/WebNavigator 服务器安装期间创建的。

该用户仅在内部使用。要保持 Web 服务器正常运行, 请勿删除或修改此用户。

为了提供系统的安全性,请定期更改此用户的密码。为此,可使用"CCSetWebNavPwd.exe" 工具。

有关详细信息,请参见 WinCC/WebNavigator 文档:

• "WinCC/WebNavigator 文档 > 组态 WebNavigator 系统 > 组态 WebNavigator 服务器 > 组 态 WebNavigator Web 页面 > [WinCC Web Configurator](#page-212-0) (页 [213](#page-212-0))"

### 设置组态密码

要在组态之前定义自己的密码,可在 PC 注册表中创建一个临时密钥。 有关详细信息,请参见"西门子工业支持"。

## 有关 **WebNavigator** 的常规信息

改变项目

改变项目后,可能会偶尔发生 Internet 信息服务 (IIS) 无法操作的情况。 这时必须重启动计算机。

## 终端服务器:使用用户证书登录

以下组策略会影响使用用户证书的用户登录行为:

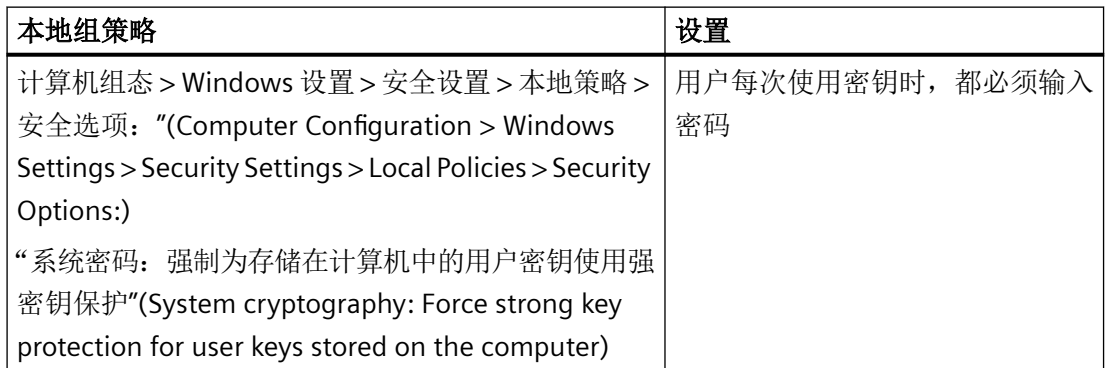

通过此设置,可在终端会话建立时在其它已登录用户的会话中提示输入用户证书密码。

## 更正措施

为了避免这一 Windows 行为, 请在用作终端服务器的系统上使用默认设置"未定义"(Not defined)。

仅当该组策略激活时,才会出现此行为。

## 自定义 **ActiveX** 控件(工业 **X**)

如果使用自定义 ActiveX 控件(工业 X),必须确保与 WinCC 和 WebNavigator 服务器或 WebNavigator 客户端兼容:

- 在装有 WinCC 和 WebNavigator 服务器或客户端的计算机上直接安装 ActiveX 控件。 必须在安装 WinCC 和 WebNavigator 服务器或客户端之前安装 ActiveX 控件。 如果之后 ActiveX 控件无法做到无错运行,则说明不兼容。
- 在 WebNavigator 客户端上通过 Web Navigation 用户界面安装为插件。 如果 ActiveX 控件打包在插件中并通过下载进行安装,则升级 WinCC 和 WebNavigator 服 务器或客户端还需要使用此 ActiveX 控件生成新插件。 创建插件时,确保使用兼容的二进制项(DLL 和 OCX 等)。

### **Visual C++ Redistributable for Visual Studio**

Visual Studio C++ 2015 的 Microsoft 可再发行软件包随 WinCC 一起安装。

例如,如果您要使用低于 Visual Studio 2015 版本创建的 ActiveX 控件或 Visual Basic 项目, 则必须安装相应的软件包。

版本低于 Visual Studio 2015 的可再发行软件包的安装文件包含在 WinCC 供货范围内:

• "Additional Content"DVD: "VCRedist"文件夹

选择所需版本的设置:

- 2005x86 / 2005x64
- 2008x86 / 2008x64
- 2010x86 / 2010x64
- 2012x86 / 2012x64

## **Internet Explorer** 的注意事项

## **Internet Explorer** 中的安全设置:通过 **SSL** 连接安装

如果要通过 SSL 连接从 ASP 门户下载 WebNavigator,请注意在某些条件下可能无法进行下载。

可以使用下列设置之一更正此问题:

- 在 Internet Explorer 的 Internet 选项的"高级"(Advanced) 选项卡中, 禁用"Do not save encrypted pages to disk"选项。
- 在"控制面板/添加/删除程序/Windows 组件"中,禁用"Internet Explorer Enhanced Security Configuration"选项。

## **WebNavigator** 服务器:在 **Internet Explorer** 中显示虚拟文件夹

在使用 Internet Explorer 作为 WebNavigator 浏览器时, 请注意如下事项:

要将虚拟文件夹添加到现有网站,请在驱动器的子目录中创建此网站。

在根目录中创建网站时,例如在 D:\ 下,Internet Explorer 可能无法显示虚拟文件夹的内容。 要始终显示内容,请更改 IIS 中的 .NET 设置:

- 1. 打开"Internet 信息服务 (IIS) 管理器"(Internet Information Services (IIS) Manager)。
- 2. 在导航中,单击"应用程序库"(Application pools) 条目。
- 3. 在"WebNavigatorAppPool"的快捷菜单中,选择条目"基本设置"(Basic settings)。
- 4. 在".NET CLR 版本"(.NET CLR version) 列表中, 选择.NET 版本"v2", 例如:

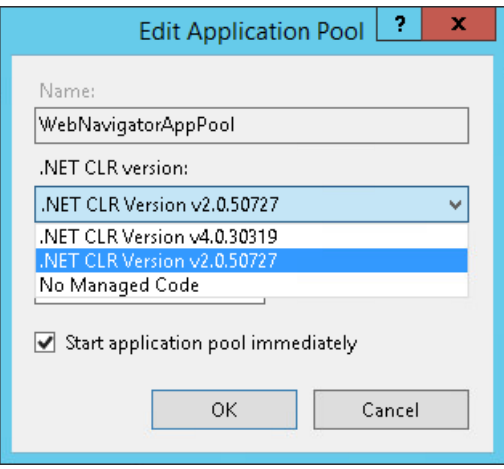

## **WebNavigator** 客户端:**Windows Server 2012** 中的 **Internet Explorer** 设置

为了在包含 WebNavigator 客户端的 Windows Server 2012 中加载起始画面,需要在 Internet Explorer 的"工具 > Internet 选项 > 高级"(Tools > Internet Options > Advanced) 中禁用设置 "不将已加密的页面存盘"(Do not save encrypted pages to disk)。

## **WebNavigator** 客户端:在 **Internet Explorer** 中显示 **ActiveX** 控件

默认情况下,在 Internet Explorer 中禁用 ActiveX 控件。

因此, WinCC 控件在 WebNavigator 客户端上的 Internet Explorer 中无法正确显示。

要正确显示 WinCC 控件,将 Web 服务器添加到可信站点中,然后仅针对"可信站点"(Trusted sites) 区域启用 ActiveX 控件。

要防止其它的外部 ActiveX 控件调用 Internet Explorer,在更改后确保受限的安全性设置仍 应用于其它区域。

有关详细信息,请参见以下文档:

• WinCC/WebNavigator:"WinCC/WebNavigator 安装说明 > 安装 WinCC/WebNavigator 客 户端 > [Internet Explorer](#page-122-0) 设置 (页 [123](#page-122-0))"

## **WebNavigator** 客户端:更新包含面板的画面

要启用对面板画面更改的更新,必须启用 Internet Explorer 中临时 Internet 文件设置的"每 次访问网页时"(Every time I visit the webpage) 选项。

# **WebNavigator** 客户端的一般注意事项

## **WebNavigator** 客户端:通过 **WinCC** 控件进行打印时的防火墙设置

为了在客户端上进行打印,您需要针对使用的配置文件定义以下防火墙设置:

- 1. 打开"控制面板 > 系统和安全 > Windows 防火墙"(Control Panel > System and Security > Windows Firewall)。
- 2. 在导航栏中,单击"允许程序或功能通过 Windows 防火墙"(Allow a program or feature through Windows Firewall)。
- 3. 在"允许的程序和功能: "(Allowed programs and features:) 列表中, 激活相关配置文件的"文 件和打印机共享"(File and printer sharing) 条目。
- 4. 返回到 Windows 防火墙起始页。
- 5. 在导航栏中,单击"打开或关闭 Windows 防火墙"(Turn Windows Firewall on or off)。
- 6. 如果防火墙已启用,则禁用设置"阻止所有传入连接,包括位于允许程序列表中的程序"(Block all incoming connections, including those in the list of allowed programs)。

## **WebNavigator** 客户端:**ODK** 函数**"PWRTCheckPermissionOnPicture"**

为在 WebNavigator 客户端上使用 ODK 函数"PWRTCheckPermissionOnPicture", 安装插件 "WinCC 基本过程控制"和"高级过程控制"。

# **WebNavigator** 客户端:**WinCC ServiceMode** 下,**WebNavigator** 服务器上的 **WinCC** 报警控件

## 初始状态

WebNavigator 客户端与 WinCC 服务模式下运行的 WebNavigator 服务器相连。

# 行为

如果使用早于 WinCC V7 的 WinCC 报警控件(通过服务器前缀连接), 则无法打开选择对 话框。

### 解决方案

使用自 WinCC V7 开始提供的 WinCC 报警控件。

### **WebNavigator** 客户端:诊断文件**"WebNavReconnnect.log"**

在安装 WebNavigator 客户端之后, 诊断文件"WebNavReconnnect.log"将保存在"<用户> \Application Data\LocalLow\Siemens\SIMATIC.WinCC\WebNavigator\Client"目录下。

诊断文件将保存到相应的用户配置文件中,这样该用户将不再需要具有管理员权限。

### **WebNavigator** 客户端:**"GCreateMyOperationMsg"**功能的**"FLAG\_COMMENT\_DIALOG"**

WebNavigator 客户端不支持"GCreateMyOperationMsg"函数的"FLAG\_COMMENT\_DIALOG" 参数。

# 参见

[WinCC Web Configurator](#page-212-0) (页 [213](#page-212-0))

[Internet Explorer](#page-122-0) 设置(WebNavigator 客户端) (页 [123\)](#page-122-0)

通过 HTTPS [建立安全连接](#page-116-0) (页 [117\)](#page-116-0)

http://www.siemens.com/industrialsecurity (<http://www.siemens.com/industrialsecurity>)

http://www.industry.siemens.com/topics/global/de/industrial-security/konzept/Seiten/ defense-in-depth.aspx [\(http://www.industry.siemens.com/topics/global/en/industrial](http://www.industry.siemens.com/topics/global/en/industrial-security/konzept/Seiten/defense-in-depth.aspx)[security/konzept/Seiten/defense-in-depth.aspx](http://www.industry.siemens.com/topics/global/en/industrial-security/konzept/Seiten/defense-in-depth.aspx))

https://support.industry.siemens.com/cs/ww/en/view/ [\(https://](https://support.industry.siemens.com/cs/cn/zh/view/) [support.industry.siemens.com/cs/cn/zh/view/\)](https://support.industry.siemens.com/cs/cn/zh/view/)

# <span id="page-137-0"></span>**1.9 WinCC/WebUX**

## **1.9.1 WebUX** 许可

WinCC/WebUX 基本软件包和一个集成的 WinCC WebUX Monitor 许可证已包含在 WinCC 中。

### **WebUX** 客户端

在 WebUX 服务器上许可 WebUX 客户端。

计算机上的 WebUX 客户端不需要许可证。

### **WebUX** 服务器

WebUX 服务器安装在 WinCC 系统上。WinCC 基本系统至少需要 WinCC 基本 RT 许可证。 如下文所述,许可证密钥不尽相同且在 WinCC/WebUX 服务器上同时运行:

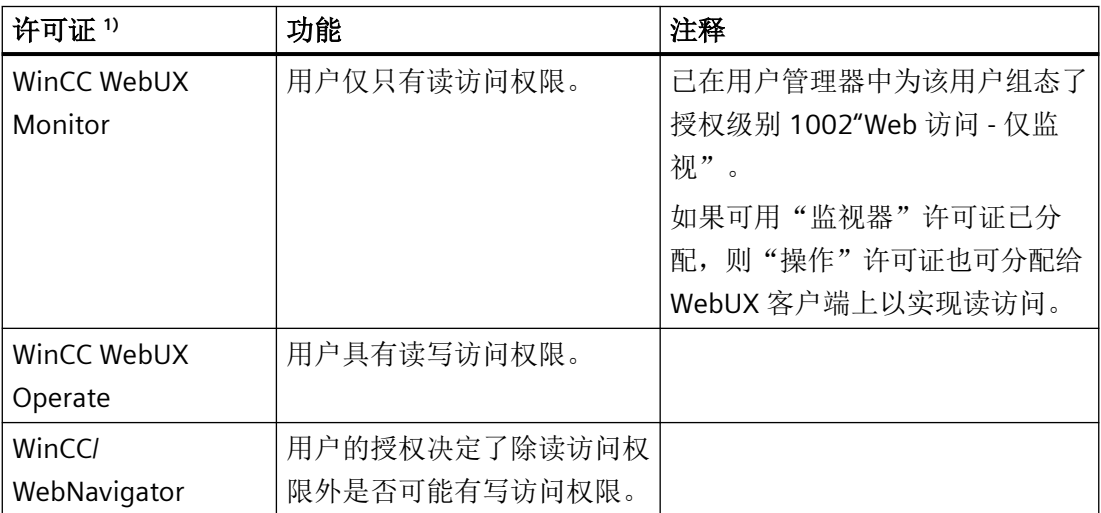

1) 如果 WinCC/WebNavigator 许可证也安装到 WinCC 系统中, 则 WebNavigator 许可证也可 分配给 WebUX 客户端。

为此,必须在 WebNavigator 对话框"WinCC Web 设置"(WinCC Web settings) 中启用以下选 项:

• "允许 WebUX 使用 WebNavigator 许可证"(Allow WebUX to use the WebNavigator licenses)。

不过,首先会使用所有可用的 WebUX 许可证。

#### 许可证包

许可包具有支持 1、3、10、30 和 100 个客户端的版本。

如果从 WebUX V7.3 升级,可能还包括支持 5/25/50/150 个客户端的许可证。

如果在登录期间,尝试登录的 WebUX 客户端数超出了许可的客户端数,则不再允许更多客 户端登录。

这些许可包不受版本限制,可彼此组合使用。

#### **WebUX** 演示许可证

借助 WinCC/WebUX,用户还将收到用于访问 WebUX 服务器的演示许可证。

这将允许最多一位没有有效 WebUX 许可证或 Web Navigator 许可证的用户获得对项目的读 取权限。

#### 保留许可证

保留 WebUX 许可证可确保用户能够随时访问 WebUX 服务器。

始终为用户保留一个连接。每组态一个保留许可证,将减少一个可自由使用的 WebUX 许可 证。

#### 应用

可能的应用包括:

- 远程操作员访问: 如果 WebUX 服务器连接全部被只读访问占用, 则仍会保留一个操作连接。
- 集中显示: 例如, 始终连接中央客户端工作站以显示 WinCC 系统的状态。

#### 保留 **WebUX** 许可证

在用户管理器中,将一个可用许可证作为保留许可证分配给一个 WebUX 用户。

为此,需要为用户激活"保留 WebUX 许可证"(Reserve WebUX license) 选项。"保留 WebUX 许可证数量"(WebUX Number of reserved licenses) 字段显示了通过保留操作分配的 WebUX 许可证的数量。

不能为用户组组态保留许可证,只能为单个的用户组态。

如果组态的保留许可证多于 WebUX 服务器上的许可证,则使用最初登录用户的许可证。

### 使用 **WebNavigator** 许可证

还可为 WebUX 客户端使用 WebNavigator 许可证。

要为 WebUX 客户端启用许可证,请在 WinCC Explorer 中的"WebNavigator"编辑器的快捷菜 单中打开"WinCC Web 设置"(WinCC Web settings) 对话框。

在"运行系统"(Runtime) 选项卡中,启用"允许 WebUX 使用 WebNavigator 许可证"(Allow WebUX to use the WebNavigator licenses) 选项。

### 在运行系统中管理客户端

要确定非活动客户端并断开其连接,必要时可使用"http://<servername>/status.html"页面。

有关更多信息,请参见 WinCC/WebNavigator 选项文档。

• WinCC/WebNavigator 文档 > 运行 WinCC 项目 > 用"Status.html"诊断连接

# **1.9.2** 安装 **WebUX**

## 软件要求

要进行安装,必须满足操作系统和软件组态的某些要求。

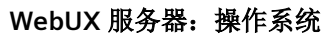

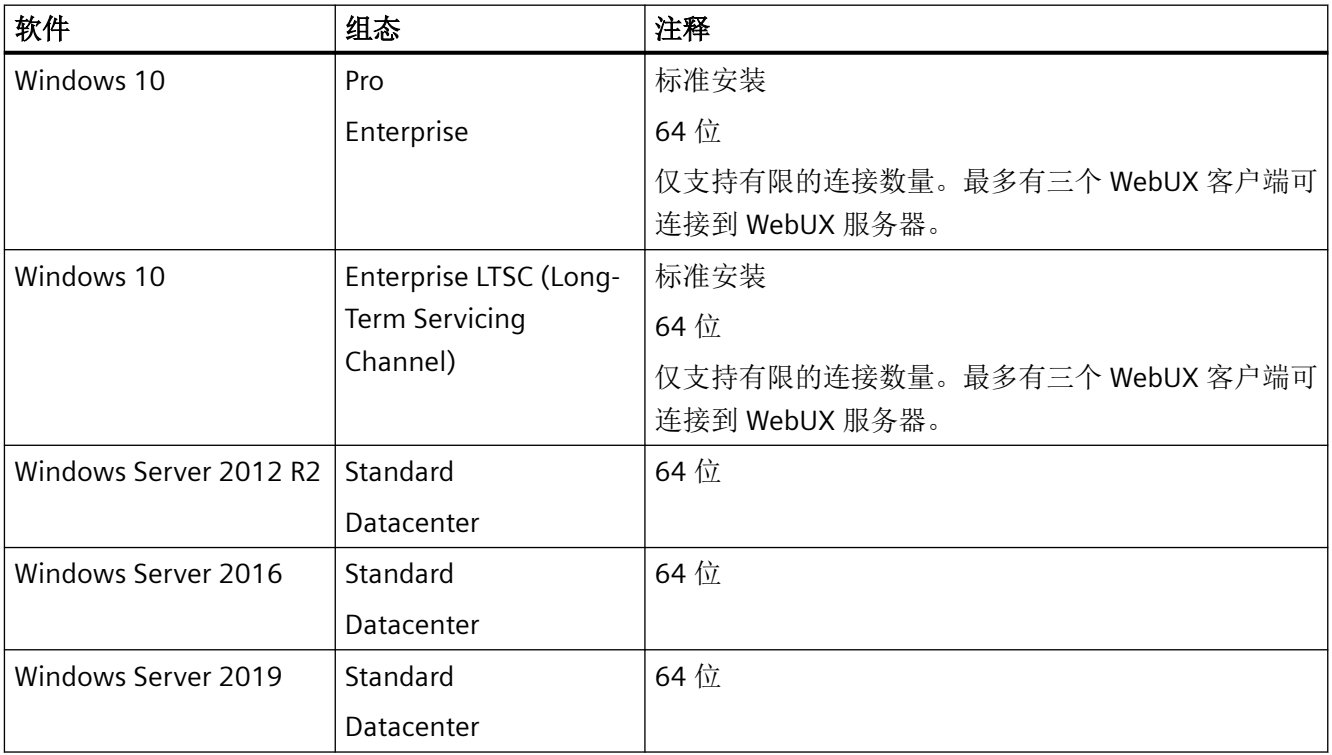

# 其它软件要求

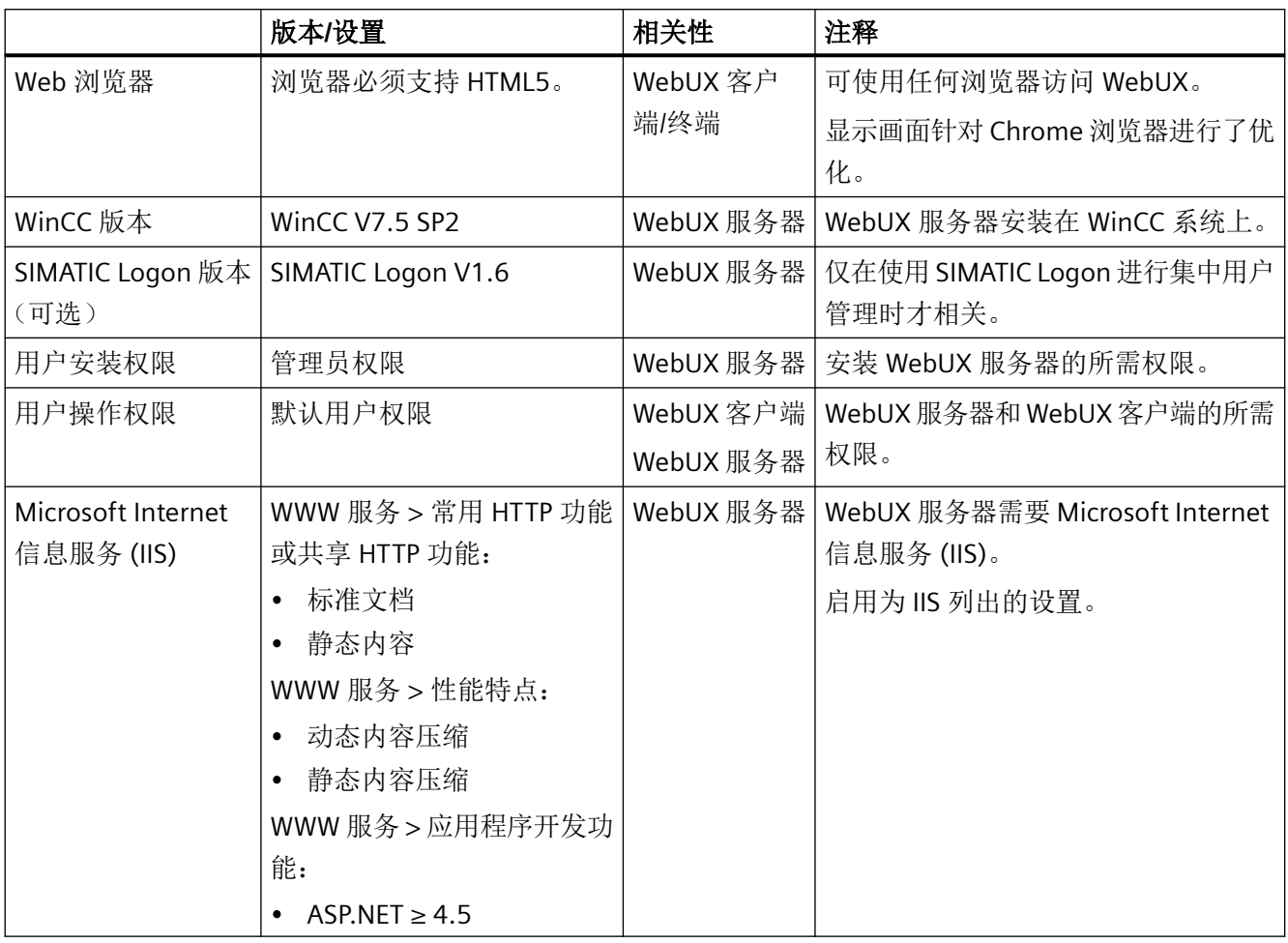

# **WebUX** 客户端(终端)

在可访问 WebUX 服务器的终端上只需要支持 HTML5 功能的 Web 浏览器, 如 Chrome、 Firefox、Internet Explorer 或 Safari。

## 说明

### 具体显示取决于浏览器

不同浏览器版本的显示和行为可能存在差异。 例如,要显示组态的字符集,其还需在浏览器或设备中可用。

# 安装 **WebUX** 服务器

在安装 WinCC 期间,可以安装 WinCC/WebUX。

若要稍后安装 WebUX 服务器,请按照以下步骤操作:

- 1. 启动 WinCC 安装 DVD。
- 2. 选择"自定义安装"(Custom installation) 安装类型。
- 3. 在"程序"(Programs) 对话框的"WinCC"组中选择"WinCC WebUX"条目。
- 4. 传送 WebUX 许可证。更多相关信息,请参见:
	- – [WebUX](#page-137-0) 许可 (页 [138\)](#page-137-0)

安装完成并重新启动 PC 后,WinCC WebUX 组态器将打开。

有关组态 WebUX 的相关信息,请参见:

• 组态 WebUX 网站 (页 142)

## 参见

[WebUX](#page-137-0) 许可 (页 [138\)](#page-137-0)

组态 WebUX 网站 (页 142)

### **1.9.3** 组态 **WebUX** 网站

组态 WebUX 服务器上的 WebUX 网站并组态通过 HTTPS 与 WebUX 客户端通信的连接。

### **WinCC WebUX** 组态器

安装 WinCC 和 WinCC/WebUX 之后,WinCC WebUX 组态器将打开。

若要在稍后执行更改,可在"Siemens Automation"程序组中找到 WinCC WebUX 组态器。 使用 WebUX 组态器来设置标准组态,以便使用 WebUX。

- Microsoft Internet 信息服务的组态
- Web 服务器的设置
- 支持 HTTPS 连接的 SSL 证书
- 虚拟文件夹

有关数字证书的信息,请访问:

• [通信:支持](#page-143-0) HTTPS 连接的 SSL 证书 (页 [144\)](#page-143-0)

## 创建虚拟文件夹

在首次组态期间,可指定是要创建新默认网站还是新虚拟目录。

如果想要将网站作为虚拟目录建立,PC 中必须有至少有一个已激活 SSL 加密的网站。满足 此标准的网站将显示在选择列表"选择更高级别的网站"(Select the higher level website) 中。

### 步骤:使用虚拟文件夹

- 1. 组态 选择更高级别的网站。 WebUX 组态器从 IIS 设置中获得端口号和 SSL 设置。
- 2. 通过终端(WebUX 客户端)访问: 要访问该网站,将虚拟目录的名称添加到浏览器中的 URL。

### 要求

- 已安装 Microsoft Internet 信息服务 (IIS)。
- 已安装 WinCC 基本系统。
- 已安装"WinCC WebUX"程序软件包。
- 已安装"WinCC WebUX"许可证。

## 操作步骤

安装 WinCC/WebUX 并重新启动 PC 后, WinCC WebUX 组态器将打开。

- 1. 单击"应用组态"(Apply configuration)。 标准组态设置完毕。 将打开"IIS 组态"(IIS configuration) 对话框。
- 2. 输入网站的名称。
- 3. 如果仅在服务器上操作 WebUX 网页, 则选择"创建新网站"(Create a new website) 选项。 如果使用虚拟文件夹,则执行步骤 6.
- 4. 在"端口"(Port) 字段中输入访问所需使用的端口号。 默认情况下会设置 HTTPS 标准端口"443"。 如果选择不同的端口号,则必须调整 WebUX 客户端上的地址:登录到终端时,该编号会添 加到浏览器地址栏的服务器名称后。
- 5. 选择服务器的数字证书设置。
- 6. 如果想要将网站作为虚拟目录建立,则选择更高级别的网站。 WebUX 组态器从 IIS 设置中获得端口号和 SSL 设置。
- 7. 单击"确定"(OK) 进行确认。
- 8. 组态设置完毕后,单击"退出"(Exit)。
- 9. 重启计算机。

### 结果

WebUX 服务器已组态且 WebUX 网站已建立。

必须在运行系统中激活 WinCC 项目才能访问 WebUX 服务器。

### <span id="page-143-0"></span>参见

通信:支持 HTTPS 连接的 SSL 证书 (页 144)

## **1.9.4** 通信:支持 **HTTPS** 连接的 **SSL** 证书

为提高通信安全性, WebUX 仅支持 HTTPS 连接。

您需要为 WebUX 服务器使用数字 SSL 证书。

### 注意

### 保护基础架构

设置 Web 服务器有助于对工厂基础架构的访问。

因此,请保护好安装 Web 服务器的计算机。确保遵守以下规则:

- 仅可通过安全连接访问该计算机。
- 激活软件供应商提供的检查机制而且在任何情况下都不可绕过。

# 安装 **SSL** 证书

可通过以下方式设置 WebUX 网站:

- 选择一个现有证书
- 创建自签名证书
- 网站建立后安装证书

#### 创建新的证书

- 1. 激活"创建新证书"(Create a new certificate) 选项。
- 2. 输入所选的名称。
#### *1.9 WinCC/WebUX*

完成组态后,将创建一个自签名证书。该证书的有效期为 1 年。

### 说明

#### 受限的身份验证

组态 WebUX 网站时创建的证书本身没经过官方认证机构的验证。访问该网站时, 将显示警 告消息,具体取决于浏览器设置。

为更好地保证服务器身份验证安全,请安装官方认证机构的证书。

#### 仅显示安全数据源

要显示网页和外部文件,必须符合下列条件之一:

- 通过 HTTPS 连接调用
- 调用受信任的站点

#### 在 **IIS** 中启用 **SSL**

要使用 SSL,请在 Internet 信息服务 (IIS) 中组态 SSL 访问。

#### 要求

• 具有 WebUX 服务器的管理员权限。

#### 操作步骤

- 1. 打开"Internet 信息服务 (IIS) 管理器"(Internet Information Services (IIS) Manager)。
- 2. 在"连接"(Connections) 导航区中的"站点"(Sites) 下选择网页。
- 3. 单击"操作"(Actions) 区域中的"绑定"(Bindings)。 随即将打开"站点绑定"(Site bindings) 对话框。
- 4. 要组态设置,请单击"添加"(Add)。 随即将打开"添加站点绑定"(Add site bindings) 对话框。
- 5. 选择网站类型、IP 地址和端口。 要显示用于组态 SSL 证书的字段,请选择类型"https"。
- 6. 从列表中选择 SSL 证书, 或使用"选择"(Select) 进行选择。
- 7. 单击"确定"(OK) 确认以关闭对话框。 可删除"站点绑定"(Site bindings) 对话框中的其它条目。
- 8. 单击"关闭"(Close) 退出组态。
- 9. 在"默认网站主页"(Default Web Site Home) 数据区域中,在"IIS"下选择"SSL 设置"(SSL settings)。
- 10. 激活"需要 SSL"(Require SSL) 选项,并选择客户端证书的设置。

### **1.10** 服务与支持

#### **1.10.1** 警告

### 安全性信息

### 警告提示系统

本手册中包含为确保您的人身安全和防止财产损失所必须遵守的注意事项。有关您人身安全 的注意事项在本手册中以安全警示符号加以强调;而仅涉及财产损失的注意事项没有安全警 示符号。下面列出的警告提示根据危险等级进行了分级。

#### 危险 ⁄ !

表示如果未采取相应的预防措施,将会造成死亡或严重的人身伤害。

### 警告

表示如果未采取相应的预防措施,可能会造成死亡或严重的人身伤害。

### 八 小心

表示如果未采取相应的预防措施,可能会造成轻度人身伤害。

#### 注意

表示如果未采取相应的预防措施,可能会造成财产损失。

### 说明

表示与产品及其使用有关的重要信息,或文档中应引起特别注意的特定章节。

如果存在多个危险等级,则会使用表示危险等级最高的警告注意。带有安全警示符号的人身 伤害警告提示还可能包括与财产损失相关的警告。

#### 合格的专业人员

对于本文档中介绍的产品/系统,只能由有资格执行特定任务的人员,遵循相关文档(特别 是其中的警告提示和安全信息)进行操作。由于具备相关培训及经验,合格人员可以察觉本 产品/系统的风险,并避免可能的危险。

### 正确使用

请注意以下事项:

# 警告 按规定使用 **Siemens** 产品 Siemens 产品只允许用于目录和相关技术文件中规定的使用情况。如果要使用其他公司的

产品和组件,必须得到 Siemens 推荐和允许。正确的运输、储存、组装、装配、安装、调 试、操作和维护是产品安全、正常运行的前提。必须保证允许的环境条件。必须注意相关 文件中的提示。

### 商标

所有使用 ® 进行标识的名称均为 Siemens AG 的注册商标。本出版物中的其它名称也可能是 注册商标,任何第三方擅自使用这些商标将侵犯注册商标所有人的权利。

### 安全性信息

Siemens 为其产品及解决方案提供了工业信息安全功能,以支持工厂、系统、机器和网络的 安全运行。

为了防止工厂、系统、机器和网络受到网络攻击,需要实施并持续维护先进且全面的工业信 息安全保护机制。Siemens 的产品和解决方案构成此类概念的其中一个要素。

客户负责防止其工厂、系统、机器和网络受到未经授权的访问。只有在有必要连接时并仅在 采取适当安全措施(例如,防火墙和/或网络分段)的情况下,才能将该等系统、机器和组 件连接到企业网络或 Internet。

关于可采取的工业信息安全措施的更多信息,请访问

• https://www.siemens.com/industrialsecurity [\(https://www.siemens.com/](https://www.siemens.com/industrialsecurity) [industrialsecurity\)](https://www.siemens.com/industrialsecurity)

Siemens 不断对产品和解决方案进行开发和完善以提高安全性。Siemens 强烈建议您及时更 新产品并始终使用最新产品版本。如果使用的产品版本不再受支持,或者未能应用最新的更 新程序, 客户遭受网络攻击的风险会增加。

要及时了解有关产品更新的信息,请订阅 Siemens 工业信息安全 RSS 源, 网址为

• https://www.siemens.com/industrialsecurity [\(https://www.siemens.com/](https://www.siemens.com/industrialsecurity) [industrialsecurity\)](https://www.siemens.com/industrialsecurity)

### 免责声明

我们已对本出版物中的内容进行了审核,以确保所述内容与所介绍的硬件和软件相一致。但 是由于错误在所难免,我们不能保证完全一致。不过,我们会定期审核本出版物中的信息并 在后续版本中包含任何必要的更正。欢迎提出改进意见。

在线文档中的信息比手册和 PDF 文件中的信息更具约束力。

请遵守发行说明和安装说明。发行说明和安装说明中的信息比手册和在线帮助中的信息更具 约束力。

#### **Copyright © Siemens AG 2020**

保留所有权利

未经明确的书面许可,不得复制、传播或使用本手册或所含内容。侵权者需对造成的损害负 责。保留所有权利,包括实用新型或设计的专利许可权及注册权。

Siemens AG

Division Digital Industries

SIMATIC Human Machine Interfaces

P.O.Box 4848

D-90026 Nuremberg, Germany

### 参见

https://www.siemens.com/industrialsecurity ([https://www.siemens.com/](https://www.siemens.com/industrialsecurity) [industrialsecurity](https://www.siemens.com/industrialsecurity))

### **1.10.2 GDPR -** 一般数据保护条例

Siemens takes data privacy principles, such as the privacy by design and default principle, into account when developing its products and services.

For this product SIMATIC WinCC V7.5 incl. Options this means the following:

#### **Personal data processed by the Application**

This product collects and processes the following personal data:

- User names, i. e. Login, which may directly contain or establish a reference to the family name and/or first name
- Timestamps:date / time of login, logoff and access In the WinCC "Option for Process Control" application "Split Screen Manager", the login timestamp and user name are saved without encryption with the picture management data.

In the WinCC/WebNavigator diagnostic page, logged in users and timestamps are saved without encryption.

- Location data (time zone)
- Computer name
- IP addresses
- MAC addresses
- E-mail addresses (WinCC Options)
- In case of using UMC, additional personal data can be added in the tool, e. g. telephone numbers or addresses.

This data is not needed for the product functionality and should not be stored on the same medium.

If the user links the above mentioned data with other data, e. g. shift plans, or stores personal data on the same medium, e. g. hard disk, and thus establishes a personal reference, the user must ensure compliance with data protection regulations.

#### **Purposes**

The above data is required for the following purposes:

- Access protection and security measures (e. g. Login, IP address)
- Process synchronization and integrity (e. g. time zone information, IP addresses)
- Archiving system for traceability and verification of processes (e. g. access timestamps)
- Message system for traceability and availability (e. g. e-mail notification)

The storage of data is appropriate and limited to what is necessary, as it is essential to identify the authorized operators and process events.

### **Data configuration**

The customer may configure the data collected via the product as follows:

- Display data in process pictures
- Data output in form of reports, e. g. for printing or display as electronic file
- Data collection and evaluation in form of graphics, e. g. for KPI analysis

### **Deletion policy**

The product does not provide an automatic deletion of the above data.

If necessary, these can be deleted manually if desired.To do this, please refer to the product documentation or contact customer support.

### **Securing of data**

The above data will not be stored anonymously or pseudonymized, because the purpose of access and event identification cannot be achieved otherwise.

The above data is secured by adequate technical measures, such as:

- Encryption of log data
- Storing the process data in access-protected SQL databases The user must ensure the access protection as part of their process configuration.

### **1.10.3** 客户支持

### 客户支持和技术支持

您可以在下表指定的时间内拨打 SIMATIC 热线。SIMATIC 热线人员可提供德语和英语服务。 除德语和英语外,授权热线还提供法语、意大利语或西班牙语客户支持。

### 技术支持

客户可在周一至周五全天拨打技术支持电话。

有关技术支持的当前联系人信息和概述,请参见以下 URL:

• [https://](https://support.industry.siemens.com/cs/cn/zh/sc/4868)support.industry.siemens.com/cs/cn/zh/sc/4868 (https:// [support.industry.siemens.com/cs/cn/zh/sc/4868\)](https://support.industry.siemens.com/cs/cn/zh/sc/4868)

#### **Siemens Industry Service Card**

"Siemens Industry Service Card"可提供额外的技术支持,例如通过"Priority Call-Back"快速作 出响应。更多相关信息,请参见以下 URL:

• https://support.industry.siemens.com/cs/cn/zh/sc/4869 ([https://](https://support.industry.siemens.com/cs/cn/zh/sc/4869) [support.industry.siemens.com/cs/cn/zh/sc/4869](https://support.industry.siemens.com/cs/cn/zh/sc/4869))

### **SIMATIC** 客户在线支持

### 服务和支持

可以在以下网址找到产品支持服务的总览:

- https://support.industry.siemens.com/ [\(https://support.industry.siemens.com/cs/cn/](https://support.industry.siemens.com/cs/cn/zh/) [zh/](https://support.industry.siemens.com/cs/cn/zh/))
- https://support.industry.siemens.com/cs/cn/zh/view/93906404 [\(https://](https://support.industry.siemens.com/cs/cn/zh/view/93906404) [support.industry.siemens.com/cs/cn/zh/view/93906404\)](https://support.industry.siemens.com/cs/cn/zh/view/93906404)

例如,在"产品支持"中,可以找到固件更新、服务包以及实用应用程序的下载。

提供在线帮助,以便您可以成功使用支持服务。使用 Internet 页面上的按钮或访问以下网址 可打开在线帮助:

• [https://](https://support.industry.siemens.com/cs/helpcenter/zh/index.htm)support.industry.siemens.com/cs/helpcenter/zh/index.htm (https:// [support.industry.siemens.com/cs/helpcenter/zh/index.htm](https://support.industry.siemens.com/cs/helpcenter/zh/index.htm))

该应用程序可用于移动设备西门子支持:

• https://support.industry.siemens.com/cs/sc/2067 ([https://](https://support.industry.siemens.com/cs/cn/zh/sc/2067) [support.industry.siemens.com/cs/cn/zh/sc/2067](https://support.industry.siemens.com/cs/cn/zh/sc/2067))

### **WinCC FAQ**

还可以在以下网址找到 WinCC 在线支持, 其中提供有关 FAO (常见问题与解答)的信息:

• [https://](https://support.industry.siemens.com/cs/cn/zh/ps/14866/faq)support.industry.siemens.com/cs/cn/zh/ps/14866/faq (https:// [support.industry.siemens.com/cs/cn/zh/ps/14866/faq\)](https://support.industry.siemens.com/cs/cn/zh/ps/14866/faq)

### 技术论坛

在技术论坛可以与其他 SIMATIC 用户进行交流。可通过以下网址访问:

• https://support.industry.siemens.com/tf/ [\(https://support.industry.siemens.com/tf/ww/](https://support.industry.siemens.com/tf/ww/en/) [en/](https://support.industry.siemens.com/tf/ww/en/))

#### **SIMATIC** 产品的技术文档

可在以下网址找到为 SIMATIC 产品和系统提供的技术文档向导:

• http://www.siemens.com/simatic-tech-doku-portal ([http://www.siemens.com/simatic](http://www.siemens.com/simatic-tech-doku-portal)[tech-doku-portal\)](http://www.siemens.com/simatic-tech-doku-portal)

#### 当地合作伙伴数据库

要联系当地合作伙伴,请通过以下网址搜索我们的当地合作伙伴数据库:

• http://w3.siemens.com/aspa\_app/ [\(http://w3.siemens.com/aspa\\_app/?lang=zh](http://w3.siemens.com/aspa_app/?lang=zh))

### 产品信息

#### **SIMATIC WinCC**

有关 WinCC 的常规信息,请访问以下网址:

- WinCC Landing Page: [https://](https://support.industry.siemens.com/cs/ww/en/view/93906404)support.industry.siemens.com/cs/cn/zh/view/93906404 (https:// [support.industry.siemens.com/cs/ww/en/view/93906404\)](https://support.industry.siemens.com/cs/ww/en/view/93906404)
- SIMATIC HMI 软件产品概述: http://www.siemens.com/wincc ([http://www.siemens.com/wincc\)](http://www.siemens.com/wincc)

#### **SIMATIC** 产品

有关 SIMATIC 产品的常规信息,请访问以下网址:

• http://www.ad.siemens.de/sinumerik (<http://www.siemens.com/simatic>)

### 参见

Internet:错误报告 [\(https://support.industry.siemens.com/My/ww/zh/requests\)](https://support.industry.siemens.com/My/ww/zh/requests)

Internet:技术支持 [\(https://support.industry.siemens.com/cs/cn/zh/sc/4868\)](https://support.industry.siemens.com/cs/cn/zh/sc/4868)

Internet: Siemens Industry Service Card [\(https://support.industry.siemens.com/cs/cn/zh/sc/](https://support.industry.siemens.com/cs/cn/zh/sc/4869) [4869\)](https://support.industry.siemens.com/cs/cn/zh/sc/4869)

Internet:服务与支持 ([https://support.industry.siemens.com/cs/cn/zh/\)](https://support.industry.siemens.com/cs/cn/zh/)

Internet: SIMATIC WinCC 在线支持 ([https://support.industry.siemens.com/cs/cn/zh/view/](https://support.industry.siemens.com/cs/cn/zh/view/93906404) [93906404\)](https://support.industry.siemens.com/cs/cn/zh/view/93906404)

Internet:支持在线帮助 [\(https://support.industry.siemens.com/cs/helpcenter/zh/](https://support.industry.siemens.com/cs/helpcenter/zh/index.htm) [index.htm\)](https://support.industry.siemens.com/cs/helpcenter/zh/index.htm)

Internet:通过支持应用程序实现移动应用 ([https://support.industry.siemens.com/cs/cn/zh/](https://support.industry.siemens.com/cs/cn/zh/sc/2067) [sc/2067\)](https://support.industry.siemens.com/cs/cn/zh/sc/2067)

Internet:WinCC FAQ ([https://support.industry.siemens.com/cs/cn/zh/ps/14866/faq\)](https://support.industry.siemens.com/cs/cn/zh/ps/14866/faq)

Internet:支持技术论坛 [\(https://support.industry.siemens.com/tf/ww/en/\)](https://support.industry.siemens.com/tf/ww/en/)

Internet: SIMATIC 产品的技术文档 ([http://www.siemens.com/simatic-tech-doku-portal\)](http://www.siemens.com/simatic-tech-doku-portal)

Internet:联系人数据库 [\(http://w3.siemens.com/aspa\\_app/?lang=zh](http://w3.siemens.com/aspa_app/?lang=zh))

Internet:WinCC 信息 (<http://www.siemens.com/wincc>)

Internet:SIMATIC 产品 [\(http://www.siemens.com/simatic](http://www.siemens.com/simatic))

https://support.industry.siemens.com/cs/cn/zh/view/93906404 ([https://](https://support.industry.siemens.com/cs/ww/en/view/93906404) [support.industry.siemens.com/cs/ww/en/view/93906404\)](https://support.industry.siemens.com/cs/ww/en/view/93906404)

### **1.10.4** 支持请求

尊敬的用户

为了提供快速有效的支持,请在 Internet 上在线填写"Support Request"表格。并请尽可能详 细地描述出现的问题。如果您可以提供所有的项目数据,我们将非常感谢,这可以协助我们 重现错误情形或缩短提供解决方案的时间。

在填写支持请求之前,请检查所组态的数量结构是否在所测试的数量结构范围内(请参见主题 "性能数据")。

### 支持请求表格

可以在以下网址找到支持请求表格:

• https://support.industry.siemens.com/My/ww/zh/requests ([https://](https://support.industry.siemens.com/My/ww/zh/requests) [support.industry.siemens.com/My/ww/zh/requests](https://support.industry.siemens.com/My/ww/zh/requests))

填写报告时, 将引导您完成几个步骤。FAQ 16607894 中提供了技术支持所需的数据:

• [https://](https://support.industry.siemens.com/cs/ww/zh/view/16607894)support.industry.siemens.com/cs/ww/zh/view/16607894 (https:// [support.industry.siemens.com/cs/ww/zh/view/16607894](https://support.industry.siemens.com/cs/ww/zh/view/16607894))

可以在以下网址找到支持请求的详细说明:

• https://support.industry.siemens.com/cs/cn/zh/sc/2100 ([https://](https://support.industry.siemens.com/cs/cn/zh/sc/2100) [support.industry.siemens.com/cs/cn/zh/sc/2100](https://support.industry.siemens.com/cs/cn/zh/sc/2100))

### 操作步骤

- 1. 通过链接打开"Support Request"表格,然后单击"新请求"(New request)。 步骤 1"产品搜索"(Product search) 随即显示。
- 2. 在字段中输入订单编号或产品名称。不区分大小写。 搜索产品名称的一部分,或按正确顺序输入完整产品名称。例如,可以搜索下列术语:
	- "WinCC Runtime V7"
	- "wincc editor"
	- "WinCC DataMonitor"
	- "wincc webnav"
	- "Connectivity"
	- 在"产品选择"区域给出找到的产品。 如果有许可方面的任何问题,请激活选项"许可/授权"(Licensing/Authorization)。
- 3. 选择所需产品, 然后单击"下一步"(Next)。 步骤 2"问题描述"(Problem description) 随即显示。
- 4. 填写表格。 根据具体选择,会列出针对所选关键字发现的建议解决方案以及常见问题解答。 找到问题的建议解决方案后,便可以关闭浏览器中的表格。
- 5. 在"详细信息"域中尽可能精确地描述您的问题。另请检查 WinCC 安装和组态。 如果您知道错误发生的可能原因,请告诉我们。切勿省略任何细节,即使您认为这些细节并 不重要。
	- 请特别注意下列问题和说明:
	- 该组态数据是用旧版本 WinCC 创建的吗?
	- 如何重现错误?
	- 是否有其它程序与 WinCC 一起运行?
	- 是否已激活屏幕保护程序、病毒检查程序和电源管理功能?
	- 在计算机上搜索日志文件(WinCC\Diagnose\\*.log、drwatson.log、drwtsn32.log)。 错误分析需要这些日志文件。因此,确保也发送日志文件。
	- 要从计算机和其它设备中收集诊断和系统信息,请使用"SIMATIC Assessment Suite Data Collector"(SAS-DC) 诊断工具。 更多信息,请参见支持条目 65976201 ([https://support.industry.siemens.com/cs/cn/](https://support.industry.siemens.com/cs/cn/zh/view/65976201) [zh/view/65976201](https://support.industry.siemens.com/cs/cn/zh/view/65976201))。
- 6. 要将项目目录和日志文件下载到支持请求,请将文件拖放到灰色字段中。 为此,需压缩数据,例如,压缩为 zip 文件。
- 7. 输入所有信息后, 单击"下一步"(Next)。 步骤 3"检查并提交"(Check and submit) 随即显示。
- 8. 输入联系人详情,并检查摘要。
- 9. 单击"发送"按钮将关闭支持请求。 您的数据将传送到客户支持部门,并在那里进行处理。 您将收到一封包含订单确认信息的电子邮件。 步骤 4"确认"(Confirmation) 随即显示。
- 10.要打印数据,请单击"请求 显示/打印详细信息"(Request Show/print details)。

感谢您的合作。我们希望可以协助您解决问题。 您的 WinCC 小组

参见

Internet:错误报告 [\(https://support.industry.siemens.com/My/ww/zh/requests\)](https://support.industry.siemens.com/My/ww/zh/requests)

Internet:技术支持规范 ([https://support.industry.siemens.com/cs/ww/zh/view/16607894\)](https://support.industry.siemens.com/cs/ww/zh/view/16607894)

Internet:支持请求概述 [\(https://support.industry.siemens.com/cs/cn/zh/sc/2100\)](https://support.industry.siemens.com/cs/cn/zh/sc/2100)

Internet: SIMATIC Assessment Suite - Data Collector (SAS-DC) ([https://](https://support.industry.siemens.com/cs/cn/zh/view/65976201) [support.industry.siemens.com/cs/cn/zh/view/65976201](https://support.industry.siemens.com/cs/cn/zh/view/65976201))

## <span id="page-156-0"></span>**WinCC/WebNavigator 2**

## **2.1 WinCC/WebNavigator** 使用入门

### **2.1.1** 第一个 **Web** 项目

### 简介

WinCC/WebNavigator 为操作员通过 Intranet 或 Internet 监控自动化系统提供了解决方案。 WinCC/WebNavigator 提供了简单有效的方法来实现 WinCC 项目的操作员监控功能。

#### **WinCC/WebNavigator** 组件

可选的"WinCC/WebNavigator"包由安装在 WebNavigator 服务器上的服务器组件组成。

在用来控制和监视 WinCC 基本系统中所显示的过程画面的计算机上,需要具备 WebNavigator 客户端组件。为此,请在客户端上使用 Internet Explorer 或 "WinCCViewerRT" Web 查看器。

#### **WebNavigator** 诊断客户端

WinCC/WebNavigator 也包含"WebNavigator 诊断客户端"组件。此诊断客户端的功能与 WebNavigator 客户端的功能并无不同。

诊断客户端可针对诊断目的,让您在兼具成本效益与可靠性的情况下,访问一个或多个 WebNavigator 服务器。

### 概述

本《入门指南》基于 WinCC 演示项目。对于此示例项目, WinCC、WebNavigator Server 和 WebNavigator 客户端安装在同一台计算机上。

编辑 WebNavigator 服务器上的 WinCC 项目。如果通过 Internet Explorer 或 "WinCCViewerRT" 访问项目,则使用 WebNavigator 客户端。

### 先决条件

- 已安装 WinCC 基本系统。
- 已安装 WinCC 演示项目。
	- Internet:WinCC 演示项目 [\(https://support.industry.siemens.com/cs/products?](https://support.industry.siemens.com/cs/products?search=demo&dtp=ExampleOfUse&o=DefaultRankingDesc&pnid=14867&lc=en-WW) [search=demo&dtp=ExampleOfUse&o=DefaultRankingDesc&pnid=14867&lc=en-](https://support.industry.siemens.com/cs/products?search=demo&dtp=ExampleOfUse&o=DefaultRankingDesc&pnid=14867&lc=en-WW)[WW\)](https://support.industry.siemens.com/cs/products?search=demo&dtp=ExampleOfUse&o=DefaultRankingDesc&pnid=14867&lc=en-WW)

更多相关信息,请参见"[WebNavigator](#page-127-0) 演示项目 (页 [128](#page-127-0))"下的"WinCC/WebNavigator 安 装说明"部分中的"WinCC 安装说明/发布说明"。

- 已安装 WebNavigator 服务器。 更多相关信息,请参见"概述: 安装 [WebNavigator](#page-112-0) 服务器 (页 [113\)](#page-112-0)"下的"WinCC/ WebNavigator 安装说明"部分中的"WinCC 安装说明/发布说明"。
- 检查是否需要启用远程通信。 如果 Web Navigator 客户端未与 Web Navigator 服务器在相同的计算机上运行, 则在这 两台计算机的"Simatic Shell"对话框中启用远程通信。

### 步骤

第一个 Web 项目执行以下步骤:

- 组态 WinCC 项目
	- 发布用于 Web 访问的 WinCC 过程画面
	- 管理 WebNavigator 客户端的用户
- 组态 WebNavigator 服务器
	- 组态 WebNavigator 网页
	- 组态防火墙
	- 检查激活的网页
- 打开 WinCC 项目
	- 组态 Internet Explorer 设置
	- 安装 WebNavigator 客户端并使用 Internet Explorer 打开 WinCC 项目
	- 设置 WinCCViewerRT,并使用 WinCCViewerRT 打开 WinCC 项目
- 创建新过程画面并在 WebNavigator 客户端上进行显示

### 参见

[创建一个新的过程画面](#page-178-0) (页 [179](#page-178-0))

安装 [WebNavigator](#page-172-0) 客户端 (页 [173\)](#page-172-0)

管理 [WebNavigator](#page-163-0) 客户端的用户 (页 [164](#page-163-0))

[启动演示项目](#page-165-0) (页 [166](#page-165-0))

[WebNavigator](#page-127-0) 演示项目 (页 [128\)](#page-127-0)

概述:安装 [WebNavigator](#page-112-0) 服务器 (页 [113](#page-112-0))

Internet: WinCC 演示项目 ([https://support.industry.siemens.com/cs/products?](https://support.industry.siemens.com/cs/products?search=demo&dtp=ExampleOfUse&o=DefaultRankingDesc&pnid=14867&lc=en-WW) [search=demo&dtp=ExampleOfUse&o=DefaultRankingDesc&pnid=14867&lc=en-WW](https://support.industry.siemens.com/cs/products?search=demo&dtp=ExampleOfUse&o=DefaultRankingDesc&pnid=14867&lc=en-WW))

### **2.1.2** 组态 **WinCC** 项目

### **2.1.2.1** 发布过程画面

### 简介

如果想要在 WebNavigator 客户端显示 WinCC 过程画面, 就必须先发布画面。如需发布图片, 可使用可自动对项目数据进行必要调整的 Web View Publisher 来进行。

### 操作步骤

- 1. 在 WinCC 项目管理器的浏览窗口中,选择 "Web Navigator"。
- 2. 在快捷菜单中选择 "Web View Publisher" 命令。 WinCC Web 发布向导随即启动。 单击"下一步"(Next)。

3. 选择"WinCC 项目的路径"(Path to your WinCC project) 下方的 WinCC 项目文件夹。 在"WinCC Web 的发布文件夹"(Publishing folder of the WinCC Web) 中,选择已发布画面的目 标文件夹。

接受 WinCC 项目文件夹中推荐的文件夹。 单击"下一步"(Next)。

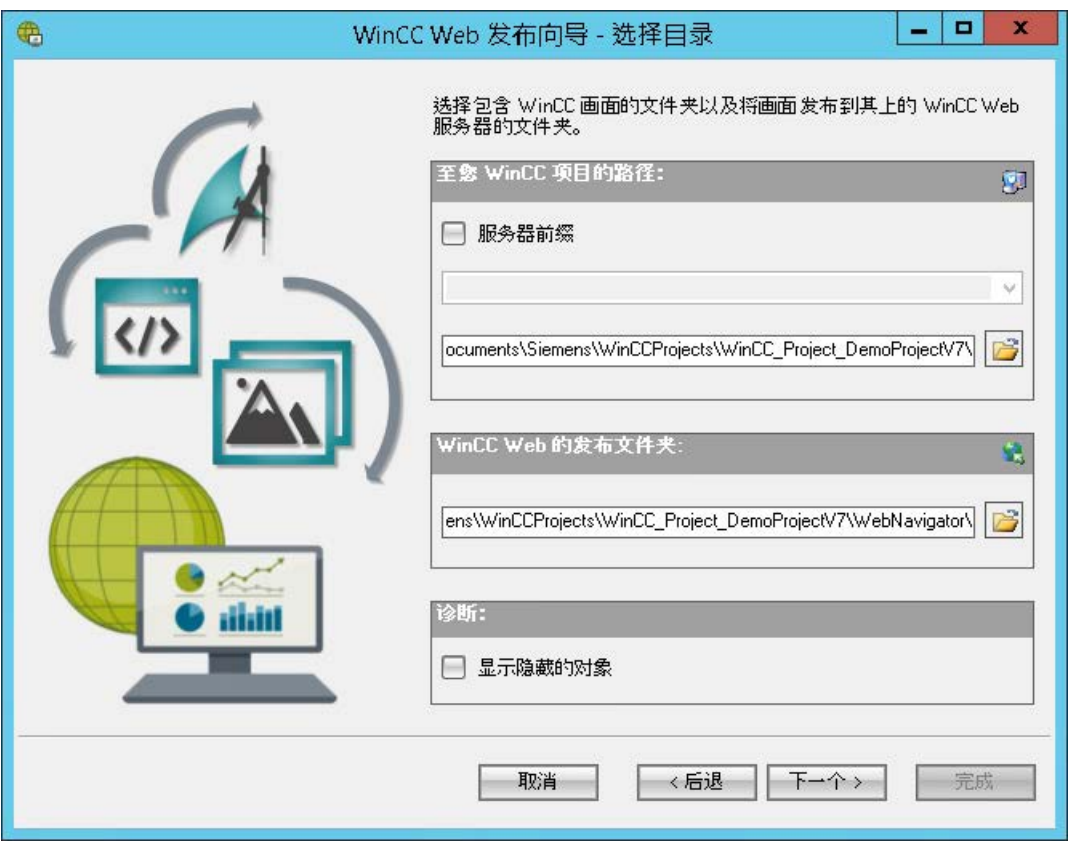

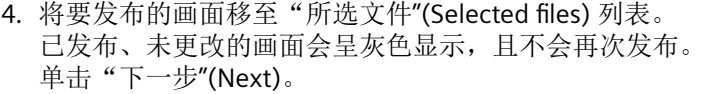

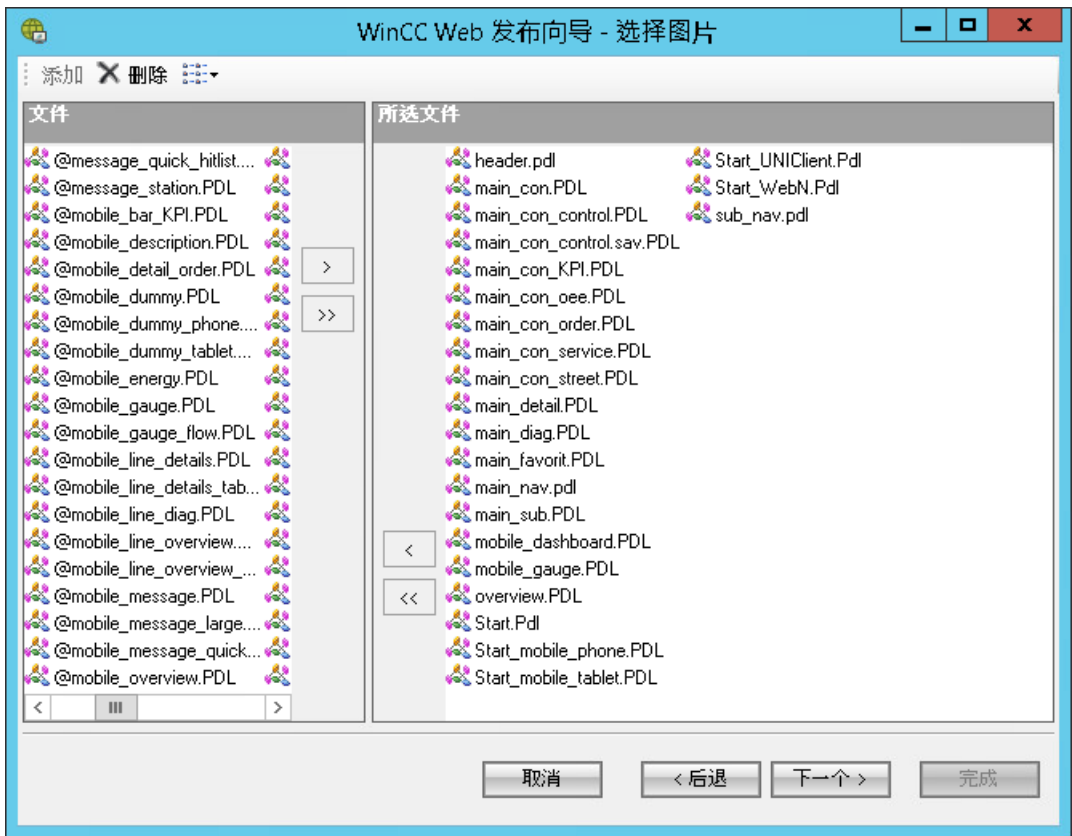

5. 将必要的 C 项目函数移至"所选文件"(Selected files) 列表。 已发布、未更改的函数会呈灰色显示,且不会再次发布。 单击"下一步"(Next)。

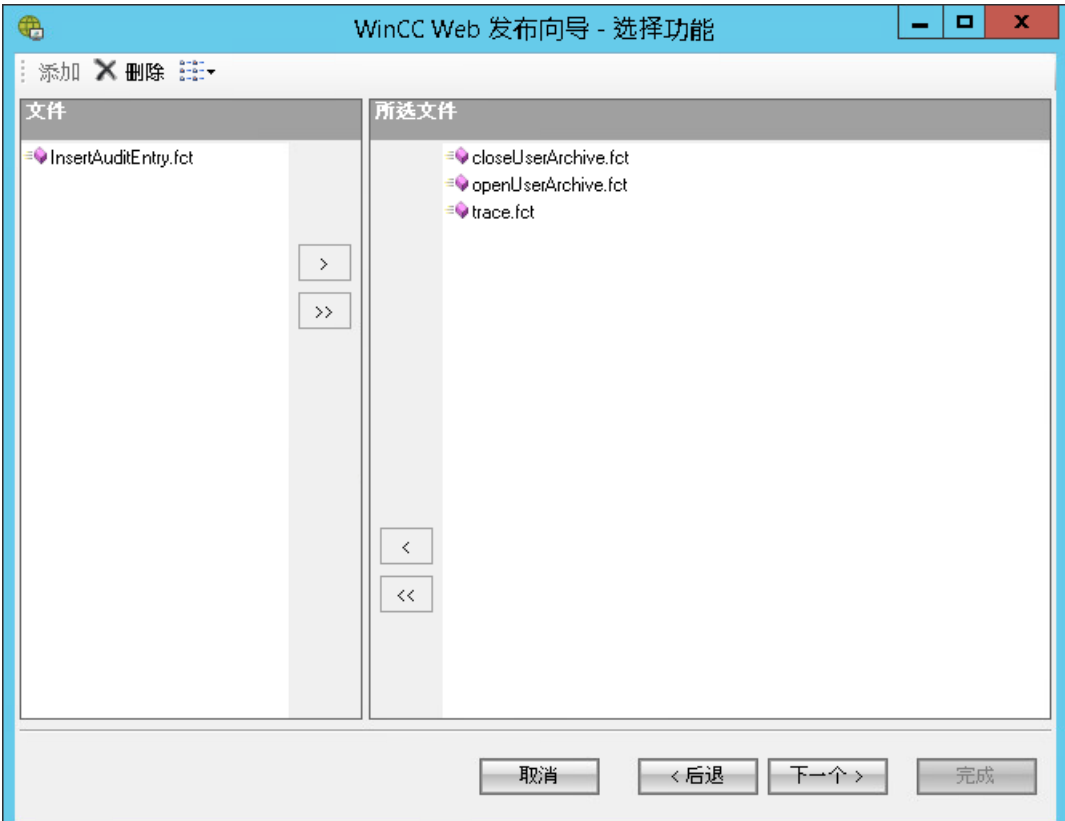

6. 将用在过程画面中的图形移至"所选文件"(Selected files) 列表。 引用文件位于"GraCS"文件夹或"GraCS"的子文件夹中。 已发布、未更改的图形会呈灰色显示,且不会再次发布。 单击"下一步"(Next)。

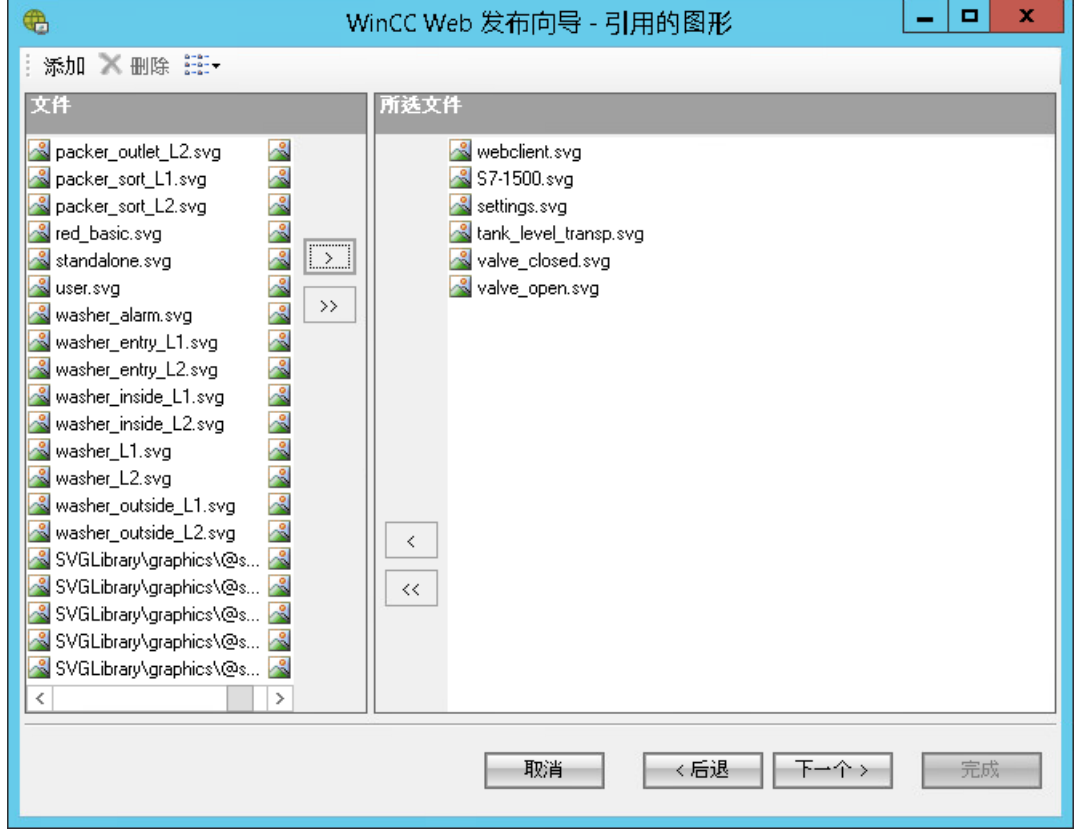

7. 要启动发布画面,单击"完成"(Finish)。 所选文件已发布。

<span id="page-163-0"></span>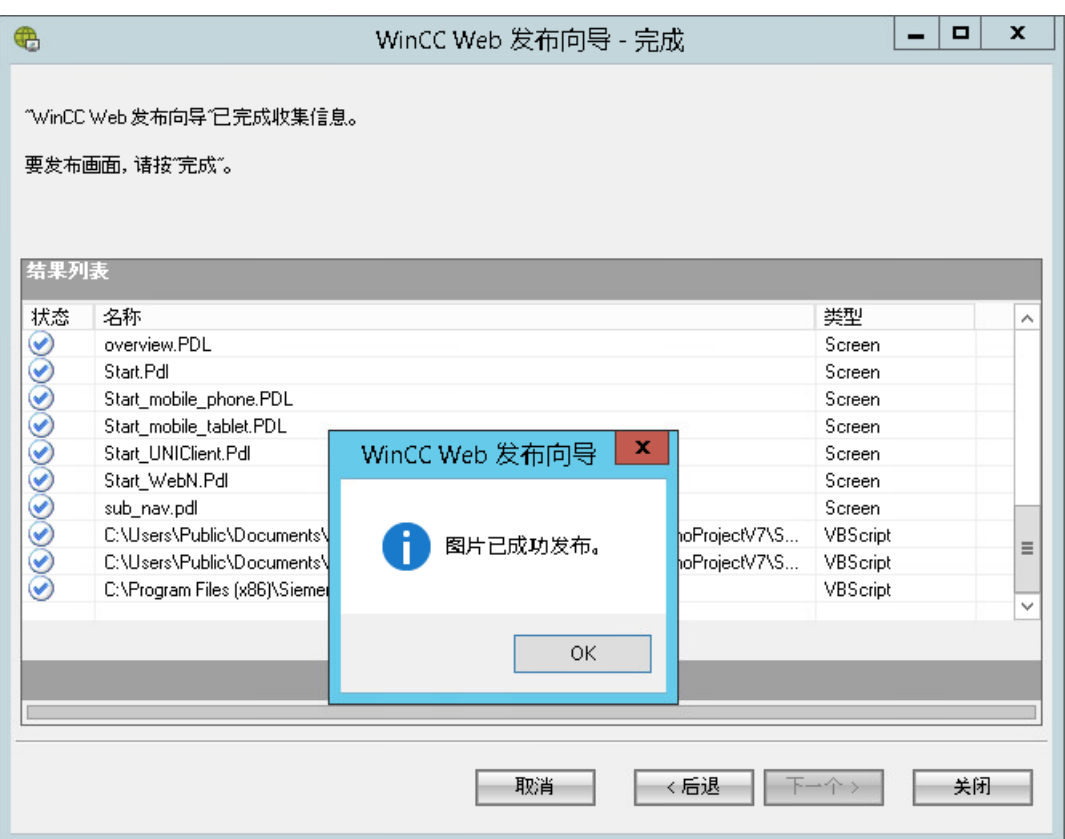

### 结果

结果列表显示已发布对象的状态。

可以单击某个对象来查看其它对象信息。

您已成功发布了画面和函数。

### **2.1.2.2** 管理 **WebNavigator** 客户端的用户

### 简介

为使用户能通过 WebNavigator 客户端访问 WinCC 项目, 必须把适当的权限分配给 WinCC 用 户管理器的用户。 可以为每个用户选择不同起始画面和运行系统语言。

### 步骤

1. 右键单击 WinCC 项目管理器浏览窗口中的"用户管理器"。从快捷菜单中选择"打开"(Open) 命令。

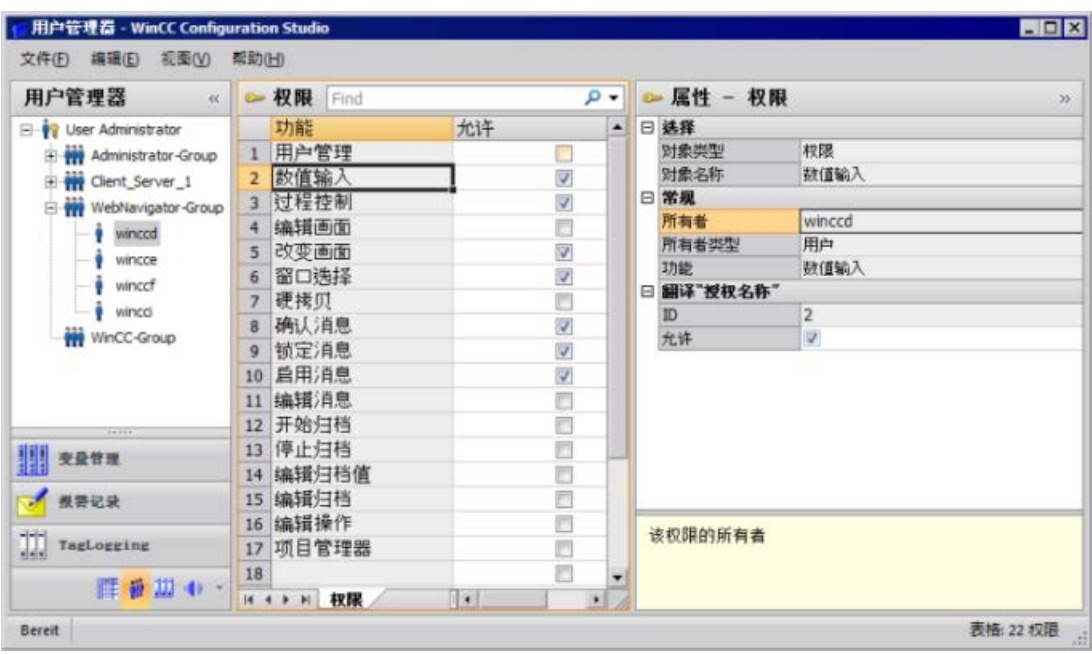

- 2. 可以使用 Web 项目的现有用户。 例如,选择名为"winccd"的用户,其登录名称已分配为 "winccd",密码已分配为"winccpass",或基于此模板创建一个新用户。
- 3. 如果要创建新用户,请在导航区域的组快捷菜单中选择"新建用户"(New User) 命令。
- 4. 在"密码"(Password) 列中为新用户指定密码。
- 5. 在用户管理器的表格窗口中选择新用户。
- 6. 在数据窗口中,选中"WebNavigator"复选框。
- 7. 在"Web 起始画面"(Web start picture) 中,通过下拉列表为用户选择起始画面(例如, "winccPic.pd")。 只能选择已发布的画面作为起始画面。
- 8. 在"Web语言"(Web language) 中,通过下拉列表为用户选择运行系统语言。文本库中创建的 语言可供选择。
- 9. 在用户管理器的浏览窗口中选择新用户。在表格窗口的"授权"(Authorization) 列中,通过单 击选择所需的用户权限。 如果已启用系统授权"Web 访问 - 仅监视", 则仅允许用户作为 WebNavigator 客户端监视 WinCC 项目。

10.关闭用户管理器。

<span id="page-165-0"></span>*WinCC/WebNavigator*

*2.1 WinCC/WebNavigator* 使用入门

### **2.1.3** 组态 **WebNavigator** 服务器

### **2.1.3.1** 启动演示项目

### 简介

您已将 WinCC 演示项目复制到计算机。

在此步骤中,您要针对作为 WebNavigator 服务器和 WebNavigator 客户端的电脑设定 Web 项目。

### 步骤

- 1. 在"Siemens Automation"程序组中启动 WinCC 项目管理器。
- 2. 打开 WinCC 演示项目。
- 3. 在下一个对话框中,单击"从本地启动服务器"(Start server locally)。 只有当用户的计算机已经被作为可用的服务器输入计算机列表后,此 WinCC 项目才可能激活。
- 4. 在 WinCC 项目管理器的浏览窗口中, 右键单击"计算机"(Computer) 并选择"属性..." (Properties...)。
- 5. 单击对话框中的"属性"(Properties) 按钮。
- 6. 在"计算机名称"(Computer name) 字段中输入计算机名称。
- 7. 单击"确定"(OK)。重新启动项目以便激活更改。
- 8. 选择"文件 > 退出"(File > Exit) 关闭项目。
- 9. 再打开演示项目以组态 WebNavigator 服务器。

### 参见

组态 WebNavigator 网页 (页 166)

[第一个](#page-156-0) Web 项目 (页 [157](#page-156-0))

#### **2.1.3.2** 组态 **WebNavigator** 网页

#### 简介

WinCC Web Configurator 用于设置和管理 Microsoft Internet 信息服务 (IIS)。

这一步骤中,您将会创建默认网页。

### 要求

- 已安装 WebNavigator 服务器。
- 已安装 Windows"Internet 信息服务"组件。

### 操作步骤

1. 在 WinCC 项目管理器的浏览窗口中选择"WebNavigator"。 从快捷菜单中单击"Web Configurator"命令。 在起始页面上单击"下一步"(Next)。

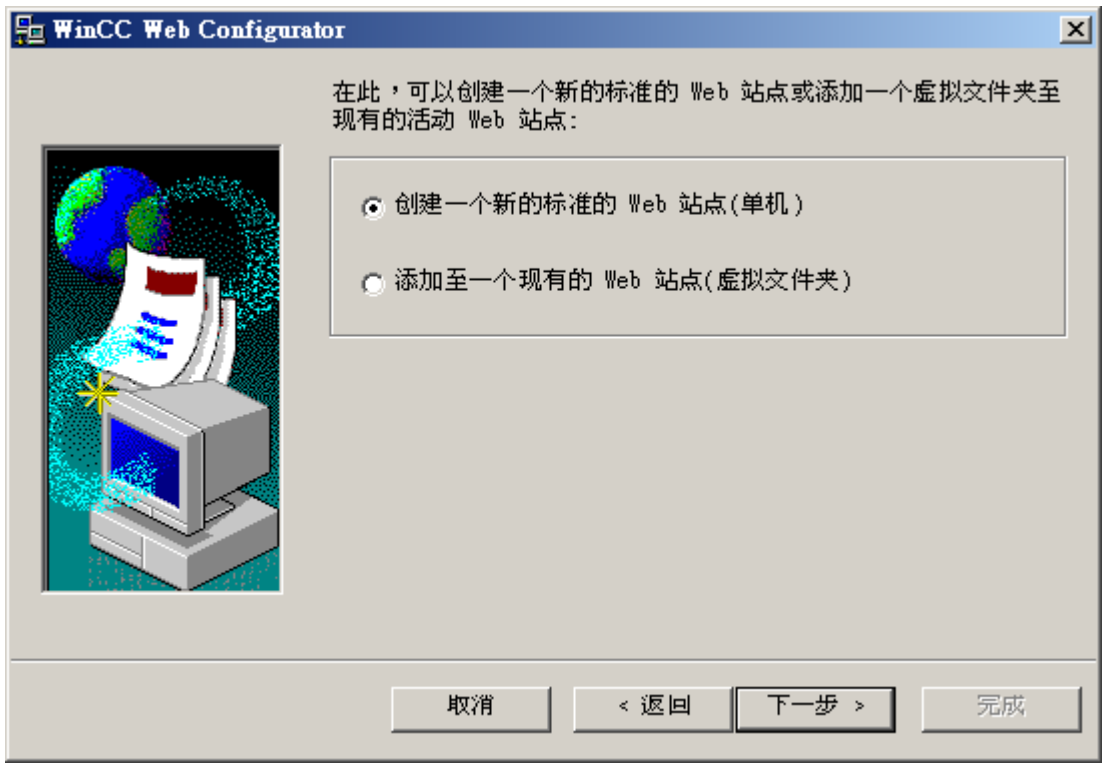

2. 启动"新建标准网页(独立)"(Create a new standard web page (standalone)) 选项, 然后单 击"下一步"(Next)。

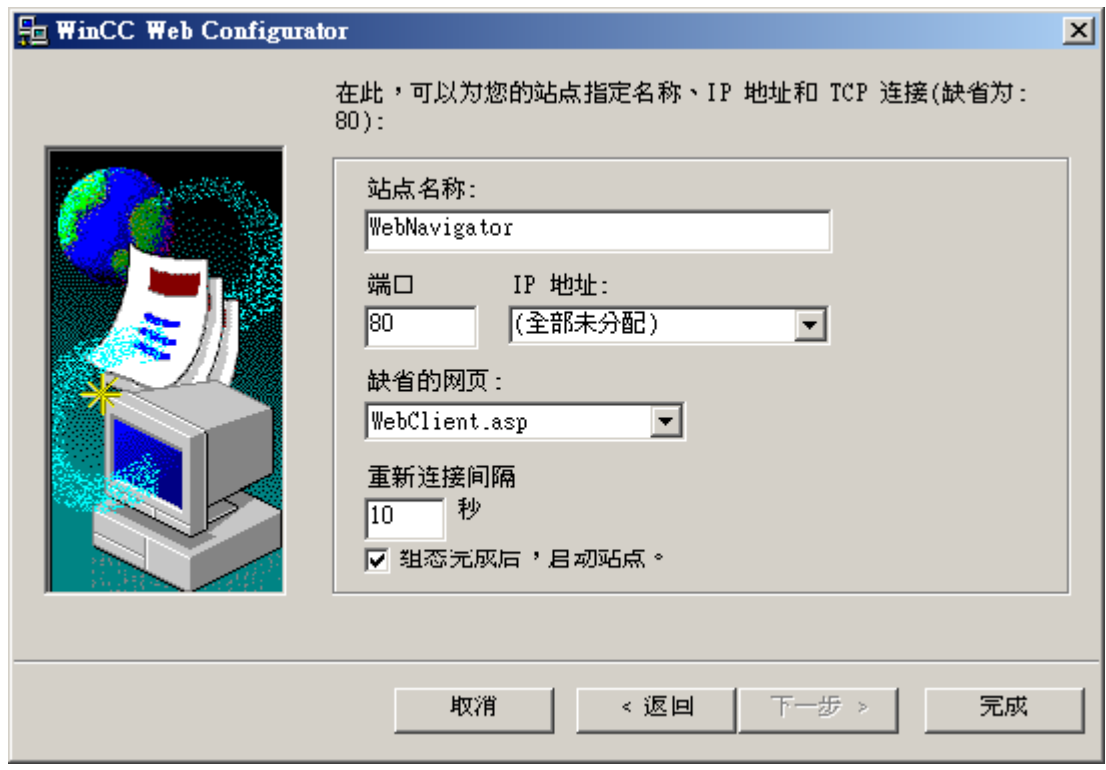

- 3. 输入该网页的名称"WebNavigator"。
- 4. 在"端口"(Port) 字段中输入访问所需使用的端口号。 默认情况下会设置 HTTP 端口"80"。
- 5. 选择"IP 地址"。 用户只能使用选择列表中提供的地址。 选择"未分配全部"(All not assigned) 即可通过 Intranet 和 Internet 访问计算机。
- 6. 选择"WebClient.asp"作为默认网页。
- 7. 如果尚未激活防火墙, 则单击"完成"(Finish)。 如果已经安装防火墙, 则单击"下一步"(Next)。

### 结果

创建了 Web 文件夹并激活了网页。

### **2.1.3.3** 组态防火墙

### 简介

本节将以 Windows Server 2016 为例介绍激活"HTTP"和"HTTPS"服务的方法。

如果您想以高级安全性或针对不同端口设置 Windows 防火墙, 请咨询您的网络管理员。

### 要求

- 已经使用 Web Configurator 创建了默认网页。
- 防火墙已激活。
- 登录的用户具有 Windows 管理员权限。
- 如果 WebNavigator 使用 HTTPS 服务, 则必须在 IIS 中设置 HTTPS 服务。 有关更多详细信息,请参见"通过 HTTPS [设置安全连接](#page-116-0) (页 [117](#page-116-0))"。

### 默认端口的设置步骤

- 1. 在"WinCC Web Configurator"中, 切换到"组态 Windows 防火墙"(Configuring the Windows Firewall) 页面。
- 2. 单击"Windows 防火墙"(Windows Firewall) 按钮。

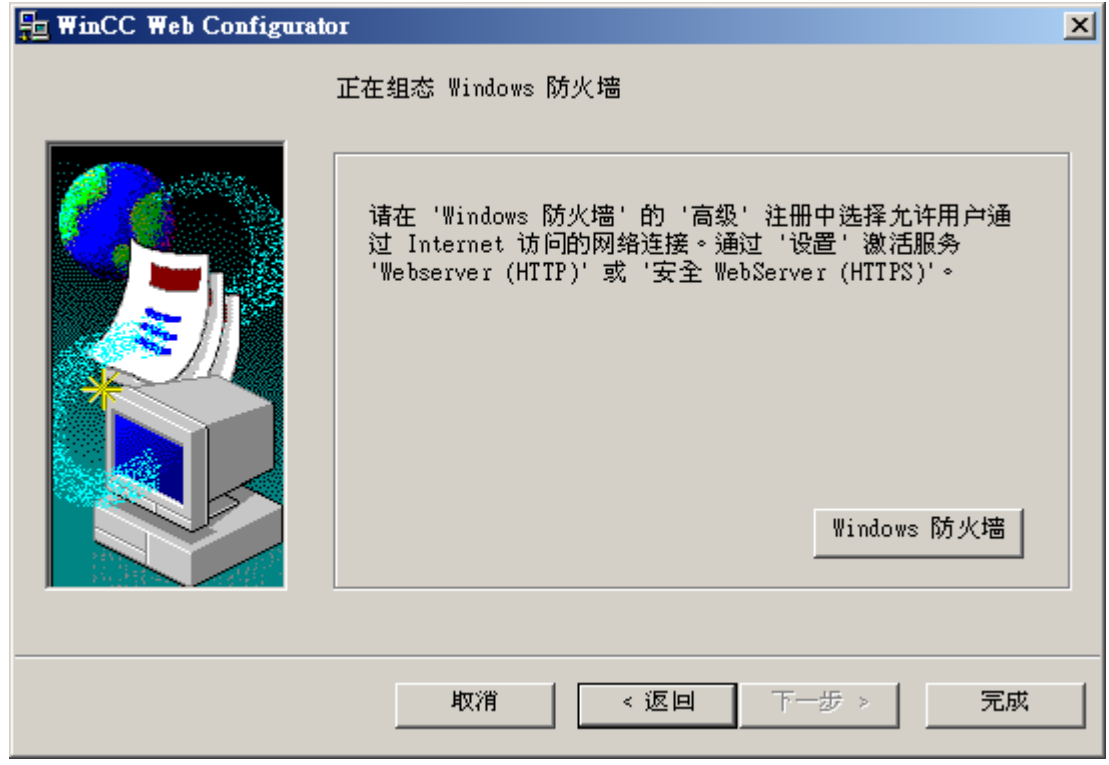

"Windows 防火墙"(Windows Firewall) 对话框随即打开。

- 3. 单击"允许应用程序通过 Windows 防火墙通信"(Allow apps to communicate through Windows Firewall)。
- 4. 激活"安全万维网服务 (HTTPS)"(Secure World Wide Web Services (HTTPS))。
- 5. 单击"确定"(OK) 关闭所有 Windows 对话框。
- 6. 在 Web Configurator 中单击"完成"(Finish)。 服务器组态完成。

### 参见

通过 HTTPS [建立安全连接](#page-116-0) (页 [117\)](#page-116-0)

### **2.1.3.4** 检查激活的网页

### 操作步骤

1. 在"管理工具"(Administrative Tools) 程序组中, 选择条目"Internet 信息服务 (IIS) 管理器" (Internet Information Services (IIS) Manager)。

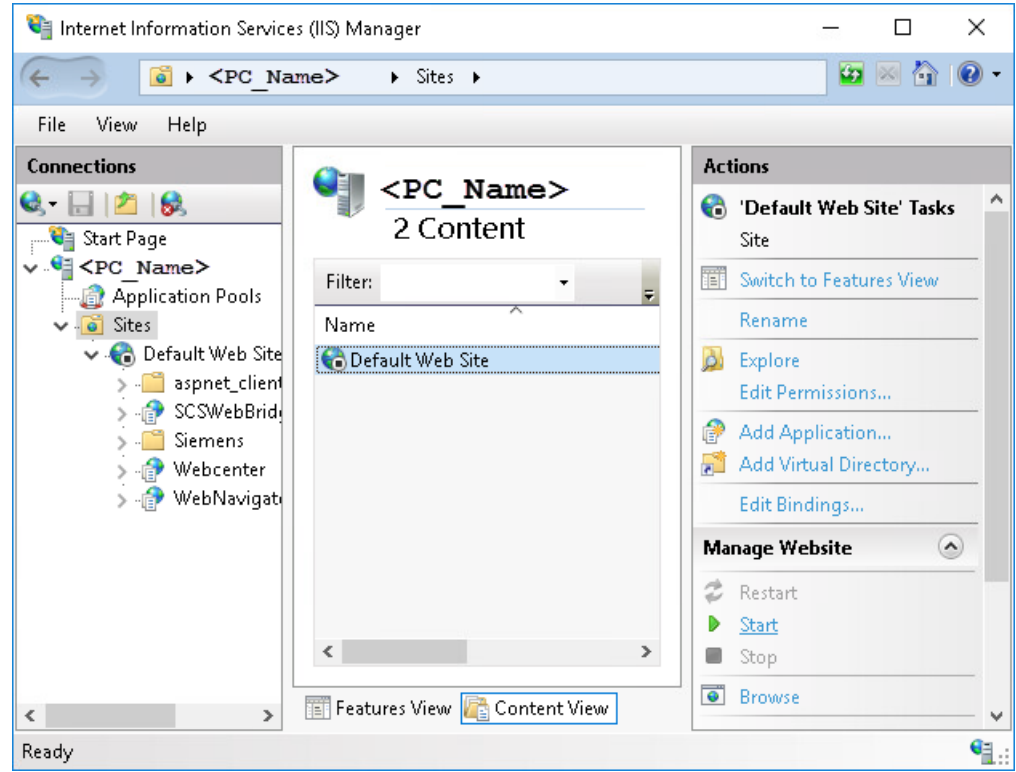

- 2. 在"连接"(Connections) 字段中双击计算机名称。
- 3. 显示"默认 Web 站点"(Default Web Site) 条目。
- 4. 检查 Web 页面是否显示为"已启动"(Started): 4.
- 5. 如果显示状态"停止"(Stopped), 则需要启动 Web 页面: 4. 在网站的快捷菜单或"操作"(Actions) 区域中的"管理网站"(Manage Website) 下选择"开始" (Start) 命令。
- 6. 选择"Internet 信息服务 (IIS) 管理器"(Internet Information Services (IIS) Manager)。 将激活网页。

### **2.1.4** 打开 **WinCC** 项目

### **2.1.4.1** 使用 **Internet Explorer** 操作 **WinCC** 项目

**Internet Explorer** 设置(**WebNavigator** 客户端)

### 简介

要使用 WebNavigator 客户端上的全部功能,必须调整 Internet Explorer 的安全设置。

### 步骤

- 1. 在 Internet Explorer 中,单击"工具 > Internet 选项"(Tools > Internet Options)。
- 2. 选择"安全"(Security) 选项卡。 然后选择相应的区域,例如,"本地 Intranet"或"Internet"。
- 3. 单击"自定义级别..."(Custom Level...)。
- 4. 启用"对标记为可安全执行脚本的 ActiveX 控件执行脚本"(Script ActiveX controls marked safe for scripting) 和"下载已签名的 ActiveX 控件"(Script ActiveX controls marked safe for scripting) 选项。
- 5. 在"脚本"(Scripting) 下启用"活动脚本"(Active Scripting) 选项。
- 6. 单击"确定"(OK)。 在随后的对话框中执行修改。
- 7. 单击"受信任的站点"(Trusted Sites) 图标。 单击"站点..."(Sites...) 按钮, 打开"受信任的站点"(Trusted sites) 对话框。
- 8. 在"将该网站添加到区域中"(Add this website to the zone) 字段中,输入 WebNavigator 服务 器的地址。 可能的格式和占位符包括"\*://157.54.100 - 200"、"ftp://157.54.23.41"或"http:// \*.microsoft.com"。 取消激活"对该区域中所有站点需要服务器验证 (https:)"(Require server verification (https:) for all sites in this zone) 选项。 单击"添加"(Add)。单击"确定"(OK)。
- 9. 单击"受信任的站点"(Trusted Sites) 图标。 单击"默认级别"按钮,然后单击"自定义级别"按钮。 启用"对没有标记为安全的 ActiveX 控件进行初始化和脚本运行"(Initialize and script ActiveX controls not marked as safe)。单击"确定"(OK)。
- 10.单击"常规"选项卡。 在"Internet 临时文件"区域中单击"设置"按钮。 启用"检查所存网页的较新版本: "(Check for newer versions of stored pages:) 下的"自动" (Automatic) 选项。 单击"确定"(OK)。
- 11. 单击"确定"关闭"Internet 选项"对话框。

### <span id="page-172-0"></span>安装 **WebNavigator** 客户端

简介

本章介绍在 WebNavigator 服务器上如何通过 Intranet/Internet 安装 WebNavigator 客户端。

#### 先决条件

- 已安装 WebNavigator 服务器。
- 已安装"WinCC WebNavigator"许可证。
- WinCC 项目已运行。
- 已组态和发布 WinCC 画面用于 Web 访问。
- 已在 WinCC 中创建了 WebNavigator 客户端的用户。
- Internet Explorer

### 步骤

- 1. 转到 Internet Explorer 的地址栏并输入 WebNavigator 服务器的 URL"http://www.<服务器名称  $>$ " $\circ$
- 2. 键入用户名和密码,例如,"winccd"。 如果您是第一次访问 WebNavigator 服务器,系统会提示您安装 WebNavigator 客户端。 请单 击该链接 "Click here to install"。
- 3. 单击"文件下载"(File Download) 对话框中的"保存"(Save), 以将客户端设置保存到目标计算 机上。 将客户端安装程序储存到客户端电脑上,可让你在必须重启计算机的情况下,不必再 次下载数据。
- 4. 在下一个对话框中, 选择 WebNavigator 客户端安装文件的目标文件夹。
- 5. 在不关闭 Internet Explorer 的情况下, 打开 Windows 资源管理器。 浏览到保存安装文件的文 件夹。 通过双击 setup.exe 启动安装。
- 6. 按照屏幕上的指示进行操作,并进行必要的输入和设置。
- 7. 在"安装类型"(Setup type) 对话框中选择"完整"(Complete) 选项, 以安装客户端的所有组 件。单击"下一步"(Next)。
- 8. 在下一个对话框中, 单击"安装"(Install)。
- 9. 单击"安装向导已完成"(Install Wizard completed) 对话框中的"完成"(Finish)。

### 结果

成功安装之后,WebNavigator 客户端即连接到目前在运行系统中的 WinCC 项目。 标准网页 会显示出来,同时会显示您在用户管理员中为用户指定的画面。

在 WebNavigator 客户端安装期间,也安装了 "WinCCViewerRT" Web 查看器。 "WinCCViewerRT" 是一种查看程序,此程序可代替 Internet Explorer 来查看 WinCC 项目。

### **2.1.4.2** 使用 **WinCCViewerRT** 操作 **WinCC** 项目

### 组态 **WinCCViewerRT**

### 简介

WinCCViewerRT 是用于显示 WinCC 项目的程序。

用户可以组态 WinCCViewerRT 以与 WebNavigator 服务器和 Graphics Runtime 一同运行。

### 使用项目设置

如果选择"使用项目设置"(Use project settings) 选项, WebNavigator 服务器将应用以下设 置:

- 用户管理器:
	- 自动注销
- 计算机特性:
	- 运行系统语言
	- 运行系统默认语言
	- 起始画面
	- 菜单和工具栏的起始组态
	- 图形硬件加速功能 (Direct2D):

### 要求

- 在服务器上
	- 已安装 WebNavigator 服务器。
	- 已安装 WinCC/WebNavigator 许可证。
	- WinCC 项目已运行。
	- 已组态和发布 WinCC 画面用于 Web 访问。
- 在客户端上
	- 已安装 WebNavigator 客户端。

### 步骤

1. 双击"Webnavigator\Client\bin"安装文件夹中的链接"WinCCViewerRT.exe"。 如果重新组态 WinCCViewerRT, 则组态对话框打开。 如果已设置了 WinCCViewerRT, 则 WinCCViewerRT 打开。 使用 <Ctrl+Alt+P> 组合键打开 WinCCViewerRT 的组态对话框。

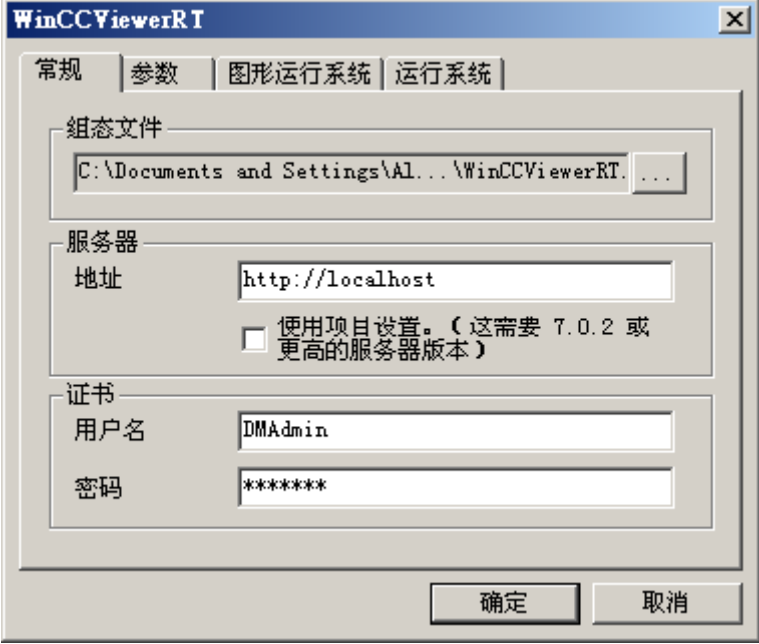

- 2. 在"常规"(General) 选项卡中输入登录数据:
	- 服务器地址:"http://<Servername>" 或 "http://<IP-Adresse>"
	- 使用项目设置:应用 WebNavigator 服务器的设置
	- 用户名和密码,如果想为登录对话框指定默认用户。
- 3. 在"参数"(Parameters) 选项卡中指定运行系统语言。 如有需要,禁用用户用于切换到其它程序的所有组合键。 如有必要,可修改预置的用于打开 WinCCViewerRT 组态对话框的 <Ctrl+Alt+P> 组合键。 定义用户可注销而另一个新用户可登录的组合键。 如果在"常规"(General) 选项卡中未设置任何默认用户,只能使用组合键。

- 4. 在"Graphics Runtime"选项卡中,指定 WinCC Runtime 属性:
	- 起始画面
	- 用户定义的菜单和工具栏的组态文件
	- 窗口属性
	- 不允许的用户操作

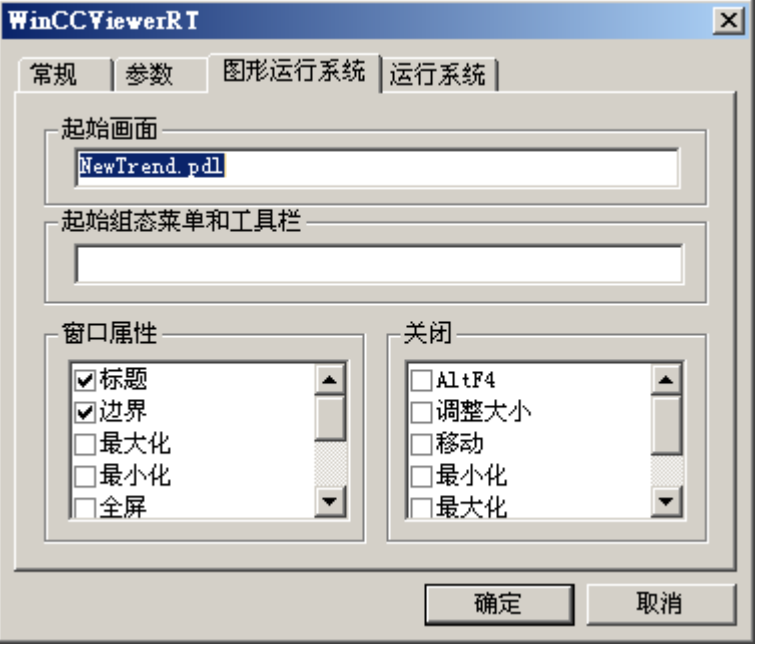

- 5. 在"运行系统"(Runtime) 选项卡中指定附加的用户操作:
	- 激活屏幕键盘
	- 使用 <Ctrl+Alt+Del> 组合键可通过屏幕键盘切换到任务管理器或操作系统。
	- 自动注销设置
	- 激活 Direct2D 来加速图像显示。
	- 指定打印机,在 WinCC 控件中使用组态的打印作业执行打印。 或者,可以使用"RPTJobPrint"函数进行打印作业打印。Web 客户端上不支持通过 "RPTJobPreview"进行预览。
- 6. 单击"确定"(OK) 关闭对话框。

### 结果

WinCCViewerRT 组态完毕。

关闭对话框后便完成到 WebNavigator 服务器的连接的设置。

设置将被保存到 "WinCCViewerRT.xml" 组态文件中。组态文件设置将在下一次启动 WinCCViewerRT 时使用。

WinCCViewerRT 应用 WinCC 用户界面语言。

组态文件存储在以下文件夹中,具体取决于操作系统:

• <用户>\AppData\LocalLow\Siemens\SIMATIC.WinCC\WebNavigator\Client

可对文件进行重命名,例如重命名为"User1.xml"。

还可以通过组合命令行与用户特定的组态文件来启动 WinCCViewerRT, 例如 "WinCCViewerRT.exe User1.xml"。此步骤允许使用不同的组态,具体取决于登录的用户。

如果重命名或删除 "WinCCViewerRT.xml", 则启动时会打开 WinCCViewerRT 组态对话框。重 新组态 WinCCViewerRT 或选择其它不同的组态文件。

#### 说明

如果禁用快捷键或隐藏"关闭"(Close) 按钮, 则只能通过脚本函数关闭 WinCCViewerRT。 C 脚本编写的函数: DeactivateRTProject; VBScript 编写的函数: HMIRuntime.Stop。

### 打开 **WinCC** 项目

### 先决条件

- 在服务器上
	- 已安装 WebNavigator 服务器。
	- 已安装"WinCC WebNavigator"许可证。
	- 如果需要,启用远程通信。1)
	- 已组态和发布 WinCC 画面用于 Web 访问。
	- 已在 WinCC 中创建了用户。
	- WinCC 项目正在运行。
- 在客户端上
	- 已组态 WinCCViewerRT。
	- 如果需要,启用远程通信。1)

1) 如果 Web Navigator 客户端未与 Web Navigator 服务器在相同的计算机上运行, 则必须在 "Simatic Shell"对话框中激活远程通信。

### 步骤

- 1. 在"Siemens Automation"程序组中选择条目"WinCCViewerRT"。
- 2. 登录到 WebNavigator 服务器:
	- 如果已在 "WinCCViewerRT" 组态对话框中预置了用户名和密码,则不会显示登录对话 框。

会使用存储的登录数据自动登录。

- 如果未在 "WinCCViewerRT" 组态对话框中设置用户名和密码,则会显示登录对话框。 输入 WinCC 用户的用户名和密码。 密码区分大小写。 单击"确定"(OK)。
- 3. 要更改用户,可使用为 "WinCCViewerRT" 登录/注销指定的组合键。 先前的用户将被注销。 只有未设置任何默认用户时才能使用组合键。
- 4. 在登录对话框中输入新 WinCC 用户的用户名和密码。 密码区分大小写。 单击"确定"(OK)。

### 结果

WinCCViewerRT 自动连接到已激活的 WinCC 项目。将显示为用户组态的起始画面。

根据分配的权限,用户可以操作或监视项目。在用户管理中分配系统权限 1002"Web 访问 - 仅监视"的用户只可监视 WinCC 项目。

"仅查看光标"表示不能执行过程相关的操作。

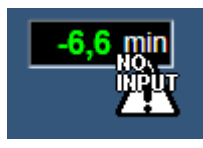

某些操作仍然可以执行,如打开 WinCC OnlineTrendControl 的属性对话框。

如有必要,可使用自己的光标图标作为"仅查看光标"。有关详细信息,请参见["组态运行](#page-203-0) [系统设置](#page-203-0) (页 [204](#page-203-0))"。

<F5> 键触发重新选择 WinCCViewerRT。

### <span id="page-178-0"></span>**2.1.5** 创建新过程画面并在客户端上进行显示

### **2.1.5.1** 创建一个新的过程画面

简介

在服务器上,针对 web 项目组态新过程画面。 创建趋势窗口,用于显示 WinCC 演示项目归 档中的测量值。

### 先决条件

• WinCC 演示项目已打开。

#### 步骤

- 1. 在 WinCC 浏览器的导航窗口中,单击"图形编辑器"(Graphics Designer)。 在数据窗口中右键 单击,选择"新建画面"(New picture) 菜单命令。
- 2. 在图形编辑器的对象选项板中, 双击"控件"(Controls) 选项卡上的"WinCC OnlineTrendControl"。 控件即会插入到画面中,并且组态对话框会开启。

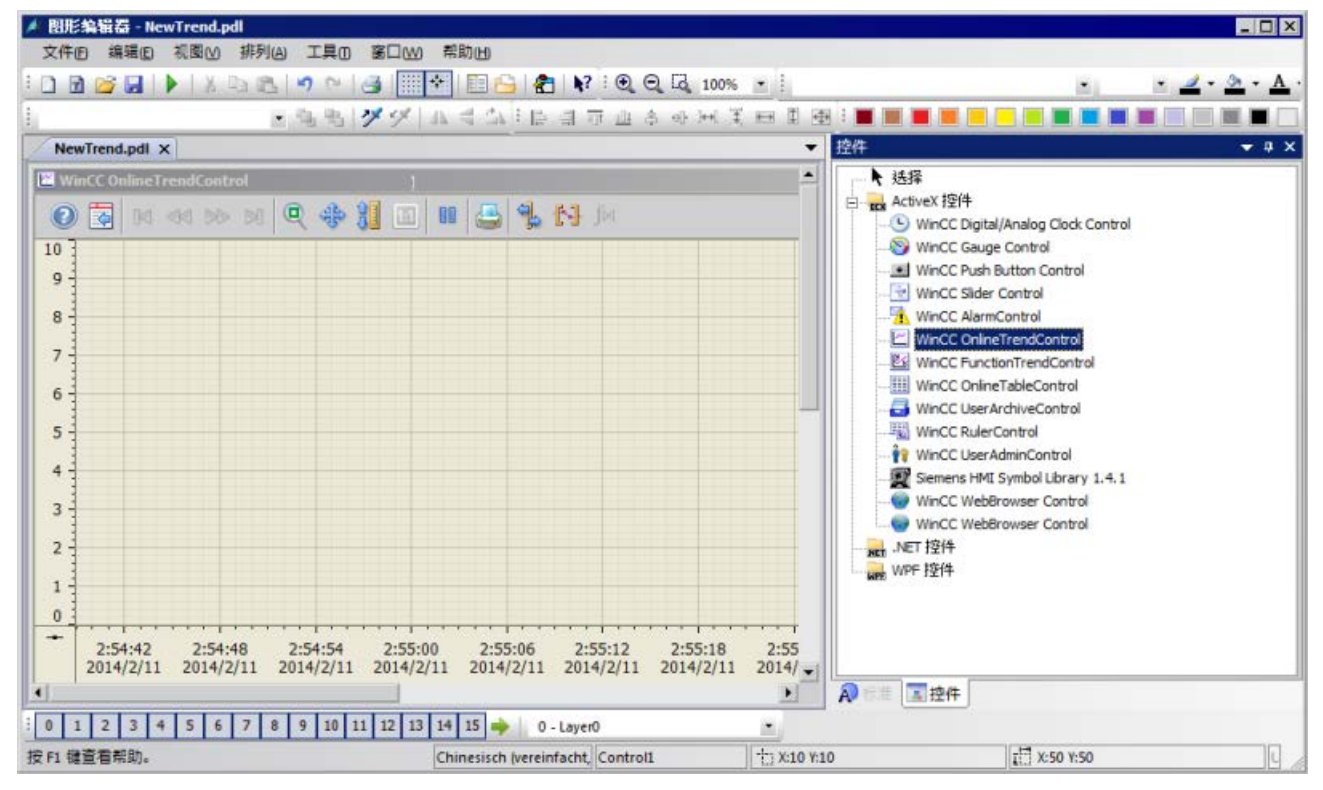

3. 单击"趋势"(Trends) 选项卡。单击"数据连接"(Data connection) 字段中变量名处的 2。在 "归档/变量选择"(Archive/tag selection) 对话框中选择"测量值"归档和"T01"变量。

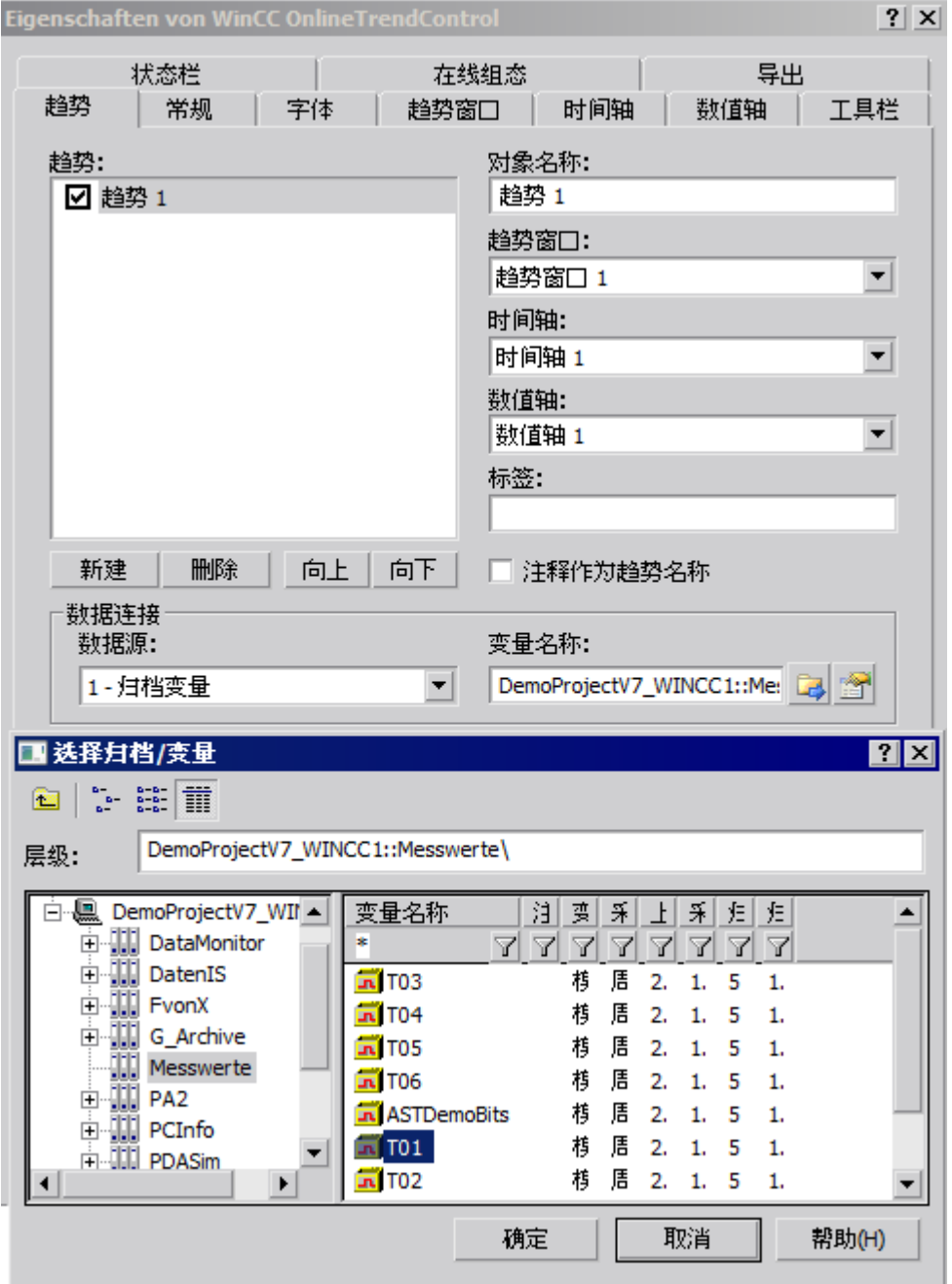

- 4. 单击"确定"(OK)。"T01"中的测量值将链接到趋势。
- 5. 如果需要,组态趋势或控件的其它属性。
- 6. 以"NewTrend.pdl"名称保存控件,并关闭图形编辑器。
*2.1 WinCC/WebNavigator* 使用入门

#### 结果

在 WebNavigator 服务器上已成功创建画面中的趋势窗口。 为了在 WebNavigator 客户端上 显示趋势窗口, 您必须发布画面并将其指定为用户的起始画面。

### 参见

组态新的 web 过程画面。 (页 181)

#### **2.1.5.2** 组态新的 **web** 过程画面。

#### 简介

为了在 WebNavigator 客户端上显示趋势窗口, 您必须发布画面并将其指定为用户的起始画 面。

#### 先决条件

- WinCC 演示项目已打开。
- 在 WebNavigator 服务器上已成功创建画面中的趋势窗口。

#### 步骤

- 1. 右键单击 WinCC 项目管理器浏览窗口中的"WebNavigator"。 从快捷菜单中选择"Web View Publisher"命令。
- 2. 在发布向导"选择画面"(Select pictures) 对话框的"文件"字段中选择新的"NewTrend.pdl"画 面。 将文件移至"所选文件"(Selected files) 列表。
- 3. 请遵循发布向导的进一步说明进行操作。 完成向导之后将发布画面。
- 4. 右键单击 WinCC 项目管理器浏览窗口中的"用户管理器"(User Administrator), 并从快捷菜单 中选择"打开"(Open) 命令。
- 5. 从用户管理器的浏览窗口中,选择想要与新的趋势窗口一起显示的用户。
- 6. 在表格窗口中,选中"WebNavigator"复选框。将显示"Web 选项"区域。
- 7. 单击"..."来选择"NewTrend.pd\_"起始画面。
- 8. 关闭用户管理器。

#### 结果

已成功组态包含在趋势窗口,以供在 WebNavigator 客户端上进行可视化的画面。

*2.1 WinCC/WebNavigator* 使用入门

### 参见

在 WebNavigator 客户端上显示过程画面 (页 182) 管理 [WebNavigator](#page-163-0) 客户端的用户 (页 [164](#page-163-0)) [发布过程画面](#page-158-0) (页 [159](#page-158-0))

#### **2.1.5.3** 在 **WebNavigator** 客户端上显示过程画面

## 简介

您要在 WebNavigator 客户端上显示新的过程画面,请针对此示例使用 "WinCCViewerRT" Web 查看器。

### 要求

- 已安装 WebNavigator 服务器和"WinCC WebNavigator"许可证。
- 已在 WinCC 中创建了用户。
- 已在 WinCC 中创建了过程画面。
- 过程画面已发布,并且已指定为用户的起始画面。
- WinCC 项目已运行。
- 已组态 WinCCViewerRT。

### 步骤

- 1. 在"Siemens Automation"程序组中选择条目"WinCCViewerRT"。
- 2. 登录到 WebNavigator 服务器:
	- 如果已在 "WinCCViewerRT" 组态对话框中设置了用户名和密码,则不会显示登录对话 框。会使用存储的登录数据自动登录。
	- 如果未在 "WinCCViewerRT" 组态对话框中设置用户名和密码,则会显示登录对话框。 在"常规"(General) 选项卡中输入用户名和密码。单击"确定"(OK)。
- 3. 可以使用预设的默认组合键 <Ctrl+Alt+P> 来更改用户。"WinCCViewerRT" 组态对话框随即打 开。
	- 在"常规"(General) 选项卡中输入用户名和密码。单击"确定"(OK)。

*2.1 WinCC/WebNavigator* 使用入门

# 结果

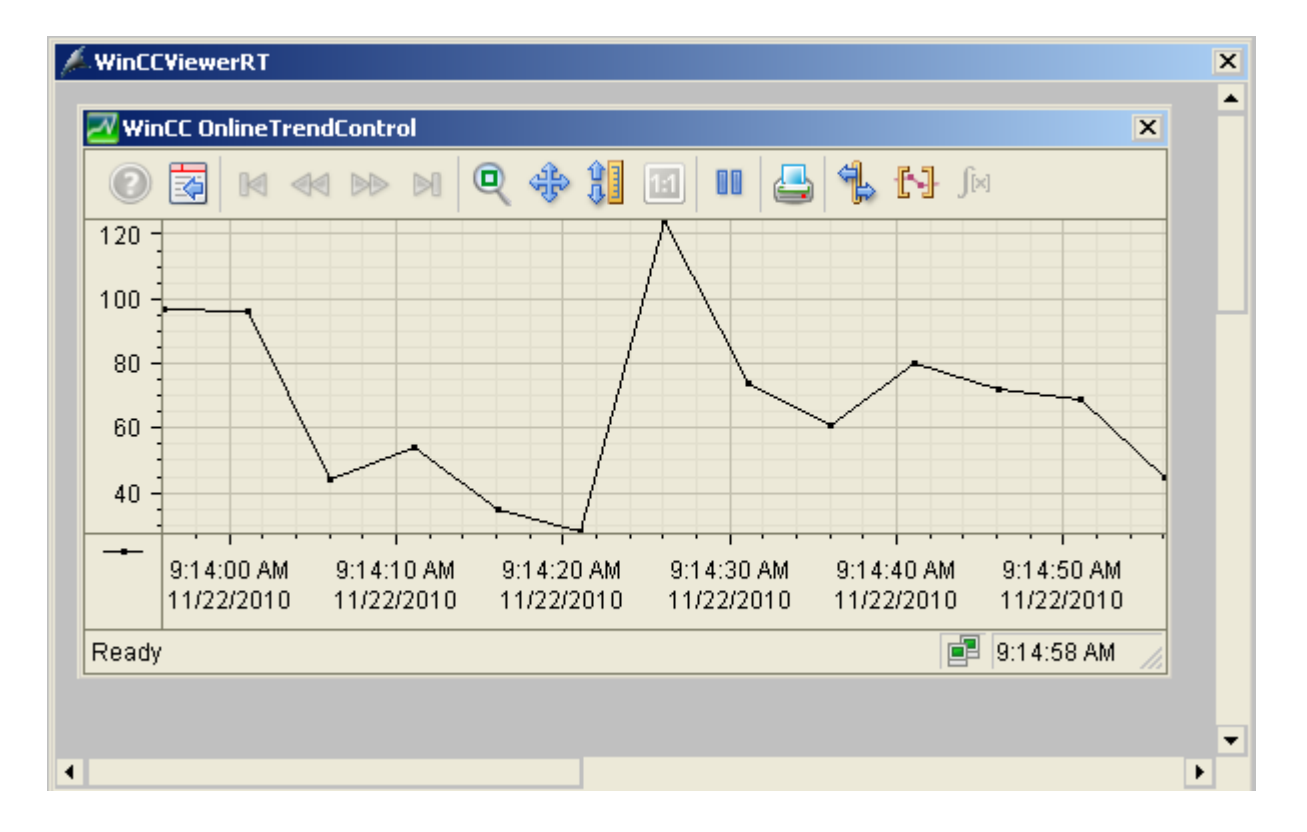

将在 "WinCCViewerRT" Web 查看器中显示趋势窗口。趋势值已从归档加载。

# 参见

组态 [WinCCViewerRT](#page-173-0) (页 [174\)](#page-173-0)

打开 [WinCC](#page-176-0) 项目 (页 [177\)](#page-176-0)

# **2.2 WinCC/WebNavigator** 文档

### **2.2.1** 功能概述

#### 简介

WinCC/WebNavigator 为操作员通过 Intranet 或 Internet 监控自动化系统提供了解决方案。 WinCC/WebNavigator 提供了简单有效的方法来实现 WinCC 项目的操作员监控功能。

其支持最新的 Internet 安全方法。使用 SSL 加密来提高 Internet 安全性。

可选的"WinCC/WebNavigator"包由以下组件组成:

- WebNavigator 服务器
- WebNavigator 客户端
- WebNavigator 诊断客户端

#### **WebNavigator** 服务器

所有在 WebNavigator 客户端上显示的必要 WinCC 画面和功能都存储在 WebNavigator 服务 器上。Web View Publisher 将自动地对 Web 所需的项目数据进行必要的调整。以此确保最 佳性能。

WebNavigator 服务器需要 Microsoft Internet 信息服务 (IIS) 来与 WebNavigator 客户端通信。 使用 WinCC Web Configurator 来设置并管理 IIS。

"负载平衡"功能将允许按照各自的服务器授权,将 WebNavigator 客户端均匀分配给不同的 WebNavigator 服务器。

#### **WebNavigator** 客户端

通过启用了 ActiveX 控件的 Internet Explorer 启动 WebNavigator 客户端。如此无需在计算 机上安装整个 WinCC 基本系统,便可操作和监视当前的 WinCC 项目。

通过用户管理控制对 WebNavigator 客户端的访问权限。可为每个用户选择不同的起始画面 和语言。可通过分配用户权限,控制各用户对不同项目区域和功能的访问权限。

"WinCCViewerRT"Web 查看器程序只用于 Web 项目的可视化。此程序可代替 Internet Explorer 使用, 以查看 WinCC 项目。

### **WebNavigator** 诊断客户端

WebNavigator 诊断客户端尤其适合用于以下活动:

- 多个无人照看 WinCC 工作站的远程诊断和操作员控制。
- 使用一台诊断客户端监视多台 WebNavigator 服务器的集中远程维护。
- 需确保可随时访问服务器的超级用户。

此诊断客户端的功能与 WebNavigator 客户端的功能并无不同。但是,诊断客户端可确保能 随时访问 WebNavigator 服务器。其访问与已登录 WebNavigator 服务器的用户数量无关。 诊断客户端许可证为您提供了节省成本的解决方案,方便您通过一台或少数几台 WebNavigator 客户端访问许多 WebNavigator 服务器。您可组合使用 WebNavigator 和诊断

# **2.2.2 WinCC/WebNavigator** 的可能用途

许可证。

### **2.2.2.1 WinCC** 服务器上的 **WebNavigator** 服务器

### 通过 **Intranet/LAN** 链接 **WebNavigator** 客户端和 **WinCC** 项目

WinCC 服务器和 Web Navigator 的服务器组件安装在同一台计算机上。 在独立的解决方案 中, WebNavigator 客户端通过 Intranet/LAN 操作和/或监视当前服务器项目。

此节约成本的解决方案允许出于监视或维护等目的来建立计算机站。 无须在这些计算机上 安装完整的 WinCC 系统。

### 通过 **Internet** 和 **Intranet** 链接 **WebNavigator** 客户端和 **WinCC** 项目

WinCC 服务器和 Web Navigator 的服务器组件安装在同一台计算机上。 WebNavigator 客户 端可以通过 Internet 和 Intranet 操作和/或监视当前服务器项目。

部署两道防火墙以保护其免遭来自 Internet 的恶意攻击。 第一道防火墙保护 WebNavigator 服务器免遭来自 Internet 的攻击。 第二道防火墙为 Intranet 提供了额外的安全性。

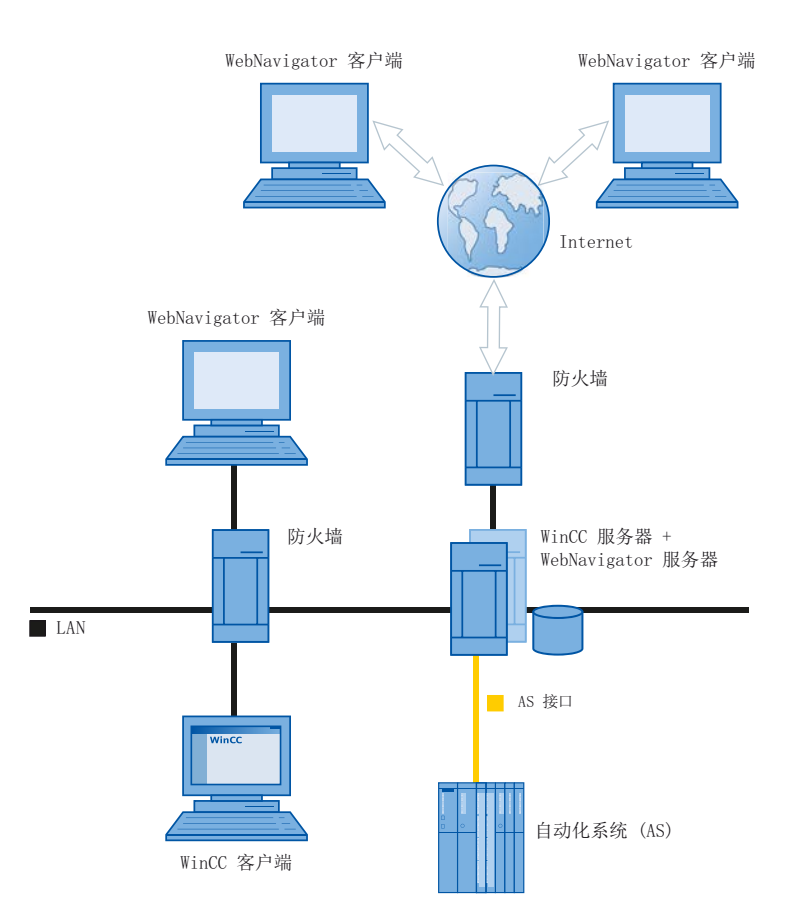

### **2.2.2.2** 分离 **WinCC** 服务器和 **WebNavigator** 服务器

### 通过通道进行通信

一组自动化系统被分配给 WinCC 服务器。 项目包括诸如程序、组态数据和其它设置等所有 数据。在包含 WinCC 和 WinCC WebNavigator 服务器的计算机上, WinCC 项目按 1:1 的比 例建立镜象,不与自动化系统联网。

数据通过 OPC 通道进行同步。 为此, WinCC WebNavigator 服务器需要一个与 OPC 变量数 对应的许可证。

部署两道防火墙以保护系统免受未经授权的访问。 第一道防火墙保护 WebNavigator 服务器 免遭来自 Internet 的攻击。 第二道防火墙为 Intranet 提供了额外的安全性。

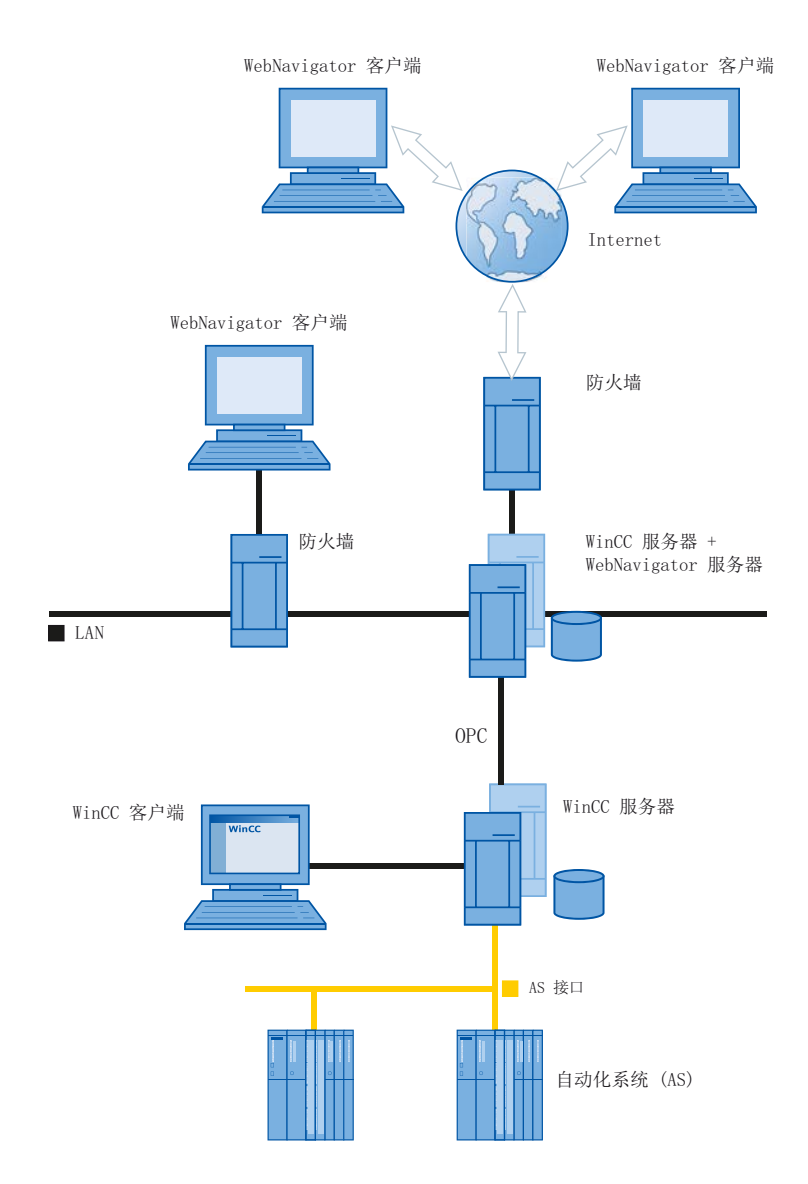

#### 通过过程总线进行通信

在包含 WinCC 和 WinCC WebNavigator 服务器的计算机上, WinCC 项目按 1:1 的比例建立 镜象。数据通过过程总线进行同步。部署两道防火墙以保护系统免遭未经授权的访问。

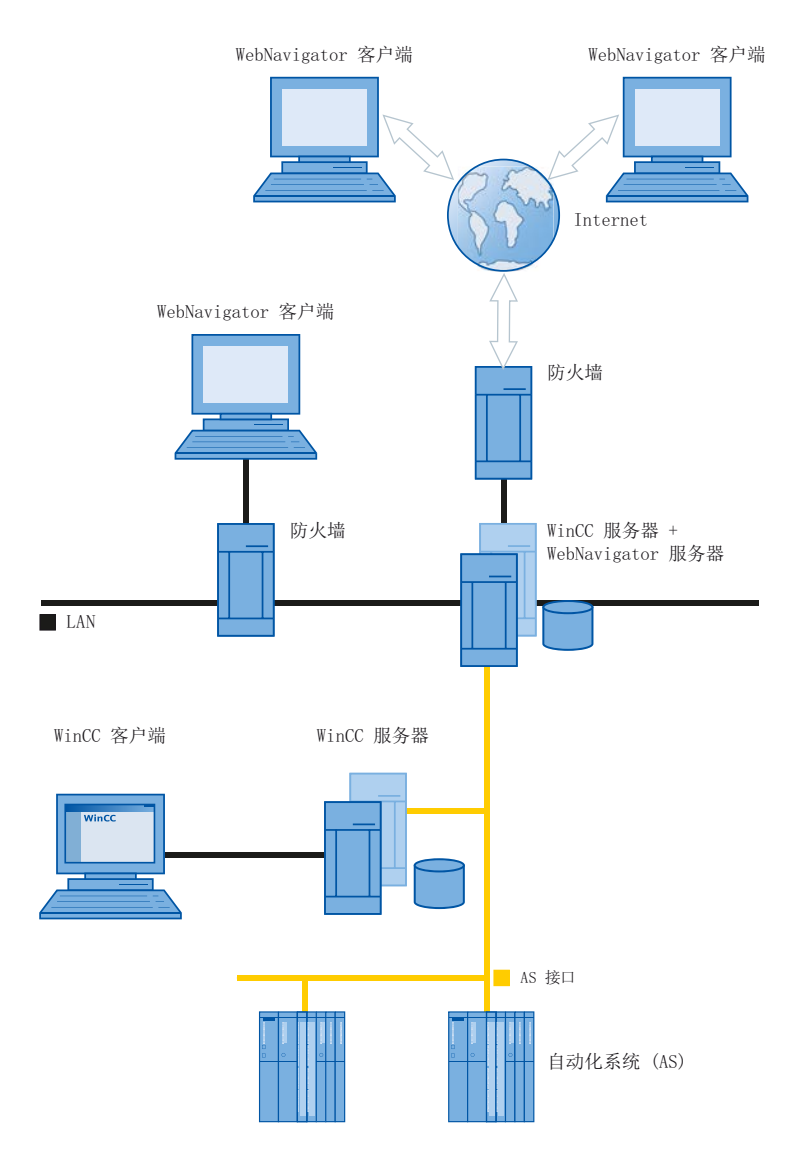

## **2.2.2.3** 专用的 **Web** 服务器

简介

在大型系统中向 WebNavigator 客户端集中提供数据时,安装专用的 Web 服务器会发挥明显 作用。 专用 Web 服务器处理和优化对客户端的访问,并可用作客户端的 WinCC 服务器代 理。

通过在 WinCC 客户端上安装 WebNavigator 服务器, 可发挥专用 Web 服务器的功能。

### 使用专用 **Web** 服务器的优势

- 可以将负载分散到多个专用 Web 服务器中,以提高整个系统的性能。
- 将专用 Web 服务器和 WinCC 服务器物理分隔在不同计算机上增加了安全性。
- 在不同站点上操作服务器也便于运营职能的分离,例如工厂支持和 IT 部门。
- 专用 Web 服务器能够实现同时访问多个下位 WinCC 服务器。 登录到专用 Web 服务器的 用户无需分别登录到每个项目,即可访问多个 WinCC 项目。
- 专用 Web 服务器支持在两台使用 WinCC 冗余的下位 WinCC 服务器之间进行冗余切换。

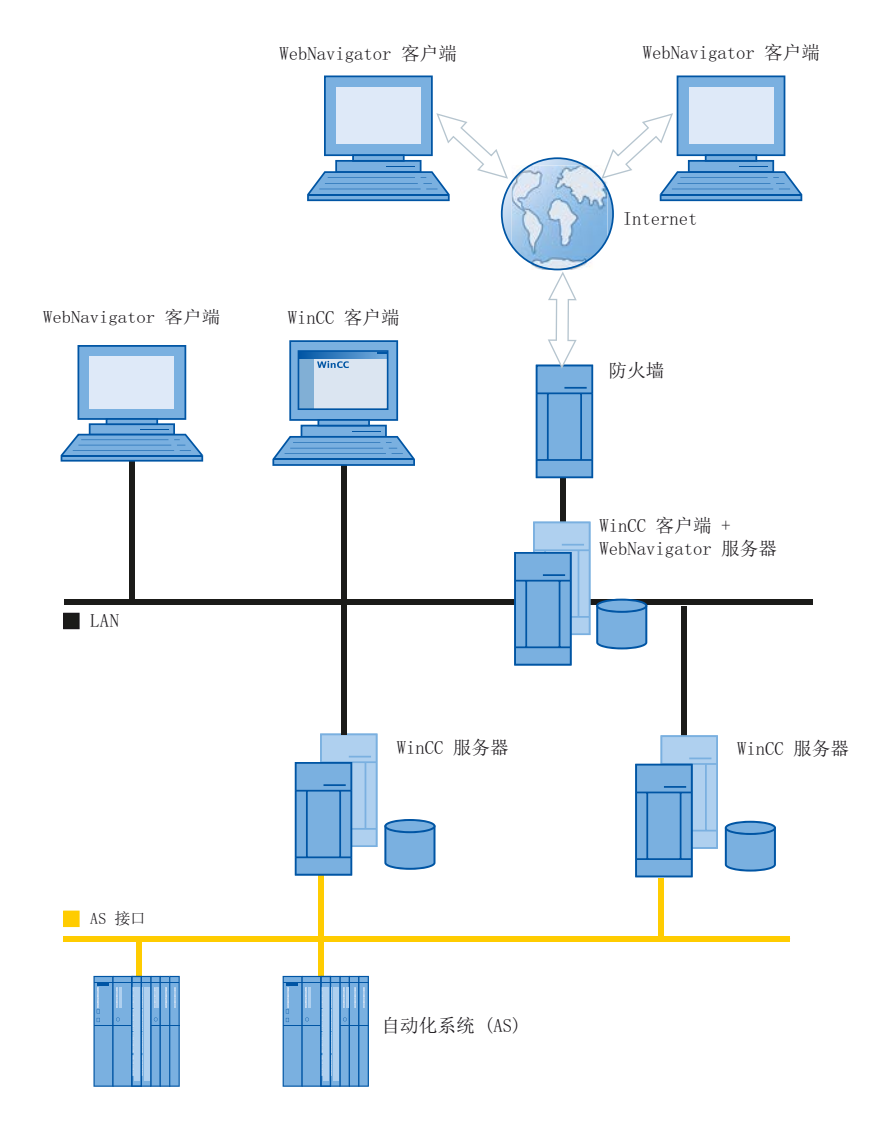

#### **2.2.2.4 WinCCViewerRT**

### 概述

在 WebNavigator 客户端上运行"WinCCViewerRT.exe"应用程序而不是 Internet Explorer。 WinCCViewerRT 随 WebNavigator 客户端一同安装。

使用 WinCCViewerRT 就不需要浏览器。从而可保护系统免受病毒或木马的攻击。

该查看器只显示您已为 Web 访问组态并在 WebNavigator 服务器上发布的画面。根据分配的 权限,用户可以操作或监视项目。在 WinCC 中分配权限 1002"Web 访问 - 仅监视"的用户 只可监视项目。因此, WebNavigator 客户端即所谓的"仅查看客户端"。

"仅查看光标"表示不能执行过程相关的操作。但某些操作仍然可以执行,如打开 WinCC OnlineTrendControl 的属性对话框。

您也可将 WinCCViewerRT 用作终端服务应用程序。有关更多信息, 请参阅"组态 WebNavigator 服务器的终端服务"。

## 参见

组态 [WebNavigator](#page-255-0) 的终端服务 (页 [256\)](#page-255-0)

### **2.2.2.5 WebNavigator** 诊断客户端

### 概述

WebNavigator 诊断客户端提供了经济高效的途径来访问多台 WebNavigator 服务器。 可同时使用多个诊断客户端和标准客户端。

# 许可

此过程不需要更多的 WebNavigator 服务器许可证。在诊断客户端上处理许可事宜。 无论是否达到同时登录 WebNavigator 服务器的最大数量, 诊断客户端总能访问 WebNavigator 服务器。

诊断客户端对 WebNavigator 服务器的访问总是有保障。

#### 未通过 **RDP** 访问

未对诊断客户端启用通过远程桌面协议 (RDP) 访问。

### 应用

可能的应用包括:

- 远程维护: 诊断客户端用于连续访问不同的 WinCC 系统以提供服务与执行维护。
- 集中维护: 诊断客户端用于同时访问多台服务器。

## **2.2.2.6** 终端服务与 **WebNavigator**

### 简介

通过 Windows 服务器操作系统的终端服务可访问 Windows 服务器的桌面。应用程序(例如 WinCCViewerRT)在终端服务器上激活期间,由终端客户端提供屏幕输出。

终端服务仅将应用程序的用户界面传送到客户端。 每个客户端的键盘输入和鼠标操作都被 返回服务器。

关于具有终端服务的冗余系统组态,请参见相应的 Microsoft 文档。

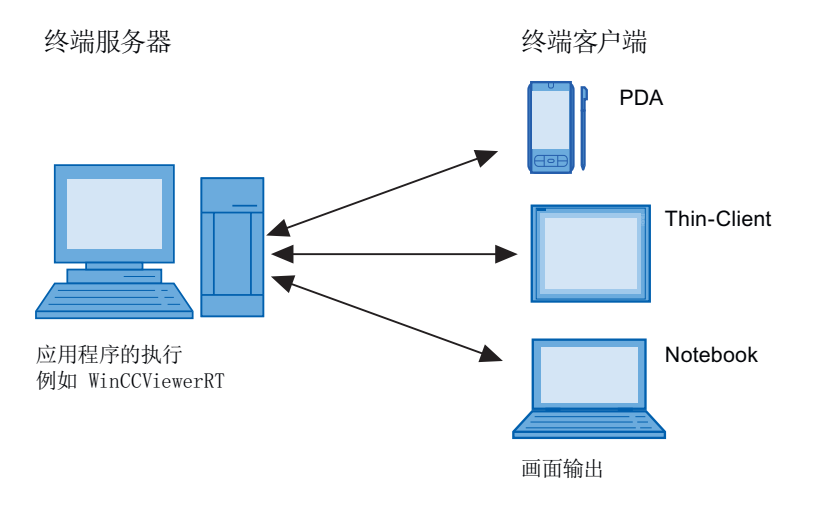

## 终端服务的优点

- 客户端可以采用内存要求低的耐用硬件,例如,适用于多尘环境且无需风扇和硬盘。
- 采用仅需有限能耗的移动客户端,如手持设备、掌上电脑或 PDA。
- 所有应用程序均位于安全环境中的服务器上。
- 简易集中的管理和系统维护。
- 支持不同操作系统,例如 Windows CE、Windows 95。

*WinCC/WebNavigator*

*2.2 WinCC/WebNavigator* 文档

# **2.2.3** 组态 **WebNavigator** 系统

#### **2.2.3.1** 组态步骤概述

### 先决条件

- 服务器和客户端通过 TCP/IP 互连。
- 在服务器上
	- 已安装 Internet 信息服务。
	- 已安装 WebNavigator 服务器。
	- 已安装许可证密钥。
	- 已安装 WinCC。
- 在客户端上
	- 已经安装 Internet Explorer。 或
	- 已安装 WinCCViewerRT。

#### 说明

#### 远程通信

如果 Web Navigator 客户端未与 Web Navigator 服务器在相同的计算机上运行, 则检查 "Simatic Shell"对话框中的设置。

必须在 Web 客户端和 Web 服务器上激活远程通信。

### 基本操作步骤

必须完成以下组态方可设置 WebNavigator 系统:

- 1. WinCC 项目的组态。
	- 发布用于 Web 访问的 WinCC 过程画面
	- 组态 Web 设置
	- 创建并管理用户对 WebNavigator 客户端的访问。
- 2. WebNavigator 服务器的组态。
	- 组态 WebNavigator 网页。
	- 如有必要,组态 "Load Balancing" 功能。
- 3. 考虑与 WinCC 基本系统的差异以及相关限制。

### <span id="page-192-0"></span>**2.2.3.2** 组态 **WinCC** 项目

#### 发布 **WinCC** 过程画面

### 发布 **WinCC** 过程画面

## 简介

如果想要在 WebNavigator 客户端或 DataMonitor 客户端上显示 WinCC 过程画面,就必须发 布画面。

如需发布,可使用可自动对项目数据进行必要调整的 Web View Publisher 来进行。

#### 概述

Web View Publisher 允许以下发布类型:

• 在本地计算机上发布。 当前 WinCC 项目文件夹是源文件夹。 目标文件夹是子文件夹,例如,"Projectname/WebNavigator/Pictures"。

• 通过服务器前缀在专用 Web 服务器上发布。 源文件夹是在另一台 WinCC 计算机上的 WinCC 项目文件夹, 此计算机通过服务器前缀定 义。 目标文件夹位于 WinCC 客户端上的 WinCC 项目子文件夹".../WebNavigator/Pictures"中。

自己的项目画面会以"<picturename>.PD "名称保存,而其它项目的画面则会以 "<serverprefix>@ \_<picturename>.PD\_"名称保存。

- 远程发布。 源文件夹和目标文件夹可以位于相同或不同 Web 服务器上。 您可以在带有源文件夹或目标文件夹的 Web 服务器上或在第三台 Web 服务器上启动 Web View Publisher。
- 在专用 web 服务器或在 WinCC 客户端上从不同的远程站进行远程发布。 WinCC 项目的项目文件夹必须在专用的 web 服务器/WinCC 客户端上的 Windows 中发布。 您可以在远程计算机上通过打开 web 服务器/WinCC 客户端的 WinCC 项目来远程启动 Web View Publisher。

在远程站,从其它 WinCC 服务器向专用 web 服务器发布 WinCC 画面。

Web View Publisher 执行以下调整:

- 数据压缩,从而优化 Internet 的性能。
- 删除操作所不需要的项目特定数据。
- 画面窗口转换到 ActiveX 组件。
- 转换脚本使之能在客户端上运行。

### 在 **Internet Explorer** 中打开发布的画面

要直接打开发布的画面,必须已建立网站。

- 1. 在 WinCC 项目管理器的 WebNavigator 表格区中, 选择一个已发布画面。
- 2. 从快捷菜单中选择"将 URL 复制到剪贴板"(Copy URL to clipboard) 命令。
- 3. 将剪贴板中的链接粘贴到 Internet Explorer 的地址栏。

包含相关画面的文件将在 Internet Explorer 中打开。

#### 带有错误脚本的画面发布

如果在发布期间生成警告或错误,受影响的过程画面将被标记在 Web 发布向导的输出字段中。

尽管如此,脚本中带有错误的画面仍会被发布。

然而,运行系统中仍可能发生错误,并且 WebNavigator 客户端会报告错误。

可在 Web View Publisher 中直接启动"PdlPad"工具,以便检查和更正(如有需要)所发布画 面中使用的脚本。

### 不带项目函数发布

不带有项目函数的发布可能是另一种错误来源。

当使用 Web View Publisher 进行发布时,将始终发布所选择的项目函数。

如果发布时不带有项目函数,画面将不再包含任何项目函数。上一次发布过程中的项目函数 始终可供所发布的画面使用,从而也可在客户端上使用。

发布器中项目函数的选择与同一过程中所发布的画面无关。

例如,如果修改了选择的项目函数,但没有修改其界面,则需要发布所有必需的项目函数。 这种情况下,不必发布画面。

#### <span id="page-194-0"></span>在图形编辑器中更改过程画面

在 WebNavigator 服务器上,对于运行系统中在图形编辑器中编辑的过程画面,必须再发布 一次。

过程画面需要显示在 WebNavigator 客户端上。

不能重新发布已发布且未更改的文件。在 Web View Publisher 中,这些文件以灰色显示。

#### 专用的 **Web** 服务器

使用专用 Web 服务器时,要将更改传送到 WebNavigator 客户端,请按以下步骤操作:

- 1. 在专用 Web 服务器上远程打开 WinCC 项目。
- 2. 在图形编辑器中打开和保存修改的画面。
- 3. 使用 Web View Publisher 在专用 Web 服务器上发布画面。

如果已经修改大量画面,则可以简化此过程:

- 1. 为此,在图形编辑器快捷菜单中调用"转换画面"(Convert pictures) 功能。
- 2. 重新发布未更改的画面。

## 参见

如何使用 [Web View Publisher](#page-196-0) 发布 WinCC 过程画面 (页 [197](#page-196-0)) 发布画面的要求 (页 195)

#### 发布画面的要求

#### 常规要求

命名约定:

- 画面名不得包含双下划线,如 "\_\_furnace\_overview.pdl"。 双下划线之前的字符串将被解释为服务器前缀。
- 软件包名称和/或符号计算机名称中不能包含任何双下划线。
- 软件包名称和/或符号计算机名称不能以下划线结束。
- 此外,如果使用"基本过程控制",则名称不能以单下划线开始。 使用画面树时,更高级别画面的名称字符串将有一个"@PTN "前缀。有了前导下划线,画 面名称将变为拥有双下划线。

头文件:

• 如果 WinCC 的安装路径和项目路径中存在两个具有相同名称的头文件,则 Web View Publisher 将使用安装路径中的头文件。

Microsoft .NET Framework:

• Web View Publisher 需要 .Net Framework 4.0 或以上版本。

重新发布:

• 不能重新发布已发布且未更改的文件。在 Web View Publisher 中, 这些文件以灰色显示。 仅可再次发布已更改的文件。

#### 专用 **web** 服务器上的发布要求

- Web Navigator 服务器已安装在 WinCC 客户端上。
- WinCC 客户端具有访问权限的所有 WinCC 服务器的 C 脚本和 VB 脚本都已被复制到 WinCC 客户端上。
- WinCC 客户端已加载 WinCC 客户端可以访问的 WinCC 服务器数据包。
- 如果想要发布其它计算机上的项目,启动 Web View Publisher 前必须通过网络驱动器链 接这些计算机。 此步骤可使您的项目显示在发布器的选择对话框中。 您无法直接输入路径。

## 远程发布的要求

- 针对 Web View Publisher 已启用对目标文件夹和源文件夹的访问权限。 WinCC 默认会组态这些 Windows 启用项目。 验证这些启用项目不受限制,例如,只对特定用户有效。
- 如果想要发布其它计算机上的项目,启动 Web View Publisher 前必须通过网络驱动器链 接这些计算机。 此步骤可使您的项目显示在发布器的选择对话框中。 您无法直接输入路径。

### 参见

发布 WinCC [过程画面](#page-192-0) (页 [193\)](#page-192-0)

如何使用 [Web View Publisher](#page-196-0) 发布 WinCC 过程画面 (页 [197](#page-196-0))

## <span id="page-196-0"></span>如何使用 **Web View Publisher** 发布 **WinCC** 过程画面

简介

使用 Web View Publisher 发布在"图形编辑器"中创建的过程画面。

WinCC Web 发布向导会帮助您完成发布过程。

# 操作步骤

- 1. 在 WinCC 项目管理器的浏览窗口中,选择 "Web Navigator"。
- 2. 在快捷菜单中选择 "Web View Publisher" 命令。 WinCC Web 发布向导随即启动。 单击"下一步"(Next)。

- 3. 在"WinCC 项目的路径"(Path to your WinCC project) 下, 选择包含要发布的画面的 WinCC 项 目文件夹。
	- 要在专用 Web 服务器上发布,文件夹应采用下列格式: "\\<servername>\<serverprefix> <projectname>"
	- 如果想通过远程工作站发布,则需选择包含画面的源项目。 源项目按其在其它 WinCC 服务器上的启用名称显示。 文件夹采用下列格式:

"\\<计算机名称>\<启用名称>"

要显示自动发布的隐藏对象,请激活"诊断"(Diagnostics) 区域中的"显示隐藏对象"(Display hidden objects) 选项。

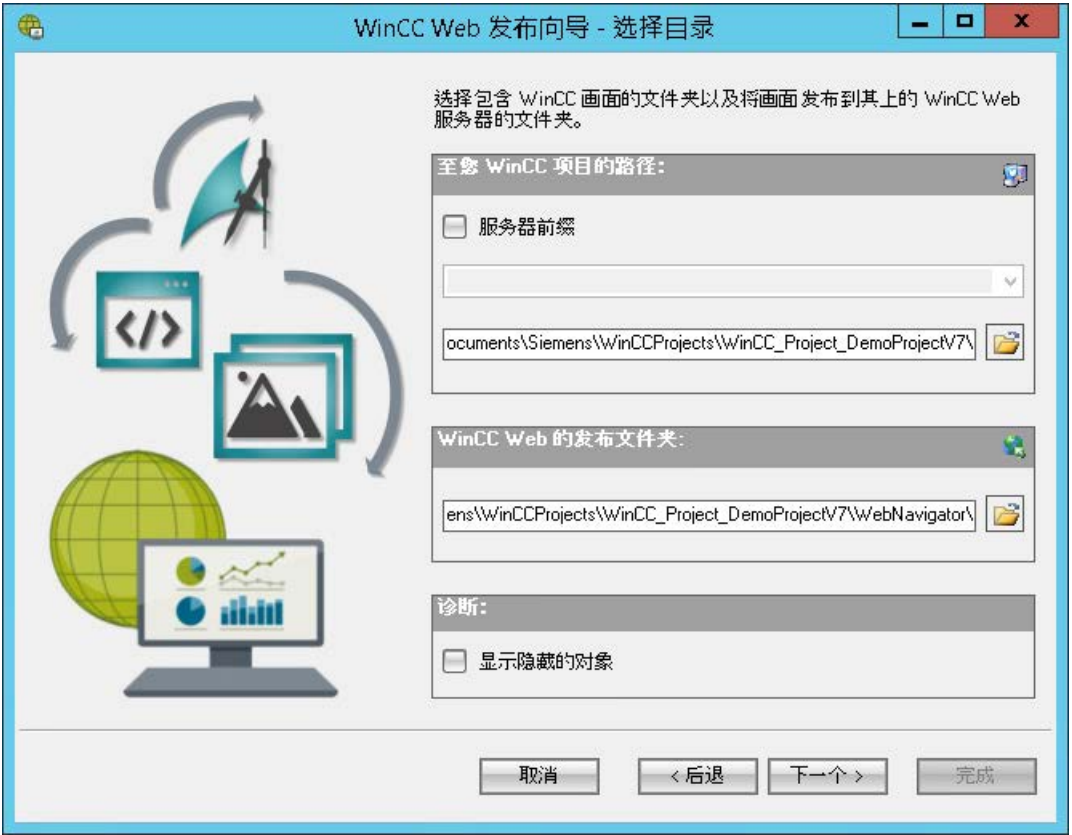

4. 如果要在专用的 Web 服务器上发布画面, 则激活"服务器前缀"(Server prefix) 选项。 从选择列表中选择包含 WinCC 项目的 WinCC 服务器的前缀。 该列表显示数据包被装载到 WinCC 客户端的服务器的前缀。 从选择中删除前缀会改变在下面字段中所显示的路径。

- 5. 在"WinCC Web 的发布文件夹"(Publishing folder of the WinCC web) 中,选择已发布画面的目 标文件夹。
	- 接受 WinCC 项目文件夹中推荐的文件夹。 不要更改路径规定,除非要传送画面,例如要将画面传送至不同项目。在这种情况下, 前缀选择列表将会相应地扩展。
	- 验证远程发布过程中发布画面所保存到的指定目标项目。 选择源项目时路径定义将会被更新。 如果目标项目要位于另一台 WinCC 服务器上,则选择相应的项目。 单击"下一步"(Next)。
- 6. 将要发布的画面移至"所选文件"(Selected files) 列表。 已发布、未更改的画面会呈灰色显示,且不会再次发布。 单击"下一步"(Next)。

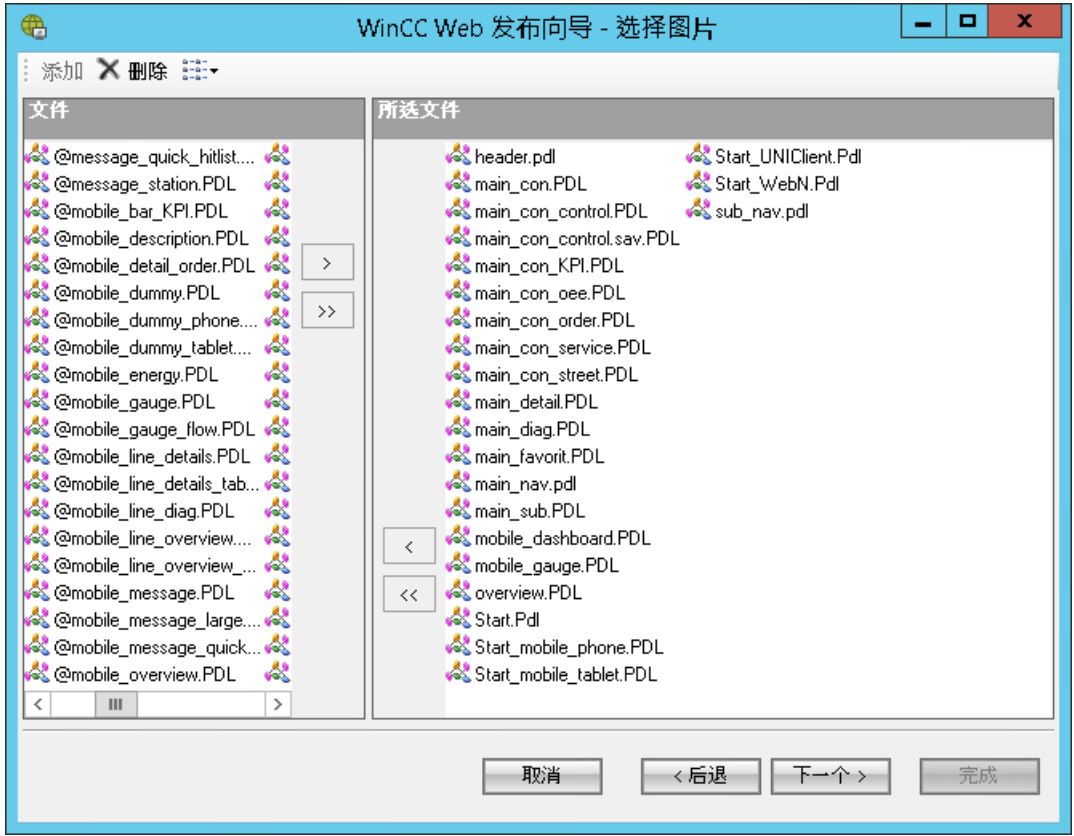

7. 将已发布画面中使用的 C 项目函数移至"所选文件"(Selected files) 列表。 无法发布单个 VB 脚本。 已发布、未更改的函数会呈灰色显示,且不会再次发布。 单击"下一步"(Next)。

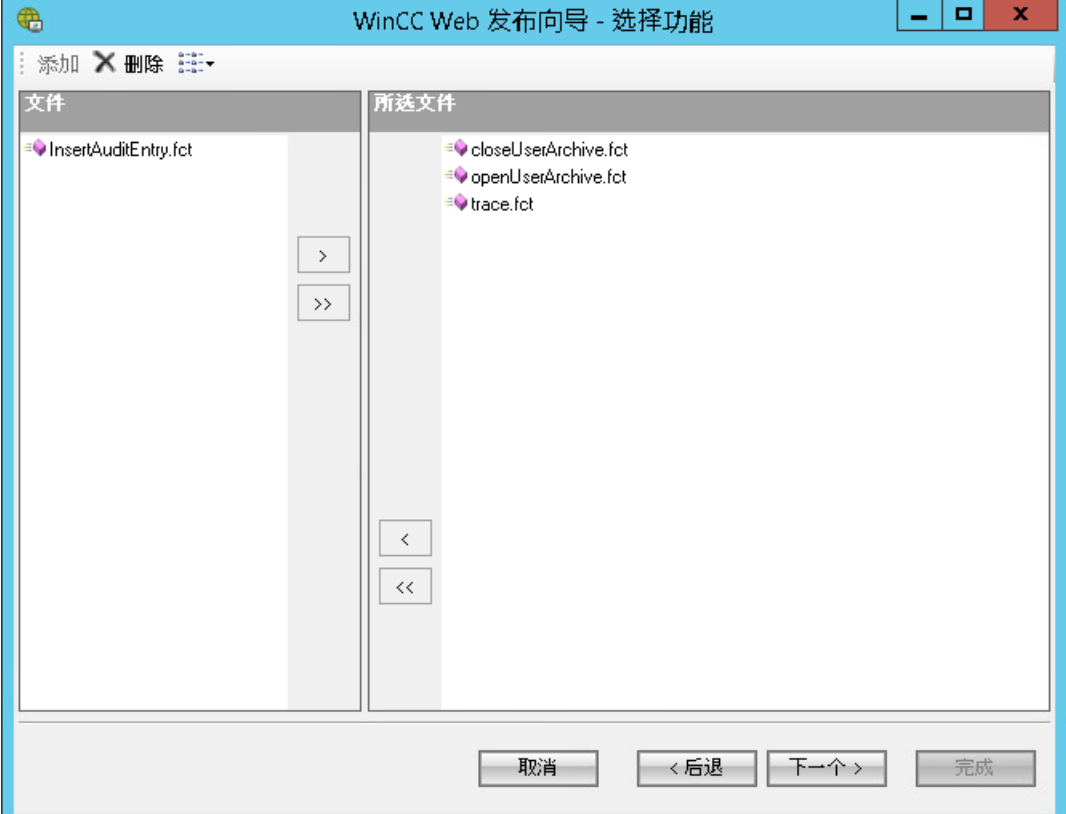

8. 将要发布的引用图形移至"所选文件"(Selected files) 列表。 引用文件位于"GraCS"文件夹或"GraCS"的子文件夹中。 已发布、未更改的图形会呈灰色显示,且不会再次发布。 单击"下一步"(Next)。

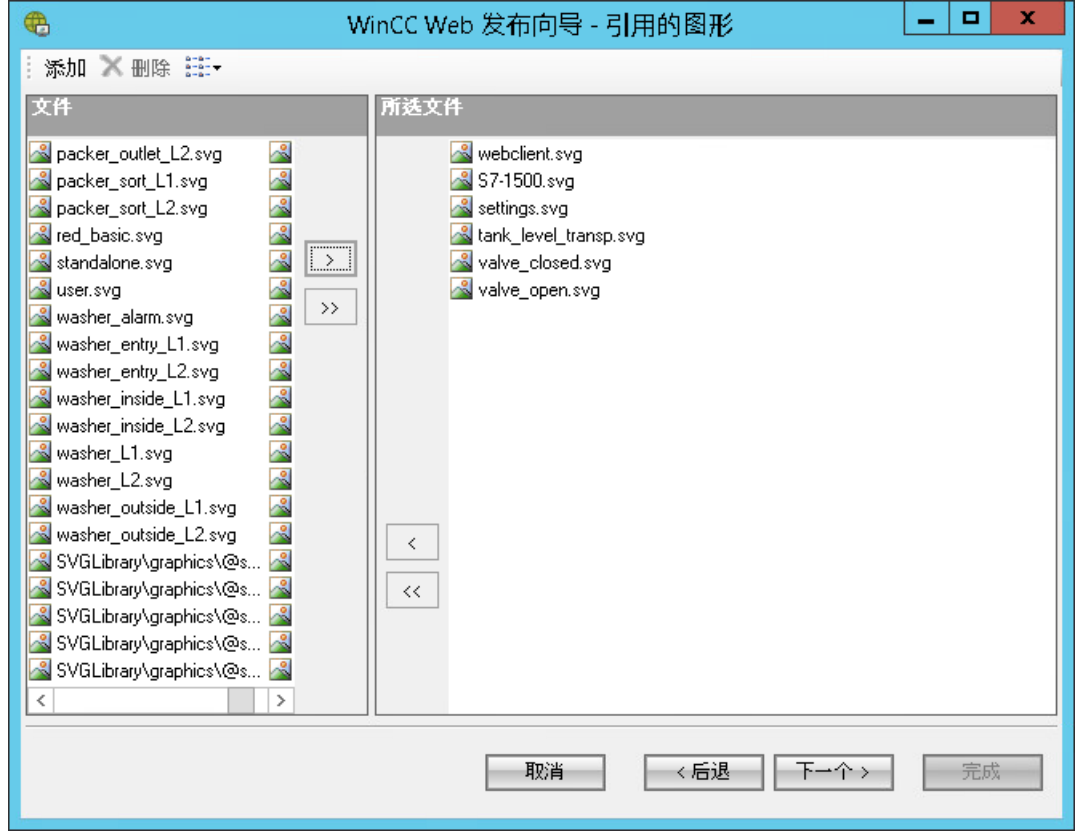

9. 要启动发布画面,单击"完成"(Finish)。 所选文件已发布。

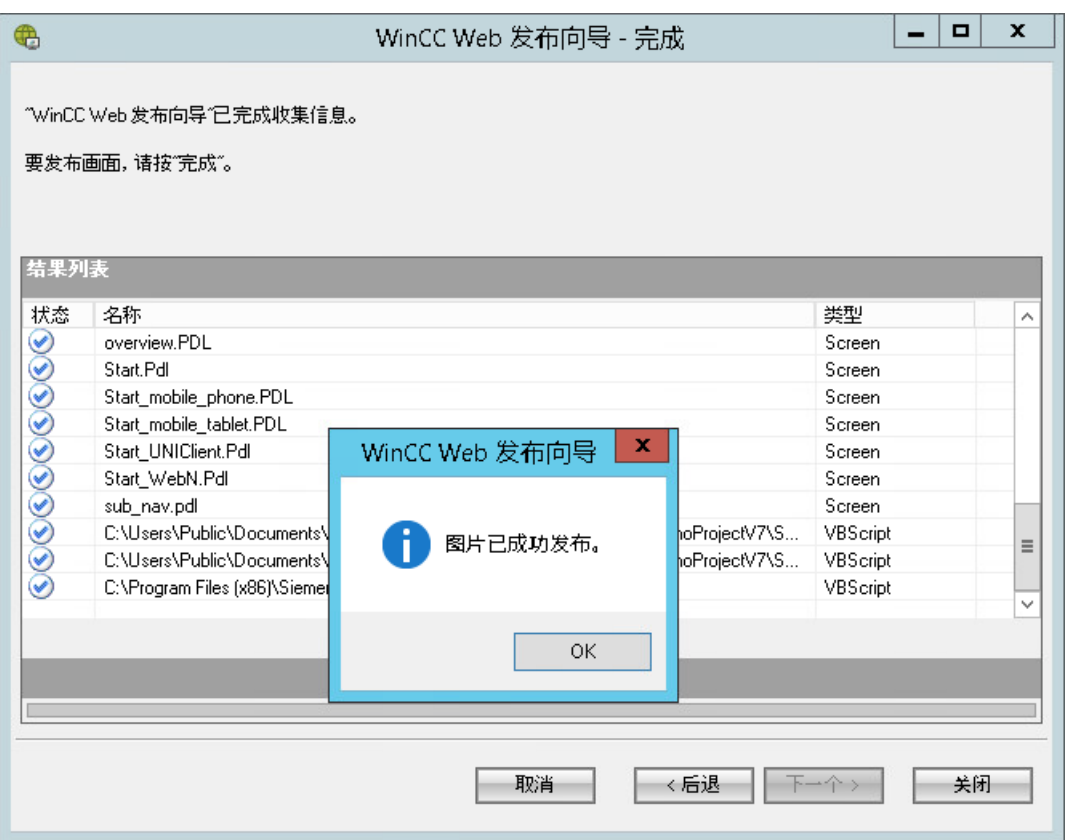

### 结果

您已成功发布了画面和函数。

结果列表显示已发布对象的状态。

可以单击某个对象来查看其它对象信息。

利用"<项目文件夹>\WebNavigator\WizardLog.txt"文件可跟踪发布。

## 使用 **"PdlPad"** 检查脚本

"WizardLog.txt" 日志文件包含所用脚本中的错误信息。

还可以使用 "PdlPad" 调试程序查找错误。

1. 在 Web View Publisher 的结果列表中双击受影响的对象,打开 "PdlPad"。 将显示发布画面的脚本。

也可以在"Siemens Automation"程序组中打开"PdlPad"。

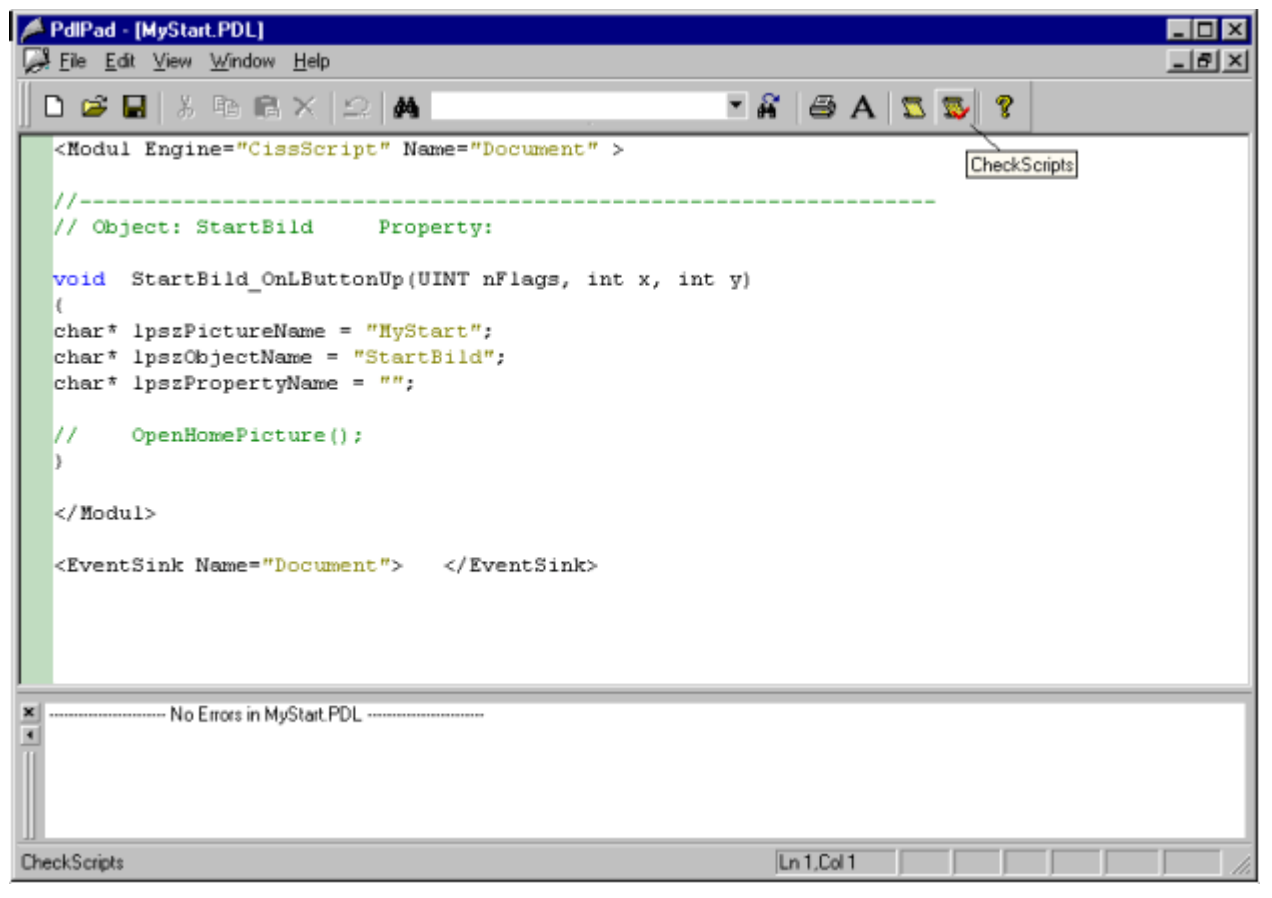

- 2. 单击 , 以检查脚本。
- 3. 可以临时更正并保存脚本。 这些更正只保存在发布的画面中,不保存在 WinCC 项目的过程画面中。

### 参见

发布 WinCC [过程画面](#page-192-0) (页 [193\)](#page-192-0)

[发布画面的要求](#page-194-0) (页 [195\)](#page-194-0)

### 组态 **Web** 设置

#### 组态运行设置

#### 简介

可在"WinCC web 设置"(WinCC web settings) 对话框中,组态运行时的行为。

### 打开对话框

- 1. 在 WinCC 项目管理器的浏览窗口中选择"WebNavigator"。
- 2. 从快捷菜单中选择"Web 设置"(Web settings) 命令。
- 3. 切换到"WinCC Web 设置"(WinCC web settings) 对话框中的"运行系统"(Runtime) 选项卡。

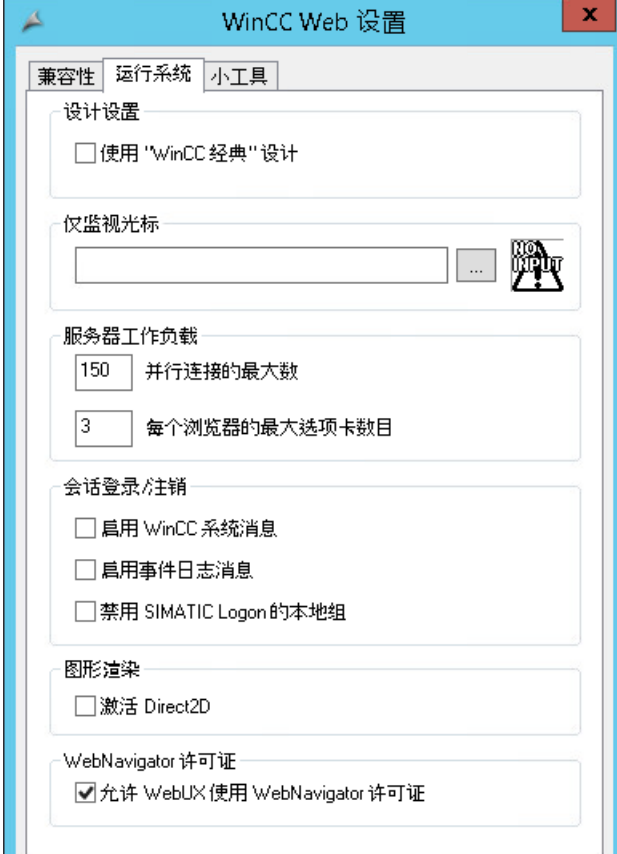

- 4. 选择所需的设置。
- 5. 单击"确定"(OK) 关闭对话框。

#### 使用**"WinCC** 经典"设计

选择此选项来提高 WebNavigator 客户端的性能。

随即会使用 WinCC V6 的原始样式。

#### "仅监视"光标

默认光标表示不允许 WebNavigator 客户端的用户操作运行系统。

在 WinCC 用户管理器中,已为该用户分配了 1002 号系统权限 -"Web 访问 - 仅监视"。

如果您要使用自己的光标,请输入其路径和文件名称。您也可选择"..."按钮来浏览到所选光 标的文件。

#### 服务器工作负载

#### 最大并发连接数

指定 WebNavigator 服务器的最大负载:

• 指定同时访问服务器的最大连接数。 计数中包括已组态的小工具的数量。

同时连接数可以超过 WebNavigator 许可证数,例如,在浏览器窗口中打开了多个选项卡。 限制到"50"是必要的,因为在没有额外负载的正常操作情况下,服务器可确保最多 50 个连接。 该值一定不可小于实际的 WebNavigator 许可证数量。

#### 每个浏览器的最大选项卡数

为每个浏览器窗口指定最大选项卡数。

一个浏览器窗口中的多个选项卡计为一个 WebNavigator 许可证。

### 会话登录**/**注销

#### 激活 **WinCC** 系统消息

"1012400 号"或"1012401 号"系统消息在登录/注销 WebNavigator 客户端时输出并归档。

#### 启用事件日志消息

在 Windows 事件查看器中记录成功的会话登录或注销。

#### 禁用 **SIMATIC Logon** 的本地组

WebNavigator 服务器只能被相同域内的组访问。

#### 图形硬件加速功能

在 WebNavigator 客户端上,激活的 Direct2D 表示适用于整个项目。

#### **WebNavigator** 许可证

"允许 WebUX 使用 WebNavigator 许可证"(Allow WebUX to use the WebNavigator licenses) 选项可以实现更好的负载分配。

当 WebUX 许可证被占用时,用户可以使用 WebNavigator 许可证登录 WebUX 服务器。

### 小工具形式的 **WinCC** 画面

小工具是 Windows 边栏的迷你应用程序。

在 WebNavigator 客户端上,可显示小工具中已发布的 WinCC 过程画面。

### 基本步骤

- 1. 指定小工具的 WinCC 画面。
- 2. 在运行系统中, WebNavigator 服务器连续生成每个画面的周期性快照图像"pdlImage.jpg"。 该文件会保存到 "\WinCC\Webnavigator\Server\Web\image\\_gadget" 文件夹。
- 3. 小工具会以周期性间隔访问该文件。 每次访问时,都会交替显示当前生成的画面。

### 支持的对象

以下对象不在小工具中显示:

- 全局脚本诊断窗口
- WinCC 媒体控件
- 移植的项目中已使用 WinCC V7.0 之前的版本安装的 WinCC 控件

### 说明

#### 小工具画面中没有操作

显示的画面不可包含任何用户干预动作。 例如,这包括通过相应功能调用登录对话框或通知对话框。 您不能操作小工具中显示的画面。

#### 更新周期

组态期间,需在"更新周期"(Update Cycle) 字段中确定时间间隔,服务器会以该间隔重新创 建显示的画面。

在该时间间隔开始时访问新画面。从控制器读取最新过程值。

在时间间隔的末尾创建快照并将其存储在"pdlImage.jpg"中。

# 注意

#### 更新周期短会给 **WebNavigator** 系统带来高负载

在小工具中显示 AlarmControl 或有大量趋势视图的过程值更新时,请设置足够长的更新周 期。

如果抓取快照时尚未从控制器读取过程值,则小工具显示起始值而不是实际过程值。

#### 示例

下面显示的两个过程画面的更新周期为 10 秒:

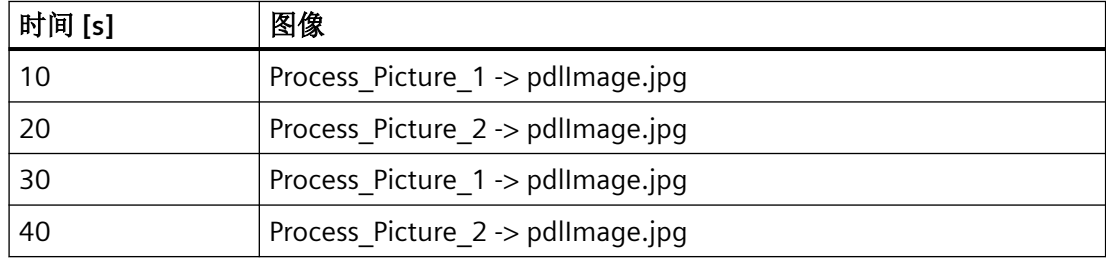

#### 选择画面详细信息

过程画面通常过大,不能在小工具中显示。 在组态过程中,需确定在小工具中显示的画面部分。 请确保剪辑与小工具有相同的宽度和高度,或至少是有相同的宽/高比。 否则小工具中画面显示将失真或者带黑框。

#### 要求

- Windows 操作系统必须支持小工具的使用。
- 必须在 WebNavigator 服务器上安装 WebNavigator 客户端以启用小工具的组态。

### 在 **WebNavigator** 服务器上组态小工具

- 1. 在 WinCC 项目管理器的浏览窗口中选择"WebNavigator"。
- 2. 从快捷菜单中选择"Web 设置"(Web settings) 命令。
- 3. 切换到"WinCC Web 设置"(WinCC web settings) 对话框中的"小工具"(Gadget) 选项卡。

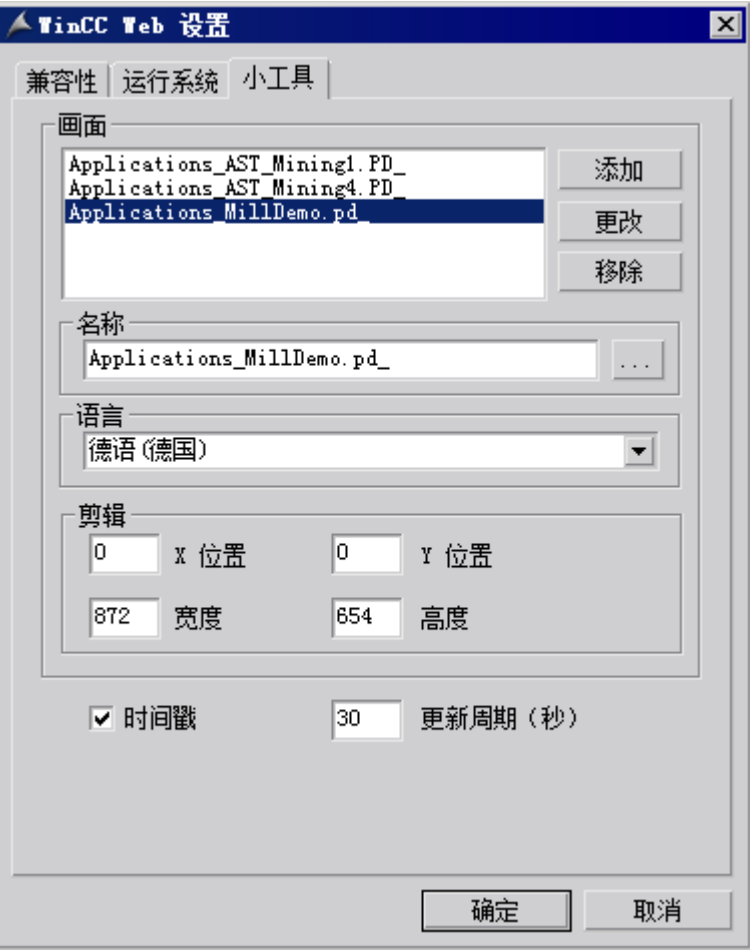

- 4. 使用"..."按钮选择"名称"(Name) 下已发布的画面。
- 5. 指定画面设置:
	- 运行系统语言
	- 画面详细信息
- 6. 单击"添加"(Add)。 将画面插入"画面"(Pictures) 列表。
- 7. 可根据需要添加其它图像。
- 8. 要更改画面的语言或画面详细信息,请在列表中选择此画面。 修改设置并单击"更改"(Change)。
- 9. 在"更新周期"(Update Cycle) 输入字段中,选择服务器周期性重新创建画面的时间间隔。

10.如果要在小工具中显示画面生成的日期和时间,请选择"时间戳"(Time stamp) 选项。 11.单击"确定"(OK),关闭对话框。

# 在 **WebNavigator** 客户端上显示小工具

WebNavigator 客户端上用于显示 WinCC 画面的预组态小工具存储在安装文件夹的"\WinCC \Webnavigator\GADGET"中。

要使用 WebNavigator 客户端访问这些小工具,请按以下步骤操作:

- 1. 双击安装文件夹中"\WinCC\Webnavigator\GADGET"内的"WebNavigator.gadget"。 小工具安装在 Windows 边栏中。
- 2. 指定小工具从 WebNavigator 服务器加载画面的更新周期。
- 3. 输入 WebNavigator 服务器的地址。 "小工具"建立到 WebNavigator 服务器的连接。
- 4. 如有必要, 将"小工具"拖动到桌面上。

### 兼容性 **Web** 设置

#### 使用移植项目

对 V6.2 以前的 WinCC/Web Navigator 中的 C 脚本, 存在以下限制。WebNavigator 客户端上 的以下参数和函数仅返回画面名称,而非完整路径和画面名称:

- 参数"lpszPictureName"
- 函数"GetParentPicture"
- 函数"GetParentPictureWindow"

从 WinCC/WebNavigator V6.2 开始,可根据需要启用绝对寻址来撤消对 WebNavigator 客户 端的这一限制。

选择执行 C 脚本时的预期响应:

- 画面名称: 默认情况下,将禁用绝对寻址。 函数或参数仅返回画面名称。 与旧版 WebNavigator 客户端兼容并保留为这些旧版本创建的 C 脚本。
- 画面名称和路径: 绝对画面名称和完整路径一起返回。 此响应与 WinCC 基本系统的响应一致。 不需要修改在 WinCC 基本系统上使用的 C 脚本 以在 WebNavigator 客户端上执行。

## 程序

- 1. 在 WinCC 项目管理器的浏览窗口中选择"WebNavigator"。从快捷菜单中选择"Web 设置"(Web settings) 命令。
- 2. 切换到"WinCC Web 设置"(WinCC web settings) 对话框中的"兼容性"(Compatibility) 选项卡。

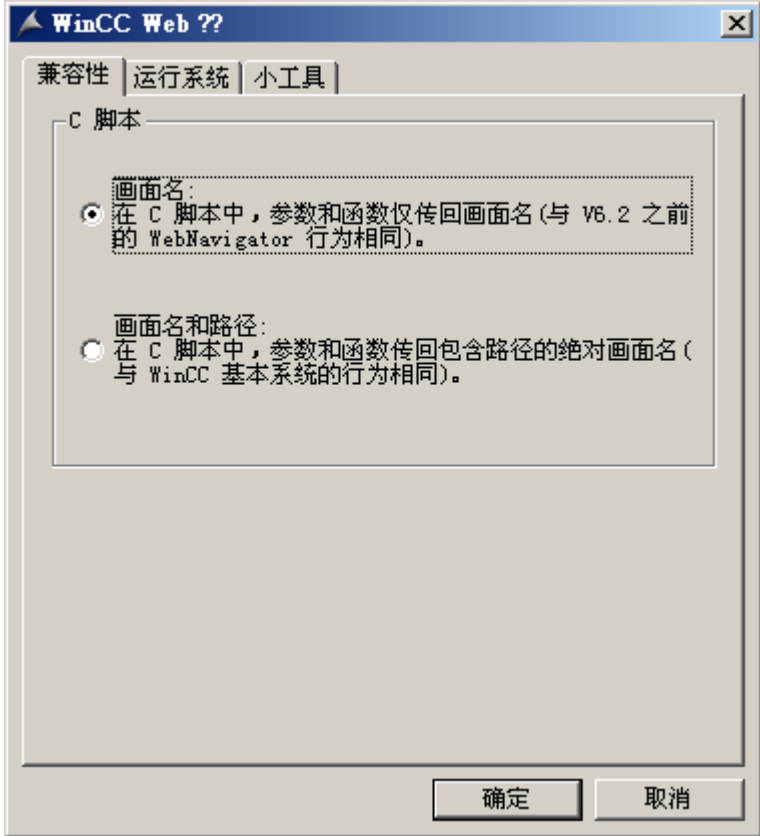

- 3. 激活预期的 C 脚本响应。
- 4. 单击"确定"(OK),关闭对话框。

## 管理 **WebNavigator** 客户端的用户

简介

将操作员监控权限分配给用户以通过 WebNavigator 客户端访问 WinCC 项目。

可为每个用户选择起始画面和运行系统语言。

使用"自动注销"功能来指定从 WebNavigator 客户端访问 WinCC 项目的超时设置。在该时 间过后将自动注销用户。

## 自动注销

自动注销在 WebNavigator 系统中有以下优点:

- 从 WebNavigator 客户端访问 WinCC 项目受超时的制约。 这样可加强系统安全性,特别是使用无人照看的客户端访问 WebNavigator 服务器时。
- 自动注销后,客户端使用的许可证将再次释放。
- 自动注销后将降低 WebNavigator 服务器的当前负载。

可以在"http://<servername>/status.html"页面上查看连接到 WebNavigator 服务器的客户端 的状态。

## 使用 **ODK** 函数**"PWRTLogout"**手动注销

还可通过 ODK 函数"PWRTLogout()"从 WebNavigator 客户端注销用户。

有关此函数的说明,请参见 ODK 文档的"ODK 用户管理器 > RT 函数 > 登录/注销函数"(ODK User Administrator > Functions of the RT > Functions for logging in/out)。

#### **WinCCViewerRT/Internet Explorer**:行为不同

手动注销后, WebNavigator 将切换到一个包含"登录"(Logon) 和"关闭"(Close) 选项的页面。 单击"登录"(Log on) 按钮时, 浏览器会作出不同响应:

- WinCCViewerRT: 如果在 WinCCViewerRT 中组态了用户名和密码,则存储的用户将自动登录。
- Internet Explorer: 将打开一个登录对话框,提示输入用户名和密码。

# 要求

- 使用 Web View Publisher 发布了 WinCC 过程画面。
- 打开了 WinCC 用户管理器。
- 创建了用户。
- 指定了用户的系统权限。
- 在使用了 WinCC 选项"基本过程控制"(Basic Process Control) 时,指定了域特定权限。

### 操作步骤

1. 在浏览窗口中选择所需用户。

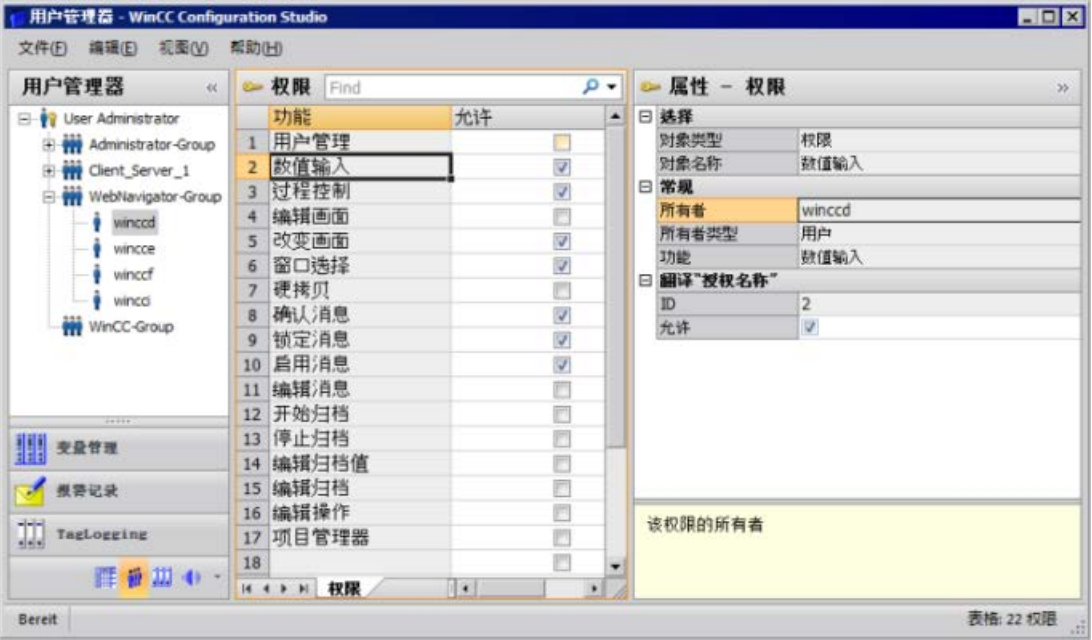

- 2. 该用户的操作权限显示在表格窗口。 如果已启用系统授权"Web 访问 - 仅监视", 则仅允许用户作为 WebNavigator 客户端监视 WinCC 项目。 如果禁用此系统权限,则分配给用户的其它操作权限有效。因此,请检查其它权限设置。
- 3. 根据需要, 在用户属性的"注销"(Logout) 字段中指定自动注销前的时间。 要转至属性区域,请在导航窗口中选择用户组,然后在表格窗口中选择用户。
	- 如果输入"无"(None), 则将禁用自动注销。
	- 如果选择"绝对"(Absolute) 选项, 则从登录时开始计算组态的自动注销时间。 该时间到期与用户操作无关。
	- 如果选择"未激活"(Inactive) 选项, 则从用户最后一次键盘或鼠标操作开始计算组态 的时间。
		- 经过这段时间的暂停后,用户将自动注销。
	- "自动注销:与服务器断开"消息在自动注销后显示。 可按"F5"刷新页面并重新连接 WebNavigator 服务器。
- 4. 在用户属性中,激活"WebNavigator"选项。
- 5. 在"Web 起始画面"(Web start picture) 中, 通过下拉列表为用户选择起始画面。 只能选择已发布的画面作为起始画面。
- 6. 在"Web 语言"(Web language) 中,通过下拉列表为用户选择运行系统语言。 文本库中组态的语言可供选择。
- 7. 关闭用户管理器。

### 使用 **SIMATIC Logon** 时的限制

WebNavigator 服务器支持 SIMATIC Logon。可是有以下限制:

- 如果用户是多个用户组中的成员,则将随机选择一个组态了起始画面的组。 无法组态要选择哪个组。 用户所属的所有组的授权都将加以考量。
- 必须在 Internet Explorer 登录对话框中, 给用户名添加域前缀: "<域>\<用户名>"。
- 客户端会话期间密码过期不影响 WebNavigator 客户端的操作。
- 您只能在 WebNavigator 服务器上更改密码。
- 在 WebNavigator 服务器上使用 SIMATIC Logon 时, WebNavigator 客户端不支持以下功 能:
	- ODK 功能
	- 用户管理器

## 参见

用["Status.html"](#page-248-0)诊断连接 (页 [249\)](#page-248-0)

### **2.2.3.3** 组态 **WebNavigator** 服务器

### 组态 **WebNavigator** 网页

### **WinCC Web Configurator**

### 简介

WinCC Web Configurator 用于设置和管理 Microsoft Internet 信息服务 (IIS)。

### 要求

- 已安装 WebNavigator 服务器。
- 已安装 Windows"Internet 信息服务"组件。

#### **启动 WinCC Web Configurator**

- 在 WinCC 项目管理器的浏览窗口中选择"WebNavigator"。 从快捷菜单中单击"Web Configurator"命令。
- 也可单击桌面上的"Web Configurator"快捷方式。

### 使用 WinCC Web Configurator 进行首次组态

在首次组态期间,可指定是要创建新默认网页还是新虚拟文件夹。

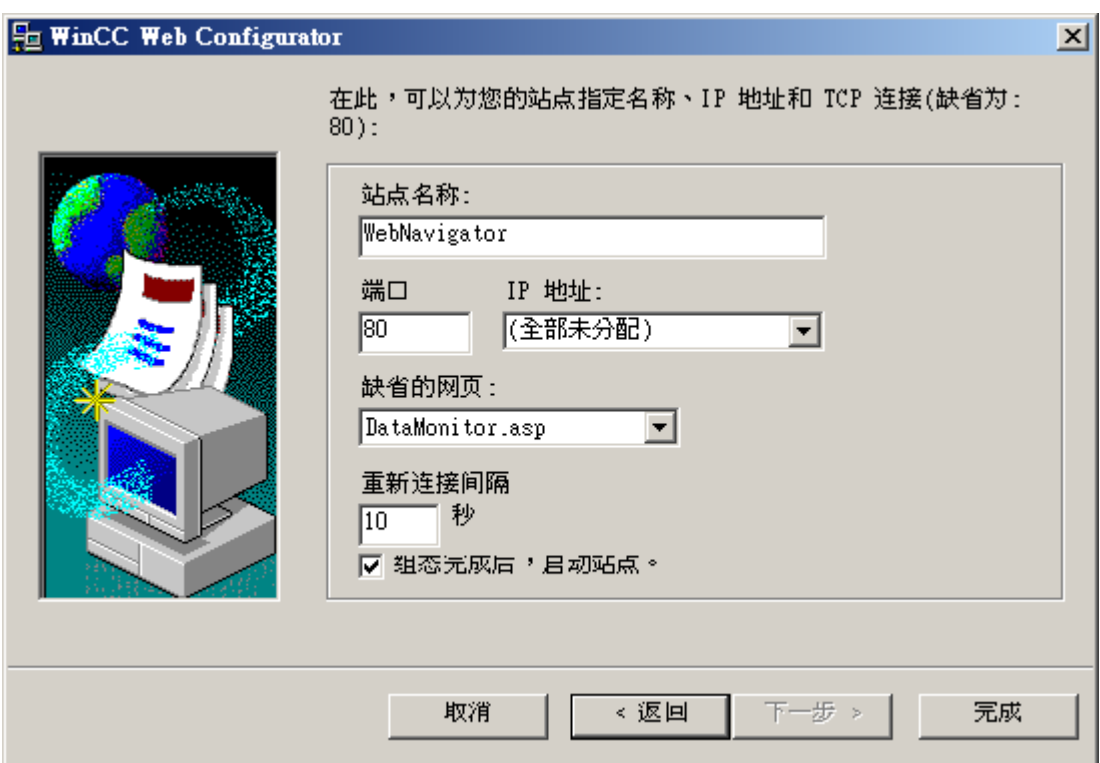

如果仅在服务器上操作 Web Navigator 网页, 则选择"新建标准网页(独立)"(Create a new standard web page (standalone)) 选项。

要将 WebNavigator 网页作为子文件夹添加到现有网页, 则选中"添加至现有网页(虚拟文 件夹)"(Add to existing web page (virtual folder)) 复选框。如果当前的默认网页必须保持激 活状态,或操作系统只支持一个网页运行,则该选项可能是必需的。

### 说明

### **64** 位操作系统上的默认网页

如果在一个64位操作系统上运行默认网页,则必须在 IIS 管理器的"默认网站"(Default Web Site) 高级设置下的"DefaultAppPool"应用程序池中允许使用 32 位应用程序。

#### **管理 WinCC Web Configurator** 中的组态

如果已组态 IIS, 则使用 Web Configurator 编辑现有 Web 服务器或虚拟文件夹的设置。

Web Configurator 会自动检测组态是否已存在。如果找到现有组态,则会打开用于编辑组态 的对话框。

#### 说明

#### 已修改或删除 **Web** 文件夹

如果已删除 web 文件夹, 则在使用 Web Configurator 创建新 Web 文件夹前, 请重启计算机。 请注意以下说明:

- 如果在更改 Web 文件夹后 Web 通信失败,则 Web Configurator 将尝试调整相关设置。
- 如果此操作不成功,请执行以下操作: 1.退出 IIS 控制台。 2.要删除 WebNavigator 网页, 则在"运行"(Run) 窗口中输入以下命令: "<wincc\_installationpath>\WebNavigator\Server\bin\WinCCWebConfigurator.exe" deinstall="yes"。 3.从 IIS 控制台启动所需网页, 例如, 标准网页。

#### 内部用户**"WNUSR\_DC92D7179E29"**

WinCC/WebNavigator 服务器安装期间,会创建用户"WNUSR\_DC92D7179E29"。

该用户仅在内部使用。要保持 Web 服务器正常运行, 请勿删除或修改此用户。

为了提供系统的安全性,请定期更改此用户的密码。为此,可使用"CCSetWebNavPwd.exe" 工具。

#### 密码要求

确保密码符合标准的安全规则。

最低要求:

- 8 个字符
- 1 个大写字母
- 1 个小写字母
- 1 个数字
- 1 个特殊字符

### 要求

- 具有 Web 服务器的管理员权限。
- Web 页面是通过 WinCC Web Configurator 组态的。

#### 操作步骤:更改密码

1. 打开安装路径中的以下文件:

– ...\WinCC\Webnavigator\Server\bin\CCSetWebNavPwd.exe Windows 命令提示符窗口随即打开。

- 2. 输入新的密码。
- 3. 确认密码。
- 4. 要关闭此窗口,请按任意键。

要调用工具帮助,请在 Windows 命令提示符中输入以下行:

• CCSetWebNavPwd.exe /?

### 设置组态密码

要在组态之前定义自己的密码,可在 PC 注册表中创建一个临时密钥。

## 创建新默认网页

### 简介

可使用 WinCC Web Configurator 创建标准网页。

### 要求

- 已安装 WebNavigator 服务器。
- 已安装 Windows"Internet 信息服务"组件。
- 已启动 WinCC Web Configurator。
### 操作步骤

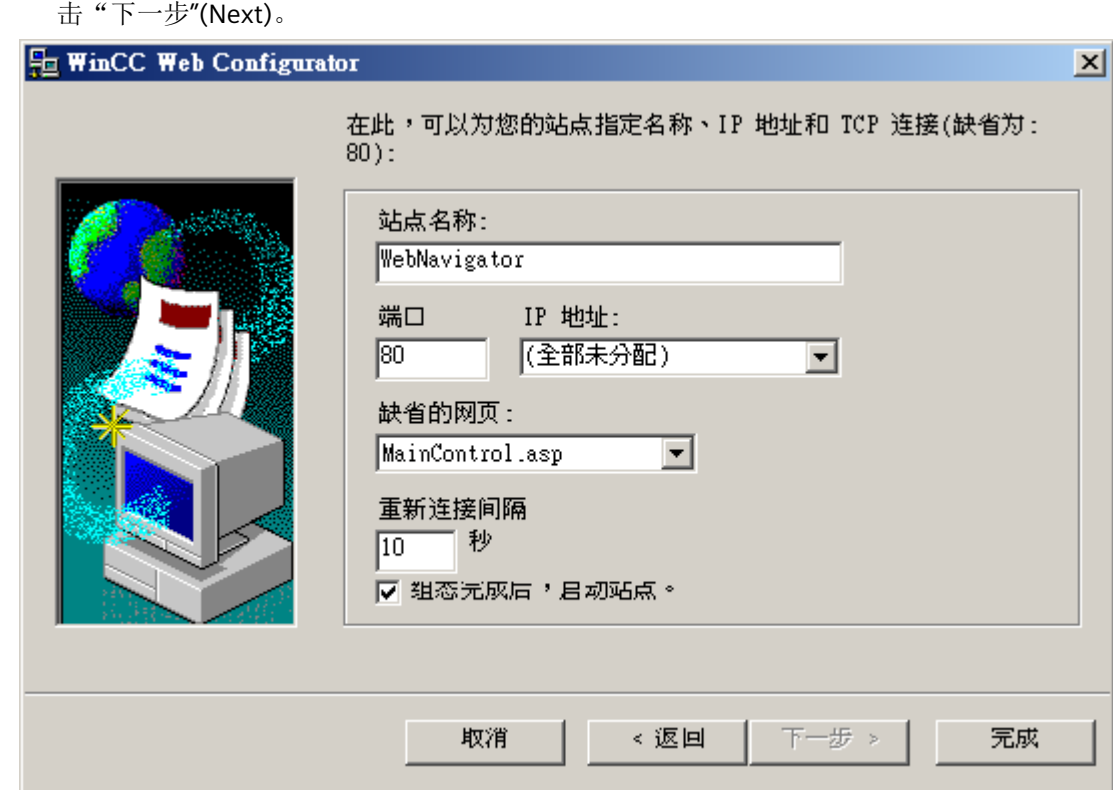

1. 选择"新建标准网页(独立)"(Create a new standard web page (standalone)) 选项, 然后单

2. 选择"网页名称"(Name of the web page) 并输入名称。

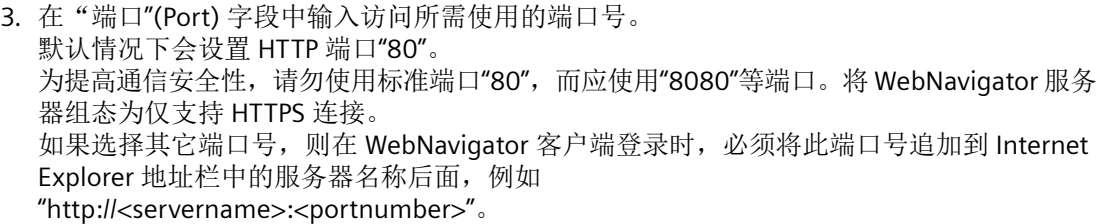

- 4. 在"IP 地址"(IP address) 中, 指定是否可以在 Intranet、Internet 或这两个网络上访问计算机。 用户只能使用选择列表中提供的地址。 选择"未分配全部"(All not assigned) 即可通过 Intranet 和 Internet 访问计算机。
- 5. 选择 Web 服务器后,选择要在 WebNavigator 客户端上显示的默认网页。
	- MainControl.asp

```
打开 WinCC Web Navigation 界面以及在用户管理中指定的起始画面。
例如,需要通过 Web Navigation 界面下载插件。
```
- WebClient.asp 打开在用户管理中指定的起始画面。
- 6. 指定连接失败后自动建立连接的时间间隔。 时间设置为"0"时将禁用"自动重新连接"(Automatic reconnection) 功能。

- 7. 指定组态完成后是否启动网页。
- 8. 如果尚未激活防火墙, 则单击"完成"(Finish)。 如果已经安装防火墙, 则单击"下一步"(Next)。

# 结果

已创建 Web 文件夹。

将激活网页。

已组态内部用户"WNUSR\_DC92D7179E29"。为提高系统安全性,请使用 "CCSetWebNavPwd.exe"工具定期更改用户密码。

# 创建虚拟文件夹

# 简介

可使用 WinCC Web Configurator 创建虚拟文件夹。

# 先决条件

- 已安装 WebNavigator 服务器。
- 已安装 Windows"Internet 信息服务"组件。
- 已启动 WinCC Web Configurator。

# 过程

- 1. 启用"添加至现有的 Web(虚拟文件夹)"(Add to existing web (virtual folder))。单击"下一 步"(Next)。
- 2. 选择您要添加虚拟文件夹的激活网页。

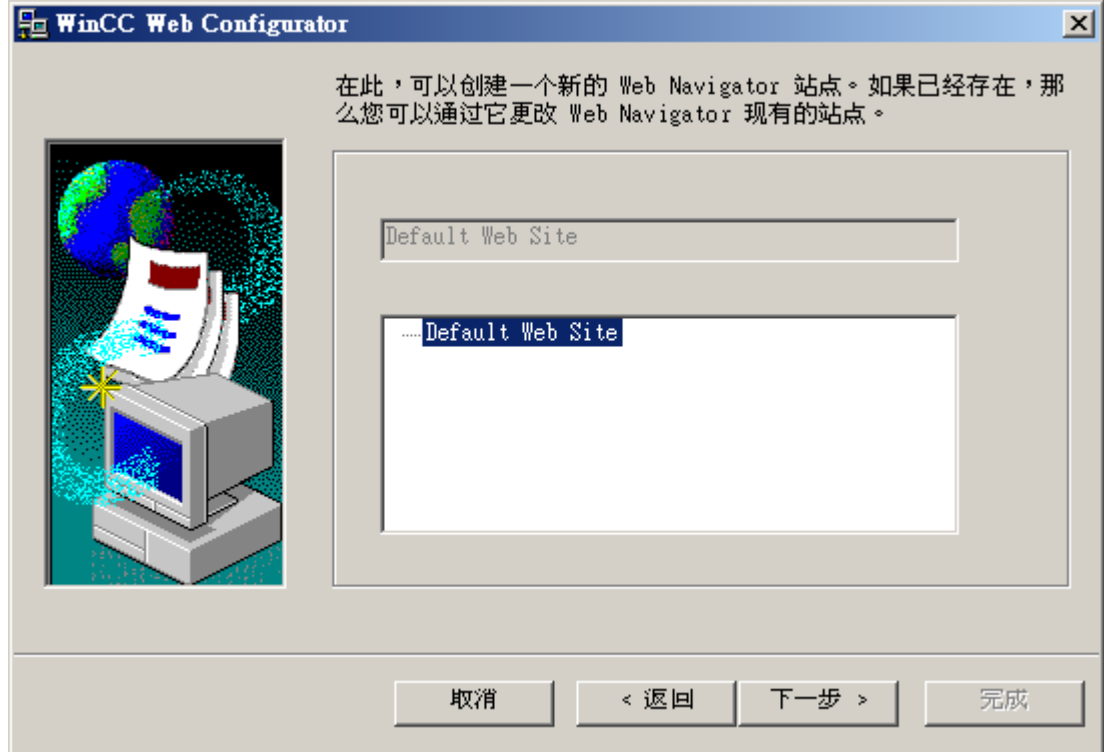

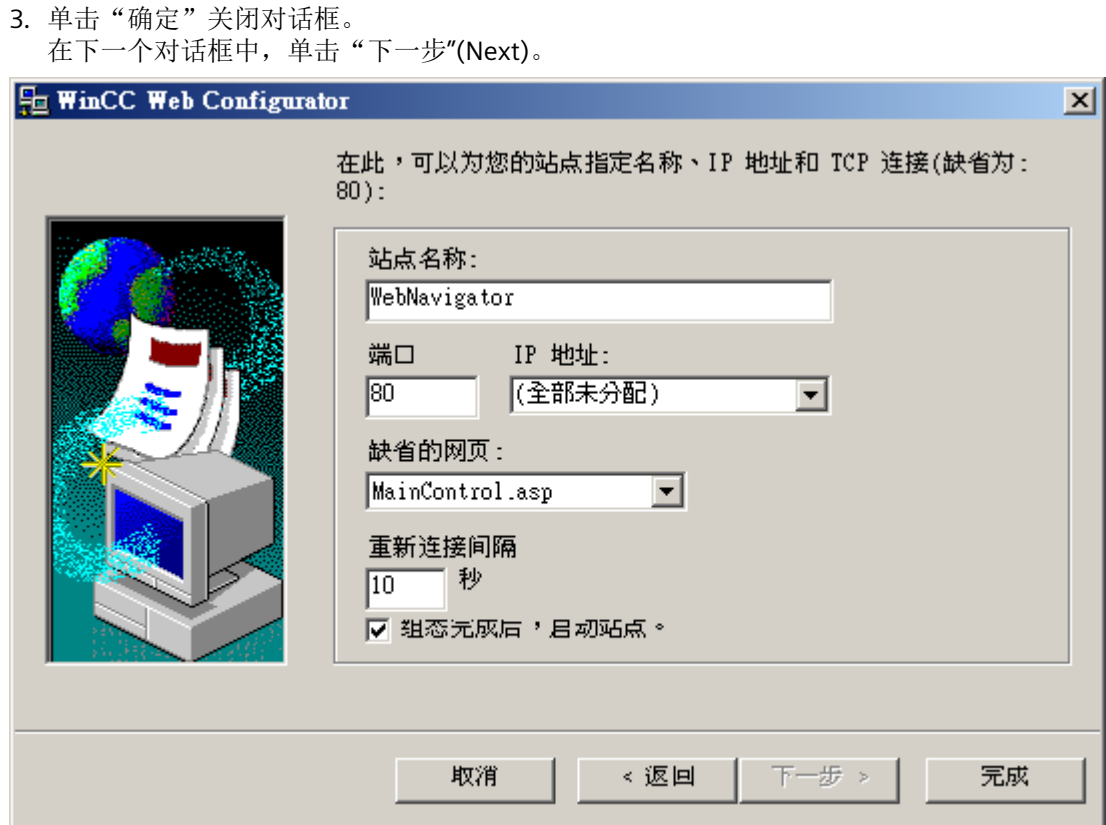

- 4. 选择"网页名称"(Name of the web page) 并输入名称。
- 5. Web Configurator 应用 IIS 设置作为端口号和 IP 地址。
- 6. 选择 Web 服务器后,选择要在 WebNavigator 客户端上显示的默认网页。
	- MainControl.asp 打开 WinCC Web Navigation 界面以及在用户管理中指定的起始画面。 例如,需要通 过 Web Navigation 界面下载插件。
	- WebClient.asp 打开在用户管理中指定的起始画面。
- 7. 指定连接失败后自动建立连接的时间间隔。 时间设置为"0"时将禁用"自动重新连接"(Automatic reconnection) 功能。
- 8. 指定组态完成后是否启动网页。
- 9. 单击"完成"以完成组态。

### 结果

创建了虚拟 Web 文件夹并激活了网页。

在 WebNavigator 客户端上, 在 URL 中添加虚拟 Web 文件夹名称来访问该网页, 例如"http:// WebServer/WebNavigator"。

# 无激活的网页

如果没有发现激活的网页,则 Web Configurator 将以消息提示方式终止。 在重新启动 Web Configurator 前激活网页。 有关更多信息, 请参见"检查激活的网页"。

# 参见

[检查激活的网页](#page-222-0) (页 [223\)](#page-222-0)

# 组态防火墙

### 简介

本节将以 Windows Server 2016 为例介绍激活"HTTP"和"HTTPS"服务的方法。 如果您想以高级安全性或针对不同端口设置 Windows 防火墙,请咨询您的网络管理员。

# 要求

- 已经使用 Web Configurator 创建了默认网页。
- 防火墙已激活。
- 登录的用户具有 Windows 管理员权限。
- 如果 WebNavigator 使用 HTTPS 服务, 则必须在 IIS 中设置 HTTPS 服务。 有关更多详细信息,请参见"通过 HTTPS 设置安全连接"。

### 默认端口的设置步骤

- 1. 在"WinCC Web Configurator"中, 切换到 "组态 Windows 防火墙"(Configuring the Windows Firewall) 页面。
- 2. 单击"Windows 防火墙"(Windows Firewall) 按钮。

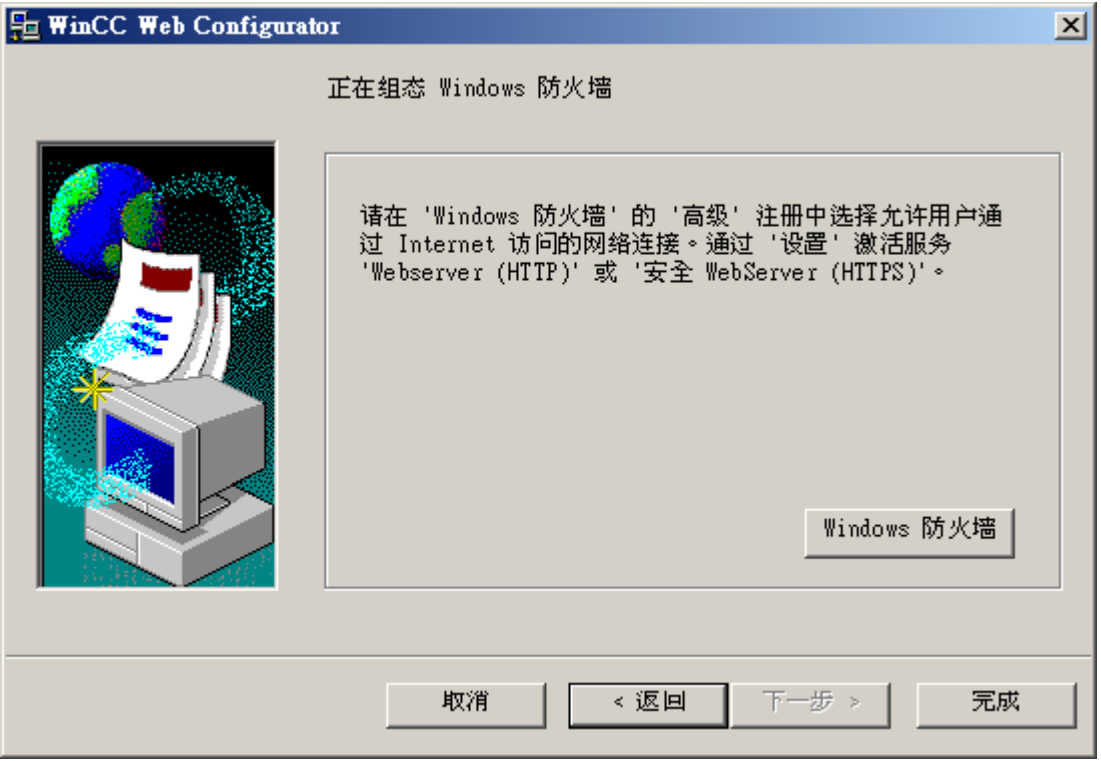

"Windows 防火墙"(Windows Firewall) 对话框随即打开。

- 3. 单击"允许应用程序通过 Windows 防火墙通信"(Allow apps to communicate through Windows Firewall)。
- 4. 激活"安全万维网服务 (HTTPS)"(Secure World Wide Web Services (HTTPS))。
- 5. 单击"确定"(OK) 关闭所有 Windows 对话框。
- 6. 在 Web Configurator 中单击"完成"(Finish)。 服务器组态完成。

参见

通过 HTTPS [建立安全连接](#page-116-0) (页 [117\)](#page-116-0)

# <span id="page-222-0"></span>检查激活的网页

### 操作步骤

1. 在"管理工具"(Administrative Tools) 程序组中,选择条目"Internet 信息服务 (IIS) 管理器" (Internet Information Services (IIS) Manager)。

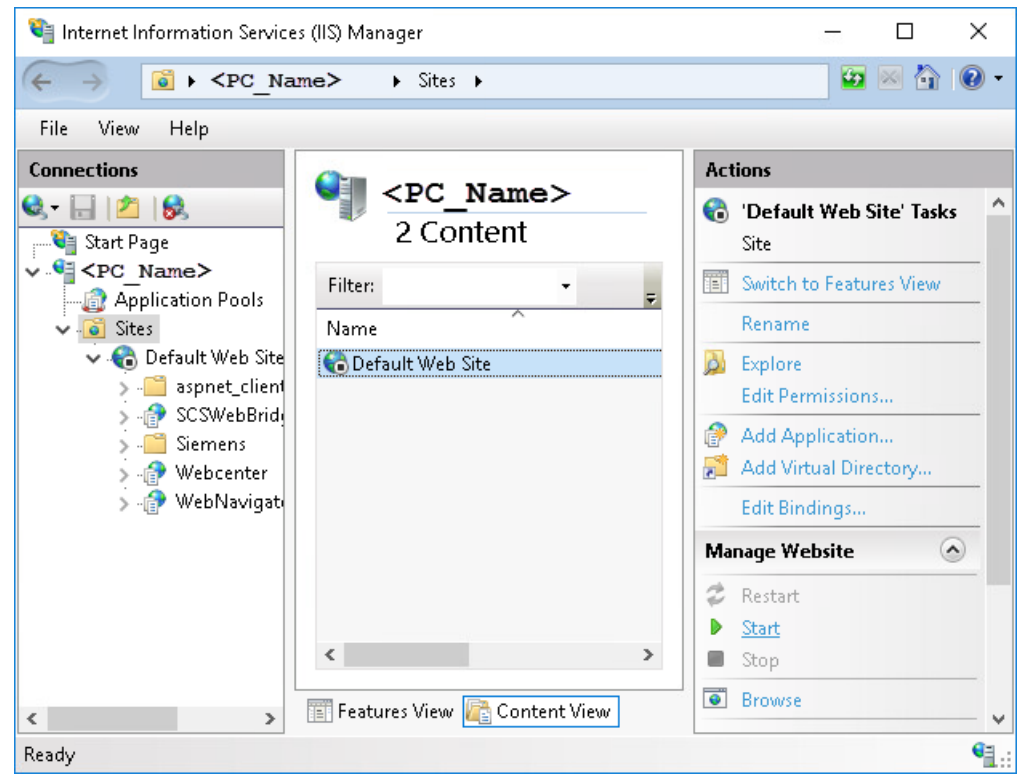

- 2. 在"连接"(Connections) 字段中双击计算机名称。
- 3. 显示"默认 Web 站点"(Default Web Site) 条目。
- 4. 检查 Web 页面是否显示为"已启动"(Started): 4.
- 5. 如果显示状态"停止"(Stopped), 则需要启动 Web 页面: 4. 在网站的快捷菜单或"操作"(Actions) 区域中的"管理网站"(Manage Website) 下选择"开始" (Start) 命令。
- 6. 选择"Internet 信息服务 (IIS) 管理器"(Internet Information Services (IIS) Manager)。 将激活网页。

#### 使用"装载平衡"功能进行装载分配

#### **WebNavigator** 服务器上的负载平衡

#### 概述

"负载平衡"功能可以将 WebNavigator 客户端自动均匀分配给不同的 WebNavigator 服务器。 所有 WebNavigator 服务器都可以使用各自的服务器许可证参与负载平衡。

WebNavigator 服务器可以作为"负载平衡"服务器或仅作为参与的 WebNavigator 服务器。

之后相应的 WebNavigator 服务器可按如下所示在"负载平衡组态"(Load Balancing Configuration) 对话框中进行组态:

• WebNavigator 服务器仅是一个参与的 WebNavigator 服务器。

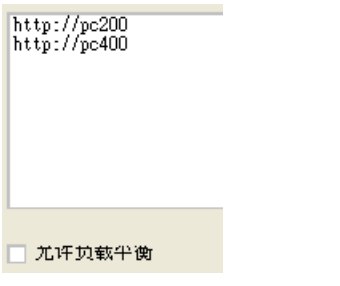

• WebNavigator 服务器是负载平衡服务器。

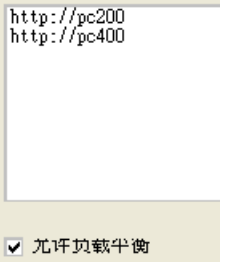

"负载平衡"服务器也自动成为参与的 WebNavigator 服务器。

在一组参与的 WebNavigator 服务器内, 可组态多个"负载平衡"服务器。

#### 负载平衡顺序

在登录 WebNavigator 客户端之后, "负载平衡"服务器会将客户端传送到负载最小的参与 WebNavigator 服务器。

将使用"LBConfig.xml"文件分配客户端。该文件在"项目文件夹/WebNavigator"中。

如果登录到"负载平衡"服务器的客户端数目极少,则新的客户端将仍然连接到该服务器。

如果参与的 WebNavigator 服务器出现故障, 则登录到该服务器的客户端将在 Webserver 再 次可用前,一直显示在"重新连接屏幕"上。

WebNavigator 服务器的地址与其是否作为"负载平衡"服务器激活无关。

#### 许可证

"负载平衡"功能最多可支持 32 个 WebNavigator 服务器互连。

所有参与的 WebNavigator 服务器和"负载平衡"服务器都需要"负载平衡"许可证。

WebNavigator 客户端上不需要任何许可证。

使用具有 WinCC 冗余功能的 WinCC 计算机时,可以使用"WinCC 冗余"许可证和"负载平 衡递升"许可证操作"负载平衡"服务器或参与的 WebNavigator 服务器。

### *WinCC/WebNavigator*

#### *2.2 WinCC/WebNavigator* 文档

### 示例

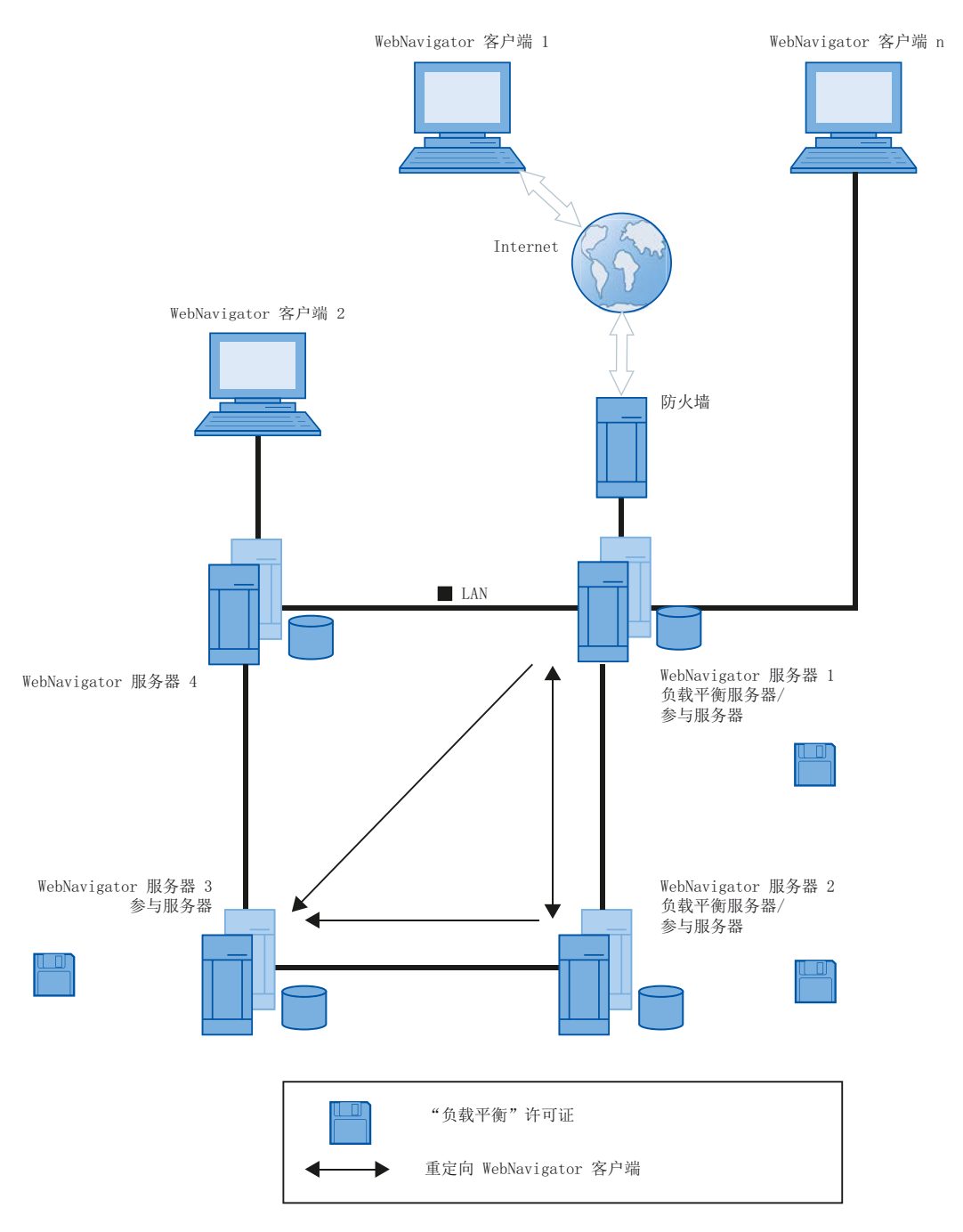

图中, WebNavigator 服务器 1 至 3 均参与"负载平衡"。"负载平衡"许可证已安装在 WebNavigator 服务器上。

WebNavigator 服务器 1 和 2 被组态为"负载平衡"服务器。

当 WebNavigator 客户端 1 登录到 WebNavigator 服务器 1 或 2 时, 客户端将被自动转送给 负载最小的服务器。

如果所连接的 WebNavigator 服务器出现故障,客户端 1 将被重新发送给其它 WebNavigator 服务器中的一个。

WebNavigator 服务器 3 参与了"负载平衡",但没有组态为"负载平衡"服务器。

在产生高负载或者服务器 1 或服务器 2 发生故障时,WebNavigator 客户端可以被重新发送 到服务器 3。如果 WebNavigator 服务器 3 发生故障, 则无论有何种活动连接, 客户端都无 法被重新发送到服务器 1 或 2。

WebNavigator 服务器 4 不参与"负载平衡"。WebNavigator 客户端 2 登录到该服务器时可 能会失败,因为超过了该服务器的负载限制。在 WebNavigator 服务器 4 发生故障时, 无论 有何种活动连接,客户端都无法被重新发送到 WebNavigator 服务器 1 到 3 中的一个。

#### 使用代理服务器的设置

使用代理服务器可能导致参与 WebNavigator 服务器或"负载平衡"服务器的目标地址"http:// <服务器名称>"被替换为"http://<服务器名称.代理名称>"。

这样将无法找到 WebNavigator 服务器的地址。因此,必须在涉及的所有其他参与服务器的 Internet Explorer 中输入服务器的目标地址。在"工具 > Internet 选项 > 连接 > 局域网设置 > 高级"(Tools > Internet Options > Connections > LAN Settings > Advanced) 的"例外情况" (Exceptions) 字段中输入地址。

#### 参见

组态"装载平衡"功能 (页 227)

#### 组态"装载平衡"功能

### 简介

在每个参与 WebNavigator 服务器和负载平衡服务器上都需要许可证。 所有负载平衡服务器和参与 WebNavigator 服务器都包括在负载平衡服务器列表中。 在所有负载平衡服务器上,所有参与服务器的列出顺序必须相同。 设置查询间隔并激活"负载平衡"功能。

WebNavigator 客户端上不需要组态。

# 说明

### 相同的参与 **WebNavigator** 服务器列表

负载平衡服务器上与所有参与 WebNavigator 服务器上的列表必须完全相同,以确保某台 WebNavigator 服务器出现故障时功能一致。

### 移植项目的设置

"负载平衡"设置是针对每个特定项目进行保存的。您需要再次保存该设置以为这移植项目 激活这些设置。启动组态对话框并单击"确定"(OK) 确认设置。

## 先决条件

- 已安装 WinCC 基本系统、WebNavigator 服务器和"负载平衡"许可证。
- 在所有参与 WebNavigator 服务器和负载平衡服务器上已组态相同的用户。
- 在 WebNavigator 服务器上, WebNavigator 的默认网页必须创建为"独立"形式。

#### 过程

- 1. 在 WinCC 项目管理器中,从"WebNavigator"快捷菜单中选择"负载平衡"(Load Balancing) 命 令。"装载平衡组态"对话框打开。
- 2. 在上方的字段中,输入参与"负载平衡"的 WebNavigator 服务器的地址。单击"添加"(Add) 以包括服务器列表中的地址。 对每个要参与"负载平衡"的 WebNavigator 服务器重复上述过程。在列表中增加负载平衡服 务器的名称。

始终可从列表中删除服务器名称。从列表中选择名称并单击"删除"(Remove)。

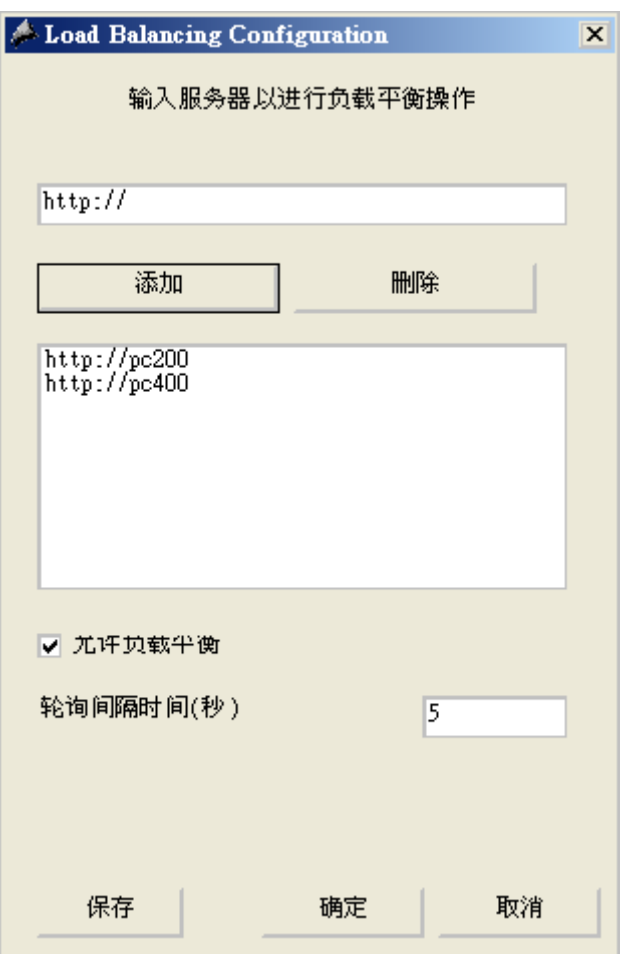

3. 选中"启用负载平衡"(Enable Load Balancing) 复选框,激活本地 WebNavigator 服务器作为 负载平衡服务器。 参与 WebNavigator 服务器上的该复选框仍然为取消激活状态。

甚至清除该复选框时,服务器列表仍然会保留。

- 4. 在"轮询间隔"(Polling Interval) 字段中,选择轮询其他参与 WebNavigator 服务器的时间间 隔。时间间隔只与负载平衡服务器有关。
- 5. 单击"保存"(Save)。
- 6. 单击"确定"(OK),关闭对话框。
- 7. 在所有参与 WebNavigator 服务器和负载平衡服务器上重复该过程。 所作的修改将在重新启动 WinCC 运行系统时生效。

### **2.2.3.4** 与 **WinCC** 基本系统的不同之处

#### 功能限制

简介

与 WinCC 基本系统相比, WebNavigator 有某些功能限制。因此, 您应检查您的 WinCC 项目 是否有这些限制并根据需要调整项目设置。

### 概述

使用项目中不支持的功能时,运行系统中将生成相应的消息以引起您的注意。

WebNavigator 客户端有以下限制:

- 客户端只提供运行中 WinCC 项目的视图。 不能组态 WinCC 服务器项目。
- 除非文档中明确指定,否则不能使用 WinCC 选项和 WinCC 附加软件。
- 并不支持所有的"运行系统 API 函数"。 支持函数的列表可在"[支持的函数](#page-262-0) (页 [263\)](#page-262-0)"中找到。
- 有关与基本过程控制结合使用的限制信息,请参见 WinCC 信息系统中的"过程控制选项 > 过程控制系统选项概览 > 在 PCS 7 环境中组态 > Web 客户端"(Options for Process Control > Overview of process control system options > Configuring in the PCS 7 environment > Web Client)。
- 消息归档和消息系统只能被操作和监控。
- WinCC V7 版本之前的 WinCC 控件:无法修改归档和变量选项以实现过程值的可视化。选 择按钮已禁用。
- WinCC 报警控件:不支持消息的"触发动作"(Triggers an action) 属性。 为了正确显示消息块,不能激活"应用项目设置"(Apply project settings) 选项。可在 "WinCC AlarmControl"属性对话框的"消息块"(Message blocks) 选项卡上查找此选项。
- WinCC 报警控件:创建用户自定义选项时,不支持"授权选项编辑"(Authorizations for selection editing) 选项。
- 不支持在 WinCC 中组态的热键。 支持操作员使用 Tab 键进行控制。

- 不支持 WinCC 共享库的"全局库/操作/操作面板"文件夹中包含的以下对象:
	- 1\_Slider
	- 2\_Slider
	- 4\_Slider
- 在 Internet 上,不支持过程画面或引用图形名称中使用相关国家的特殊字符。
- 不支持过程画面中的重叠锁定。
- 不能禁用高级缩放功能。如果不想应用缩放功能,请勿在客户端上使用具有"自动滚动" 设置的滚轮鼠标。
- 冗余切换只在专用 Web 服务器上受支持。

### 参见

[使用"硬拷贝"功能](#page-245-0) (页 [246\)](#page-245-0)

#### 使用脚本

#### 专门用于 **WebNavigator** 的脚本

```
要仅为 WebNavigator 执行脚本,请使用脚本中的预处理器定义
"RUN_ON_WEBNAVIGATOR"。例如:
void OnOpenPicture (char* lpszPictureName, char* lpszObjectName, 
char* lpszPropertyName)
{
#ifdef RUN_ON_WEBNAVIGATOR
// 在此处输入仅在 WebNavigator 中执行的代码
#else
// 在此处输入仅在 WinCC 基本系统中执行的代码
#endif
}
```
#### **Visual Basic** 脚本

使用 VBS 时, 只有不支持的函数会引起轻微限制。这些功能的列表可在["不支持的函数](#page-274-0) (页 [275\)](#page-274-0)"中找到。

#### 全局脚本

在服务器工程中,组态 WinCC 服务器上的脚本。

在 WebNavigator 客户端上不能执行全局脚本。 在服务器上支持全局脚本。

使用动态向导生成的脚本不能包含不受支持的函数,因此无法在 WebNavigator 客户端上执 行。 如有必要,检查并更正脚本。 添加以下条件,例如: "#ifdef RUN\_ON\_WEBNAVIGATOR"。

#### 带有触发器变量的脚本

WebNavigator 每经过"1 秒"的周期间隔查询一次变量。 触发器变量"有变化时"的更新周 期也是一秒。

这可能导致 AS 与 WinCC 服务器间的通信负载增加。 如果 AS 与 WinCC 服务器间的通信达 到负载极限,就必须对增加的负载加以考虑。

如果变量触发的脚本请求其它变量,这些变量的名称需使用字符串函数生成,则只能同步读 取这些未知变量。 输入在触发器列表中使用的变量名称,以避免需要多次进行选择。

#### 选择画面和取消选择画面的脚本

与基本系统不同,使用 WebNavigator 时会在异步模式中下载画面。 在使用包含画面更改的 脚本时会出现这一情况。

如果在脚本中启动对画面窗口的画面选择,则之后不能在相同脚本中访问新画面的对象。 因 为那时尚未加载画面。 时间延迟如"Sleep(2000)", 也不起作用, 因为脚本和 Internet Explorer 正在等待。 因此,应在"OpenPicture"函数(加载画面后触发)中执行随后的脚本 元素。

取消选择画面后在脚本中调用其它函数时,将导致函数执行出错或根本不执行。 取消选择 画面会导致画面上下文会丢失。

#### 同步脚本函数

同步脚本函数会给系统带来高负荷。

因此应在周期性脚本中避免使用"SetTagxxx"函数。 当许多客户端以一个很短的周期(例如, 1 秒或更短的时间)调用"SetTagxxx"函数时, 将导致服务器过载。

请注意,以下脚本函数和调用将同步传送到服务器:

- 在同步模式下写入变量然后等待结果的函数,例如"xxxWait"
- C-API 调用

频繁使用这些脚本函数和调用将削弱 WebNavigator 客户端的性能。 若使用 Internet 连接, 这些调用的持续时间甚至可能在几秒的范围内。

由于在客户端和服务器之间无数据流量发生,因此操作显示画面中对象的脚本函数无关紧要。

### 画中画方法和周期性脚本

画面中如果有许多同步调用,可能会削弱性能,例如在以下情况下:

- 在一个画面窗口中组态了十个以上的窗口。
- 在窗口中使用了包含同步调用(例如"SetTagxxx")的周期性脚本。

某些脚本的执行可能会由于超时而失败。

在窗口中支持以下元素:

- 包含周期性脚本的 16 个窗口。
- 不包含周期性脚本的 31 个窗口。

## 使用变量

## 本地计算机变量

WebNavigator 客户端对本地计算机变量的支持有以下限制:

- 使用专用 Web 服务器时,只有该服务器的本地计算机变量在客户端上可用。 客户端上的 变量不能使用其自身的值。
- 从属 WinCC 服务器的本地计算机变量不能在客户端上拥有其自身的值。
- 本地计算机文本变量的起始值只能包含变量名称中允许的字符。例如,如果文本变量的 起始值包含冒号,则会导致在客户端上不识别该变量。
- 使用用户归档时,客户端上不支持本地计算机变量,因为用户归档只能识别服务器的本 地变量,不能识别 WebNavigator 客户端的变量。

### 定义本地画面脚本变量

如果画面特定的数据存储在脚本中,则请勿对 WebNavigator 使用 WinCC 变量。 读/写脚本中的数据总是会生成到服务器的数据流量。 如此将带来额外的通信负载。 可按如下方式保存画面特定的数据:

- 组态"隐藏"图形对象以便可将其属性用作画面特定的变量。在存储的值发生变化时,即 会对对象属性执行操作。
- 例如,已创建隐藏的"静态文本"对象。 "文本"属性用来存储文本,而颜色属性用来存 储颜色。 可使用脚本读/写这些属性,从而不需要经由服务器就能影响画面的状态。

# **2.2.4** 打开 **WinCC** 项目

#### **2.2.4.1 WebNavigator** 客户端的常规属性

#### 连接中断后自动建立连接

如果 WebNavigator 客户端和 WebNavigator 服务器之间的通信中断,客户端将向用户输出 一条消息。

客户端将执行自动建立连接操作。 成功建立连接后,可选择 WinCC 项目的启动页面。 指定 尝试在 Web Configurator 中建立连接的时间间隔。

如果在客户端/服务器通信中使用防火墙或代理服务器,则客户端登录可能会成功,但自动 重新连接可能不起作用。 试图重新连接时, 客户端会使用"ICMP Ping", 但该命令可能被防 火墙或代理服务器阻止。在这种情况下,请禁止客户端使用"ICMP-Ping"来重新建立连接。通 过"ClientConfig.asp"页面或在 Web Navigation 界面中,在"设置 > WebClient 属性"(Settings > WebClient Properties) 下可找到"重新连接 > 禁用 ICMP Ping"(Reconnect > Deactivate ICMP Ping) 设置。

#### 地址栏内容

无法解释并且与用户不相关的字符串将显示在 Internet Explorer 的地址栏中。 例如,可能会 出现"loadbalancing=no"条目,但该条目不代表参加负载平衡的服务器的状态指示。

登录时在地址栏中输入字符并且检查服务器名称和端口。

### 通过在 **Internet Explorer** 中直接输入进行登录

Internet Explorer 的 Microsoft 安全补丁现在会阻止 WebNavigator 客户端通过在地址栏输入 用户名和密码进行登录。

#### 进度栏中的"自动完成"条目和链接

Internet Explorer 地址栏中的条目显示为进度栏中的链接,或作为后续输入的"自动完成" 提示条目。可是, 在 WebNavigator 客户端登录具有负载平衡功能的 WebNavigator 服务器 时,必须通过验证才能使用这些功能。

客户端首次登录使用负载平衡功能的服务器时,会被重定向到另一台服务器。 Internet Explorer 在进度栏中显示该服务器的地址或将其显示为"自动完成"条目。 在客户端下次登 录时,将应用进度栏中的这一链接或"自动完成"条目而无需验证。 客户端随后会登录到 该服务器。

### 具有多个超级用户的 **WebNavigator** 客户端

若某超级用户在计算机上安装了一个新的 WebNavigator 客户端版本,则此计算机的所有其 他超级用户也必须升级到这个新版本。

超级用户使用不一致的版本可能会出现问题。

这同样适用于超级用户连接到使用旧版 WebNavigator 的服务器的情况。

### 运行系统中的持续性

画面和对象的持续性数据总是存储在 WebNavigator 客户端上。在使用有多个项目的服务器, 且这些项目又包含同名画面或对象时,应遵守以下几点说明:

如果在运行系统中为项目画面指定持续性设置,则该持续性设置也会应用于其它项目中的同 名画面。

在专用 Web 服务器上为服务器画面定义了持续性设置后,这些设置将应用于相应的 WebNavigator 客户端。

#### **WinCC** 控件的持续性

在 WinCC V7 或更高版本的控件中,在"在线组态"(Online Configuration) 选项卡的控件属 性中重设相关设置。

适用于 WinCC V7 之前控件的持续性文件位于 WebNavigator 客户端上的"Documents and Settings/User/Application Data/Siemens/SIEMENS.WINCC/WebNavigator/Client"文件夹中。

可通过以下方式撤消已激活运行系统持续性的控件中的设置:

- 重新设置控件中的各个设置。
- 删除文件。

#### 文本库中的文本变化

如果在运行系统中更改文本库中的文本,则 WebNavigator 客户端不会自动检测此变化。 为 了刷新显示的画面,请在 Internet Explorer 中使用"刷新"图标或"F5"键来重新加载画面。

### 作为文本引用的与语言相关的文本

通过文本引用获得的与语言相关的文本在 WebNavigator 客户端上以当前在"用户管理器" 编辑器中为客户端设置的语言显示。

#### **WinCC** 滚动条控件

使用 WinCC 滚动条控件时, 将"Continuous Update"属性设置为"否"(No)。 如果将此属性 设置为"是"(Yes), 则即便最微小的位置变化, 也会生成一个事件触发器。 此设置会在 WebNavigator 客户端上引发高通信负载。

#### 删除 **ProTool/Pro** 软件

如果删除 WebNavigator 客户端上的 ProTool/Pro 软件, 则会注销 HMI 符号库的控件。 要恢 复对这些控件的访问,请重新安装 WebNavigator 客户端。

#### **从 WebNavigator 客户端访问 WinCC flexible Sm@rt 服务器**

WebNavigator 客户端可使用 Web Navigation 界面调用"更改服务器"功能以访问 WinCC flexible Sm@rt 服务器。

### **2.2.4.2 WebNavigator** 客户端上的过程画面

#### 专用 **Web** 服务器中的画面更改

如果在专用 Web 服务器上加载了带有服务器前缀的某个画面,则随后将不能显示本地 WinCC 项目中的不带服务器前缀的任何画面。

要显示本地客户端项目的画面,请使用服务器前缀"@local"来寻址,例如 "@local::picture123.pdl"。

OpenPicture() 函数执行时将打开该专用 Web 服务器中的执行对象的上级画面。

#### 画面中的项目功能

首次选择项目时,将在加载起始画面后加载项目功能。

为此,在首次显示起始画面与执行操作员动作之间可能会有延迟。尽管已显示画面,但在大 约 1 秒的延迟结束前不能进行操作。

#### **WebNavigator** 客户端上的画面窗口

重命名画面窗口中的画面后, 在 WebNavigator 客户端上将多次执行画面窗口的"对象更改" 事件。

该事件在 WinCC 基本系统上只执行一次。

客户端的这一响应与系统相关,因为 Internet 连接采用异步操作原理,可能触发画面窗口对 象的多次更新。此响应没有什么功能上的含义。

### **WebNavigator** 客户端上的 **WinCC web** 浏览器 **OCX**

- 在 Internet Explorer 的 Internet 选项中的"安全"(Security) 选项卡中, 必须激活"允许 ActiveX 控件"(Allow ActiveX controls) 复选框。
- 如果在 WebNavigator 客户端上使用 WinCC Web 浏览器选择过程画面中的一个链接, 则 在首次显示链接的页面期间, "返回"(Back) 按钮将失效。在第二次调用此页面前, 此功 能不会正确执行。更改过程画面后,仍存在此问题。
- WinCC Web 浏览器用于显示过程画面中的静态 Web 内容或 CHM 文档。不支持带脚本功 能的内容。
- 如果要在 WinCC web 浏览器中禁用鼠标右键以防止 WinCC 客户端访问快捷菜单,请执 行以下操作:
	- 使用 Microsoft "Group Policy Object Editor" (Gpedit.msc)。
	- 选择路径 "\Windows Components\Internet Explorer\Browser menus" 并将快捷菜单设 置为 "Disabled"。

#### 使用 **WinCC UserArchiveControl** 时的性能

更改用户归档会触发已显示的 WinCC UserArchiveControl 进行更新。下列因素会影响 WebNavigator 客户端上具有 WinCC UserArchiveControls 的过程画面的性能:

- 将同时访问用户归档的 WinCC UserArchiveControls 数量减到最小。
- 请勿在用户归档中组态超出必要数量的周期性更改。

# **2.2.4.3** 使用 **Internet Explorer** 操作 **WinCC** 项目

## 使用 **Internet Explorer** 操作 **WinCC** 项目

## 先决条件

- 在服务器上
	- 已安装 WebNavigator 服务器。
	- 已安装"WinCC WebNavigator"许可证。
	- 如果需要,启用远程通信。1)
	- 已组态和发布 WinCC 画面用于 Web 访问。
	- 已在 WinCC 用户管理器中创建 WebNavigator 客户端的用户。
	- 已为用户管理器中的该用户指定了起始画面。
	- WinCC 项目已运行。
- 在客户端上
	- 已安装 WebNavigator 客户端。
	- 已经安装 Internet Explorer。
	- 如果需要,启用远程通信。1)

1) 如果 Web Navigator 客户端未与 Web Navigator 服务器在相同的计算机上运行, 则必须在 "Simatic Shell"对话框中激活远程通信。

## 步骤

- 1. 转到 Internet Explorer 的地址栏并输入 WebNavigator 服务器的地址"http://www.<服务器名称  $>''$ 。 确认输入。
- 2. 键入用户名和密码。 确认输入。

#### 说明

密码区分大小写。

## 结果

显示默认网页。

视图取决于组态:

- 如果默认网页采用"WebClient.asp"设置,则 WebNavigator 客户端启动时显示为用户指定 的起始画面。
- 如果默认网页采用"MainControl.asp"设置,则 WebNavigator 客户端启动时显示为用户指 定的起始画面和 WinCC Web Navigation 界面。

参见

管理 [WebNavigator](#page-209-0) 客户端的用户 (页 [210](#page-209-0))

## 使用 **WinCC Web Navigation** 界面

### **WinCC Web Navigation** 界面的菜单

当"MainControl.asp"组态为默认网页时,除起始画面外,WebNavigator 客户端还会显示 WinCC Web Navigation 界面。

如果未显示导航栏,则将鼠标光标移到左侧边框上。要永久显示导航栏,请单击钥匙图标。

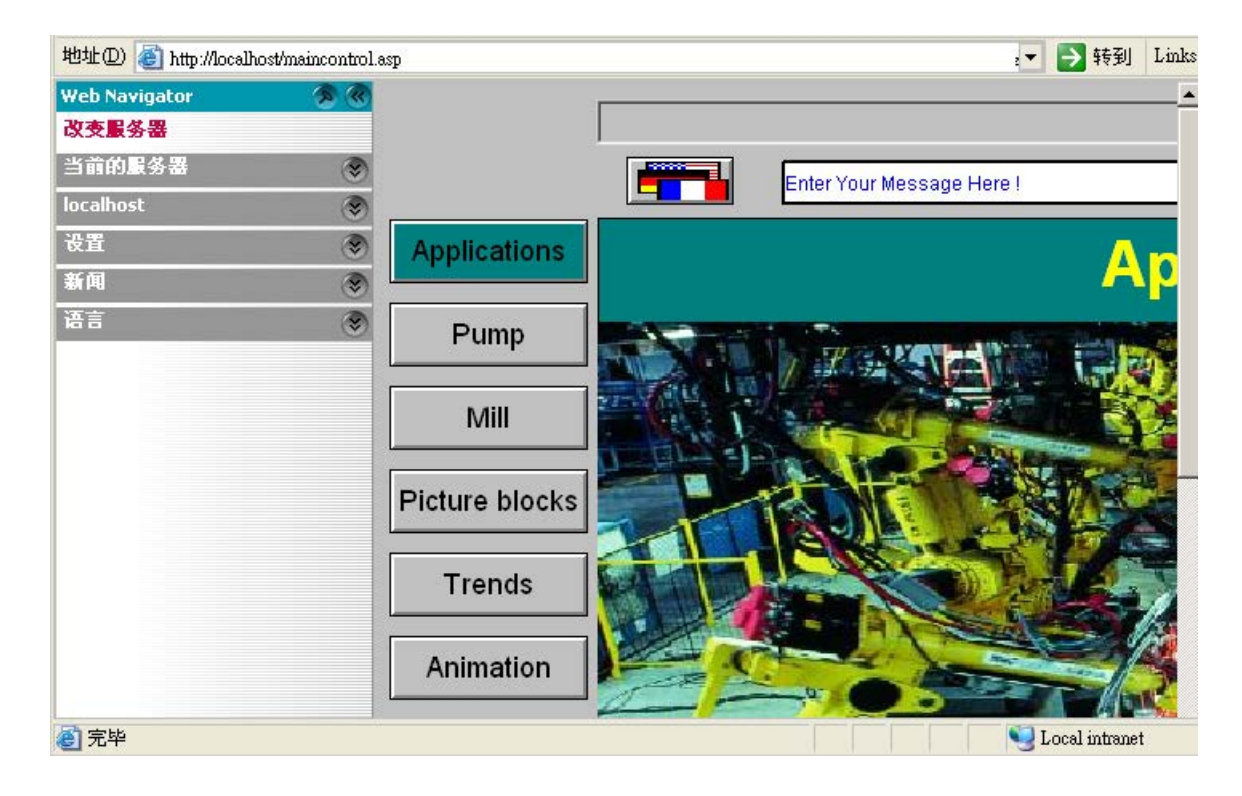

Web Navigation 界面在其菜单中提供了不同的 Web 功能组:

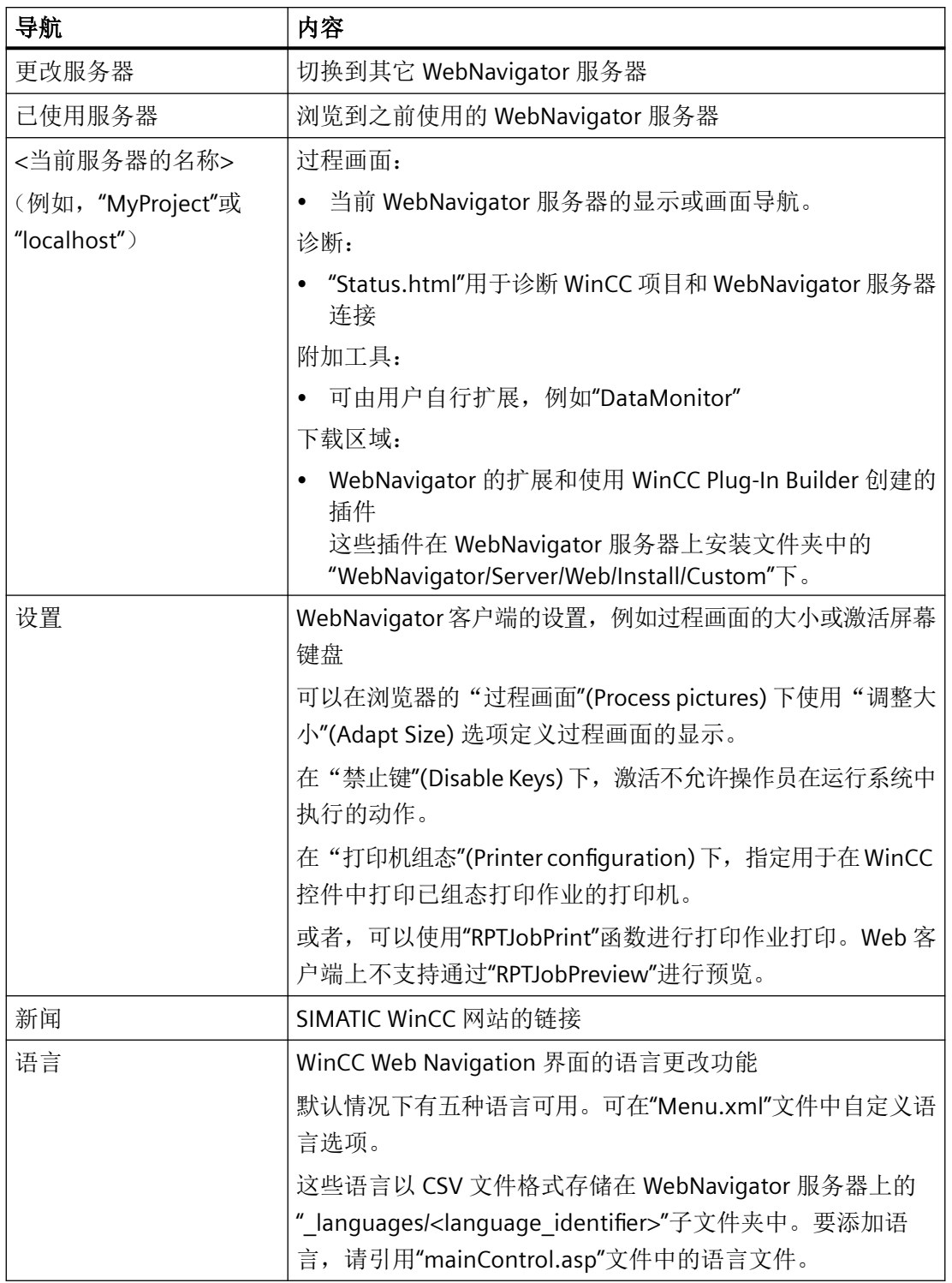

# 扩展 **WinCC Web Navigation** 界面

# 简介

Web Navigation 界面的菜单可以通过附加的条目和功能来扩展。

在 XML 文件中组态扩展项。 该文件保存在 WebNavigator 服务器的"\_custom\_data"子文件 夹中。可为任意命名该文件,因为所有具有"XML"扩展名的文件都在此文件夹中进行处理。

# 示例

以下示例将"My Private Menu"子菜单添加到"Server"菜单。 子菜单包含"My Link"、"Relative Link"和"Run Script"三个条目。

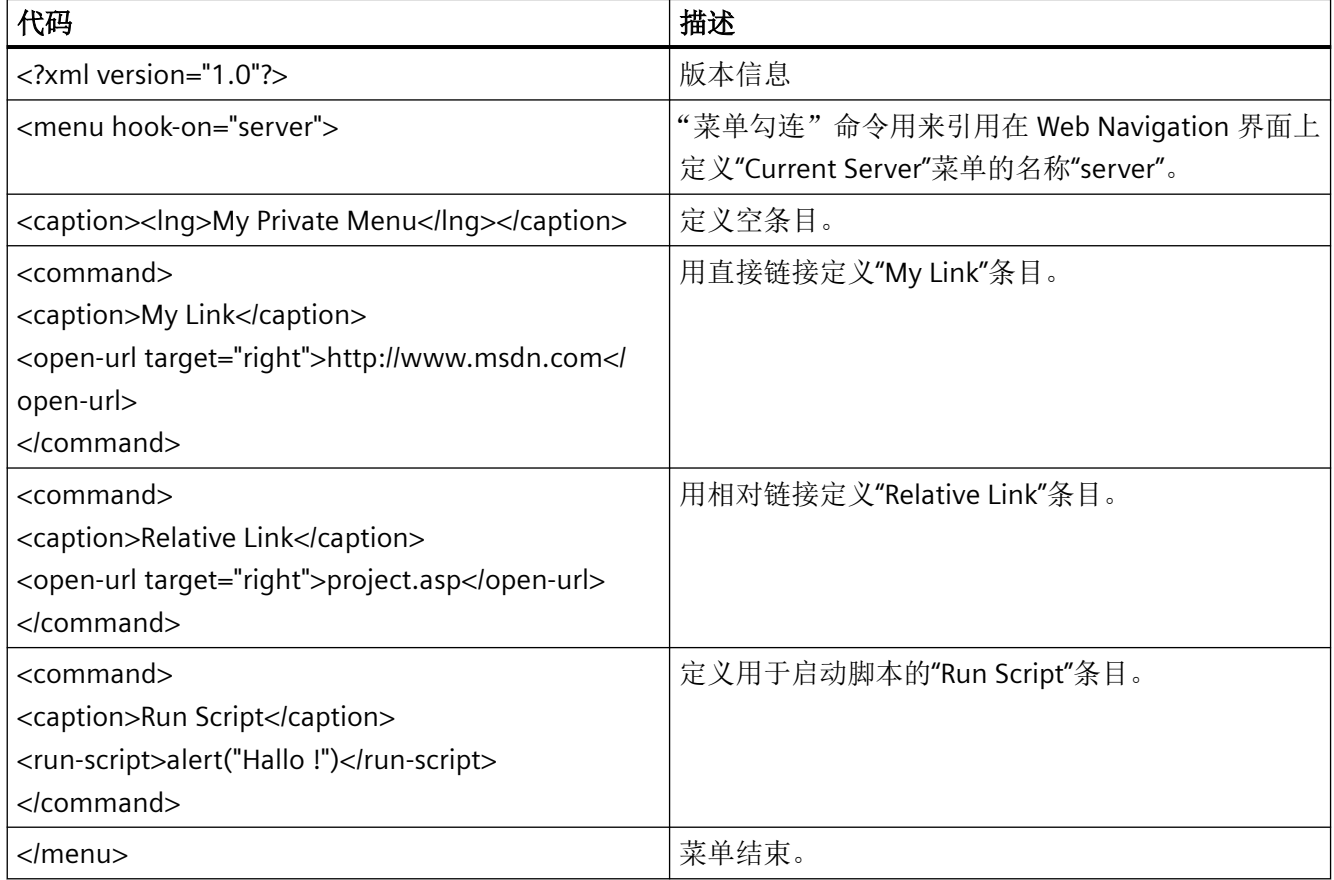

## **2.2.4.4** 使用 **WinCCViewerRT** 操作 **WinCC** 项目

### 组态 **WinCCViewerRT**

### 简介

WinCCViewerRT 是用于显示 WinCC 项目的程序。

用户可以组态 WinCCViewerRT 以与 WebNavigator 服务器和 Graphics Runtime 一同运行。

### 使用项目设置

如果选择"使用项目设置"(Use project settings) 选项, WebNavigator 服务器将应用以下设 置:

- 用户管理器:
	- 自动注销
- 计算机特性:
	- 运行系统语言
	- 运行系统默认语言
	- 起始画面
	- 菜单和工具栏的起始组态
	- 图形硬件加速功能 (Direct2D):

## 要求

- 在服务器上
	- 已安装 WebNavigator 服务器。
	- 已安装 WinCC/WebNavigator 许可证。
	- WinCC 项目已运行。
	- 已组态和发布 WinCC 画面用于 Web 访问。
- 在客户端上
	- 已安装 WebNavigator 客户端。

### 步骤

1. 双击"Webnavigator\Client\bin"安装文件夹中的链接"WinCCViewerRT.exe"。 如果重新组态 WinCCViewerRT, 则组态对话框打开。 如果已设置了 WinCCViewerRT, 则 WinCCViewerRT 打开。 使用 <Ctrl+Alt+P> 组合键打开 WinCCViewerRT 的组态对话框。

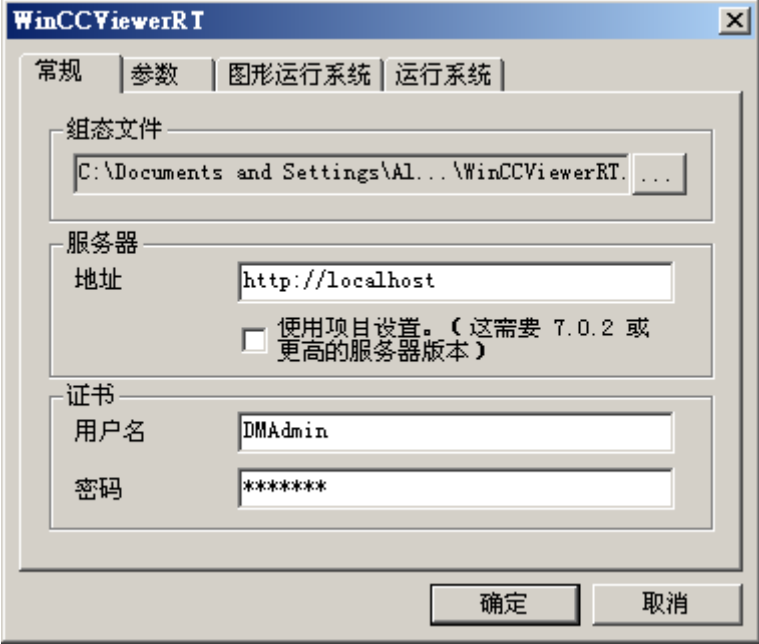

- 2. 在"常规"(General) 选项卡中输入登录数据:
	- 服务器地址:"http://<Servername>" 或 "http://<IP-Adresse>"
	- 使用项目设置:应用 WebNavigator 服务器的设置
	- 用户名和密码,如果想为登录对话框指定默认用户。
- 3. 在"参数"(Parameters) 选项卡中指定运行系统语言。 如有需要,禁用用户用于切换到其它程序的所有组合键。 如有必要,可修改预置的用于打开 WinCCViewerRT 组态对话框的 <Ctrl+Alt+P> 组合键。 定义用户可注销而另一个新用户可登录的组合键。 如果在"常规"(General) 选项卡中未设置任何默认用户,只能使用组合键。

- 4. 在"Graphics Runtime"选项卡中,指定 WinCC Runtime 属性:
	- 起始画面
	- 用户定义的菜单和工具栏的组态文件
	- 窗口属性 可以使用"全屏"(Full Screen) 和"调整画面"(Adapt Picture) 选项定义浏览器中过程画 面的显示。
	- 关闭:不允许的用户操作 激活不允许操作员在运行系统中执行的动作。

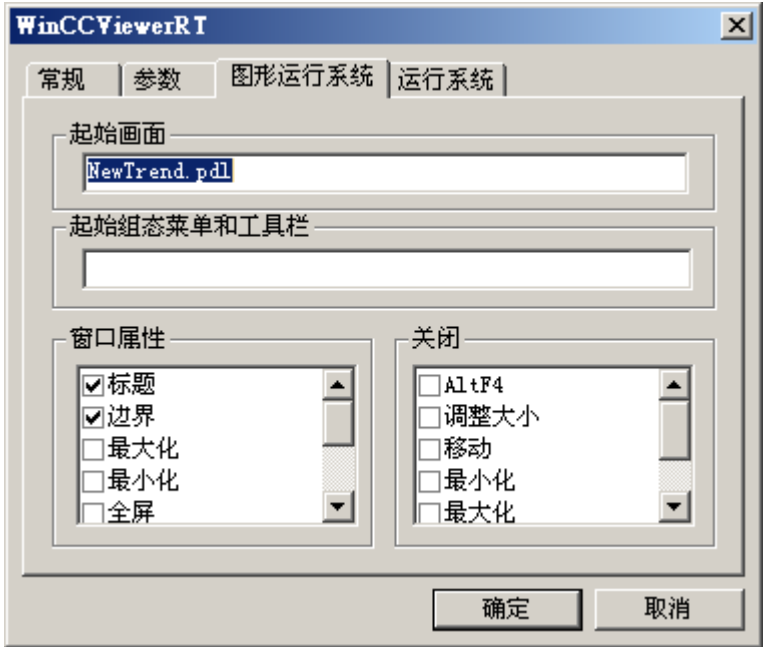

- 5. 在"运行系统"(Runtime) 选项卡中指定附加的用户操作:
	- 激活屏幕键盘
	- 使用 <Ctrl+Alt+Del> 组合键可通过屏幕键盘切换到任务管理器或操作系统。
	- 自动注销设置
	- 激活 Direct2D 来加速图像显示。
	- 指定用于在 WinCC 控件中打印已组态打印作业的打印机。 或者,可以使用"RPTJobPrint"函数进行打印作业打印。Web 客户端上不支持通过 "RPTJobPreview"进行预览。
- 6. 单击"确定"(OK) 关闭对话框。

# 结果

WinCCViewerRT 组态完毕。

关闭对话框后便完成到 WebNavigator 服务器的连接的设置。

设置将被保存到 "WinCCViewerRT.xml" 组态文件中。组态文件设置将在下一次启动 WinCCViewerRT 时使用。

WinCCViewerRT 应用 WinCC 用户界面语言。

组态文件存储在以下文件夹中,具体取决于操作系统:

• <用户>\AppData\LocalLow\Siemens\SIMATIC.WinCC\WebNavigator\Client

可对文件进行重命名,例如重命名为"User1.xml"。

还可以通过组合命令行与用户特定的组态文件来启动 WinCCViewerRT, 例如 "WinCCViewerRT.exe User1.xml"。此步骤允许使用不同的组态,具体取决于登录的用户。

如果重命名或删除 "WinCCViewerRT.xml", 则启动时会打开 WinCCViewerRT 组态对话框。重 新组态 WinCCViewerRT 或选择其它不同的组态文件。

#### 说明

如果禁用快捷键或隐藏"关闭"(Close) 按钮, 则只能通过脚本函数关闭 WinCCViewerRT。 C 脚本编写的函数:DeactivateRTProject;VBScript 编写的函数:HMIRuntime.Stop。

### 打开 **WinCC** 项目

#### 先决条件

- 在服务器上
	- 已安装 WebNavigator 服务器。
	- 已安装"WinCC WebNavigator"许可证。
	- 如果需要,启用远程通信。1)
	- 已组态和发布 WinCC 画面用于 Web 访问。
	- 已在 WinCC 中创建了用户。
	- WinCC 项目正在运行。
- 在客户端上
	- 已组态 WinCCViewerRT。
	- 如果需要,启用远程通信。1)

1) 如果 Web Navigator 客户端未与 Web Navigator 服务器在相同的计算机上运行, 则必须在 "Simatic Shell"对话框中激活远程通信。

### <span id="page-245-0"></span>步骤

- 1. 在"Siemens Automation"程序组中选择条目"WinCCViewerRT"。
- 2. 登录到 WebNavigator 服务器:
	- 如果已在 "WinCCViewerRT" 组态对话框中预置了用户名和密码,则不会显示登录对话 框。

会使用存储的登录数据自动登录。

- 如果未在 "WinCCViewerRT" 组态对话框中设置用户名和密码,则会显示登录对话框。 输入 WinCC 用户的用户名和密码。 密码区分大小写。 单击"确定"(OK)。
- 3. 要更改用户,可使用为 "WinCCViewerRT" 登录/注销指定的组合键。 先前的用户将被注销。 只有未设置任何默认用户时才能使用组合键。
- 4. 在登录对话框中输入新 WinCC 用户的用户名和密码。 密码区分大小写。 单击"确定"(OK)。

### 结果

WinCCViewerRT 自动连接到已激活的 WinCC 项目。将显示为用户组态的起始画面。

根据分配的权限,用户可以操作或监视项目。在用户管理中分配系统权限 1002"Web 访问 - 仅监视"的用户只可监视 WinCC 项目。

"仅查看光标"表示不能执行过程相关的操作。

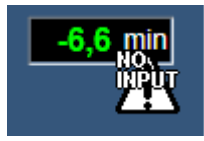

某些操作仍然可以执行,如打开 WinCC OnlineTrendControl 的属性对话框。

如有必要,可使用自己的光标图标作为"仅查看光标"。有关详细信息,请参见["组态运行](#page-203-0) [系统设置](#page-203-0) (页 [204](#page-203-0))"。

<F5> 键触发重新选择 WinCCViewerRT。

### **2.2.4.5** 使用"硬拷贝"功能

## 简介

在 WebNavigator 客户端上,当前视图可输出到默认打印机上。

可使用可组态的组合键或脚本来生成截图。

例如,可通过命令行输入组合键的定义或要打印的屏幕区域。

要通过打印作业打印运行系统数据,请使用 WinCC 控件按钮或"RPTJobPrint"函数。

#### 说明

#### **Web** 客户端上的有限功能

使用 Web 客户端上 WinCC 控件工具栏的"打印"(Print) 按钮执行"硬拷贝"功能。 但是,单击此按钮后,将创建 Web 服务器的屏幕截图。 而不是"打印"(Print) 按钮使用"PrtScr.exe"应用程序。

#### 启动硬拷贝应用程序

例如,通过命令行输入或用户定义的函数,在 WebNavigator 客户端上启动"PrtScr.exe"应用 程序。

应用程序存储在以下文件夹中:

• ...\Common Files\Siemens\bin

#### 传送参数

参数只在启动时传送一次。

- 请用空格分隔参数。
- 请注意,参数区分大小写。

在编辑参数前请关闭应用程序。

编辑参数然后重新启动应用程序。

### 概述:参数

以下参数指定打印截图的过程:

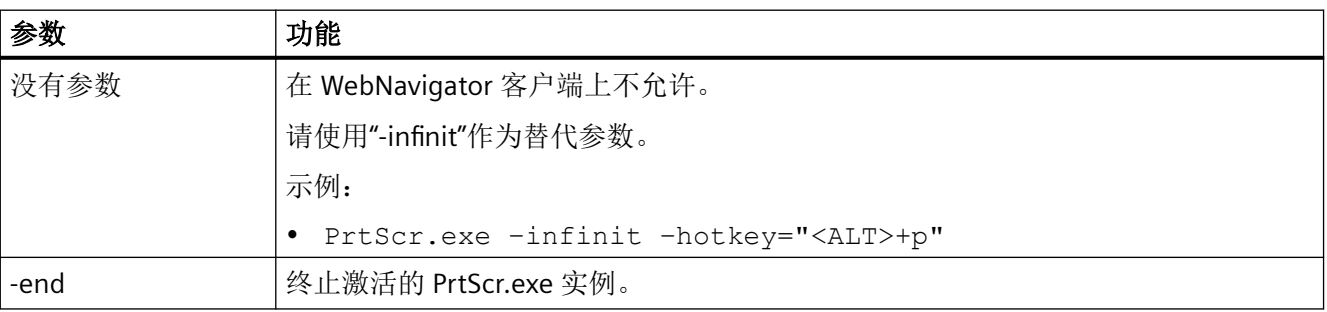

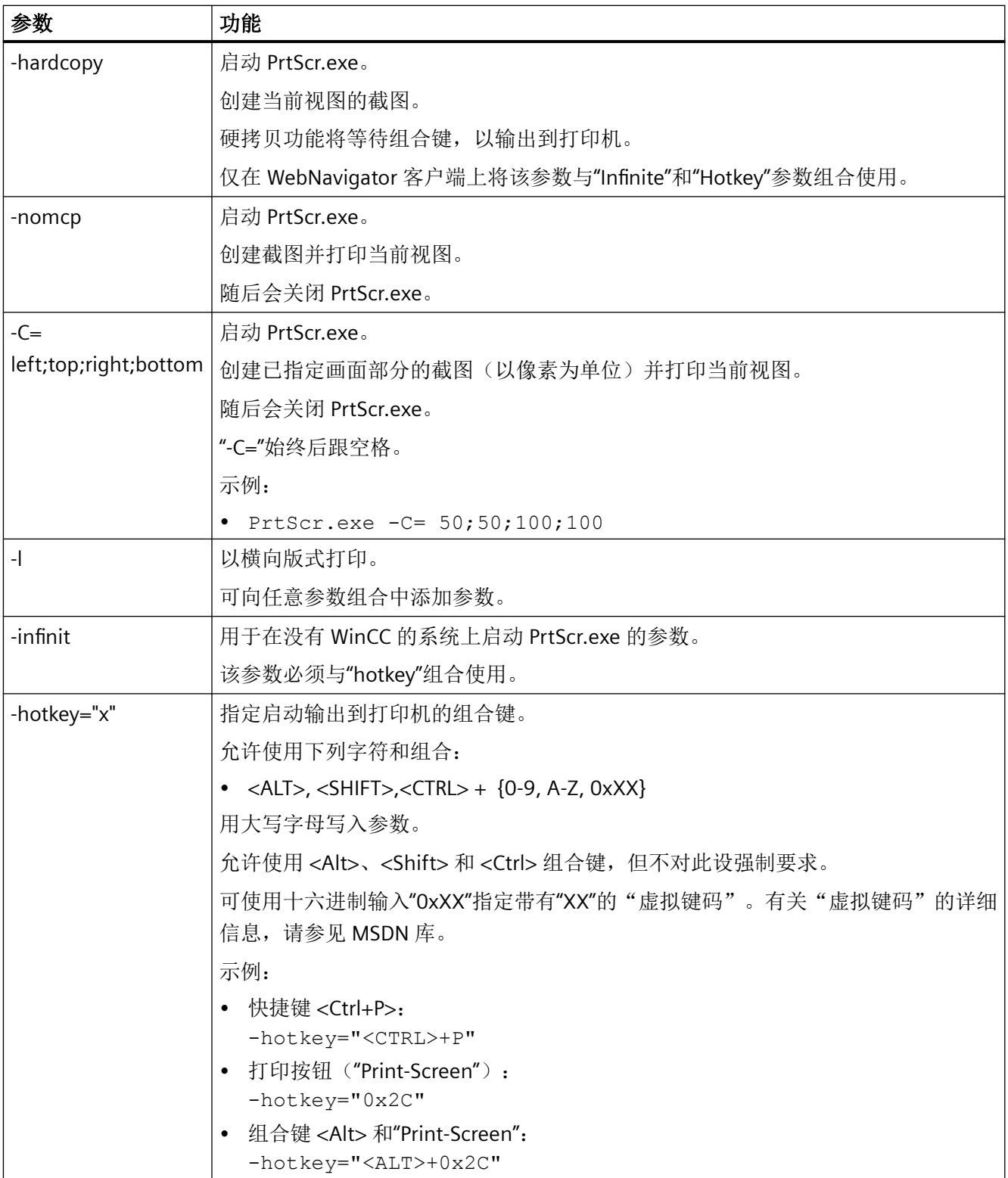

### 参数组合的示例

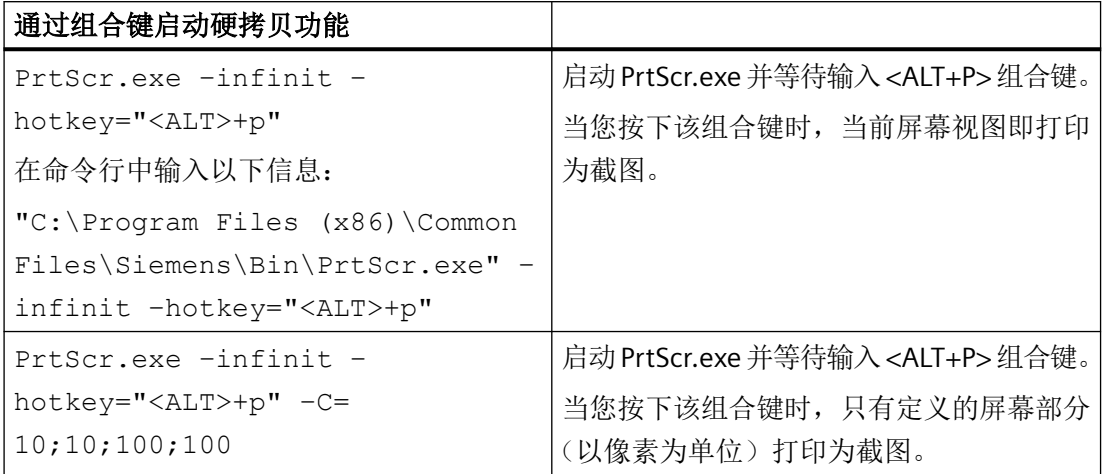

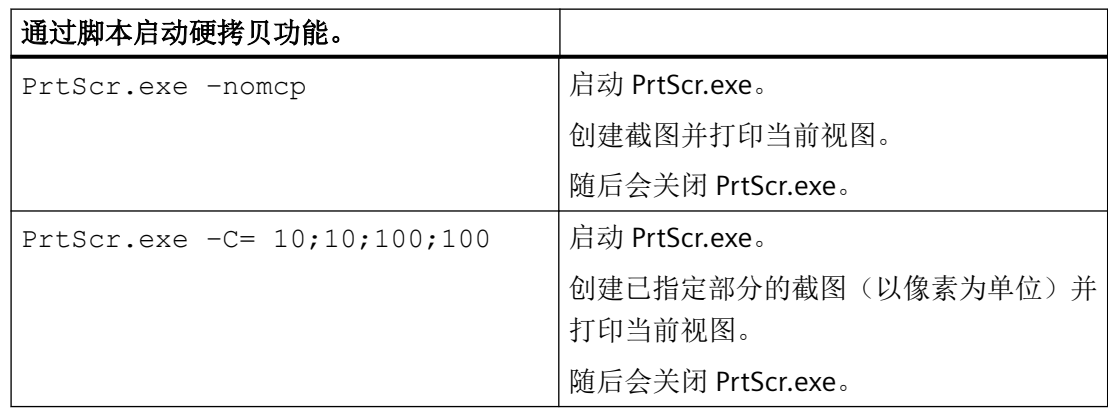

# **2.2.4.6** 用**"Status.html"**诊断连接

### 概述

"Status.html"页用于诊断 WebNavigator 服务器及连接的客户端。 该页面概述了当前连接的 WebNavigator 客户端及其状态。 只有在用户管理器中创建的用户可以访问该页面。

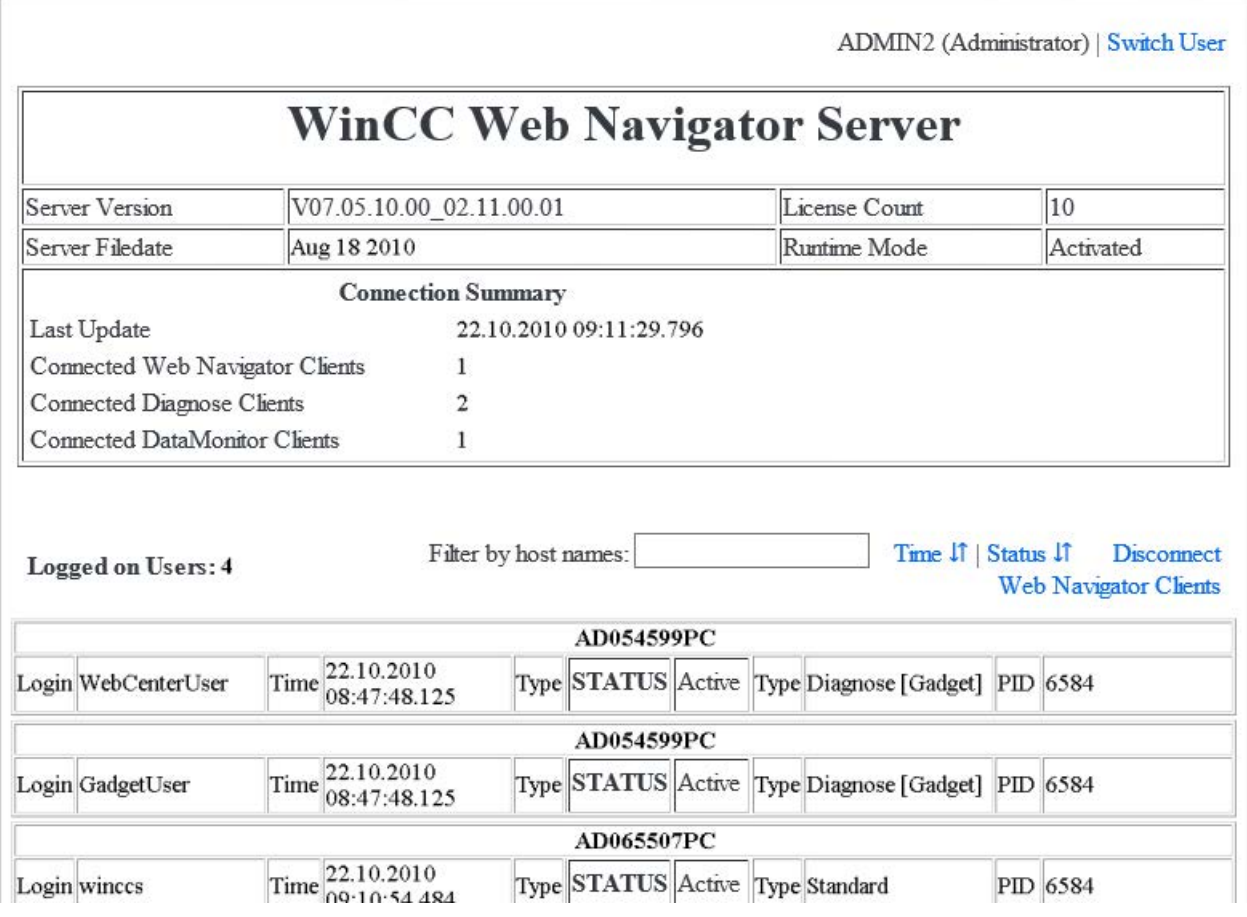

## 调用 **Status.html**

要调用诊断页面,请在浏览器中输入以下地址:

- 将 WebNavigator 组态为默认网页: "http://<servername>/status.html"
- 将 WebNavigator 组态为虚拟网页: "http://<servername>/<ordnername>/status.html"
- 如果通过"MainControl.asp"提供浏览界面,则可从"诊断"(Diagnostics) 菜单中选择"状 态"(Status) 命令。

## 保存状态信息

要保存页面,请在浏览器中选择"另存为"(Save As) 功能。 选择文件类型 \*.txt。 对于其它文件类型, 例如 \* .htm 或 \* .html, 不会保存包含的内容。

# 从 **WebNavigator** 服务器注销客户端

具有"用户管理"权限的用户可以注销各个客户端。

这意味着他们可以释放非活动客户端的 WebNavigator 许可证。

例如,如果与客户端的连接未正常终止,则此客户端可能处于非活动状态,但仍保持登录状 态并占用许可证。要释放该许可证,请在 WebNavigator 服务器上注销此客户端。

# 可操作元素

蓝色文本对应于可单击的链接。

单击时,会打开另外一个对话框或执行排序等相应操作。

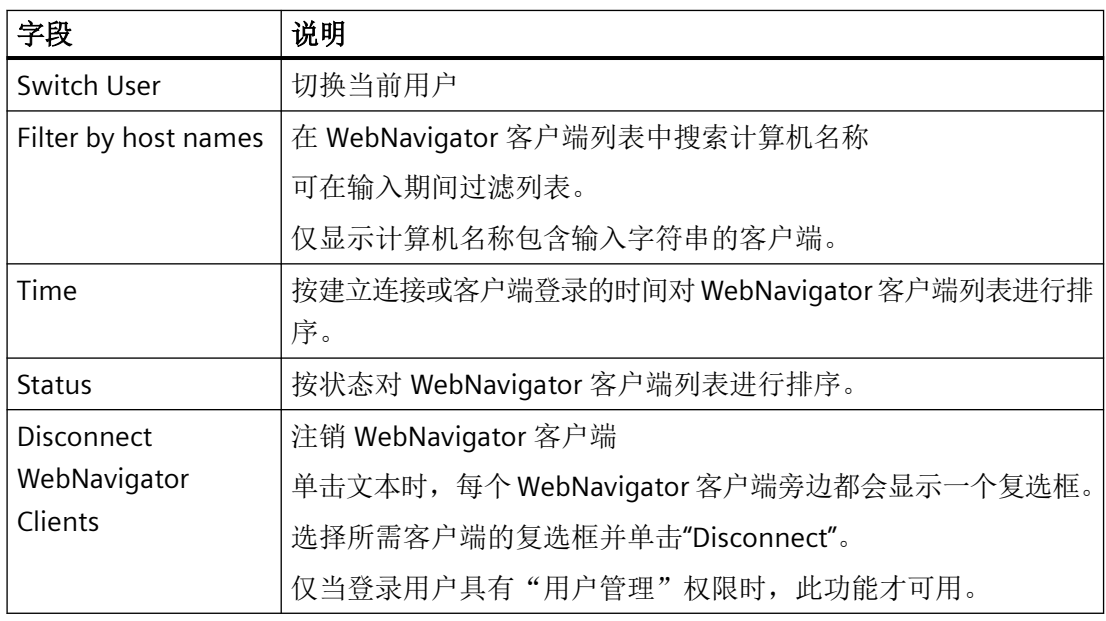

# 有关 **WebNavigator** 服务器的诊断信息

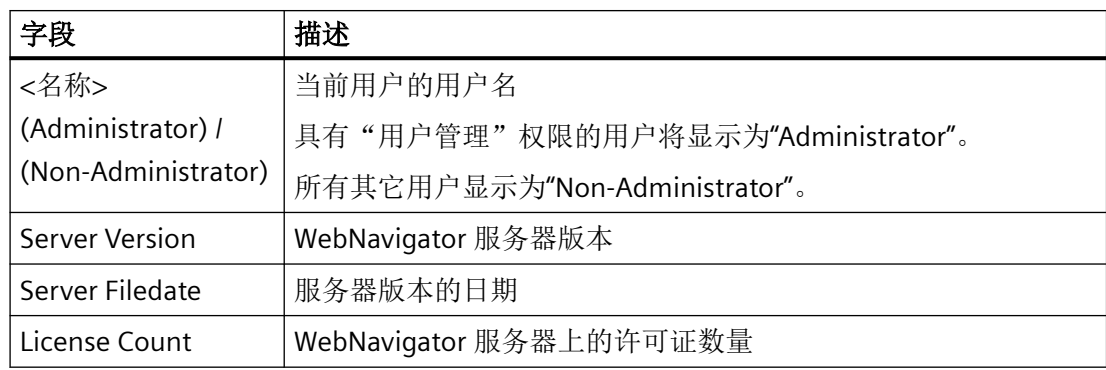

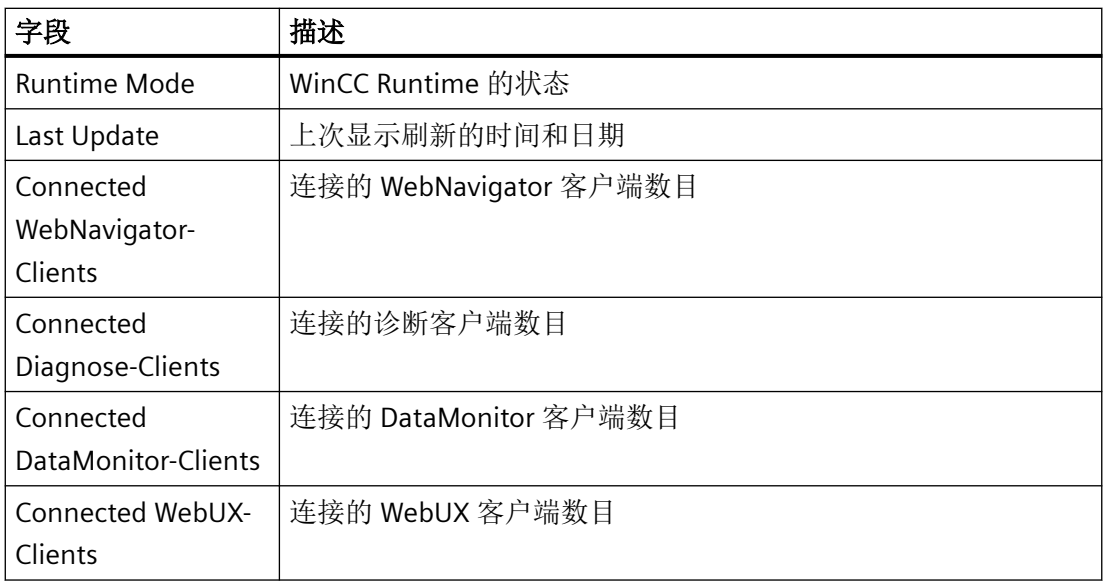

## 有关连接的客户端的诊断信息

诊断信息以相关客户端的名称开头。

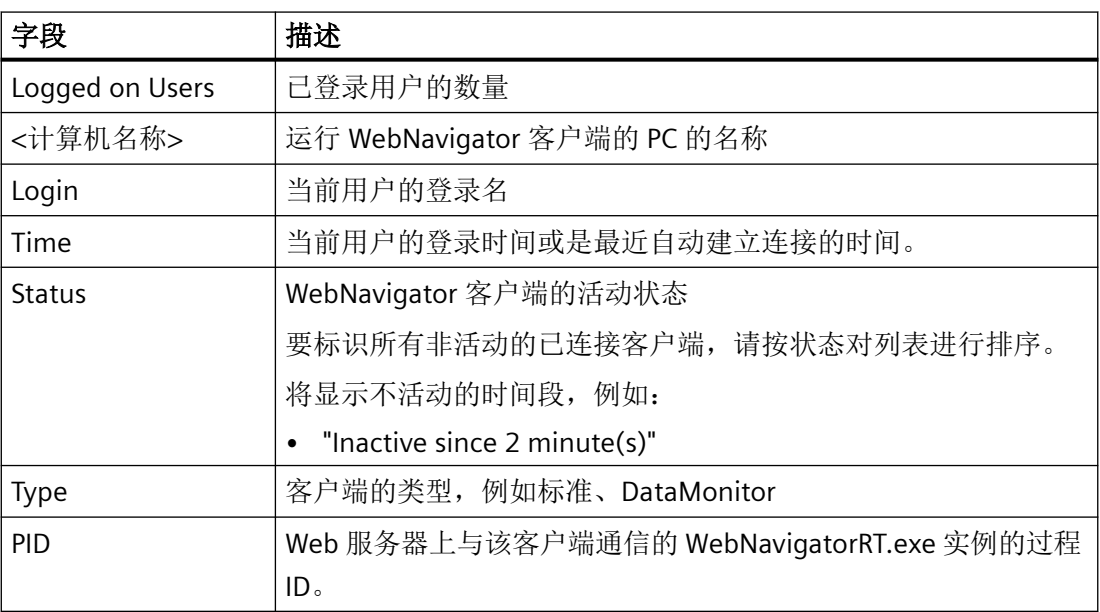

# 参见

管理 [WebNavigator](#page-209-0) 客户端的用户 (页 [210](#page-209-0))

[故障检测](#page-258-0) (页 [259](#page-258-0))

[WebUX](#page-469-0) 许可 (页 [470\)](#page-469-0)
# **2.2.5** 安装 **WinCC Plug-In Builder**

# **2.2.5.1 WinCC Plug-In Builder** 概述

# 简介

使用 WebNavigator Plug-In Builder 创建 MSI 安装程序, 以便将更多组件下载到 WebNavigator-Clients,例如,自定义创建的 ActiveX-Controls.。用户可通过 Web Navigator 界面下载 Plug-Ins,并且只能在 WebNavigator 环境中使用。

使用 Plug-In Builder 并不需要掌握安装技术知识。只需要了解安装程序安装并注册的文件。

创建的 Plug-In 安装程序为自解压的"EXE"文件。该文件在 WebNavigator-Server 上的文件夹 中提供,以便可下载到客户端。

WebNavigator Plug-In 集成到之前安装的 WebNavigator-Client 中并且通过该 Client 卸载。

# **WinCC Plug-in Builder** 的用户界面

从 WinCC-DVD 中安装 WebNavigator Plug-In Builder。

要打开 Plug-In Builder,请在"Siemens Automation"程序组中选择条目"Web Navigator Plug-In Builder"。

Plug-In Builder 显示总览图以及现有 Plug-In 项目的状态。旧 Plug-Ins 可能需要重新生成。

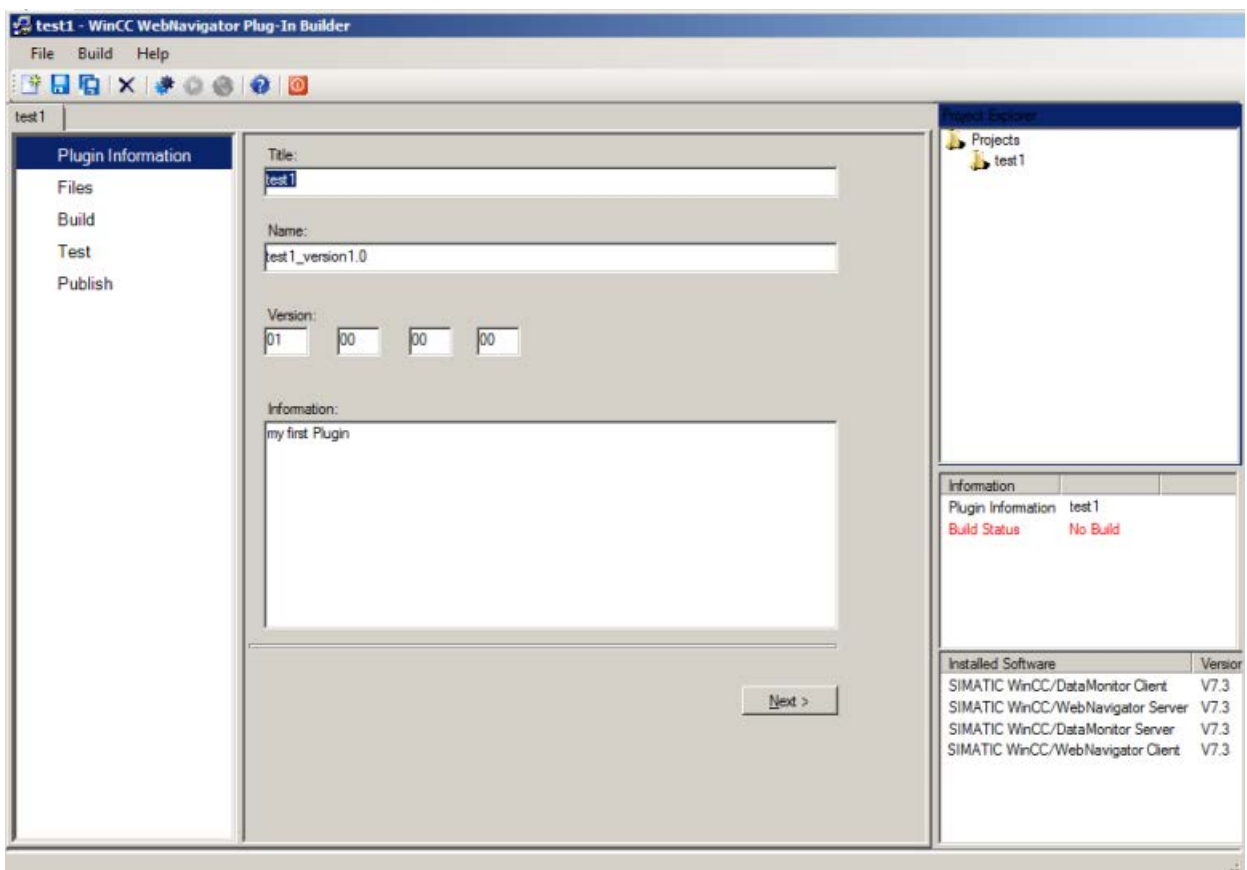

- 用于创建 Plug-In 的各种功能在导航区域、菜单命令和工具栏中提供。
- 所有打开的 PlugIn 项目均在项目管理器中列出。
- 在"Information"区域中,可查看所选 PlugIn 项目的项目状态。
- 在 "Installed Software" 区域中,将会看到计算机上已安装或仍需要的 WebNavigator 组 件。Plug-In 测试和发布功能仅在某些 WebNavigator 组件上可用。

# **2.2.5.2** 如何发布插件

# 简介

可以在本地 WebNavigator-Server 上发布 Plug-In。 因此, Plug-In 可提供给所有 Clients 进行 安装。

如果 WebNavigator-Server 和 Plug-In Builder 位于相同的计算机上,可以直接将 Plug-In 导出 到 WebNavigator-Server。如果 Plug-In Builder 在其它计算机上,必须将 Plug-In 手动传送到 WebNavigator-Server。

# 要求

- Plug-In 已成功生成。
- 发布操作需要使用 WebNavigator-Server。

# 步骤

1. 在导航区域,单击"Publish",或在"Test"中单击"Next"转至此对话框。

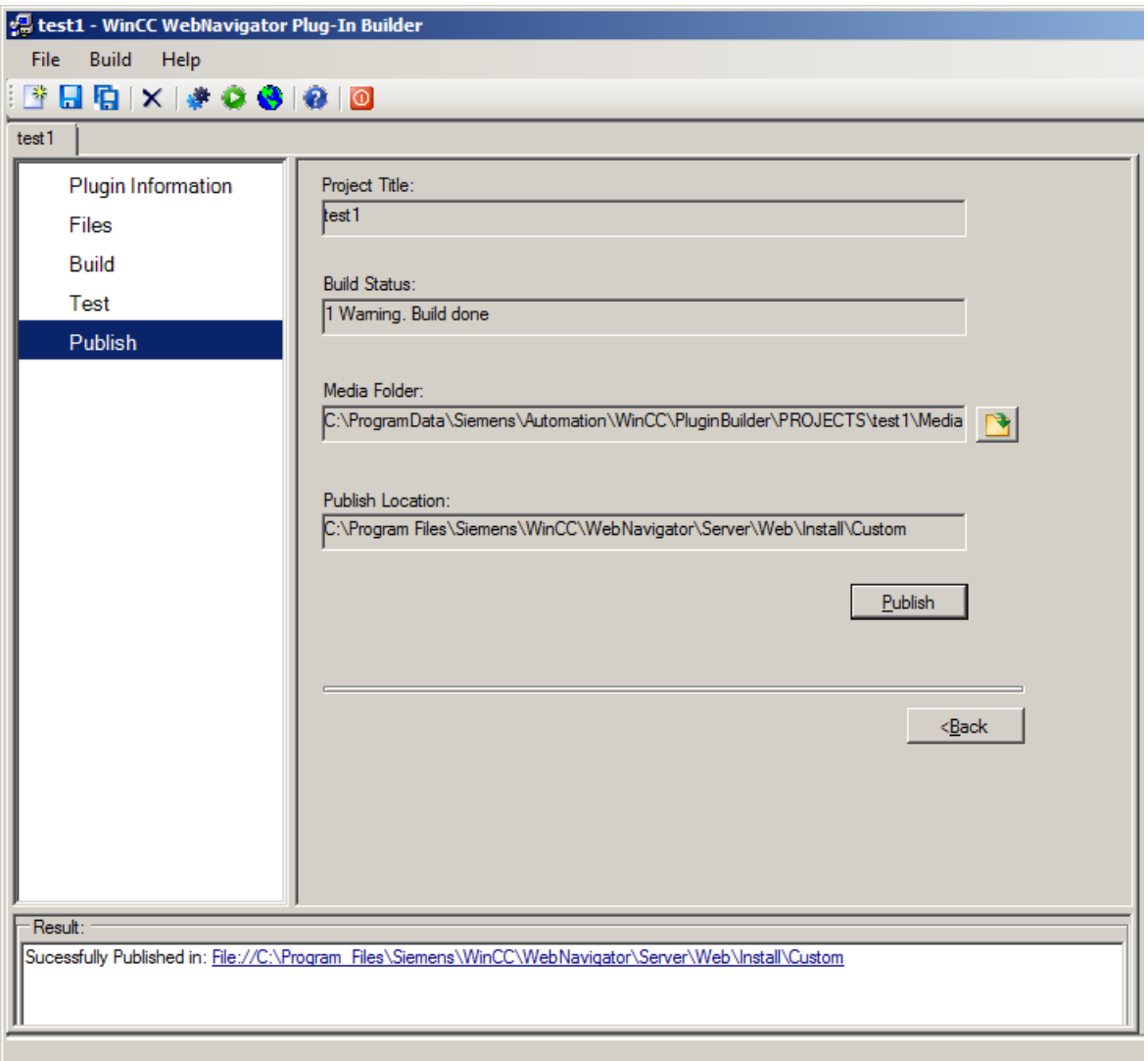

- 2. 单击 ♥ 或"Publish"按钮。 创建的 Plug-In 存储在 WebNavigator-Server 的如下安装文件夹 中: "WebNavigator/Server/Web/Install/Custom".
- 3. 您将在 "Publish Plugin" 结果窗口中看到有关发布状态的信息。单击链接可直接转至存储位置。
- 4. 单击菜单命令"File > Close"关闭项目或通过 <sup>1</sup> 关闭 Plug-In Builder.

# 在 **WebNavigator** 客户端上安装插件

要将使用 Plug-In Builder 创建的插件安装在 WebNavigator-Client 上,必须具有 Windows 管 理员权限。 Plug-In Builders 和 WebNavigator-Clients 的版本必须相同。

使用 Web Navigator 界面来安装 Plug-In。 在"下载区域/下载插件"(Download Area/ Download plugins) 菜单中,选择所需的 Plug-In。

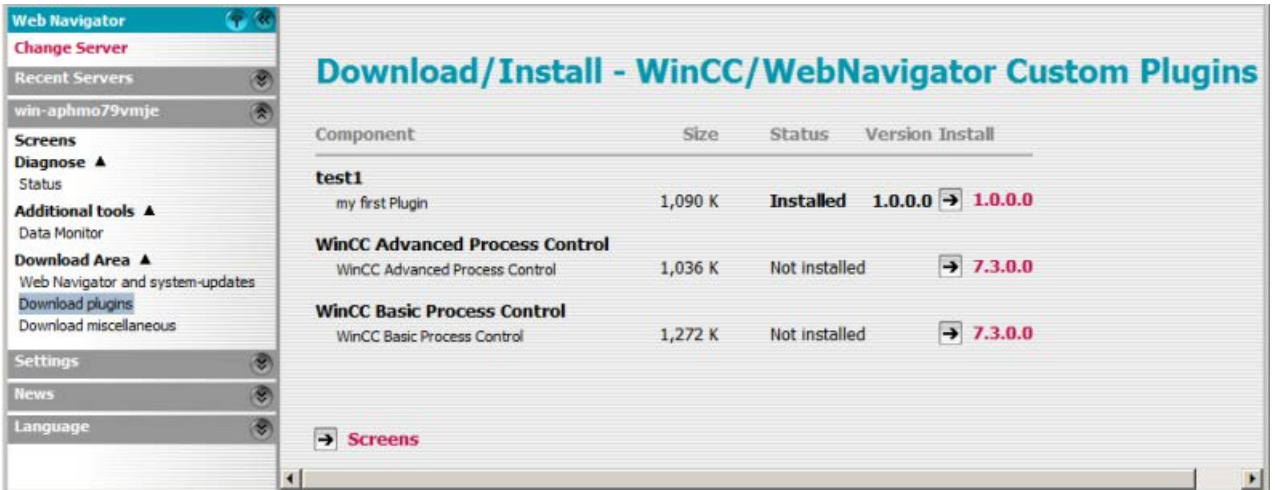

**2.2.6** 组态 **WebNavigator** 的终端服务

# **2.2.6.1** 使用终端服务进行通讯

# 从 **WebNavigator** 客户端和 **WinCC** 客户端访问 **WebNavigator** 服务器

当 WebNavigator 客户端通过终端服务和 WinCC 客户端访问 WebNavigator 服务器时, 用作 终端客户端的 WebNavigator 客户端决不可在会话中打开 Windows 桌面。

可通过以下方式防止 WebNavigator 客户端在会话开始时打开 Windows 桌面。

- 在终端服务组态中直接输入所有用户。
- 在"计算机管理"(Computer Management) 中,输入 Internet Explorer 作为各用户的启动 程序。

# **2.2.6.2** 终端服务的安装

### 简介

以下章节介绍如何设置与 WebNavigator 客户端有关的终端服务。

# 先决条件

- WinCC 基本系统和 WebNavigator 服务器不以终端服务方式运行。
- 在激活终端服务执行以下组态步骤之前,必须已在服务器上安装 WinCC 基本系统和 WebNavigator 服务器。

### 组态步骤

- 1. 在终端服务器上激活终端服务
- 2. 在终端服务器上安装应用程序,例如 WebNavigator 客户端。 在相应的文件和在线帮助中可 以找到有关安装的信息。
- 3. 在终端服务器上,创建用户以通过终端服务进行访问。
- 4. 在终端客户端上运行该应用程序。

有关更多信息,请参见 Microsoft 在线帮助中的"终端服务"。

# **2.2.6.3** 在 **Windows** 服务器上激活终端服务

# 简介

在安装实际的应用程序(例如 WebNavigator 客户端)之前,激活服务器上的终端服务。

使用控制面板中的"添加或删除程序"(Add or Remove Programs) 对话框在服务器上安装应 用程序。 这使所有用户都能够组态应用程序。 如果以其它方式安装应用程序,则只有实际 安装应用程序的用户才能使用它。

# 先决条件

- Windows 管理员权限
- Windows 服务器

### 步骤

- 1. 打开控制面板并双击"软件"(Software)。
- 2. 在"软件"(Software) 对话框中单击"添加/删除 Windows 组件"(Add/Remove Windows Components)。将打开"Windows 组件向导"(Windows Components Wizard)。
- 3. 激活"终端服务器"(Terminal Server) 和"终端服务器许可证"(Terminal Server Licensing)。
- 4. 单击"下一步"(Next)。 按照说明操作。

### **2.2.6.4** 创建访问终端服务器的用户

# 先决条件

- 已安装终端服务器。
- 已创建 Windows 用户。

# 步骤

- 1. 通过控制面板打开"计算机管理"(Computer Management)。 选择"本地用户和组"(Local Users and Groups)。
- 2. 双击"用户"(Users) 文件夹。
- 3. 双击要授权访问终端服务的用户。
- 4. 单击"隶属于"(Member of) 选项卡。单击"添加"(Add)。将打开"选择组"(Select Groups) 对 话框。
- 5. 添加"远程桌面用户"(Remote Desktop Users) 组。单击"确定"(OK) 关闭所有打开的对话框。
- 6. 检查其它组中用户的成员资格。 根据需要向其它组添加用户来分配必要的用户权限。
- 7. 关闭"计算机管理"(Computer Management)。

# **2.2.6.5** 在终端客户端上启动终端服务器

# 先决条件

- 已在 Windows 服务器上启动了终端服务。
- 在终端服务器上,已创建用于进行访问的用户。

#### 步骤

- 1. 在终端客户端上, 从"Windows 附件"(Windows Accessories) 程序组中选择条目 "远程桌面连 接"(Remote Desktop Connection)。 将打开"远程桌面连接"(Remote Desktop Connection) 对话框。
- 2. 输入终端服务器的名称。
- 3. 单击"连接"(Connect)。使用在终端服务器上创建的访问用户登录。

### 结果

然后,将会建立起连接。将显示终端服务器的桌面。在终端服务器上启动一个应用程序,例 如通过 Internet Explorer 启动 WebNavigator 客户端。

**2.2.7** 附录

#### **2.2.7.1** 故障检测

#### **WebNavigator** 服务器和 **WebNavigator** 客户端之间的通信中断

如果供应商在 Internet 连接中设置了"内容过滤"(如代理服务器、防火墙),则 WebNavigator 通信将中断。

使用内容过滤后,只能显示某些 HTML 页面内容。通信通过一个定义的端口路由至一个 IP 地 址,例如 WinCC 服务器地址。

#### 更正措施

禁用 WebNavigator 服务器上的 IP 地址智能过滤。

因为 WinCC 服务器上没有 HTML 内容,因此任何情况下过滤都不会起到什么特别的作用。 如果使用 SSL 技术,数据将采用加密的形式传送。这种情况下,无法实现内容的智能过滤。

### 连接中止

在 Internet 环境中,可能会发生连接故障、延迟和通信波动。

如果 WebNavigator 客户端和 WebNavigator 服务器之间的通信中断, WebNavigator 客户端 将向用户输出一条消息。

WebNavigator 客户端随后将尝试自动建立连接,以便恢复连接。

### 更正措施

通过 "Web Configurator" 设置两次连接尝试之间的等待时间。

如果数值设置为"0", 则 WebNavigator 客户端将不会尝试自动重新连接。

在这种情况下,WebNavigator 客户端会输出一条消息,询问用户是否重新建立连接。

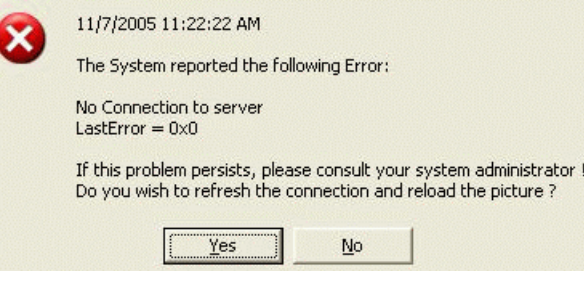

### 没有显示画面

检查是否在 WebNavigator 服务器上激活了正确的网页。

#### 多标签浏览

要在 Internet Explorer 中启用多标签浏览,需要用到 "ControlHost.exe" 进程。

在地址栏中向服务器名称后追加"?inplacecontrol=no" 时, WebNavigator 客户端不再托管于 ControlHost 中,而是托管于 Internet Explorer 中。

这意味着将无法实现多标签浏览,并会输出"已禁用多查看器实例"(Multiple viewer instance disabled) 消息。

# 演示模式

如果 WebNavigator 服务器上缺少所需的许可证, 将显示一条相关的消息, 并且 WebNavigator 客户端将以演示模式运行。

在此模式下,WebNavigator 客户端可正常运行 30 天。

30 天之后, 将显示错误消息"服务器上仍没有许可证, 演示模式过期"(Still no License on Server, Demo mode expired)。WebNavigator 客户端将无法再连接到 WebNavigator 服务器。

### 自 **Internet Explorer 8** 开始的安全级别

默认情况下, Windows 7 下的 Internet Explorer 8 会激活保护模式。

确认此提示以重新建立连接。

保护模式激活时,将无法连接到 WebNavigator 服务器。将显示错误消息"不支持低完整性 级别。请禁用保护模式"(Low integrity level is not supported. Please deactivate protected mode)。

在"工具 > Internet 选项 > 安全"(Tools > Internet Options > Security) 中禁用该模式。

### **Web** 客户端上的 **Internet Explorer** 兼容性设置

使用 Internet Explorer 时, Web 客户端上可能出现 Web 服务器的显示问题。

要在 Web 客户端上正确显示 Web 服务器,请在 Web 客户端上启用 Internet Explorer 的兼容 性视图。

### 不正确的起始画面

在图形编辑器中已编辑了新画面。

- 1. 启动 Web View Publisher 以发布新画面。
- 2. 在 Internet Explorer 中选择 "工具 > Internet 选项"(Tools > Internet Options),删除临时 Internet 文件。
- 3. 可在"用户管理"(User Administration) 中为每个用户分配一个起始画面。

# 无法连接到 **WebNavigator** 服务器

以下部分列出了造成 WebNavigator 客户端无法连接到 WebNavigator 服务器的若干错误消 息和原因:

#### **"WinCC** 服务器当前未激活**"(The WinCC Server is currently not active)**:

运行系统中未启动服务器。

#### "用户名或密码未知**"(Unknown user name or password)**:

此错误只会出现在 WinCCViewerRT 中。

存储或输入的用户名或密码不正确。

Internet Explorer 允许连续三次输入用户名和密码。之后将显示"HTTP 错误 401.1"错误页面。

#### 说明

密码区分大小写。

### "已达到最大用户数**"(Maximum count of users reached)**:

已超过 WebNavigator 服务器的 WinCC/WebNavigator 许可证数。

### "所有许可证均在使用中,因此达到了可同时进行的客户端连接的最大数**"(Maximum number of simultaneous client connections reached as all licenses are in use)**:

分配可用的 WinCC/WebNavigator 许可证。

如果在 WinCC 系统中也使用 WinCC/WebUX 选件, 则 WebUX 客户端也会占用一个 WebNavigator 许可证。这样会使可用的 WebNavigator 许可证数减少。

要确定非活动客户端并断开其连接,请使用"http://<servername>/status.html"页面。

# "服务器工作负载超出限制**"(Server workload exceeds limit)**:

已超过最大并发连接数。

在 WinCC 项目管理器的"WebNavigator > Web 设置 > 运行系统"(WebNavigator > Web settings > Runtime) 下进行此项设置。

连接到服务器的客户端数量显示在"http://<服务器名称>/status.html"页面。

并发连接数可以超过所连接的客户端数,例如,在浏览器窗口中打开了多个选项卡。

# "已达到最大选项卡数**"(Maximum count of tabs reached)**:

已超过每个浏览器的最大选项卡数。

在 WinCC 项目管理器的"WebNavigator > Web 设置 > 运行系统"(WebNavigator > Web settings > Runtime) 下进行此项设置。

# "没有与服务器的连接**"(No connection to server)**:

无法访问服务器。

错误的具体原因不明。

有关诊断信息,请参见"http://<服务器名称>/status.html"页面。

如果 Web Navigator 客户端未与 Web Navigator 服务器在相同的计算机上运行, 则检查 "Simatic Shell"对话框中的设置。必须在 Web 客户端和 Web 服务器上激活远程通信。

# 说明

# **64** 位 **PC** 上的 **WebNavigator** 客户端

如果 WebNavigator 客户端为 64 位计算机, 则必须先在该计算机上安装所需的"Visual C++ Redistributable"。

必须在建立连接之前进行此安装。

可通过"MainControl.asp"的 Navigation 用户界面"下载区域"(download area) 中的"Web Navigator 和系统更新"(Web Navigator and System Updates) 菜单安装该软件。

如果与较旧版本的 WebNavigator 服务器相连,则链接不可用。然后可访问 Microsoft 主页 安装所需的 Visual C++ Redistributable。

### "无法加载 **http://<**服务器名称**>/Pictures/For\_example.PD\_"(Failed to load http:// <servername>/Pictures/For\_example.PD\_)**:

访问组态的起始画面失败。

检查 WebNavigator 服务器上的授权。发布的画面在服务器上可能不再可用。

# 参见

[检查激活的网页](#page-222-0) (页 [223\)](#page-222-0)

用["Status.html"](#page-248-0)诊断连接 (页 [249\)](#page-248-0)

# **2.2.7.2** 函数

# 支持的函数

# 简介

下表显示了 WebNavigator 支持的函数。 此列表中未包括的函数不会在 WebNavigator 中自动启用。

# 函数

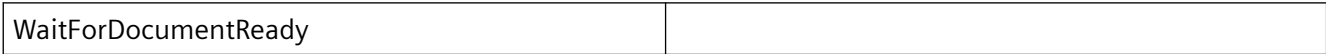

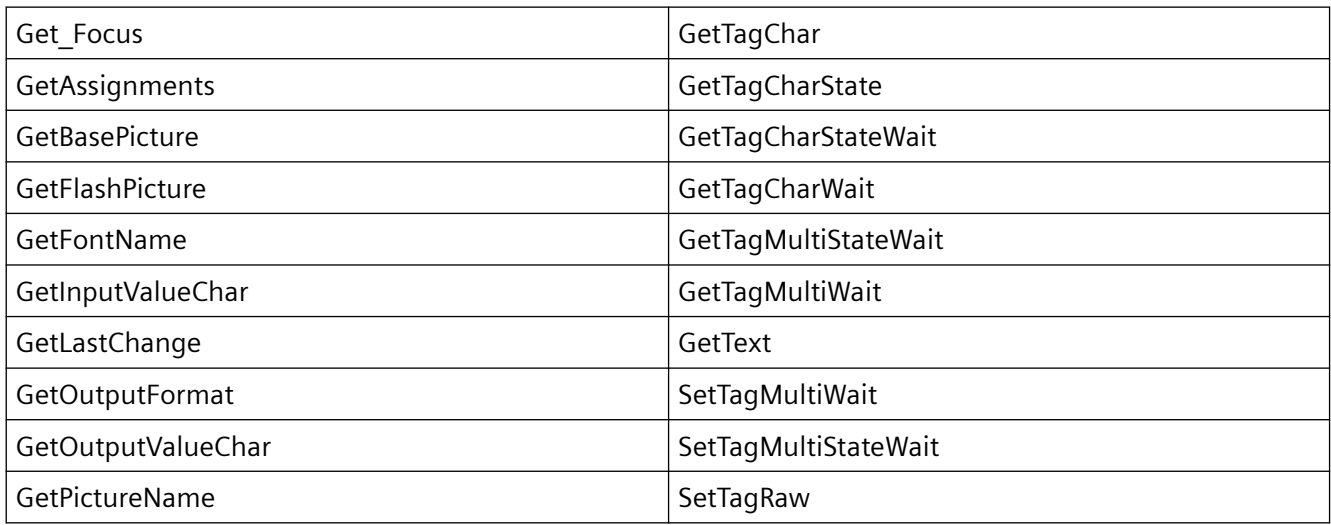

# *WinCC/WebNavigator*

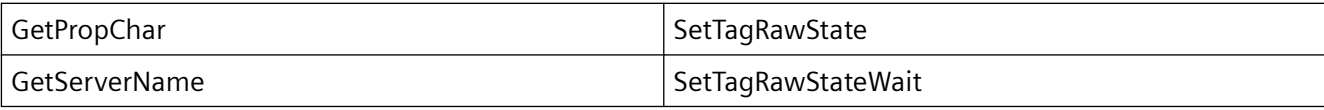

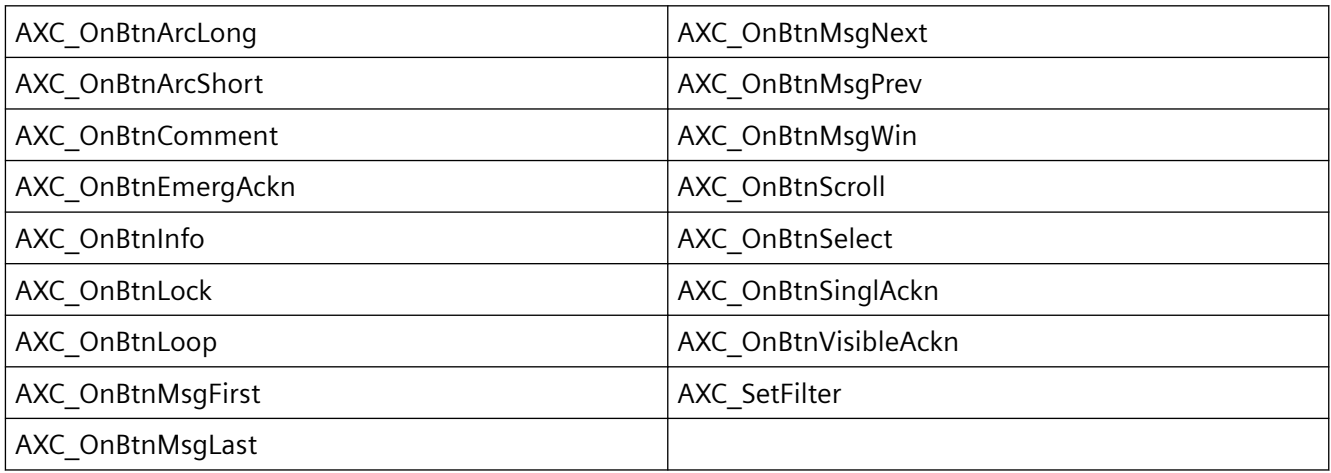

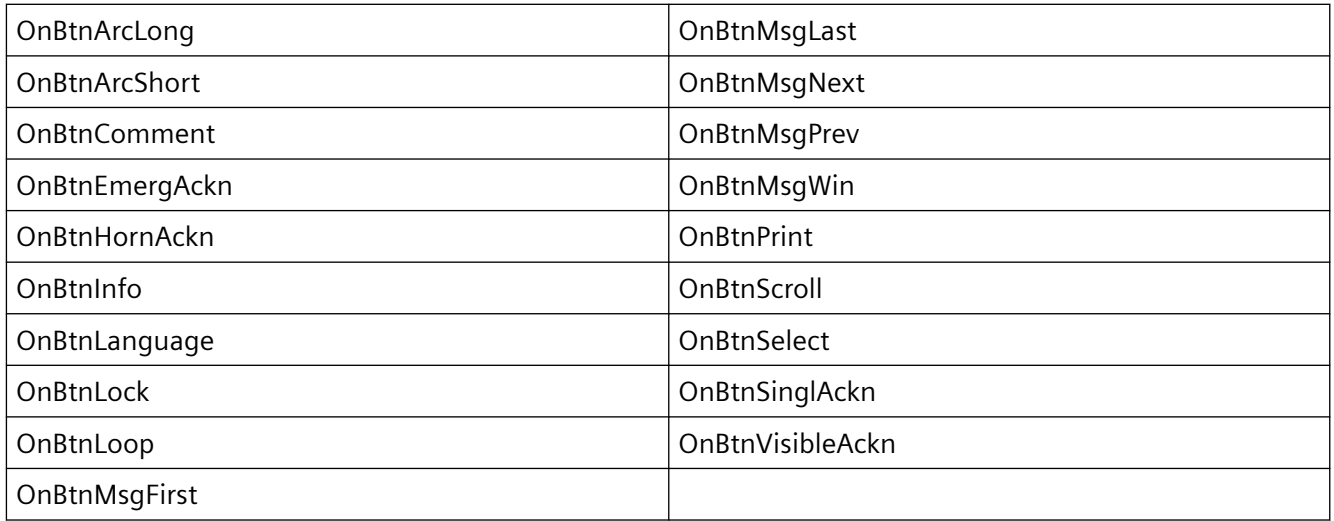

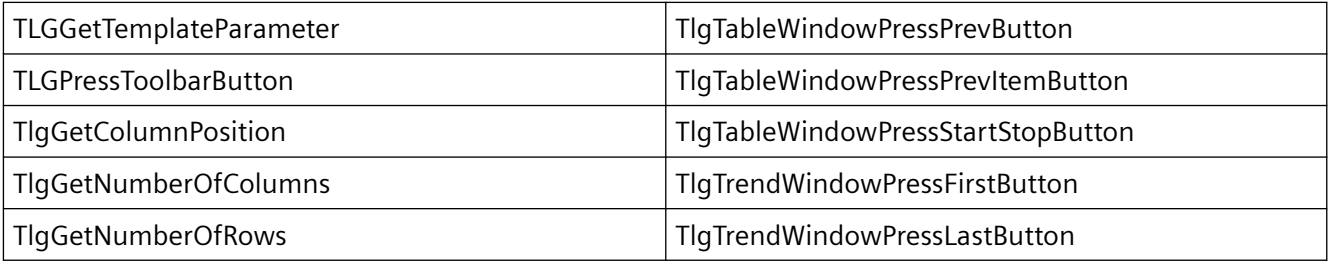

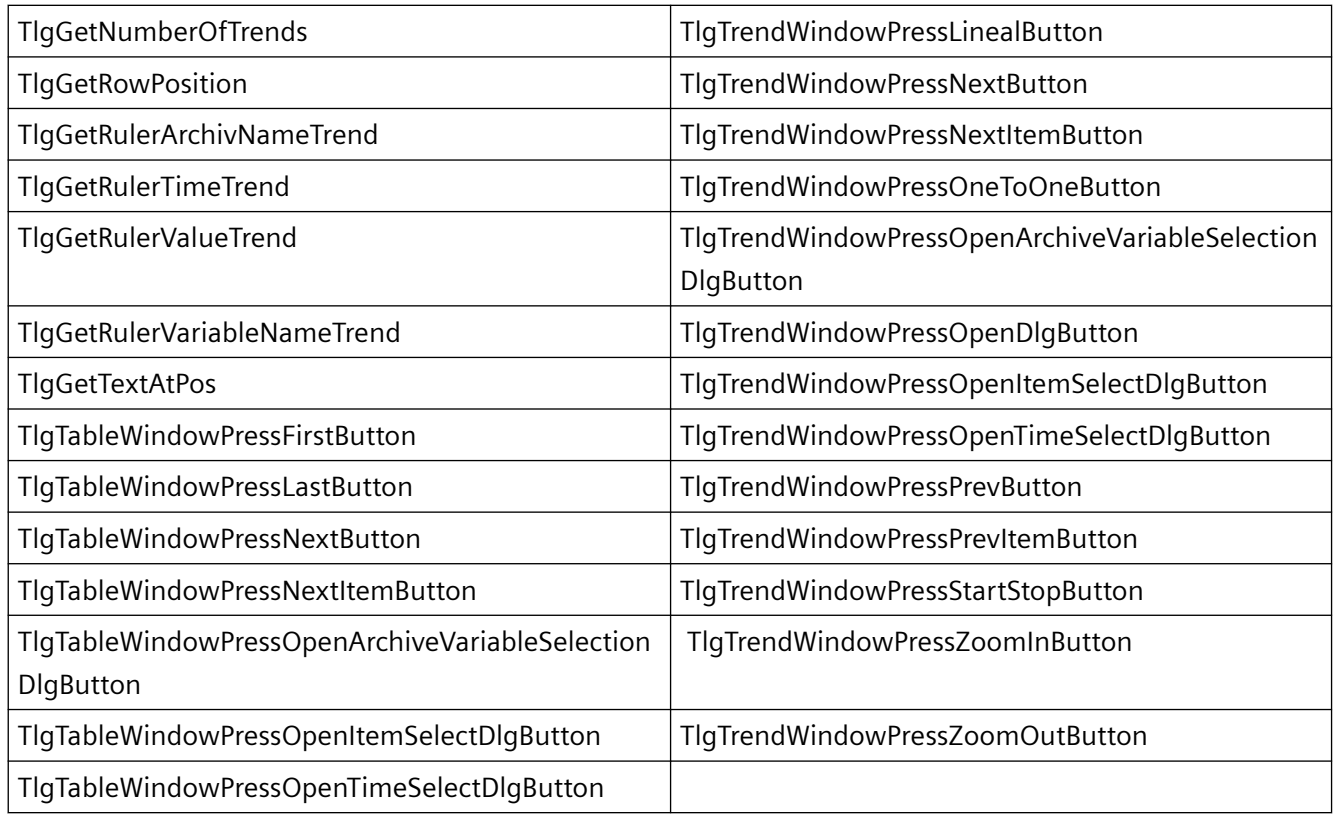

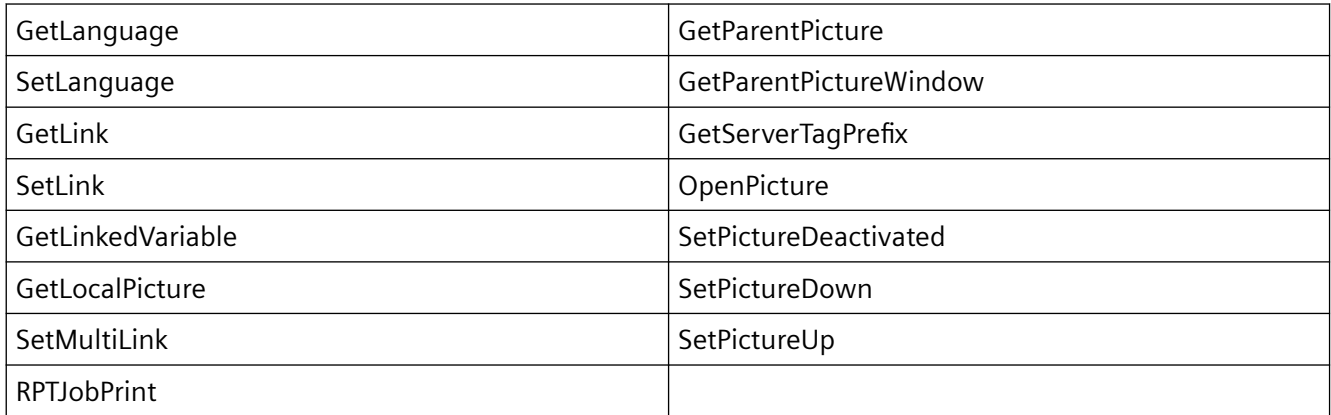

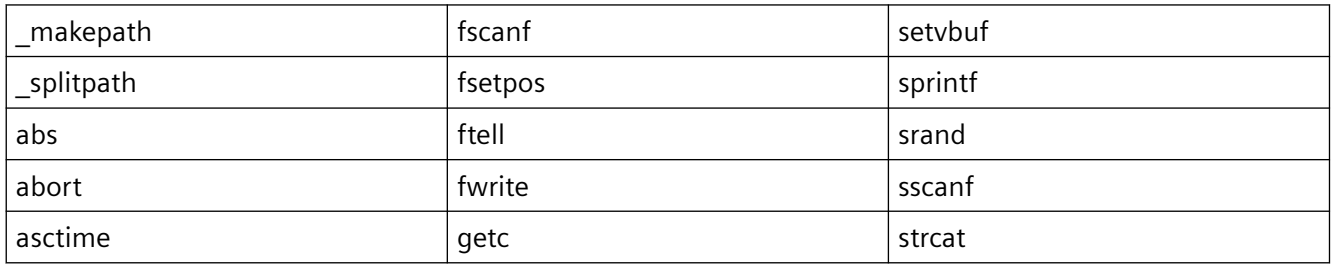

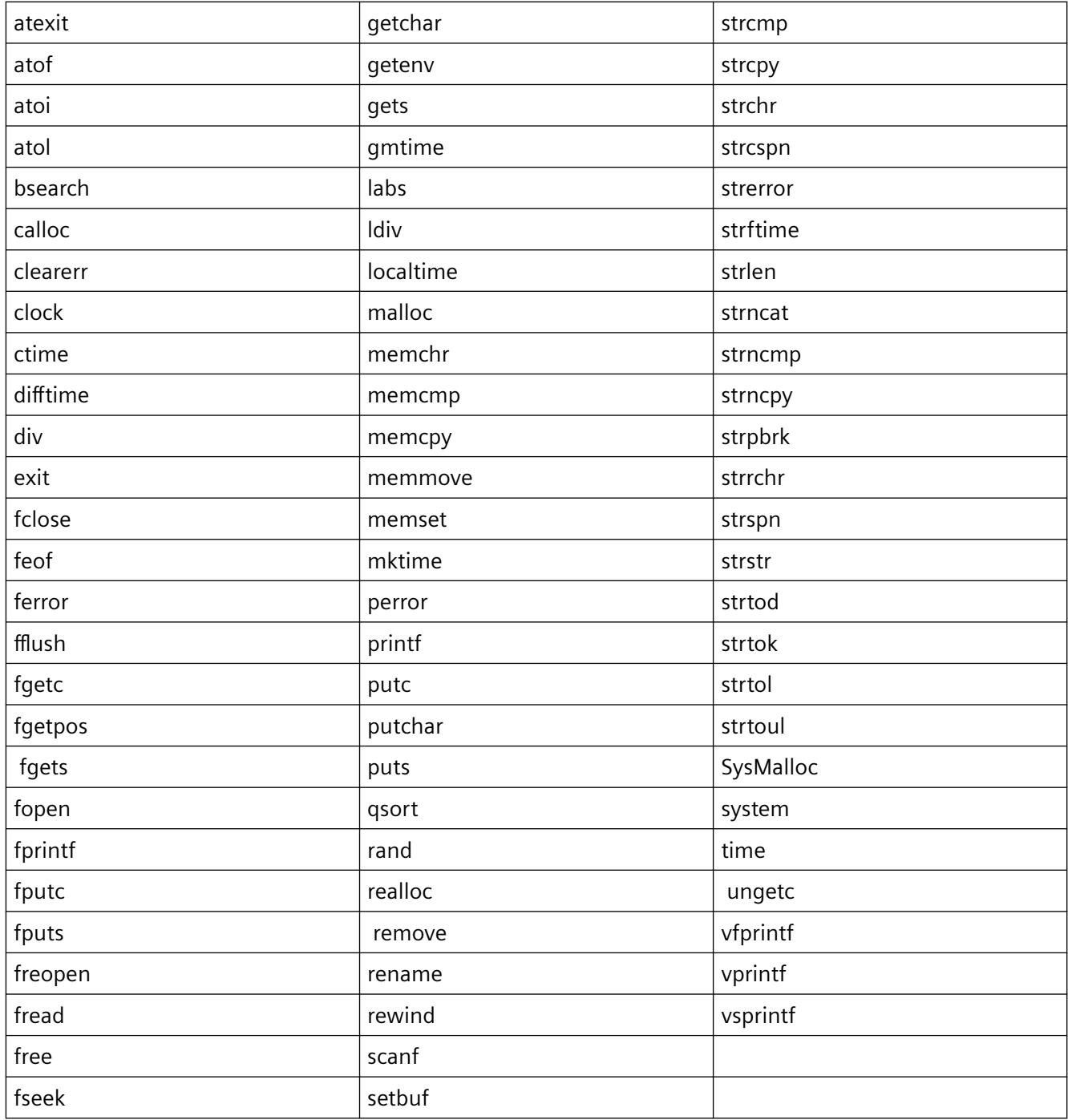

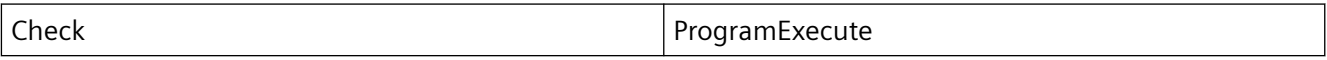

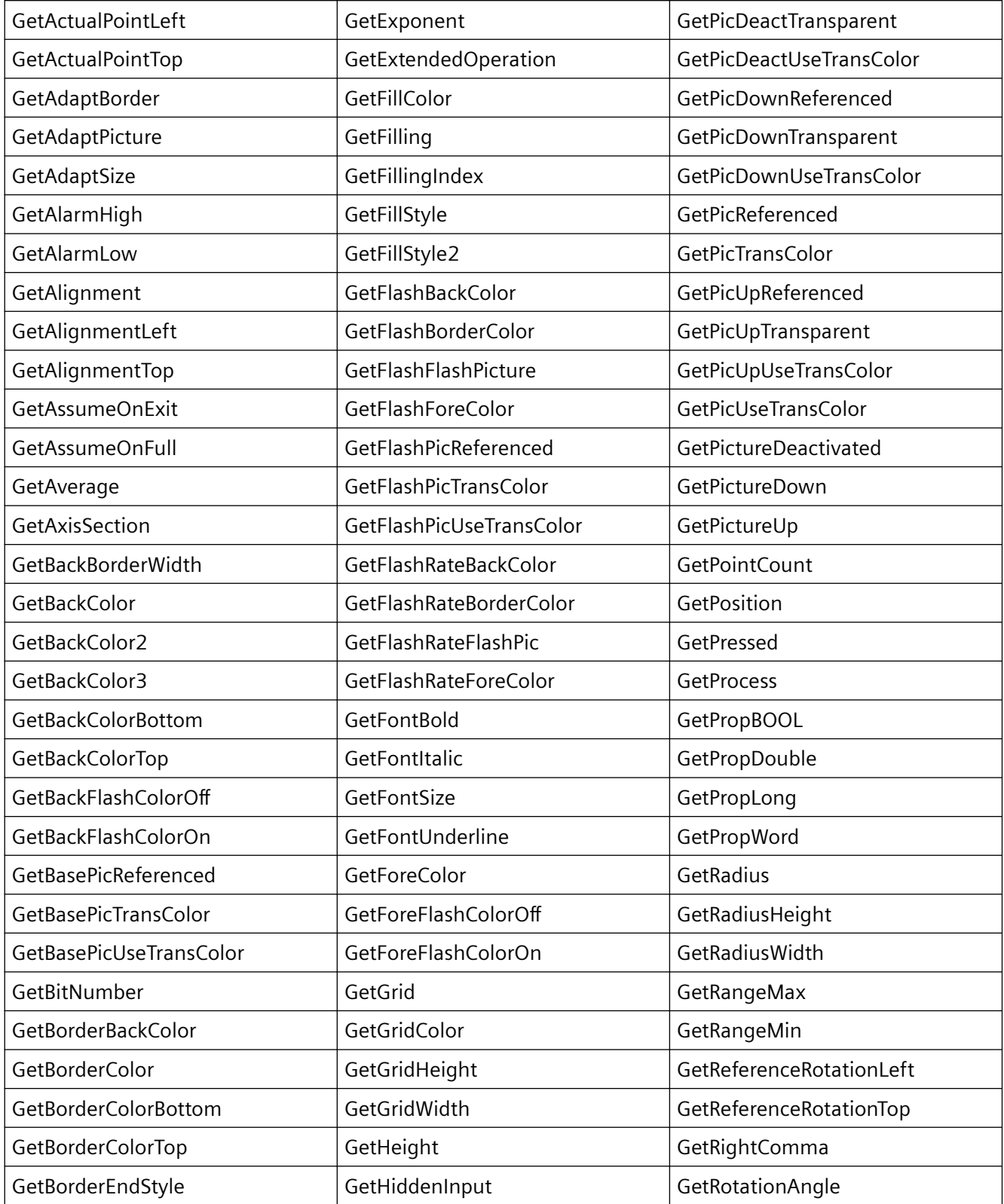

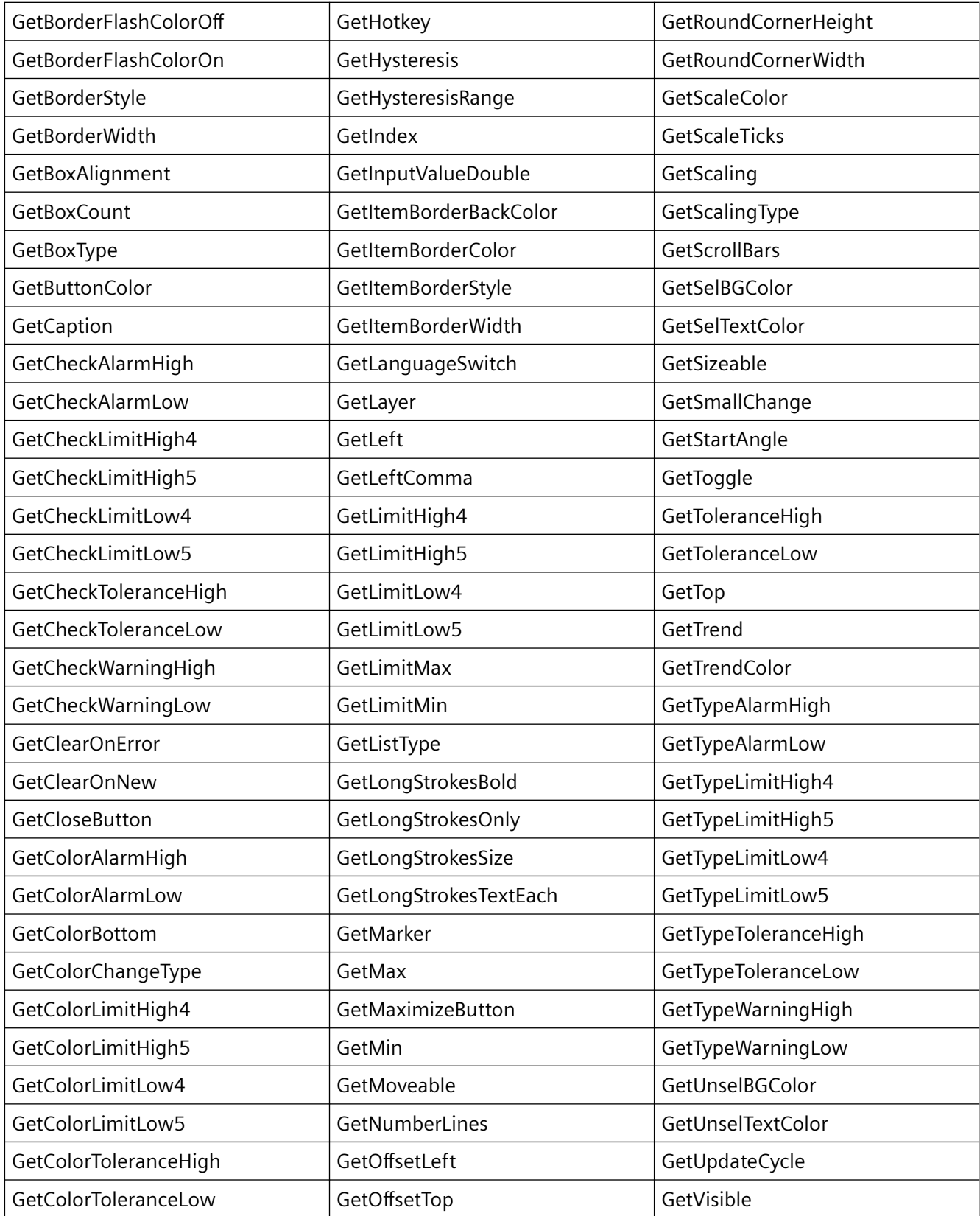

*WinCC/WebNavigator*

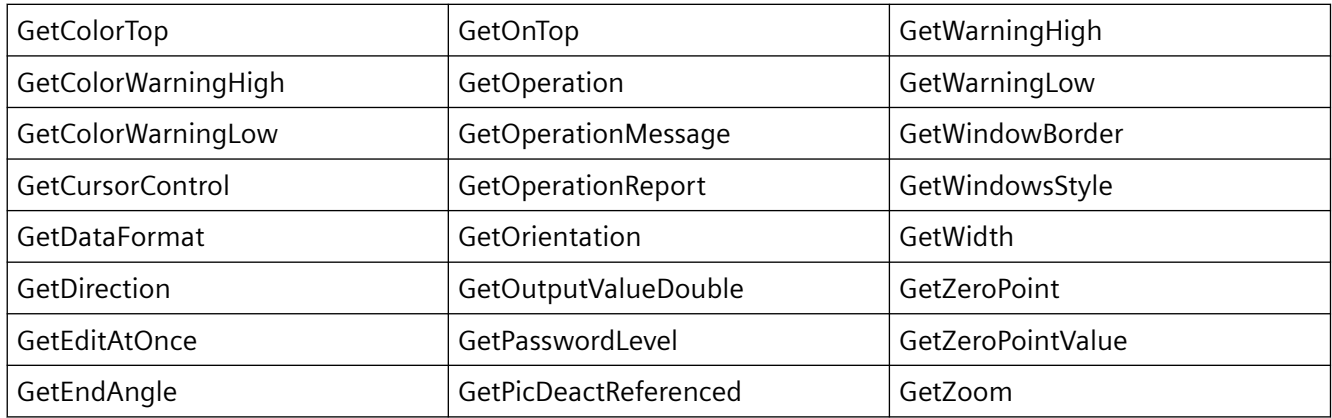

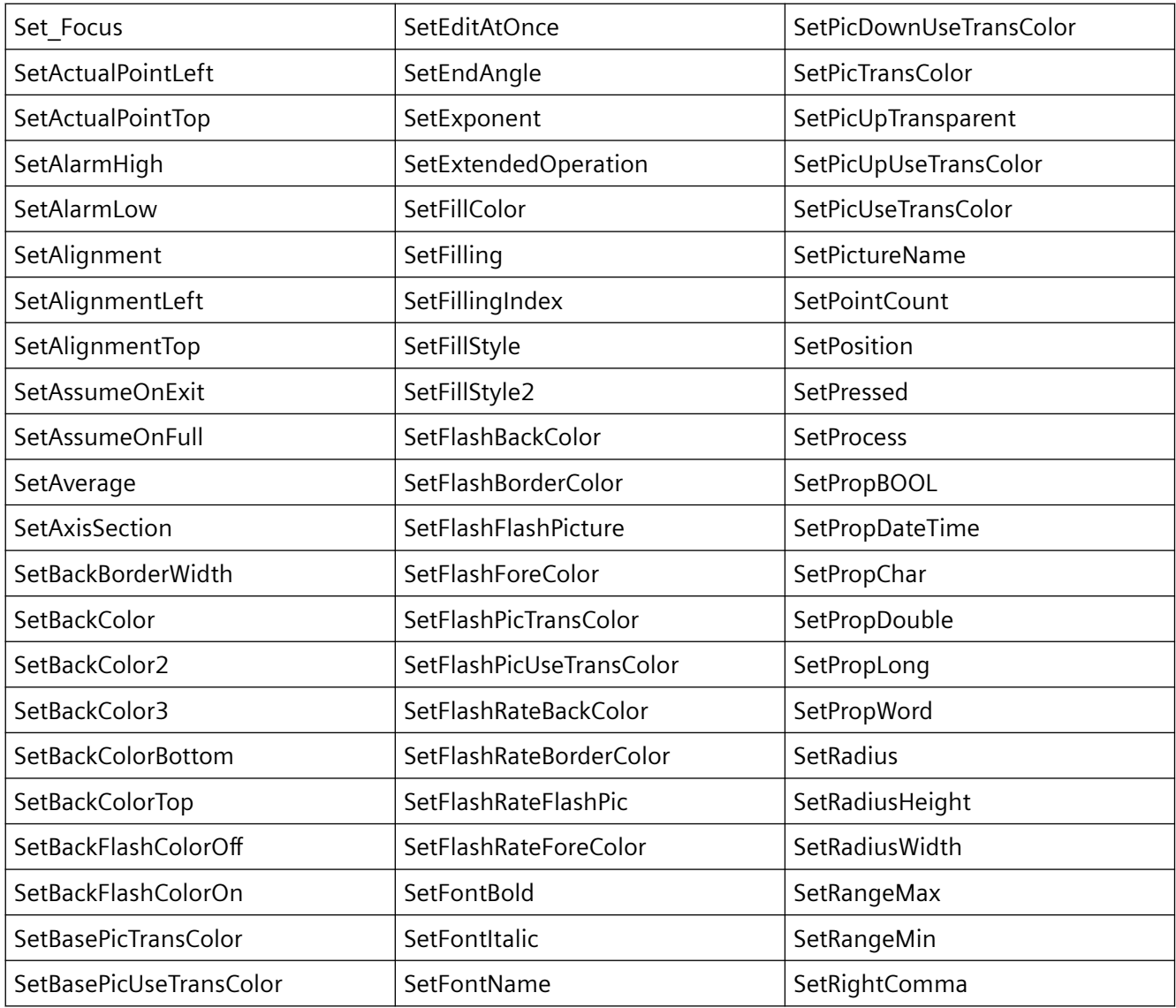

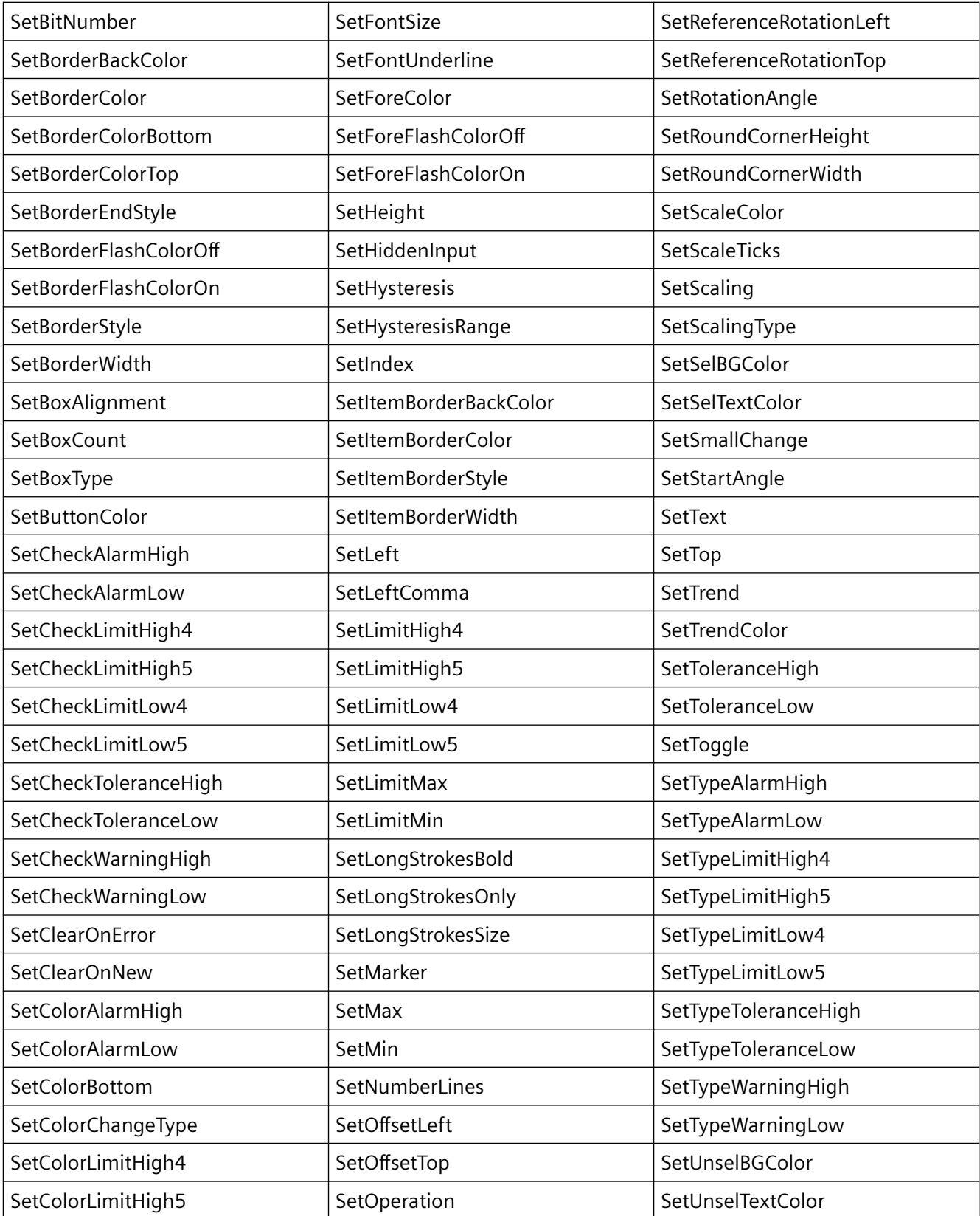

*WinCC/WebNavigator*

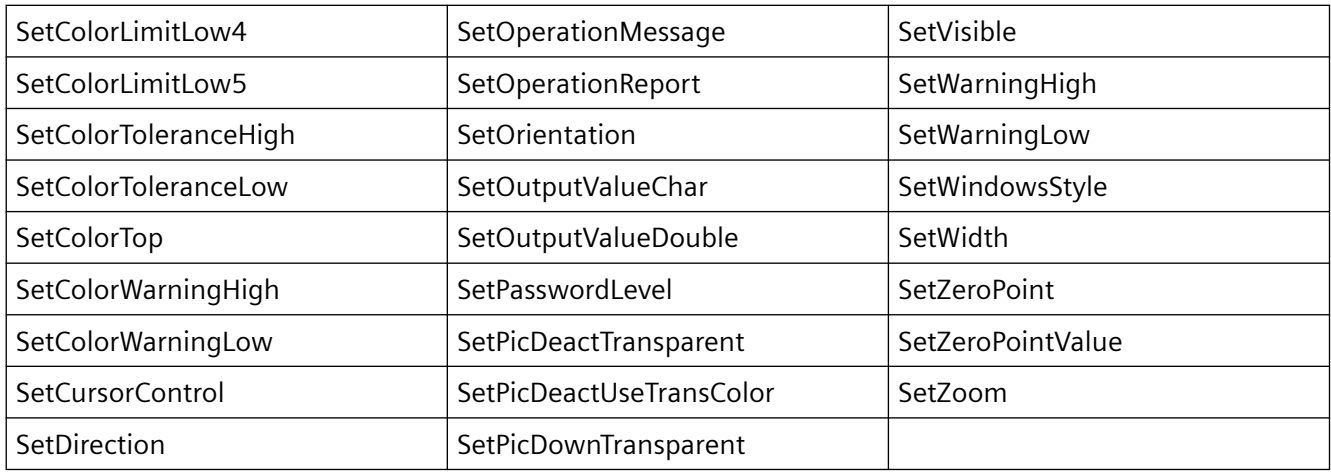

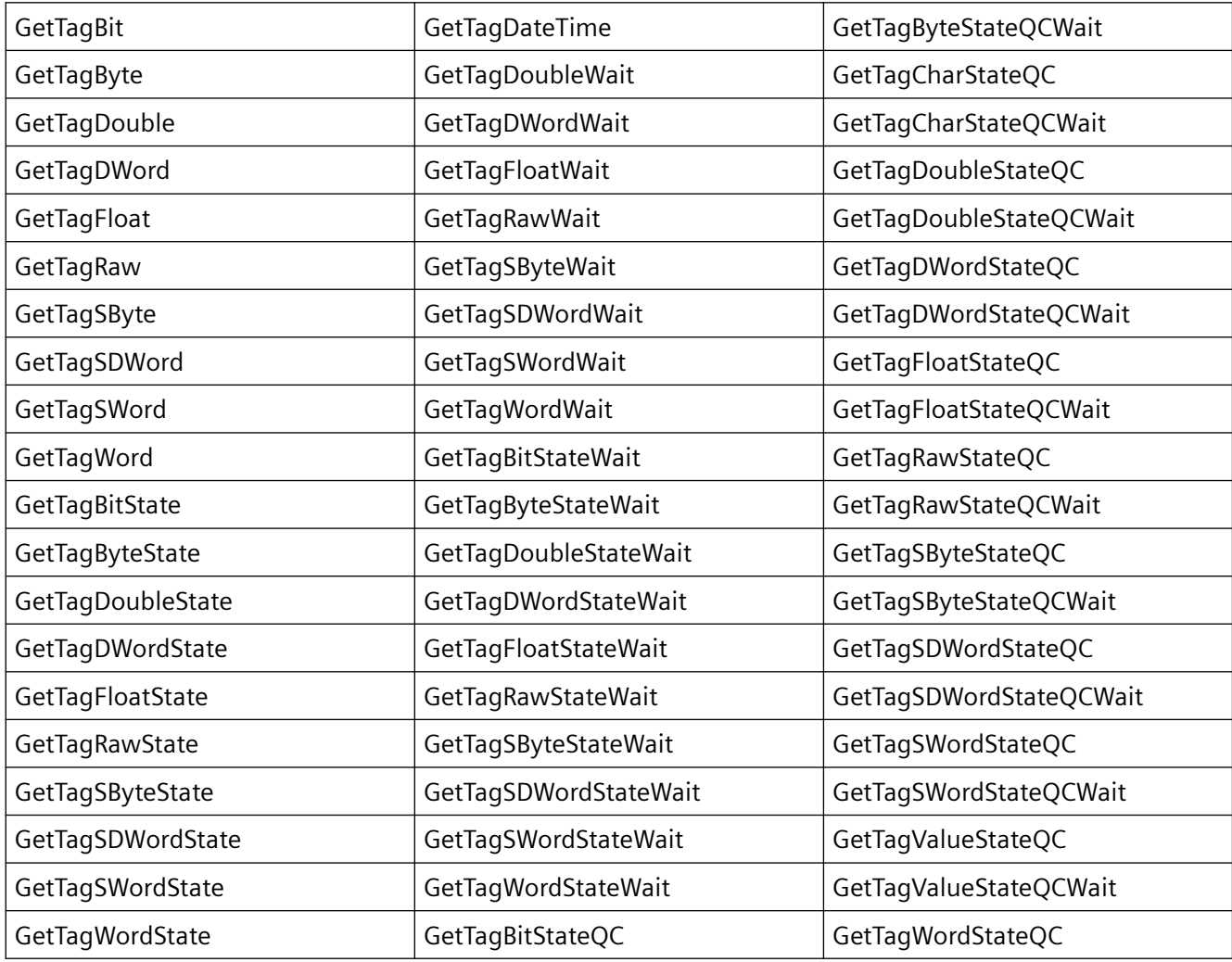

# *WinCC/WebNavigator*

*2.2 WinCC/WebNavigator* 文档

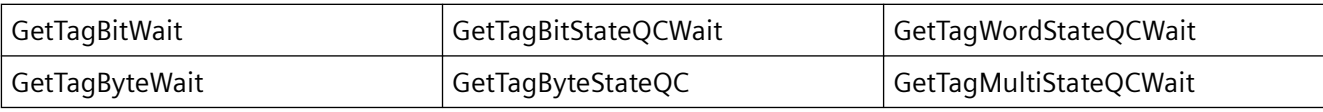

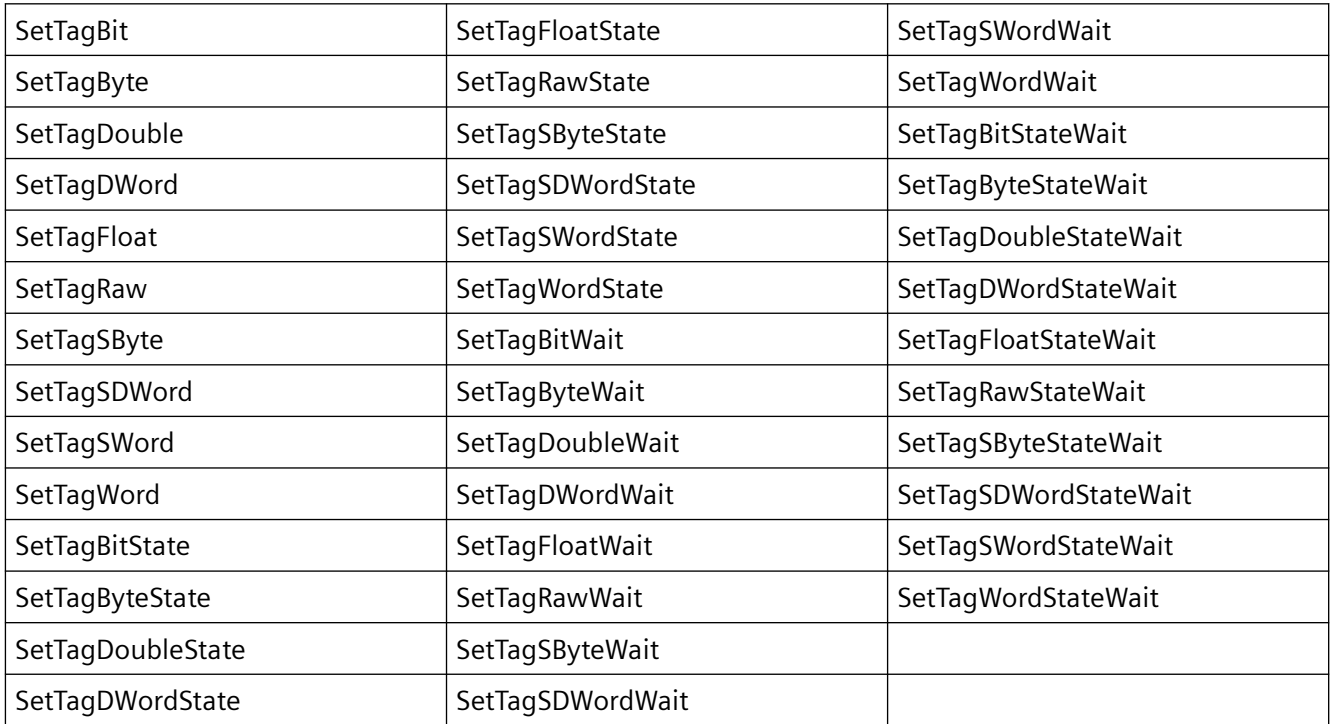

# 支持的 **ODK** 函数

PWRTCheckPermission

PWRTCheckAreaPermission

PWRTCheckPermissionOnArea

PWRTCheckPermissionOnPicture // 只计算参数"permlevel"的值。

MSRTStartMsgService

MSRTStopMsgService

MSRTCreateMsg

MSRTCreateMsgInstanceWithComment

MSRTSetComment

PDLRTGetLink

PDLRTSetLink

PDLRTSetMultiLink

PDLRTGetPropEx // 仅支持读取。

PDLRTSetPropEx // 仅支持设置。

**TXTRTConnect** 

**TXTRTDisconnect** 

TXTRTGetInfoTextMC

# 支持的用户归档函数

### 说明

用户归档函数必须始终以小写字母"ua"开头。 以大写字母"UA"开头的函数是 ODK 函数。WebNavigator 客户端不支持这些 ODK 函数。

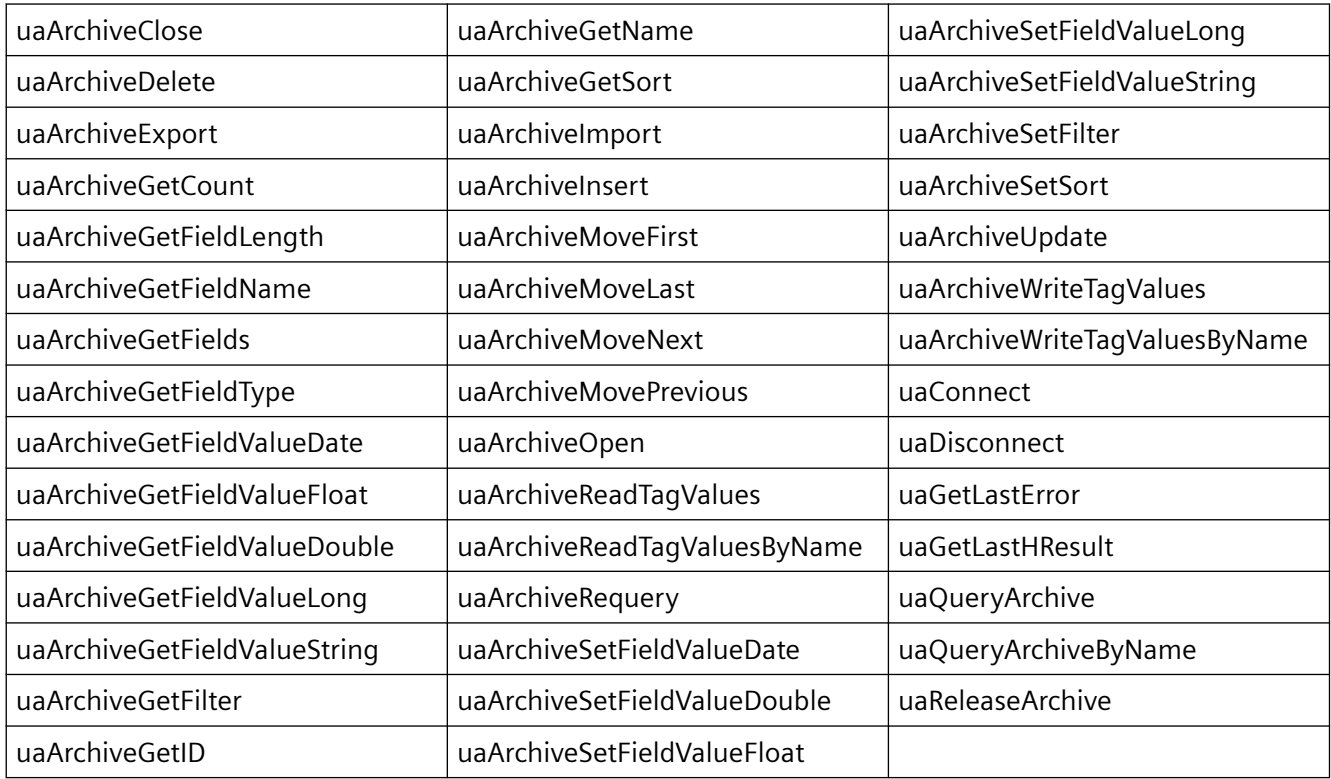

# 支持的 **MBCS** 函数

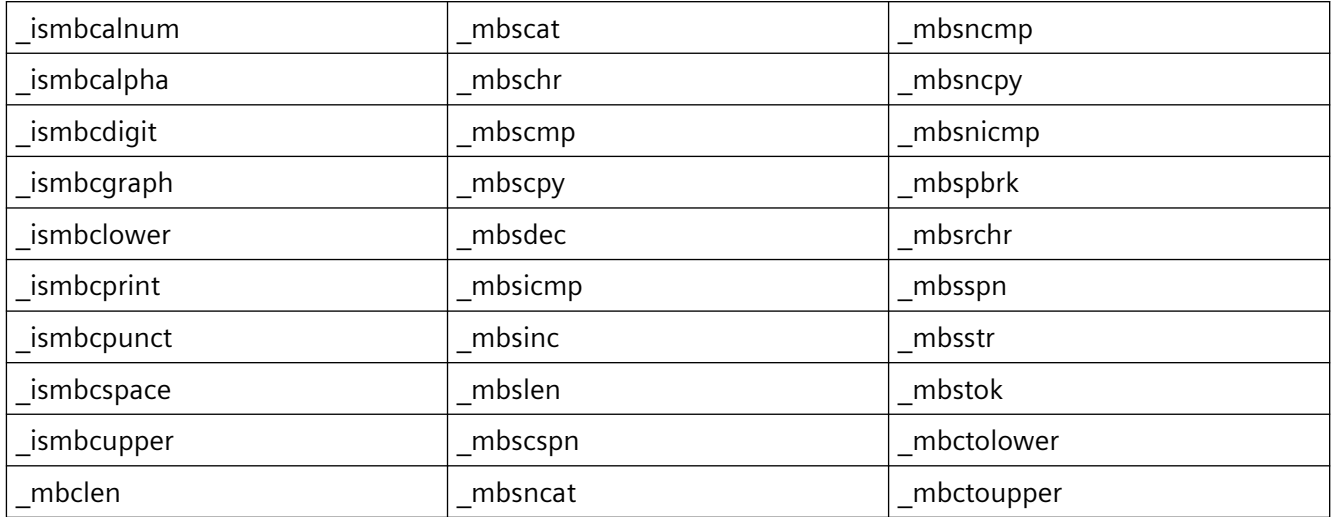

# **WaitForDocumentReady**

# 函数

该函数检查画面是否已加载到指定的画面窗口中。

必须对 WinCC 运行系统环境与 WebNavigator 客户端运行系统环境中的过程画面或项目函数 的脚本加以区分。为此,需要以下编译器命令:

- #ifdef RUN\_ON\_WEBNAVIGATOR
- #ifndef RUN\_ON\_WEBNAVIGATOR

以便在组态中的以下方面对 WinCC 和 WebNavigator 客户端加以区分:

- 使用"WaitForDocumentReady"实现的脚本延迟
- 画面寻址不同
- 控制系统函数的函数名称不同
- WebNavigator 客户端中不支持的函数

# **ANSI-C** 语法

int WaitForDocumentReady(LPCSTR lpszPictureWindow)

# 参数

#### **lpszPictureWindow**

指向在 WebNavigator 客户端中打开的画面窗口名称的指针。

可以使用以下寻址语法:

- 当前画面中的画面窗口"xxx":./xxx
- 子画面"xxx"中的画面窗口"yyy": ./xxx/yyy
- 父画面中的画面窗口"xxx":../xxx
- 父画面的父画面中的画面窗口"xxx":../../xxx
- 与 WinCC 兼容的绝对路径

### 返回值

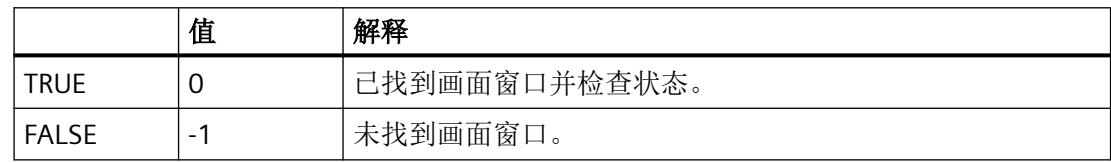

### **ANSI-C** 示例

```
#ifdef RUN ON WEBNAVIGATOR
SetPropChar("../", "View", "PictureName", szViewName);
WaitForDocumentReady("../View");
#else
SetPropChar(lpszParent, "View", "PictureName", szViewName);
#endif
```
#### 说明

编译 WinCC 脚本过程中不检查 WebNavigator 代码段的语法,仅在发布画面时检查。

### 不支持的函数

下表仅节选了部分不支持的函数。该列表包含显式声明为不受支持的函数。

# **函数**

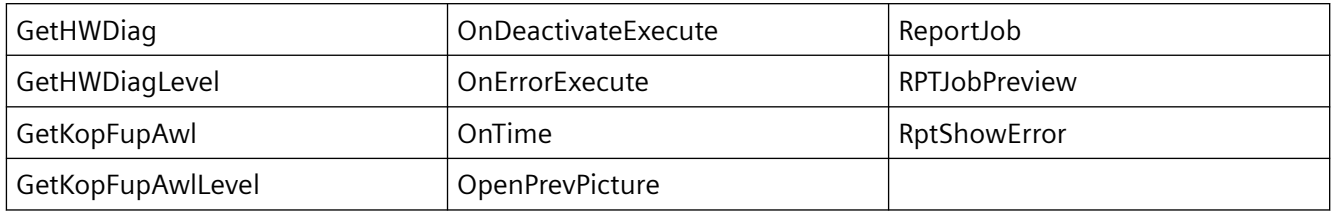

# **VBScript** 函数

- HMIRuntime.Stop: 终止 Internet Explorer 和 WinCCViewerRT, 但不终止 WinCC Runtime。
- AlarmLogs 对象
- DataLogs 对象
- Logging 对象
- Project 对象

# 不需要的函数:

- DeactivateRTProject: 终止 Internet Explorer 和 WinCCViewerRT,但不终止 WinCC Runtime。
- ExitWinCC
- FillDiagnoseInTags
- InquireLanguage
- TraceText
- TraceTime

# 其它函数

这些函数包括在函数范围内以确保在 WebNavigator 客户端上编译时没有错误。 WebNavigator 客户端不支持这些函数。

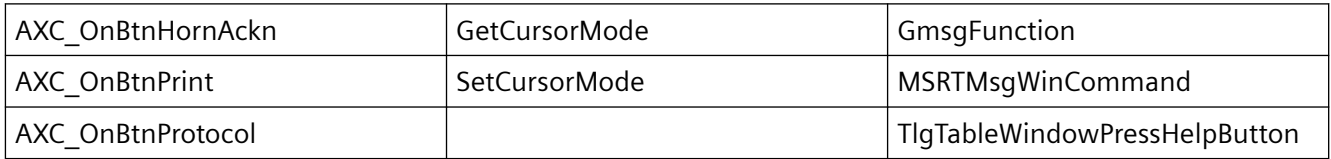

# **WinCC/DataMonitor 3**

# **3.1 WinCC/DataMonitor** 入门指南

### **3.1.1 DataMonitor**

### 概述

可使用 WinCC/DataMonitor 通过 Intranet/Internet 来显示和评估当前过程状态与历史数据。

WinCC/DataMonitor 由服务器组件和客户端组件组成。DataMonitor 服务器为 DataMonitor 客户端提供了用来分析和显示数据的各种功能。访问权限可控制对各种功能的访问。

- "WinCCViewerRT": 用于监视 WinCC 项目的程序。DataMonitor 客户端即所谓的"仅查看客户端"。
- "Excel Workbook": 以 Excel 表形式显示过程值和归档值,以便通过 Web 进行评估和显示或作为报表的打印 模板
- "Reports": 通过 WinCC 打印作业或发布的 Excel 工作簿来创建报表。此功能还可用来统计和分析某 些过程数据或历史数据。报表以 PDF 格式创建,如有需要可以作为电子邮件发送。
- "Webcenter":

中央信息门户,用于通过用户特定的视图来访问 WinCC 数据。该门户实际是结构清晰的 Web 中心页面,用户可根据自己的权限对这些 Web 中心页面进行读取、写入和创建等操 作。

• "Trends & Alarms": 用于显示及分析归档过程值和报警。数据以表格和图表的形式显示在预定义的 Web 中心 页面中。

# 数量结构

WinCC/DataMonitor 允许每个服务器同时操作最多 50 个客户端。

#### 使用终端服务

为每个终端服务服务器组态 50 个 DataMonitor 客户端已作为典型方案进行测试。

# **3.1.2** 准备工作

# 简介

对于"入门指南",您将实现一个 WinCC 单用户系统, DataMonitor 服务器将安装在该系统 上。 为了通过 DataMonitor 客户端访问和显示数据, 您需要在 DataMonitor 服务器上启动 客户端。

# 先决条件

请遵守 WinCC 和 WinCC/DataMonitor 的安装注意事项。

- 已安装 Internet 信息服务。
- 已安装并已启动 WinCC。
- 已安装 DataMonitor 服务器。
- 已安装 DataMonitor 客户端。
- 已安装 WinCC/DataMonitor 许可证。
- 已经安装 Internet Explorer。

# 组态步骤

必须完成以下组态步骤后方可设置 DataMonitor 系统。

- 1. 组态 DataMonitor 系统。
	- 在 Windows 中定义 Windows 用户和访问权限。
	- 在 "WinCC User Administrator" 中定义可访问 WinCCViewerRT 和 "Excel Workbook" 的 WinCC 用户及其访问权限。
	- 设置网页和防火墙。
	- 发布 WinCC 画面。
- 2. 启动 WinCC Runtime。
- 3. 设置 DataMonitor 客户端。
	- 组态 Internet Explorer 的安全设置。
- 4. 使用 DataMonitor 客户端。
	- 启动 Internet Explorer 并输入 DataMonitor 服务器的地址。
	- 登录到 DataMonitor 服务器并访问 DataMonitor 功能。
- 5. 使用 WinCCViewerRT 监视 WinCC 项目。
	- 设置 WinCCViewerRT。
	- 显示画面。

# **3.1.3** 组态 **DataMonitor** 系统

**3.1.3.1** 在 **Windows** 中定义用户

### **Windows** 中的用户组

# 概述

安装 DataMonitor 服务器时,自动在 Windows 中创建以下用户组。

### **SIMATIC Report Administrators**

要拥有扩展权限(特别是为进行组态),必须属于 "SIMATIC Report Administrators" 用户组 的成员。 必须至少创建一个用户并分配到 "SIMATIC Report Administrators" 用户组中。

- 还可以在 "Webcenter" 中以 "SIMATIC Report Administrators" 身份进行以下操作:
	- 组态连接
	- 为 Web 中心页面创建模板
	- 创建和组态公共和私人 Web 中心页面
- 还可以在 "Reports" 中以 "SIMATIC Report Administrators" 身份进行以下操作:
	- 基于 WinCC 打印作业或 Excel 工作簿组态报表。

# **SIMATIC Report Users**

要使用 "Webcenter"、"Trends & Alarms" 和 "Reports",必须具备 "SIMATIC Report Users" 用 户组或用户本身用户组的成员资格。

- 还可以在 "Webcenter" 中以 "SIMATIC Report Users" 身份进行以下操作:
	- 设置和组态 Web 中心页面。 Web 中心页面存储在不同目录中。
	- 打开公共页面
- 还可以在 "Reports" 中以 "SIMATIC Report Users" 身份进行以下操作:
	- 基于 WinCC 打印作业或 Excel 工作簿打开报表。

# 定义 **Windows** 中的用户和访问权限

# 简介

使用 DataMonitor 时, 用户需要进行不同的身份验证。

- 所有用户必须是 "SIMATIC HMI" 用户组的成员。
- 要通过 DataMonitor 访问 WinCC 数据库,用户需要是具有密码的 Windows 用户并且必 须是 "SIMATIC HMI VIEWER" 用户组的成员。

这意味着您必须使用匹配的用户权限来创建用户。

# 要求

- 已安装 WinCC。
- 已安装 DataMonitor 服务器。

# 操作步骤

- 1. 打开"Windows 计算机管理"(Windows Computer Management)。
- 2. 在"系统工具"(System Tools) 下,导航到"本地用户和组 > 用户"(Local Users and Groups > User)。 在快捷菜单中选择"新用户"(New user) 条目。

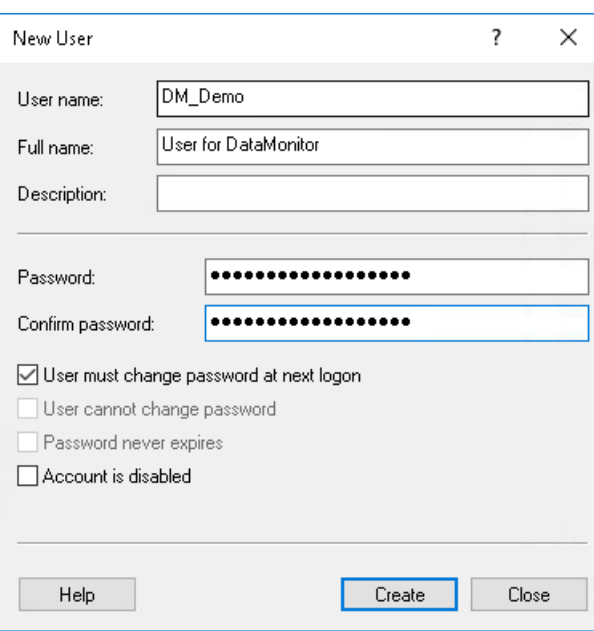

- 3. 在"新用户"(New user) 对话框的"用户名"(User name) 字段中输入用户名, 例如 "DM\_Demo"。 在"全名"(Full name) 字段中输入名称,例如"DataMonitor 的用户"。 在"密码"(Password) 字段中键入所需密码,然后在"确认密码"(Confirm password) 字段中重 复键入该密码。 通过"创建"来创建用户。 关闭"新用户"对话框。
- 4. 在表格窗口中,单击新建的用户。 在快捷菜单中选择"属性"(Properties) 命令。
- 5. 单击"成员"(Member Of) 选项卡中的"添加"(Add)。
- 6. 在"选择组"(Select Groups) 对话框中,单击"高级"(Advanced), 然后单击"立即查找"(Find now) 按钮。
- 7. 在打开的列表中,选择以下条目:
	- SIMATIC Report Administrators
	- SIMATIC HMI
	- SIMATIC HMI VIEWER
- 8. 单击"确定"(OK) 两次,关闭对话框。 在用户的属性中,组已添加到列表中。
- 9. 单击"确定"(OK) 并关闭"计算机管理"(Computer Management)。

### 结果

已建立具有 "SIMATIC Report Administrators"、"SIMATIC HMI" 和 "SIMATIC HMI VIEWER" 用 户组成员资格的用户 "DM\_Demo"。

该用户现在可在 Web 中心创建目录以及建立与 WinCC 数据库的连接。

#### 说明

#### 登录进行远程访问

如果用户想通过 DataMonitor 服务器访问远程计算机, 就必须在 DataMonitor 服务器和远程 服务器上设置 Windows 用户且密码必须相同。

#### **3.1.3.2** 管理 **DataMonitor** 的用户

### 简介

为使用 DataMonitor 客户端上的特定功能,用户需要两次验证,一次验证 DataMonitor 用户 身份,一次验证 WinCC 用户身份。 对于 "WinCCViewerRT" 和 "Excel Workbook", 使用一个 WinCC 用户身份即可。

如果在 DataMonitor 客户端以 DataMonitor 用户和 WinCC 用户身份进行操作, 您就需要登 录两次。 通过以下两种方式可以只进行一次登录:

- DataMonitor 用户和 WinCC 用户具有相同的名称和密码。 此用户必须在 Windows 和 WinCC 中组态,并添加到 "SIMATIC HMI" 和 "SIMATIC HMI VIEWER" 用户组。
- SIMATIC Logon 允许用户的集中管理。 为了将 SIMATIC logon 与 DataMonitor 结合使用, 还必须将 DataMonitor 用户添加到 "SIMATIC HMI VIEWER" 用户组。

# 步骤

1. 在 WinCC 项目管理器的浏览窗口中,选择条目"用户管理器"(User Administrator)。 从快捷 菜单中选择"打开"(Open) 命令。 将打开"用户管理器"编辑器。

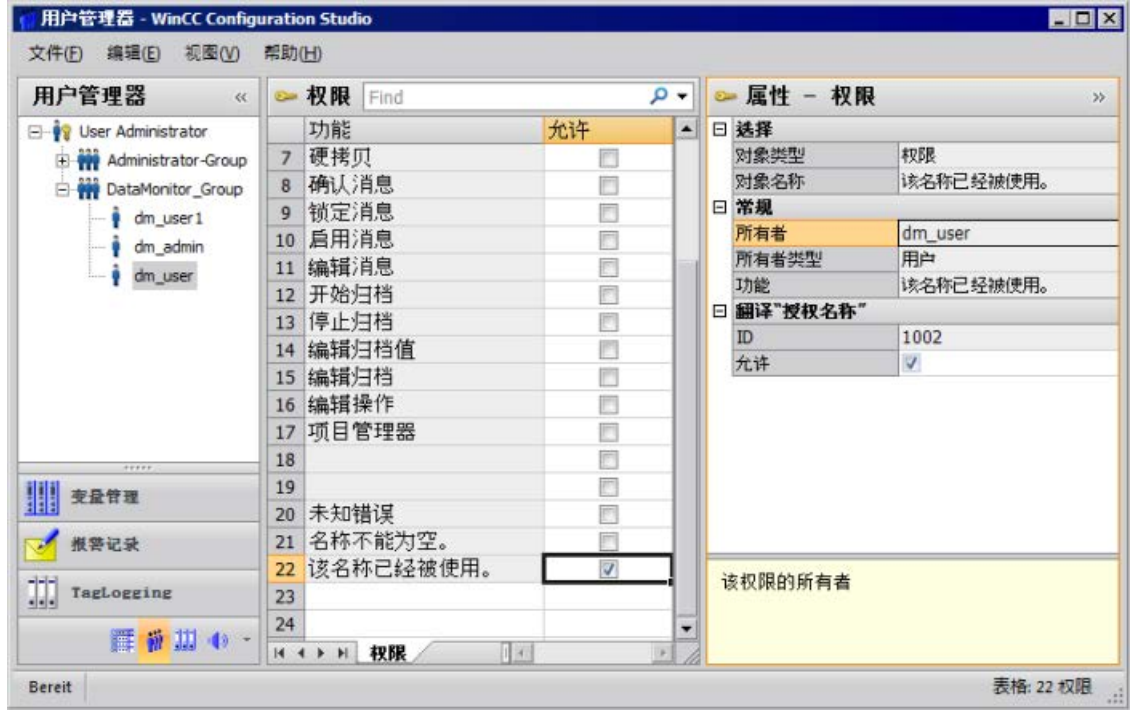

- 2. 在浏览窗口中,选择用户或创建新用户。
- 3. 选择用户组, 然后打开快捷菜单。 选择"新建用户"(New User) 条目。 可通过 <F2> 功能键 或快捷菜单命令"重命名"(Rename) 直接更改用户名。 为此,必须预先选择用户。
- 4. 在"登录"(Login) 中输入名称和不少于六个字符的密码。 单击"确定"(OK)。
- 5. 在表格窗口中,选择新创建的用户。 将显示用户的属性。
- 6. 激活"WebNavigator"选项。 从"Web 起始画面"(Web start picture) 旁的下拉列表中选择一个起 始画面。

- 7. 检查所选语言,必要时可通过"Web 语言"(Web language) 旁的下拉列表更改语言设置。 只有 "WebNavigator"或"PureWebClient"选项激活时,才能从下拉列表中选择一种新语言。 文本库 中创建的语言可供选择。
- 8. 用户至少需要具有"Web 访问 仅监视"授权。 在表格窗口内的对应行中, 激活"启用"(Enable) 列中的相应授权。
- 9. 关闭用户管理器。

### **3.1.3.3** 组态 **DataMonitor** 网页

# 简介

使用 WinCC Web Configurator 创建 DataMonitor 网页。

# 要求

- 已安装 DataMonitor 服务器。
- 已安装 Windows"Internet 信息服务"组件。

# 步骤

- 1. 在 WinCC 项目管理器的浏览窗口中,选择"Web Navigator"。从快捷菜单中单击"Web Configurator"命令。 也可选择"Siemens Automation"程序组中的条目"Web Configurator"。
- 2. Web Configurator 会检测组态是否已存在。
	- 未找到组态:激活"创建一个新的标准 Web 站点(独立)"(Create a new standard website (Standalone))。单击"下一步"(Next)。

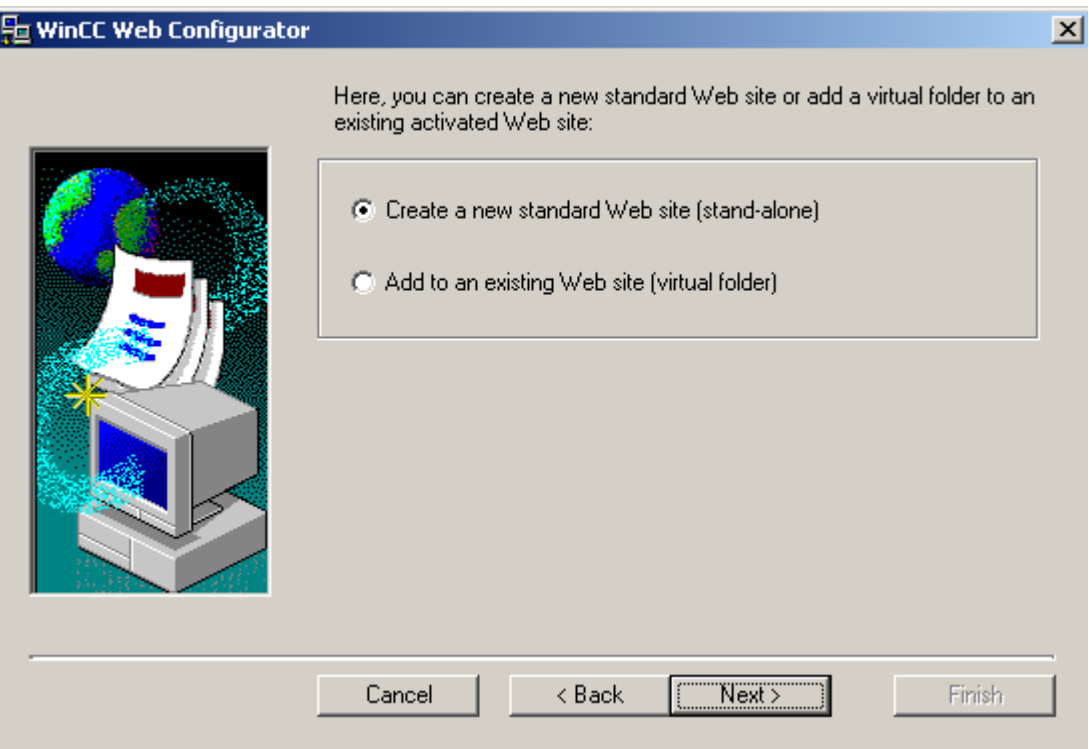

– 找到组态:单击"下一步"(Next) 并检查组态。

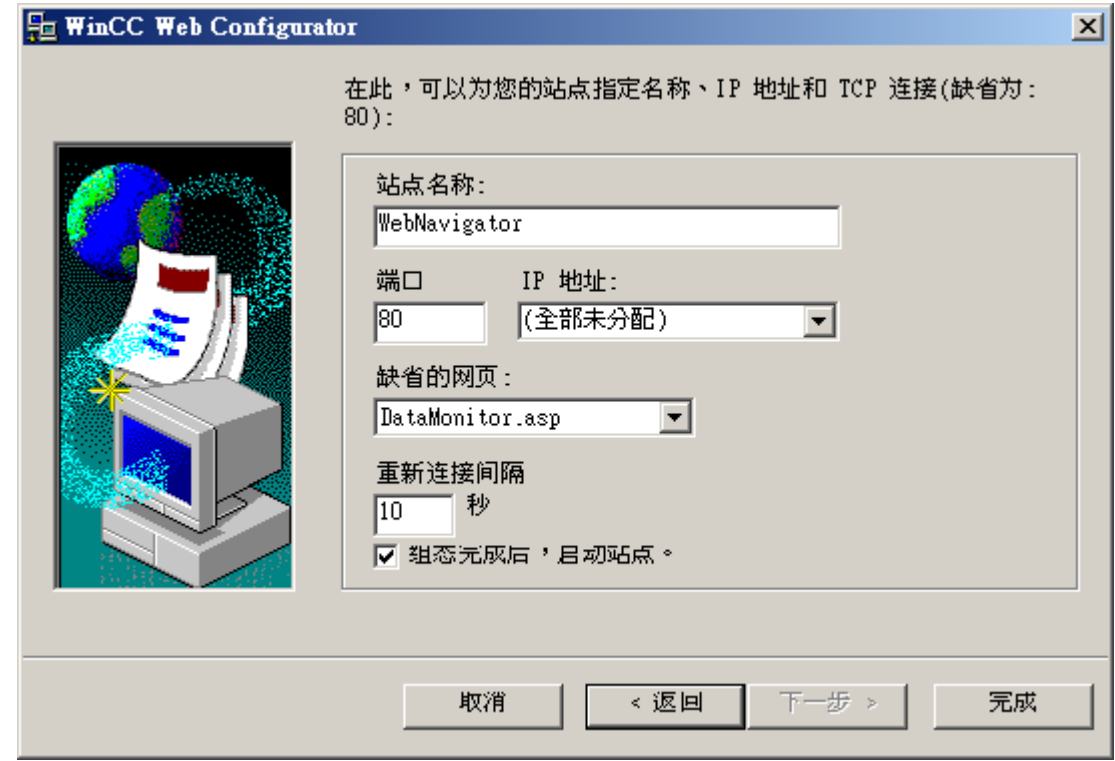

3. 选择"网页名称"(Name of the web page) 并输入名称。

- 4. 在"端口"(Port) 框中输入访问所需使用的端口号。
- 5. 在"IP 地址"(IP address) 中, 指定是否可以在 intranet、Internet 或这两个网络上访问计算机。 用户只能使用选择列表中提供的地址。 选择"未分配全部"(All not assigned) 即可通过 intranet 和 Internet 访问计算机。
- 6. 选择"DataMonitor.asp"作为默认网页。
- 7. 指定时间间隔, DataMonitor 客户端将在该时间后启动, 以便在连接出错时自动建立连接。时 间设置为"O s"时将禁用"自动重新连接"(Automatic reconnection) 功能。
- 8. 指定组态完成后是否启动网页。
- 9. 如果尚未激活防火墙, 则单击"完成"(Finish)。 如果已经安装防火墙,则单击"下一步"(Next)。要查看设置防火墙的方式,请参见以下页面。

### 结果

创建了 Web 文件夹并激活了网页。如果已激活防火墙,请使用 Web Configurator 组态其设 置。

# **3.1.3.4** 组态防火墙

# 简介

本节将以 Windows Server 2016 为例介绍激活"HTTP"和"HTTPS"服务的方法。 如果您想以高级安全性或针对不同端口设置 Windows 防火墙, 请咨询您的网络管理员。

# 要求

- 已经使用 Web Configurator 创建了默认网页。
- 防火墙已激活。
- 登录的用户具有 Windows 管理员权限。
- 如果 WebNavigator 使用 HTTPS 服务, 则必须在 IIS 中设置 HTTPS 服务。 有关更多详细信息,请参见"通过 HTTPS 设置安全连接"。

# 默认端口的设置步骤

- 1. 在"WinCC Web Configurator"中, 切换到"组态 Windows 防火墙"(Configuring the Windows Firewall) 页面。
- 2. 单击"Windows 防火墙"(Windows Firewall) 按钮。

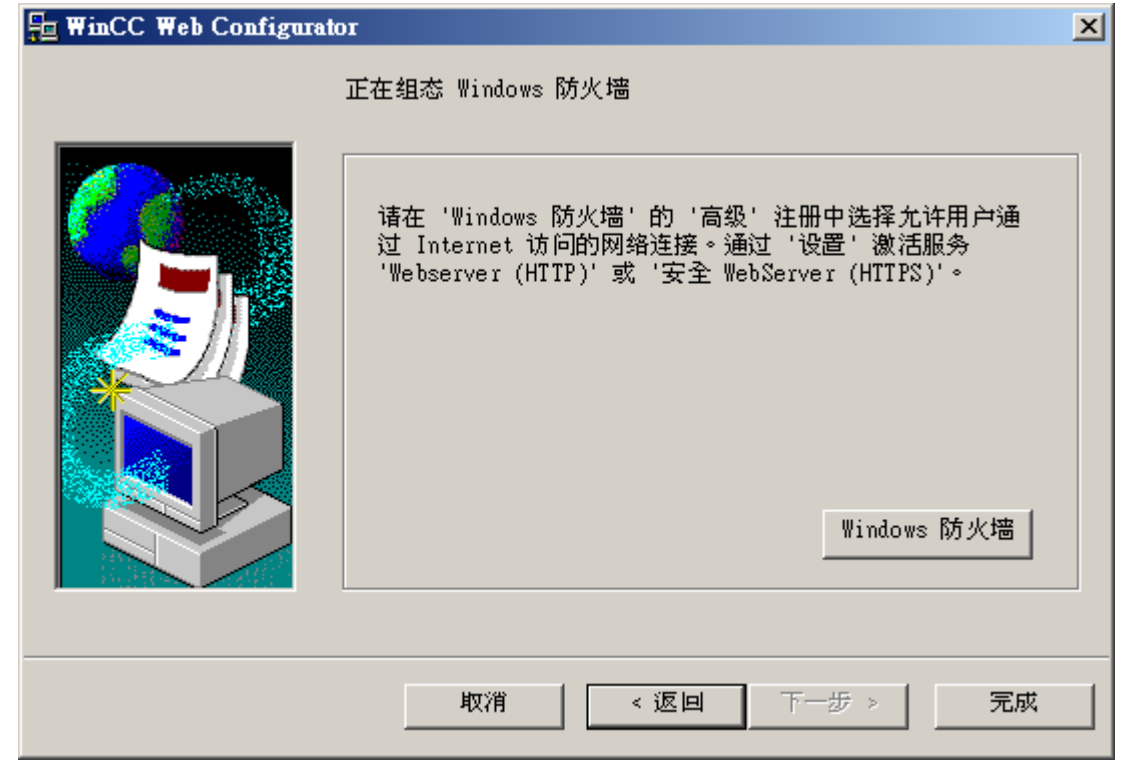

"Windows 防火墙"(Windows Firewall) 对话框随即打开。

- 3. 单击"允许应用程序通过 Windows 防火墙通信"(Allow apps to communicate through Windows Firewall)。
- 4. 激活"安全万维网服务 (HTTPS)"(Secure World Wide Web Services (HTTPS))。
- 5. 单击"确定"(OK) 关闭所有 Windows 对话框。
- 6. 在 Web Configurator 中单击"完成"(Finish)。 服务器组态完成。

# 参见

通过 HTTPS [建立安全连接](#page-99-0) (页 [100\)](#page-99-0)

# **3.1.3.5** 如何使用 **Web View Publisher** 发布 **WinCC** 过程画面

# 简介

使用 Web View Publisher 发布在"图形编辑器"中创建的过程画面。

WinCC Web 发布向导会帮助您完成发布过程。

# 操作步骤

- 1. 在 WinCC 项目管理器的浏览窗口中,选择 "Web Navigator"。
- 2. 在快捷菜单中选择 "Web View Publisher" 命令。 WinCC Web 发布向导随即启动。 单击"下一步"(Next)。
- 3. 在"WinCC 项目的路径"(Path to your WinCC project) 下, 选择包含要发布的画面的 WinCC 项 目文件夹。
	- 要在专用 Web 服务器上发布,文件夹应采用下列格式: "\\<servername>\<serverprefix> <projectname>"
	- 如果想通过远程工作站发布,则需选择包含画面的源项目。 源项目按其在其它 WinCC 服务器上的启用名称显示。 文件夹采用下列格式: "\\<计算机名称>\<启用名称>"

要显示自动发布的隐藏对象,请激活"诊断"(Diagnostics) 区域中的"显示隐藏对象"(Display hidden objects) 选项。

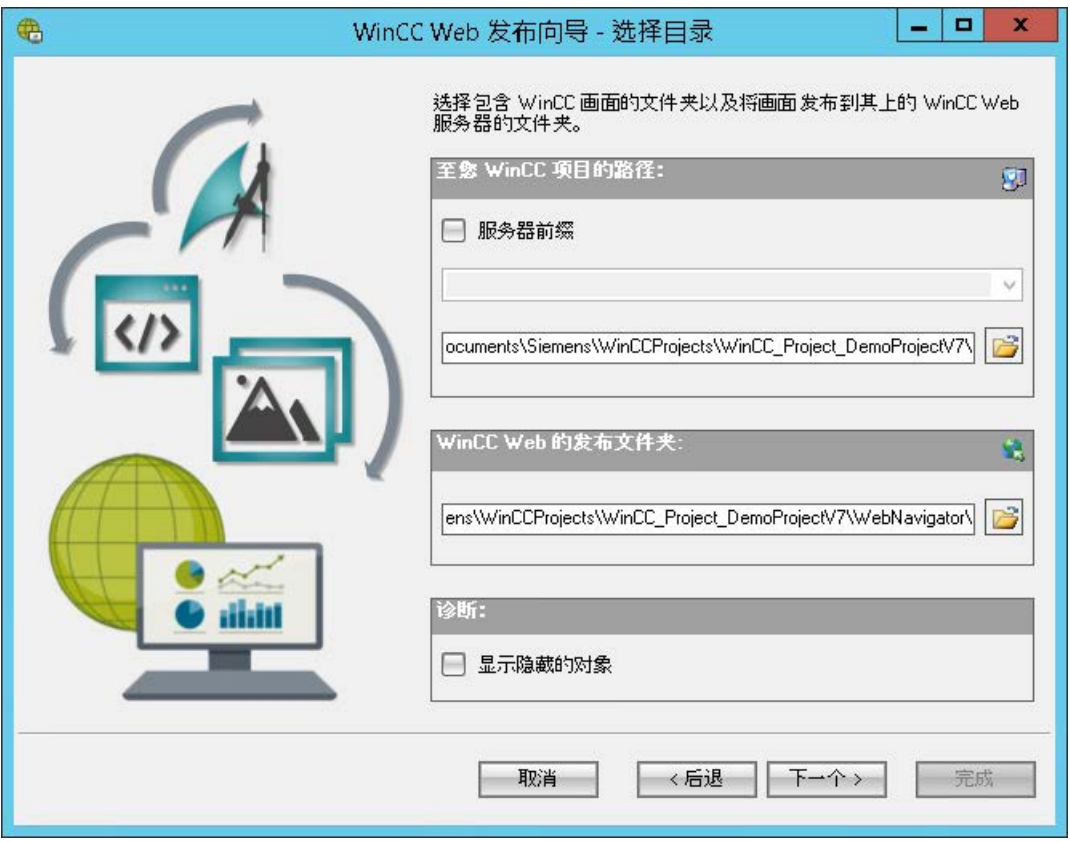

4. 如果要在专用的 Web 服务器上发布画面, 则激活"服务器前缀"(Server prefix) 选项。 从选择列表中选择包含 WinCC 项目的 WinCC 服务器的前缀。 该列表显示数据包被装载到 WinCC 客户端的服务器的前缀。 从选择中删除前缀会改变在下面字段中所显示的路径。
- 5. 在"WinCC Web 的发布文件夹"(Publishing folder of the WinCC web) 中,选择已发布画面的目 标文件夹。
	- 接受 WinCC 项目文件夹中推荐的文件夹。 不要更改路径规定,除非要传送画面,例如要将画面传送至不同项目。在这种情况下, 前缀选择列表将会相应地扩展。
	- 验证远程发布过程中发布画面所保存到的指定目标项目。 选择源项目时路径定义将会被更新。 如果目标项目要位于另一台 WinCC 服务器上,则选择相应的项目。 单击"下一步"(Next)。
- 6. 将要发布的画面移至"所选文件"(Selected files) 列表。 已发布、未更改的画面会呈灰色显示,且不会再次发布。 单击"下一步"(Next)。

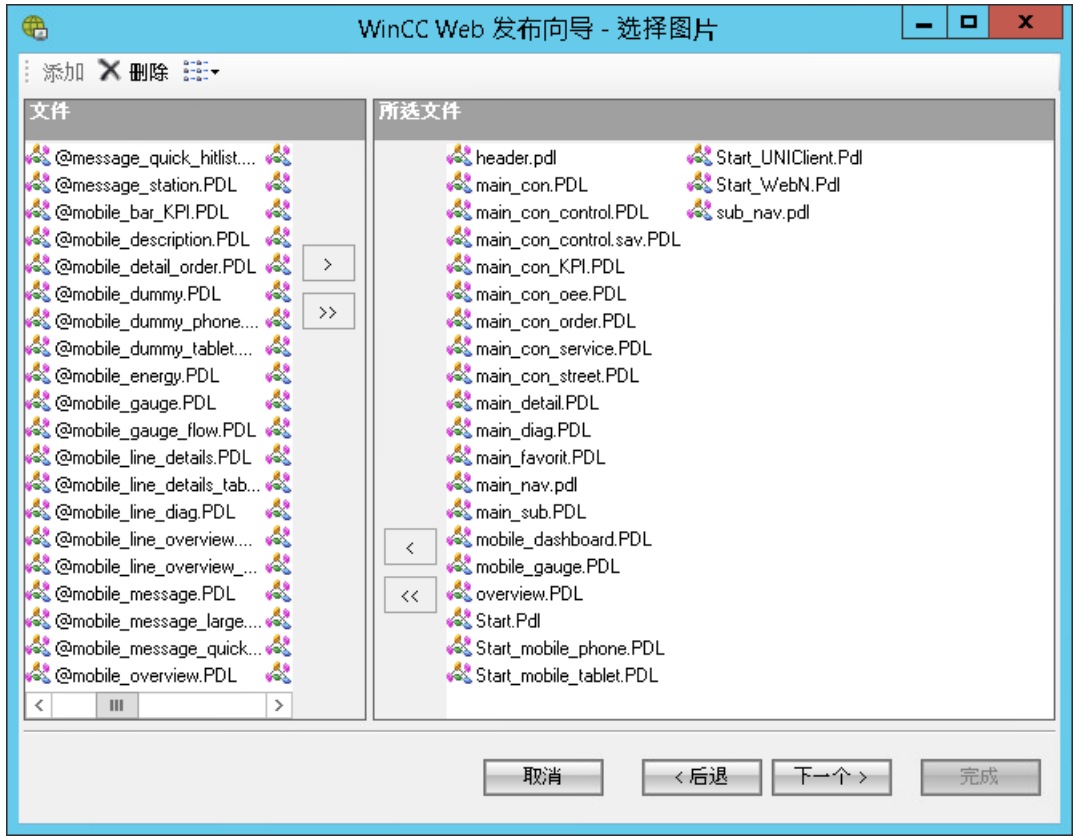

7. 将已发布画面中使用的 C 项目函数移至"所选文件"(Selected files) 列表。 无法发布单个 VB 脚本。 已发布、未更改的函数会呈灰色显示,且不会再次发布。 单击"下一步"(Next)。

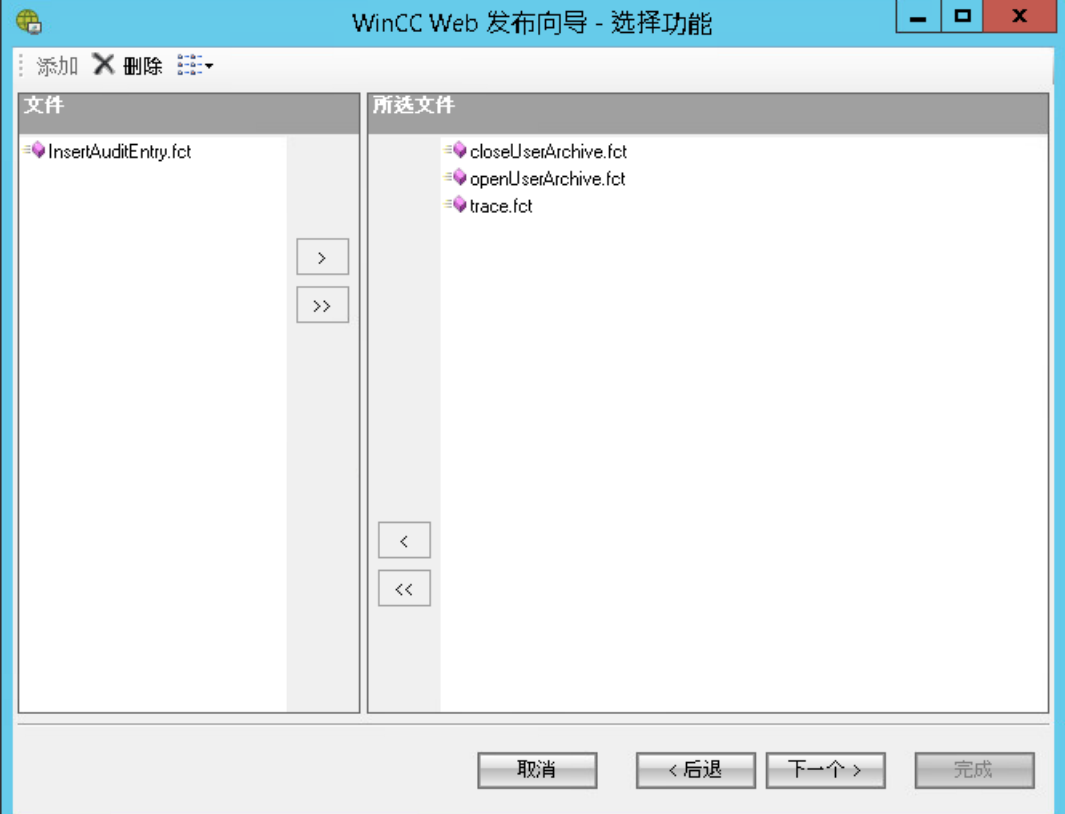

8. 将要发布的引用图形移至"所选文件"(Selected files) 列表。 引用文件位于"GraCS"文件夹或"GraCS"的子文件夹中。 已发布、未更改的图形会呈灰色显示,且不会再次发布。 单击"下一步"(Next)。

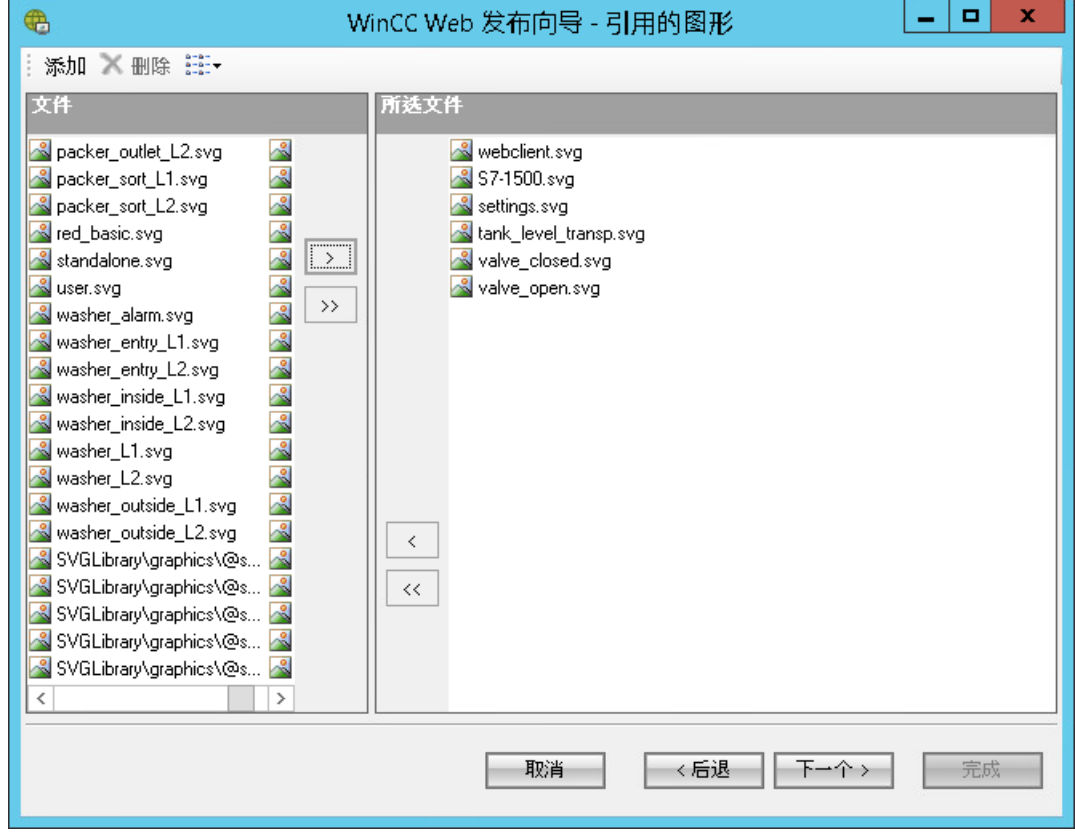

9. 要启动发布画面,单击"完成"(Finish)。 所选文件已发布。

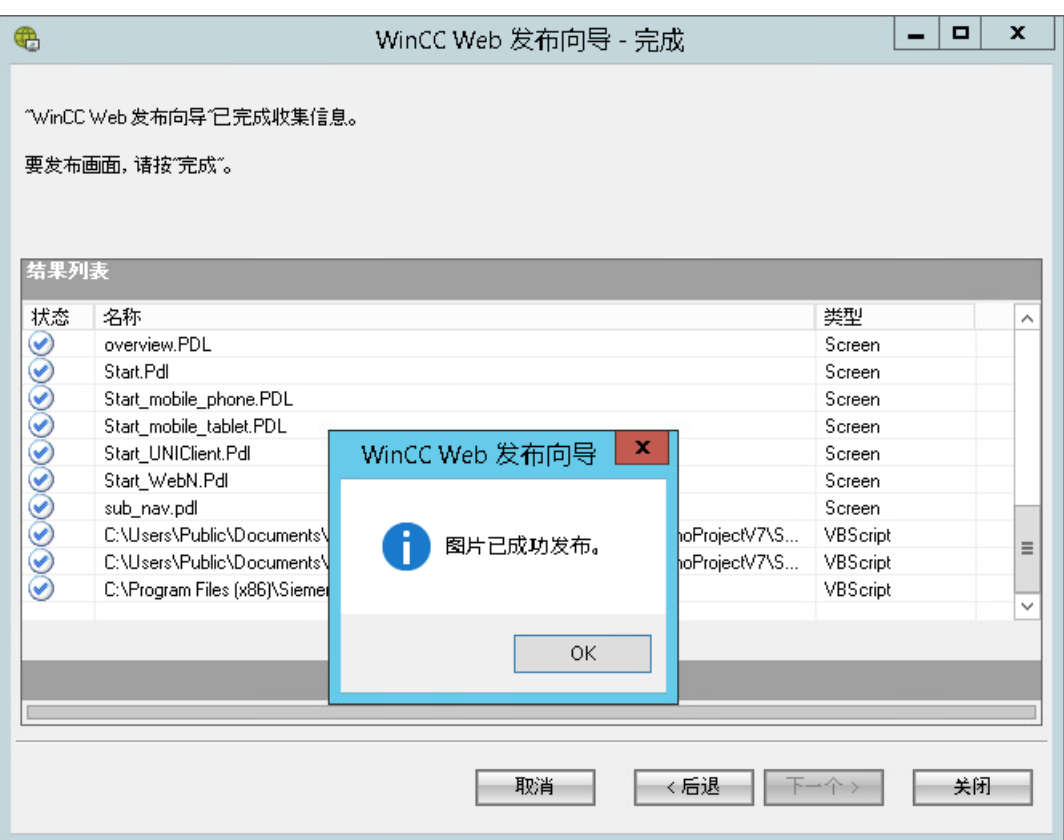

### 结果

您已成功发布了画面和函数。

结果列表显示已发布对象的状态。

可以单击某个对象来查看其它对象信息。

利用"<项目文件夹>\WebNavigator\WizardLog.txt"文件可跟踪发布。

## 使用 **"PdlPad"** 检查脚本

"WizardLog.txt" 日志文件包含所用脚本中的错误信息。

还可以使用 "PdlPad" 调试程序查找错误。

1. 在 Web View Publisher 的结果列表中双击受影响的对象,打开 "PdlPad"。 将显示发布画面的脚本。

也可以在"Siemens Automation"程序组中打开"PdlPad"。

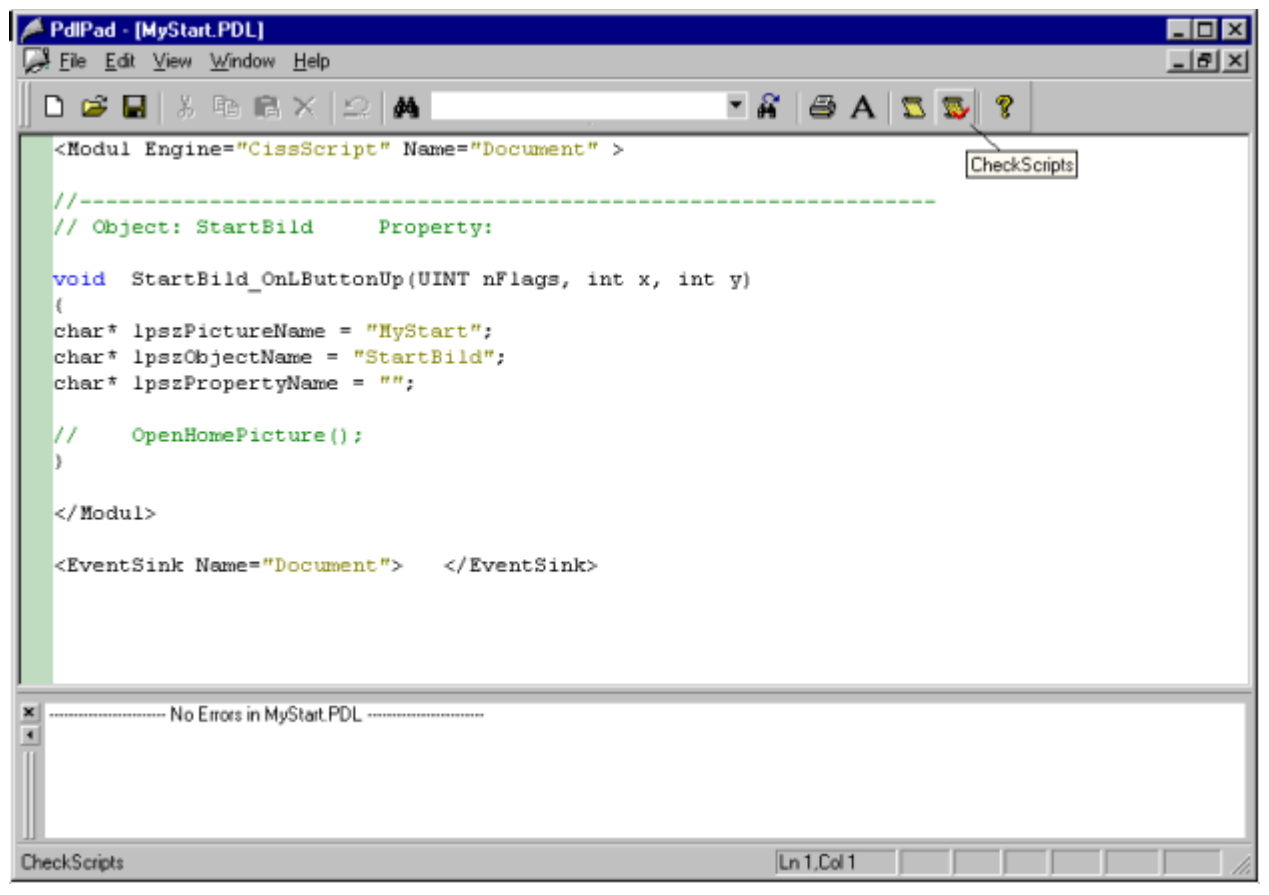

- 2. 单击 要 以检查脚本。
- 3. 可以临时更正并保存脚本。 这些更正只保存在发布的画面中,不保存在 WinCC 项目的过程画面中。

## **3.1.4** 使用 **DataMonitor** 客户端

**3.1.4.1** 组态 **Internet Explorer** 中的安全设置

## 简介

要在 DataMonitor 客户端上使用全部功能,必须调整 Internet Explorer 中的安全设置。

# 先决条件

• 已经安装 Internet Explorer。

## 过程

- 1. 在 Internet Explorer 中, 单击"工具 > Internet 选项"(Tools > Internet Options)。 将打开"Internet 选项"(Internet Options) 对话框。
- 2. 选择"安全"(Security) 选项卡。
- 3. 选择"受信任的站点"(Trusted Site) 图标, 然后单击"站点"(Sites) 按钮。 将打开"可信站点"对话框。
- 4. 在"将该网站添加到区域中"(Add this website to the zone) 字段中, 输入 DataMonitor 服务 器的地址。 可能的格式和占位符包括"\*://157.54.100 - 200"、"ftp://157.54.23.41"或"http:// \*.microsoft.com"。
- 5. 取消激活"对该区域中所有站点需要服务器验证 (https:)"(Require server verification (https:) for all sites in this zone) 复选框。 单击"添加"(Add)。 单击"确定"按钮确认输入。
- 6. 选择"受信任的站点"图标。
- 7. 单击"默认级别"(Default Level)。 在下一个对话框中,单击"调整级别"(Adapt Level)。 "安全设置"对话框打开。
	- 激活"对没有标记为安全的 ActiveX 控件进行初始化和脚本运行"下的"启用"选项。
	- 单击"确定"按钮确认输入。
- 8. 单击"确定"关闭"Internet 选项"对话框。

## 结果

已在 Internet Explorer 中组态 DataMonitor 客户端的所有必要设置。

## 用户验证:**Internet Explorer** 中激活的"自动使用当前用户名和密码登录"设置

如果在 Internet Explorer 中的"工具 > Internet 选项 >"安全"选项卡 >"调整级别"按钮 >"用 户验证"条目 > 登录"(Tools > Internet Options > "Security" tab > "Adapt Level" button > entry "User Authentication" > Logon) 下激活"自动使用当前用户名和密码登录"(Automatic logon with current user name and password) 设置, 则在以下先决条件下会导致意外行为:

## 先决条件

- 在 Internet Explorer 中激活了"自动使用当前用户名和密码登录"(Automatic logon with current user name and password) 设置。
- 用户以未在 DataMonitor 服务器用户组中组态的 WinCC 用户身份登录 DataMonitor 客户 端。
- 用户使用在 DataMonitor 服务器上设置为用户名的 Windows 登录来登录计算机。

## 行为

- 1. DataMonitor 服务器无法识别用户用于登录 DataMonitor 客户端的 WinCC 用户名, 因此会拒 绝此用户名。用户无法看到此行为。
- 2. Internet Explorer 自动使用当前 Windows 登录作为用户名启动新登录。
- 3. DataMonitor 服务器将 Windows 登录识别为 DataMonitor 用户名,并接受此用户的登录。
- 4. 用户将会登录,但并不是使用用户输入的 DataMonitor 用户名。不显示当前 DataMonitor 用 户。

## 建议

禁用"自动使用当前用户名和密码登录"(Automatic logon with current user name and password) 设置。

请仅在 Windows 登录和 DataMonitor 用户名之间有明显差别时使用此设置。

## **3.1.4.2 DataMonitor** 客户端上的 **DataMonitor** 起始页

# 概述

在独立的计算机或 DataMonitor 服务器上启动 DataMonitor 客户端。 DataMonitor 的起始页 汇总了 DataMonitor 的各种功能:

- "Reports": 创建和输出打印作业以及发布的 Excel 工作簿中的分析结果和过程数据。
- "Webcenter": 创建 Web 中心页面以显示归档数据。
- "Trends & Alarms": 以表格和图表形式显示来自归档的报警和过程值。
- "Administration" 组态连接并管理用户、归档和画面。

# 先决条件

- 已在 WinCC 中创建了用户。
- 该用户必须是 Windows 用户组 "SIMATIC Report Administrators" 或 "SIMATIC Report Users" 的成员。
- DataMonitor 服务器上的 WinCC 项目已运行。

# 步骤

- 1. 在 DataMonitor 客户端上启动 Internet Explorer。
- 2. 在 URL 中, 以 "http://<servername>" 格式输入 DataMonitor 服务器的名称。 按下"Enter"确认输入。 登录对话框打开。
- 3. 输入 Windows 用户的名称及关联密码。 单击"确定"(OK) 进行确认。

## 结果

将显示包含 DataMonitor 功能的起始页。 可使用的功能取决于用户具有的访问权限。

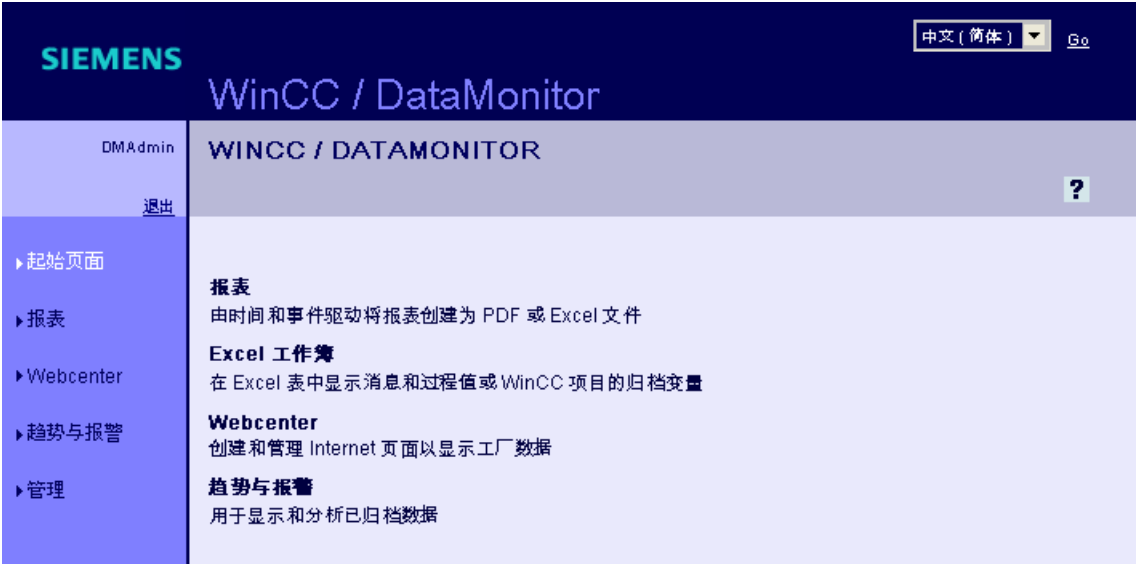

#### **DataMonitor** 客户端的常规操作

- 从标题的选择字段中选择所需的界面语言。
- 如有必要,可隐藏 "Webcenter" 和 "Trend & Alarms" 页面上的标题。 单击扫。 要再次显示标题行,请单击符号 一。
- 要从 DataMonitor 服务器注销,请单击"注销"(Log off) 链接。 退出 Internet Explorer 以立即释放使用的许可证。

## 参见

[使用报表](#page-455-0) (页 [456](#page-455-0)) [使用趋势和报警](#page-419-0) (页 [420\)](#page-419-0) 使用 [Web](#page-389-0) 中心 (页 [390\)](#page-389-0)

### **3.1.5** 使用 **WinCCViewerRT**

#### **3.1.5.1** 组态 **WinCCViewerRT**

#### 简介

WinCCViewerRT 是用于显示 WinCC 项目的程序。

用户可以组态 WinCCViewerRT 以与 DataMonitor 服务器和 Graphics Runtime 一同运行。

### 使用项目设置

如果选择"使用项目设置"(Use project settings) 选项, DataMonitor 服务器将应用以下设置:

- 用户管理器:
	- 自动注销
- 计算机特性:
	- 运行系统语言
	- 运行系统默认语言
	- 起始画面
	- 菜单和工具栏的起始组态
	- 图形硬件加速功能 (Direct2D):

# 先决条件

- 在服务器上
	- 已安装 DataMonitor 服务器。
	- 已安装 WinCC/DataMonitor 许可证。
	- WinCC 项目已运行。
	- 已组态和发布 WinCC 画面用于 Web 访问。
	- 必须为 WinCC 用户分配授权号 1002 -"Web 访问 仅监视!"。
- 在客户端上
	- 已安装 DataMonitor 客户端。

## 过程

1. 在"Siemens Automation"程序组中选择条目"WinCCViewerRT"。 如果重新组态 WinCCViewerRT, 则组态对话框打开。 如果已设置了 WinCCViewerRT, 则 WinCCViewerRT 打开。 使用 <Ctrl+Alt+P> 组合键打开 WinCCViewerRT 的组态对话框。

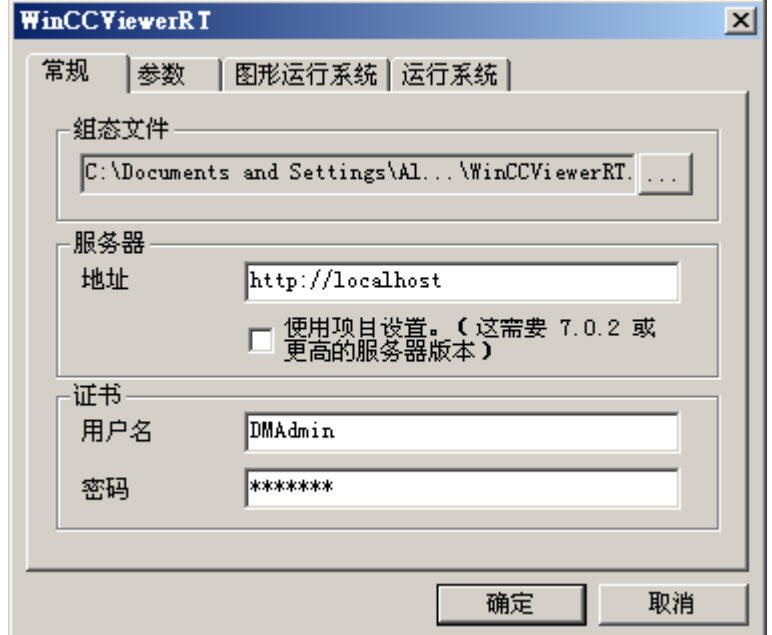

- 2. 在"常规"(General) 选项卡中输入登录数据:
	- 服务器地址:"http://<Servername>" 或 "http://<IP-Adresse>"
	- 使用项目设置:应用 DataMonitor 服务器的设置
	- 用户名和密码,如果想为登录对话框指定默认用户。

- 3. 在"参数"(Parameters) 选项卡中指定运行系统语言。 如有需要,禁用用户用于切换到其它程序的所有组合键。 如有必要,可修改预置的用于打开 WinCCViewerRT 组态对话框的 <Ctrl+Alt+P> 组合键。 定义用户可注销而另一个新用户可登录的组合键。 如果在"常规"(General) 选项卡中未设置任何默认用户, 只能使用组合键。
- 4. 在"Graphics Runtime"选项卡中,指定 WinCC Runtime 属性:
	- 起始画面
	- 用户定义的菜单和工具栏的组态文件
	- 窗口属性
	- 不允许的用户操作

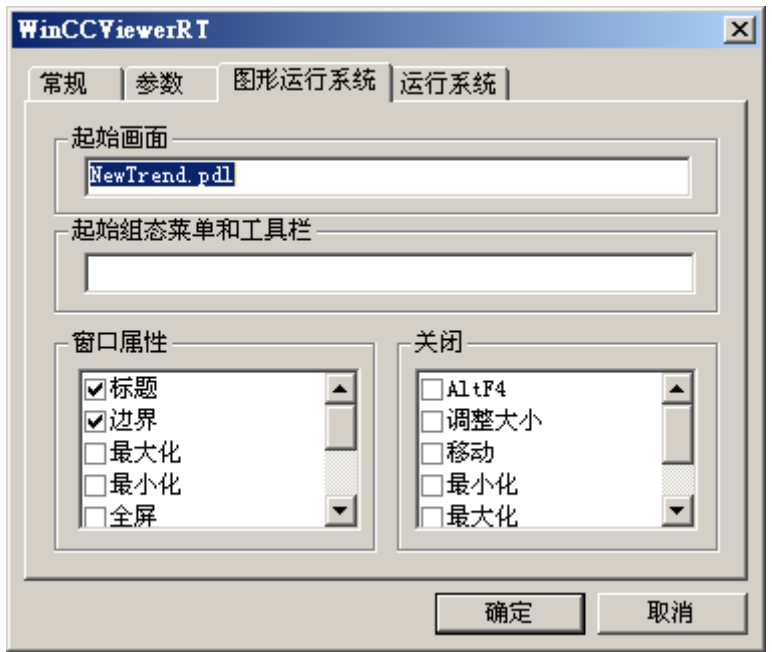

- 5. 在"运行系统"(Runtime) 选项卡中指定附加的用户操作:
	- 激活屏幕键盘
	- 使用 <Ctrl+Alt+Del> 组合键可通过屏幕键盘切换到任务管理器或操作系统。
	- 设置自动注销

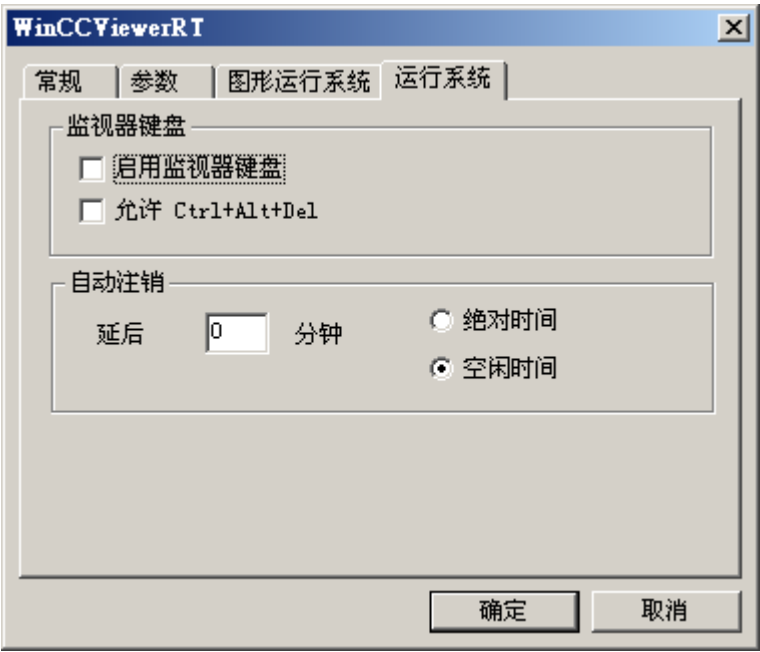

6. 单击"确定"(OK) 关闭对话框。

结果

WinCCViewerRT 组态完毕。

关闭对话框后便完成到 DataMonitor 服务器的连接的设置。

设置将被保存到 "WinCCViewerRT.xml" 组态文件中。组态文件设置将在下一次启动 WinCCViewerRT 时使用。

WinCCViewerRT 应用 WinCC 用户界面语言。

组态文件存储在以下文件夹中,具体取决于操作系统:

• <用户>\AppData\LocalLow\Siemens\SIMATIC.WinCC\WebNavigator\Client

可对文件进行重命名,例如重命名为 "User1.xml"。

还可以通过组合命令行与用户特定的组态文件来启动 WinCCViewerRT, 例如 "WinCCViewerRT.exe User1.xml"。此步骤允许使用不同的组态,具体取决于登录的用户。

如果重命名或删除 "WinCCViewerRT.xml", 则启动时会打开 WinCCViewerRT 组态对话框。重 新组态 WinCCViewerRT 或选择其它不同的组态文件。

#### 说明

如果禁用快捷键或隐藏"关闭"(Close) 按钮, 则只能通过脚本函数关闭 WinCCViewerRT。 C 脚本编写的函数: DeactivateRTProject; VBScript 编写的函数: HMIRuntime.Stop。

#### **3.1.5.2** 显示画面

### 先决条件

- 在 DataMonitor 服务器上已安装 WinCC/DataMonitor 许可证。
- DataMonitor 服务器上的 WinCC 项目已运行。
- 已组态和发布 WinCC 画面用于 Web 访问。
- 必须为 WinCC 用户分配授权号 1002 -"Web 访问 仅监视!"。
- 已在 DataMonitor 客户端上组态 WinCCViewerRT。

### 过程

- 1. 在"Siemens Automation"程序组中选择条目"WinCCViewerRT"。
- 2. 登录到 DataMonitor 服务器:
	- 如果已在 WinCCViewerRT 组态对话框中设置了用户名和密码,则不会显示登录对话 框。会使用存储的登录数据自动登录。
	- 如果未在 WinCCViewerRT 组态对话框中设置用户名和密码,则会显示登录对话框。输 入 WinCC 用户的用户名和密码。单击"确定"(OK)。
- 3. 要更改用户,可使用为"WinCCViewerRT"的登录/注销指定的组合键。先前的用户将被注销。在 登录对话框中输入新 WinCC 用户的用户名和密码。单击"确定"(OK)。 只有未设置任何默认用户时才能使用组合键。

#### 结果

WinCCViewerRT 自动连接到已激活的 WinCC 项目。将显示 WinCC 项目的画面。

"仅查看光标"表示不能执行过程相关的操作。

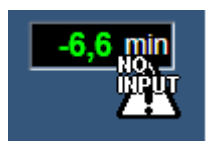

某些操作仍然可以执行,如打开 WinCC OnlineTrendControl 的属性对话框。

如有必要,可使用自己的光标图标作为"仅查看光标"。有关详细信息,请参见["组态运行](#page-372-0) [系统设置](#page-372-0) (页 [373](#page-372-0))"。

<F5> 键触发重新选择 WinCCViewerRT。

## **3.1.6** 使用 **DataMonitor**

### **3.1.6.1** 创建连接和设置语言

简介

为了 DataMonitor 客户端访问运行系统数据和归档数据,需在 "Webcenter" 中组态与 WinCC 数据库的连接。

每个数据源建立一个连接,例如,连接到 WinCC 服务器。

需要组态与 Web 中心页面和 "Trends & Alarms" 的连接。

## 要求

- 用户是 Windows 用户组 "SIMATIC Report Administrators" 的成员。
- 要通过 DataMonitor 访问 WinCC 数据库,必须创建具有密码的 Windows 用户且该用户 必须是 "SIMATIC HMI VIEWER" 用户组的成员。

步骤

- 1. 在起始页上单击 "Webcenter > Administration"。
- 2. 单击"连接管理"(Connection Administration) 选项卡。

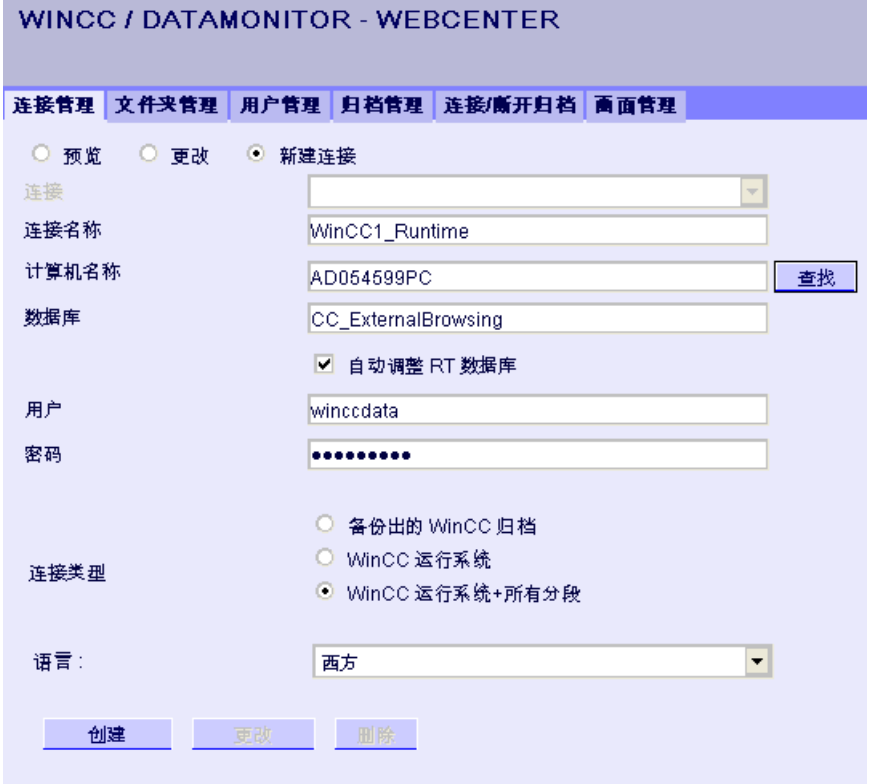

- 3. 选择"新建连接"(New Connection) 选项。 完成新的安装后,由于尚未组态连接,所以不能从"连接"(Connection) 框中选择连接。
- 4. 在"语言区域"(Linguistic Region) 中选择与要链接的服务器或归档的语言地区相对应的语言。 该设置确保国家字符集中的特殊字符均可正常显示。
- 5. 在"连接名称"(Connection Name) 框中输入名称, 如 "WinCC1\_Runtime"。 名称应包括对选定连接类型的引用。 不要使用任何空格或特殊字符。
- 6. 输入用于存储归档备份数据的计算机名称。 或者,使用"查找"按钮选择计算机名称。
- 7. 输入用于与 WinCC 数据库建立连接的 Windows 用户及密码。
- 8. 选择用于访问 WinCC 数据的连接类型:
	- "换出的 WinCC 归档"。 要访问已换出归档上的数据需要执行更多步骤。更多相关信息,请参见["连接或分开](#page-399-0) [已换出归档](#page-399-0) (页 [400](#page-399-0))"。
	- "WinCC Runtime"。 只能使用运行系统数据库的打开的单个分段。
	- "WinCC Runtime + 所有分段"。 使用运行系统数据库的打开的单个分段和所有其它连接的分段。
- *3.1 WinCC/DataMonitor* 入门指南
	- 9. 针对连接类型选择数据库:
		- "换出的 WinCC 归档": 单击"显示数据库"(Display database) 或从列表中选择归档。
		- "WinCC Runtime": 选择已激活 WinCC 项目的运行系统数据库。或者,使用"查找"(Find) 按钮选择数据 库名称。
		- "WinCC Runtime + 所有分段": 自动输入 "CC\_ExternalBrowsing" 作为数据库。
	- 10. 激活"自动调整 RT 数据库"(Automatic adaptation of RT database), 以便在分段更改期间在 连接管理中调整数据库的名称。

11.单击"创建"按钮。

## 结果

创建了与数据源的连接并且在连接管理的"连接"(Connection) 框中可以对其进行选择。

## **3.1.6.2** 通过**"Trends and Alarms"**显示过程值和消息

## 在表格中显示过程值

### 简介

使用 "Trends & Alarms" 在表格中显示归档过程值和归档文本。

## 先决条件

- 已建立与 WinCC 数据的连接。
- DataMonitor 的起始页面打开。

### 步骤

- 1. 在起始页上单击 "Trends & Alarms"。
- 2. 单击"过程值表"(Process Value Table) 选项卡。 将显示 Web 部件"过程值表"。
- 3. 单击 7. Web 部件的组态对话框打开。
- 4. 在"标题"(Title) 字段中更改标题。在"工具提示"(Tooltip) 字段中输入注释。

- 5. 在"连接"(Connection) 字段中选择一个已组态的连接。 将显示通过此连接提供的归档变量。 根据需要,限制变量的显示:
	- 使用"归档选择"(Archive selection) 选择各个归档。
	- 使用"变量过滤器"(Tag filter) 设置过滤条件。
- 6. 单击所需归档变量对应的"添加"(Add)。
- 7. 在"时间段"(Time period) 区域中设置时间范围。 如果使用相对时间,则在相应域中输入一个负值。 有关输入时间的详细信息,请单击 ?。 单击"预览"(Preview) 检查"预览时间范围"(Preview Time Range) 列中设置的时间范围。
- 8. 在"小数点表示"(Representation of decimal points) 区域指定小数点位数。
- 9. 在"表格大小"(Table size) 区域中, 定义显示窗口的大小。 如果在这两个字段中均输入值"0",则自动确定大小。大小取决于 Web 部件的空间要求。
- 10.可用 Web 中心页面会显示在"Web 中心页面的链接"(Link to Webcenter pages) 区域中。单 击 x, 将 web 部件分配到一个或多个 Web 中心页面。
- 11.单击"确定"(OK) 以确认输入。

结果

归档变量和质量代码的值输出到过程值表中。

如果在运行期间允许手动输入归档值,则修改的值和新建的值将标记为此类值。在单独一个 列中标识"m",用来表示手动输入的归档值。

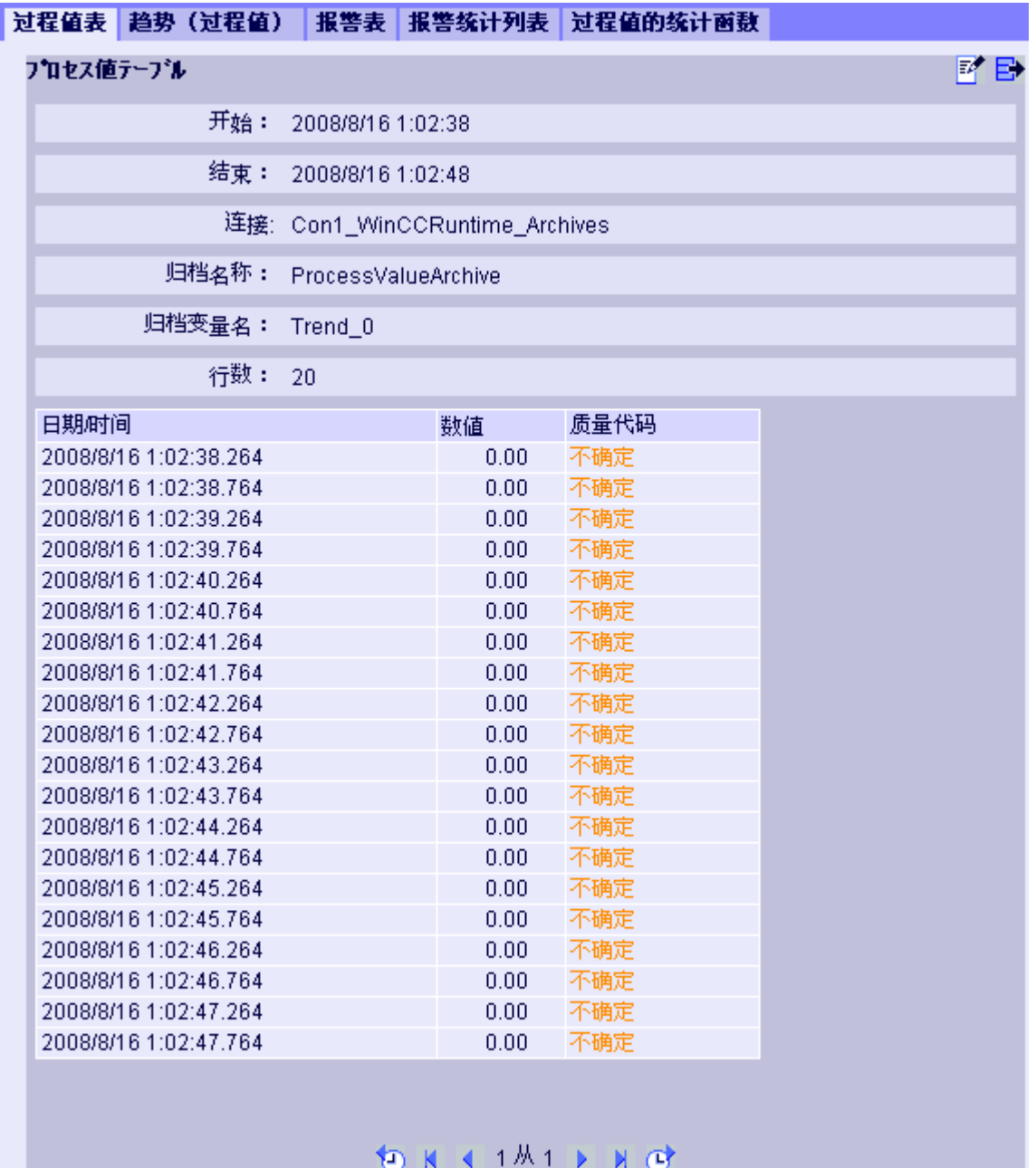

## 操作:

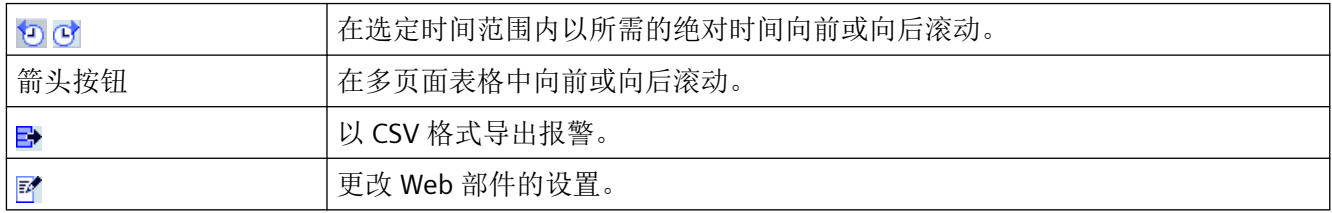

### 在图表中显示过程值

#### 简介

使用 "Trends & Alarms" 以趋势显示归档过程值。

#### 先决条件

- 已建立与 WinCC 数据的连接。
- DataMonitor 的起始页面打开。

#### 过程

- 1. 在起始页上单击 "Trends & Alarms"。
- 2. 单击"趋势(过程值)"(Trend (Process Values)) 选项卡。 将显示 Web 部件"趋势(过程 值)"。
- 3. 单击 7. Web 部件的组态对话框打开。
- 4. 在"标题"(Title) 字段中更改标题。 在"工具提示"(Tooltip) 字段中输入注释。
- 5. 在"连接"(Connection) 字段中选择一个已组态的连接。将显示通过此连接提供的归档变量。 根据需要,限制变量的显示:
	- 使用"归档选择"(Archive selection) 选择各个归档。
	- 使用"变量过滤器"(Tag filter) 设置过滤条件。
- 6. 单击所需归档变量对应的"添加"(Add),例如"TREND\_0"、"TREND\_1"和"TREND\_2"。 归档变量列出在"当前选择"(Current selection) 区域中。
- 7. 在"当前选择"(Current selection) 区域中, 为各个归档变量指定以下项:
	- 时间轴和数值轴的颜色
	- 趋势显示类型
- 8. 在"数值轴编辑器"区域中,可以激活自动标定不同数值轴的大小,或者为每个轴指定最小 值和最大值。
- 9. 在"时间段"(Time period) 区域中设置时间范围。 如果使用相对时间,则在相应域中输入一个负值。 有关输入时间的详细信息,请单击 ?。 单击"预览"(Preview) 检查"预览时间范围"(Preview Time Range) 列中设置的时间范围。
- 10.在"图表设置"(Diagram settings) 区域中, 定义显示窗口的大小。 如果在这两个字段中均输入值"0",则自动确定大小。 大小取决于 Web 部件的空间要求。
- 11. 激活"显示图例"(Show legend) 选项以显示图例。
- 12.可用 Web 中心页面会显示在"Web 中心页面的链接"(Link to Webcenter pages) 区域中。 单 击 将 Web 部件分配给一个或多个 Web 中心页面。
- 13.单击"确定"(OK) 以确认输入。

## 结果

所选过程值在图表中显示为趋势。

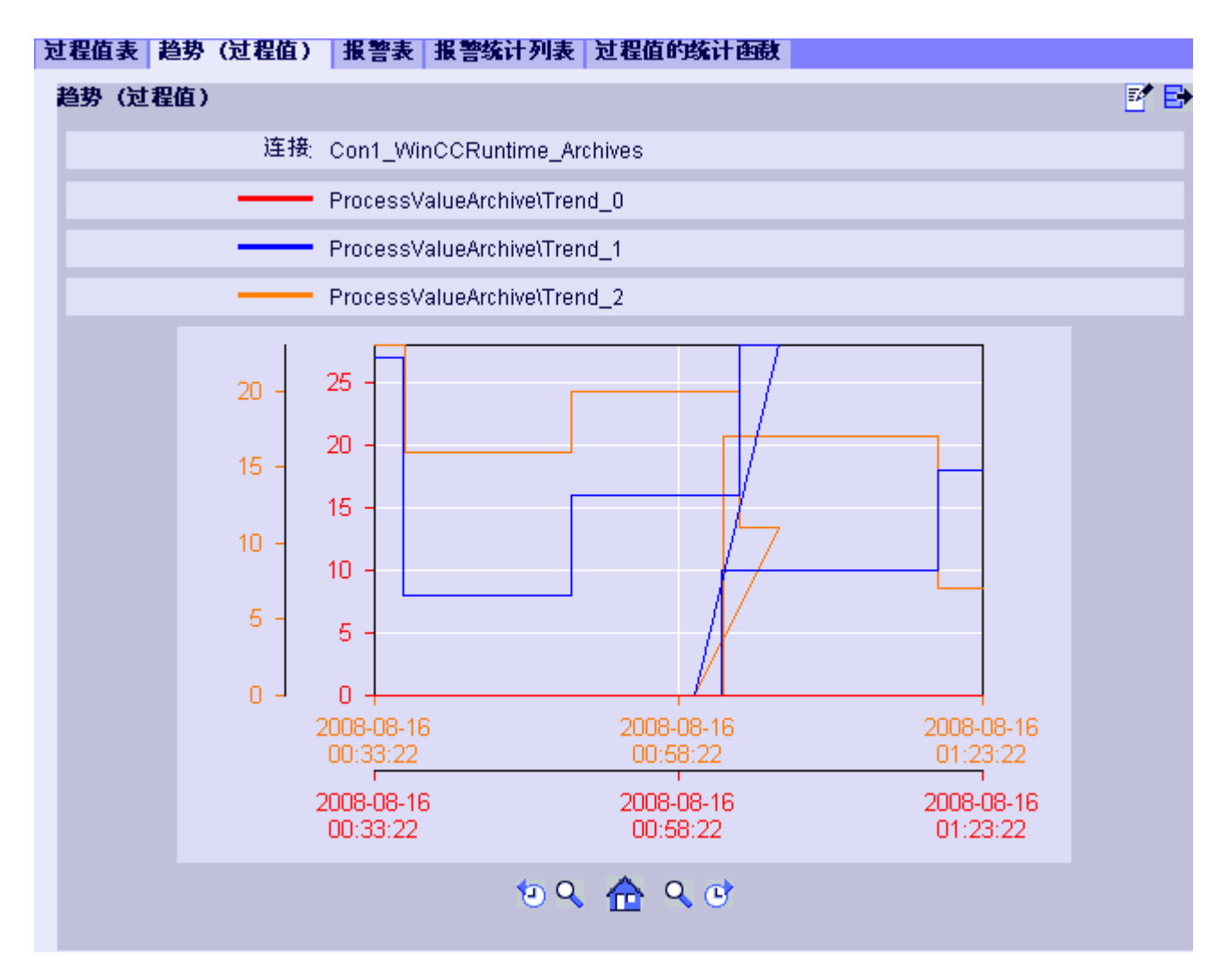

图例显示归档变量的颜色分配。

操作:

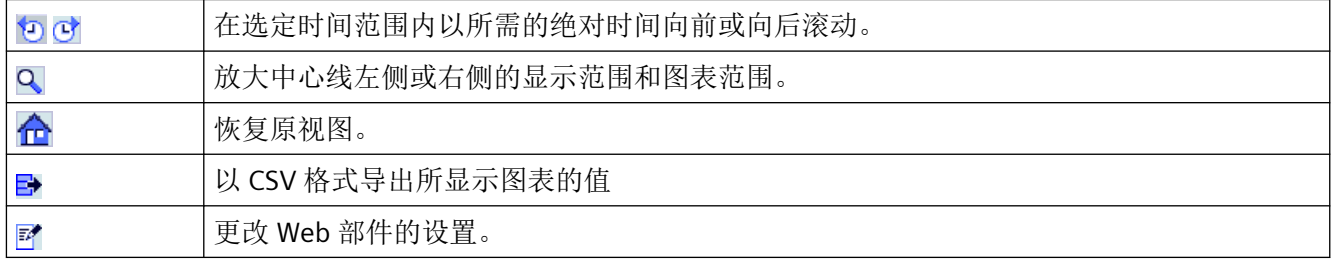

### 在报警表格中显示消息

#### 简介

使用 "Trends & Alarms" 在报警表格中显示报警。

#### 先决条件

- 已建立与 WinCC 数据的连接。
- DataMonitor 的起始页面打开。

#### 过程

- 1. 在起始页上单击 "Trends & Alarms"。
- 2. 单击"报警表格"(Alarm Table) 选项卡。 将显示 Web 部件"报警表格"。
- 3. 单击 7. Web 部件的组态对话框打开。
- 4. 在"标题"(Title) 字段中更改标题。 在"工具提示"(Tooltip) 字段中输入注释。
- 5. 在"连接"(Connection) 字段中选择一个已组态的连接。
- 6. 在"时间段"(Time period) 区域中设置时间范围。 如果使用相对时间,则在相应域中输入一个负值。 有关输入时间的详细信息, 请单击 ?。 单击"预览"(Preview) 检查"预览时间范围"(Preview Time Range) 列中设置的时间范围。
- 7. 在"报警文本的语言"(Language of the alarm texts) 区域中, 选择显示报警时使用的语言。
- 8. 如有必要,使用"选择 WinCC 服务器"(Selection of WinCC server) 选择相应的 WinCC 服务器。 如果您选择与包括多个 WinCC 服务器的归档的已换出归档的连接,则该设置是必需的设置。
- 9. 在"过滤器选择"(Filter selection) 区域中,可通过 SQL 语法限制预期的搜索结果。 为各个列设置过滤条件以执行此操作。 在"扩展过滤器"(Extended Filter) 字段中为所有列输入过滤条件。 有关过滤条件的详细信息,请单击 ?。
- 10.对数据集的表示,设置以下各项:
	- 排序顺序: 有关排序的详细信息, 请单击 ?。
	- 可见列: 要显示所有列,请单击"全选"(Select All)。
	- 小数位数。
- 11. 在"表格大小"(Table size) 区域中, 定义显示窗口的大小。 如果在这两个字段中均输入值"0",则自动确定大小。 大小取决于 Web 部件的空间要求。
- 12.可用 Web 中心页面会显示在"Web 中心页面的链接"(Link to Webcenter pages) 区域中。 单击 x 将 Web 部件分配给一个或多个 Web 中心页面。
- 13.单击"确定"(OK) 以确认输入。

# 结果

在表格中输出消息。

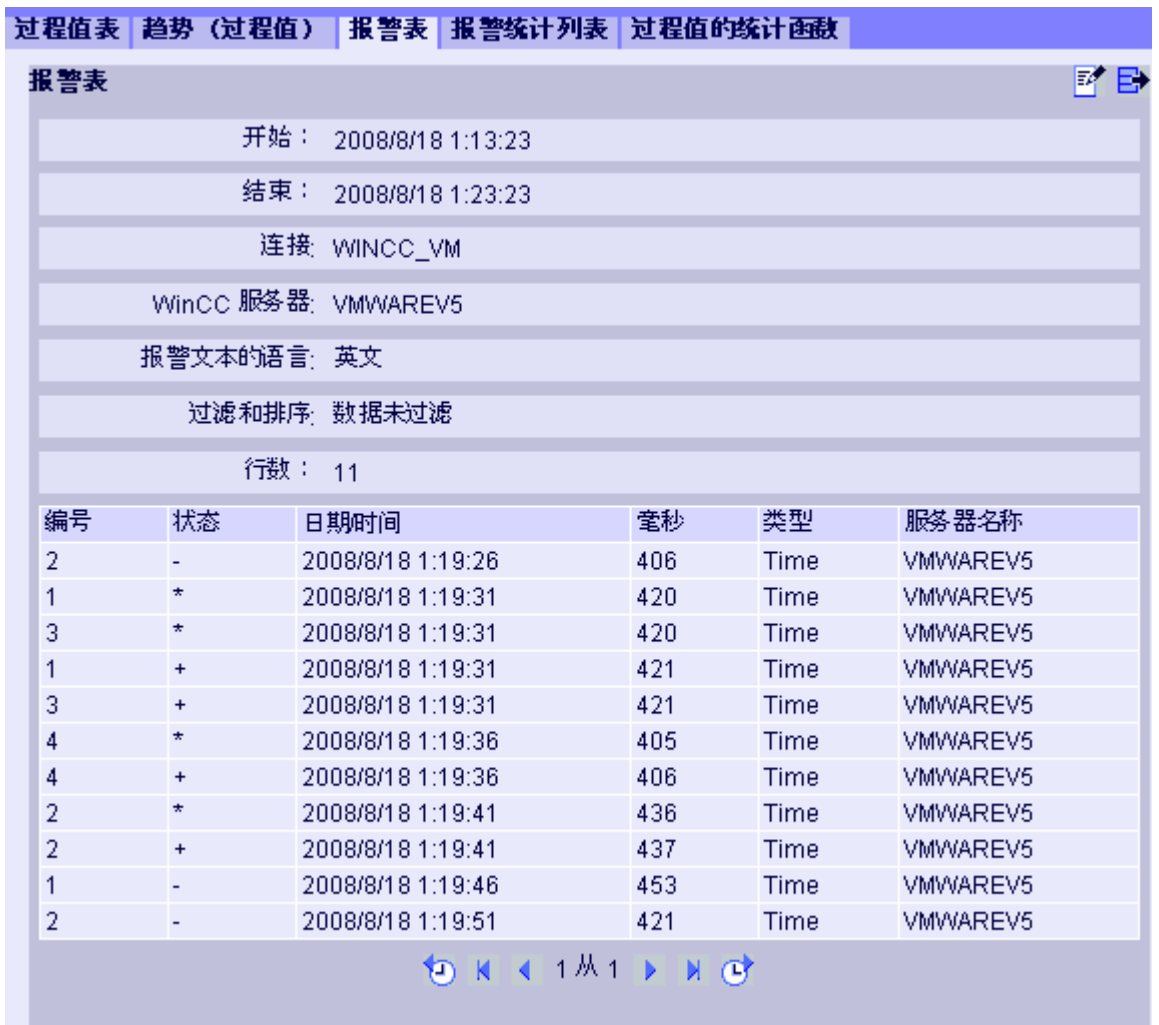

# 操作:

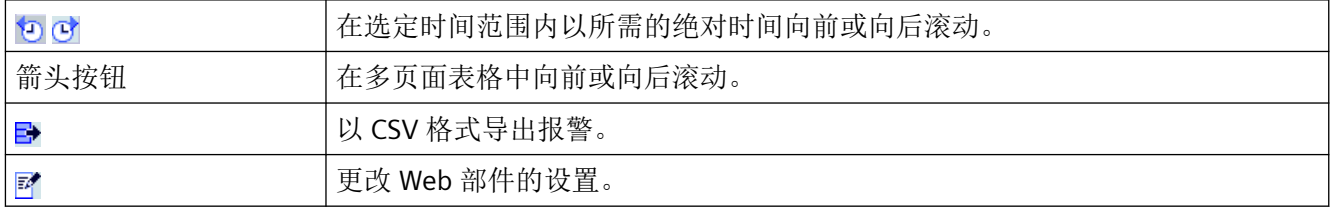

### **3.1.6.3** 在 **Excel Workbook** 中显示过程值

### **Excel** 工作簿

## 概述

利用 Excel 加载项 "Excel Workbook",可以在 DataMonitor 客户端上使用 Excel 工作簿显示 WinCC 项目的以下数据:

- 报警
- 过程变量和归档变量的值
- 其它信息,例如变量的时间戳或质量代码

不显示已换出归档的数据。

数据通过 Excel 来计算, 以图形显示, 例如以平均值形式计算或以图表表示。创建的 Excel 工 作簿可用作 "Reports" 的模板,也可用作报表工具。

## 要求

- 使用 "Reports" 中的"下载"(Download) 区域在 DataMonitor 客户端上安装 Excel 加载项 "ExcelWorkbook Wizard" 和 "Excel Workbook"。
- "远程桌面"用户是 Windows 用户组"SIMATIC HMI Viewer"的成员。

#### 使用 **XML** 文件组态或在线组态

使用"Excel Workbook" 可以同时在线访问不同 WinCC 服务器的过程数据。这要求在使用 Excel 加载项 "Excel Workbook Wizard" 组态期间,从 XML 文件或本地 WinCC 项目中获取数据。使 用 XML 文件可分离过程和评估。

- 已在 DataMonitor 服务器上打开 WinCC 项目。 XML 文件使用"导出组态数据"(Export Configuration Data) 功能生成。 然后,通过 Microsoft Excel 将 XML 文件传送到计算机。 在工作簿中组态过程数据的显示。 之后,将工作簿传送到 DataMonitor 客户端中,将在该客户端上在线显示过程数据。
- 为在线接受 WinCC 项目的数据,请直接在 WinCC 服务器上或在线连接到相应 WinCC 服 务器的 WinCC 客户端上进行组态。
- 使用 "Excel Workbook Wizard" 将数据导入到 Excel 工作簿中。 然后组态报警和变量值的显示。

#### 说明

如果在 Excel 工作簿中重命名某个表格, 将手失该表格的组态数据。 在 Excel 工作簿中可组态多达 32,767 个过程变量和归档变量。通过 "Excel Workbook" 在 线显示过程中,如果变量数量巨大,可能需要考虑更新延迟。

组态 **Excel** 工作簿

### 应用 **WinCC** 项目的数据

## 简介

您需要 WinCC 组态数据方可组态 Excel 工作簿。这意味着在 "Excel Workbook Wizard" 中进 行组态期间,将应用来自本地 WinCC 项目的数据。

## 要求

- 服务器计算机
	- 已安装 Microsoft Office。
	- 已安装 Excel 加载项 "Excel Workbook"。
	- 已安装 DataMonitor 服务器。
	- WinCC 项目已运行。
	- 已在 WinCC 中创建了用户。
- 组态 PC
	- 已安装 Microsoft Office。
	- 已安装 Excel 加载项 "Excel Workbook Wizard"。
- MS Office
	- 只能使用扩展名为"XLS"、"XLSX"、"XLSB"和"XLSM"的 Excel 文件。

## 步骤

- 1. 打开空白的 Excel 工作簿。 在"DataMonitor"菜单中选择 "Excel Workbook Wizard" 命令。
- 2. 激活选项"建立与 WinCC 服务器的连接"。将显示"WinCC 服务器"域。
- 3. 输入所需的服务器名称并单击"连接"(Connect)。将显示登录对话框。
- 4. 输入 WinCC 用户的名称和密码。
- 5. 单击"下一步"(Next)。将打开"添加/删除变量"(Add / delete tags) 对话框。

### 结果

已设置 Excel 工作簿以组态过程数据的显示。然后,发布工作簿。工作簿可在 DataMonitor 客户端上用作报表工具或 "Reports" 的模板。

### 说明

#### **OfficF** 数据包和 **Windows** 区域设置的语言

请确保 Office 数据包、"Microsoft Office 语言设置"和 Windows 区域选项的语言相同。

示例:

- 如果使用语言为"英语(英国)"的Office,请选择区域设置"英语(英国)"(English (United Kingdom))。
- 如果已在 Windows 的区域和语言选项中设置"中文(中国)"(Chinese (PRC)), 则还必须在 "Microsoft Office 语言设置"(Microsoft Office Language Settings) 中将"中文(中国)" (Chinese (PRC)) 选为主编辑语言。

可通过 Microsoft 支持获得更多信息:http://support.microsoft.com/kb/320369/en ([http://](http://support.microsoft.com/kb/320369/zh-cn) [support.microsoft.com/kb/320369/zh-cn\)](http://support.microsoft.com/kb/320369/zh-cn)

## 参见

[组态变量值的显示](#page-315-0) (页 [316](#page-315-0)) [组态归档变量的显示](#page-319-0) (页 [320\)](#page-319-0) [组态报警的显示](#page-323-0) (页 [324\)](#page-323-0)

## 应用来自组态文件的数据

## 简介

无需连接到 WinCC 服务器便可创建报表。

#### 组态步骤:

- 在服务器上创建组态文件。
- 通过组态文件组态数据访问。
- 还可以组态专用 Web 服务器/WinCC 客户端的数据访问。

## 要求

- 服务器计算机
	- 已安装 DataMonitor 服务器。
	- WinCC 项目的在线变量是某个变量组或某种结构类型的一部分。
	- WinCC 项目已运行。
	- 已在 WinCC 中创建了用户。
- 组态 PC
	- 已安装 Microsoft Office。
	- 已安装 Excel 加载项 "Excel Workbook Wizard"。
- MS Office
	- 只能使用扩展名为"XLS"、"XLSX"、"XLSB"和"XLSM"的 Excel 文件。

### 在服务器上创建组态文件

- 1. 在 WinCC 项目管理器的浏览窗口中,选择条目"WebNavigator"。 在快捷菜单中,打开菜单命令"导出组态数据"(Export Configuration Data)。
- 2. 在"导出组态数据"(Export Configuration Data) 对话框中指定要导出的数据。 如果不希望在变量组或结构类型中创建在线变量,则导出时请使用"不带结构(快速导出)" (Without structure (fast export)) 选项。
- 3. 指定 XML 文件的路径和名称。

- 4. 单击"导出"(Export)。随即生成一个 XML 文件。
- 5. 如果服务器上未安装 Excel, 则将 XML 文件传送到另一台已安装 Excel 和 "Excel Workbook Wizard" 的计算机上。

### 通过组态文件组态数据访问

- 1. 在计算机上使用 Excel 打开空白的 Excel 工作簿。 在"DataMonitor"菜单中选择 "Excel Workbook Wizard" 命令。
- 2. 激活选项"通过文件加载组态数据"。单击"下一步"(Next)。
- 3. 浏览到所需的 XML 文件。
- 4. 单击"下一步"(Next)。将打开"添加/删除变量"(Add / delete tags) 对话框。

#### 结果

已设置 Excel 工作簿以组态过程数据的显示。然后,发布工作簿。工作簿可在 DataMonitor 客户端上用作报表工具或 "Reports" 的模板。

### <span id="page-315-0"></span>通过 **XML** 文件组态专用 **Web** 服务器**/WinCC** 客户端的数据访问

如果要在 Excel 工作簿中显示来自专用 Web 服务器/WinCC 客户端的项目数据,则通过 XML 文件组态 Excel 工作簿时需要注意以下几点:

- XML 文件现包括其数据包位于 DataMonitor 服务器中的次级服务器的数据。将装载的数 据包导出至专用 DataMonitor 服务器/WinCC 客户端可能要花几分钟的时间,具体取决于 数据包的大小。
- 此 XML 文件必须在 Excel 组态计算机上。在 "Excel Workbook Wizard" 中导入组态数据时 输入服务器前缀。
- 如果组态 WinCC 客户端上 WinCC 项目中的 Excel 工作簿上的数据显示,则不必指定服务 器前缀。从数据包插入数据时将自动使用服务器前缀。

#### 说明

#### **OfficF** 数据包和 **Windows** 区域设置的语言

请确保 Office 数据包、"Microsoft Office 语言设置"和 Windows 区域选项的语言相同。 示例:

- 如果使用语言为"英语(英国)"的 Office,请选择区域设置"英语(英国)"(English (United Kingdom))。
- 如果已在 Windows 的区域和语言选项中设置"中文(中国)"(Chinese (PRC)), 则还必须在 "Microsoft Office 语言设置"(Microsoft Office Language Settings) 中将"中文(中国)" (Chinese (PRC)) 选为主编辑语言。

可通过 Microsoft 支持获得更多信息:http://support.microsoft.com/kb/320369/en (<http://support.microsoft.com/kb/320369/zh-cn>)

参见

组态变量值的显示 (页 316)

[组态归档变量的显示](#page-319-0) (页 [320\)](#page-319-0)

[组态报警的显示](#page-323-0) (页 [324\)](#page-323-0)

发布 Excel [工作簿](#page-328-0) (页 [329](#page-328-0))

## 组态变量值的显示

简介

本章将介绍如何组态变量值的显示。

# 要求

- 已启动 "Excel Workbook Wizard" 并且已组态 Excel 工作簿。
- "添加/删除变量"(Add/delete tags) 对话框已打开。

### 步骤

1. 在"添加变量"(Adding tags) 区域检查变量组的添加顺序。

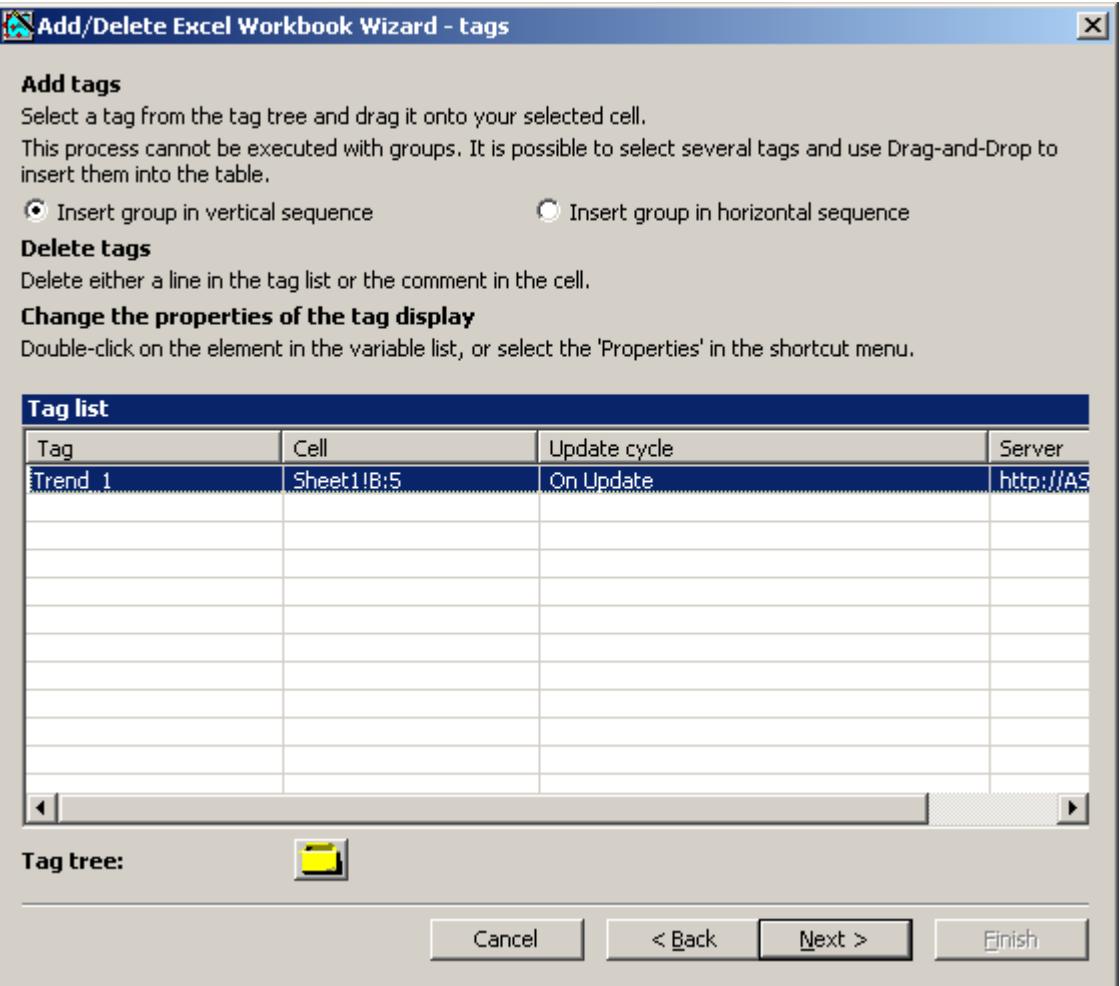

- 2. 单击 | お开变量选择对话框。
- 3. 选择所需的变量,然后通过拖动操作将变量移至 Excel 表中的某个字段内。
- 4. 关闭选择对话框。所选变量显示在变量列表中。

5. 在变量列表中选择变量,然后在快捷菜单中选择"服务器设置"(Server settings)。

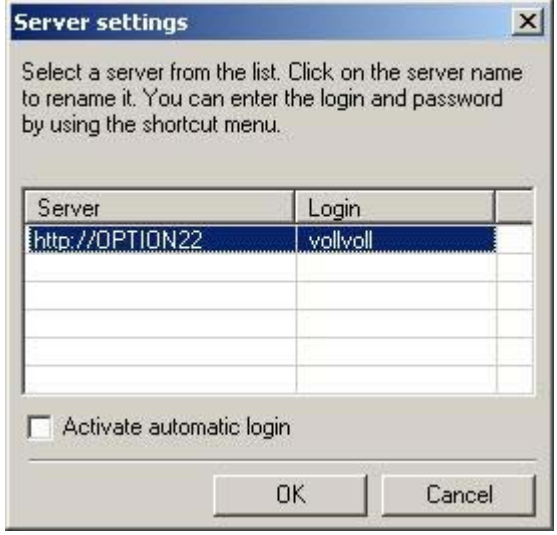

6. 在"服务器设置"(Server setting) 对话框中输入 WinCC 用户的名称和密码。 为了避免在线显示过程数据过程中额外的登录,请启用"激活自动登录"(Activate automatic login)。

单击"确定"(OK) 确认输入。

7. 在变量列表中选择变量,然后在快捷菜单中选择"属性"(Properties)。 将打开"变量属性"对话框。

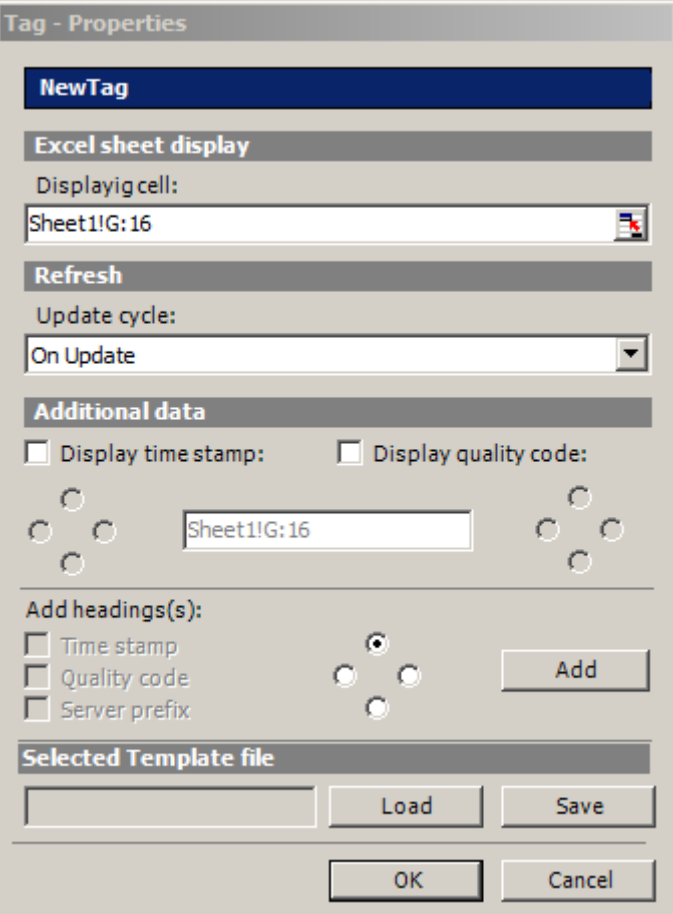

- 8. 设置表格中显示的属性。例如,更新周期或时间戳与质量代码的显示。
- 9. 指定标题设置。
- 10.可以保存对属性的设置。然后,可加载设置,并且在退出 Excel 并再次打开时使用它们。单击 "保存"(Save) 将设置保存为"xml"文件。
- 11.单击"确定"(OK) 确认输入。如有必要,针对其它在线变量重复上述步骤。可以继续使用属性 的设置。也可以在变量列表中进行变量的多项选择。
- 12.单击"下一步"(Next) 显示归档变量和报警。 更多相关信息,请参见"[组态归档变量的显示](#page-319-0) (页 [320\)](#page-319-0)"和"[组态报警的显示](#page-323-0) (页 [324\)](#page-323-0)"。

#### 结果

在 Excel 工作簿中组态了变量值的显示。保存属性后,可以随时使用该设置。

在 Excel 工作簿中, 每个表格字段都有缩写和注释。

<span id="page-319-0"></span>变量值中的缩写"OV"代表在线变量。在注释中,所显示值的源以"WDWO<编号><变量名>" 格式显示。

#### 说明

#### 再次运行 **Excel Workbook Wizard**

以下情况下需要再次运行 Excel Workbook Wizard :

- 删除或移动包含组态数据的单元格之后。
- 在 Excel 工作簿中删除或插入新行或新列之后。

将检查并自动修改组态数据。单击"下一步"(Next) 确认显示的数据。保存工作簿并关闭 Excel。

## 不支持进行本地计算机更新的变量

在多工作站项目中,可以在变量管理中激活内部变量的"计算机本地更新"(Computer-local update) 选项。这种情况下, 变量的任何更改都只对本地计算机产生影响。Excel Workbooks 不支持此功能。

## 参见

发布 Excel [工作簿](#page-328-0) (页 [329](#page-328-0))

## 组态归档变量的显示

简介

本章将介绍如何组态归档变量的显示。

## 要求

- 已启动 "Excel Workbook Wizard" 并且已组态 Excel 工作簿。
- "添加/删除归档变量"(Add/delete archive tags) 对话框已打开。

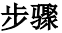

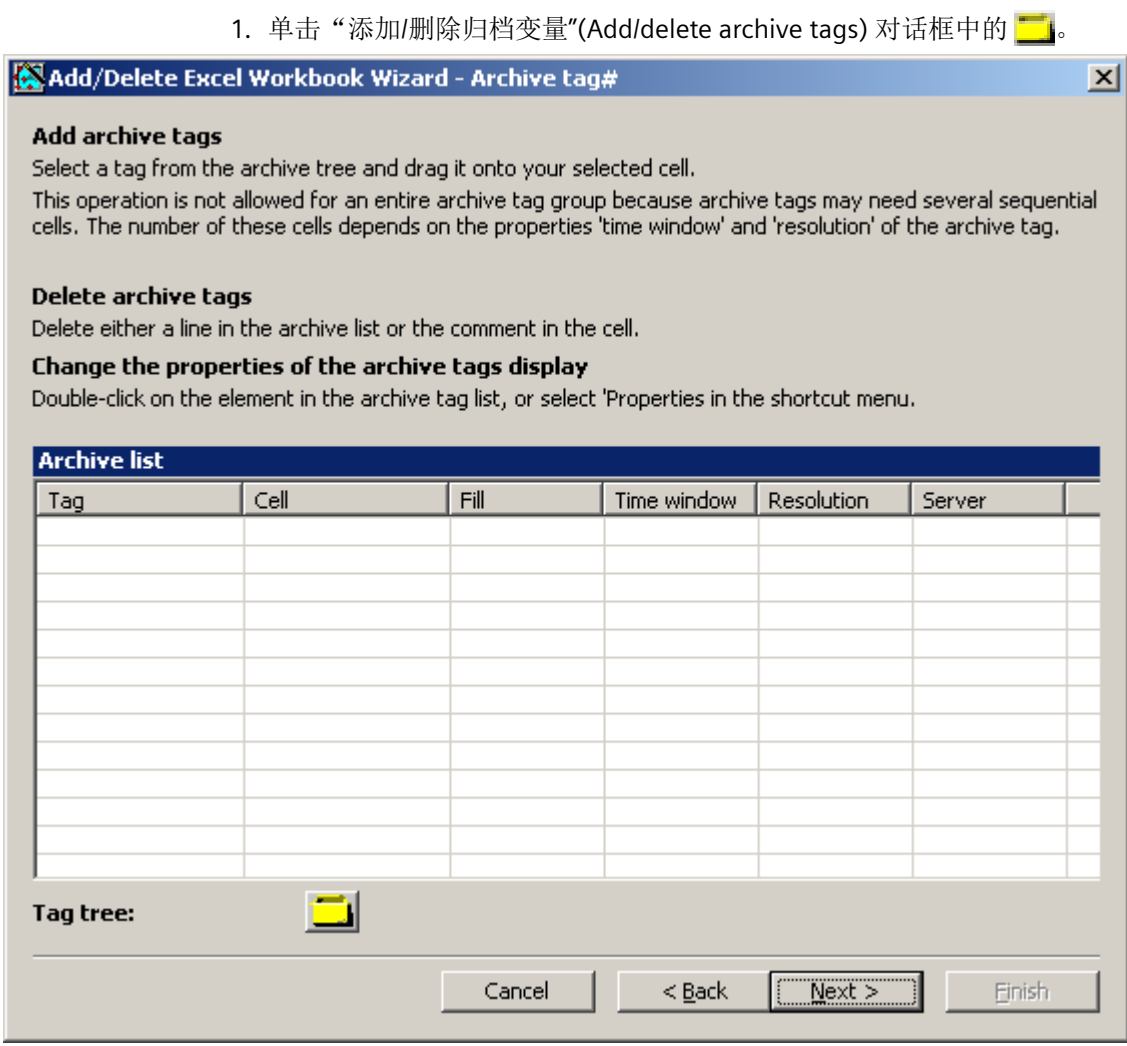

- 2. 打开变量选择对话框。 选择所需要的归档变量。 通过拖动操作将所选变量拖动到 Excel 表格中的某个单元格。
- 3. 关闭选择对话框。 所选变量显示在变量列表中。

#### *3.1 WinCC/DataMonitor* 入门指南

4. 在变量列表中选择归档变量,然后在快捷菜单中选择"属性"(Properties)。 将打开"归档变量属性"(Archive tag properties) 对话框。

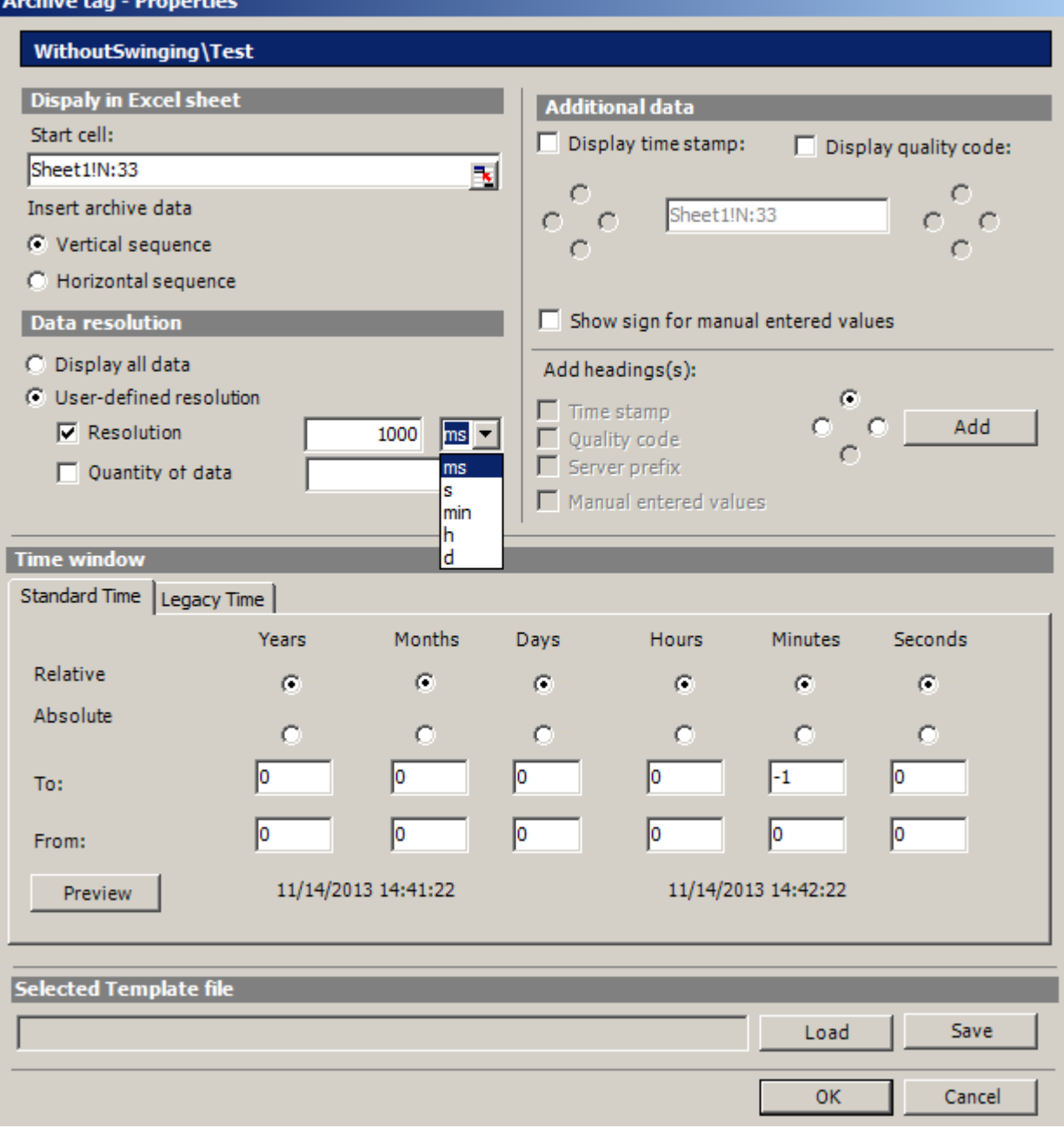

5. 指定插入顺序和标题设置。

6. 指定要显示的数据数量。 在用户定义的分辨率中,指定一个整数和时间单位或指定数据数量。

#### 说明

如果在自定义数据分辨率中使用"分辨率"(Resolution) 和"数据数量"(Quantity of data) 的组合,则有可能无法正确的确定所提取的数据数量。 某些情况下,这会导致显示的值 和组态的数据数量之间不一致。

如果使用"自定义的分辨率"(User-defined resolution) 中的"数据数量"(Quantity of data) 选项,则在输入框中输入一个偶数。偶数可确保趋势真实显示。

- 7. 在"时间窗"(Time window) 框中, 指定用于显示归档变量的时间窗:
- "标准时间"(Standard time) 变量的时间设置基于标准时间:
	- 相对时间段的设置是指从当前时间开始的一个时间段。 可以在"从"(From) 行和"到" (To) 行中输入过去时段的正负值。 例如, 假设时间为 12:00 (中午)。 要显示最近十分 钟的值。 激活 "相对"(Relative) 行中的所有时间选项。 在 "分钟"(Minutes) 列的 "从" (From) 行中输入值"-10"。
	- 对于绝对时间段的设置,在"从"(From) 行和"至"(To) 行以及相应列中输入相应的时 间参数。

单击"预览"(Preview) 按钮来检查时间范围设置。

- 可以自定义时间窗或设置固定间隔, 例如, "过去时间"(Leqacy time) 选项卡中的"上周" (last week)。 如果要自定义时间窗,可以进行以下设置:
	- 相对时间窗: 指定起始点和持续时间。 可以指定的持续时间范围从一分钟至数天。
	- 绝对时间窗: 指定时间窗的开始和结束时间。
- 1. 如果选择"显示手动输入的值"(Display manually entered values) 选项,将会显示一个附加 列。 如果归档值是在运行期间手动输入的,则显示字母"m"。
- 2. 可以保存对属性的设置。然后,可加载设置,并且在退出 Excel 并再次打开时使用它们。单击 "保存"(Save) 将设置保存为"xml"文件。
- 3. 单击"确定"(OK) 确认输入。 如有必要,针对其它归档变量重复上述步骤。 可以继续使用属性的设置。 也可以在变量列表 中进行变量的多项选择。
- 4. 单击"下一步"(Next) 显示报警。 有关详细信息, 请参见"[组态报警的显示](#page-323-0) (页 [324\)](#page-323-0)"。

#### 结果

在 Excel 工作簿中组态了归档变量值的显示。 保存属性后,可以随时使用该设置。

在 Excel 工作簿中, 每个表格字段都有缩写和注释。

<span id="page-323-0"></span>变量值中的缩写"AV"代表归档变量。 在注释中, 所显示值的源以"WDWA <编号> <变量名>" 格式显示。

#### 说明

#### 再次运行 **Excel Workbook Wizard**

以下情况下需要再次运行 Excel Workbook Wizard :

- 删除或移动包含组态数据的单元格之后
- 在 Excel 工作簿中删除或插入新行或新列之后

将检查并自动修改组态数据。 单击"下一步"(Next) 确认显示的数据。保存工作簿并关闭 Excel。

## 参见

发布 Excel [工作簿](#page-328-0) (页 [329](#page-328-0))

## 组态报警的显示

简介

本章将介绍如何组态报警的显示。

## 要求

- 已启动 "Excel Workbook Wizard" 并且已组态 Excel 工作簿。
- "添加/删除报警"(Add/delete alarms) 对话框已打开。
## 步骤

1. 在"添加/删除报警"(Add/delete alarms) 对话框中组态报警。

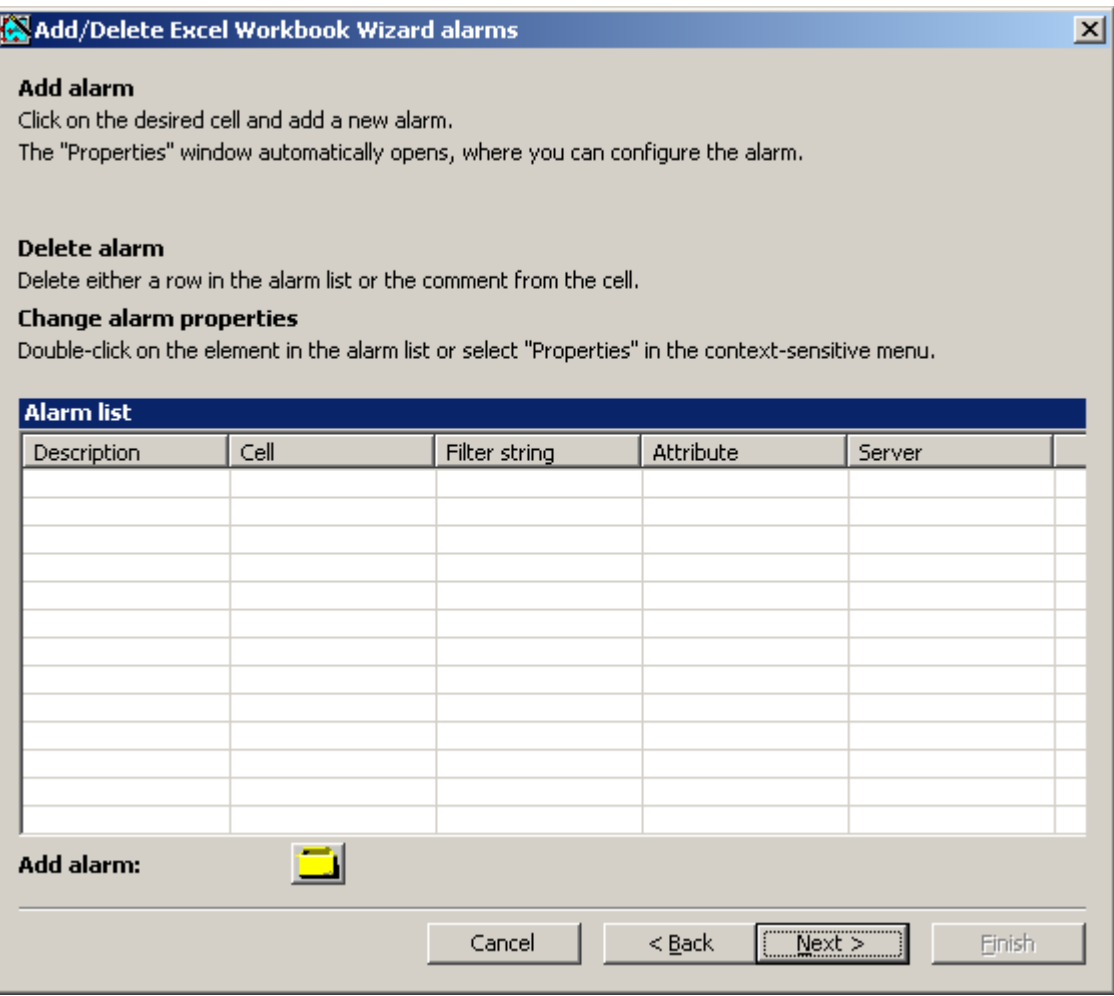

2. 在 Excel 表格中选择所需的单元格。

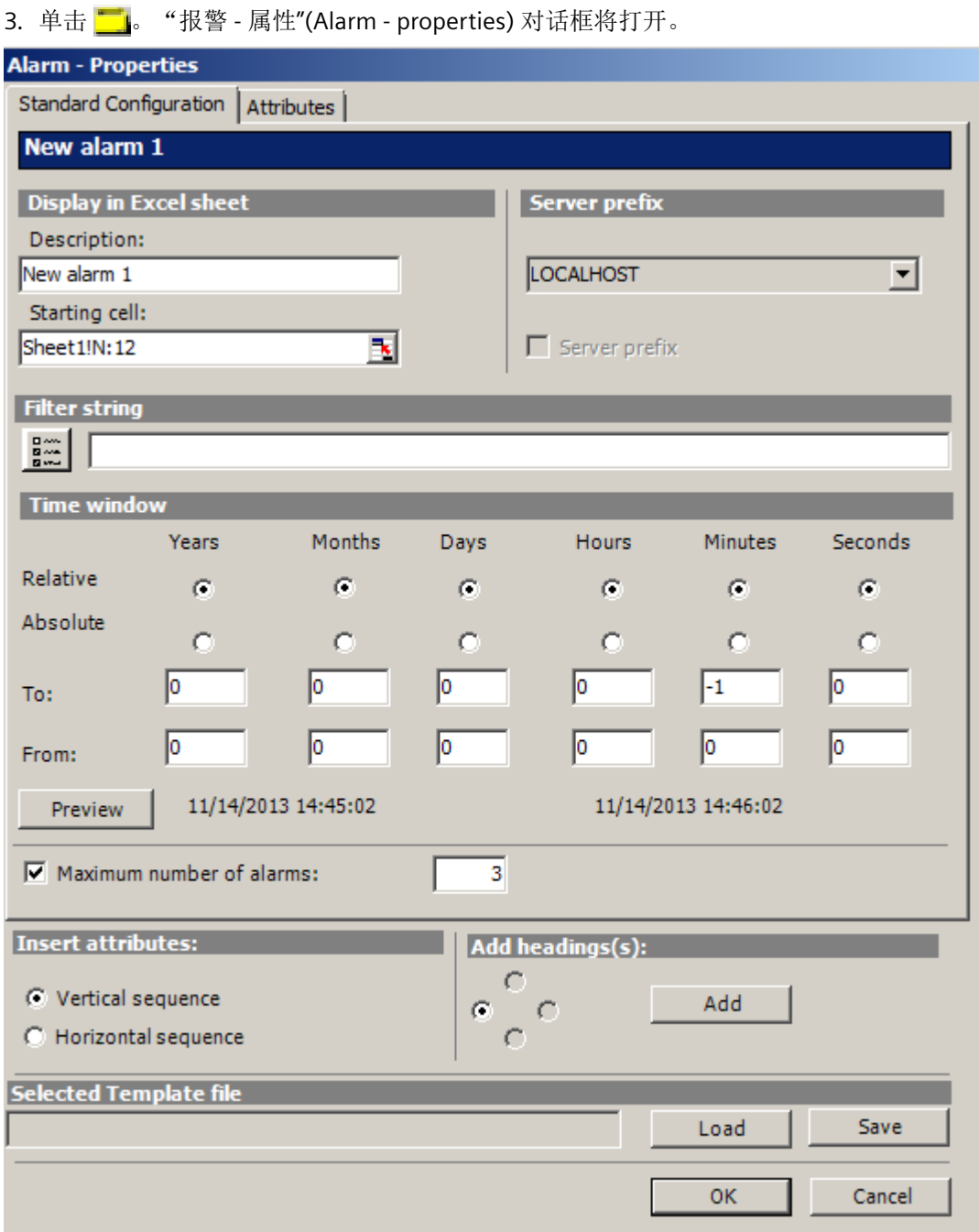

- 4. 在"标准组态"(Standard configuration) 选项卡上,定义 Excel 表中报警的显示选项。
- 5. 根据需要在"过滤字符串"(Filter string) 框中输入过滤条件,或使用选择对话框定义过滤器, 例如要显示特定报警。如果过滤器包含日期或时间,则"时间窗"(Time window) 框禁用。
- 6. 在"时间窗"(Time window) 框中,指定用于显示报警的时间窗:
	- 相对时间段的设置是指从当前时间开始的一个时间段。可以在"从"(From) 行和"到" (To) 行中输入过去时段的正负值。例如,时间为 12:00 整。要显示最近十分钟的报警。 激活"相对"(Relative) 行中的所有时间选项。在"分钟"(Minutes) 列的"从"(From) 行 中输入值"-10"。
	- 对于绝对时间段的设置, 在"从"(From) 行和"至"(To) 行以及相应列中输入相应的时 间参数。

单击"预览"(Preview) 按钮来检查时间范围设置。

7. 使用"最大报警数"选项限制显示的最新报警数。最多可以显示 1,000 条消息。

8. 在"属性"(Attributes) 选项卡上, 选择要显示的报警属性。 更多详细信息,请参见"[报警属性](#page-452-0) (页 [453\)](#page-452-0)"。

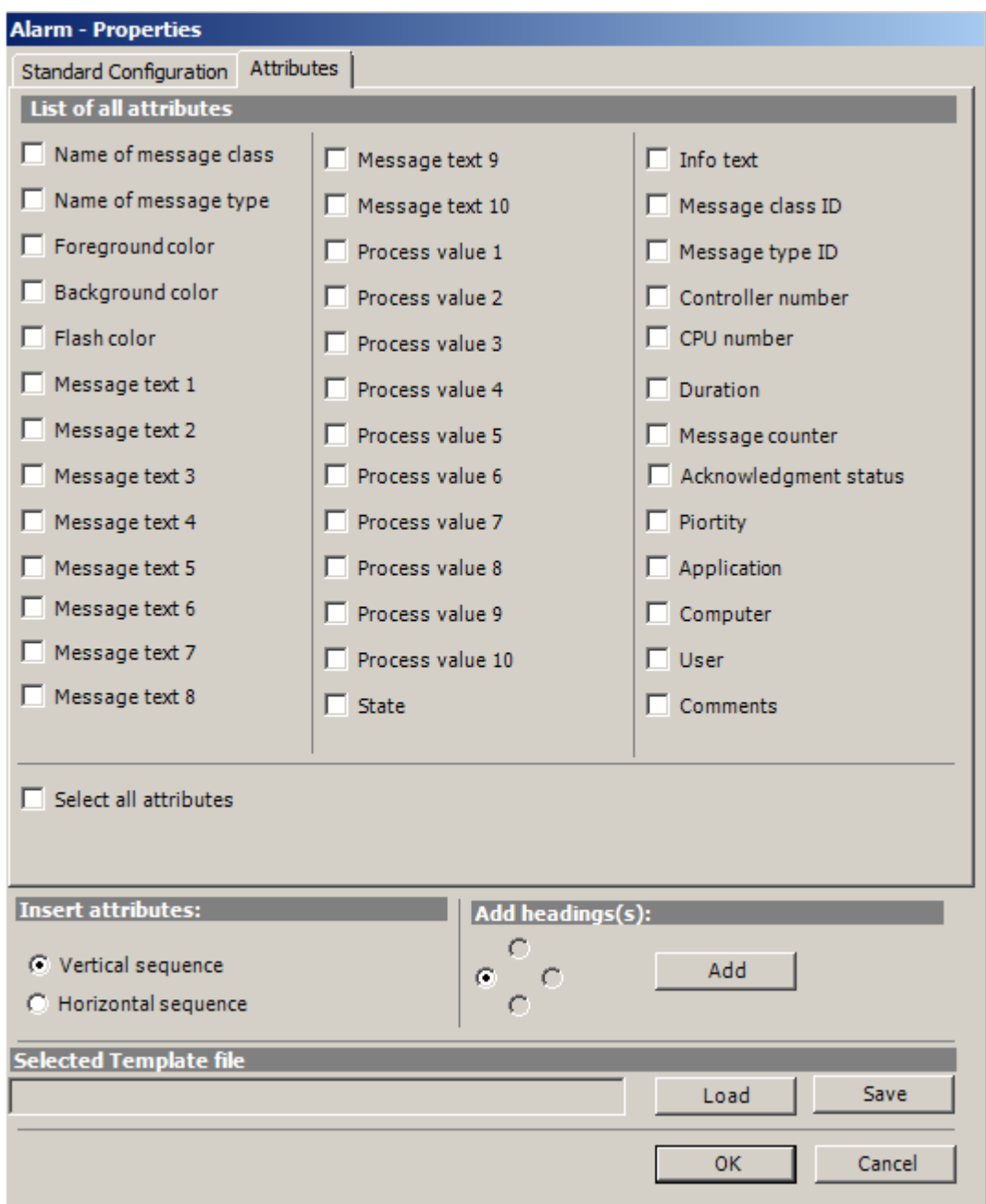

9. 指定属性插入顺序和标题的设置。

- 10.可以保存对属性的设置。然后,可加载设置,并且在退出 Excel 并再次打开时使用它们。单击 "保存"(Save) 将设置保存为"xml"文件。
- 11.单击"确定"(OK) 确认输入。

如有必要,针对其它报警重复上述步骤。可以继续使用属性的设置。也可以在"报警列表" 中进行报警的多项选择。

12.单击"下一步"(Next)。将打开"描述"(Description) 对话框。 13.如需要,可输入注释。在选择供 DataMonitor 服务器下载的文件时,将显示此注释。

## 结果

在 Excel 工作簿中组态了报警的显示。保存属性后,可以随时使用该设置。

在 Excel 工作簿中, 每个表格字段都有缩写和注释。

报警的缩写为"AL"。在注释中, 所显示报警的源以"WDWL <编号> <字段名> "格式显示。

#### 说明

#### 再次运行 **Excel Workbook Wizard**

以下情况下需要再次运行 Excel Workbook Wizard :

- 删除或移动包含组态数据的单元格之后
- 在 Excel 工作簿中删除或插入新行或新列之后

将检查并自动修改组态数据。单击"下一步"(Next) 确认显示的数据。保存工作簿并关闭 Excel。

# 参见

发布 Excel 工作簿 (页 329)

## 发布 **Excel** 工作簿

## 简介

您可以将组态的 Excel 工作簿提供给 DataMonitor 客户端供其使用。 可将工作簿发布为 Intranet/Internet 的报表工具或用作 "Reports" 的模板。

#### 先决条件

- 已在计算机上安装 DataMonitor 服务器。
- 已组态变量值、归档值和报警的显示。
- 已在 "Excel Workbook Wizard" 中打开"描述"(Description) 对话框。

## 步骤

1. 使工作簿在"描述"(Description) 对话框中可用。

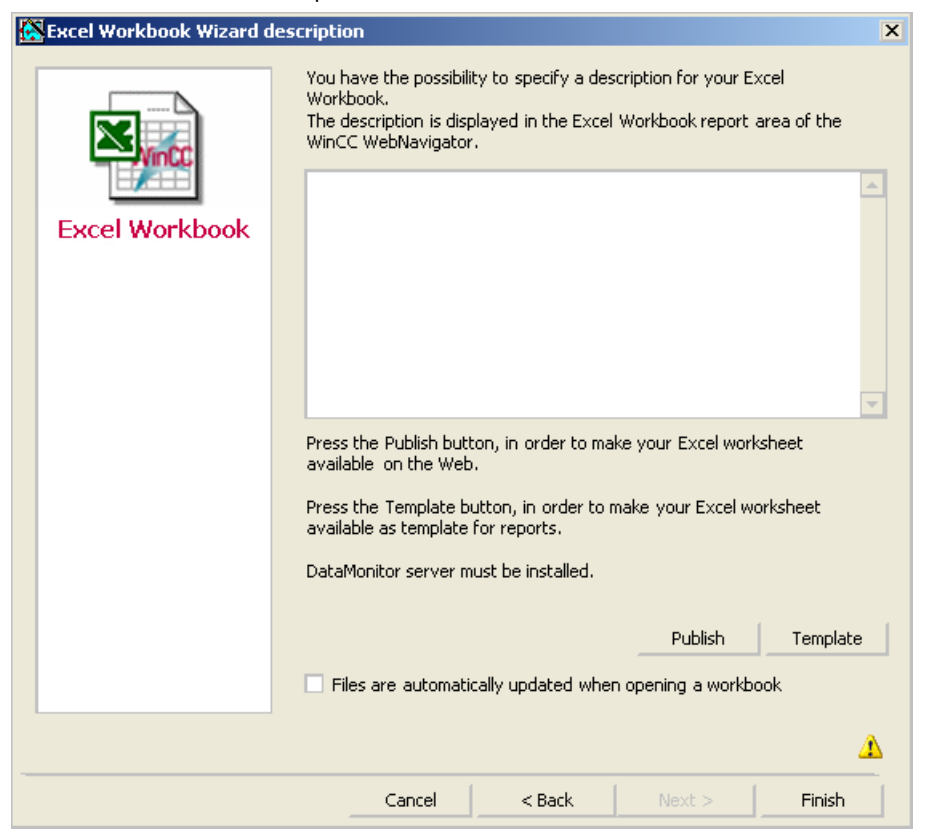

- 2. 如果单击 "Publish", Excel 工作簿将在 DataMonitor 客户端上 "Reports" 的"报表工具"(Report tools) 下变得可用。 如果单击"模板"(Template),Excel 工作簿可用作 DataMonitor 客户端上 "Reports" 的 "Excel Workbooks" 下的模板。
- 3. 退出 Excel Workbook-Wizard。
- 4. 保存工作簿并关闭 Excel。

# 其它方法

在 DataMonitor 客户端上上传 Excel 工作簿。更多相关信息,请参见"将 Excel [工作簿用作](#page-455-0) [模板](#page-455-0) (页 [456](#page-455-0))"和"将 Excel [工作簿用作报表工具](#page-456-0) (页 [457\)](#page-456-0)"。

## <span id="page-330-0"></span>结果

Excel 工作簿在 DataMonitor 客户端上可用:

- 工作簿在"报表工具"(Report tools) 选项卡上可用。 在运行系统中可使用工作簿显示过 程数据。有关详细信息,请参见"在 Excel [工作簿中显示过程数据](#page-450-0) (页 [451\)](#page-450-0)"。
- 可以使用工作簿作为模板来创建时间控制或事件控制的报表。有关详细信息,请参见["使](#page-460-0) 用 Excel [工作簿创建报表](#page-460-0) (页 [461](#page-460-0))"。

# 参见

[组态变量值的显示](#page-315-0) (页 [316](#page-315-0)) [组态归档变量的显示](#page-319-0) (页 [320\)](#page-319-0)

[组态报警的显示](#page-323-0) (页 [324\)](#page-323-0)

# 在 **Excel** 工作簿中显示过程值

# 简介

您可以在可用的 Excel 工作簿中显示过程值或归档值和报警。 可以编辑并保存工作簿。

# 要求

- Excel 工作簿用作报表工具。
- MS Excel 在 Excel 工作簿中在线显示。
- 已安装 DataMonitor 服务器。
- WinCC 项目已运行。
- DataMonitor 的起始页已打开。
- 已在 WinCC 中创建了用户。

#### 步骤

- 1. 在起始页上单击 "Reports"。
- 2. 单击"报表工具"(Report tools)。 会显示已在 Excel Workbook Wizard 中发布的 Excel 工作簿或用作报表工具的 Excel 工作簿。

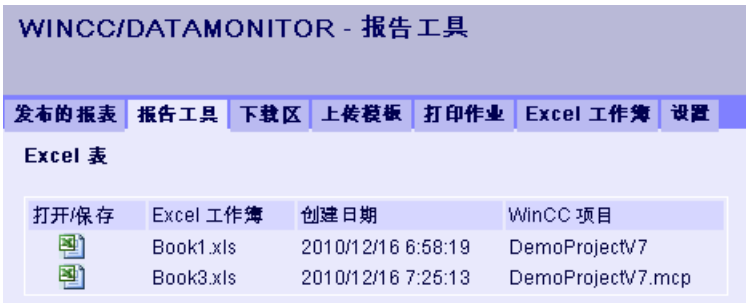

- 3. 选择一个工作簿。
- 4. 双击 Excel 工作簿的图标。
- 5. 在随后出现的对话框中,单击"打开"(Open)。 工作簿随即打开。
- 6. 在"DataMonitor"菜单中选择"Excel 工作簿"(Excel Workbook)。
- 7. 其过程数据在工作簿中组态的服务器的名称显示在"WinCC 服务器"(WinCC server) 字段中。 "WinCC 服务器"(WinCC Server) 字段可包括以下信息:
	- 通过域访问: 列出服务器名称和域以供网络域外部访问。
	- DataMonitor 起始页为默认网页: "WinCC 服务器"(WinCC Server) 字段仅包含服务器 名称。
	- DataMonitor 起始页为虚拟文件夹: 显示服务器名称和虚拟文件夹的名称,例如 "/ webnavigator"。
- 8. 如果 Excel 工作表中的变量来自多个服务器,请激活"所有服务器"(all servers)。 所有服务器 的变量值在在线显示中都会更新。

#### 说明

要与所有服务器建立连接,请在建立连接之前先通过"连接"(Connect) 激活"所有服务器" (all servers)。

9. 通过"连接"按钮激活与 WinCC 项目的连接。 成功连接后, 将打开登录对话框。 键入用户名和关联密码。 如果为多个服务器,则各个服务器的登录对话框会一个接一个地打开。 如果未建立连接,则会显示相应的报警。 单击对话框将显示与所出现错误有关的更多信息。

#### 说明

只要建立到服务器的连接的登录对话框仍处于打开状态,就不得关闭 "Excel Workbook" 对 话框。

10.连接状态将显示在该对话框中。

单击"读取变量"(Read tags)、"读取归档变量"(Read archive tags) 和"读取报警"(Read alarms) 按钮可更新相应值或显示。

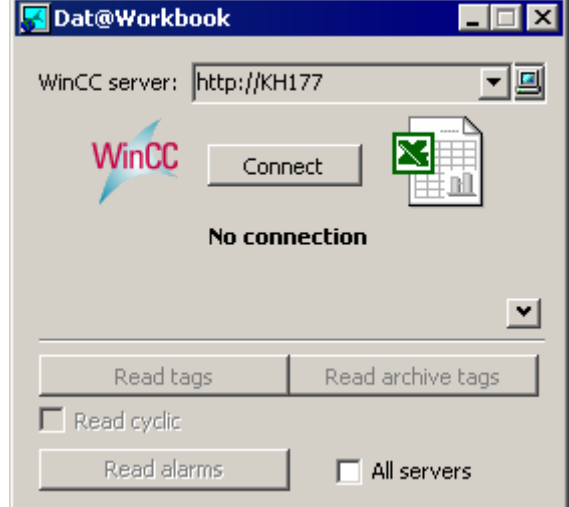

11. 激活"循环读取"(Read cyclically) 复选框以循环更新变量值。

12.完成 Excel 中的计算后,关闭 "Excel Workbook" 对话框。

13. 使用"另存为"(Save as) 菜单命令在工作簿中保存结果。

14.关闭 Excel。

## 结果

过程数据显示在 Excel 工作簿中,可进一步进行处理。

如果在显示 Excel 工作簿时发生错误或无法与 WinCC 服务器建立连接,日志条目将显示在工 作簿中。 这些条目包含日期、受影响的变量或报警、服务器以及错误消息。

#### **3.1.6.4** 使用**"Reports"**输出数据

#### 报表

#### 简介

使用 "Reports" 可创建独立于 SCADA 系统的时间控制或事件控制报表。使用 WinCC 的打印 作业和发布的 Excel 工作簿可输出分析结果和过程数据。报表以 PDF 或 XLS 文件形式输出, 可附加到电子邮件。

# 要求

- 对于输出为 PDF 文件,因此需要 PDF 阅读器。例如,可从 www.adobe.com 获得 PDF 阅 读器。
- 对于输出为 XLS 文件 (Excel 工作簿):
	- 已安装 MS Excel。 要使用在 DataMonitor 上自动创建 Excel 报表的功能,必须在服务器上安装 MS Excel。
	- 已在 DataMonitor 服务器上创建 Excel 工作簿并发布作为模板。
- 使用 "Reports" 中的"下载"(Download) 区域安装 Excel 加载项 "ExcelWorkbook Wizard" 和 "Excel Workbook"。

# 使用报表

在 DataMonitor 服务器上创建报表时您可确定以下内容:

- 手动,例如由设备操作员创建。
- 事件控制,例如,变量值更改时。
- 时间控制,例如每天。

创建的报表集中保存在 DataMonitor 服务器的目录中。用户可使用相应权限从 DataMonitor 客户端访问不同的文件夹。

## 说明

创建时间通常以服务器的当地时区显示在 DataMonitor 客户端上。

# 使 **Excel** 工作簿用作模板

# 简介

可使 Excel 工作簿用作创建 "Reports" 的模板。对此,可采用以下方法之一:

- 使用"模板"(Template) 按钮通过 "Excel Workbook Wizard" 在 WinCC 服务器上发布 Excel 工作簿。
- 将尚未发布的 Excel 工作簿上传到 DataMonitor 客户端。

此页面描述了如何使模板在 DataMonitor 客户端上可用。

## 先决条件

- 已创建 Excel 工作簿。
- Excel 工作簿的文件大小小于 4 MB。
- DataMonitor 的起始页面打开。

## 步骤

- 1. 在起始页上单击 "Reports"。
- 2. 单击"上传模板"(Upload templates) 选项卡。

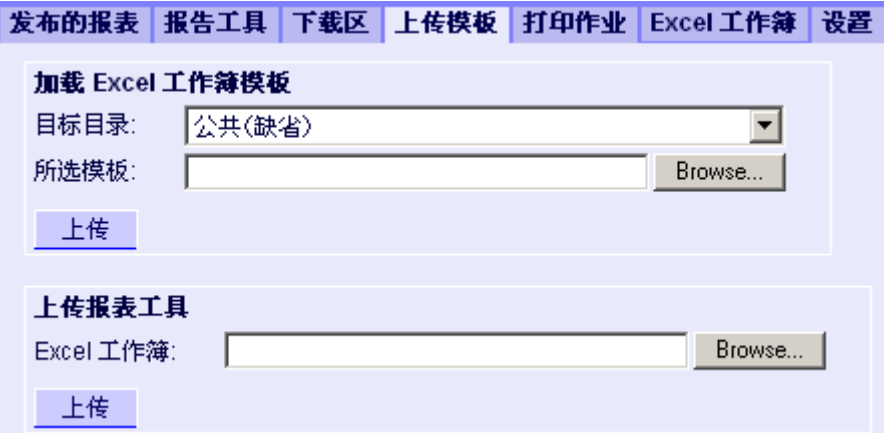

- 3. 在"目标目录"域中,选择将在其中存储报表的目录。 只能选择已登录用户对其具有"创建"访问权限的目录。
- 4. 单击"所选模板"(Selected template) 对应的"查找"(Find)。浏览到所需的 Excel 工作簿。
- 5. 单击"上传"(Upload) 按钮。

# 结果

可以使用工作簿作为模板来创建时间控制或事件控制的报表。

# 参见

使用 [Excel Workbook](#page-338-0) 显示报表 (页 [339](#page-338-0))

# 使 **Excel** 工作薄成为报表工具

# 简介

可使 Excel 工作簿主要用作 "Reports" 中的报表工具。对此,可采用以下方法之一:

- 使用"发布"(Publish) 按钮通过 "Excel Workbook Wizard" 在 WinCC 服务器上发布 Excel 工 作簿。
- 将尚未发布的 Excel 工作簿上传到 DataMonitor 客户端。

下面描述了如何使尚未发布的 Excel 工作簿在 DataMonitor 客户端上变得可用。

## 先决条件

- 已创建 Excel 工作簿。
- Excel 工作簿的文件大小小于 4 MB。
- DataMonitor 的起始页面打开。

# 步骤

- 1. 在起始页上单击 "Reports"。
- 2. 单击"上传模板"(Upload templates) 选项卡。

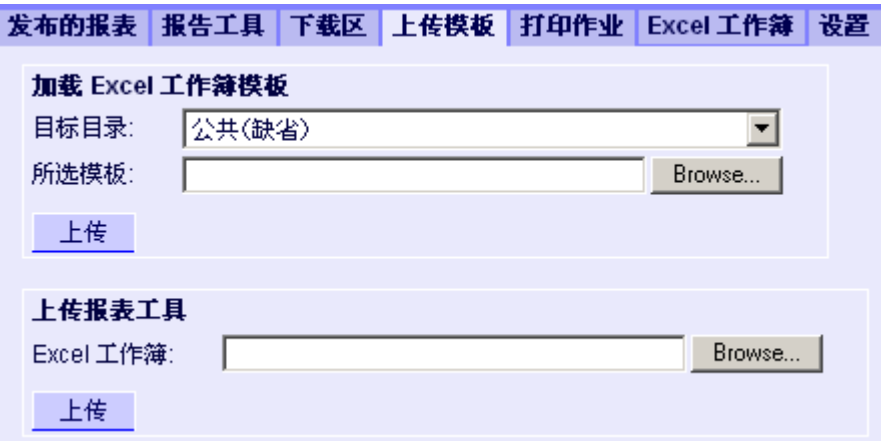

- 3. 单击"上传 Excel 工作簿的模板"(Uploading templates for Excel workbooks) 对应的"查找" (Find)。浏览到所需的 Excel 工作簿。
- 4. 单击"上传"(Upload) 按钮。

# 结果

工作簿在"报表工具"(Report tools) 选项卡上可用。在运行系统中可使用工作簿显示过程数 据。

# 参见

在 Excel [工作簿中显示过程值](#page-330-0) (页 [331](#page-330-0))

# 对报表进行设置

# 简介

使用 DataMonitor 的 "Reports" 功能需要不同的设置。

# 要求

- PDF 阅读器已安装。
- 已在 DataMonitor 服务器上激活 WinCC 项目。
- 在计算机属性中的 WinCC 项目中已激活"报表运行系统"(Report Runtime) 选项。
- DataMonitor 的起始页已打开。

#### 步骤

- 1. 在起始页上单击 "Reports"。
- 2. 单击"设置"(Settings) 选项卡。 将显示"设置"页面。

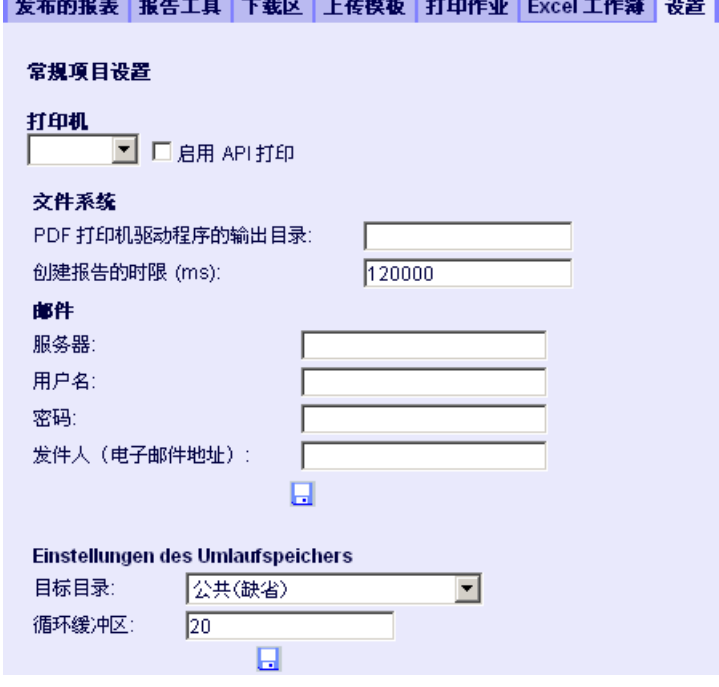

- 3. 选中"常规项目设置"区域的条目。 现在,可选择 Web 服务器的打印机。只能在文件中打印。
- 4. 为了能够输出到 PDF 文件, 请激活"激活 API 打印"(Activate API print) 选项。
- 5. 在"邮件"区域输入用于发送邮件的数据:
	- 服务器: 发送邮件服务器 (SMTP)
	- 用户名: 发件人姓名
	- 密码
	- 发送器: 用于发送电子邮件的电子邮件帐户
- 6. 单击"常规项目设置"区域的磁盘图标可保存设置。
- 7. 在"循环缓冲区的设置"(Settings of the circular buffer) 区域中,可以定义存储在所选目标目 录中的已创建报表的数量。该框的预分配值为 20。如果相同类型的报表达到最大数量, 将应用 "先进先出"原则。 例如,如果创建 21 个"报警表格"类型的报表,则最先创建的报表将 被移除。
- 8. 单击此区域的磁盘图标可保存设置。

#### 结果

"Reports" 的设置已完成。

# <span id="page-338-0"></span>产品支持 **-** 示例

在 Internet 上, "产品支持"下的常见问题"51334611"提供了详细示例:

• http://support.automation.siemens.com/WW/view/en/51334611

## 使用 **Excel Workbook** 显示报表

# 简介

使用 "Reports" 可通过 Excel 工作簿或打印作业(PDF 格式)创建报表。下面介绍了通过 Excel 工作簿创建报表的过程。

## 说明

## 事件控制的 **"Excel Workbooks"** 的相关信息

只有变量更改所花费的时间超过一分钟,才能创建事件控制的报表。 请注意,长时间频繁创建一个或多个事件控制的报表会占用大量内存并且会耗尽宝贵的资源。 例如,用于触发事件控制的报表的变量出现频繁信号更改时,会发生这种情况。

# 先决条件

- 已在 DataMonitor 服务器上激活 WinCC 项目。
- 在计算机属性中的 WinCC 项目中已激活"报表运行系统"(Report Runtime) 选项。
- 已经发布模板或已经将要使用的 Excel 工作簿用作模板。
- DataMonitor 的起始页面打开。

#### 步骤

- 1. 在起始页上单击 "Reports"。
- 2. 单击 "Excel Workbooks" 选项卡。 将显示 "Excel Workbooks" 页面。 "时间控制的 Excel 工作簿的列表"(List of time-controlled Excel workbooks) 和"事件控制的 Excel 工作簿的列表"(List of event-controlled Excel workbooks) 前的图标将被禁用。这两个图 标表示当前没有组态的报表。

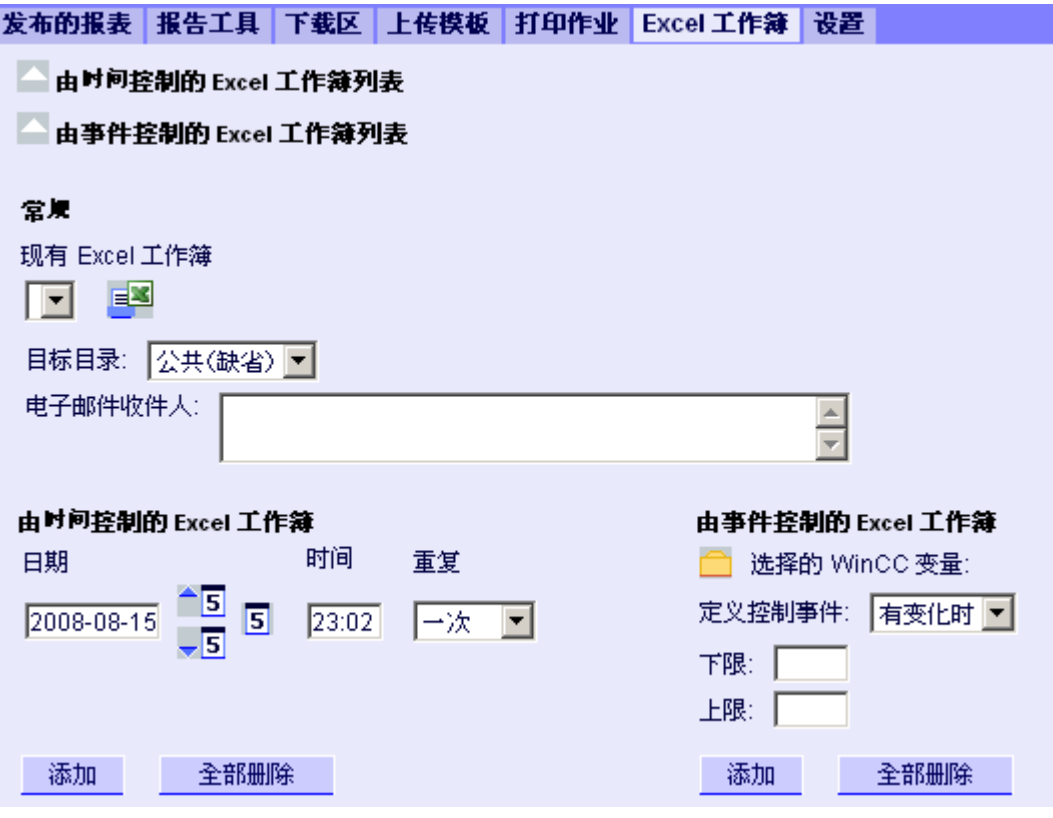

- 3. 在"可用的 Excel 工作簿"(Available Excel workbooks) 下选择一个可用的 Excel 工作簿。
- 4. 选择要存储报表的目标目录。 只能选择已登录用户对其具有"创建"访问权限的目录。
- 5. 如果要以电子邮件形式发送报表,请在"电子邮件收件人"(E-mail recipient) 字段中输入电子 邮件地址。像使用任何标准电子邮件程序一样,您可以输入多个收件人。
- 6. 使用 三当立即创建报表。
- 7. 如果您不想立即创建报表,可通过下列步骤来组态时间控制或事件控制的报表创建。
- 8. 要组态时间控制的报表,可在"时间控制的 Excel 工作簿"(Time-controlled Excel workbooks) 区域中输入以下内容:
	- 日期:在相应字段中输入日期或使用日历输入日期。要打开日历,可单击"日历" (Calendar) 图标。
	- 时间:定义想要创建报表的时间。
	- 重复:定义重复频率,如"一次"或"每周"。

- 9. 单击"时间控制的 Excel 工作簿"(Time-controlled Excel workbooks) 区域中的"添加"(Add)。 报表会显示在"时间控制的 Excel 工作簿的列表"中。
- 10.要组态事件控制的报表,在"事件控制的 Excel 工作簿"(Event-controlled Excel workbooks) 区 域输入以下内容:
	- 所选 WinCC 变量: 单击自高在选择对话框中选择所需的变量。 使用过滤器限制显示的变量数。
	- 定义事件控制: 设置触发事件,例如,变量值更改时。 如果已为事件控制选择"下限"、"上限"或"上下限",则输入相应的限值。
- 11.单击"事件控制的 Excel 工作簿"(Event-controlled Excel workbooks) 区域中的"添加"(Add)。 报表会显示在"事件控制的 Excel 工作簿的列表"中。

#### 结果

时间控制或事件控制的报表组态为 "Excel Workbook"。

组态的报表显示在 "Excel Workbooks" 列表中。您可以在列表中编辑或删除报表。

报表创建之后,即可在系统运行时,在 "Published Reports" 选项卡上的所选目录中使用。

#### 使用打印作业创建报表

#### 简介

使用 "Reports" 可通过 Excel 工作簿或打印作业(PDF 格式)创建报表。下面介绍了通过打印 作业(PDF格式)创建报表的过程。

#### 说明

#### 使用 **Acrobat Reader** 打开亚洲语言 **PDF** 文件

要打开使用"Reports"创建的亚洲语言 PDF 文件,需要国家/地区特定版本的 Adobe Acrobat Reader 或该阅读器的相应字体包。

四种亚洲语言中的每种语言都与一种字体永久相关。这意味着报表布局中的字体设置不会对 亚洲语言产生影响。

#### 关于事件控制的打印作业的信息

只有变量更改所花费的时间超过一分钟,才能创建事件控制的打印作业。

请注意,长时间频繁创建一个或多个事件控制的打印作业会占用大量内存并且会耗尽宝贵的 资源。例如,用于触发事件控制的打印作业的变量出现频繁信号更改时,会发生这种情况。

# 要求

- PDF 阅读器已安装。
- 已在 DataMonitor 服务器上激活 WinCC 项目。
- 在计算机属性中的 WinCC 项目中已激活"报表运行系统"(Report Runtime) 选项。
- DataMonitor 的起始页已打开。

# 步骤

- 1. 在起始页上单击 "Reports"。
- 2. 单击"打印作业"(Print jobs) 选项卡。 将显示"打印作业组态"(Print jobs configuration) 页面。 "时间控制的打印作业的列表"(List of time-controlled print jobs) 和"事件控制的打印作业的 列表"(List of event-controlled print jobs) 前的图标被禁用。这两个图标表示当前没有组态的 打印作业。

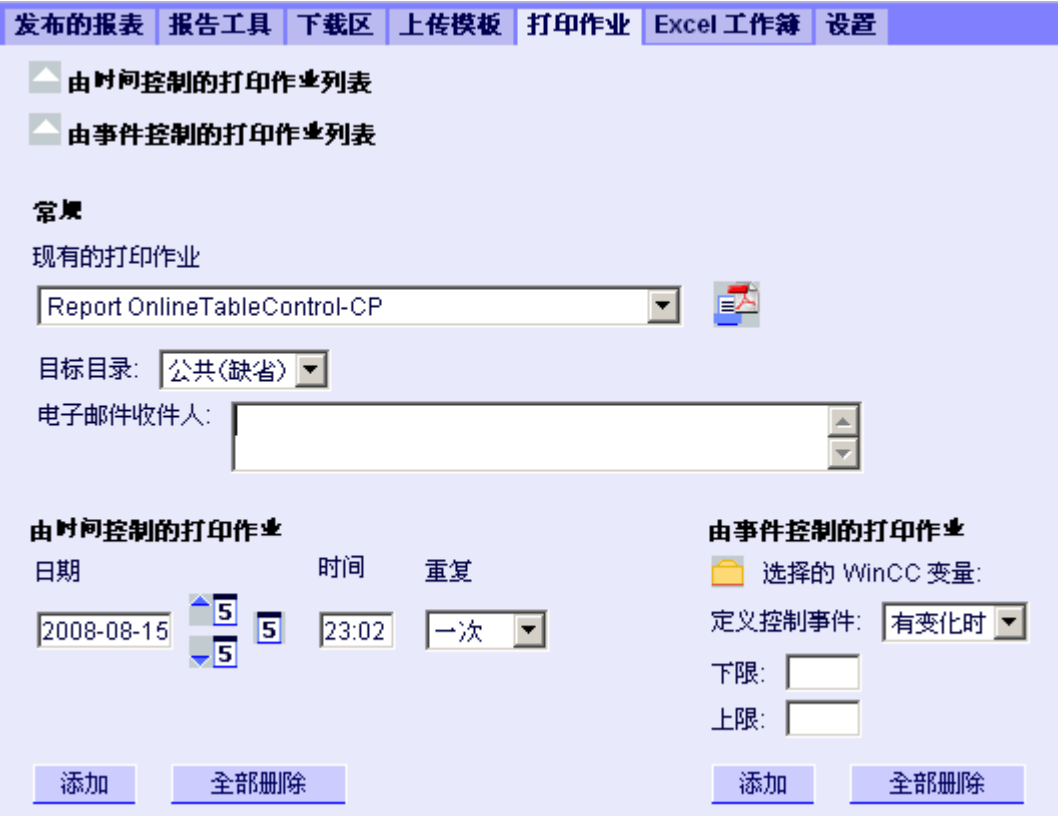

- 3. 在"可用的打印作业"(Available print jobs) 下选择所需的打印作业。
- 4. 选择要存储报表的目标目录。 只能选择已登录用户对其具有"创建"访问权限的目录。
- 5. 如果要以电子邮件形式发送报表,请在"电子邮件收件人"(E-mail recipient) 字段中输入电子 邮件地址。像使用任何标准电子邮件程序一样,您可以输入多个收件人。

- 6. 使用 立即创建报表。
- 7. 如果您不想立即创建报表,可通过下列步骤来组态时间控制或事件控制的报表创建。
- 8. 要组态时间控制的报表,在"时间控制的打印作业"(Time-controlled print jobs) 区域中输入以 下内容:
	- 日期:在相应字段中输入日期或使用日历输入日期。要打开日历,可单击"日历" (Calendar) 图标。
	- 时间:定义想要创建报表的时间。
	- 重复:定义重复频率,如"一次"或"每周"。
- 9. 单击"时间控制的打印作业"(Time-controlled print jobs) 区域中的"添加"(Add)。 报表会显示在"时间控制的打印作业的列表"中。
- 10.要组态事件控制的报表,在"事件控制的打印作业"(Event-controlled print jobs) 区域中输入 以下内容:
	- 所选 WinCC 变量: 单击自高在选择对话框中选择所需的变量。 使用过滤器限制显示的变量数。
	- 定义事件控制: 设置触发事件,例如,变量值更改时。 如果已为事件控制选择"下限"、"上限"或"上下限",则输入相应的限值。
- 11.单击"时间控制的打印作业"(Time-controlled print jobs) 区域中的"添加"(Add)。 报表会显示在"事件控制的打印作业的列表"中。

## 结果

时间控制或事件控制的报表以 PDF 格式的打印作业形式组态。

组态的报表显示在打印作业列表中。您可以在列表中编辑或删除报表。

报表会以 WinCC 组态期间设置的语言创建。WinCC 运行系统语言不影响动态元素的表示, 例 如表格。

报表创建之后,即可在运行系统中,于 "Published Reports" 选项卡上所选的目录中找到 PDF 文件。

#### **3.1.6.5** 在 **Web** 中心创建 **Web** 中心页面

**Web** 中心

#### 概述

Web 中心是通过 Intranet/Internet 访问 WinCC 数据的中央信息门户。 用户可以使用 Web 中 心页面和 web 部件来编译和保存 WinCC 数据的视图。 Web 中心页面存储在目录中。

Web 中心页面以模块化方式进行存储。 模块由布局模板进行定义。 用户可以使用提供的布 局模板或自己创建的布局模板。

Web 部件是准备和显示数据的各个块。还可以在一个画面视图中组合多达 15 个 web 部件。 有关详细信息,请参见"web 部件概述 (页 344)"。

在 Web 中心页面中,会存储相应 Web 部件的组态,并可以随时重新调用。 也可以通过不同 的组态多次使用同一 Web 部件。 视分配的权限而定,不同用户可以通过相同的组态打开采 用这种方式创建的 Web 中心页面。

可将 Web 部件的组态导出为 XML 文件。

要将组态数据传送到另一台计算机,请复制文件夹:

"\Siemens\WinCC\WebNavigator\DataMonitorServer\WebCenter\App\_Data\WebCenter"

## 基本操作步骤

- 1. 为 Web 中心页面创建目录
- 2. 分配访问权限
- 3. 建立与 WinCC 数据的连接
- 4. 将画面发布到 Web 中心
- 5. 为 Web 中心页面创建布局模板
- 6. 创建 Web 中心页面
- 7. 在 Web 中心页面中插入 Web 部件
- 8. 组态 Web 页面内的 Web 部件

#### **Web** 部件概述

#### 概述

可以在 Web 中心内通过 Web 部件来编译 Web 中心页面。

可使用下列 Web 部件:

- 过程值表格 将显示所定义时间段内的可用过程值。
- 表格中的过程值(时间步) 归档全名和变量全名会以工具提示的方式显示在列标题中。 将使用所定义的时间间隔的起始时间开始组合过程值。 根据设置的聚合类型,显示间隔事件的间隔。 例如,每 30 秒归档一次过程值。 您已经选择了 60 秒的间隔和"平均值"聚合类型。 它 决定两个归档值每一个的平均值,然后在表格中显示该平均值和平均间隔的第一个时间 戳。 如果选择不使用内插法的聚合类型,并且在该间隔中未出现值,将不会显示间隔结果。如
- 过程值的统计函数 举例来说,使用所定义时段内的所有可用过程值来计算并显示平均值。

果选择使用线性内插法的聚合类型,将为每个间隔显示间隔结果。

- 趋势过程值 将通过趋势显示过程值。
- 趋势(时间步) 通过聚合函数(例如求和或平均值)清除趋势中预压缩值的显示。
- 棒图(聚合)
- 饼图(聚合)
- 报警表格 显示产生的报警。
- 报警统计列表 显示有关报警的统计信息。
- Web 中心页面的链接
- 链接(外部) 内部 Web 中心页面和外部 Internet 页面(如股市新闻)的链接。
- 显示信息 例如,新闻等。
- 静态过程画面 WinCC 画面集成在 Web 中心内,无需安装下载。过程画面的 JPG 截图定期在 DataMonitor 服务器上创建。

- 显示图形 JPG 截图, 如公司标志。
- 最后的报表 显示最后创建的报表,例如,最后十个通过 "Reports" 创建的 PDF 格式的打印作业。

# 参见

[在表格中显示过程值](#page-419-0) (页 [420\)](#page-419-0) [在图表中显示过程值](#page-422-0) (页 [423\)](#page-422-0) [显示消息的统计列表](#page-427-0) (页 [428\)](#page-427-0) [在报警表格中显示消息](#page-424-0) (页 [425](#page-424-0)) [显示过程值的统计函数](#page-429-0) (页 [430](#page-429-0))

# 为 **Web** 中心页面创建布局模板

# 简介

需要使用布局模板来创建 Web 中心页面。 安装期间已安装了预定义的布局。 此外,用户也 可创建自己的布局模板。

# 要求

- 登录的用户是 Windows 用户组 "SIMATIC Report Administrators" 的成员。
- DataMonitor 的起始页已打开。

#### 步骤

- 1. 在起始页上单击"Web 中心 > 组态"(Webcenter > Configuration)。
- 2. 单击"创建布局"(Creating layout) 选项卡。

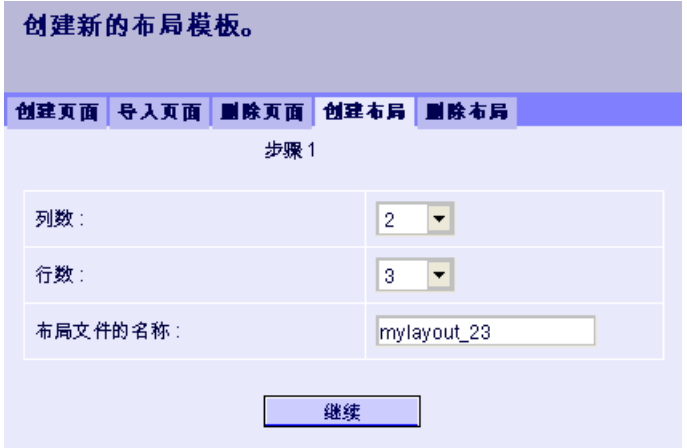

- 3. 定义列数和行数。
- 4. 在"布局文件名称"(Name of the layout file) 框中输入名称, 如"mylayout\_23"。单击"下一步" (Next)。
- 5. 如果必要,组合表格字段。为此,在所需域(如"第3行/第1列")中单击所需箭头符号(如 "上箭头")。将显示修改后的视图。

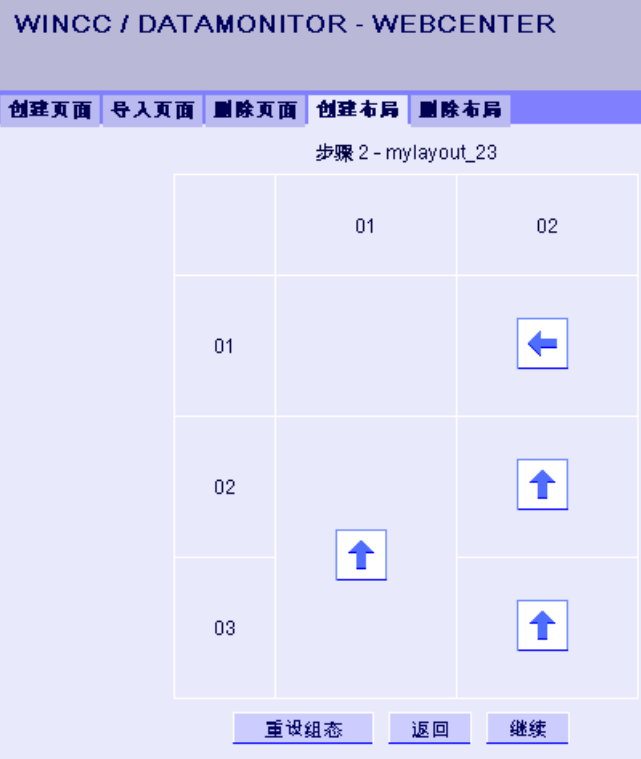

6. 要恢复原表布局,单击"重设组态"(Reset configuration)。 单击"下一步"(Next)。

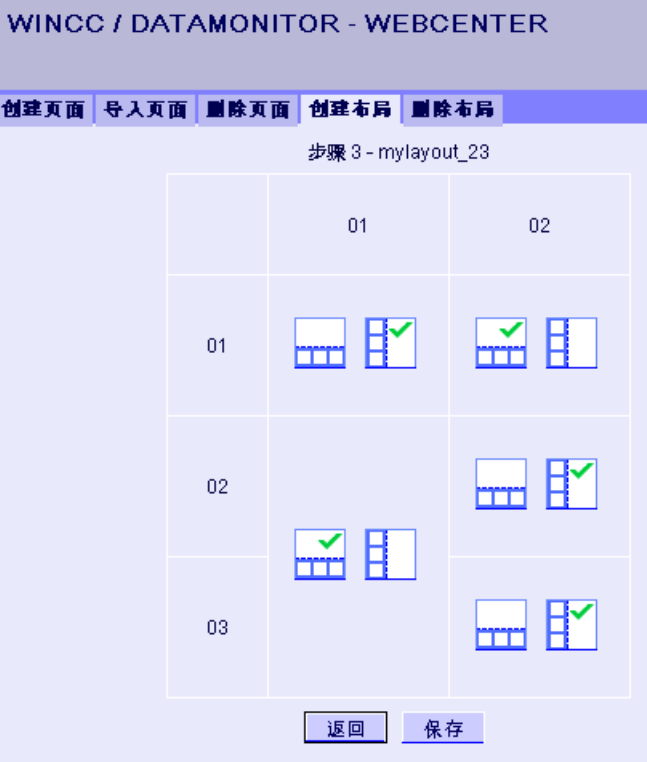

- 7. 在表域中安排 web 部件。如有必要,可在表域中激活相应的符号,以便垂直或水平放置 Web 部件。
- 8. 单击"保存"(Save)。

# 结果

布局模板"mylayout 23"已创建。 可将该布局模板用作创建 Web 中心页面的模板。

#### 创建 **Web** 中心页面

简介

您可以创建 Web 中心页面以在其中添加 Web 部件。 Web 中心页面存储在目录中。 在本例 中, Web 中心页面保存在 "myPart" 目录中。

只能在目录中更改或创建 Web 中心页面, Windows 用户组应具有对目录的"编辑"或"创 建"访问权限。

# 要求

- 目录 "myPart" 已建立。
- 登录的用户是 Windows 用户组 "SIMATIC Report Administrators" 或 "SIMATIC Report Users" 的成员。
- Windows 用户组具有对目录的"编辑"(Edit) 或"创建"(Create) 访问权限。
- DataMonitor 的起始页已打开。

# 步骤

- 1. 在起始页上单击"Web 中心 > 组态"(Webcenter > Configuration)。
- 2. 单击"创建页面"(Creating page) 选项卡。
- 3. 单击所需布局模板。 文件名显示在"布局文件"(Layout file) 框中。
- 4. 在"Web 中心页面"(Webcenter page) 框中输入名称, 如 "My\_Webcenter"。

5. 选择存储 Web 中心页面的目录。 在"将 Web 中心页面保存为"(Save WebCenter page as) 框 中将显示所选目录。

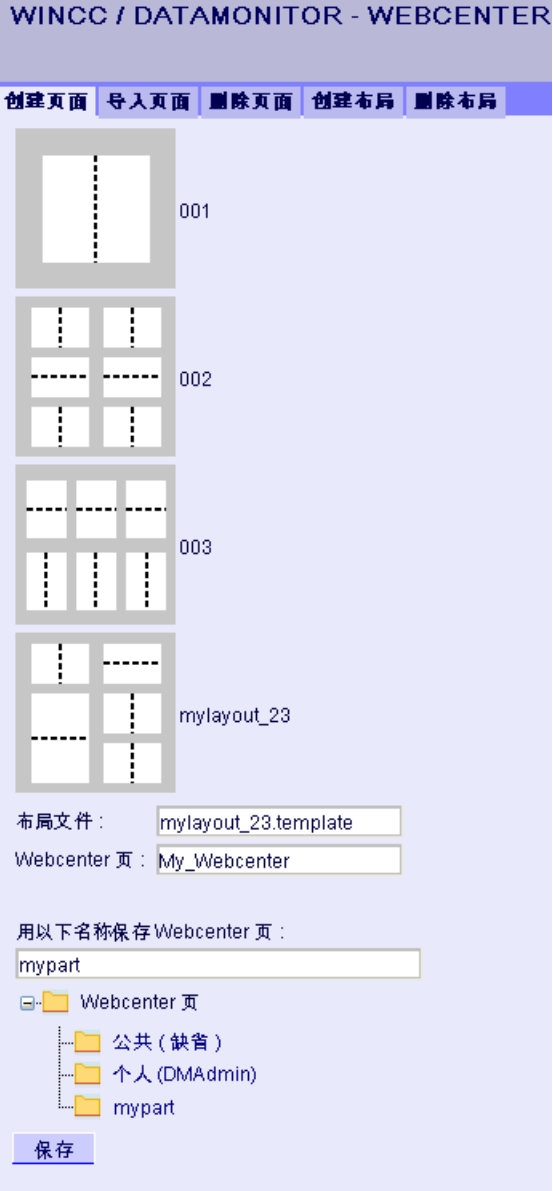

6. 单击"保存"(Save)。

## 结果

将创建并保存 Web 中心页面 "My\_Webcenter"。

# 在 **Web** 中心页面中插入 **Web** 部件

### 简介

可以通过 Web 部件来编译 Web 中心页面的内容。

## 要求

- 目录 "myPart" 已建立。
- Web 中心页面 "My\_Webcenter" 已保存在目录中。
- 登录的用户是 Windows 用户组 "SIMATIC Report Administrators" 或 "SIMATIC Report Users" 的成员。
- Windows 用户组具有对目录的"编辑"(Edit) 或"创建"(Create) 访问权限。
- DataMonitor 的起始页已打开。

## 步骤

- 1. 在起始页上单击"Web 中心 > 页面"(Webcenter > Pages)。
- 2. 单击 "myPart" 选项卡。

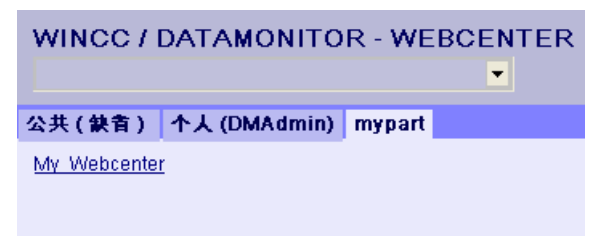

3. 单击 "My\_Webcenter" 条目。

4. 要添加 Web 部件, 请单击页面右上角的 p. 将列出可用的 Web 部件。 如果导出了已组态的 Web 部件, 则这些 Web 部件将列出在"导入的 Web 部件"下。必要时, 可将这些 Web 部件插入到 Web 中心页面。

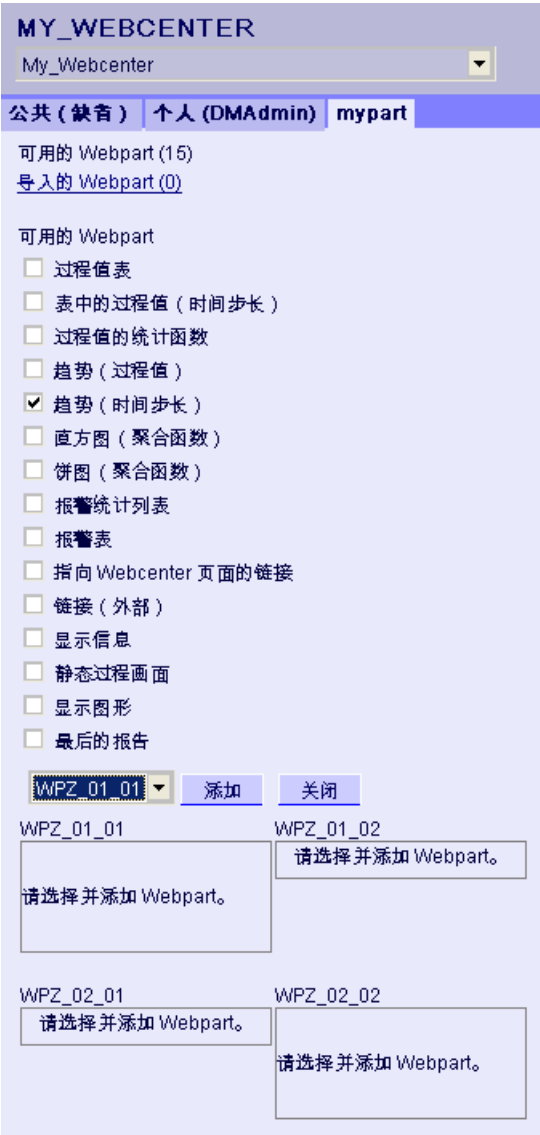

- 5. 激活"趋势(时间步)"(Trend (Timestep)) 条目。
- 6. 选择"WPZ\_01\_01"条目并单击"添加"(Add)。
- 7. 激活"报警的统计列表"(Hit list of alarms) 条目。 如果将多个 Web 部件插入到表字段中, web 部件会水平或垂直排列。 可以创建布局模板时 指定排列。
- 8. 选择"WPZ 02 01"条目并单击"添加"(Add)。
- 9. 单击"退出"(Exit)。

# 结果

用于显示数据的 Web 部件已插入到 Web 中心页面 "My\_Webcenter"。 将显示 Web 中心页面 的当前编译。

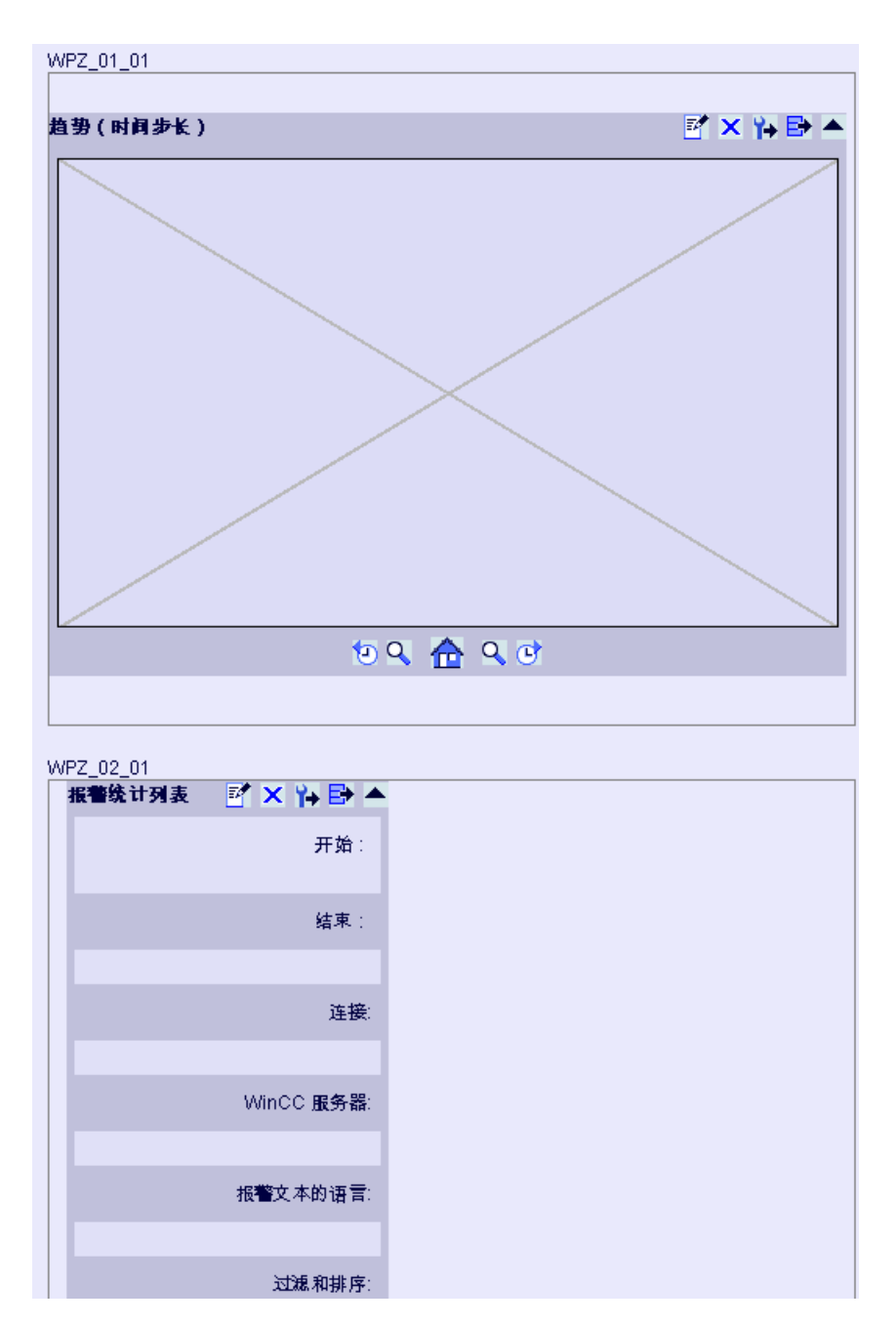

# **3.2 WinCC/DataMonitor** 文档

### **3.2.1** 基本原理

#### **3.2.1.1 DataMonitor**

## 概述

可使用 WinCC/DataMonitor 通过 Intranet/Internet 来显示和评估当前过程状态与历史数据。

WinCC/DataMonitor 由服务器组件和客户端组件组成。DataMonitor 服务器为 DataMonitor 客户端提供了用来分析和显示数据的各种功能。访问权限可控制对各种功能的访问。

- "WinCCViewerRT": 用于监视 WinCC 项目的程序。DataMonitor 客户端即所谓的"仅杳看客户端"。
- "Excel Workbook": 以 Excel 表形式显示过程值和归档值,以便通过 Web 进行评估和显示或作为报表的打印 模板
- "Reports":

通过 WinCC 打印作业或发布的 Excel 工作簿来创建报表。此功能还可用来统计和分析某 些过程数据或历史数据。报表以 PDF 格式创建,如有需要可以作为电子邮件发送。

• "Webcenter":

中央信息门户,用于通过用户特定的视图来访问 WinCC 数据。该门户实际是结构清晰的 Web 中心页面,用户可根据自己的权限对这些 Web 中心页面进行读取、写入和创建等操 作。

• "Trends & Alarms":

用于显示及分析归档过程值和报警。数据以表格和图表的形式显示在预定义的 Web 中心 页面中。

## 数量结构

WinCC/DataMonitor 允许每个服务器同时操作最多 50 个客户端。

#### 使用终端服务

为每个终端服务服务器组态 50 个 DataMonitor 客户端已作为典型方案进行测试。

#### **3.2.1.2 WinCCViewerRT**

### 概述

Web 查看器 "WinCCViewerRT" 仅是与 DataMonitor 客户端一起安装的 WinCC 项目显示程 序。 DataMonitor 客户端因此是"View Only Client"。

在 DataMonitor 客户端上运行 "WinCCViewerRT.exe" 应用程序而不是 Internet Explorer。

Web 查看器使用自己的通信访问 DataMonitor 服务器。这种方式可以防止用户访问 Internet 并使系统免受病毒和木马的攻击。

该查看器只显示您已为 Web 访问组态并在 DataMonitor 服务器上发布的画面。

必须为 WinCC 用户分配授权号 1002 -"Web 访问 - 仅监视! "。"仅查看光标"表示不能执 行过程相关的操作。但某些操作仍然可以执行,如打开 OnlineTrendControl 的属性对话框。 如果 WinCC 用户没有授权号 1002, 则登录后 DataMonitor 客户端将以演示模式运行。

# 概述

**3.2.1.3 Web** 中心

Web 中心是通过 Intranet/Internet 访问 WinCC 数据的中央信息门户。 用户可以使用 Web 中 心页面和 web 部件来编译和保存 WinCC 数据的视图。 Web 中心页面存储在目录中。

Web 中心页面以模块化方式进行存储。 模块由布局模板进行定义。 用户可以使用提供的布 局模板或自己创建的布局模板。

Web 部件是准备和显示数据的各个块。还可以在一个画面视图中组合多达 15 个 web 部件。 有关详细信息,请参见"web [部件概述](#page-355-0) (页 [356](#page-355-0))"。

在 Web 中心页面中,会存储相应 Web 部件的组态,并可以随时重新调用。 也可以通过不同 的组态多次使用同一 Web 部件。 视分配的权限而定,不同用户可以通过相同的组态打开采 用这种方式创建的 Web 中心页面。

可将 Web 部件的组态导出为 XML 文件。

要将组态数据传送到另一台计算机,请复制文件夹:

"\Siemens\WinCC\WebNavigator\DataMonitorServer\WebCenter\App\_Data\WebCenter"

## 基本操作步骤

- 1. 为 Web 中心页面创建目录
- 2. 分配访问权限

- <span id="page-355-0"></span>3. 建立与 WinCC 数据的连接
- 4. 将画面发布到 Web 中心
- 5. 为 Web 中心页面创建布局模板
- 6. 创建 Web 中心页面
- 7. 在 Web 中心页面中插入 Web 部件
- 8. 组态 Web 页面内的 Web 部件

## **3.2.1.4 Web** 部件概述

#### 概述

可以在 Web 中心内通过 Web 部件来编译 Web 中心页面。

可使用下列 Web 部件:

- 过程值表格 将显示所定义时间段内的可用过程值。
- 表格中的过程值(时间步) 归档全名和变量全名会以工具提示的方式显示在列标题中。 将使用所定义的时间间隔的起始时间开始组合过程值。 根据设置的聚合类型,显示间隔事件的间隔。 例如,每30秒归档一次过程值。您已经选择了60秒的间隔和"平均值"聚合类型。它 决定两个归档值每一个的平均值,然后在表格中显示该平均值和平均间隔的第一个时间 戳。 如果选择不使用内插法的聚合类型,并且在该间隔中未出现值,将不会显示间隔结果。如
	- 果选择使用线性内插法的聚合类型,将为每个间隔显示间隔结果。
- 过程值的统计函数 举例来说,使用所定义时段内的所有可用过程值来计算并显示平均值。
- 趋势过程值 将通过趋势显示过程值。
- 趋势(时间步) 通过聚合函数(例如求和或平均值)清除趋势中预压缩值的显示。
- 棒图(聚合)
- 饼图(聚合)
- 报警表格 显示产生的报警。

- 报警统计列表 显示有关报警的统计信息。
- Web 中心页面的链接
- 链接(外部) 内部 Web 中心页面和外部 Internet 页面(如股市新闻)的链接。
- 显示信息 例如,新闻等。
- 静态过程画面 WinCC 画面集成在 Web 中心内,无需安装下载。过程画面的 JPG 截图定期在 DataMonitor 服务器上创建。
- 显示图形 JPG 截图, 如公司标志。
- 最后的报表 显示最后创建的报表,例如,最后十个通过 "Reports" 创建的 PDF 格式的打印作业。

## 参见

[在表格中显示过程值](#page-419-0) (页 [420\)](#page-419-0) [在图表中显示过程值](#page-422-0) (页 [423\)](#page-422-0) [显示消息的统计列表](#page-427-0) (页 [428\)](#page-427-0) [在报警表格中显示消息](#page-424-0) (页 [425](#page-424-0)) [显示过程值的统计函数](#page-429-0) (页 [430](#page-429-0))

## **3.2.1.5** 趋势和报警

## 概述

"Trends & Alarms" 用于显示和分析归档过程值与报警。 预定义的网页有以下内容:

- [在表格中显示过程值](#page-419-0) (页 [420](#page-419-0))
- 在图表中显示三个过程值的最大值。[在图表中显示过程值](#page-422-0) (页 [423](#page-422-0))
- [显示过程值的统计函数](#page-429-0) (页 [430\)](#page-429-0)

- [显示报警统计列表](#page-427-0) (页 [428](#page-427-0))
- [在报警表格中显示报警](#page-424-0) (页 [425](#page-424-0))

"Trends & Alarms" 的功能与 Web 部件一起组态。 若要用于 Web 中心页面,请使用相同的 Web 部件。

在 Trends & Alarms 中,每个用户只能对每个 web 部件进行一个组态。 此组态会保存起来 供用户使用。 其他用户则不能直接访问此 Web 部件的组态。

## **3.2.1.6 Excel** 工作簿

## 概述

利用 Excel 加载项 "Excel Workbook",可以在 DataMonitor 客户端上使用 Excel 工作簿显示 WinCC 项目的以下数据:

- 报警
- 过程变量和归档变量的值
- 其它信息,例如变量的时间戳或质量代码

不显示已换出归档的数据。

数据通过 Excel 来计算,以图形显示,例如以平均值形式计算或以图表表示。创建的 Excel 工 作簿可用作 "Reports" 的模板, 也可用作报表工具。

# 要求

- 使用 "Reports" 中的"下载"(Download) 区域在 DataMonitor 客户端上安装 Excel 加载项 "ExcelWorkbook Wizard" 和 "Excel Workbook"。
- "远程桌面"用户是 Windows 用户组"SIMATIC HMI Viewer"的成员。

## 使用 **XML** 文件组态或在线组态

使用"Excel Workbook" 可以同时在线访问不同 WinCC 服务器的过程数据。这要求在使用 Excel 加载项 "Excel Workbook Wizard" 组态期间,从 XML 文件或本地 WinCC 项目中获取数据。使 用 XML 文件可分离过程和评估。

- 已在 DataMonitor 服务器上打开 WinCC 项目。 XML 文件使用"导出组态数据"(Export Configuration Data) 功能生成。 然后,通过 Microsoft Excel 将 XML 文件传送到计算机。 在工作簿中组态过程数据的显示。 之后,将工作簿传送到 DataMonitor 客户端中,将在该客户端上在线显示过程数据。
- 为在线接受 WinCC 项目的数据,请直接在 WinCC 服务器上或在线连接到相应 WinCC 服 务器的 WinCC 客户端上进行组态。
- 使用 "Excel Workbook Wizard" 将数据导入到 Excel 工作簿中。 然后组态报警和变量值的显示。

## 说明

如果在 Excel 工作簿中重命名某个表格,将丢失该表格的组态数据。 在 Excel 工作簿中可组态多达 32,767 个过程变量和归档变量。通过 "Excel Workbook" 在 线显示过程中,如果变量数量巨大,可能需要考虑更新延迟。

# **3.2.1.7** 报表

## 简介

使用 "Reports" 可创建独立于 SCADA 系统的时间控制或事件控制报表。使用 WinCC 的打印 作业和发布的 Excel 工作簿可输出分析结果和过程数据。报表以 PDF 或 XLS 文件形式输出, 可附加到电子邮件。

# 要求

- 对于输出为 PDF 文件,因此需要 PDF 阅读器。例如,可从 www.adobe.com 获得 PDF 阅 读器。
- 对于输出为 XLS 文件(Excel 工作簿):
	- 已安装 MS Excel。 要使用在 DataMonitor 上自动创建 Excel 报表的功能,必须在服务器上安装 MS Excel。
	- 已在 DataMonitor 服务器上创建 Excel 工作簿并发布作为模板。
- 使用 "Reports" 中的"下载"(Download) 区域安装 Excel 加载项 "ExcelWorkbook Wizard" 和 "Excel Workbook"。

## 使用报表

在 DataMonitor 服务器上创建报表时您可确定以下内容:

- 手动,例如由设备操作员创建。
- 事件控制,例如,变量值更改时。
- 时间控制,例如每天。

创建的报表集中保存在 DataMonitor 服务器的目录中。用户可使用相应权限从 DataMonitor 客户端访问不同的文件夹。

### 说明

创建时间通常以服务器的当地时区显示在 DataMonitor 客户端上。

# 参见

[组态变量值的显示](#page-315-0) (页 [316](#page-315-0)) 使 Excel [工作簿用作模板](#page-455-0) (页 [456\)](#page-455-0) 组态 Excel [工作簿](#page-311-0) (页 [312](#page-311-0))

# **3.2.2** 组态 **DataMonitor** 系统

## **3.2.2.1** 组态步骤概述

# 简介

为了使用 WinCC/DataMonitor, DataMonitor 服务器上提供了数据和过程画面。 DataMonitor 客户端访问这些可用数据以显示数据和过程画面。
# 先决条件

- 互连服务器和客户端。
- 在服务器上
	- 已安装 Internet 信息服务。
	- 已安装 DataMonitor 服务器。
	- 已安装 WinCC/DataMonitor 许可证。
	- 已安装 WinCC。
- 在客户端上
	- 已经安装 Internet Explorer。

# 组态步骤

必须完成以下组态步骤后方可设置 DataMonitor 系统。

- 1. WinCC 项目的组态。
	- 发布 WinCC 画面。
	- 如果使用 WinCCViewerRT 和/或 "Excel Workbook", 则在 "WinCC User Administrator" 中定义用户和访问权限。
	- 组态运行系统的设置。
- 2. 组态 DataMonitor 服务器。
	- 设置网页和防火墙。
	- 如果使用 "Trend & Alarms"、"Reports" 和 "Webcenter", 则在 Windows 中定义用户和 访问权限。
- 3. 启动服务器上的 WinCC Runtime。
- 4. 在 DataMonitor 客户端上使用 DataMonitor 功能。
	- 检查 Internet Explorer 的安全设置。
	- 启动 Internet Explorer 并输入 DataMonitor 服务器的地址。
	- 登录到 DataMonitor 服务器并访问 DataMonitor 功能。
- 5. 监视 DataMonitor 客户端上的 WinCC 项目。
	- 组态 WinCCViewerRT
	- 显示画面

参见

组态 [DataMonitor](#page-376-0) 网页 (页 [377\)](#page-376-0)

组态 [Internet Explorer](#page-381-0) 中的安全设置 (页 [382\)](#page-381-0)

[组态运行设置](#page-372-0) (页 [373](#page-372-0))

为 Web [中心创建静态过程画面](#page-405-0) (页 [406](#page-405-0))

在 Windows [中定义用户](#page-373-0) (页 [374\)](#page-373-0)

## **3.2.2.2** 组态 **WinCC** 项目

## 发布 **WinCC** 过程画面

## 发布 **WinCC** 过程画面

## 简介

如果想要在 WebNavigator 客户端或 DataMonitor 客户端上显示 WinCC 过程画面, 就必须发 布画面。

如需发布,可使用可自动对项目数据进行必要调整的 Web View Publisher 来进行。

# 概述

Web View Publisher 允许以下发布类型:

- 在本地计算机上发布。 当前 WinCC 项目文件夹是源文件夹。 目标文件夹是子文件夹,例如,"Projectname/WebNavigator/Pictures"。
- 通过服务器前缀在专用 Web 服务器上发布。 源文件夹是在另一台 WinCC 计算机上的 WinCC 项目文件夹, 此计算机通过服务器前缀定 义。 目标文件夹位于 WinCC 客户端上的 WinCC 项目子文件夹".../WebNavigator/Pictures"中。 自己的项目画面会以"<picturename>.PD "名称保存,而其它项目的画面则会以

"<serverprefix>@ \_<picturename>.PD\_"名称保存。

• 远程发布。 源文件夹和目标文件夹可以位于相同或不同 Web 服务器上。 您可以在带有源文件夹或目标文件夹的 Web 服务器上或在第三台 Web 服务器上启动 Web View Publisher。

• 在专用 web 服务器或在 WinCC 客户端上从不同的远程站进行远程发布。 WinCC 项目的项目文件夹必须在专用的 web 服务器/WinCC 客户端上的 Windows 中发布。 您可以在远程计算机上通过打开 web 服务器/WinCC 客户端的 WinCC 项目来远程启动 Web View Publisher。

在远程站,从其它 WinCC 服务器向专用 web 服务器发布 WinCC 画面。

Web View Publisher 执行以下调整:

- 数据压缩,从而优化 Internet 的性能。
- 删除操作所不需要的项目特定数据。
- 画面窗口转换到 ActiveX 组件。
- 转换脚本使之能在客户端上运行。

#### 在 **Internet Explorer** 中打开发布的画面

要直接打开发布的画面,必须已建立网站。

- 1. 在 WinCC 项目管理器的 WebNavigator 表格区中, 选择一个已发布画面。
- 2. 从快捷菜单中选择"将 URL 复制到剪贴板"(Copy URL to clipboard) 命令。
- 3. 将剪贴板中的链接粘贴到 Internet Explorer 的地址栏。

包含相关画面的文件将在 Internet Explorer 中打开。

#### 带有错误脚本的画面发布

如果在发布期间生成警告或错误,受影响的过程画面将被标记在 Web 发布向导的输出字段中。

尽管如此,脚本中带有错误的画面仍会被发布。

然而,运行系统中仍可能发生错误,并且 WebNavigator 客户端会报告错误。

可在 Web View Publisher 中直接启动"PdlPad"工具,以便检查和更正(如有需要)所发布画 面中使用的脚本。

#### 不带项目函数发布

不带有项目函数的发布可能是另一种错误来源。

当使用 Web View Publisher 进行发布时,将始终发布所选择的项目函数。

如果发布时不带有项目函数,画面将不再包含任何项目函数。上一次发布过程中的项目函数 始终可供所发布的画面使用,从而也可在客户端上使用。

发布器中项目函数的选择与同一过程中所发布的画面无关。

例如,如果修改了选择的项目函数,但没有修改其界面,则需要发布所有必需的项目函数。 这种情况下,不必发布画面。

#### 在图形编辑器中更改过程画面

在 WebNavigator 服务器上,对于运行系统中在图形编辑器中编辑的过程画面,必须再发布 一次。

过程画面需要显示在 WebNavigator 客户端上。

不能重新发布已发布且未更改的文件。在 Web View Publisher 中,这些文件以灰色显示。

#### 专用的 **Web** 服务器

使用专用 Web 服务器时,要将更改传送到 WebNavigator 客户端,请按以下步骤操作:

- 1. 在专用 Web 服务器上远程打开 WinCC 项目。
- 2. 在图形编辑器中打开和保存修改的画面。
- 3. 使用 Web View Publisher 在专用 Web 服务器上发布画面。

如果已经修改大量画面,则可以简化此过程:

- 1. 为此,在图形编辑器快捷菜单中调用"转换画面"(Convert pictures) 功能。
- 2. 重新发布未更改的画面。

#### 发布画面的要求

#### 常规要求

命名约定:

- 画面名不得包含双下划线, 如" furnace overview.pdl"。 双下划线之前的字符串将被解释为服务器前缀。
- 软件包名称和/或符号计算机名称中不能包含任何双下划线。
- 软件包名称和/或符号计算机名称不能以下划线结束。
- 此外,如果使用"基本过程控制",则名称不能以单下划线开始。 使用画面树时,更高级别画面的名称字符串将有一个 "@PTN " 前缀。有了前导下划线, 画 面名称将变为拥有双下划线。

头文件:

• 如果 WinCC 的安装路径和项目路径中存在两个具有相同名称的头文件, 则 Web View Publisher 将使用安装路径中的头文件。

Microsoft .NET Framework:

• Web View Publisher 需要 .Net Framework 4.0 或以上版本。

重新发布:

• 不能重新发布已发布且未更改的文件。在 Web View Publisher 中, 这些文件以灰色显示。 仅可再次发布已更改的文件。

## 专用 **web** 服务器上的发布要求

- Web Navigator 服务器已安装在 WinCC 客户端上。
- WinCC 客户端具有访问权限的所有 WinCC 服务器的 C 脚本和 VB 脚本都已被复制到 WinCC 客户端上。
- WinCC 客户端已加载 WinCC 客户端可以访问的 WinCC 服务器数据包。
- 如果想要发布其它计算机上的项目,启动 Web View Publisher 前必须通过网络驱动器链 接这些计算机。 此步骤可使您的项目显示在发布器的选择对话框中。 您无法直接输入路径。

# 远程发布的要求

- 针对 Web View Publisher 已启用对目标文件夹和源文件夹的访问权限。 WinCC 默认会组态这些 Windows 启用项目。 验证这些启用项目不受限制,例如,只对特定用户有效。
- 如果想要发布其它计算机上的项目,启动 Web View Publisher 前必须通过网络驱动器链 接这些计算机。 此步骤可使您的项目显示在发布器的选择对话框中。 您无法直接输入路径。

# 如何使用 **Web View Publisher** 发布 **WinCC** 过程画面

# 简介

使用 Web View Publisher 发布在"图形编辑器"中创建的过程画面。

WinCC Web 发布向导会帮助您完成发布过程。

## 操作步骤

- 1. 在 WinCC 项目管理器的浏览窗口中,选择 "Web Navigator"。
- 2. 在快捷菜单中选择 "Web View Publisher" 命令。 WinCC Web 发布向导随即启动。 单击"下一步"(Next)。
- 3. 在"WinCC 项目的路径"(Path to your WinCC project) 下, 选择包含要发布的画面的 WinCC 项 目文件夹。
	- 要在专用 Web 服务器上发布,文件夹应采用下列格式: "\\<servername>\<serverprefix> <projectname>"
	- 如果想通过远程工作站发布,则需选择包含画面的源项目。 源项目按其在其它 WinCC 服务器上的启用名称显示。 文件夹采用下列格式: "\\<计算机名称>\<启用名称>"

要显示自动发布的隐藏对象,请激活"诊断"(Diagnostics) 区域中的"显示隐藏对象"(Display hidden objects) 选项。

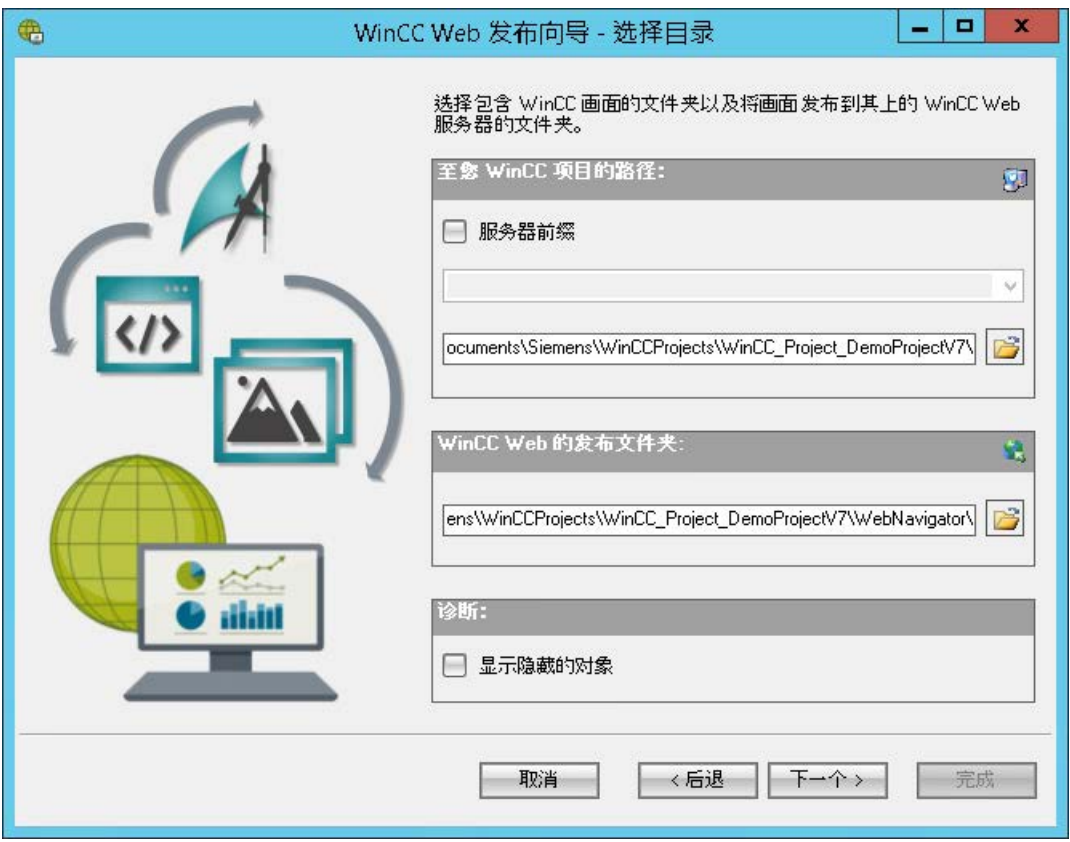

4. 如果要在专用的 Web 服务器上发布画面, 则激活"服务器前缀"(Server prefix) 选项。 从选择列表中选择包含 WinCC 项目的 WinCC 服务器的前缀。 该列表显示数据包被装载到 WinCC 客户端的服务器的前缀。 从选择中删除前缀会改变在下面字段中所显示的路径。

- 5. 在"WinCC Web 的发布文件夹"(Publishing folder of the WinCC web) 中,选择已发布画面的目 标文件夹。
	- 接受 WinCC 项目文件夹中推荐的文件夹。 不要更改路径规定,除非要传送画面,例如要将画面传送至不同项目。在这种情况下, 前缀选择列表将会相应地扩展。
	- 验证远程发布过程中发布画面所保存到的指定目标项目。 选择源项目时路径定义将会被更新。 如果目标项目要位于另一台 WinCC 服务器上,则选择相应的项目。 单击"下一步"(Next)。
- 6. 将要发布的画面移至"所选文件"(Selected files) 列表。 已发布、未更改的画面会呈灰色显示,且不会再次发布。 单击"下一步"(Next)。

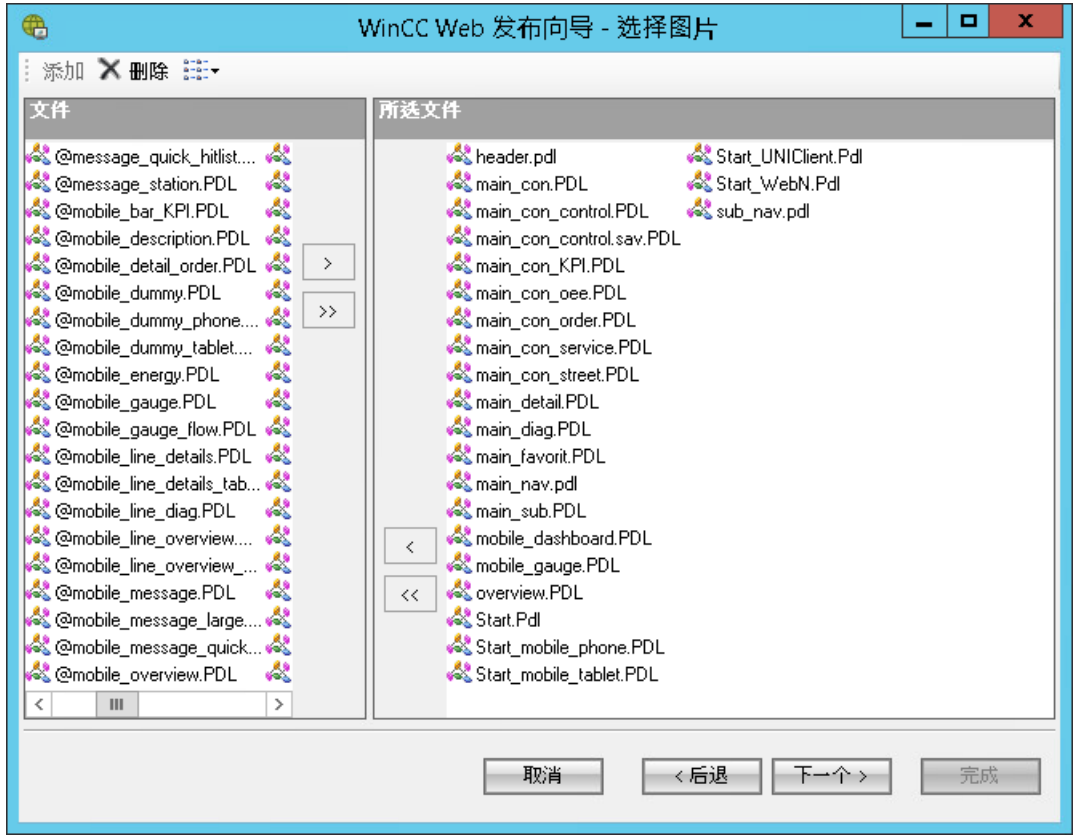

7. 将已发布画面中使用的 C 项目函数移至"所选文件"(Selected files) 列表。 无法发布单个 VB 脚本。 已发布、未更改的函数会呈灰色显示,且不会再次发布。 单击"下一步"(Next)。

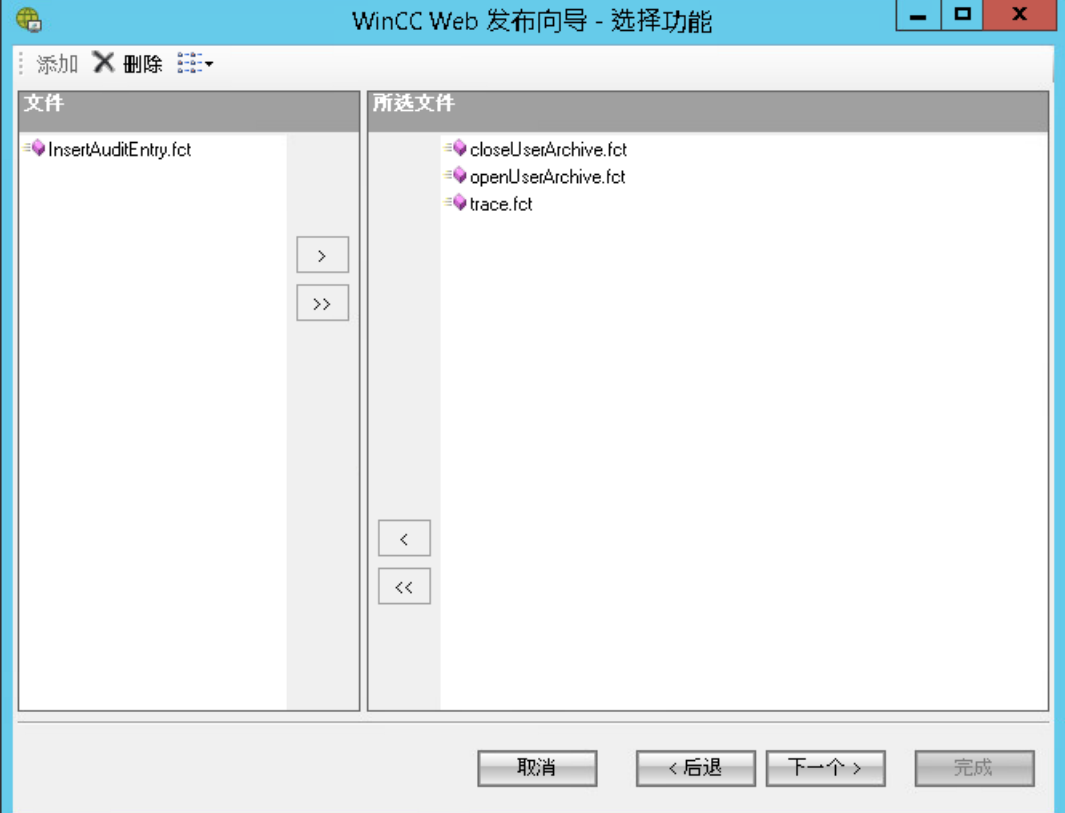

8. 将要发布的引用图形移至"所选文件"(Selected files) 列表。 引用文件位于"GraCS"文件夹或"GraCS"的子文件夹中。 已发布、未更改的图形会呈灰色显示,且不会再次发布。 单击"下一步"(Next)。

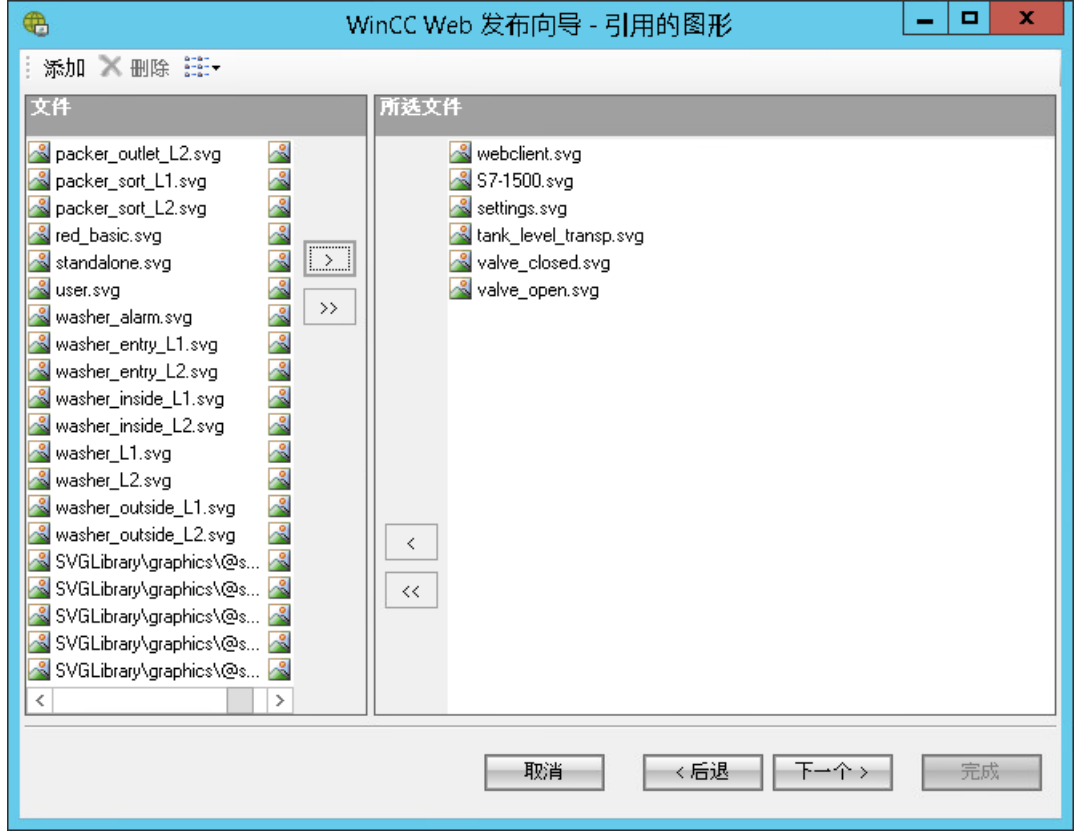

9. 要启动发布画面,单击"完成"(Finish)。 所选文件已发布。

### *WinCC/DataMonitor*

# *3.2 WinCC/DataMonitor* 文档

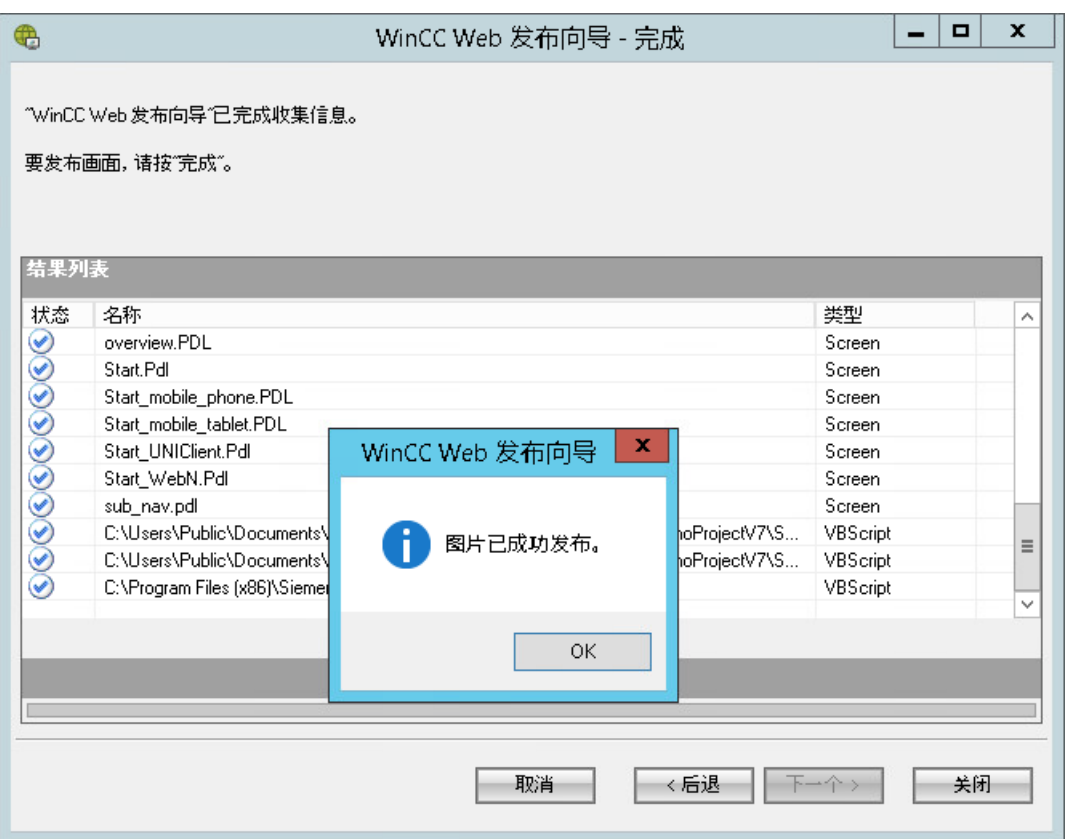

### 结果

您已成功发布了画面和函数。

结果列表显示已发布对象的状态。

可以单击某个对象来查看其它对象信息。

利用"<项目文件夹>\WebNavigator\WizardLog.txt"文件可跟踪发布。

# 使用 **"PdlPad"** 检查脚本

"WizardLog.txt" 日志文件包含所用脚本中的错误信息。

还可以使用 "PdlPad" 调试程序查找错误。

1. 在 Web View Publisher 的结果列表中双击受影响的对象,打开 "PdlPad"。 将显示发布画面的脚本。

也可以在"Siemens Automation"程序组中打开"PdlPad"。

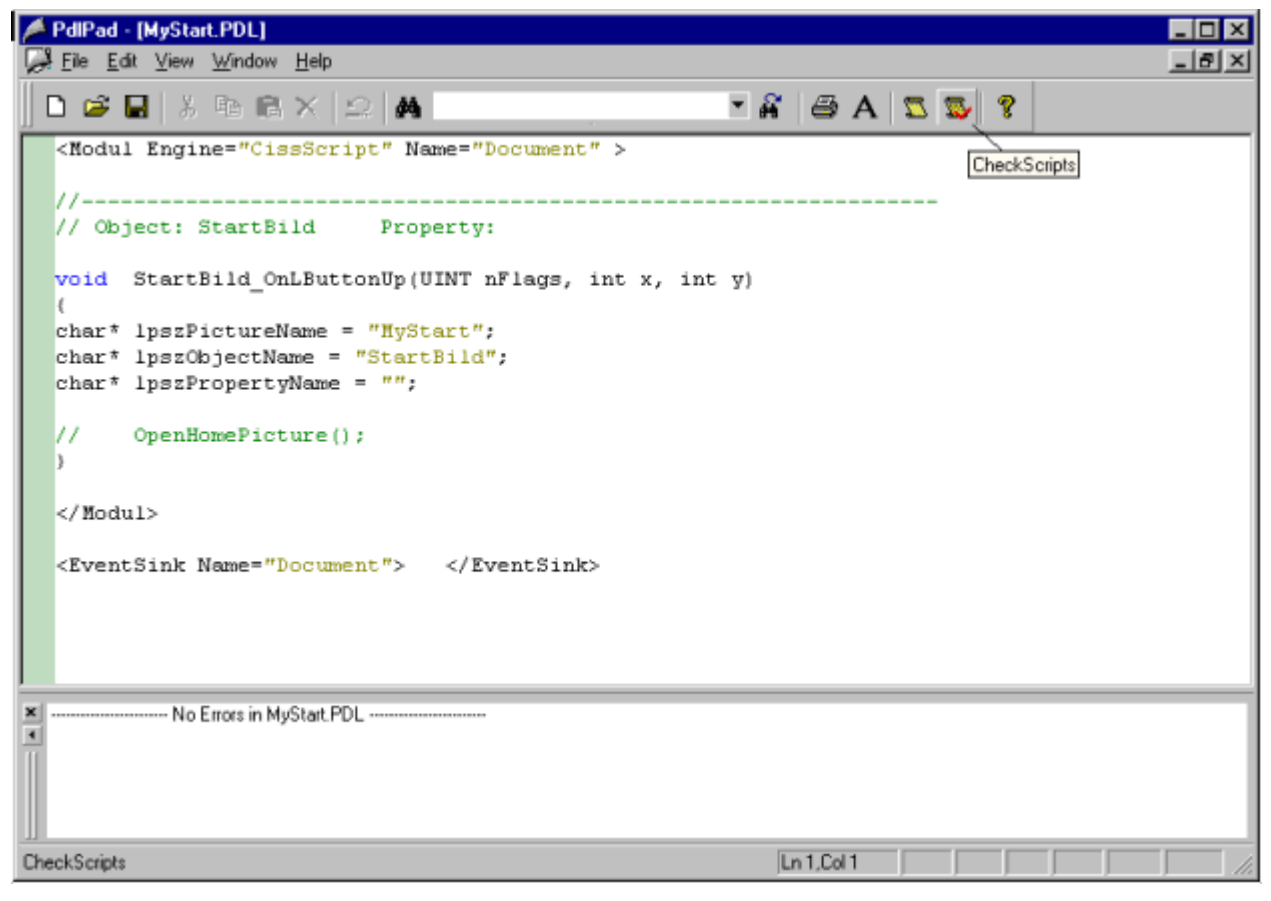

2. 单击 要 以检查脚本。

3. 可以临时更正并保存脚本。 这些更正只保存在发布的画面中,不保存在 WinCC 项目的过程画面中。

# 管理 **DataMonitor** 的用户

# 简介

为使用 DataMonitor 客户端上的特定功能,用户需要两次验证,一次验证 DataMonitor 用户 身份,一次验证 WinCC 用户身份。 对于 "WinCCViewerRT" 和 "Excel Workbook", 使用一个 WinCC 用户身份即可。

如果在 DataMonitor 客户端以 DataMonitor 用户和 WinCC 用户身份进行操作, 您就需要登 录两次。 通过以下两种方式可以只进行一次登录:

- DataMonitor 用户和 WinCC 用户具有相同的名称和密码。 此用户必须在 Windows 和 WinCC 中组态,并添加到 "SIMATIC HMI" 和 "SIMATIC HMI VIEWER" 用户组。
- SIMATIC Logon 允许用户的集中管理。 为了将 SIMATIC logon 与 DataMonitor 结合使用, 还必须将 DataMonitor 用户添加到 "SIMATIC HMI VIEWER" 用户组。

# 步骤

1. 在 WinCC 项目管理器的浏览窗口中,选择条目"用户管理器"(User Administrator)。 从快捷 菜单中选择"打开"(Open) 命令。 将打开"用户管理器"编辑器。

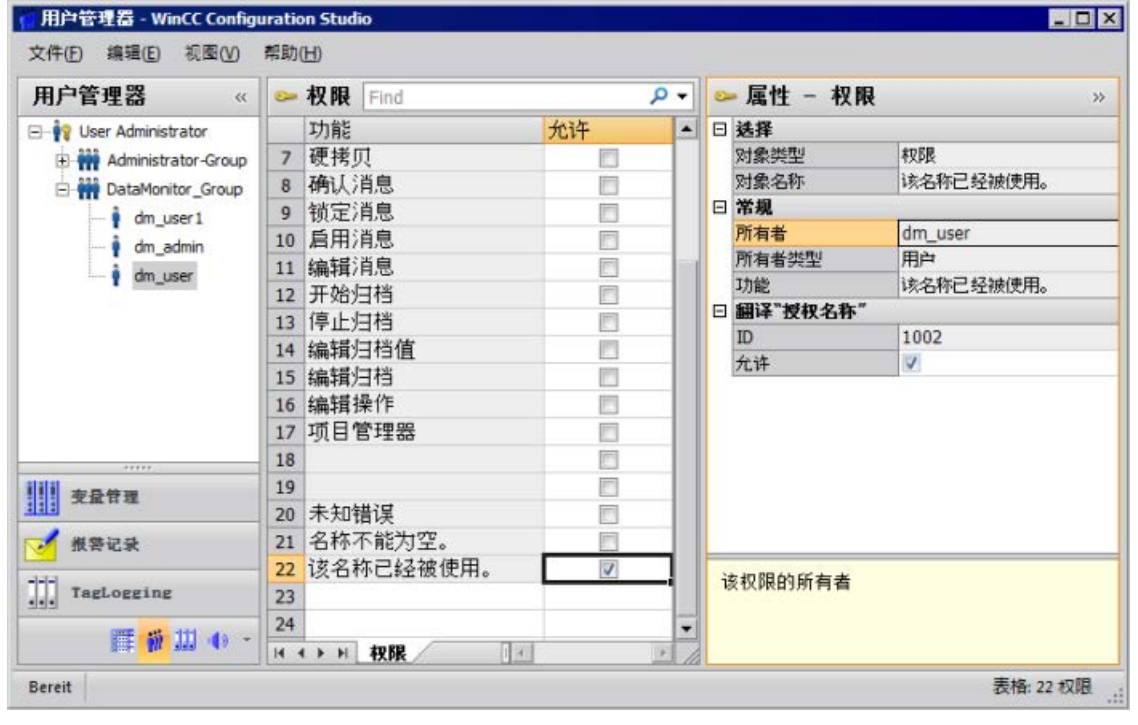

- 2. 在浏览窗口中,选择用户或创建新用户。
- 3. 选择用户组, 然后打开快捷菜单。 选择"新建用户"(New User) 条目。 可通过 <F2> 功能键 或快捷菜单命令"重命名"(Rename) 直接更改用户名。 为此,必须预先选择用户。
- 4. 在"登录"(Login) 中输入名称和不少于六个字符的密码。 单击"确定"(OK)。
- 5. 在表格窗口中,选择新创建的用户。 将显示用户的属性。
- 6. 激活"WebNavigator"选项。 从"Web 起始画面"(Web start picture) 旁的下拉列表中选择一个起 始画面。

- <span id="page-372-0"></span>7. 检查所选语言,必要时可通过"Web 语言"(Web language) 旁的下拉列表更改语言设置。 只有 "WebNavigator"或"PureWebClient"选项激活时,才能从下拉列表中选择一种新语言。 文本库 中创建的语言可供选择。
- 8. 用户至少需要具有"Web 访问 仅监视"授权。 在表格窗口内的对应行中, 激活"启用"(Enable) 列中的相应授权。
- 9. 关闭用户管理器。

## 组态运行设置

## 简介

使用 DataMonitor 时, 定义运行系统中的行为设置。

#### 步骤

- 1. 在 WinCC 项目管理器的浏览窗口中选择"WebNavigator"。从快捷菜单中选择"Web 设置"(Web settings) 命令。
- 2. 切换到"WinCC Web 设置"(WinCC web settings) 对话框中的"运行系统"(Runtime) 选项卡。 选择所需的设置。 单击"确定"(OK) 关闭对话框。

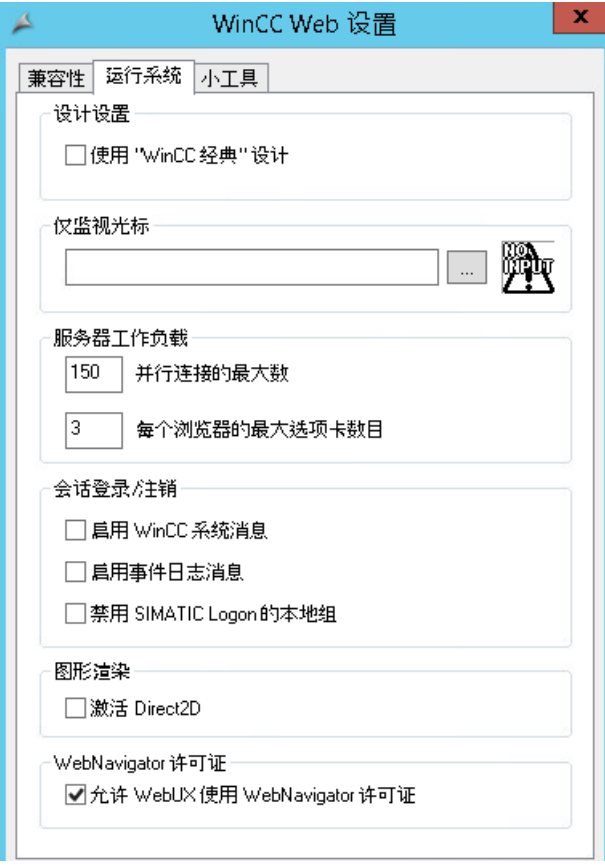

#### <span id="page-373-0"></span>使用**"WinCC** 经典"设计

激活此选项来提高 DataMonitor 客户端的性能。 随即会使用 WinCC V6 的原始样式。

#### "仅监视"光标

默认光标表示不允许 DataMonitor 客户端的用户操作运行系统。在 WinCC 用户管理器中, 已 为该用户分配了 1002 号系统权限 -"Web 访问 - 仅监视"。

如果您要使用自己的光标,请输入其路径和文件名称。 您也可选择"..."按钮来浏览到所选光 标的文件。

#### 服务器负载

不需要 DataMonitor 的"服务器负载"区域中的设置。

### 激活 **WinCC** 系统消息

"1012400 号"或"1012401 号"系统消息在登录/注销 DataMonitor 客户端时输出并归档。

#### 启用事件日志消息

在 Windows 事件查看器中记录成功的会话登录或注销。

#### 禁用 **SIMATIC Logon** 的本地组

DataMonitor 服务器只能被相同域内的组访问。

#### 图形硬件加速功能

在 WebNavigator 客户端上,激活的 Direct2D 表示适用于整个项目。

### **3.2.2.3** 组态 **DataMonitor** 系统

## 在 **Windows** 中定义用户

### **Windows** 中的用户组

### 概述

安装 DataMonitor 服务器时,自动在 Windows 中创建以下用户组。

#### <span id="page-374-0"></span>**SIMATIC Report Administrators**

要拥有扩展权限(特别是为进行组态),必须属于 "SIMATIC Report Administrators" 用户组 的成员。 必须至少创建一个用户并分配到 "SIMATIC Report Administrators" 用户组中。

- 还可以在 "Webcenter" 中以 "SIMATIC Report Administrators" 身份进行以下操作:
	- 组态连接
	- 为 Web 中心页面创建模板
	- 创建和组态公共和私人 Web 中心页面
- 还可以在 "Reports" 中以 "SIMATIC Report Administrators" 身份进行以下操作:
	- 基于 WinCC 打印作业或 Excel 工作簿组态报表。

#### **SIMATIC Report Users**

要使用 "Webcenter"、"Trends & Alarms" 和 "Reports",必须具备 "SIMATIC Report Users" 用 户组或用户本身用户组的成员资格。

- 还可以在 "Webcenter" 中以 "SIMATIC Report Users" 身份进行以下操作:
	- 设置和组态 Web 中心页面。 Web 中心页面存储在不同目录中。
	- 打开公共页面
- 还可以在 "Reports" 中以 "SIMATIC Report Users" 身份进行以下操作:
	- 基于 WinCC 打印作业或 Excel 工作簿打开报表。

## 定义 **Windows** 中的用户和访问权限

## 简介

使用 DataMonitor 时,用户需要进行不同的身份验证。

- 所有用户必须是 "SIMATIC HMI" 用户组的成员。
- 要通过 DataMonitor 访问 WinCC 数据库,用户需要是具有密码的 Windows 用户并且必 须是 "SIMATIC HMI VIEWER" 用户组的成员。

这意味着您必须使用匹配的用户权限来创建用户。

# 要求

- 已安装 WinCC。
- 已安装 DataMonitor 服务器。

# 操作步骤

- 1. 打开"Windows 计算机管理"(Windows Computer Management)。
- 2. 在"系统工具"(System Tools) 下,导航到"本地用户和组 > 用户"(Local Users and Groups > User)。

在快捷菜单中选择"新用户"(New user) 条目。

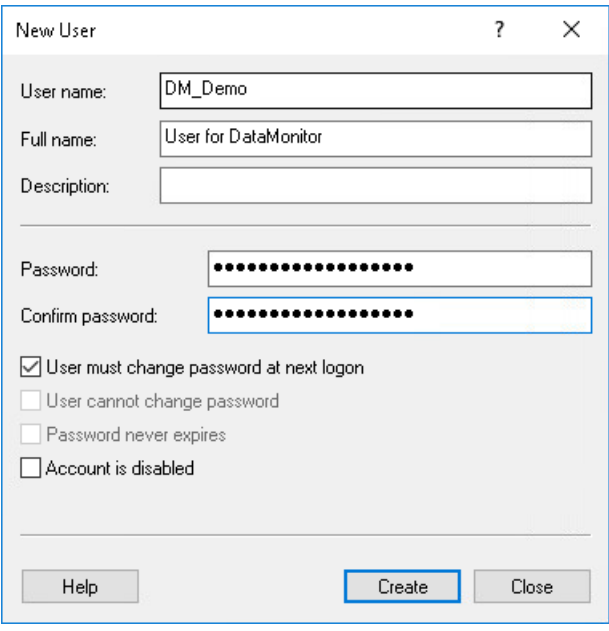

3. 在"新用户"(New user) 对话框的"用户名"(User name) 字段中输入用户名, 例如 "DM\_Demo"。

在"全名"(Full name) 字段中输入名称,例如"DataMonitor 的用户"。 在"密码"(Password) 字段中键入所需密码,然后在"确认密码"(Confirm password) 字段中重 复键入该密码。 通过"创建"来创建用户。 关闭"新用户"对话框。

- 4. 在表格窗口中,单击新建的用户。 在快捷菜单中选择"属性"(Properties) 命令。
- 5. 单击"成员"(Member Of) 选项卡中的"添加"(Add)。
- 6. 在"选择组"(Select Groups) 对话框中,单击"高级"(Advanced), 然后单击"立即查找"(Find now) 按钮。
- 7. 在打开的列表中,选择以下条目:
	- SIMATIC Report Administrators
	- SIMATIC HMI
	- SIMATIC HMI VIEWER
- 8. 单击"确定"(OK) 两次,关闭对话框。 在用户的属性中,组已添加到列表中。
- 9. 单击"确定"(OK) 并关闭"计算机管理"(Computer Management)。

# <span id="page-376-0"></span>结果

已建立具有 "SIMATIC Report Administrators"、"SIMATIC HMI" 和 "SIMATIC HMI VIEWER" 用 户组成员资格的用户 "DM\_Demo"。

该用户现在可在 Web 中心创建目录以及建立与 WinCC 数据库的连接。

## 说明

# 登录进行远程访问

如果用户想通过 DataMonitor 服务器访问远程计算机, 就必须在 DataMonitor 服务器和远程 服务器上设置 Windows 用户且密码必须相同。

# 组态 **DataMonitor** 网页

# 简介

使用 WinCC Web Configurator 创建 DataMonitor 网页。

## 要求

- 已安装 DataMonitor 服务器。
- 已安装 Windows"Internet 信息服务"组件。

### 步骤

- 1. 在 WinCC 项目管理器的浏览窗口中,选择"Web Navigator"。从快捷菜单中单击"Web Configurator"命令。 也可选择"Siemens Automation"程序组中的条目"Web Configurator"。
- 2. Web Configurator 会检测组态是否已存在。
	- 未找到组态:激活"创建一个新的标准 Web 站点(独立)"(Create a new standard website (Standalone))。单击"下一步"(Next)。

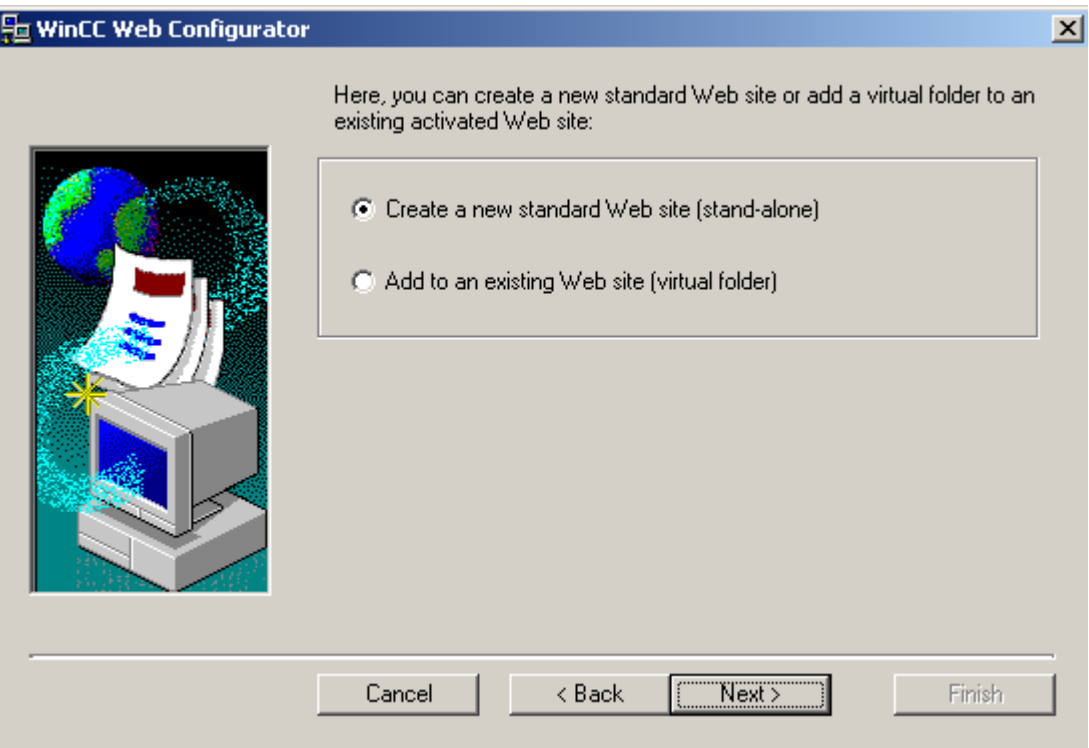

– 找到组态:单击"下一步"(Next) 并检查组态。

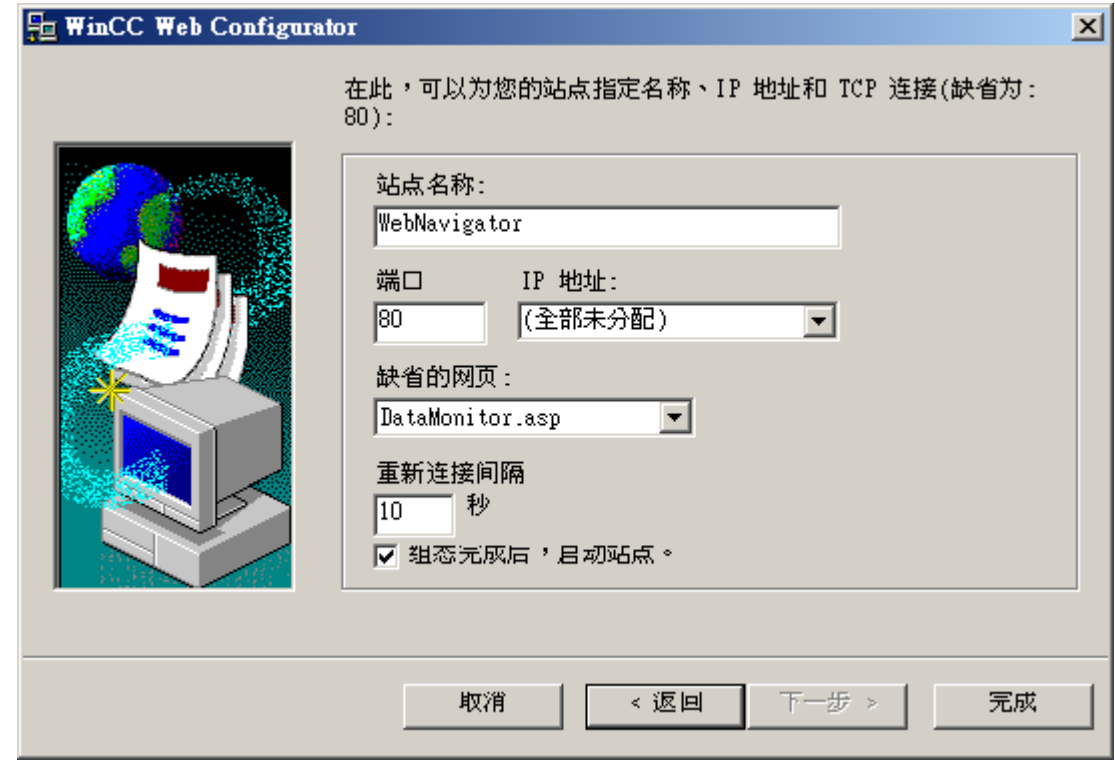

3. 选择"网页名称"(Name of the web page) 并输入名称。

- 4. 在"端口"(Port) 框中输入访问所需使用的端口号。
- 5. 在"IP 地址"(IP address) 中, 指定是否可以在 intranet、Internet 或这两个网络上访问计算机。 用户只能使用选择列表中提供的地址。 选择"未分配全部"(All not assigned) 即可通过 intranet 和 Internet 访问计算机。
- 6. 选择"DataMonitor.asp"作为默认网页。
- 7. 指定时间间隔, DataMonitor 客户端将在该时间后启动, 以便在连接出错时自动建立连接。时 间设置为"0 s"时将禁用"自动重新连接"(Automatic reconnection) 功能。
- 8. 指定组态完成后是否启动网页。
- 9. 如果尚未激活防火墙, 则单击"完成"(Finish)。 如果已经安装防火墙,则单击"下一步"(Next)。要查看设置防火墙的方式,请参见以下页面。

#### 结果

创建了 Web 文件夹并激活了网页。如果已激活防火墙,请使用 Web Configurator 组态其设 置。

# 组态防火墙

# 简介

本节将以 Windows Server 2016 为例介绍激活"HTTP"和"HTTPS"服务的方法。 如果您想以高级安全性或针对不同端口设置 Windows 防火墙, 请咨询您的网络管理员。

# 要求

- 已经使用 Web Configurator 创建了默认网页。
- 防火墙已激活。
- 登录的用户具有 Windows 管理员权限。
- 如果 WebNavigator 使用 HTTPS 服务, 则必须在 IIS 中设置 HTTPS 服务。 有关更多详细信息,请参见"通过 HTTPS 设置安全连接"。

### 默认端口的设置步骤

- 1. 在"WinCC Web Configurator"中, 切换到"组态 Windows 防火墙"(Configuring the Windows Firewall) 页面。
- 2. 单击"Windows 防火墙"(Windows Firewall) 按钮。

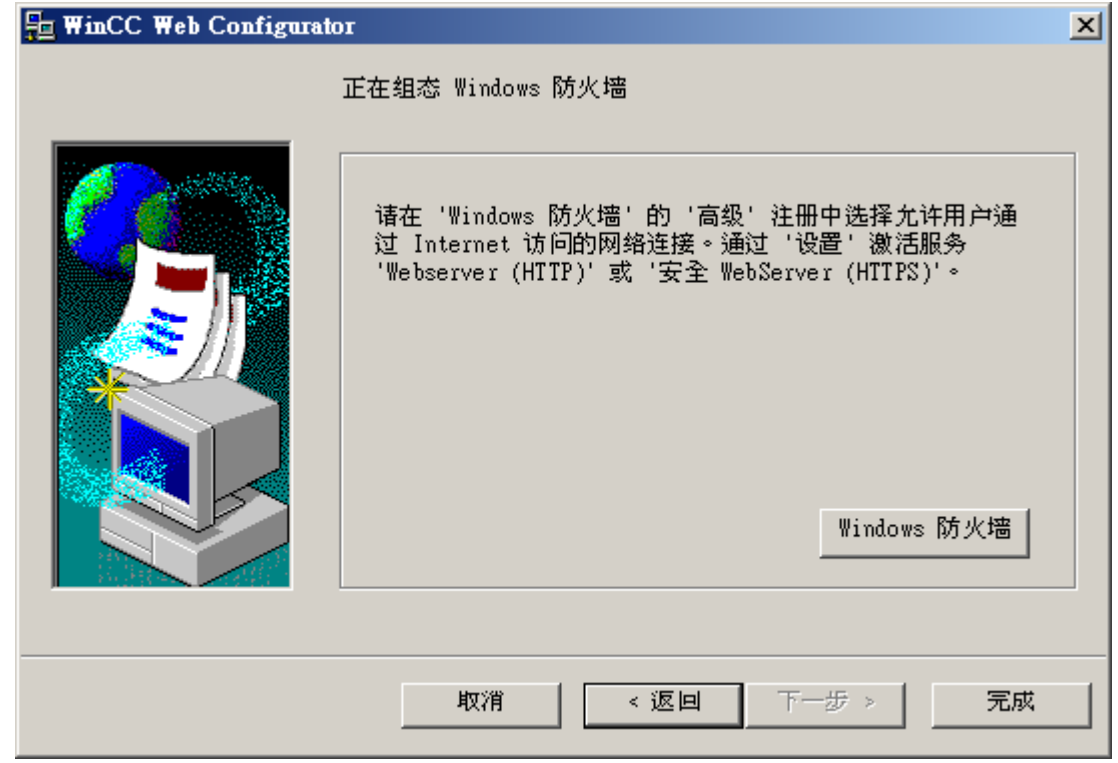

"Windows 防火墙"(Windows Firewall) 对话框随即打开。

- 3. 单击"允许应用程序通过 Windows 防火墙通信"(Allow apps to communicate through Windows Firewall)。
- 4. 激活"安全万维网服务 (HTTPS)"(Secure World Wide Web Services (HTTPS))。
- 5. 单击"确定"(OK) 关闭所有 Windows 对话框。
- 6. 在 Web Configurator 中单击"完成"(Finish)。 服务器组态完成。

参见

在 IIS 中设置 HTTPS 服务 ([http://support.microsoft.com/kb/324069\)](http://support.microsoft.com/kb/324069)

<span id="page-381-0"></span>*WinCC/DataMonitor*

*3.2 WinCC/DataMonitor* 文档

#### **3.2.2.4** 使用 **DataMonitor** 客户端

#### 组态 **Internet Explorer** 中的安全设置

#### 简介

要在 DataMonitor 客户端上使用全部功能,必须调整 Internet Explorer 中的安全设置。

### 先决条件

• 已经安装 Internet Explorer。

#### 过程

- 1. 在 Internet Explorer 中, 单击 "工具 > Internet 选项"(Tools > Internet Options)。 将打开"Internet 选项"(Internet Options) 对话框。
- 2. 选择"安全"(Security) 选项卡。
- 3. 选择"受信任的站点"(Trusted Site) 图标, 然后单击"站点"(Sites) 按钮。 将打开"可信站点"对话框。
- 4. 在"将该网站添加到区域中"(Add this website to the zone) 字段中, 输入 DataMonitor 服务 器的地址。 可能的格式和占位符包括"\*://157.54.100 - 200"、"ftp://157.54.23.41"或"http:// \*.microsoft.com"。
- 5. 取消激活"对该区域中所有站点需要服务器验证 (https:)"(Require server verification (https:) for all sites in this zone) 复选框。 单击"添加"(Add)。 单击"确定"按钮确认输入。
- 6. 选择"受信任的站点"图标。
- 7. 单击"默认级别"(Default Level)。 在下一个对话框中,单击"调整级别"(Adapt Level)。 "安全设置"对话框打开。
	- 激活"对没有标记为安全的 ActiveX 控件进行初始化和脚本运行"下的"启用"选项。
	- 单击"确定"按钮确认输入。
- 8. 单击"确定"关闭"Internet 选项"对话框。

## 结果

已在 Internet Explorer 中组态 DataMonitor 客户端的所有必要设置。

# 用户验证:**Internet Explorer** 中激活的"自动使用当前用户名和密码登录"设置

如果在 Internet Explorer 中的"工具 > Internet 选项 >"安全"选项卡 >"调整级别"按钮 >"用 户验证"条目 > 登录"(Tools > Internet Options > "Security" tab > "Adapt Level" button > entry "User Authentication" > Logon) 下激活"自动使用当前用户名和密码登录"(Automatic logon with current user name and password) 设置, 则在以下先决条件下会导致意外行为:

# 先决条件

- 在 Internet Explorer 中激活了"自动使用当前用户名和密码登录"(Automatic logon with current user name and password) 设置。
- 用户以未在 DataMonitor 服务器用户组中组态的 WinCC 用户身份登录 DataMonitor 客户 端。
- 用户使用在 DataMonitor 服务器上设置为用户名的 Windows 登录来登录计算机。

# 行为

- 1. DataMonitor 服务器无法识别用户用于登录 DataMonitor 客户端的 WinCC 用户名, 因此会拒 绝此用户名。用户无法看到此行为。
- 2. Internet Explorer 自动使用当前 Windows 登录作为用户名启动新登录。
- 3. DataMonitor 服务器将 Windows 登录识别为 DataMonitor 用户名,并接受此用户的登录。
- 4. 用户将会登录,但并不是使用用户输入的 DataMonitor 用户名。不显示当前 DataMonitor 用 户。

# 建议

禁用"自动使用当前用户名和密码登录"(Automatic logon with current user name and password) 设置。

请仅在 Windows 登录和 DataMonitor 用户名之间有明显差别时使用此设置。

# **DataMonitor** 客户端上的 **DataMonitor** 起始页

# 概述

在独立的计算机或 DataMonitor 服务器上启动 DataMonitor 客户端。 DataMonitor 的起始页 汇总了 DataMonitor 的各种功能:

- "Reports": 创建和输出打印作业以及发布的 Excel 工作簿中的分析结果和过程数据。
- "Webcenter": 创建 Web 中心页面以显示归档数据。

- "Trends & Alarms": 以表格和图表形式显示来自归档的报警和过程值。
- "Administration" 组态连接并管理用户、归档和画面。

# 先决条件

- 已在 WinCC 中创建了用户。
- 该用户必须是 Windows 用户组 "SIMATIC Report Administrators" 或 "SIMATIC Report Users" 的成员。
- DataMonitor 服务器上的 WinCC 项目已运行。

# 步骤

- 1. 在 DataMonitor 客户端上启动 Internet Explorer。
- 2. 在 URL 中, 以 "http://<servername>" 格式输入 DataMonitor 服务器的名称。 按下"Enter"确认输入。 登录对话框打开。
- 3. 输入 Windows 用户的名称及关联密码。 单击"确定"(OK) 进行确认。

# 结果

将显示包含 DataMonitor 功能的起始页。 可使用的功能取决于用户具有的访问权限。

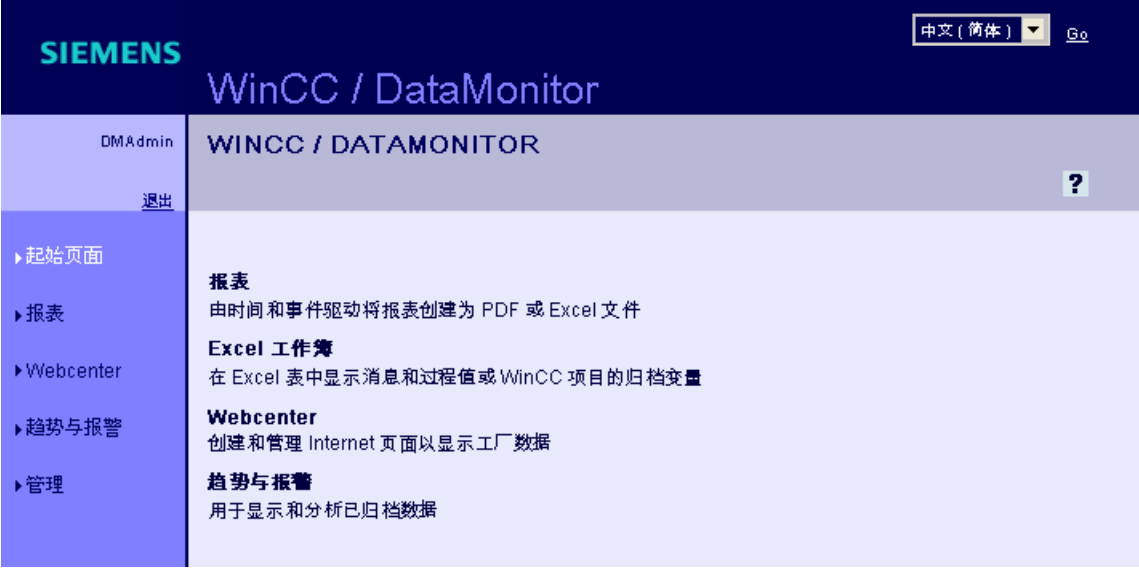

### **DataMonitor** 客户端的常规操作

- 从标题的选择字段中选择所需的界面语言。
- 如有必要,可隐藏 "Webcenter" 和 "Trend & Alarms" 页面上的标题。 单击扫。 要再次显示标题行,请单击符号 一。
- 要从 DataMonitor 服务器注销,请单击"注销"(Log off) 链接。 退出 Internet Explorer 以立即释放使用的许可证。

## 参见

[使用趋势和报警](#page-419-0) (页 [420\)](#page-419-0) [使用报表](#page-455-0) (页 [456](#page-455-0)) 使用 [Web](#page-389-0) 中心 (页 [390\)](#page-389-0)

## **3.2.3** 使用 **WinCCViewerRT**

#### **3.2.3.1** 组态 **WinCCViewerRT**

#### 简介

WinCCViewerRT 是用于显示 WinCC 项目的程序。

用户可以组态 WinCCViewerRT 以与 DataMonitor 服务器和 Graphics Runtime 一同运行。

# 使用项目设置

如果选择"使用项目设置"(Use project settings) 选项, DataMonitor 服务器将应用以下设置:

- 用户管理器:
	- 自动注销
- 计算机特性:
	- 运行系统语言
	- 运行系统默认语言
	- 起始画面
	- 菜单和工具栏的起始组态
	- 图形硬件加速功能 (Direct2D):

# 先决条件

- 在服务器上
	- 已安装 DataMonitor 服务器。
	- 已安装 WinCC/DataMonitor 许可证。
	- WinCC 项目已运行。
	- 已组态和发布 WinCC 画面用于 Web 访问。
	- 必须为 WinCC 用户分配授权号 1002 -"Web 访问 仅监视!"。
- 在客户端上
	- 已安装 DataMonitor 客户端。

# 过程

1. 在"Siemens Automation"程序组中选择条目"WinCCViewerRT"。 如果重新组态 WinCCViewerRT, 则组态对话框打开。 如果已设置了 WinCCViewerRT, 则 WinCCViewerRT 打开。 使用 <Ctrl+Alt+P> 组合键打开 WinCCViewerRT 的组态对话框。

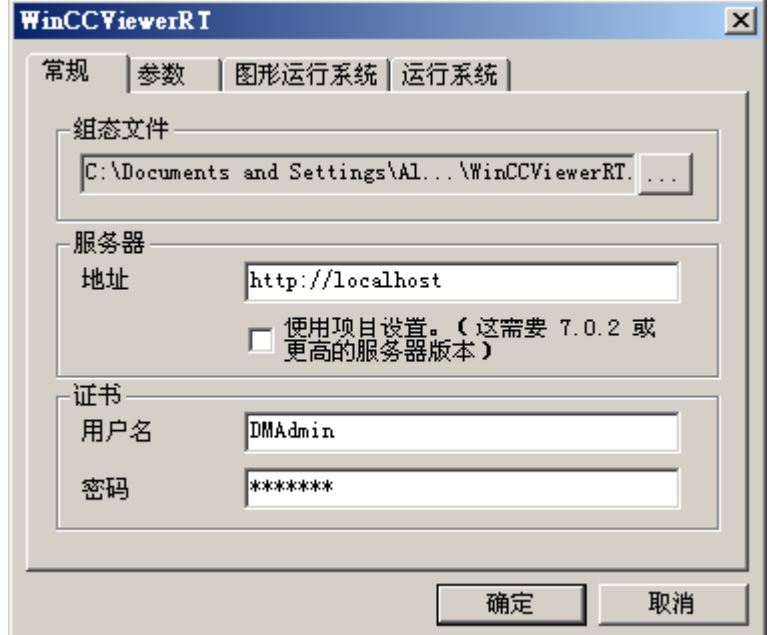

- 2. 在"常规"(General) 选项卡中输入登录数据:
	- 服务器地址:"http://<Servername>" 或 "http://<IP-Adresse>"
	- 使用项目设置:应用 DataMonitor 服务器的设置
	- 用户名和密码,如果想为登录对话框指定默认用户。

- 3. 在"参数"(Parameters) 选项卡中指定运行系统语言。 如有需要,禁用用户用于切换到其它程序的所有组合键。 如有必要,可修改预置的用于打开 WinCCViewerRT 组态对话框的 <Ctrl+Alt+P> 组合键。 定义用户可注销而另一个新用户可登录的组合键。 如果在"常规"(General) 选项卡中未设置任何默认用户, 只能使用组合键。
- 4. 在"Graphics Runtime"选项卡中,指定 WinCC Runtime 属性:
	- 起始画面
	- 用户定义的菜单和工具栏的组态文件
	- 窗口属性
	- 不允许的用户操作

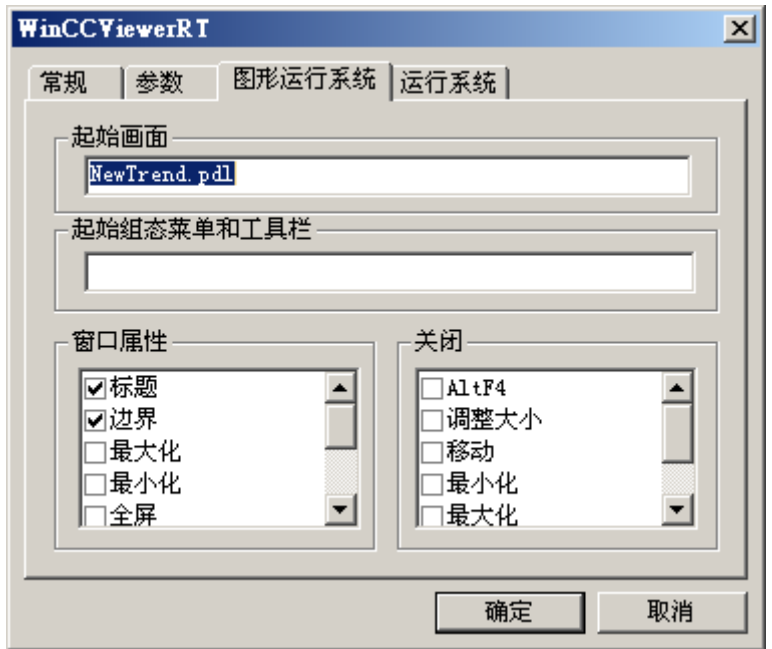

- 5. 在"运行系统"(Runtime) 选项卡中指定附加的用户操作:
	- 激活屏幕键盘
	- 使用 <Ctrl+Alt+Del> 组合键可通过屏幕键盘切换到任务管理器或操作系统。
	- 设置自动注销

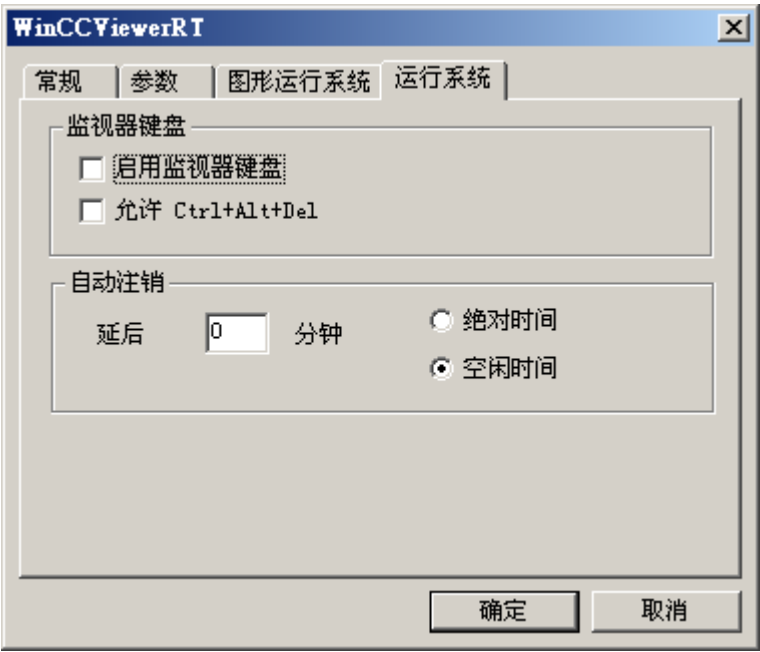

6. 单击"确定"(OK) 关闭对话框。

结果

WinCCViewerRT 组态完毕。

关闭对话框后便完成到 DataMonitor 服务器的连接的设置。

设置将被保存到 "WinCCViewerRT.xml" 组态文件中。组态文件设置将在下一次启动 WinCCViewerRT 时使用。

WinCCViewerRT 应用 WinCC 用户界面语言。

组态文件存储在以下文件夹中,具体取决于操作系统:

• <用户>\AppData\LocalLow\Siemens\SIMATIC.WinCC\WebNavigator\Client

可对文件进行重命名,例如重命名为 "User1.xml"。

还可以通过组合命令行与用户特定的组态文件来启动 WinCCViewerRT, 例如 "WinCCViewerRT.exe User1.xml"。此步骤允许使用不同的组态,具体取决于登录的用户。

如果重命名或删除 "WinCCViewerRT.xml", 则启动时会打开 WinCCViewerRT 组态对话框。重 新组态 WinCCViewerRT 或选择其它不同的组态文件。

#### 说明

如果禁用快捷键或隐藏"关闭"(Close) 按钮, 则只能通过脚本函数关闭 WinCCViewerRT。 C 脚本编写的函数: DeactivateRTProject; VBScript 编写的函数: HMIRuntime.Stop。

#### **3.2.3.2** 显示画面

### 先决条件

- 在 DataMonitor 服务器上已安装 WinCC/DataMonitor 许可证。
- DataMonitor 服务器上的 WinCC 项目已运行。
- 已组态和发布 WinCC 画面用于 Web 访问。
- 必须为 WinCC 用户分配授权号 1002 -"Web 访问 仅监视!"。
- 已在 DataMonitor 客户端上组态 WinCCViewerRT。

### 过程

- 1. 在"Siemens Automation"程序组中选择条目"WinCCViewerRT"。
- 2. 登录到 DataMonitor 服务器:
	- 如果已在 WinCCViewerRT 组态对话框中设置了用户名和密码,则不会显示登录对话 框。会使用存储的登录数据自动登录。
	- 如果未在 WinCCViewerRT 组态对话框中设置用户名和密码,则会显示登录对话框。输 入 WinCC 用户的用户名和密码。单击"确定"(OK)。
- 3. 要更改用户,可使用为"WinCCViewerRT"的登录/注销指定的组合键。先前的用户将被注销。在 登录对话框中输入新 WinCC 用户的用户名和密码。单击"确定"(OK)。 只有未设置任何默认用户时才能使用组合键。

#### 结果

WinCCViewerRT 自动连接到已激活的 WinCC 项目。将显示 WinCC 项目的画面。

"仅查看光标"表示不能执行过程相关的操作。

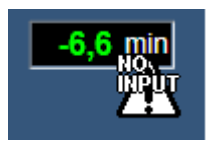

<span id="page-389-0"></span>某些操作仍然可以执行,如打开 WinCC OnlineTrendControl 的属性对话框。

如有必要,可使用自己的光标图标作为"仅查看光标"。有关详细信息,请参见["组态运行](#page-372-0) [系统设置](#page-372-0) (页 [373](#page-372-0))"。

<F5> 键触发重新选择 WinCCViewerRT。

- **3.2.4** 使用 **Web** 中心
- **3.2.4.1** 管理

#### 用户组和目录

#### 用户组和目录

### 概述

Web 中心页面和报表存储在 DataMonitor 服务器的目录中。

目录的标准组成部分如下:

- "公共"
- "私人"。每个用户都有一个"私人"目录。 仅相应的用户有权访问该目录。

用户组 "SIMATIC Report Administrators" 中的用户可创建其它目录,并为其它用户组分配访 问这些目录的各种权限。

有关建立目录的更多信息,请参见"[建立目录](#page-392-0) (页 [393](#page-392-0))"一章。

#### **Windows** 用户组

在安装 DataMonitor 服务器时,会创建用户组 "SIMATIC Report Administrators" 和 "SIMATIC Report Users"。可以创建更多用户组。 有关建立用户组和用户的更多信息,请参见"[在](#page-374-0) Windows [中定义用户和访问权限](#page-374-0) (页 [375\)](#page-374-0)"一章。

要访问 DataMonitor,为用户组中的所有成员分配相同的 DataMonitor 服务器目录的访问权 限。

可以使用以下访问权限:

- 读
- 更改
- 创建

只有相应的用户组对目录具有访问权限时,该用户组中的用户成员才有权访问该目录。 这 样即可实现仅允许特定用户组访问。有关分配访问权限的更多信息,请参见"[分配访问权限](#page-393-0) (页 [394\)](#page-393-0)"一章。

下面的画面显示了 Web 中心的基本用户管理。

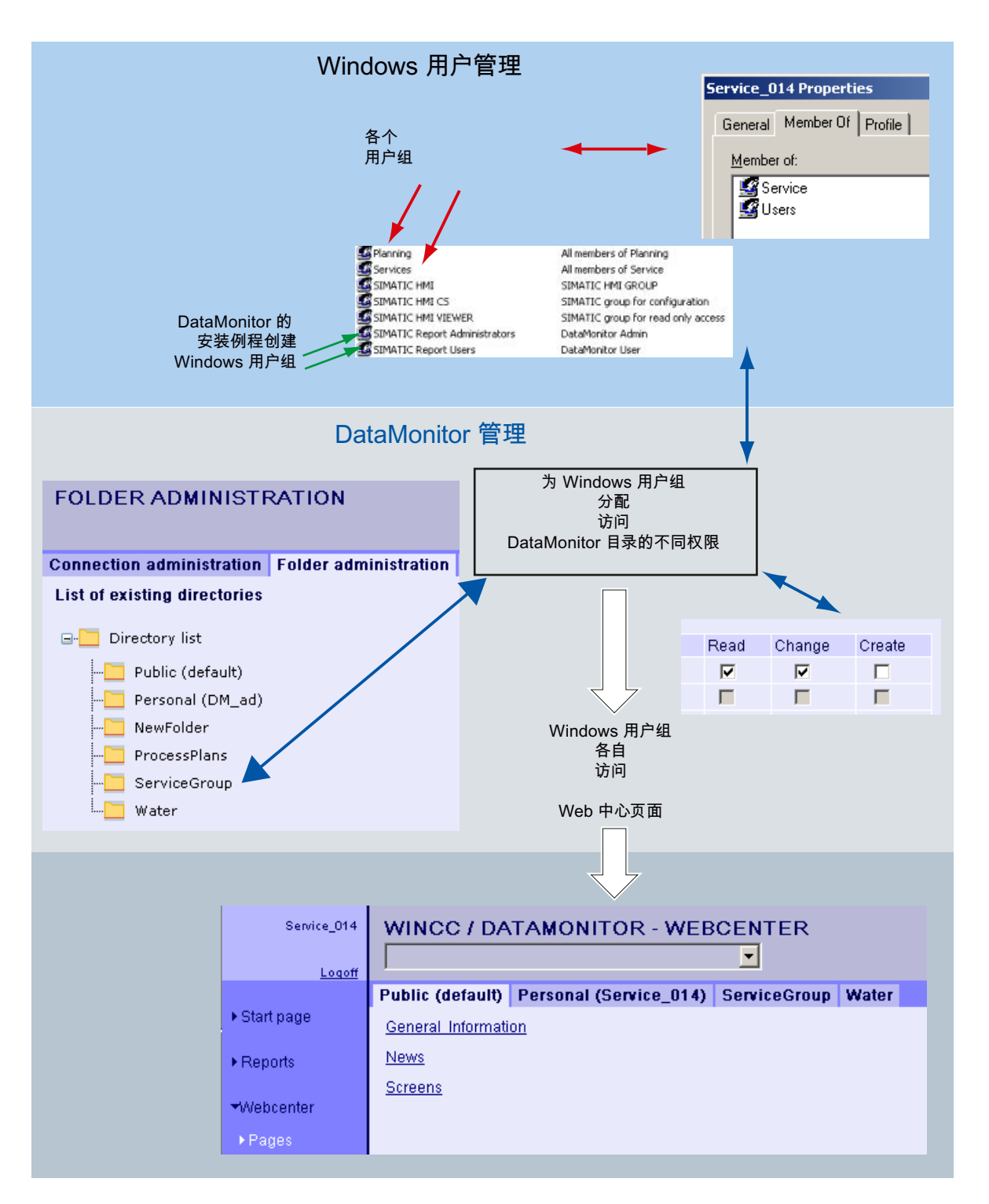

# <span id="page-392-0"></span>创建目录

## 简介

Web 中心页面存储在目录中。 默认目录为"公共"和"私人"。

#### 要求

- 登录的用户是 Windows 用户组 "SIMATIC Report Administrators" 的成员。
- DataMonitor 的起始页已打开。

#### 步骤

- 1. 在起始页上单击"Web 中心 > 管理"(Webcenter > Administration)。
- 2. 单击"目录管理"(Directory administration) 选项卡。

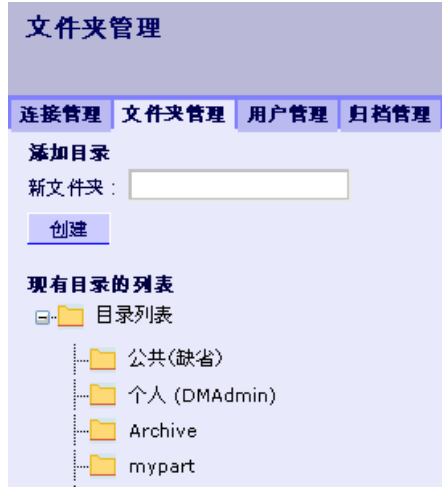

- 3. 在"新目录"(New directory) 字段中, 输入名称, 例如"mypart"。
- 4. 单击"创建"按钮。

### 结果

将创建"mypart"目录。 目录在层中创建。

# <span id="page-393-0"></span>分配访问权限

简介

目录创建于 Web 中心内(存储诸如 Web 中心页面等内容)。 可以为 Windows 用户组分配 对各个目录的不同访问权限。

可以使用以下访问权限:

- 读
- 更改
- 创建

要求

• 登录的用户是 Windows 用户组 "SIMATIC Report Administrators" 的成员。

#### 步骤

- 1. 在起始页上单击"Web 中心 > 管理"(Webcenter > Administration)。
- 2. 单击"用户管理"(User Administration) 选项卡。

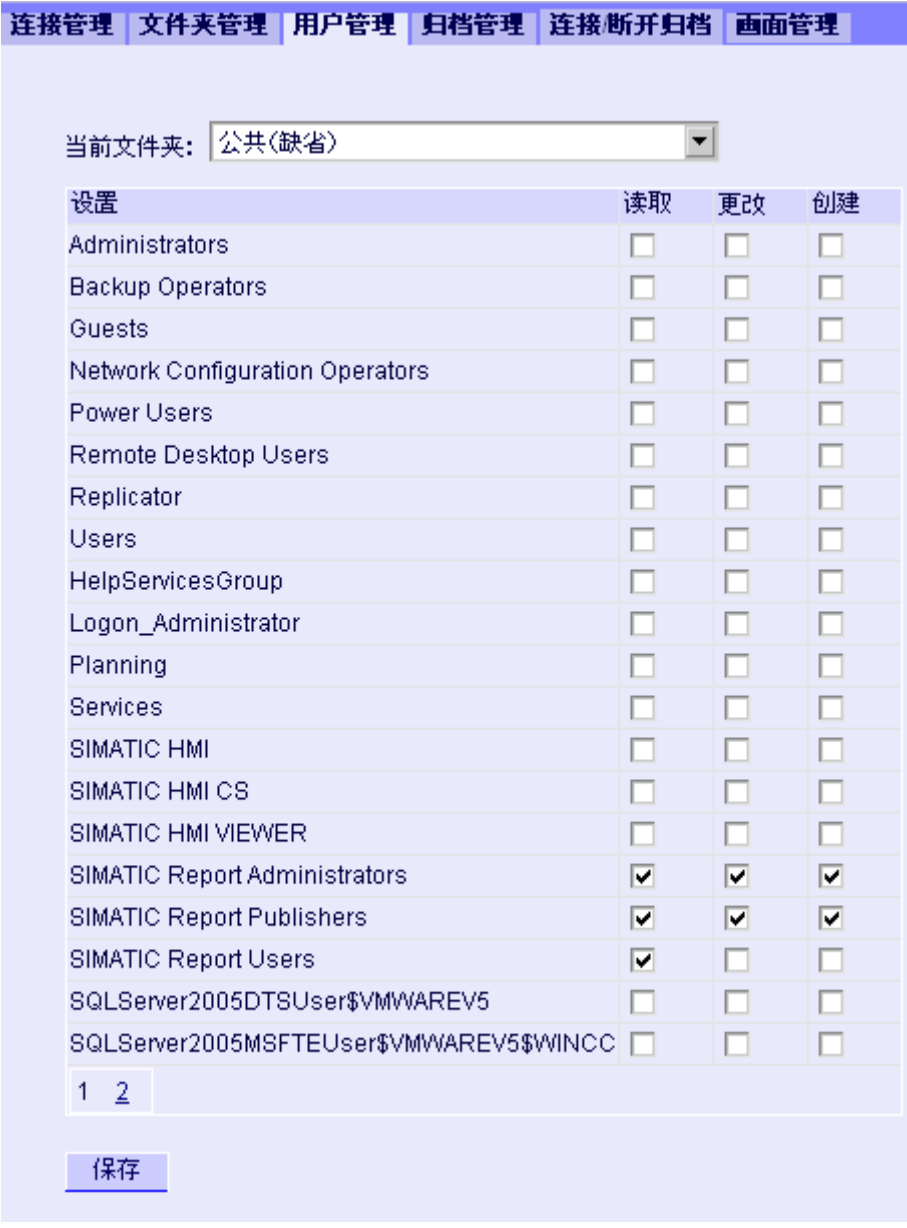

- 3. 从"当前目录"(Current directory) 中选择所需的目录。 将列出所有现有的 Windows 用户组。
- 4. 激活所需的 Windows 用户组所在行中的访问权限。
- 5. 单击"保存"(Save)。

# 结果

将组态所需目录的访问权限。

# 参见

[用户组和目录](#page-389-0) (页 [390](#page-389-0))

# 实例: 用户组和目录

# 概述

下例中已创建用户组 "Service" 和 "Planning"。 在 Web 中心中创建了目录 "ServiceGroup"、 "Water" 和 "ProcessPlans"。

下表显示了用户组 "Service" 和 "Planning" 的成员对下列目录所具有的访问权限:

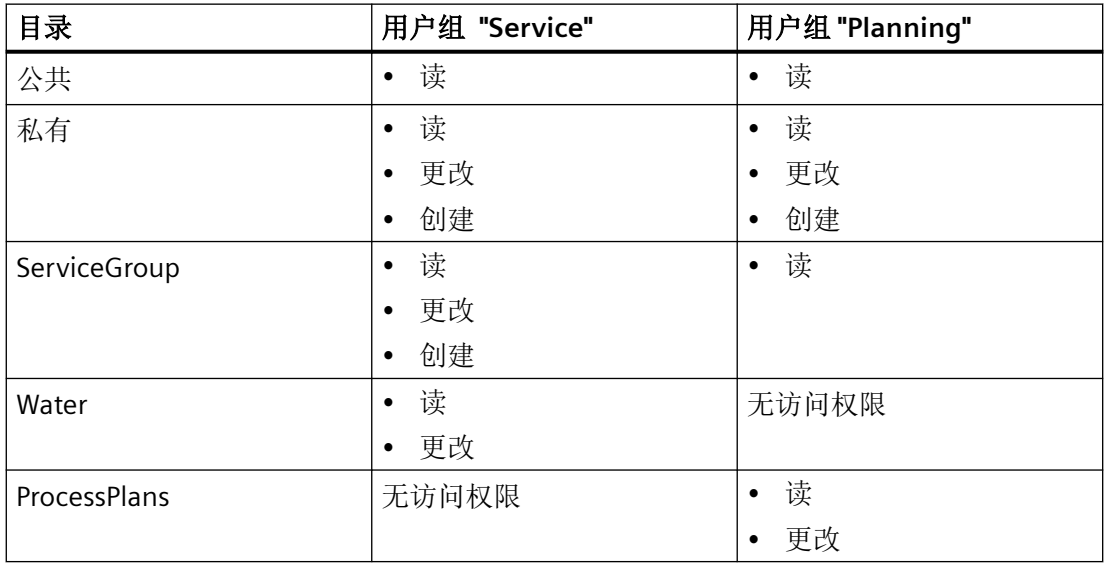

当用户组 "Service" 的成员登录并单击 Web 中心的"页面"时,该成员将会看见以选项卡形 式显示的目录,用户组对其至少拥有读取权限。针对用户组 "Service" 的成员 "Service\_014", "Web 中心 > 页面"(Webcenter > Pages) 看起来像以下这样:
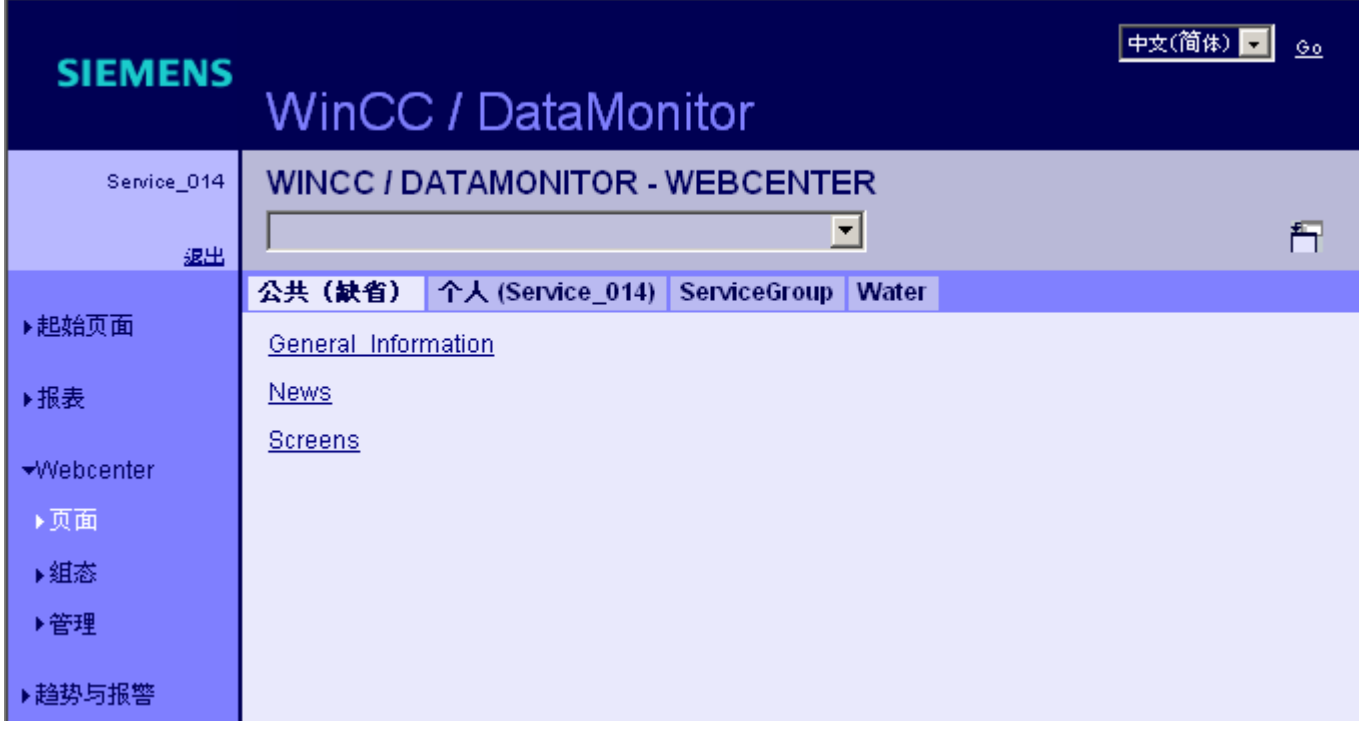

针对用户组 "Planning" 的成员 "Plan\_012", "Web 中心 > 页面"(Webcenter > Pages) 看起来 像以下这样:

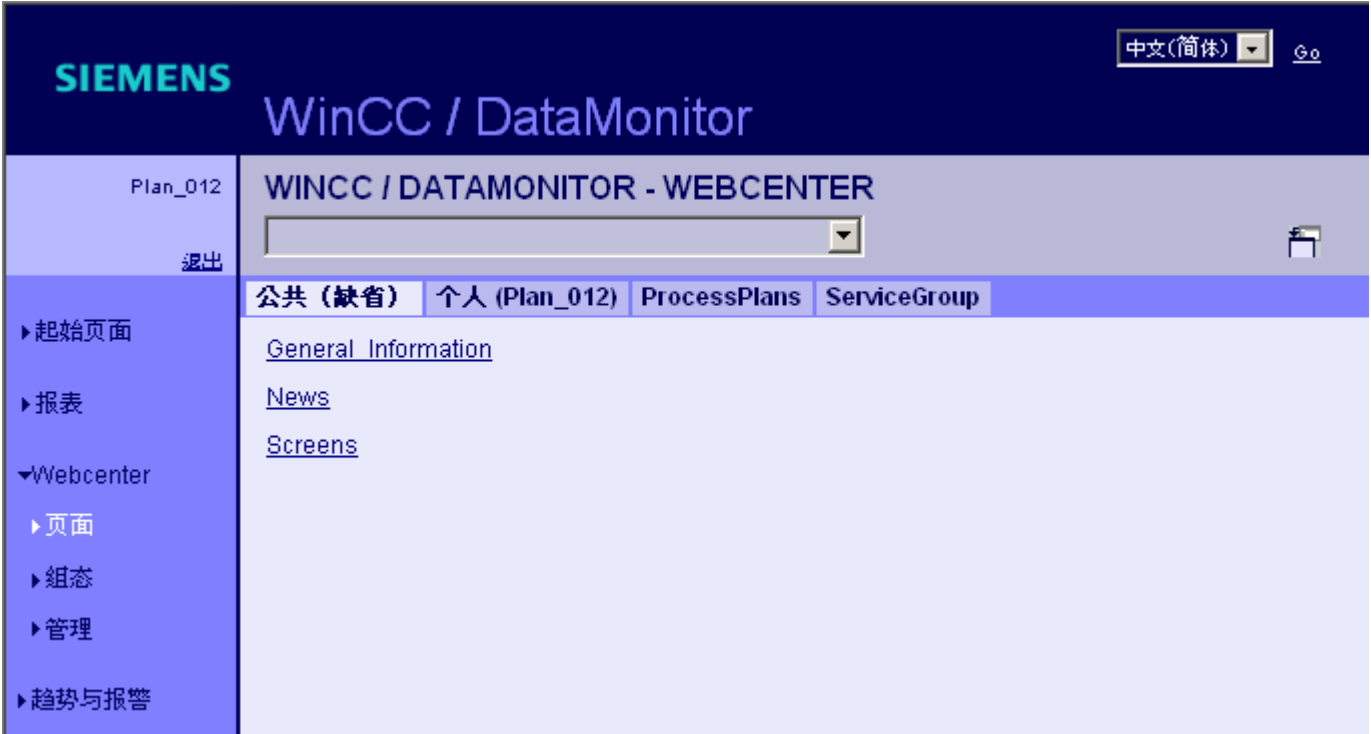

#### 创建连接和设置语言

### 简介

为了DataMonitor 客户端访问运行系统数据和归档数据,需在 "Webcenter" 中组态与 WinCC 数据库的连接。

每个数据源建立一个连接,例如,连接到 WinCC 服务器。

需要组态与 Web 中心页面和 "Trends & Alarms" 的连接。

### 要求

- 用户是 Windows 用户组 "SIMATIC Report Administrators" 的成员。
- 要通过 DataMonitor 访问 WinCC 数据库,必须创建具有密码的 Windows 用户且该用户 必须是 "SIMATIC HMI VIEWER" 用户组的成员。

- 1. 在起始页上单击 "Webcenter > Administration"。
- 2. 单击"连接管理"(Connection Administration) 选项卡。

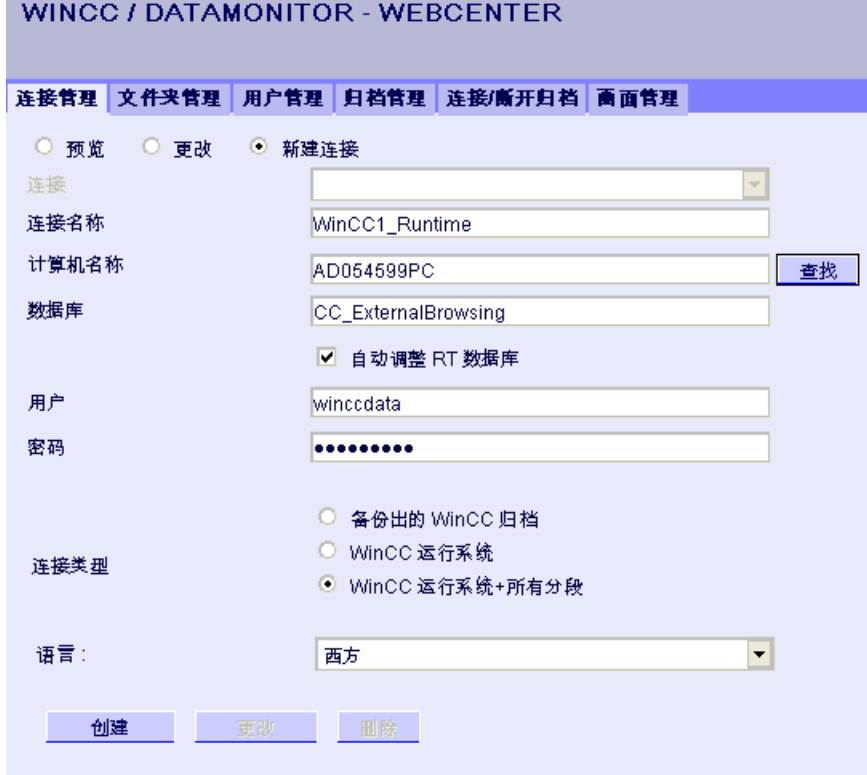

- 3. 选择"新建连接"(New Connection) 选项。 完成新的安装后,由于尚未组态连接,所以不能从"连接"(Connection) 框中选择连接。
- 4. 在"语言区域"(Linguistic Region) 中选择与要链接的服务器或归档的语言地区相对应的语言。 该设置确保国家字符集中的特殊字符均可正常显示。
- 5. 在"连接名称"(Connection Name) 框中输入名称, 如 "WinCC1\_Runtime"。 名称应包括对选定连接类型的引用。 不要使用任何空格或特殊字符。
- 6. 输入用于存储归档备份数据的计算机名称。 或者,使用"查找"按钮选择计算机名称。
- 7. 输入用于与 WinCC 数据库建立连接的 Windows 用户及密码。
- 8. 选择用于访问 WinCC 数据的连接类型:
	- "换出的 WinCC 归档"。 要访问已换出归档上的数据需要执行更多步骤。更多相关信息,请参见["连接或分开](#page-399-0) [已换出归档](#page-399-0) (页 [400](#page-399-0))"。
	- "WinCC Runtime"。 只能使用运行系统数据库的打开的单个分段。
	- "WinCC Runtime + 所有分段"。 使用运行系统数据库的打开的单个分段和所有其它连接的分段。
- 9. 针对连接类型选择数据库:
	- "换出的 WinCC 归档": 单击"显示数据库"(Display database) 或从列表中选择归档。
	- "WinCC Runtime": 选择已激活 WinCC 项目的运行系统数据库。或者,使用"查找"(Find) 按钮选择数据 库名称。
	- "WinCC Runtime + 所有分段": 自动输入 "CC\_ExternalBrowsing" 作为数据库。
- 10. 激活"自动调整 RT 数据库"(Automatic adaptation of RT database), 以便在分段更改期间在 连接管理中调整数据库的名称。
- 11.单击"创建"按钮。

#### 结果

创建了与数据源的连接并且在连接管理的"连接"(Connection) 框中可以对其进行选择。

#### 参见

[组态符号目录](#page-399-0) (页 [400](#page-399-0))

使用 WinCC [归档连接器连接归档](#page-402-0) (页 [403](#page-402-0))

### <span id="page-399-0"></span>连接到换出的归档或断开与其连接

#### 组态符号目录

#### 简介

要访问已换出 WinCC 归档数据,这些归档必须再次连接到 SQL 服务器。 可将目录中所有的或单个归档备份文件连接到 SQL 服务器。 如果要从符号名列表中移除包含归档的目录,则需断开目录中包含的所有归档。 可在"连接/断开归档"(Connecting/disconnecting archives) 选项卡中查看归档的状态。

#### 说明

#### 可变介质上的已连接归档

更改驱动器中的介质前,需要断开该介质上的归档。 更改介质后,检查是否连接了新介质上的归档。

### 要求

- 归档备份文件处于写保护状态。 在连接之前创建文件的备份副本,并移除所复制归档备份文件的写保护。
- 归档备份文件存储在本地驱动器上。
- 已释放用于存储归档备份文件的目录。
	- 必须先在 Windows 资源管理器中将该目录设置为共享,然后才可启动 DataMonitor 服 务器。
	- 如果要稍后释放目录,请重新启动 DataMonitor 服务器。
- 用户组 "SIMATIC HMI VIEWER" 对这些目录具有"完全访问"权限。
- 登录的用户是 Windows 用户组 "SIMATIC Report Administrators" 的成员。
- "网络服务"被添加到"Print operators"组中。

#### 步骤

- 1. 在起始页上单击"Web 中心 > 管理"(Webcenter > Administration)。
- 2. 单击"归档管理"(Archive administration) 选项卡。

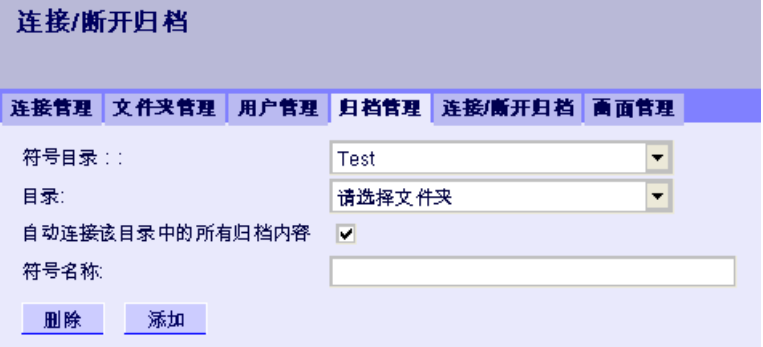

- 3. 在"符号名称"(Symbolic Name) 框中, 每个目录输入一个唯一的符号名称。 名称中应仅包含 SQL 语法允许的字符。 可使用该符号名进行通过 DataMonitor 客户端的访问。
- 4. 选择包含归档备份文件的文件夹。 只能选择已释放的目录。
- 5. 要自动连接该目录的所有现存归档备份文件,请激活"自动连接该目录中的所有归档" (Automatically connect all archives in this directory)。
- 6. 要连接该目录的单个归档备份文件,请禁用"自动连接该目录中的所有归档"(Automatically connect all archives in this directory)。
- 7. 单击"添加"(Add)。

### 结果

将创建符号目录"Test"。

如果已禁用"自动连接该目录中的所有归档"(Automatically connect all archives in this directory),请在"连接/断开归档"(Connecting/disconnecting archives) 选项卡中指定归档备 份文件。

要断开归档,请在"连接/断开归档"(Connecting/disconnecting archives) 选项卡中禁用各自 的归档。

### 连接归档或断开与归档的连接

### 简介

所有所选归档目录的归档都显示在"连接/断开归档"(Connecting/disconnecting archives) 选 项卡中。 可以连接到现存归档,或断开与现存归档的连接。

## 要求

- 归档备份文件处于写保护状态。 在连接之前创建文件的备份副本,并移除所复制归档备 份文件的写保护。
- 登录的用户是 Windows 用户组 "SIMATIC Report Administrators" 的成员。
- 已创建符号目录,例如"Test"。

- 1. 在起始页上单击"Web 中心 > 管理"(Webcenter > Administration)。
- 2. 单击"连接/断开归档"(Connecting/disconnecting archives) 选项卡。

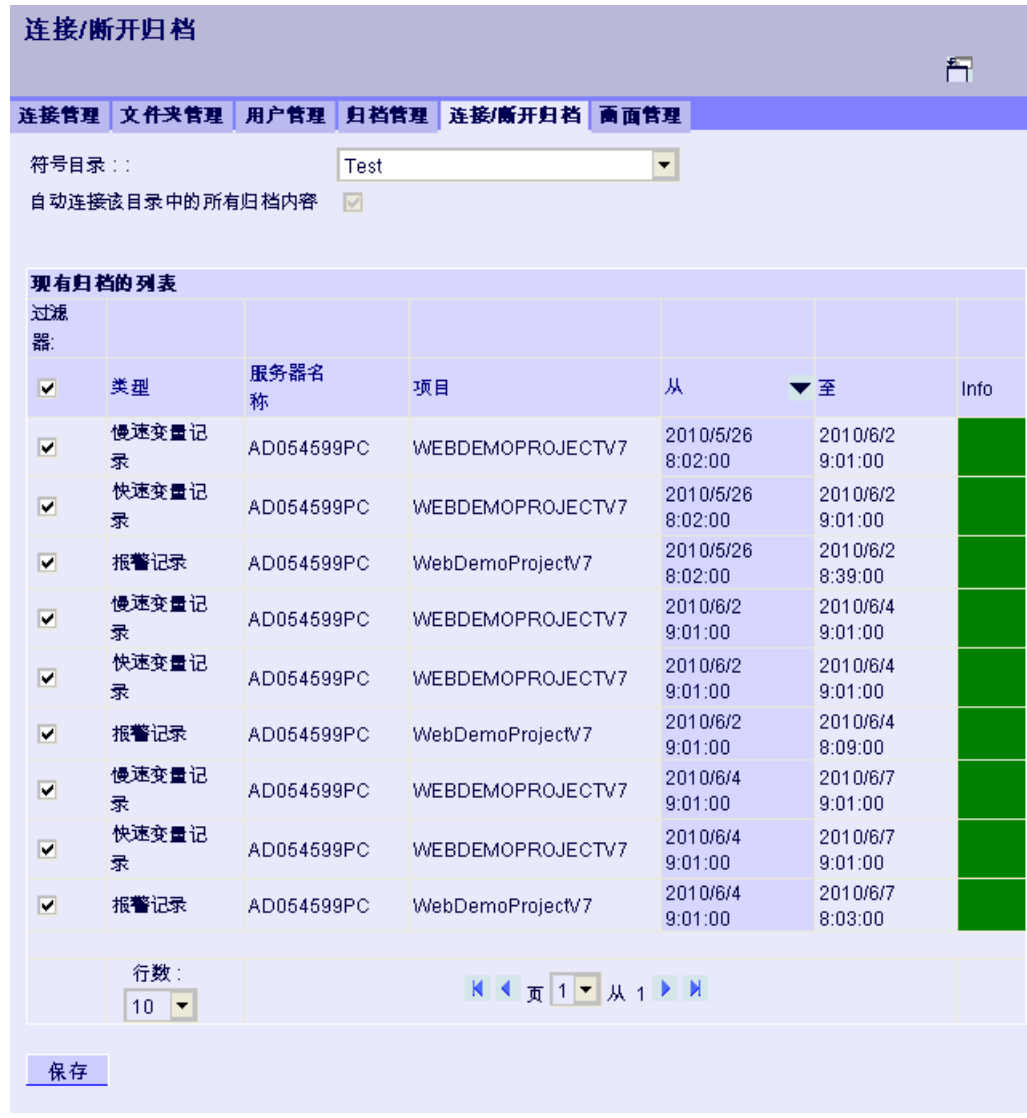

- <span id="page-402-0"></span>3. 从"符号目录"(Symbolic directories) 中(例如"Test")选择目录。可用归档将显示在列表中。 "信息"(Info) 列指示了状态:
	- 绿色: 已连接
	- 红色:断开
- 4. 要限制显示内容,可单击"过滤器"(Filter)。
- 5. 在某个列中输入过滤条件,并单击 2. 单击 图 并使用"从"(From) 和"到"(To) 以输入所需 要的时间段。然后单击 3。
- 6. 要连接单个归档,请在"可用归档的列表"(List of available archives) 中激活所需归档。单击 "保存"(Save)。
- 7. 要断开单个归档,请在"可用归档的列表"(List of available archives) 中禁用所需归档。单击 "保存"(Save)。
- 8. 可通过单击某个列标题排序列表条目。

#### 可选步骤

要连接归档备份文件,也可以使用"WinCC 归档连接器"。有关更多信息,请参见"使用 WinCC 归档连接器连接归档 (页 403)"。

#### 结果

连接了所需要的换出 WinCC 归档。连接签署过的归档时,若是归档在换出后经过更改,则 会输出一条消息。

#### 使用 **WinCC** 归档连接器连接归档

### 简介

可使用归档连接器将换出的 WinCC 归档与 SQL 服务器重新进行连接。

"归档连接器"具有以下功能:

- 手动连接:可以选择本地数据库并将其连接到本地 SQL 服务器。
- 手动断开:断开已连接的数据库与 SQL 服务器的连接。
- 自动连接:可选择已在其中导出 WinCC 归档的本地目录。在激活监视之后,所有添加到 目录的归档都自动连接到 SQL 服务器。

#### 说明

#### 可变介质上的已连接归档

更改驱动器中的介质前,需要使用"归档连接器"断开该介质上的归档。更改介质后,在 "归档连接器"中检查是否连接了新介质上的归档。

# 要求

- 只有使用本地 SQL 服务器和 WinCC/DataMonitor 许可证,才能运行归档连接器。
- 归档备份文件处于写保护状态。在连接之前创建文件的备份副本,并移除所复制归档备 份文件的写保护。
- 归档备份文件存储在本地驱动器上。
- 已释放用于存储归档备份文件的目录。
- 用户组 "SIMATIC HMI VIEWER" 对这些目录具有"完全访问"权限。
- 登录的用户是 Windows 用户组 "SIMATIC Report Administrators" 的成员。

# 步骤

1. 在"Siemens Automation"程序组中选择条目"ArchiveConnector"。

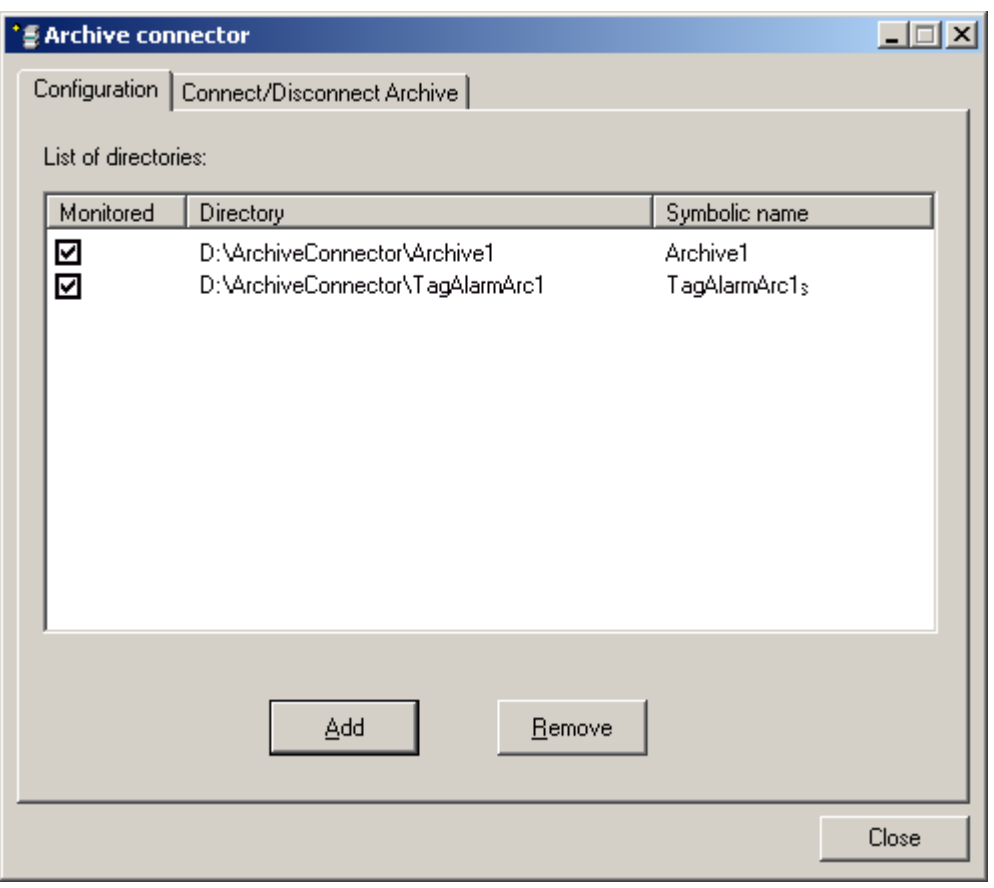

- 2. 在"组态"(Configuration) 选项卡上单击"添加"(Add)。将打开"新建目录"(New directory) 对 话框。
- 3. 导航到存储归档备份文件的目录。
- 4. 为目录输入一个唯一的符号名称。名称中应仅包含 SQL 语法允许的字符。可使用该符号名进 行通过 DataMonitor 客户端的访问。

- 5. 单击"确定"(OK)。目录将显示在"组态"(Configuration) 选项卡上。
- 6. 如果在"被监视"(Monitored) 列中激活某个目录的复选框, 则从激活时起添加到该目录的所 有归档将自动连接到 SQL 服务器。
- 7. 必要时,可再次移除所选目录。此时,目录中的归档必须已经断开。在"连接/断开归档" (Connect/disconnect archives) 选项卡的"已连接"(Connected) 列中,可验证目录中归档的状 态。
- 8. 单击"连接/断开归档"(Connecting/disconnecting archives) 选项卡。所有所选目录的归档都 显示在"连接/断开归档"(Connecting/disconnecting archives) 选项卡中。

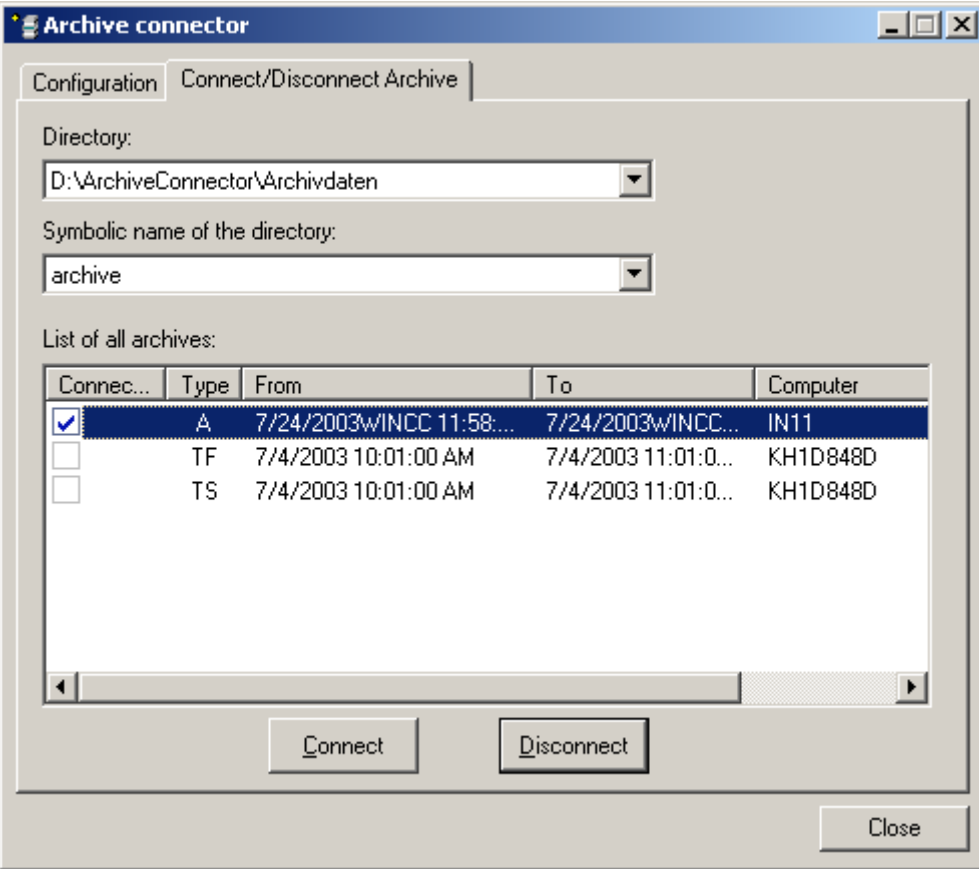

9. 从目录列表或通过符号名称选择带有归档的目录。 10.选择所需的归档并单击"连接"(Connect)。 11.必要时,断开所选归档的连接。

### 结果

将创建连接,同时所需的归档备份文件也将连接到 SQL 服务器。

"连接/断开归档"(Connecting/disconnecting archives) 选项卡显示了每个归档的连接状态。 "从"(From) 和"到"(To) 列中包含当地时区的归档时段。

"类型"(Type) 列中包含归档类型的详细信息:

- A 报警归档
- TF 高速变量记录
- TS 低速变量记录

连接签署过的归档时,若是归档在换出后经过更改,则会输出一条消息。

### **3.2.4.2** 为 **Web** 中心创建静态过程画面

### 简介

在画面管理中,可指定 Web 部件"静态过程画面"所需要的画面。 不能操作过程画面。

DataMonitor 服务器在可设置的周期内创建画面的副本。 服务器将画面作为静态过程画面提 供给 DataMonitor 客户端。

以下对象不会在 Web 部件"静态过程画面"中显示:

- 全局脚本诊断窗口
- WinCC 媒体控件
- 移植的项目中已使用 WinCC V7.0 之前的版本创建的 WinCC 控件。

# 要求

- 登录的用户是 Windows 用户组 "SIMATIC Report Administrators" 的成员。
- 已发布 WinCC 画面用于 Web 访问。 有关更多信息,请参见"发布 WinCC [过程画面](#page-361-0) (页 [362\)](#page-361-0)"。
- DataMonitor 的起始页已打开。
- "画面管理"(Picture administration) 选项卡已打开。 列出所有已发布的过程画面。

#### 步骤

- 1. 选择所需画面。
	- 要选择所有画面,请激活列标题中的复选框。
	- 要选择单个画面,请激活所需的画面前面的复选框。

## 管理:画面管理

连接管理 文件夹管理 用户管理 归档管理 连接/断开归档 画面管理

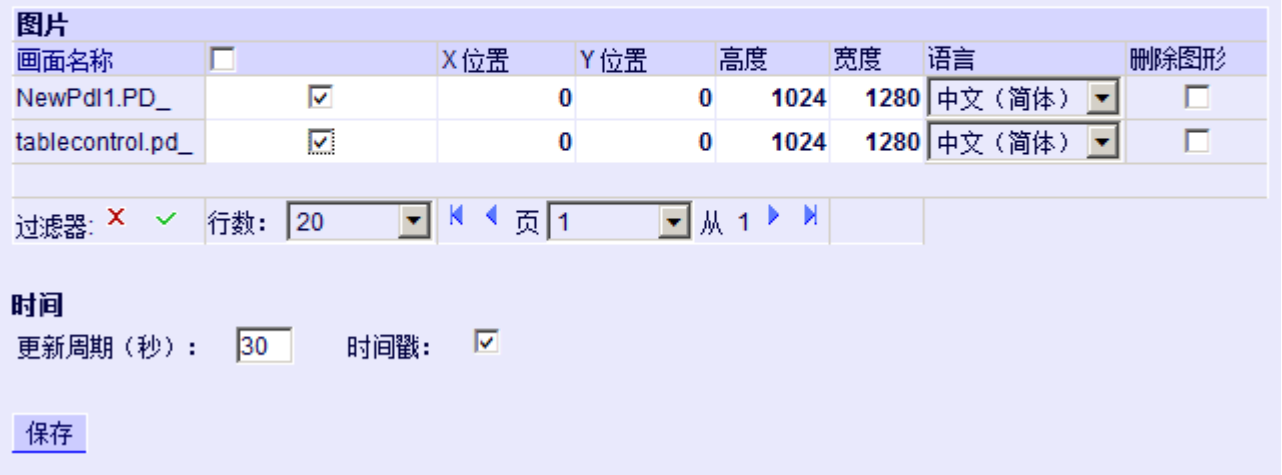

- 2. 要仅显示画面的一部分,请指定以下条件:
	- X 位置: X 方向的起始位置(以像素为单位)
	- Y 位置: Y 方向的起始位置(以像素为单位)
	- 高度: 画面高度(以像素为单位)
	- 宽度: 画面宽度(以像素为单位)
- 3. 如果已用组态并发布了不同语言的画面,请从列表中选择一种语言以显示特定语言的画面。
- 4. 要输出 DataMonitor 服务器创建过程画面图形的时间,请激活"时间戳"(Stamp)。 画面中将 显示日期和时间。
- 5. 要更改更新周期,请在"更新时间间隔"中输入所需的值。 尽可能选择较长的周期。 周期过 短会导致性能受限。
- 6. 单击"保存"(Save)。

#### 结果

DataMonitor 服务器将从所选画面创建静态过程画面。 可组态 Web 部件"静态过程画面" 中的静态过程画面。

### 删除静态过程画面

要删除静态过程画面,请为所选画面名称选择"删除图形"(Delete graphic) 复选框。单击"保 存"(Save) 删除静态过程画面或其副本。 此后, 就无法再次组态 Web 部件 "静态过程画面" 中已删除的过程画面。

### 查找画面名称或限制显示内容

可使用过滤器查找画面名称或对显示内容进行限制,使其显示特定画面名称。

单击"过滤器"(Filter) 右侧的 。, 过滤器就会显示在表格上。 在文本字段中输入画面名称, 或单击 <Enter>。

要隐藏过滤器,请单击 x。

## **3.2.4.3** 为 **Web** 中心页面创建布局模板

### 简介

需要使用布局模板来创建 Web 中心页面。 安装期间已安装了预定义的布局。 此外,用户也 可创建自己的布局模板。

### 要求

- 登录的用户是 Windows 用户组 "SIMATIC Report Administrators" 的成员。
- DataMonitor 的起始页已打开。

- 1. 在起始页上单击"Web 中心 > 组态"(Webcenter > Configuration)。
- 2. 单击"创建布局"(Creating layout) 选项卡。

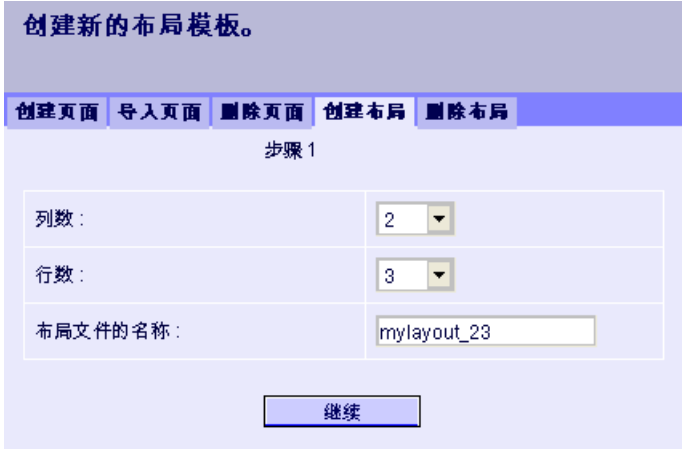

- 3. 定义列数和行数。
- 4. 在"布局文件名称"(Name of the layout file) 框中输入名称, 如"mylayout\_23"。单击"下一步" (Next)。
- 5. 如果必要,组合表格字段。为此,在所需域(如"第3行/第1列")中单击所需箭头符号(如 "上箭头")。将显示修改后的视图。

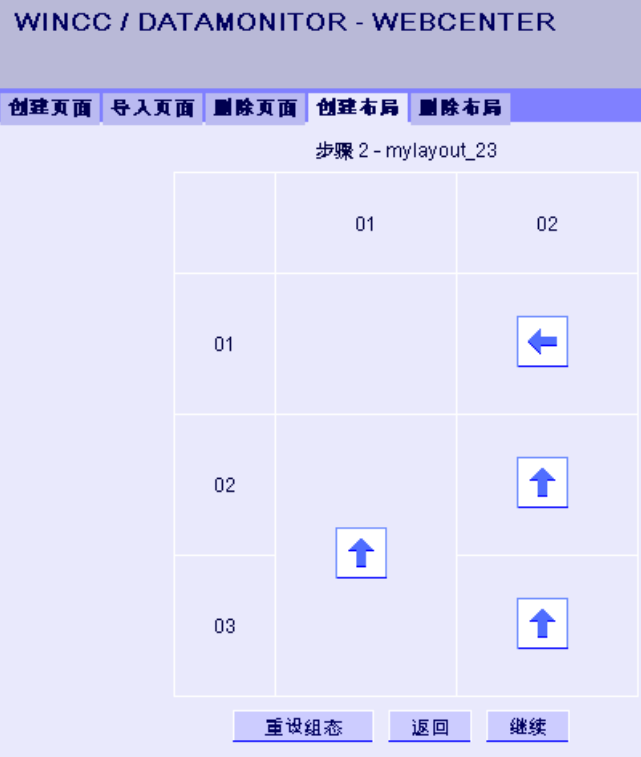

<span id="page-409-0"></span>6. 要恢复原表布局,单击"重设组态"(Reset configuration)。 单击"下一步"(Next)。

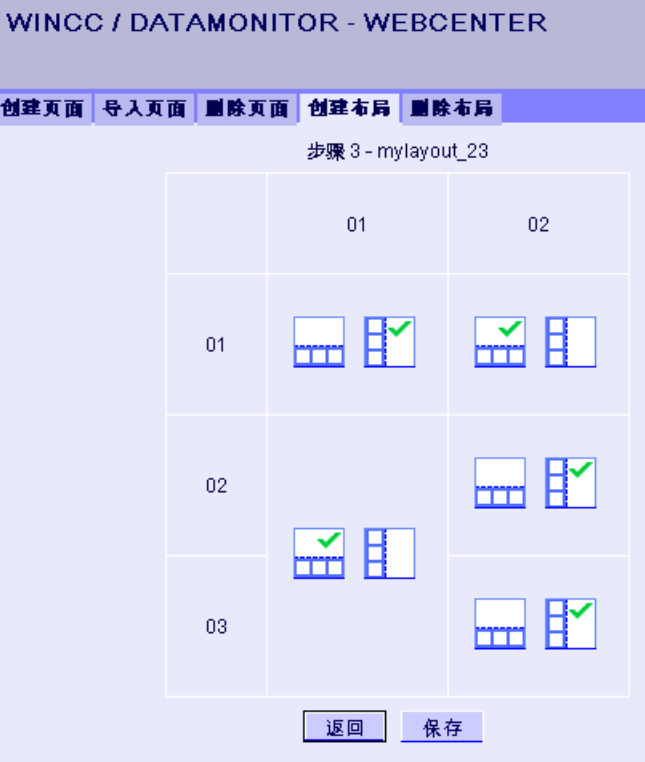

- 7. 在表域中安排 web 部件。如有必要,可在表域中激活相应的符号,以便垂直或水平放置 Web 部件。
- 8. 单击"保存"(Save)。

# 结果

布局模板"mylayout 23"已创建。 可将该布局模板用作创建 Web 中心页面的模板。

### **3.2.4.4** 创建 **Web** 中心页面

简介

您可以创建 Web 中心页面以在其中添加 Web 部件。 Web 中心页面存储在目录中。 在本例 中, Web 中心页面保存在 "myPart" 目录中。

只能在目录中更改或创建 Web 中心页面, Windows 用户组应具有对目录的"编辑"或"创 建"访问权限。

# 要求

- 目录 "myPart" 已建立。
- 登录的用户是 Windows 用户组 "SIMATIC Report Administrators" 或 "SIMATIC Report Users" 的成员。
- Windows 用户组具有对目录的"编辑"(Edit) 或"创建"(Create) 访问权限。
- DataMonitor 的起始页已打开。

- 1. 在起始页上单击"Web 中心 > 组态"(Webcenter > Configuration)。
- 2. 单击"创建页面"(Creating page) 选项卡。
- 3. 单击所需布局模板。 文件名显示在"布局文件"(Layout file) 框中。
- 4. 在"Web 中心页面"(Webcenter page) 框中输入名称, 如 "My\_Webcenter"。

5. 选择存储 Web 中心页面的目录。 在"将 Web 中心页面保存为"(Save WebCenter page as) 框 中将显示所选目录。

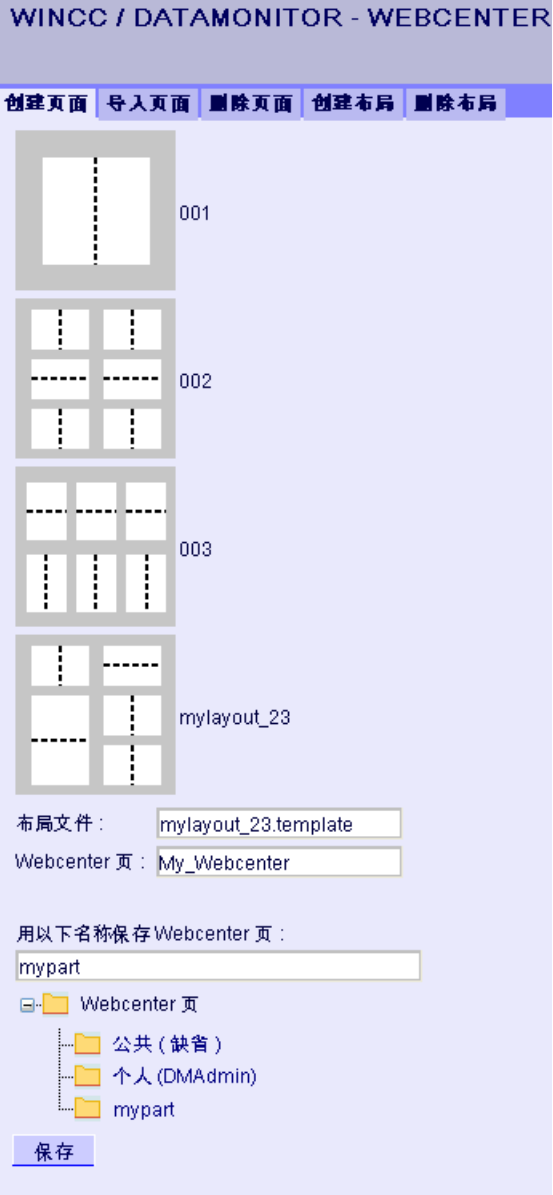

6. 单击"保存"(Save)。

# 结果

将创建并保存 Web 中心页面 "My\_Webcenter"。

# <span id="page-412-0"></span>参见

在 Web 中心页面中插入 Web 部件 (页 413) 组态 Web [页面内的](#page-415-0) Web 部件 (页 [416\)](#page-415-0)

**3.2.4.5** 在 **Web** 中心页面中插入 **Web** 部件

### 简介

可以通过 Web 部件来编译 Web 中心页面的内容。

### 要求

- 目录 "myPart" 已建立。
- Web 中心页面 "My\_Webcenter" 已保存在目录中。
- 登录的用户是 Windows 用户组 "SIMATIC Report Administrators" 或 "SIMATIC Report Users" 的成员。
- Windows 用户组具有对目录的"编辑"(Edit) 或"创建"(Create) 访问权限。
- DataMonitor 的起始页已打开。

### 步骤

- 1. 在起始页上单击"Web 中心 > 页面"(Webcenter > Pages)。
- 2. 单击 "myPart" 选项卡。

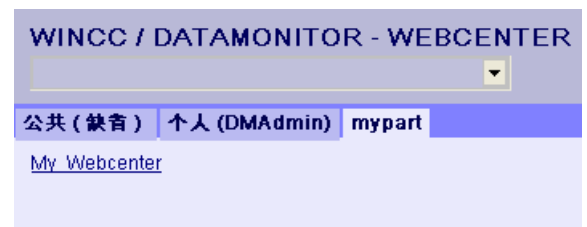

3. 单击 "My\_Webcenter" 条目。

4. 要添加 Web 部件, 请单击页面右上角的 p. 将列出可用的 Web 部件。 如果导出了已组态的 Web 部件, 则这些 Web 部件将列出在"导入的 Web 部件"下。必要时, 可将这些 Web 部件插入到 Web 中心页面。

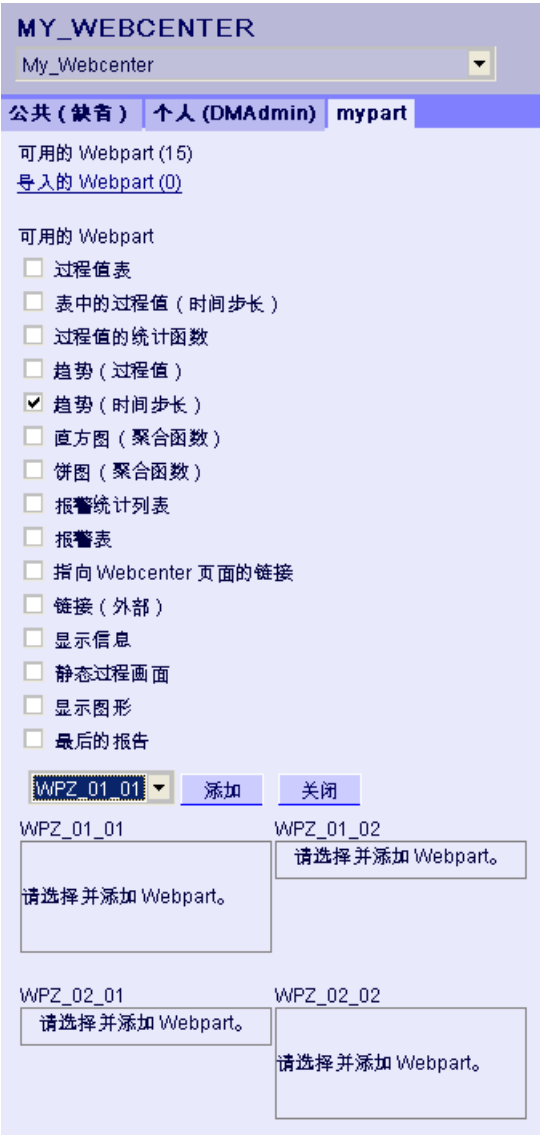

- 5. 激活"趋势(时间步)"(Trend (Timestep)) 条目。
- 6. 选择"WPZ\_01\_01"条目并单击"添加"(Add)。
- 7. 激活"报警的统计列表"(Hit list of alarms) 条目。 如果将多个 Web 部件插入到表字段中, web 部件会水平或垂直排列。 可以创建布局模板时 指定排列。
- 8. 选择"WPZ 02 01"条目并单击"添加"(Add)。
- 9. 单击"退出"(Exit)。

# 结果

用于显示数据的 Web 部件已插入到 Web 中心页面 "My\_Webcenter"。 将显示 Web 中心页面 的当前编译。

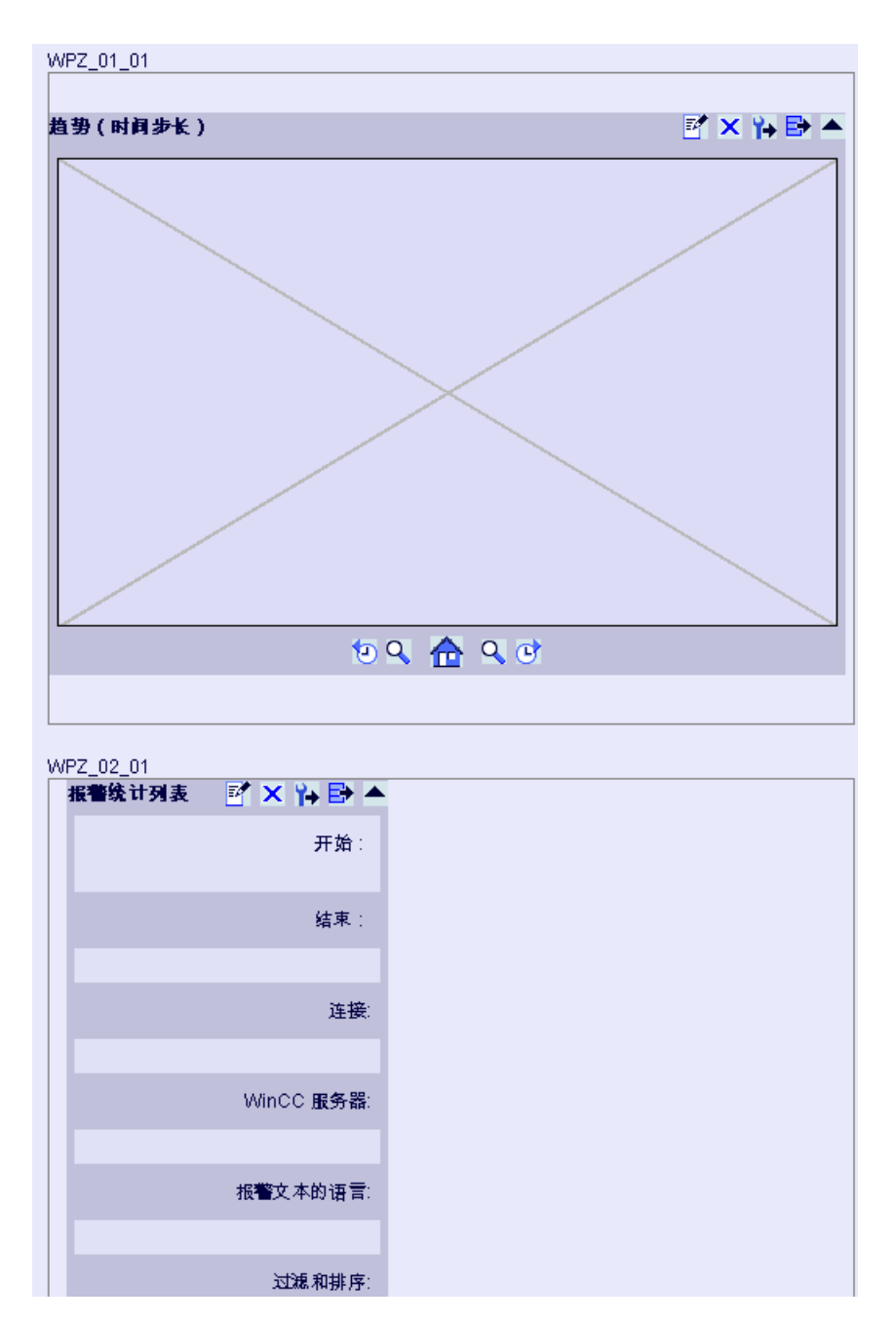

# <span id="page-415-0"></span>参见

Web [部件概述](#page-355-0) (页 [356](#page-355-0)) 创建 Web [中心页面](#page-409-0) (页 [410\)](#page-409-0) 组态 Web 页面内的 Web 部件 (页 416)

## **3.2.4.6** 组态 **Web** 页面内的 **Web** 部件

# 简介

要显示来自 WinCC Runtime 或归档的数据,必须组态 Web 部件。

# 组态 **Web** 部件

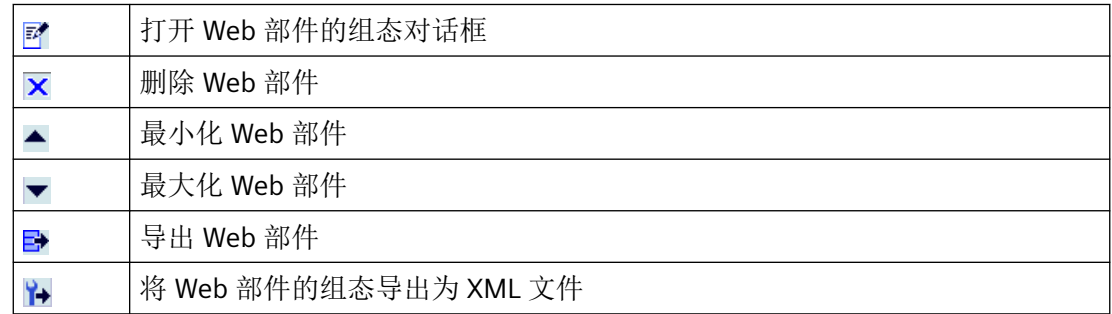

# 要求

- 登录的用户是 Windows 用户组 "SIMATIC Report Administrators" 或 "SIMATIC Report Users" 的成员。
- Windows 用户组具有对目录的"编辑"(Edit) 或"创建"(Create) 访问权限。
- Web 中心页面 "My\_Webcenter" 已打开。
- WinCC 项目已运行。

- **MY WEBCENTER**  $\blacksquare$ My\_Webcenter 图画面 公共(缺省) 个人 (DMAdmin) mypart 趋势(时间步长)  $X$   $Y$   $B$   $A$  $09700$ 报警统计列表 **MXHBA** 开始: 结束: 连接 WinCC 服务器: 报警文本的语言: 过滤和排序: 数据未过滤 行数: **Constant**
- 1. 单击所需 Web 部件中的 <mark>整</mark>。组态对话框打开。

- 2. 组态以下 Web 部件:
	- [在表格中显示过程值](#page-419-0) (页 [420](#page-419-0))
	- [在图表中显示过程值](#page-422-0) (页 [423](#page-422-0))

- [显示报警统计列表](#page-427-0) (页 [428\)](#page-427-0)
- [在报警表格中显示报警](#page-424-0) (页 [425\)](#page-424-0)
- [显示过程值的统计函数](#page-429-0) (页 [430\)](#page-429-0)
- 3. 要更改 Web 部件的位置, 请用鼠标将 Web 部件移动到期望的位置。

# 参见

创建 Web [中心页面](#page-409-0) (页 [410\)](#page-409-0)

在 Web [中心页面中插入](#page-412-0) Web 部件 (页 [413](#page-412-0))

# **3.2.4.7** 删除 **Web** 中心页面和布局模板

# 简介

可以删除不再需要的布局模板和 Web 中心页面。

# 要求 **-** 删除布局模板

- 用户是 Windows 用户组 "SIMATIC Report Administrators" 的成员。
- DataMonitor 的起始页已打开。

# 要求 **-** 删除 **Web** 中心页面

- 登录用户必须对存储要删除的页面的目录具有"创建"访问权限。
- DataMonitor 的起始页已打开。

### 删除布局模板

- 1. 在起始页上单击"Web 中心 > 组态"(Webcenter > Configuration)。
- 2. 单击"删除布局"(Deleting layout) 选项卡。

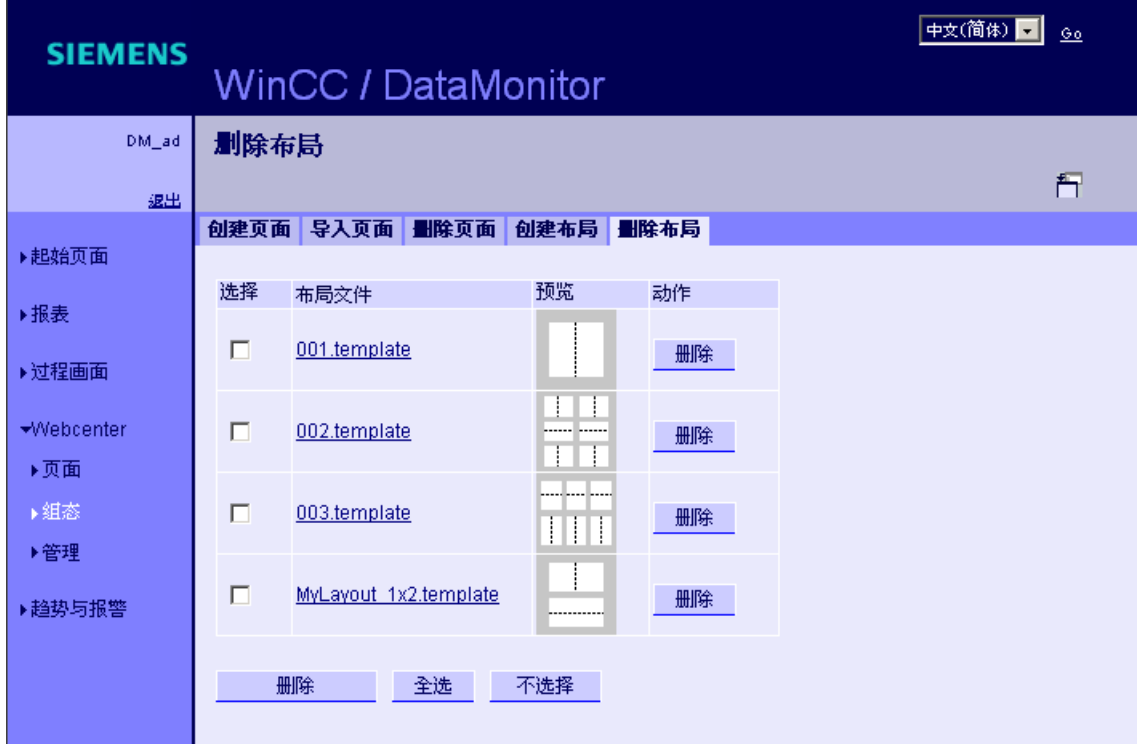

- 3. 删除所需的布局文件:
	- 要删除多个布局文件,请为要删除的文件激活"选择"(Selection) 复选框。单击"删除" (Delete)。
	- 要删除所有布局文件,请单击"全选"(Select All)。单击"删除"(Delete)。
	- 要删除单个的布局文件,请单击"动作"列中相应的"删除"(Delete) 按钮。

### 结果

所选择的布局文件即被删除。 也可以删除所提供的布局文件。 使用该布局模板的现存 Web 中心页面不会被删除。 不能使用该布局创建新的 Web 中心页面。

### 删除 **Web** 中心页面

- 1. 在起始页上单击"Web 中心 > 组态"(Webcenter > Configuration)。
- 2. 单击"删除页面"(Deleting page) 选项卡。
- 3. 激活相应的复选框以标记要删除的页面。
- 4. 单击"删除"按钮。

### <span id="page-419-0"></span>结果

所选 Web 中心页面被删除。

- **3.2.5** 使用趋势和报警
- **3.2.5.1** 在表格中显示过程值

## 简介

使用 "Trends & Alarms" 在表格中显示归档过程值和归档文本。

### 先决条件

- 已建立与 WinCC 数据的连接。
- DataMonitor 的起始页面打开。

- 1. 在起始页上单击 "Trends & Alarms"。
- 2. 单击"过程值表"(Process Value Table) 选项卡。 将显示 Web 部件"过程值表"。
- 3. 单击 7. Web 部件的组态对话框打开。
- 4. 在"标题"(Title) 字段中更改标题。在"工具提示"(Tooltip) 字段中输入注释。
- 5. 在"连接"(Connection) 字段中选择一个已组态的连接。 将显示通过此连接提供的归档变量。 根据需要,限制变量的显示:
	- 使用"归档选择"(Archive selection) 选择各个归档。
	- 使用"变量过滤器"(Tag filter) 设置过滤条件。
- 6. 单击所需归档变量对应的"添加"(Add)。
- 7. 在"时间段"(Time period) 区域中设置时间范围。 如果使用相对时间,则在相应域中输入一个负值。 有关输入时间的详细信息,请单击 ?。 单击"预览"(Preview) 检查"预览时间范围"(Preview Time Range) 列中设置的时间范围。
- 8. 在"小数点表示"(Representation of decimal points) 区域指定小数点位数。
- 9. 在"表格大小"(Table size) 区域中, 定义显示窗口的大小。 如果在这两个字段中均输入值"0",则自动确定大小。大小取决于 Web 部件的空间要求。

10.可用 Web 中心页面会显示在"Web 中心页面的链接"(Link to Webcenter pages) 区域中。单 击 x, 将 web 部件分配到一个或多个 Web 中心页面。

11.单击"确定"(OK) 以确认输入。

结果

归档变量和质量代码的值输出到过程值表中。

如果在运行期间允许手动输入归档值,则修改的值和新建的值将标记为此类值。在单独一个 列中标识"m",用来表示手动输入的归档值。

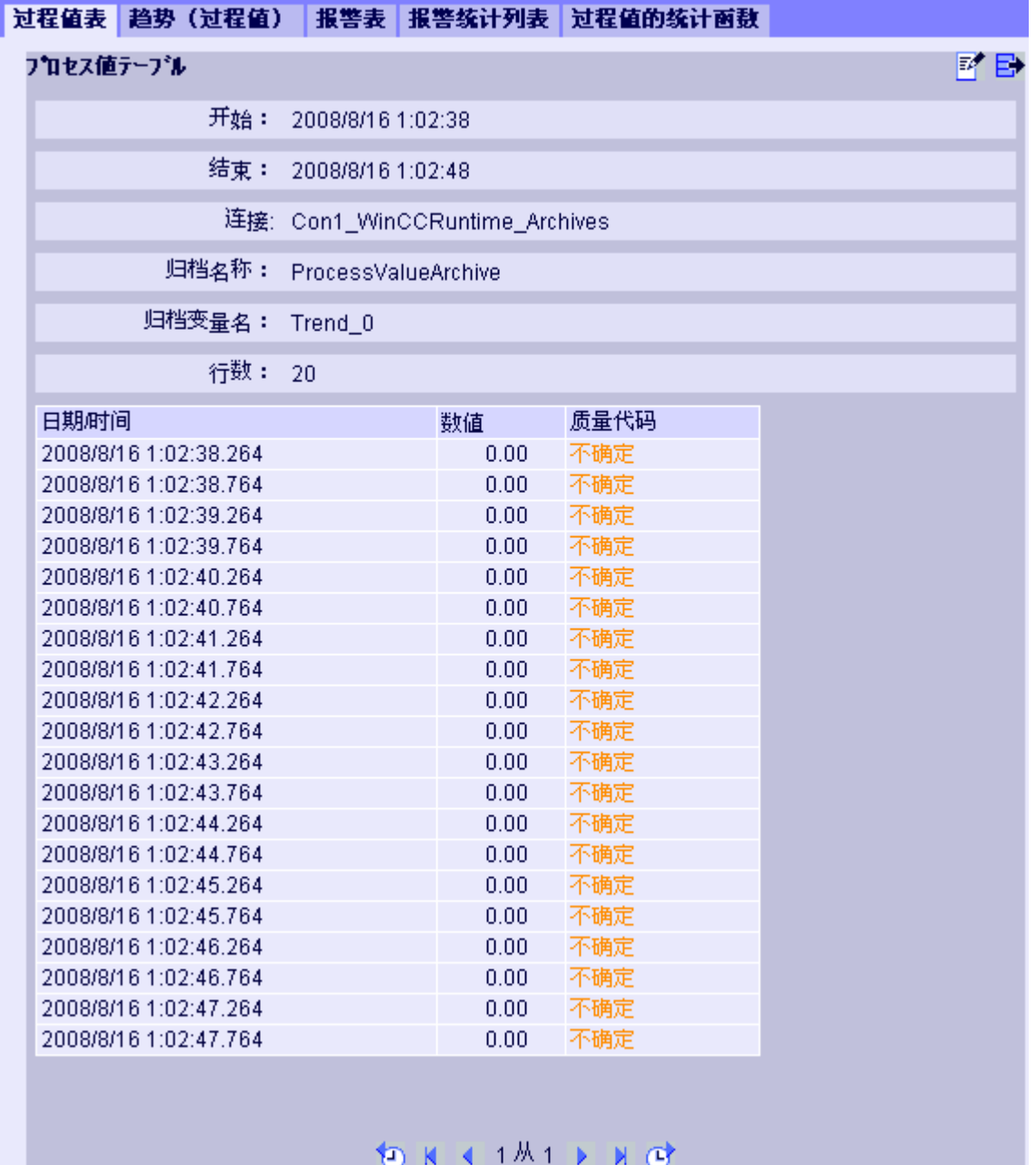

### 操作:

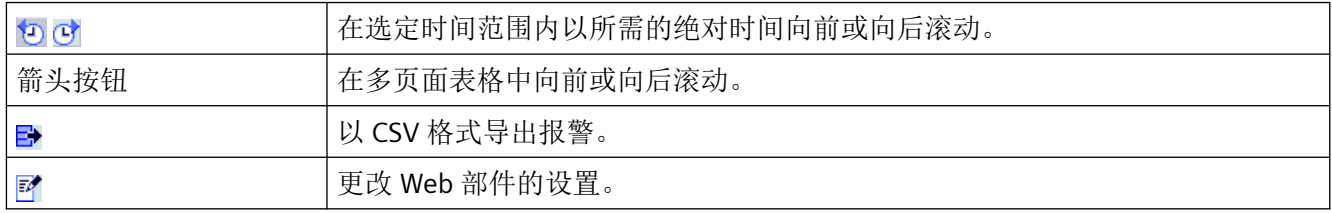

### <span id="page-422-0"></span>**3.2.5.2** 在图表中显示过程值

### 简介

使用 "Trends & Alarms" 以趋势显示归档过程值。

#### 先决条件

- 已建立与 WinCC 数据的连接。
- DataMonitor 的起始页面打开。

#### 过程

- 1. 在起始页上单击 "Trends & Alarms"。
- 2. 单击"趋势(过程值)"(Trend (Process Values)) 选项卡。 将显示 Web 部件"趋势(过程 值)"。
- 3. 单击 7. Web 部件的组态对话框打开。
- 4. 在"标题"(Title) 字段中更改标题。 在"工具提示"(Tooltip) 字段中输入注释。
- 5. 在"连接"(Connection) 字段中选择一个已组态的连接。将显示通过此连接提供的归档变量。 根据需要,限制变量的显示:
	- 使用"归档选择"(Archive selection) 选择各个归档。
	- 使用"变量过滤器"(Tag filter) 设置过滤条件。
- 6. 单击所需归档变量对应的"添加"(Add),例如"TREND\_0"、"TREND\_1"和"TREND\_2"。 归档变量列出在"当前选择"(Current selection) 区域中。
- 7. 在"当前选择"(Current selection) 区域中, 为各个归档变量指定以下项:
	- 时间轴和数值轴的颜色
	- 趋势显示类型
- 8. 在"数值轴编辑器"区域中,可以激活自动标定不同数值轴的大小,或者为每个轴指定最小 值和最大值。
- 9. 在"时间段"(Time period) 区域中设置时间范围。 如果使用相对时间,则在相应域中输入一个负值。 有关输入时间的详细信息,请单击 ?。 单击"预览"(Preview) 检查"预览时间范围"(Preview Time Range) 列中设置的时间范围。
- 10.在"图表设置"(Diagram settings) 区域中, 定义显示窗口的大小。 如果在这两个字段中均输入值"0",则自动确定大小。 大小取决于 Web 部件的空间要求。
- 11. 激活"显示图例"(Show legend) 选项以显示图例。
- 12.可用 Web 中心页面会显示在"Web 中心页面的链接"(Link to Webcenter pages) 区域中。 单 击 将 Web 部件分配给一个或多个 Web 中心页面。
- 13.单击"确定"(OK) 以确认输入。

# 结果

所选过程值在图表中显示为趋势。

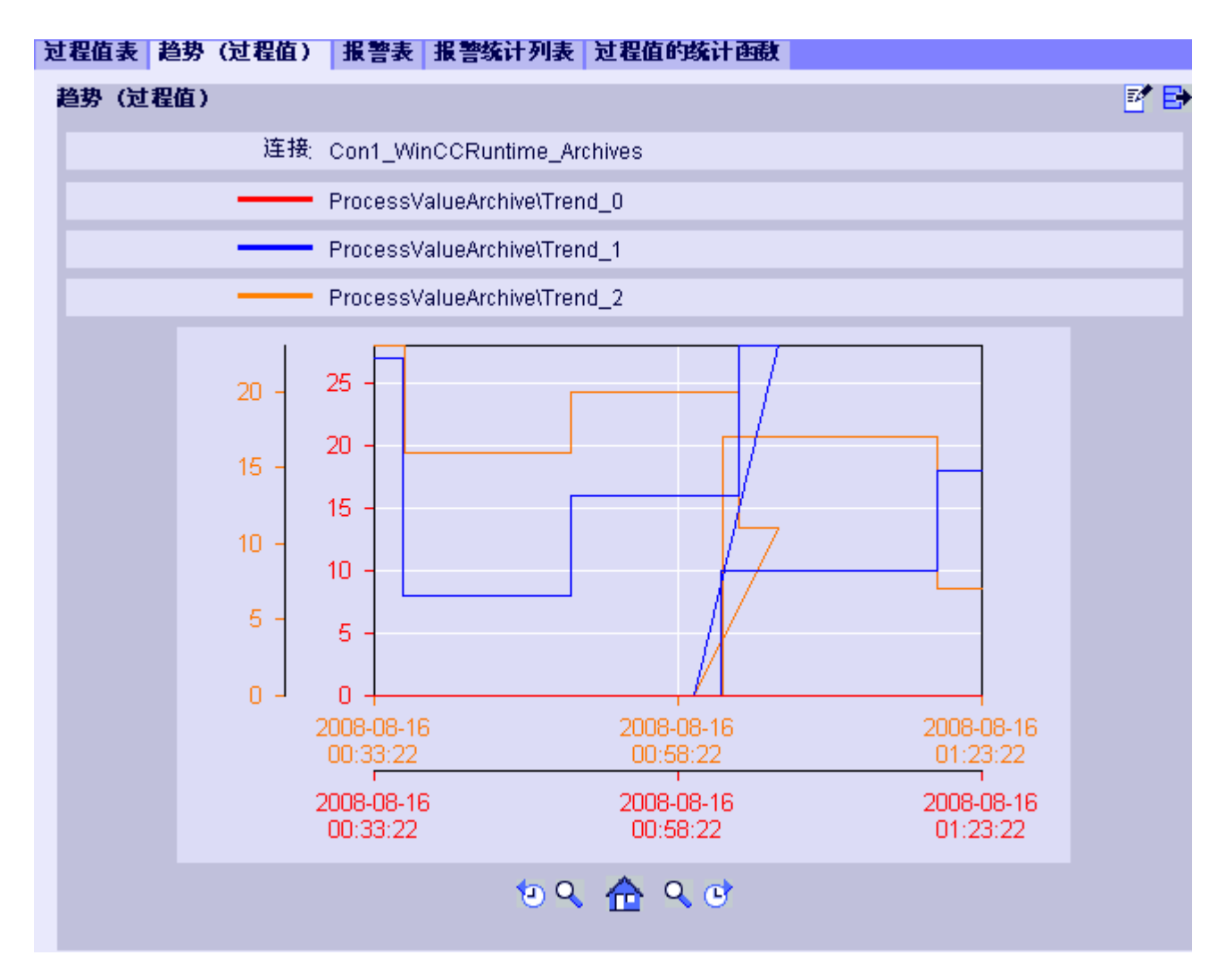

图例显示归档变量的颜色分配。

操作:

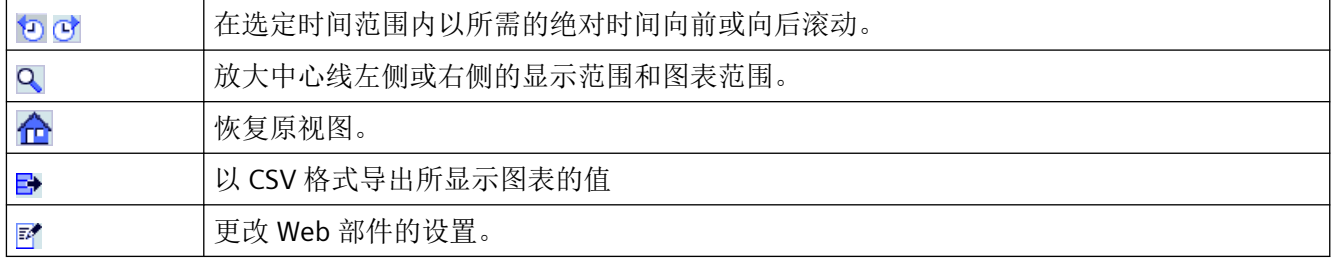

### <span id="page-424-0"></span>**3.2.5.3** 在报警表格中显示消息

### 简介

使用 "Trends & Alarms" 在报警表格中显示报警。

#### 先决条件

- 已建立与 WinCC 数据的连接。
- DataMonitor 的起始页面打开。

#### 过程

- 1. 在起始页上单击 "Trends & Alarms"。
- 2. 单击"报警表格"(Alarm Table) 选项卡。 将显示 Web 部件"报警表格"。
- 3. 单击 7. Web 部件的组态对话框打开。
- 4. 在"标题"(Title) 字段中更改标题。 在"工具提示"(Tooltip) 字段中输入注释。
- 5. 在"连接"(Connection) 字段中选择一个已组态的连接。
- 6. 在"时间段"(Time period) 区域中设置时间范围。 如果使用相对时间,则在相应域中输入一个负值。 有关输入时间的详细信息, 请单击 ?。 单击"预览"(Preview) 检查"预览时间范围"(Preview Time Range) 列中设置的时间范围。
- 7. 在"报警文本的语言"(Language of the alarm texts) 区域中, 选择显示报警时使用的语言。
- 8. 如有必要,使用"选择 WinCC 服务器"(Selection of WinCC server) 选择相应的 WinCC 服务器。 如果您选择与包括多个 WinCC 服务器的归档的已换出归档的连接,则该设置是必需的设置。
- 9. 在"过滤器选择"(Filter selection) 区域中,可通过 SQL 语法限制预期的搜索结果。 为各个列设置过滤条件以执行此操作。 在"扩展过滤器"(Extended Filter) 字段中为所有列输入过滤条件。 有关过滤条件的详细信息,请单击 ?。
- 10.对数据集的表示,设置以下各项:
	- 排序顺序: 有关排序的详细信息, 请单击 ?。
	- 可见列: 要显示所有列,请单击"全选"(Select All)。
	- 小数位数。
- 11. 在"表格大小"(Table size) 区域中, 定义显示窗口的大小。 如果在这两个字段中均输入值"0",则自动确定大小。 大小取决于 Web 部件的空间要求。
- 12.可用 Web 中心页面会显示在"Web 中心页面的链接"(Link to Webcenter pages) 区域中。 单击 x 将 Web 部件分配给一个或多个 Web 中心页面。
- 13.单击"确定"(OK) 以确认输入。

# 结果

在表格中输出消息。

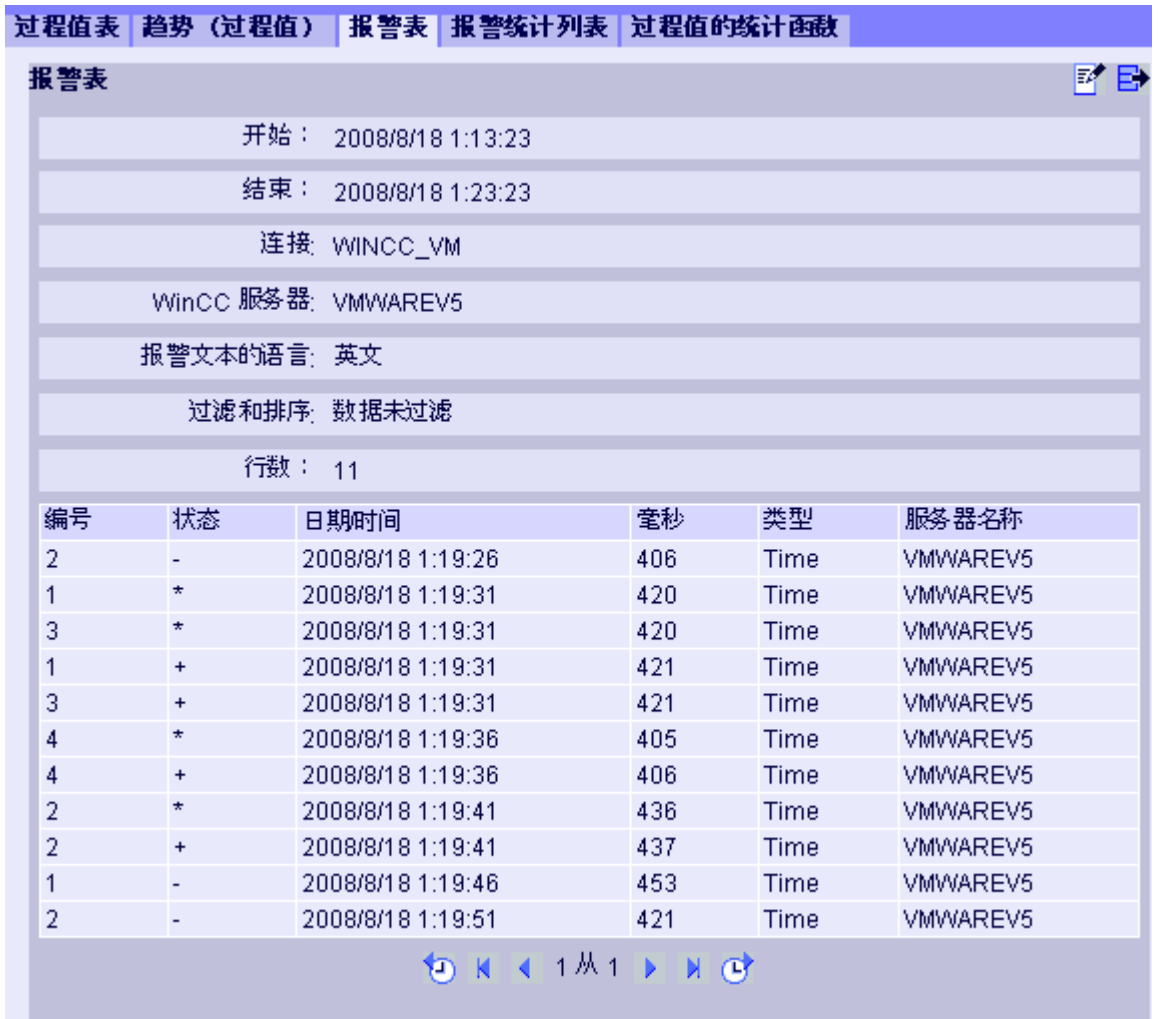

# 操作:

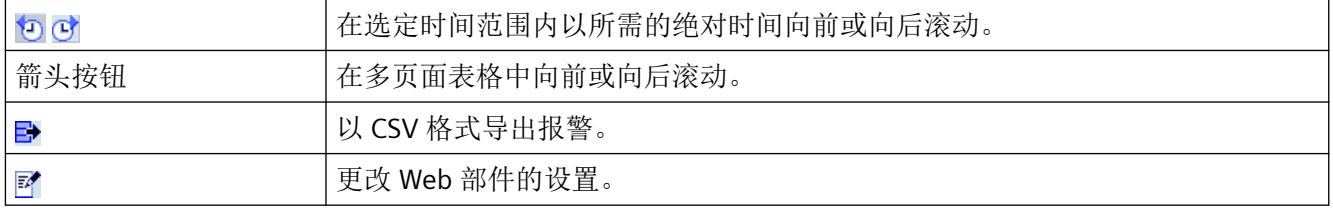

# 参见

[报警记录列名称](#page-426-0) (页 [427\)](#page-426-0)

# <span id="page-426-0"></span>**3.2.5.4** 报警记录列名称

# 简介

在"Trends & Alarms"中显示报警时,可选择报警记录列。

# 列名概述

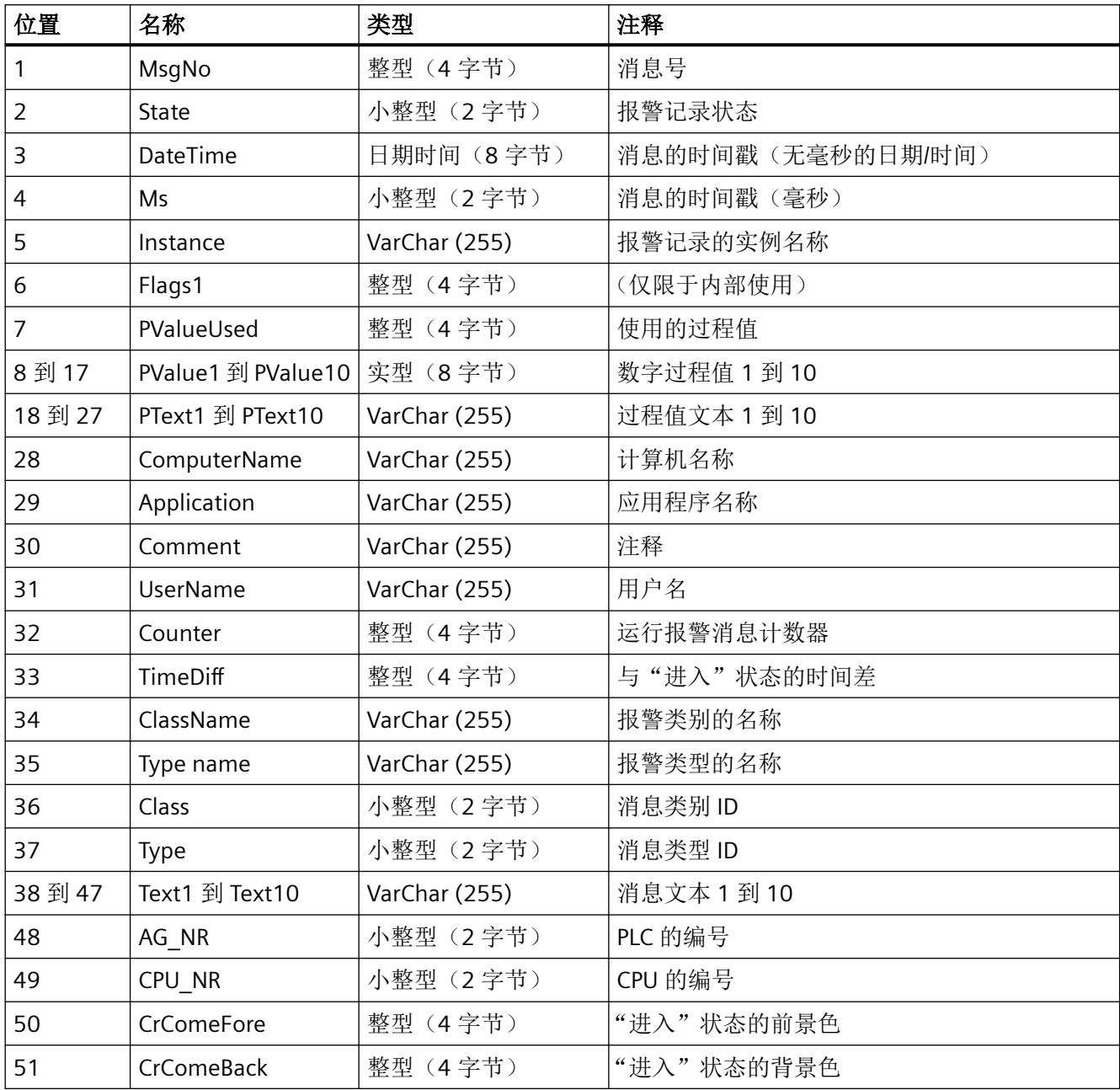

## <span id="page-427-0"></span>*WinCC/DataMonitor*

### *3.2 WinCC/DataMonitor* 文档

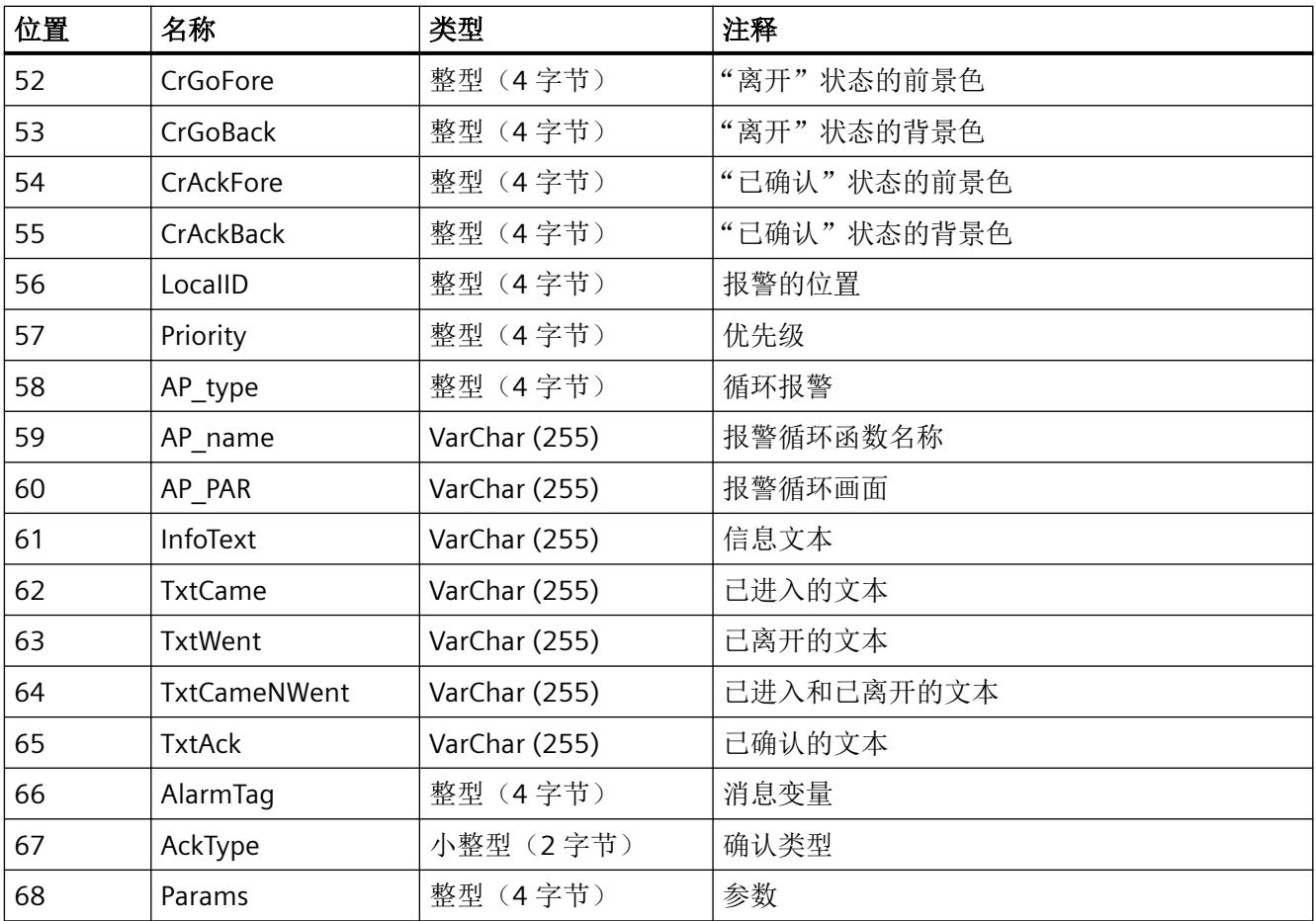

# **3.2.5.5** 显示消息的统计列表

# 简介

使用 "Trends & Alarms" 可以表格形式显示报警的统计列表。

#### 说明

在统计列表中显示报警可能需要一些时间并大大加重 CPU 负载。如果数据量太大, 将在 "Trends & Alarms" 中显示消息。

确认该消息,继续进行而不作任何更改。如果想要减少数据量,停止该进程并更改过滤条件。

# 先决条件

- 已建立与 WinCC 数据的连接。
- DataMonitor 的起始页面打开。

- 1. 在起始页上单击 "Trends & Alarms"。
- 2. 选择"报警的统计列表"(Hit list of the alarms) 选项卡。将显示 Web 部件"报警的统计列表"。
- 3. 单击 7. Web 部件的组态对话框打开。
- 4. 在"标题"(Title) 字段中更改标题。 在"工具提示"(Tooltip) 字段中输入一个短消息。
- 5. 在"连接"(Connection) 字段中选择一个已组态的连接。
- 6. 在"时间段"(Time period) 区域中设置时间范围。 如果使用相对时间,则在相应域中输入一 个负值。有关输入时间的详细信息,请单击 ?。 单击"预览"(Preview) 检查"预览时间范围"(Preview Time Range) 列中设置的时间范围。
- 7. 在"报警文本的语言"(Language of the alarm texts) 区域中, 选择显示报警时使用的语言。
- 8. 使用"选择 WinCC 服务器"(Selection of WinCC server) 选择相应的 WinCC 服务器。 如果您选 择与包括多个 WinCC 服务器的归档的已换出归档的连接,则该设置是必需的设置。
- 9. 在"过滤器选择"(Filter selection) 区域中,可通过 SQL 语法限制预期的搜索结果。 为各个列设置过滤条件以执行此操作。 在"扩展过滤器"(Extended Filter) 字段中为所有列输 入过滤条件。 有关过滤条件的详细信息, 请单击 ?。
- 10.对数据集的表示,设置以下各项:
	- 排序顺序: 有关排序的详细信息, 请单击 ?。
	- 可见列: 要显示所有列,请单击"全选"(Select All)。
	- 小数位数。
- 11. 在"表格大小"(Table size) 区域中, 定义显示窗口的大小。 如果在这两个字段中均输入值"0",则自动确定大小。 大小取决于 web 部件的空间要求。
- 12.可用 Web 中心页面会显示在"Web 中心页面的链接"(Link to Webcenter pages) 区域中。 单 击 x, 将 web 部件分配到一个或多个 Web 中心页面。
- 13.单击"确定"(OK) 以确认输入。

# <span id="page-429-0"></span>结果

报警分析值显示在统计列表中。

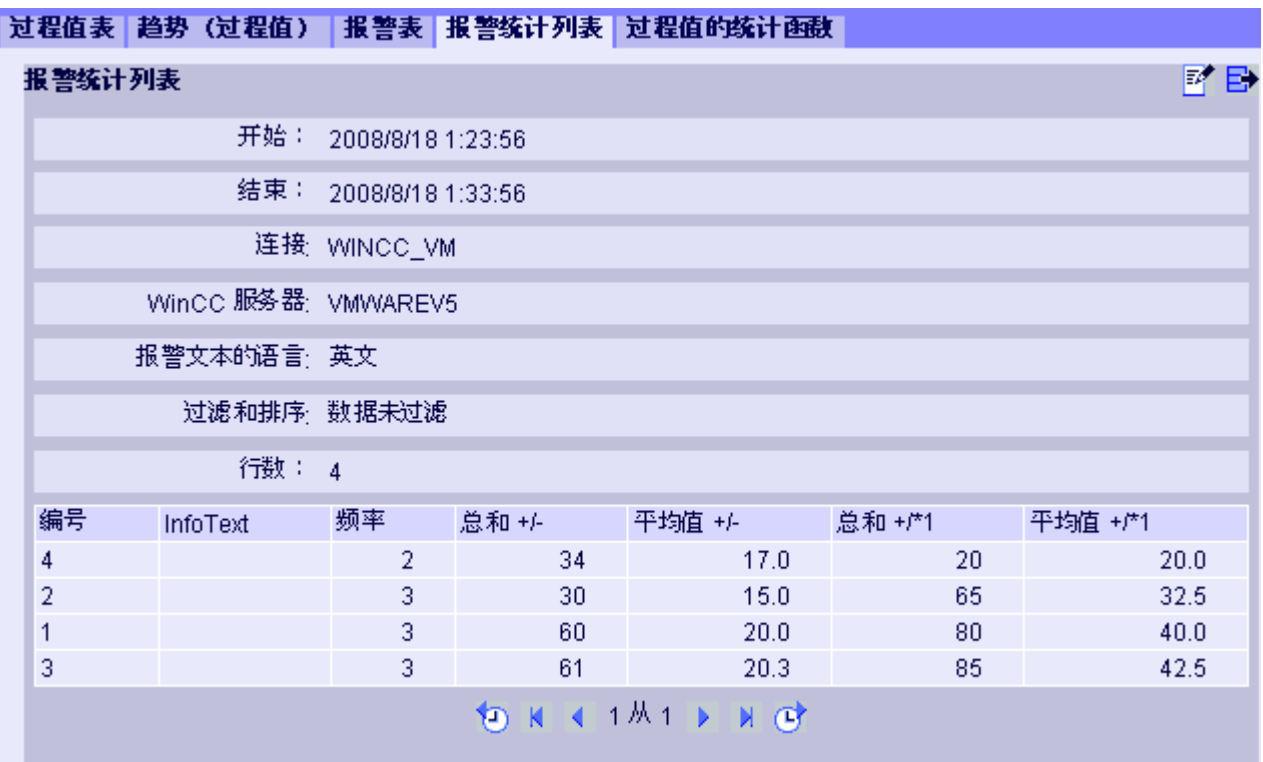

此表格包括组态的数据和统计值,如报警频率。

如果将鼠标移动到列标题上方,则工具提示中将显示解释。

操作:

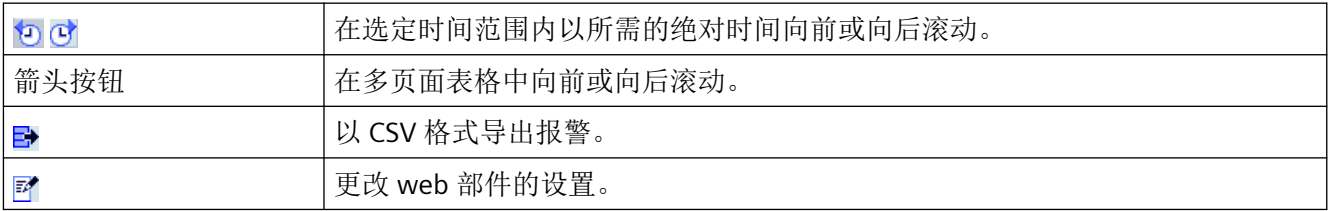

# **3.2.5.6** 显示过程值的统计函数

简介

使用 "Trends & Alarms" 在表格中显示过程值的统计函数。

## 先决条件

- 已建立与 WinCC 数据的连接。
- DataMonitor 的起始页面打开。

- 1. 在起始页上单击 "Trends & Alarms"。
- 2. 单击"过程值的统计函数"(Statistics functions for process values) 选项卡。将显示 Web 部件 "过程值的统计函数"。
- 3. 单击 7. Web 部件的组态对话框打开。
- 4. 在"标题"(Title) 字段中更改标题。 在"工具提示"(Tooltip) 字段中输入注释。
- 5. 在"连接"(Connection) 字段中选择一个已组态的连接。将显示通过此连接提供的归档变量。 可以使用"归档选择"和"变量过滤"域限制显示的变量数。
- 6. 单击所需归档变量对应的"添加"(Add)。
- 7. 在"时间段"(Time period) 区域中设置时间范围。 如果使用相对时间,则在相应域中输入一个负值。 有关输入时间的详细信息,请单击 ?。 单击"预览"(Preview) 检查"预览时间范围"(Preview Time Range) 列中设置的时间范围。
- 8. 对数据集的表示,设置以下各项:
	- 小数位数
	- 聚合选择: 定义过程值的分析函数。
- 9. 在"表格大小"(Table size) 区域中, 定义显示窗口的大小。 如果在这两个字段中均输入值"0",则自动确定大小。 大小取决于 web 部件的空间要求。
- 10.可用 Web 中心页面会显示在"Web 中心页面的链接"(Link to Webcenter pages) 区域中。 单 击 x, 将 web 部件分配到一个或多个 Web 中心页面。
- 11.单击"确定"(OK) 以确认输入。

# 结果

执行所选过程值的统计函数并在表格中输出结果。

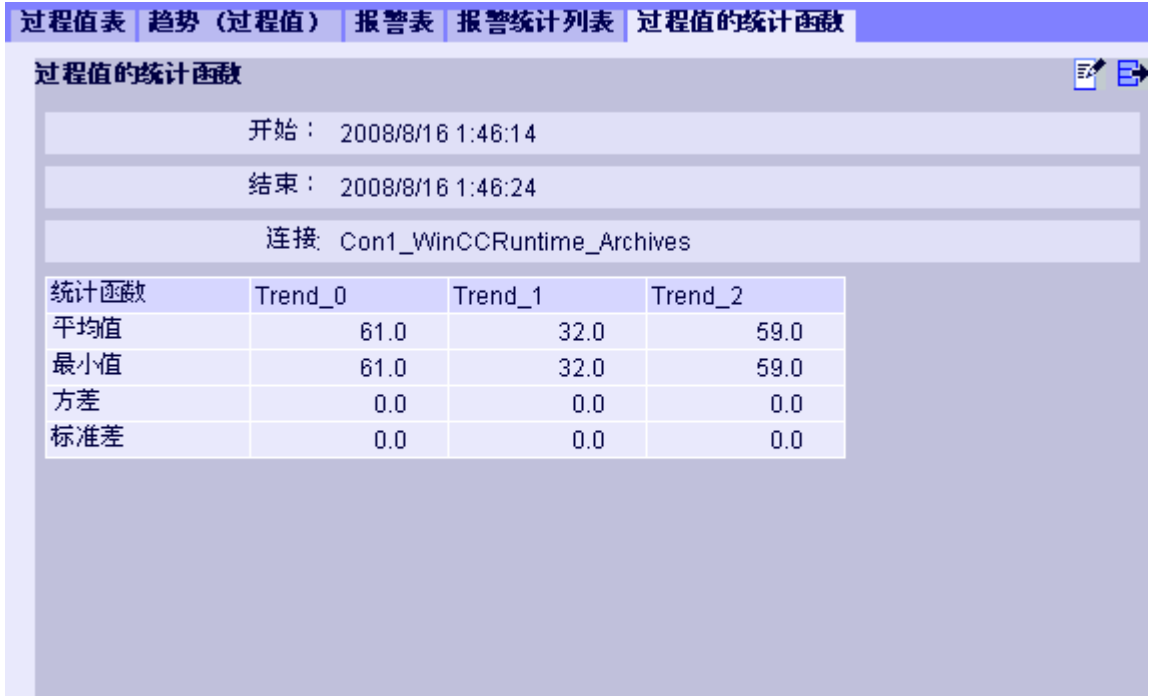

如果将鼠标移动到列标题上方,则工具提示中将显示归档名和变量名。 可以使用 2 图标以 CSV 格式导出显示的表格。 单击团更改设置。

- **3.2.6** 使用 **Excel** 工作簿
- **3.2.6.1** 组态 **Excel** 工作簿

## 应用 **WinCC** 项目的数据

### 简介

您需要 WinCC 组态数据方可组态 Excel 工作簿。这意味着在 "Excel Workbook Wizard" 中进 行组态期间,将应用来自本地 WinCC 项目的数据。
# 要求

- 服务器计算机
	- 已安装 Microsoft Office。
	- 已安装 Excel 加载项 "Excel Workbook"。
	- 已安装 DataMonitor 服务器。
	- WinCC 项目已运行。
	- 已在 WinCC 中创建了用户。
- 组态 PC
	- 已安装 Microsoft Office。
	- 已安装 Excel 加载项 "Excel Workbook Wizard"。
- MS Office
	- 只能使用扩展名为"XLS"、"XLSX"、"XLSB"和"XLSM"的 Excel 文件。

## 步骤

- 1. 打开空白的 Excel 工作簿。 在"DataMonitor"菜单中选择 "Excel Workbook Wizard" 命令。
- 2. 激活选项"建立与 WinCC 服务器的连接"。将显示"WinCC 服务器"域。
- 3. 输入所需的服务器名称并单击"连接"(Connect)。将显示登录对话框。
- 4. 输入 WinCC 用户的名称和密码。
- 5. 单击"下一步"(Next)。将打开"添加/删除变量"(Add / delete tags) 对话框。

## 结果

已设置 Excel 工作簿以组态过程数据的显示。然后,发布工作簿。工作簿可在 DataMonitor 客户端上用作报表工具或 "Reports" 的模板。

## 说明

#### **OfficF** 数据包和 **Windows** 区域设置的语言

请确保 Office 数据包、"Microsoft Office 语言设置"和 Windows 区域选项的语言相同。

示例:

- 如果使用语言为"英语(英国)"的Office,请选择区域设置"英语(英国)"(English (United Kingdom))。
- 如果已在 Windows 的区域和语言选项中设置"中文(中国)"(Chinese (PRC)), 则还必须在 "Microsoft Office 语言设置"(Microsoft Office Language Settings) 中将"中文(中国)" (Chinese (PRC)) 选为主编辑语言。

可通过 Microsoft 支持获得更多信息:http://support.microsoft.com/kb/320369/en ([http://](http://support.microsoft.com/kb/320369/zh-cn) [support.microsoft.com/kb/320369/zh-cn\)](http://support.microsoft.com/kb/320369/zh-cn)

## 参见

[组态变量值的显示](#page-315-0) (页 [316](#page-315-0)) [组态归档变量的显示](#page-319-0) (页 [320\)](#page-319-0) [组态报警的显示](#page-323-0) (页 [324\)](#page-323-0)

# 应用来自组态文件的数据

# 简介

无需连接到 WinCC 服务器便可创建报表。

## 组态步骤:

- 在服务器上创建组态文件。
- 通过组态文件组态数据访问。
- 还可以组态专用 Web 服务器/WinCC 客户端的数据访问。

# 要求

- 服务器计算机
	- 已安装 DataMonitor 服务器。
	- WinCC 项目的在线变量是某个变量组或某种结构类型的一部分。
	- WinCC 项目已运行。
	- 已在 WinCC 中创建了用户。
- 组态 PC
	- 已安装 Microsoft Office。
	- 已安装 Excel 加载项 "Excel Workbook Wizard"。
- MS Office
	- 只能使用扩展名为"XLS"、"XLSX"、"XLSB"和"XLSM"的 Excel 文件。

## 在服务器上创建组态文件

- 1. 在 WinCC 项目管理器的浏览窗口中,选择条目"WebNavigator"。 在快捷菜单中,打开菜单命令"导出组态数据"(Export Configuration Data)。
- 2. 在"导出组态数据"(Export Configuration Data) 对话框中指定要导出的数据。 如果不希望在变量组或结构类型中创建在线变量,则导出时请使用"不带结构(快速导出)" (Without structure (fast export)) 选项。
- 3. 指定 XML 文件的路径和名称。

- 4. 单击"导出"(Export)。随即生成一个 XML 文件。
- 5. 如果服务器上未安装 Excel, 则将 XML 文件传送到另一台已安装 Excel 和 "Excel Workbook Wizard" 的计算机上。

#### 通过组态文件组态数据访问

- 1. 在计算机上使用 Excel 打开空白的 Excel 工作簿。 在"DataMonitor"菜单中选择 "Excel Workbook Wizard" 命令。
- 2. 激活选项"通过文件加载组态数据"。单击"下一步"(Next)。
- 3. 浏览到所需的 XML 文件。
- 4. 单击"下一步"(Next)。将打开"添加/删除变量"(Add / delete tags) 对话框。

#### 结果

已设置 Excel 工作簿以组态过程数据的显示。然后,发布工作簿。工作簿可在 DataMonitor 客户端上用作报表工具或 "Reports" 的模板。

#### 通过 **XML** 文件组态专用 **Web** 服务器**/WinCC** 客户端的数据访问

如果要在 Excel 工作簿中显示来自专用 Web 服务器/WinCC 客户端的项目数据,则通过 XML 文件组态 Excel 工作簿时需要注意以下几点:

- XML 文件现包括其数据包位于 DataMonitor 服务器中的次级服务器的数据。将装载的数 据包导出至专用 DataMonitor 服务器/WinCC 客户端可能要花几分钟的时间,具体取决于 数据包的大小。
- 此 XML 文件必须在 Excel 组态计算机上。在 "Excel Workbook Wizard" 中导入组态数据时 输入服务器前缀。
- 如果组态 WinCC 客户端上 WinCC 项目中的 Excel 工作簿上的数据显示,则不必指定服务 器前缀。从数据包插入数据时将自动使用服务器前缀。

#### 说明

#### **OfficF** 数据包和 **Windows** 区域设置的语言

请确保 Office 数据包、"Microsoft Office 语言设置"和 Windows 区域选项的语言相同。 示例:

- 如果使用语言为"英语(英国)"的 Office,请选择区域设置"英语(英国)"(English (United Kingdom))。
- 如果已在 Windows 的区域和语言选项中设置"中文(中国)"(Chinese (PRC)), 则还必须在 "Microsoft Office 语言设置"(Microsoft Office Language Settings) 中将"中文(中国)" (Chinese (PRC)) 选为主编辑语言。

可通过 Microsoft 支持获得更多信息:http://support.microsoft.com/kb/320369/en (<http://support.microsoft.com/kb/320369/zh-cn>)

参见

[组态变量值的显示](#page-315-0) (页 [316](#page-315-0))

[组态归档变量的显示](#page-319-0) (页 [320\)](#page-319-0)

[组态报警的显示](#page-323-0) (页 [324\)](#page-323-0)

发布 Excel [工作簿](#page-328-0) (页 [329](#page-328-0))

# 组态变量值的显示

简介

本章将介绍如何组态变量值的显示。

# 要求

- 已启动 "Excel Workbook Wizard" 并且已组态 Excel 工作簿。
- "添加/删除变量"(Add/delete tags) 对话框已打开。

#### 步骤

1. 在"添加变量"(Adding tags) 区域检查变量组的添加顺序。

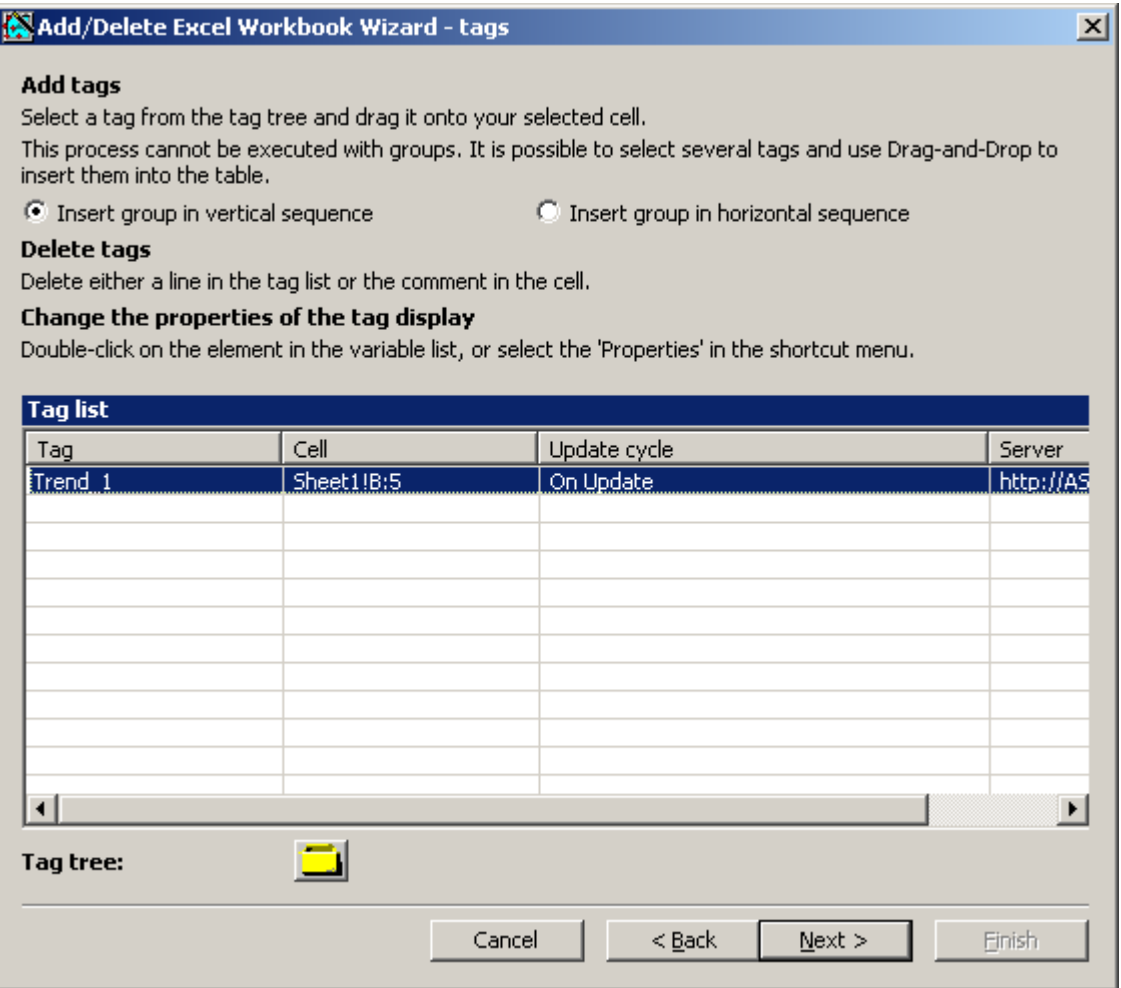

- 2. 单击 | お开变量选择对话框。
- 3. 选择所需的变量,然后通过拖动操作将变量移至 Excel 表中的某个字段内。
- 4. 关闭选择对话框。所选变量显示在变量列表中。

5. 在变量列表中选择变量,然后在快捷菜单中选择"服务器设置"(Server settings)。

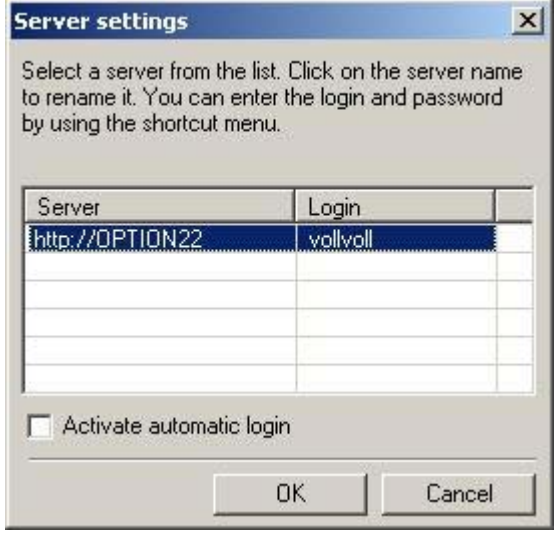

6. 在"服务器设置"(Server setting) 对话框中输入 WinCC 用户的名称和密码。 为了避免在线显示过程数据过程中额外的登录,请启用"激活自动登录"(Activate automatic login)。

单击"确定"(OK) 确认输入。

7. 在变量列表中选择变量,然后在快捷菜单中选择"属性"(Properties)。 将打开"变量属性"对话框。

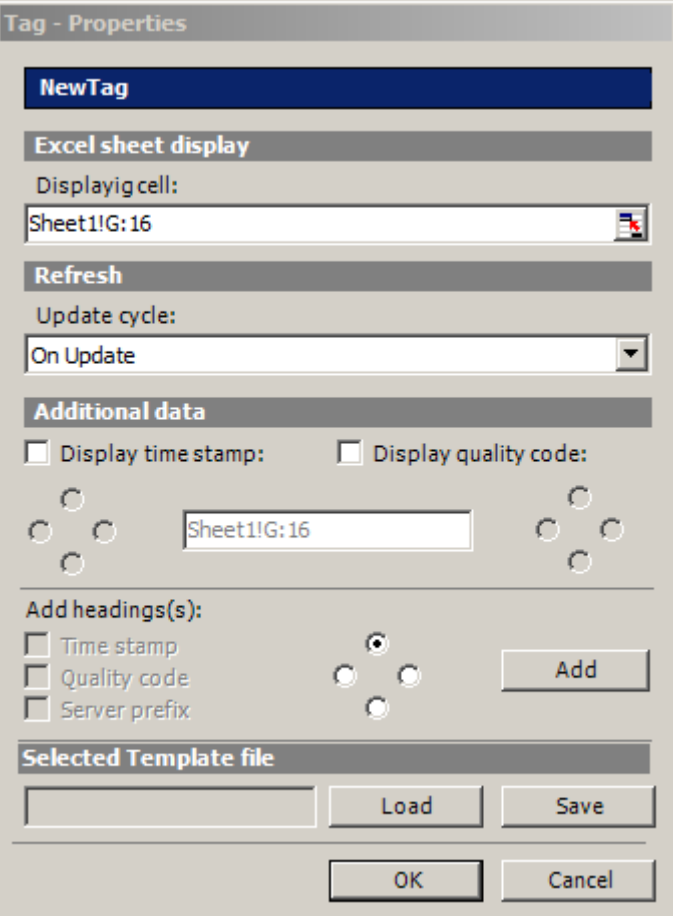

- 8. 设置表格中显示的属性。例如,更新周期或时间戳与质量代码的显示。
- 9. 指定标题设置。
- 10.可以保存对属性的设置。然后,可加载设置,并且在退出 Excel 并再次打开时使用它们。单击 "保存"(Save) 将设置保存为"xml"文件。
- 11.单击"确定"(OK) 确认输入。如有必要,针对其它在线变量重复上述步骤。可以继续使用属性 的设置。也可以在变量列表中进行变量的多项选择。
- 12.单击"下一步"(Next) 显示归档变量和报警。 更多相关信息,请参见"[组态归档变量的显示](#page-319-0) (页 [320\)](#page-319-0)"和"[组态报警的显示](#page-323-0) (页 [324\)](#page-323-0)"。

#### 结果

在 Excel 工作簿中组态了变量值的显示。保存属性后,可以随时使用该设置。

在 Excel 工作簿中, 每个表格字段都有缩写和注释。

变量值中的缩写"OV"代表在线变量。在注释中,所显示值的源以"WDWO<编号><变量名>" 格式显示。

#### 说明

#### 再次运行 **Excel Workbook Wizard**

以下情况下需要再次运行 Excel Workbook Wizard :

- 删除或移动包含组态数据的单元格之后。
- 在 Excel 工作簿中删除或插入新行或新列之后。

将检查并自动修改组态数据。单击"下一步"(Next) 确认显示的数据。保存工作簿并关闭 Excel。

## 不支持进行本地计算机更新的变量

在多工作站项目中,可以在变量管理中激活内部变量的"计算机本地更新"(Computer-local update) 选项。这种情况下, 变量的任何更改都只对本地计算机产生影响。Excel Workbooks 不支持此功能。

参见

发布 Excel [工作簿](#page-328-0) (页 [329](#page-328-0))

## 组态归档变量的显示

简介

本章将介绍如何组态归档变量的显示。

要求

- 已启动 "Excel Workbook Wizard" 并且已组态 Excel 工作簿。
- "添加/删除归档变量"(Add/delete archive tags) 对话框已打开。

#### 步骤

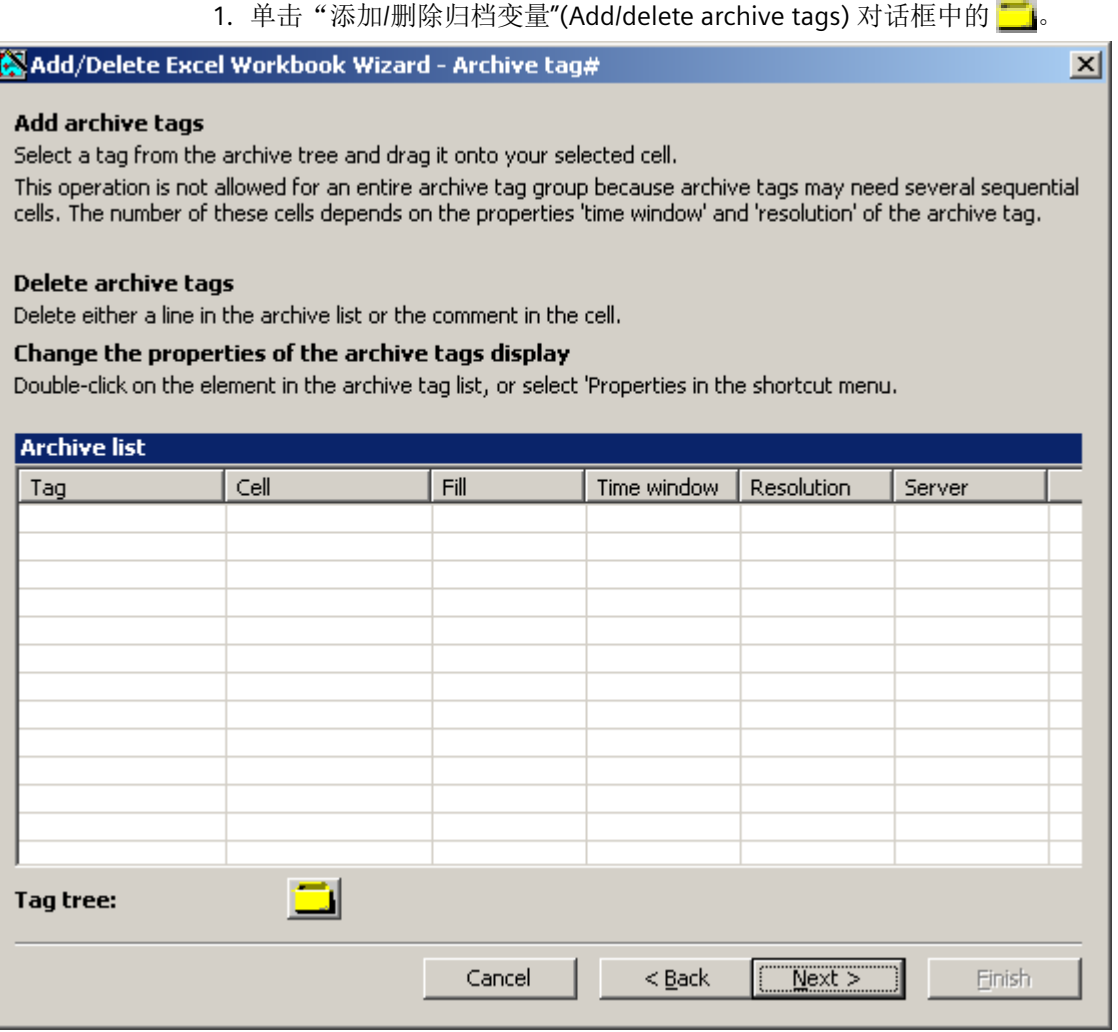

- 2. 打开变量选择对话框。 选择所需要的归档变量。 通过拖动操作将所选变量拖动到 Excel 表格中的某个单元格。
- 3. 关闭选择对话框。 所选变量显示在变量列表中。

4. 在变量列表中选择归档变量,然后在快捷菜单中选择"属性"(Properties)。 将打开"归档变量属性"(Archive tag properties) 对话框。

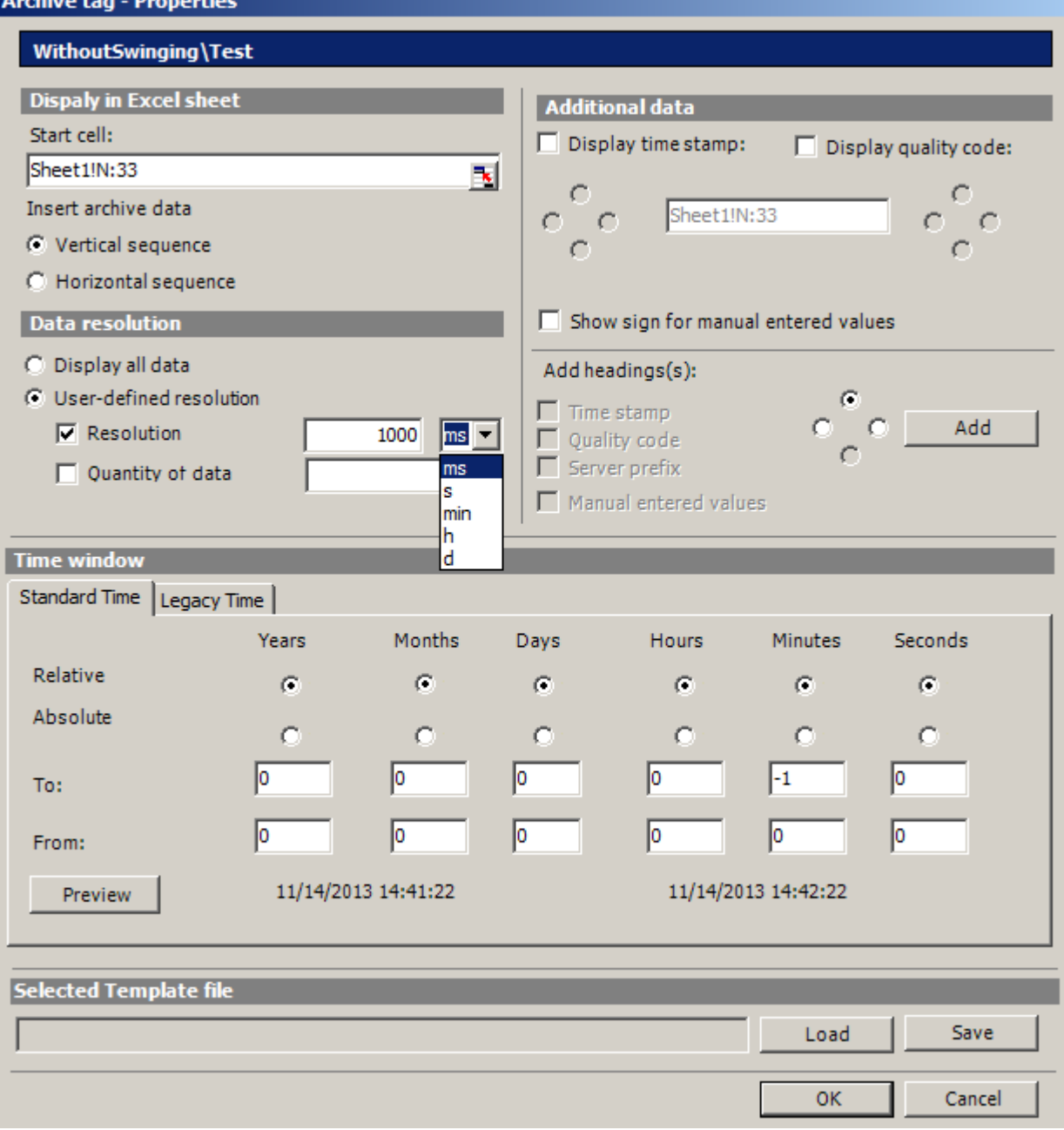

5. 指定插入顺序和标题设置。

6. 指定要显示的数据数量。 在用户定义的分辨率中,指定一个整数和时间单位或指定数据数量。

#### 说明

如果在自定义数据分辨率中使用"分辨率"(Resolution) 和"数据数量"(Quantity of data) 的组合,则有可能无法正确的确定所提取的数据数量。 某些情况下,这会导致显示的值 和组态的数据数量之间不一致。

如果使用"自定义的分辨率"(User-defined resolution) 中的"数据数量"(Quantity of data) 选项,则在输入框中输入一个偶数。偶数可确保趋势真实显示。

- 7. 在"时间窗"(Time window) 框中, 指定用于显示归档变量的时间窗:
- "标准时间"(Standard time) 变量的时间设置基于标准时间:
	- 相对时间段的设置是指从当前时间开始的一个时间段。 可以在"从"(From) 行和"到" (To) 行中输入过去时段的正负值。 例如, 假设时间为 12:00 (中午)。 要显示最近十分 钟的值。 激活 "相对"(Relative) 行中的所有时间选项。 在 "分钟"(Minutes) 列的 "从" (From) 行中输入值"-10"。
	- 对于绝对时间段的设置, 在"从"(From) 行和"至"(To) 行以及相应列中输入相应的时 间参数。

单击"预览"(Preview) 按钮来检查时间范围设置。

- 可以自定义时间窗或设置固定间隔, 例如, "过去时间"(Leqacy time) 选项卡中的"上周" (last week)。 如果要自定义时间窗,可以进行以下设置:
	- 相对时间窗: 指定起始点和持续时间。 可以指定的持续时间范围从一分钟至数天。
	- 绝对时间窗: 指定时间窗的开始和结束时间。
- 1. 如果选择"显示手动输入的值"(Display manually entered values) 选项,将会显示一个附加 列。 如果归档值是在运行期间手动输入的,则显示字母"m"。
- 2. 可以保存对属性的设置。然后,可加载设置,并且在退出 Excel 并再次打开时使用它们。单击 "保存"(Save) 将设置保存为"xml"文件。
- 3. 单击"确定"(OK) 确认输入。 如有必要,针对其它归档变量重复上述步骤。 可以继续使用属性的设置。 也可以在变量列表 中进行变量的多项选择。
- 4. 单击"下一步"(Next) 显示报警。 有关详细信息, 请参见"[组态报警的显示](#page-323-0) (页 [324\)](#page-323-0)"。

#### 结果

在 Excel 工作簿中组态了归档变量值的显示。 保存属性后,可以随时使用该设置。

在 Excel 工作簿中, 每个表格字段都有缩写和注释。

变量值中的缩写"AV"代表归档变量。 在注释中, 所显示值的源以"WDWA <编号> <变量名>" 格式显示。

#### 说明

#### 再次运行 **Excel Workbook Wizard**

以下情况下需要再次运行 Excel Workbook Wizard :

- 删除或移动包含组态数据的单元格之后
- 在 Excel 工作簿中删除或插入新行或新列之后

将检查并自动修改组态数据。 单击"下一步"(Next) 确认显示的数据。保存工作簿并关闭 Excel。

## 参见

发布 Excel [工作簿](#page-328-0) (页 [329](#page-328-0))

## 组态报警的显示

简介

本章将介绍如何组态报警的显示。

## 要求

- 已启动 "Excel Workbook Wizard" 并且已组态 Excel 工作簿。
- "添加/删除报警"(Add/delete alarms) 对话框已打开。

## 步骤

1. 在"添加/删除报警"(Add/delete alarms) 对话框中组态报警。

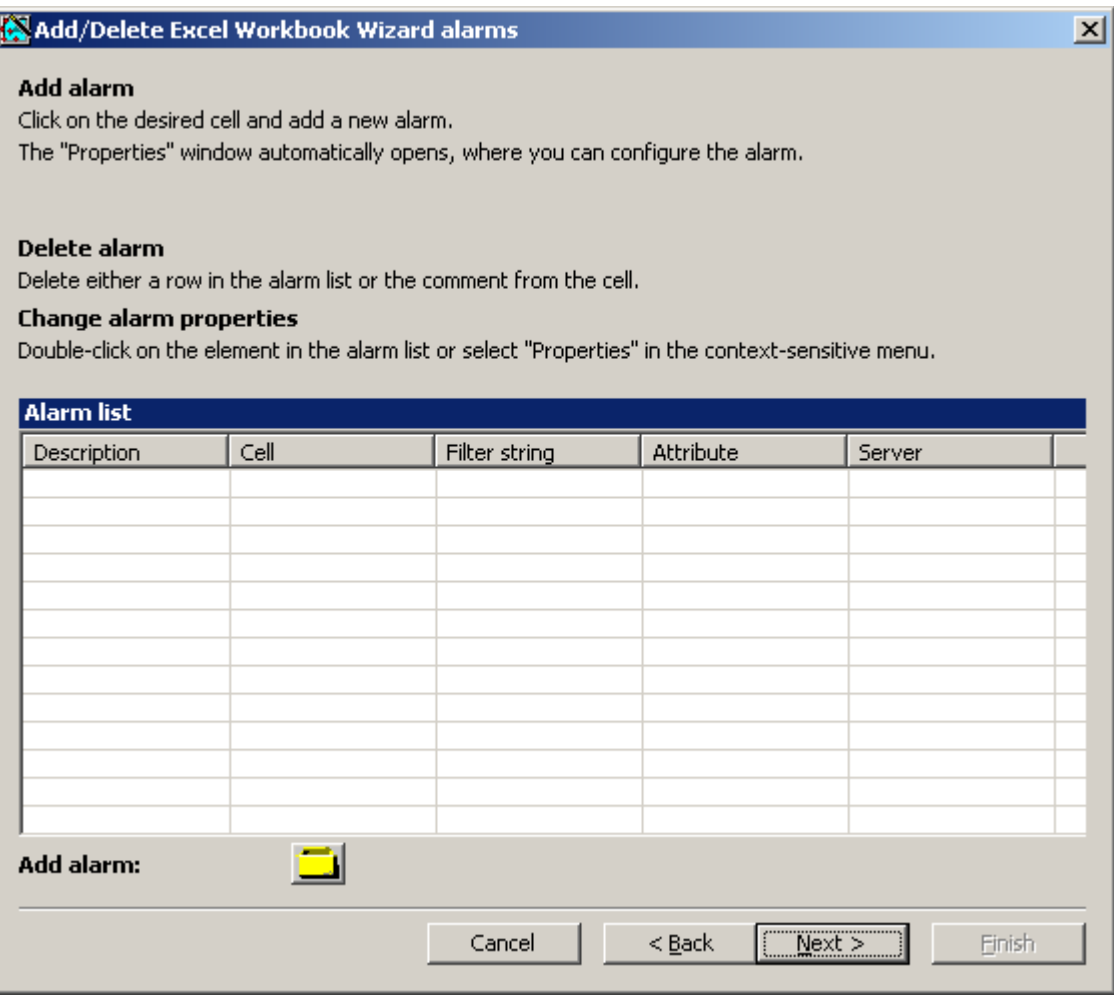

2. 在 Excel 表格中选择所需的单元格。

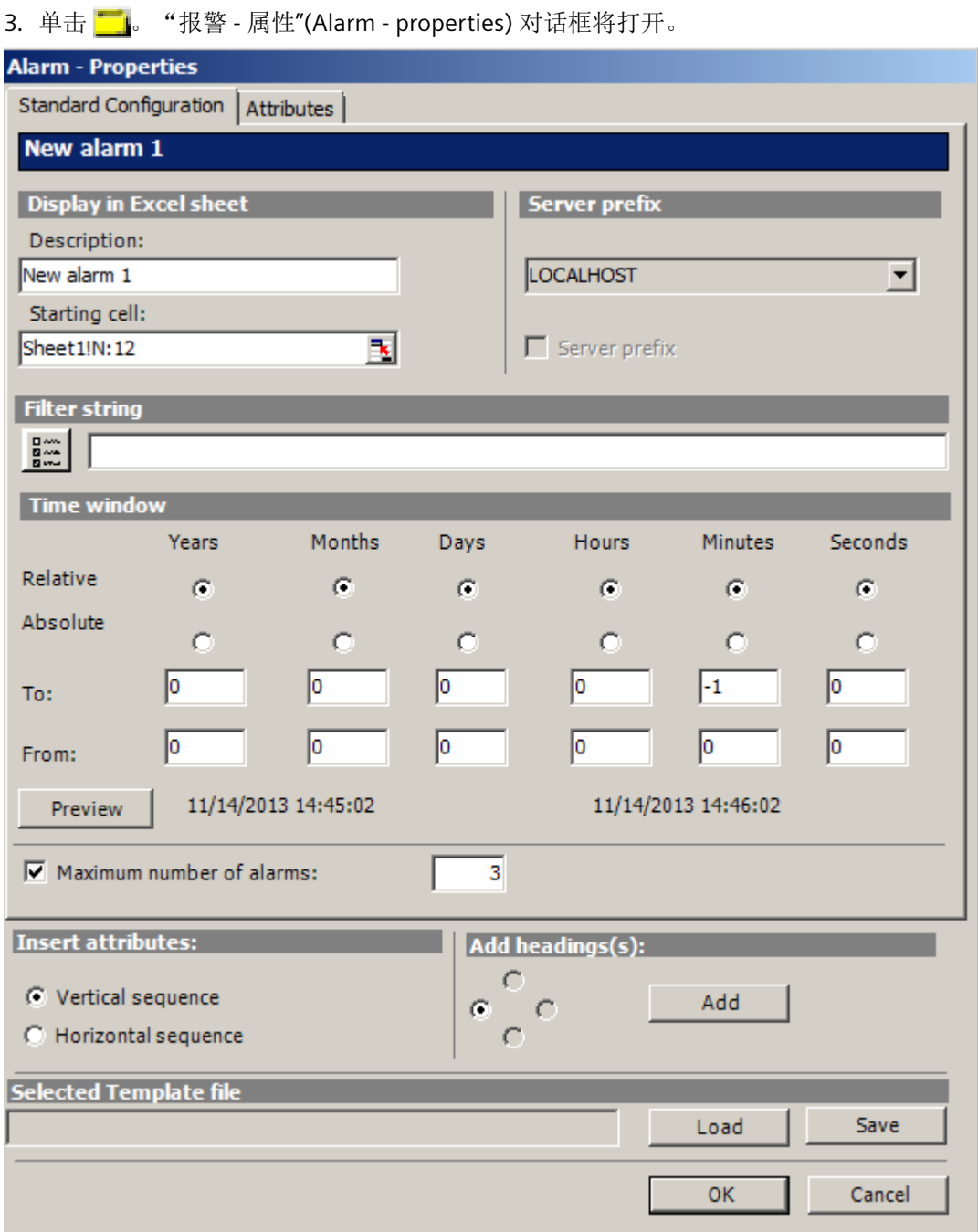

- 4. 在"标准组态"(Standard configuration) 选项卡上,定义 Excel 表中报警的显示选项。
- 5. 根据需要在"过滤字符串"(Filter string) 框中输入过滤条件,或使用选择对话框定义过滤器, 例如要显示特定报警。如果过滤器包含日期或时间,则"时间窗"(Time window) 框禁用。
- 6. 在"时间窗"(Time window) 框中,指定用于显示报警的时间窗:
	- 相对时间段的设置是指从当前时间开始的一个时间段。可以在"从"(From) 行和"到" (To) 行中输入过去时段的正负值。例如,时间为 12:00 整。要显示最近十分钟的报警。 激活"相对"(Relative) 行中的所有时间选项。在"分钟"(Minutes) 列的"从"(From) 行 中输入值"-10"。
	- 对于绝对时间段的设置, 在"从"(From) 行和"至"(To) 行以及相应列中输入相应的时 间参数。

单击"预览"(Preview) 按钮来检查时间范围设置。

7. 使用"最大报警数"选项限制显示的最新报警数。最多可以显示 1,000 条消息。

8. 在"属性"(Attributes) 选项卡上, 选择要显示的报警属性。 更多详细信息,请参见"[报警属性](#page-452-0) (页 [453\)](#page-452-0)"。

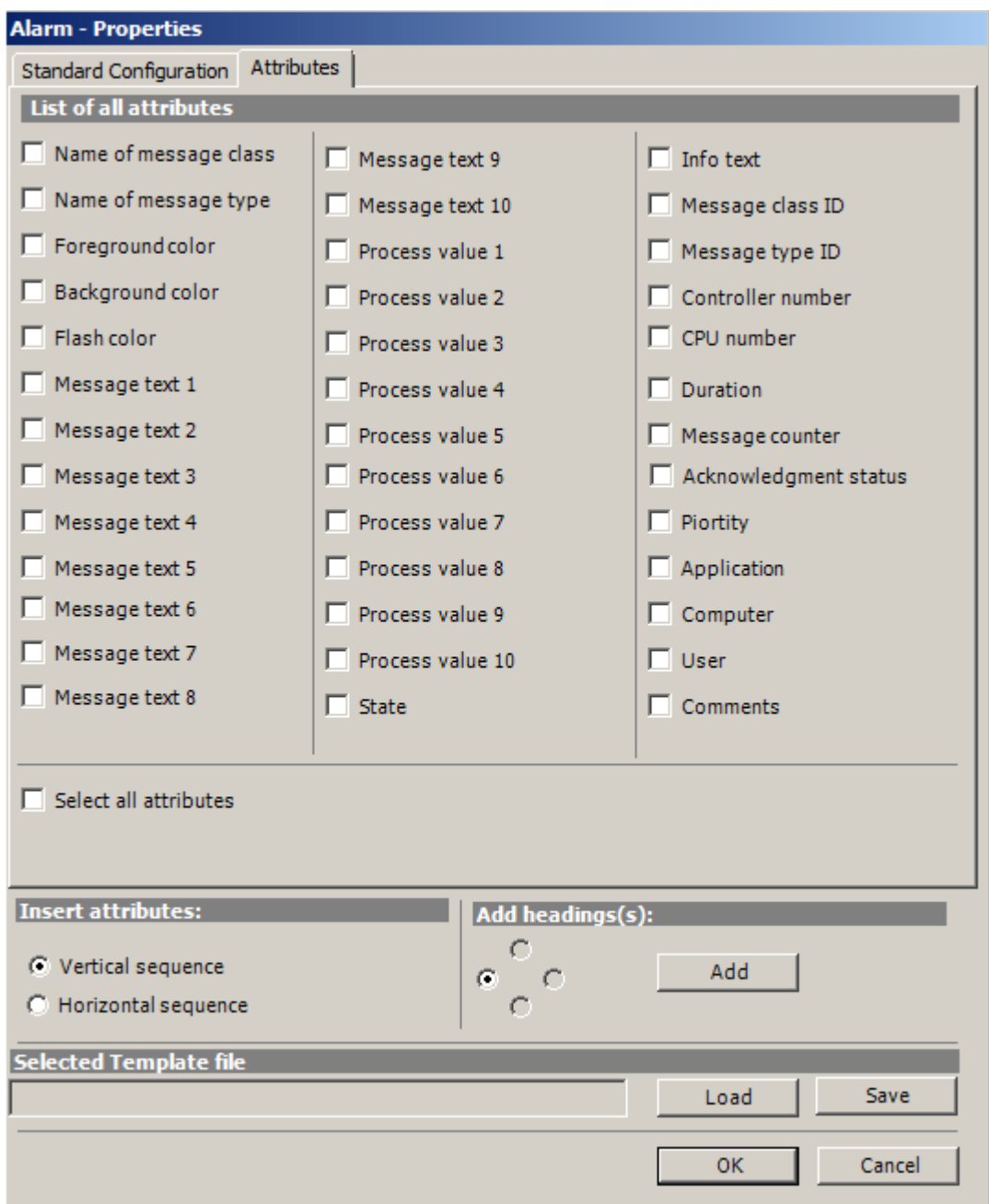

9. 指定属性插入顺序和标题的设置。

- 10.可以保存对属性的设置。然后,可加载设置,并且在退出 Excel 并再次打开时使用它们。单击 "保存"(Save) 将设置保存为"xml"文件。
- 11.单击"确定"(OK) 确认输入。

如有必要,针对其它报警重复上述步骤。可以继续使用属性的设置。也可以在"报警列表" 中进行报警的多项选择。

12.单击"下一步"(Next)。将打开"描述"(Description) 对话框。

13.如需要,可输入注释。在选择供 DataMonitor 服务器下载的文件时,将显示此注释。

## 结果

在 Excel 工作簿中组态了报警的显示。保存属性后,可以随时使用该设置。

在 Excel 工作簿中, 每个表格字段都有缩写和注释。

报警的缩写为"AL"。在注释中, 所显示报警的源以"WDWL <编号> <字段名> "格式显示。

#### 说明

#### 再次运行 **Excel Workbook Wizard**

以下情况下需要再次运行 Excel Workbook Wizard :

- 删除或移动包含组态数据的单元格之后
- 在 Excel 工作簿中删除或插入新行或新列之后

将检查并自动修改组态数据。单击"下一步"(Next) 确认显示的数据。保存工作簿并关闭 Excel。

## 参见

发布 Excel [工作簿](#page-328-0) (页 [329\)](#page-328-0)

## 发布 **Excel** 工作簿

## 简介

您可以将组态的 Excel 工作簿提供给 DataMonitor 客户端供其使用。 可将工作簿发布为 Intranet/Internet 的报表工具或用作 "Reports" 的模板。

## 先决条件

- 已在计算机上安装 DataMonitor 服务器。
- 已组态变量值、归档值和报警的显示。
- 已在 "Excel Workbook Wizard" 中打开"描述"(Description) 对话框。

## 步骤

1. 使工作簿在"描述"(Description) 对话框中可用。

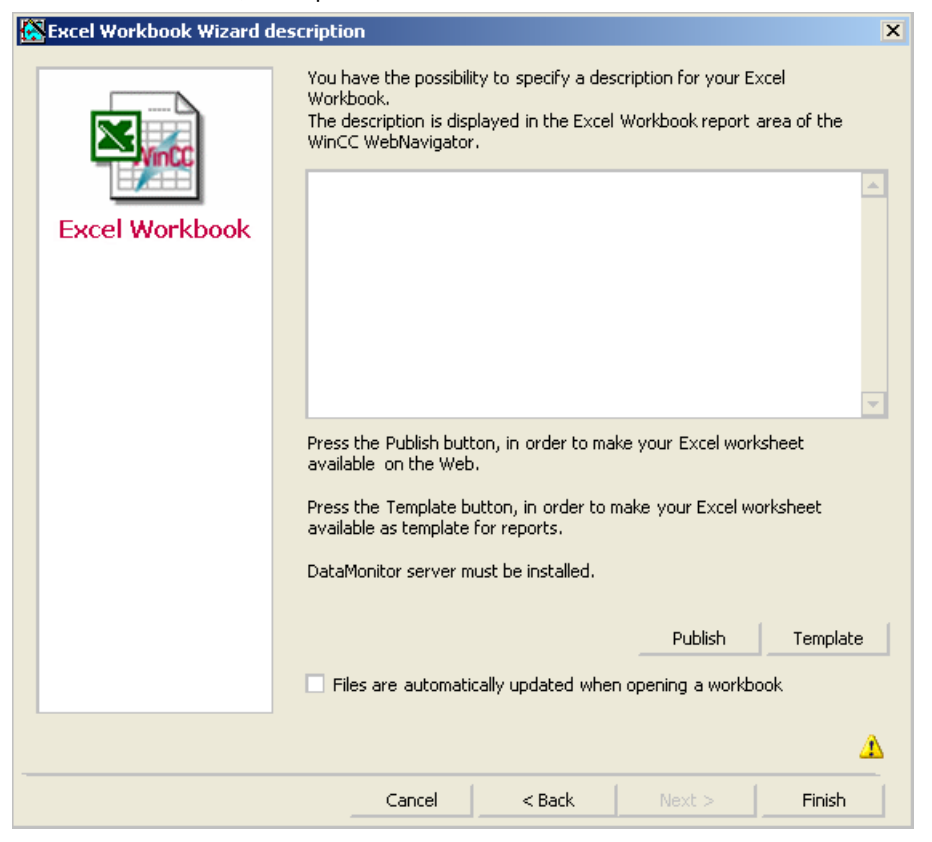

- 2. 如果单击 "Publish", Excel 工作簿将在 DataMonitor 客户端上 "Reports" 的"报表工具"(Report tools) 下变得可用。 如果单击"模板"(Template),Excel 工作簿可用作 DataMonitor 客户端上 "Reports" 的 "Excel Workbooks" 下的模板。
- 3. 退出 Excel Workbook-Wizard。
- 4. 保存工作簿并关闭 Excel。

# 其它方法

在 DataMonitor 客户端上上传 Excel 工作簿。更多相关信息,请参见"将 Excel [工作簿用作](#page-455-0) [模板](#page-455-0) (页 [456](#page-455-0))"和"将 Excel [工作簿用作报表工具](#page-456-0) (页 [457\)](#page-456-0)"。

## <span id="page-450-0"></span>结果

Excel 工作簿在 DataMonitor 客户端上可用:

- 工作簿在"报表工具"(Report tools) 选项卡上可用。 在运行系统中可使用工作簿显示过 程数据。有关详细信息,请参见"在 Excel 工作簿中显示过程数据 (页 451)"。
- 可以使用工作簿作为模板来创建时间控制或事件控制的报表。有关详细信息,请参见["使](#page-460-0) 用 Excel [工作簿创建报表](#page-460-0) (页 [461](#page-460-0))"。

# 参见

[组态变量值的显示](#page-315-0) (页 [316](#page-315-0)) [组态归档变量的显示](#page-319-0) (页 [320\)](#page-319-0) [组态报警的显示](#page-323-0) (页 [324\)](#page-323-0)

## **3.2.6.2** 在 **Excel** 工作簿中显示过程值

## 简介

您可以在可用的 Excel 工作簿中显示过程值或归档值和报警。 可以编辑并保存工作簿。

## 要求

- Excel 工作簿用作报表工具。
- MS Excel 在 Excel 工作簿中在线显示。
- 已安装 DataMonitor 服务器。
- WinCC 项目已运行。
- DataMonitor 的起始页已打开。
- 已在 WinCC 中创建了用户。

#### 步骤

- 1. 在起始页上单击 "Reports"。
- 2. 单击"报表工具"(Report tools)。 会显示已在 Excel Workbook Wizard 中发布的 Excel 工作簿或用作报表工具的 Excel 工作簿。

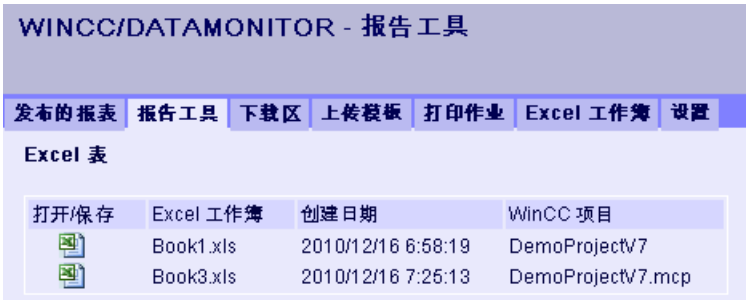

- 3. 选择一个工作簿。
- 4. 双击 Excel 工作簿的图标。
- 5. 在随后出现的对话框中,单击"打开"(Open)。 工作簿随即打开。
- 6. 在"DataMonitor"菜单中选择"Excel 工作簿"(Excel Workbook)。
- 7. 其过程数据在工作簿中组态的服务器的名称显示在"WinCC 服务器"(WinCC server) 字段中。 "WinCC 服务器"(WinCC Server) 字段可包括以下信息:
	- 通过域访问: 列出服务器名称和域以供网络域外部访问。
	- DataMonitor 起始页为默认网页: "WinCC 服务器"(WinCC Server) 字段仅包含服务器 名称。
	- DataMonitor 起始页为虚拟文件夹: 显示服务器名称和虚拟文件夹的名称,例如 "/ webnavigator"。
- 8. 如果 Excel 工作表中的变量来自多个服务器,请激活"所有服务器"(all servers)。 所有服务器 的变量值在在线显示中都会更新。

#### 说明

要与所有服务器建立连接,请在建立连接之前先通过"连接"(Connect) 激活"所有服务器" (all servers)。

9. 通过"连接"按钮激活与 WinCC 项目的连接。 成功连接后, 将打开登录对话框。 键入用户名和关联密码。 如果为多个服务器,则各个服务器的登录对话框会一个接一个地打开。 如果未建立连接,则会显示相应的报警。 单击对话框将显示与所出现错误有关的更多信息。

#### 说明

只要建立到服务器的连接的登录对话框仍处于打开状态,就不得关闭 "Excel Workbook" 对 话框。

<span id="page-452-0"></span>10.连接状态将显示在该对话框中。

单击"读取变量"(Read tags)、"读取归档变量"(Read archive tags) 和"读取报警"(Read alarms) 按钮可更新相应值或显示。

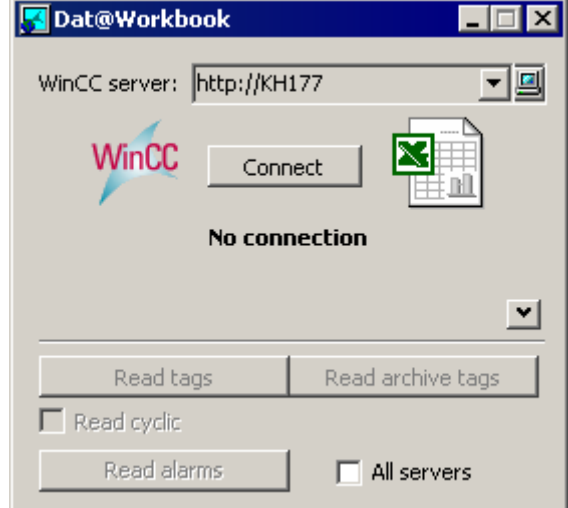

11. 激活"循环读取"(Read cyclically) 复选框以循环更新变量值。

12.完成 Excel 中的计算后,关闭 "Excel Workbook" 对话框。

13. 使用"另存为"(Save as) 菜单命令在工作簿中保存结果。

14.关闭 Excel。

## 结果

过程数据显示在 Excel 工作簿中,可进一步进行处理。

如果在显示 Excel 工作簿时发生错误或无法与 WinCC 服务器建立连接,日志条目将显示在工 作簿中。 这些条目包含日期、受影响的变量或报警、服务器以及错误消息。

#### 参见

管理 [DataMonitor](#page-370-0) 的用户 (页 [371](#page-370-0))

#### **3.2.6.3** 报警属性

#### 简介

当 "Excel Workbook"中显示报警时,您可以在 "Excel Workbook Wizard"的表格中选择要显 示的属性。

# 概述

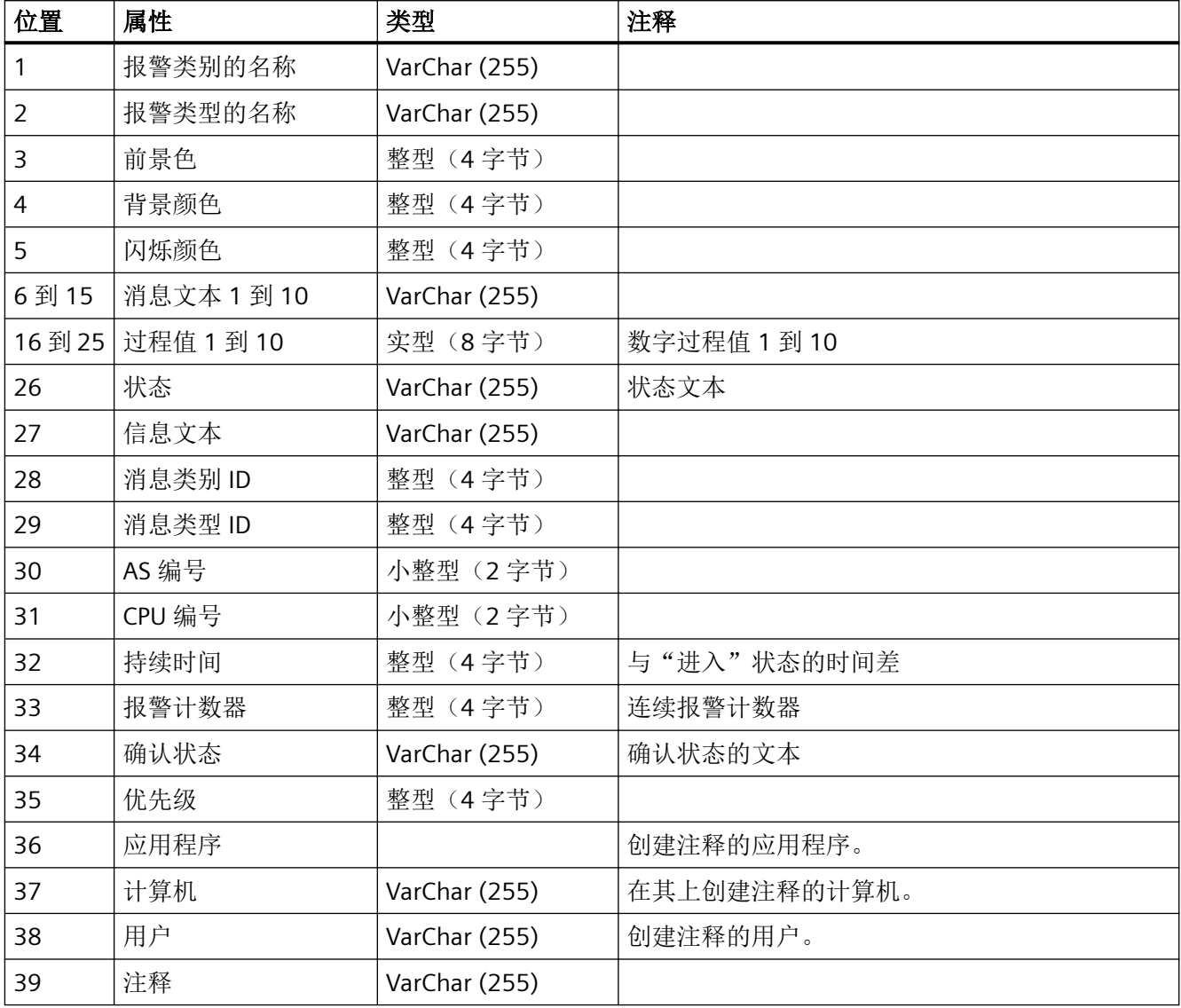

## **3.2.6.4 Excel** 工作簿的 **VBA** 函数

#### **Excel** 工作簿的 **VBA** 函数

如果使用"Application.COMAddIns.Item("ExcelWorkbook.Connect").Object"生成 Excel 工作 簿对象的实例,则可在 Excel 工作簿中使用以下函数:

- ShowDialog(0): 按正常尺寸打开"Excel 工作簿"对话框。
- ShowDialog(1): 按最小化尺寸打开"Excel 工作簿"对话框。
- ShowDialog(2): 在隐藏状态下打开"Excel 工作簿"对话框。
- CloseDialog: 关闭"Excel 工作簿"对话框。
- GetServerID(服务器名称): 获取具有指定名称的 WinCC 服务器的 ID, 例如: "http://Local PC"。
- Connect(服务器 ID): 将指定的 WinCC 服务器连接到 Excel 工作簿。可使用"GetServerID(服务器名称)"函数获取 "服务器 ID"。 建立连接前,必须打开"Excel 工作簿"对话框。
- ConnectAll: 将所有 WinCC 服务器连接到 Excel 工作簿。建立连接前, 必须打开"Excel 工作簿"对话框。
- Disconnect(服务器 ID): 断开 Excel 工作簿与指定 WinCC 服务器的连接。
- DisconnectAll: 断开 Excel 工作簿与所有 WinCC 服务器的连接。
- ReadTags(服务器 ID): 从具有"服务器 ID"的 WinCC 服务器读取变量。 必须先建立连接,才能读取变量。
- ReadArchives(服务器 ID): 从具有"服务器 ID"的 WinCC 服务器读取归档。 必须先建立连接,才能读取归档。
- ReadAlarms(服务器 ID): 从具有"服务器 ID"的 WinCC 服务器读取报警。 必须先建立连接,才能读取报警。

<span id="page-455-0"></span>一旦建立或关闭连接,"ExcelWorkbook.Connect"对象就会输出"ServerConnected(服务器 ID)"事件或"ServerDisconnected(服务器 ID)"事件。可通过某种方法(例如,使用 "WithEvents"(VB 标准))集成这些事件。

## **3.2.7** 使用报表

## **3.2.7.1** 使 **Excel** 工作簿用作模板

# 简介

可使 Excel 工作簿用作创建 "Reports" 的模板。对此,可采用以下方法之一:

- 使用"模板"(Template) 按钮通过 "Excel Workbook Wizard" 在 WinCC 服务器上发布 Excel 工作簿。
- 将尚未发布的 Excel 工作簿上传到 DataMonitor 客户端。

此页面描述了如何使模板在 DataMonitor 客户端上可用。

# 先决条件

- 已创建 Excel 工作簿。
- Excel 工作簿的文件大小小于 4 MB。
- DataMonitor 的起始页面打开。

#### <span id="page-456-0"></span>步骤

- 1. 在起始页上单击 "Reports"。
- 2. 单击"上传模板"(Upload templates) 选项卡。

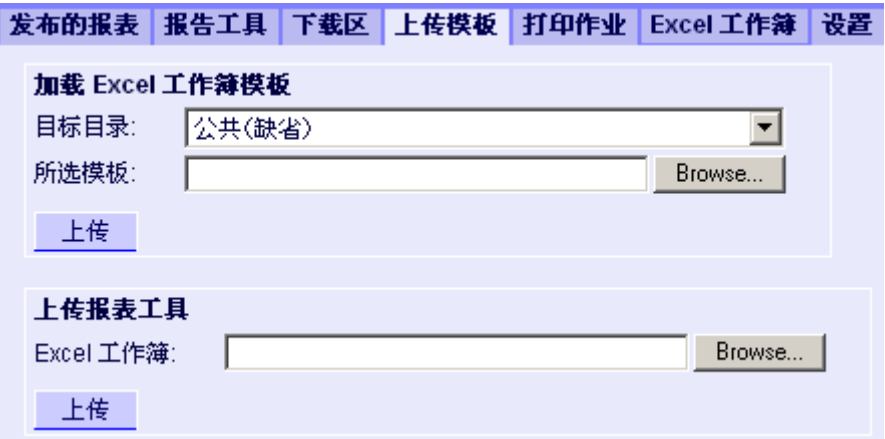

- 3. 在"目标目录"域中,选择将在其中存储报表的目录。 只能选择已登录用户对其具有"创建"访问权限的目录。
- 4. 单击"所选模板"(Selected template) 对应的"查找"(Find)。浏览到所需的 Excel 工作簿。
- 5. 单击"上传"(Upload) 按钮。

## 结果

可以使用工作簿作为模板来创建时间控制或事件控制的报表。

## 参见

[分配访问权限](#page-393-0) (页 [394](#page-393-0))

使用 [Excel Workbook](#page-460-0) 显示报表 (页 [461](#page-460-0))

组态 Excel [工作簿](#page-311-0) (页 [312\)](#page-311-0)

#### **3.2.7.2** 使 **Excel** 工作薄成为报表工具

#### 简介

可使 Excel 工作簿主要用作 "Reports" 中的报表工具。对此,可采用以下方法之一:

- 使用"发布"(Publish) 按钮通过 "Excel Workbook Wizard" 在 WinCC 服务器上发布 Excel 工 作簿。
- 将尚未发布的 Excel 工作簿上传到 DataMonitor 客户端。

下面描述了如何使尚未发布的 Excel 工作簿在 DataMonitor 客户端上变得可用。

# 先决条件

- 已创建 Excel 工作簿。
- Excel 工作簿的文件大小小于 4 MB。
- DataMonitor 的起始页面打开。

# 步骤

- 1. 在起始页上单击 "Reports"。
- 2. 单击"上传模板"(Upload templates) 选项卡。

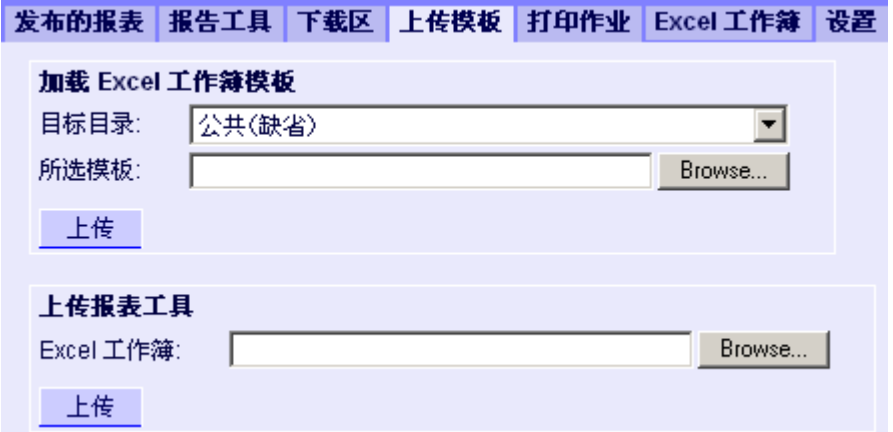

- 3. 单击"上传 Excel 工作簿的模板"(Uploading templates for Excel workbooks) 对应的"查找" (Find)。浏览到所需的 Excel 工作簿。
- 4. 单击"上传"(Upload) 按钮。

# 结果

工作簿在"报表工具"(Report tools) 选项卡上可用。在运行系统中可使用工作簿显示过程数 据。

# 参见

在 Excel [工作簿中显示过程值](#page-450-0) (页 [451\)](#page-450-0)

#### **3.2.7.3** 对报表进行设置

## 简介

使用 DataMonitor 的 "Reports" 功能需要不同的设置。

#### 要求

- PDF 阅读器已安装。
- 已在 DataMonitor 服务器上激活 WinCC 项目。
- 在计算机属性中的 WinCC 项目中已激活"报表运行系统"(Report Runtime) 选项。
- DataMonitor 的起始页已打开。

#### 步骤

- 1. 在起始页上单击 "Reports"。
- 2. 单击"设置"(Settings) 选项卡。 将显示"设置"页面。

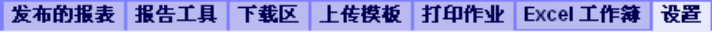

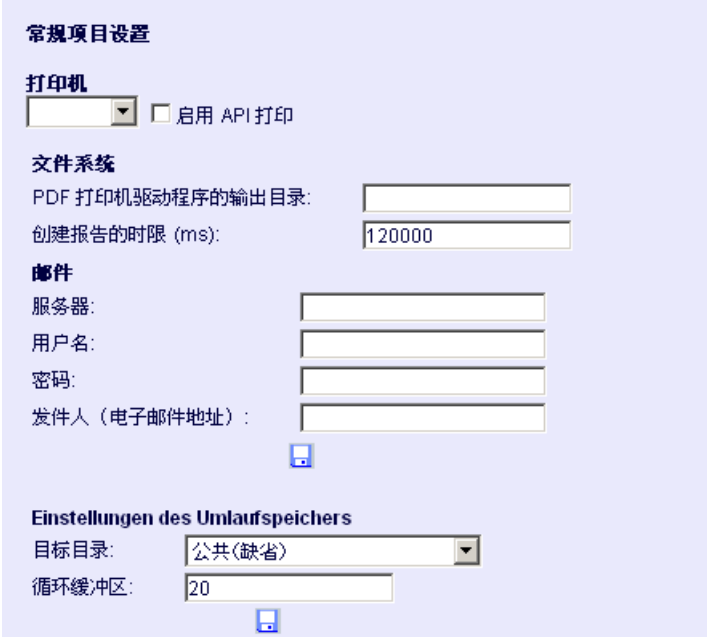

- 3. 选中"常规项目设置"区域的条目。 现在,可选择 Web 服务器的打印机。 只能在文件中打印。
- 4. 为了能够输出到 PDF 文件, 请激活"激活 API 打印"(Activate API print) 选项。

- 5. 在"邮件"区域输入用于发送邮件的数据:
	- 服务器: 发送邮件服务器 (SMTP)
	- 用户名: 发件人姓名
	- 密码
	- 发送器: 用于发送电子邮件的电子邮件帐户
- 6. 单击"常规项目设置"区域的磁盘图标可保存设置。
- 7. 在"循环缓冲区的设置"(Settings of the circular buffer) 区域中,可以定义存储在所选目标目 录中的已创建报表的数量。该框的预分配值为20。如果相同类型的报表达到最大数量,将应用 "先进先出"原则。 例如,如果创建 21 个"报警表格"类型的报表,则最先创建的报表将 被移除。
- 8. 单击此区域的磁盘图标可保存设置。

## 结果

"Reports" 的设置已完成。

# 产品支持 **-** 示例

在 Internet 上, "产品支持"下的常见问题"51334611"提供了详细示例:

• http://support.automation.siemens.com/WW/view/en/51334611 ([http://](http://support.automation.siemens.com/WW/view/de/51334611) [support.automation.siemens.com/WW/view/de/51334611](http://support.automation.siemens.com/WW/view/de/51334611))

## 参见

通过电子邮件发送 WinCC/DataMonitor 报告 [\(http://support.automation.siemens.com/WW/](http://support.automation.siemens.com/WW/view/de/51334611) [view/de/51334611](http://support.automation.siemens.com/WW/view/de/51334611))

# <span id="page-460-0"></span>**3.2.7.4** 使用 **Excel Workbook** 显示报表

## 简介

使用 "Reports" 可通过 Excel 工作簿或打印作业(PDF 格式)创建报表。下面介绍了通过 Excel 工作簿创建报表的过程。

## 说明

## 事件控制的 **"Excel Workbooks"** 的相关信息

只有变量更改所花费的时间超过一分钟,才能创建事件控制的报表。 请注意,长时间频繁创建一个或多个事件控制的报表会占用大量内存并且会耗尽宝贵的资源。 例如,用于触发事件控制的报表的变量出现频繁信号更改时,会发生这种情况。

# 先决条件

- 已在 DataMonitor 服务器上激活 WinCC 项目。
- 在计算机属性中的 WinCC 项目中已激活"报表运行系统"(Report Runtime) 选项。
- 已经发布模板或已经将要使用的 Excel 工作簿用作模板。
- DataMonitor 的起始页面打开。

#### 步骤

- 1. 在起始页上单击 "Reports"。
- 2. 单击 "Excel Workbooks" 选项卡。 将显示 "Excel Workbooks" 页面。 "时间控制的 Excel 工作簿的列表"(List of time-controlled Excel workbooks) 和"事件控制的 Excel 工作簿的列表"(List of event-controlled Excel workbooks) 前的图标将被禁用。这两个图 标表示当前没有组态的报表。

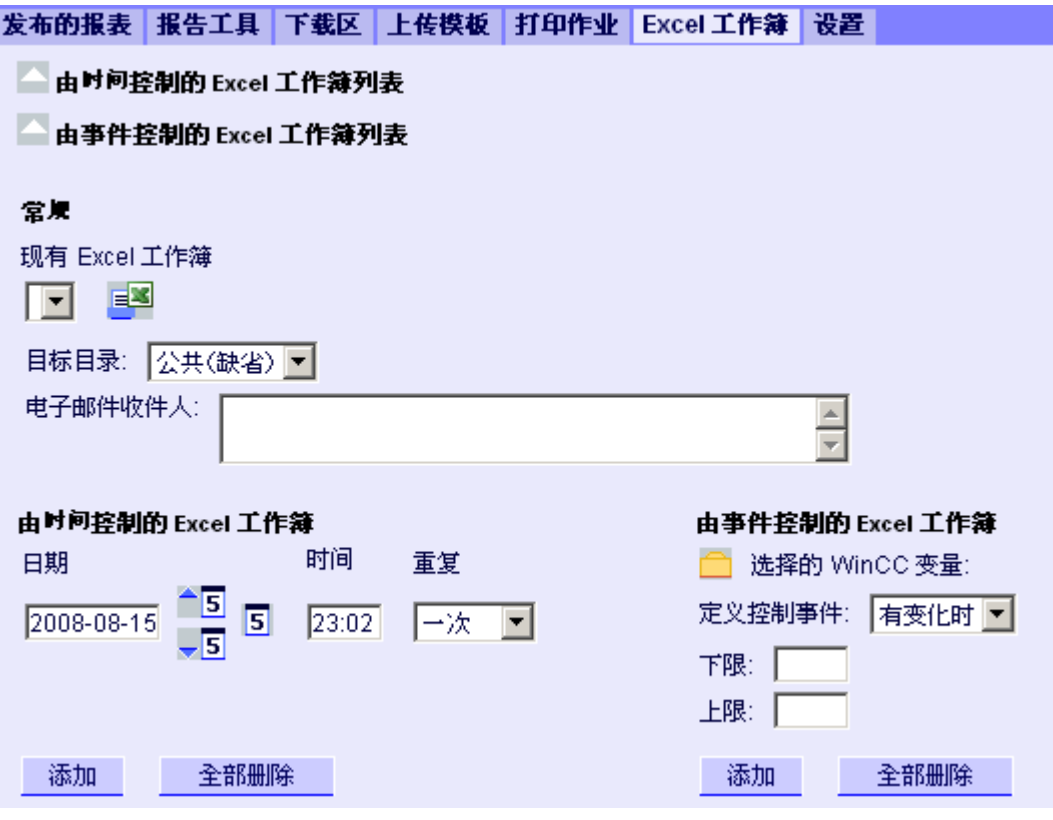

- 3. 在"可用的 Excel 工作簿"(Available Excel workbooks) 下选择一个可用的 Excel 工作簿。
- 4. 选择要存储报表的目标目录。 只能选择已登录用户对其具有"创建"访问权限的目录。
- 5. 如果要以电子邮件形式发送报表,请在"电子邮件收件人"(E-mail recipient) 字段中输入电子 邮件地址。像使用任何标准电子邮件程序一样,您可以输入多个收件人。
- 6. 使用 三当立即创建报表。
- 7. 如果您不想立即创建报表,可通过下列步骤来组态时间控制或事件控制的报表创建。
- 8. 要组态时间控制的报表,可在"时间控制的 Excel 工作簿"(Time-controlled Excel workbooks) 区域中输入以下内容:
	- 日期:在相应字段中输入日期或使用日历输入日期。要打开日历,可单击"日历" (Calendar) 图标。
	- 时间:定义想要创建报表的时间。
	- 重复:定义重复频率,如"一次"或"每周"。

- 9. 单击"时间控制的 Excel 工作簿"(Time-controlled Excel workbooks) 区域中的"添加"(Add)。 报表会显示在"时间控制的 Excel 工作簿的列表"中。
- 10. 要组态事件控制的报表, 在"事件控制的 Excel 工作簿"(Event-controlled Excel workbooks) 区 域输入以下内容:
	- 所选 WinCC 变量: 单击 司。在选择对话框中选择所需的变量。 使用过滤器限制显示的变量数。
	- 定义事件控制: 设置触发事件,例如,变量值更改时。 如果已为事件控制选择"下限"、"上限"或"上下限",则输入相应的限值。
- 11.单击"事件控制的 Excel 工作簿"(Event-controlled Excel workbooks) 区域中的"添加"(Add)。 报表会显示在"事件控制的 Excel 工作簿的列表"中。

#### 结果

时间控制或事件控制的报表组态为 "Excel Workbook"。

组态的报表显示在 "Excel Workbooks" 列表中。您可以在列表中编辑或删除报表。

报表创建之后,即可在系统运行时,在 "Published Reports" 选项卡上的所选目录中使用。

#### 参见

使 Excel [工作簿用作模板](#page-455-0) (页 [456](#page-455-0))

发布 Excel [工作簿](#page-328-0) (页 [329\)](#page-328-0)

## **3.2.7.5** 使用打印作业创建报表

## 简介

使用"Reports" 可通过 Excel 工作簿或打印作业(PDF 格式)创建报表。下面介绍了通过打印 作业(PDF格式)创建报表的过程。

#### 说明

#### 使用 **Acrobat Reader** 打开亚洲语言 **PDF** 文件

要打开使用"Reports"创建的亚洲语言 PDF 文件,需要国家/地区特定版本的 Adobe Acrobat Reader 或该阅读器的相应字体包。

四种亚洲语言中的每种语言都与一种字体永久相关。这意味着报表布局中的字体设置不会对 亚洲语言产生影响。

## 关于事件控制的打印作业的信息

只有变量更改所花费的时间超过一分钟,才能创建事件控制的打印作业。

请注意,长时间频繁创建一个或多个事件控制的打印作业会占用大量内存并且会耗尽宝贵的 资源。例如,用于触发事件控制的打印作业的变量出现频繁信号更改时,会发生这种情况。

# 要求

- PDF 阅读器已安装。
- 已在 DataMonitor 服务器上激活 WinCC 项目。
- 在计算机属性中的 WinCC 项目中已激活"报表运行系统"(Report Runtime) 选项。
- DataMonitor 的起始页已打开。

#### 步骤

- 1. 在起始页上单击 "Reports"。
- 2. 单击"打印作业"(Print iobs) 选项卡。 将显示"打印作业组态"(Print jobs configuration) 页面。 "时间控制的打印作业的列表"(List of time-controlled print jobs) 和"事件控制的打印作业的 列表"(List of event-controlled print jobs) 前的图标被禁用。这两个图标表示当前没有组态的 打印作业。

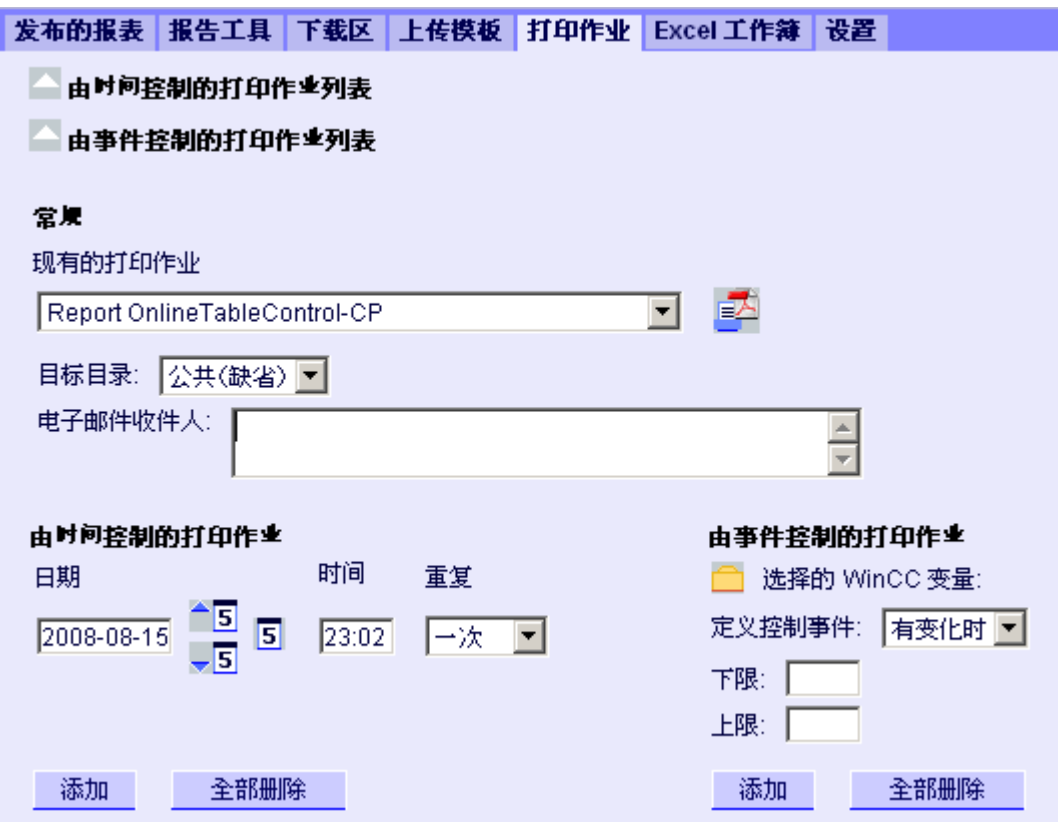

- 3. 在"可用的打印作业"(Available print jobs) 下选择所需的打印作业。
- 4. 选择要存储报表的目标目录。 只能选择已登录用户对其具有"创建"访问权限的目录。
- 5. 如果要以电子邮件形式发送报表,请在"电子邮件收件人"(E-mail recipient) 字段中输入电子 邮件地址。像使用任何标准电子邮件程序一样,您可以输入多个收件人。
- 6. 使用 立即创建报表。
- 7. 如果您不想立即创建报表,可通过下列步骤来组态时间控制或事件控制的报表创建。
- 8. 要组态时间控制的报表,在"时间控制的打印作业"(Time-controlled print jobs) 区域中输入以 下内容:
	- 日期: 在相应字段中输入日期或使用日历输入日期。要打开日历, 可单击"日历" (Calendar) 图标。
	- 时间:定义想要创建报表的时间。
	- 重复:定义重复频率,如"一次"或"每周"。

- 9. 单击"时间控制的打印作业"(Time-controlled print jobs) 区域中的"添加"(Add)。 报表会显示在"时间控制的打印作业的列表"中。
- 10.要组态事件控制的报表,在"事件控制的打印作业"(Event-controlled print jobs) 区域中输入 以下内容:
	- 所选 WinCC 变量: 单击自,在选择对话框中选择所需的变量。 使用过滤器限制显示的变量数。
	- 定义事件控制: 设置触发事件,例如,变量值更改时。 如果已为事件控制选择"下限"、"上限"或"上下限",则输入相应的限值。
- 11.单击"时间控制的打印作业"(Time-controlled print jobs) 区域中的"添加"(Add)。 报表会显示在"事件控制的打印作业的列表"中。

## 结果

时间控制或事件控制的报表以 PDF 格式的打印作业形式组态。

组态的报表显示在打印作业列表中。您可以在列表中编辑或删除报表。

报表会以 WinCC 组态期间设置的语言创建。WinCC 运行系统语言不影响动态元素的表示, 例 如表格。

报表创建之后,即可在运行系统中,于 "Published Reports" 选项卡上所选的目录中找到 PDF 文件。

# **A**

# **4.1 WebUX -** 概述

## 概述

WinCC/WebUX 提供了一套独立于设备和浏览器的自动化系统操作员监控解决方案。

为保证过程安全,仅支持需要 SSL 证书的 HTTPS 连接。

所采用的 Web 技术造成了对 WinCC 基本系统的限制。不支持某些图形编辑器对象及其属性。 更多相关信息,请参见:

• WebUX [支持的功能](#page-479-0) (页 [480](#page-479-0))

# 使用 **WebUX**

以下是使用 WinCC/WebUX 的必要步骤:

- 1. 在 WebUX 服务器上安装 WinCC 和 [WinCC/WebUX](#page-474-0)。 (页 [475](#page-474-0))
- 2. 建立 [WebUX](#page-477-0) 网站。 (页 [478\)](#page-477-0)
- 3. 为 [WebUX](#page-489-0) 组态 WinCC 项目。 (页 [490](#page-489-0))
- 4. [使用终端设备访问](#page-492-0) WebUX 服务器。 (页 [493\)](#page-492-0)

## 区分 **WebUX - WebNavigator**

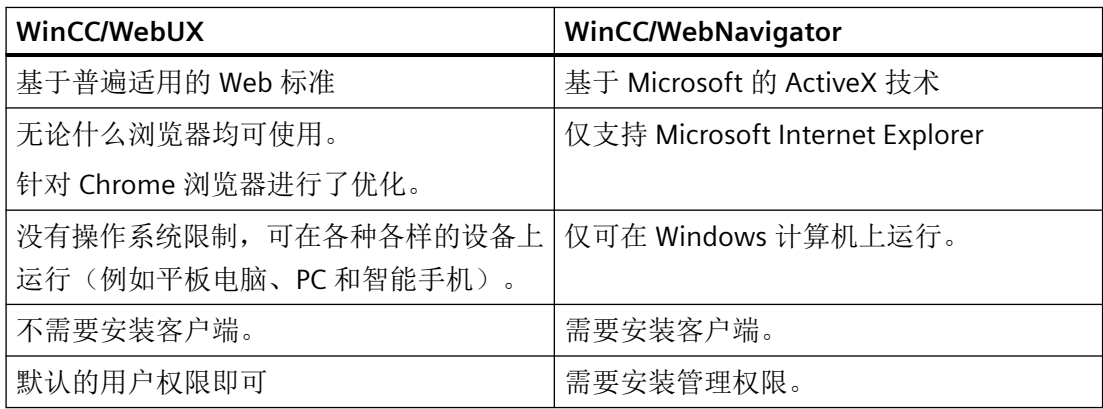

*4.1 WebUX -* 概述

#### **WebUX** 中的可视化

WinCC 画面和支持的 WinCC 控件将显示在采用"HTML5"和"SVG"标准的 Web 浏览器中:

- 使用 SVG 元素创建图形元素。
- 过程画面的动态更新通过浏览器和服务器之间的永久连接执行。

#### 说明

#### 具体显示取决于浏览器

不同浏览器版本的显示和行为可能存在差异。 例如,要显示组态的字符集,其还需在浏览器或设备中可用。

#### 性能数据

WebUX 系统的性能取决于以下因素:

- 使用的 WebUX 服务器硬件
- 图形对象和脚本的数量结构

#### 组态

作为典型方案,我们测试 100 个 WebUX 客户端对一台 WebUX 服务器的同时访问。

#### 运行系统中的画面变化:

WebUX 客户端上的性能基本对应 WinCC 客户端上的行为。

但是, WebUX 客户端上的画面变化期间, 加载次数受下列因素的影响:

- 同时访问 WebUX 服务器的 WebUX 客户端数量
- WebUX 客户端的性能
- 所使用的浏览器

取决于浏览器,画面设置时间可能会有几秒钟的差异。 有关被测试浏览器的更多信息,请访问 Internet 上的客户支持页面条目 ID = 109480708 下:

- http://support.automation.siemens.com/WW/view/de/109480708 ([http://](http://support.automation.siemens.com/WW/view/zh/109480708) [support.automation.siemens.com/WW/view/zh/109480708\)](http://support.automation.siemens.com/WW/view/zh/109480708)
- 过程画面中的脚本数 不同于 WinCC 客户端, 所有脚本在 WebUX 服务器上执行。
*4.1 WebUX -* 概述

- 过程画面中的图形对象数
- 过程画面中的图形对象类型 Web 控件可扩展加载次数

#### 说明

#### 性能负荷引起的连接丢失

高性能负荷可能导致超时。 从而引起 WebUX 客户端和 WebUX 服务器断开连接。

#### **WinCC/WebUX -** 移植

#### 转换过程画面和面板

要使用使用之前的版本在 WebUX 中创建的过程画面和面板类型,请对画面进行转换:

- 1. 在 WinCC 项目管理器中, "图形编辑器"(Graphics Designer) 编辑器的数据区域中, 按"类型" (Type) 列对文件进行排序。
- 2. 在图形编辑器中打开标为"支持 Web"的画面。
- 3. 保存并关闭画面。

也可在 WinCC 项目管理器中对画面进行转换。

但会使用"工具 > 转换项目数据"(Tools > Convert project data) 对所有过程画面和面板进行 转换。根据项目大小的不同,该转换过程可能要花费一些时间。

#### **WinCC/WebUX V7.3**

要在 WebUX V7.4 和更高版本中使用从 V7.3 移植的项目,请转换过程画面和项目功能。

更多相关信息,可在 WinCC 信息系统的以下位置找到: "使用入门 > 移植 > 移植期间的附 加步骤"。

### 参见

WebUX [支持的功能](#page-479-0) (页 [480](#page-479-0))

安装 [WebUX](#page-474-0) (页 [475\)](#page-474-0)

组态 [WebUX](#page-477-0) 网站 (页 [478](#page-477-0))

为 [WebUX](#page-489-0) 组态 WinCC 项目 (页 [490](#page-489-0))

[如何使用](#page-492-0) WebUX (页 [493\)](#page-492-0)

http://support.automation.siemens.com/WW/view/de/109480708 ([http://](http://support.automation.siemens.com/WW/view/zh/109480708) [support.automation.siemens.com/WW/view/zh/109480708\)](http://support.automation.siemens.com/WW/view/zh/109480708)

<span id="page-469-0"></span>*4.2 WebUX* 许可

# **4.2 WebUX** 许可

WinCC/WebUX 基本软件包和一个集成的 WinCC WebUX Monitor 许可证已包含在 WinCC 中。

### **WebUX** 客户端

在 WebUX 服务器上许可 WebUX 客户端。

计算机上的 WebUX 客户端不需要许可证。

### **WebUX** 服务器

WebUX 服务器安装在 WinCC 系统上。WinCC 基本系统至少需要 WinCC 基本 RT 许可证。 如下文所述,许可证密钥不尽相同且在 WinCC/WebUX 服务器上同时运行:

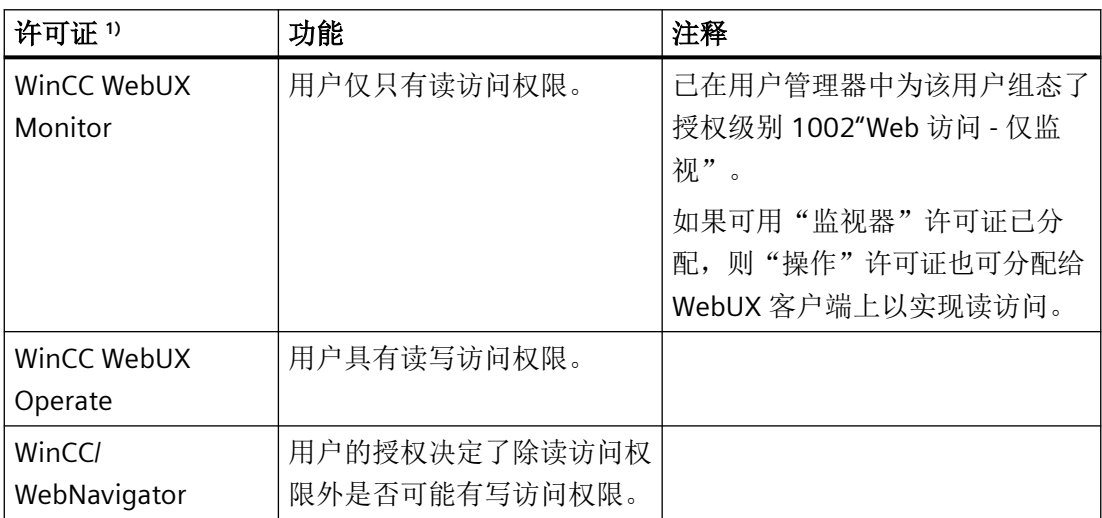

1) 如果 WinCC/WebNavigator 许可证也安装到 WinCC 系统中, 则 WebNavigator 许可证也可 分配给 WebUX 客户端。

为此,必须在 WebNavigator 对话框"WinCC Web 设置"(WinCC Web settings) 中启用以下选 项:

• "允许 WebUX 使用 WebNavigator 许可证"(Allow WebUX to use the WebNavigator licenses)。

不过,首先会使用所有可用的 WebUX 许可证。

#### 许可证包

许可包具有支持 1、3、10、30 和 100 个客户端的版本。

如果从 WebUX V7.3 升级,可能还包括支持 5/25/50/150 个客户端的许可证。

#### *4.2 WebUX* 许可

<span id="page-470-0"></span>如果在登录期间,尝试登录的 WebUX 客户端数超出了许可的客户端数,则不再允许更多客 户端登录。

这些许可包不受版本限制,可彼此组合使用。

#### **WebUX** 演示许可证

借助 WinCC/WebUX,用户还将收到用于访问 WebUX 服务器的演示许可证。

这将允许最多一位没有有效 WebUX 许可证或 Web Navigator 许可证的用户获得对项目的读 取权限。

#### 保留许可证

保留 WebUX 许可证可确保用户能够随时访问 WebUX 服务器。

始终为用户保留一个连接。每组态一个保留许可证,将减少一个可自由使用的 WebUX 许可 证。

### 应用

可能的应用包括:

- 远程操作员访问: 如果 WebUX 服务器连接全部被只读访问占用,则仍会保留一个操作连接。
- 集中显示: 例如,始终连接中央客户端工作站以显示 WinCC 系统的状态。

#### 保留 **WebUX** 许可证

在用户管理器中,将一个可用许可证作为保留许可证分配给一个 WebUX 用户。

为此,需要为用户激活"保留 WebUX 许可证"(Reserve WebUX license) 选项。"保留 WebUX 许可证数量"(WebUX Number of reserved licenses) 字段显示了通过保留操作分配的 WebUX 许可证的数量。

不能为用户组组态保留许可证,只能为单个的用户组态。

如果组态的保留许可证多于 WebUX 服务器上的许可证,则使用最初登录用户的许可证。

#### 使用 **WebNavigator** 许可证

还可为 WebUX 客户端使用 WebNavigator 许可证。

要为 WebUX 客户端启用许可证,请在 WinCC Explorer 中的"WebNavigator"编辑器的快捷菜 单中打开"WinCC Web 设置"(WinCC Web settings) 对话框。

*4.2 WebUX* 许可

在"运行系统"(Runtime) 选项卡中,启用"允许 WebUX 使用 WebNavigator 许可证"(Allow WebUX to use the WebNavigator licenses) 选项。

### 在运行系统中管理客户端

要确定非活动客户端并断开其连接,必要时可使用"http://<servername>/status.html"页面。 有关更多信息,请参见 WinCC/WebNavigator 选项文档。

• WinCC/WebNavigator 文档 > 运行 WinCC 项目 > 用["Status.html"](#page-248-0)诊断连接 (页 [249\)](#page-248-0)

参见

用["Status.html"](#page-248-0)诊断连接 (页 [249](#page-248-0))

*4.3* 通信:支持 *HTTPS* 连接的 *SSL* 证书

# <span id="page-472-0"></span>**4.3** 通信:支持 **HTTPS** 连接的 **SSL** 证书

为提高通信安全性, WebUX 仅支持 HTTPS 连接。

您需要为 WebUX 服务器使用数字 SSL 证书。

### 注意

#### 保护基础架构

设置 Web 服务器有助于对工厂基础架构的访问。

因此,请保护好安装 Web 服务器的计算机。确保遵守以下规则:

- 仅可通过安全连接访问该计算机。
- 激活软件供应商提供的检查机制而且在任何情况下都不可绕过。

#### 安装 **SSL** 证书

可通过以下方式设置 WebUX 网站:

- 选择一个现有证书
- 创建自签名证书
- 网站建立后安装证书

#### 创建新的证书

- 1. 激活"创建新证书"(Create a new certificate) 选项。
- 2. 输入所选的名称。

完成组态后,将创建一个自签名证书。该证书的有效期为 1 年。

#### 说明

#### 受限的身份验证

组态 WebUX 网站时创建的证书本身没经过官方认证机构的验证。访问该网站时, 将显示警 告消息,具体取决于浏览器设置。

为更好地保证服务器身份验证安全,请安装官方认证机构的证书。

#### 仅显示安全数据源

要显示网页和外部文件,必须符合下列条件之一:

- 通过 HTTPS 连接调用
- 调用受信任的站点

*4.3* 通信:支持 *HTTPS* 连接的 *SSL* 证书

### 在 **IIS** 中启用 **SSL**

要使用 SSL,请在 Internet 信息服务 (IIS) 中组态 SSL 访问。

#### 要求

• 具有 WebUX 服务器的管理员权限。

#### 操作步骤

- 1. 打开"Internet 信息服务 (IIS) 管理器"(Internet Information Services (IIS) Manager)。
- 2. 在"连接"(Connections) 导航区中的"站点"(Sites) 下选择网页。
- 3. 单击"操作"(Actions) 区域中的"绑定"(Bindings)。 随即将打开"站点绑定"(Site bindings) 对话框。
- 4. 要组态设置,请单击"添加"(Add)。 随即将打开"添加站点绑定"(Add site bindings) 对话框。
- 5. 选择网站类型、IP 地址和端口。 要显示用于组态 SSL 证书的字段,请选择类型"https"。
- 6. 从列表中选择 SSL 证书, 或使用"选择"(Select) 进行选择。
- 7. 单击"确定"(OK) 确认以关闭对话框。 可删除"站点绑定"(Site bindings) 对话框中的其它条目。
- 8. 单击"关闭"(Close) 退出组态。
- 9. 在"默认网站主页"(Default Web Site Home) 数据区域中,在"IIS"下选择"SSL 设置"(SSL settings)。
- 10. 激活"需要 SSL"(Require SSL) 选项,并选择客户端证书的设置。

### 参见

组态 [WebUX](#page-477-0) 网站 (页 [478](#page-477-0))

http://support.microsoft.com/kb/324069 [\(http://support.microsoft.com/kb/324069](http://support.microsoft.com/kb/324069))

# <span id="page-474-0"></span>**4.4** 安装 **WebUX**

## 软件要求

要进行安装,必须满足操作系统和软件组态的某些要求。

### **WebUX** 服务器:操作系统

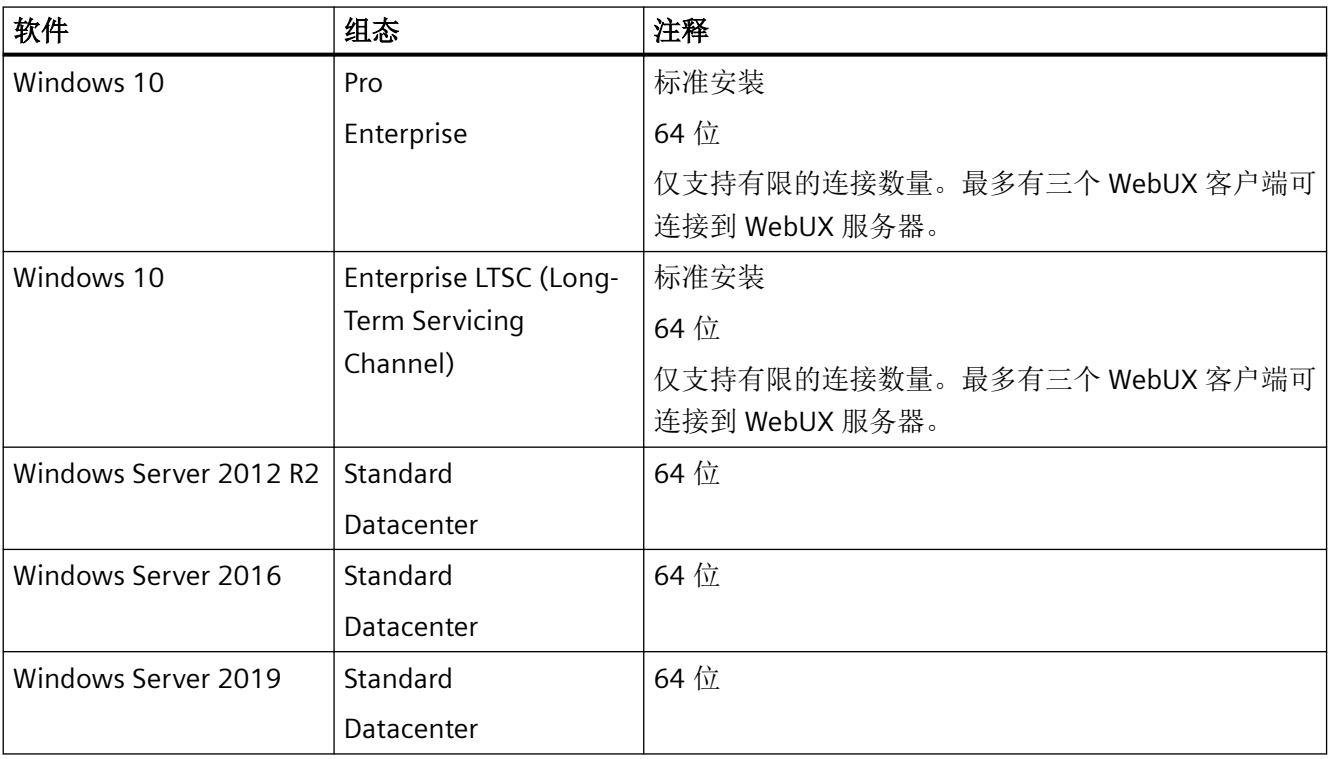

## 其它软件要求

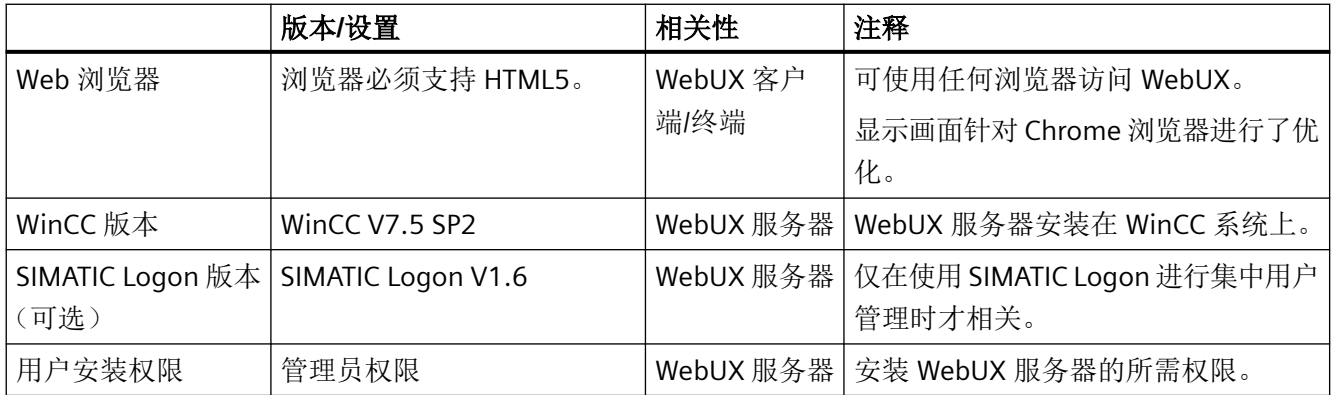

#### *4.4* 安装 *WebUX*

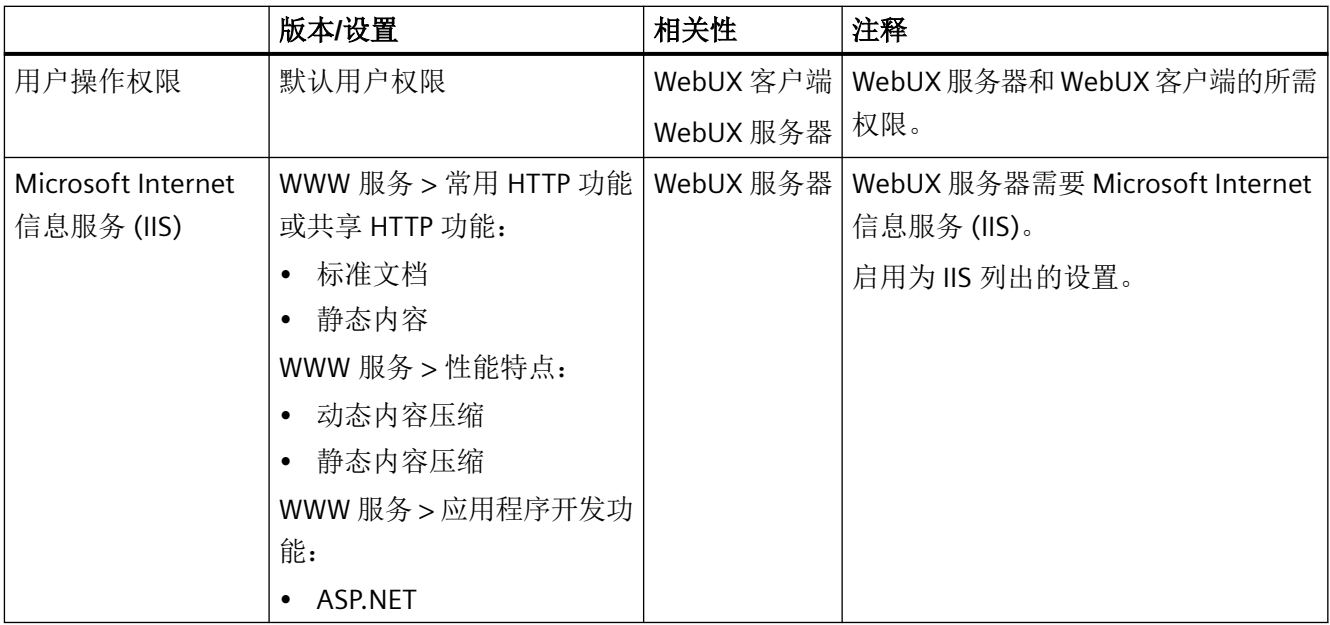

#### **WebUX** 客户端(终端)

在可访问 WebUX 服务器的终端上只需要支持 HTML5 功能的 Web 浏览器, 如 Chrome、 Firefox、Internet Explorer 或 Safari。

#### 说明

#### 具体显示取决于浏览器

不同浏览器版本的显示和行为可能存在差异。 例如,要显示组态的字符集,其还需在浏览器或设备中可用。

### 安装 **WebUX** 服务器

在安装 WinCC 期间,可以安装 WinCC/WebUX。

若要稍后安装 WebUX 服务器,请按照以下步骤操作:

- 1. 启动 WinCC 安装 DVD。
- 2. 选择"自定义安装"(Custom installation) 安装类型。
- 3. 在"程序"(Programs) 对话框的"WinCC"组中选择"WinCC WebUX"条目。
- 4. 传送 WebUX 许可证。更多相关信息,请参见:
	- – [WebUX](#page-469-0) 许可 (页 [470\)](#page-469-0)

安装完成并重新启动 PC 后, WinCC WebUX 组态器将打开。

*4.4* 安装 *WebUX*

有关组态 WebUX 的相关信息,请参见:

• 组态 [WebUX](#page-477-0) 网站 (页 [478](#page-477-0))

参见

[WebUX](#page-469-0) 许可 (页 [470\)](#page-469-0) [通信:支持](#page-472-0) HTTPS 连接的 SSL 证书 (页 [473\)](#page-472-0) 组态 [WebUX](#page-477-0) 网站 (页 [478](#page-477-0))

<span id="page-477-0"></span>*4.5* 组态 *WebUX* 网站

## **4.5** 组态 **WebUX** 网站

组态 WebUX 服务器上的 WebUX 网站并组态通过 HTTPS 与 WebUX 客户端通信的连接。

### **WinCC WebUX** 组态器

安装 WinCC 和 WinCC/WebUX 之后,WinCC WebUX 组态器将打开。

若要在稍后执行更改,可在"Siemens Automation"程序组中找到 WinCC WebUX 组态器。 使用 WebUX 组态器来设置标准组态,以便使用 WebUX。

- Microsoft Internet 信息服务的组态
- Web 服务器的设置
- 支持 HTTPS 连接的 SSL 证书
- 虚拟文件夹

有关数字证书的信息,请访问:

• [通信:支持](#page-472-0) HTTPS 连接的 SSL 证书 (页 [473\)](#page-472-0)

### 创建虚拟文件夹

在首次组态期间,可指定是要创建新默认网站还是新虚拟目录。

如果想要将网站作为虚拟目录建立,PC 中必须有至少有一个已激活 SSL 加密的网站。满足 此标准的网站将显示在选择列表"选择更高级别的网站"(Select the higher level website) 中。

#### 步骤:使用虚拟文件夹

1. 组态 选择更高级别的网站。 WebUX 组态器从 IIS 设置中获得端口号和 SSL 设置。

2. 通过终端(WebUX 客户端)访问: 要访问该网站,将虚拟目录的名称添加到浏览器中的 URL。

### 要求

- 已安装 Microsoft Internet 信息服务 (IIS)。
- 已安装 WinCC 基本系统。
- 已安装"WinCC WebUX"程序软件包。
- 已安装"WinCC WebUX"许可证。

### 操作步骤

安装 WinCC/WebUX 并重新启动 PC 后, WinCC WebUX 组态器将打开。

- 1. 单击"应用组态"(Apply configuration)。 标准组态设置完毕。 将打开"IIS 组态"(IIS configuration) 对话框。
- 2. 输入网站的名称。
- 3. 如果仅在服务器上操作 WebUX 网页, 则选择"创建新网站"(Create a new website) 选项。 如果使用虚拟文件夹,则执行步骤 6.
- 4. 在"端口"(Port) 字段中输入访问所需使用的端口号。 默认情况下会设置 HTTPS 标准端口"443"。 如果选择不同的端口号,则必须调整 WebUX 客户端上的地址:登录到终端时,该编号会添 加到浏览器地址栏的服务器名称后。
- 5. 选择服务器的数字证书设置。
- 6. 如果想要将网站作为虚拟目录建立,则选择更高级别的网站。 WebUX 组态器从 IIS 设置中获得端口号和 SSL 设置。
- 7. 单击"确定"(OK) 进行确认。
- 8. 组态设置完毕后,单击"退出"(Exit)。
- 9. 重启计算机。

### 结果

WebUX 服务器已组态且 WebUX 网站已建立。

必须在运行系统中激活 WinCC 项目才能访问 WebUX 服务器。

### 参见

[通信:支持](#page-472-0) HTTPS 连接的 SSL 证书 (页 [473\)](#page-472-0)

http://msdn.microsoft.com/en-US/library/ms751408(v=vs.110).aspx ([http://](http://msdn.microsoft.com/de-de/library/ms751408(v=vs.110).aspx) [msdn.microsoft.com/de-de/library/ms751408\(v=vs.110\).aspx](http://msdn.microsoft.com/de-de/library/ms751408(v=vs.110).aspx))

<span id="page-479-0"></span>*4.6 WebUX* 支持的功能

# **4.6 WebUX** 支持的功能

## **4.6.1 WebUX** 支持的功能

#### 相对于 **WinCC Runtime** 的限制

与 WinCC 中的功能范围相比存在以下限制:

- 不支持电子签名。
- 不支持计算机本地变量。 WinCC 变量始终在整个项目内更新。
- 未优化触摸式操作。 但可以使用 WinCC 支持的所有触控手势。
- 图形对象并不支持所有对象或属性。 (详见["支持的功能:图形对象](#page-480-0) (页 [481](#page-480-0))")
- 仅支持 SVG 库。 不支持符号库。
- WinCC ActiveX 控件并不支持所有控件或功能 (详见["支持的功能:](#page-483-0) WinCC 控件 (页 [484\)](#page-483-0)")
- 动态化(详见["支持的功能:动态化](#page-486-0) (页 [487](#page-486-0))")
	- 全局脚本:不支持 ANSI-C。
	- 全局脚本:支持 VBScript,但存在限制。
	- "动态"(Dynamic) 对话框:复杂公式或脚本的限制。
	- 不支持通过动态向导动态化。

WebUX 中将隐藏所有不支持的对象。

#### 参见

为 [WebUX](#page-489-0) 组态 WinCC 项目 (页 [490\)](#page-489-0)

[支持的功能:](#page-483-0) WinCC 控件 (页 [484\)](#page-483-0)

[支持的功能:动态化](#page-486-0) (页 [487\)](#page-486-0)

[支持的功能:图形对象](#page-480-0) (页 [481](#page-480-0))

# <span id="page-480-0"></span>**4.6.2** 支持的功能:图形对象

WebUX 支持大多数图形对象。

有关对象属性动态化限制的更多信息,请访问 Internet 上的客户支持页面条目 ID=109481796 下:

• http://support.automation.siemens.com/WW/view/en/109481796 ([http://](http://support.automation.siemens.com/WW/view/zh/109481796) [support.automation.siemens.com/WW/view/zh/109481796\)](http://support.automation.siemens.com/WW/view/zh/109481796)

## 所有图形编辑器对象的限制

WebUX 中的所有图形对象具有以下限制:

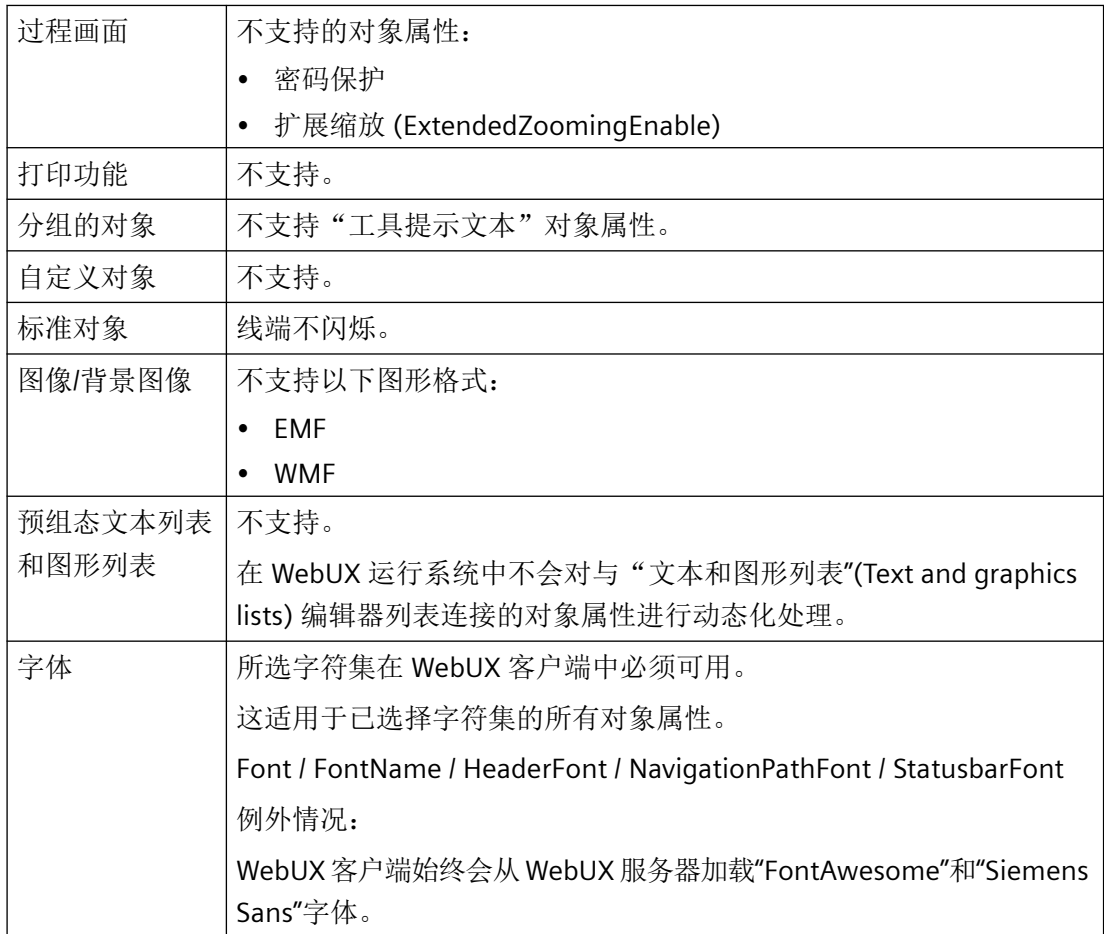

*WinCC/WebUX*

*4.6 WebUX* 支持的功能

## 对象属性

通常不支持以下对象属性:

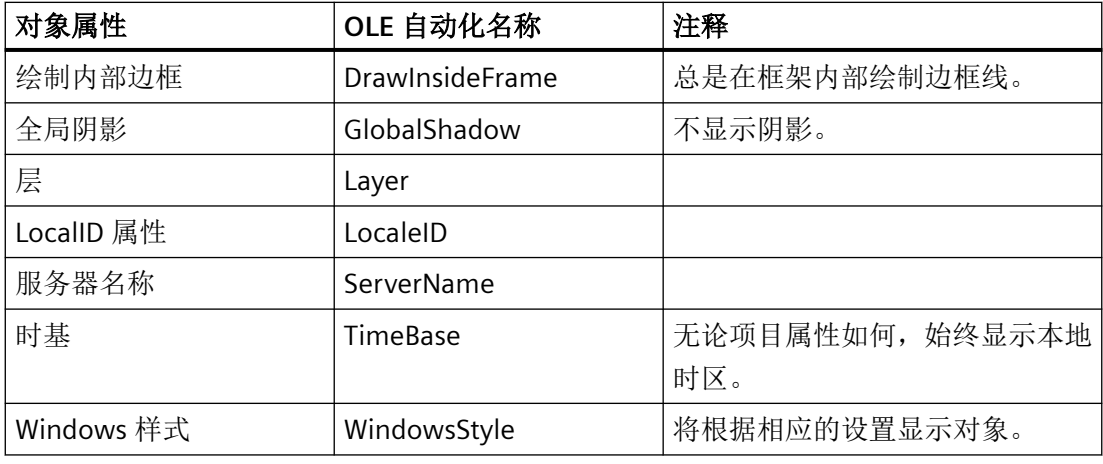

## 支持的图形编辑器对象

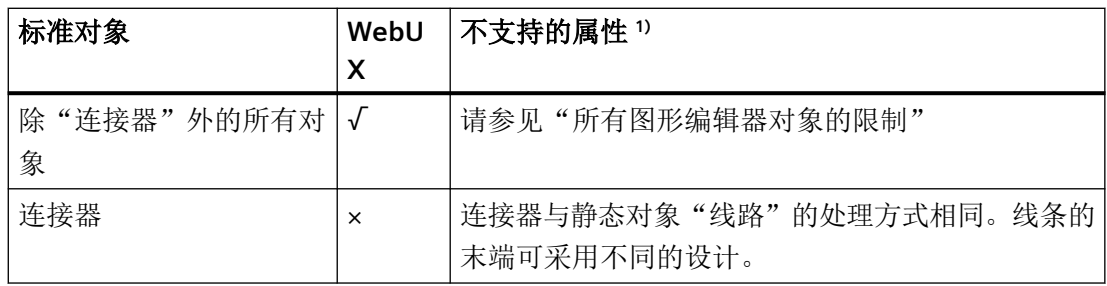

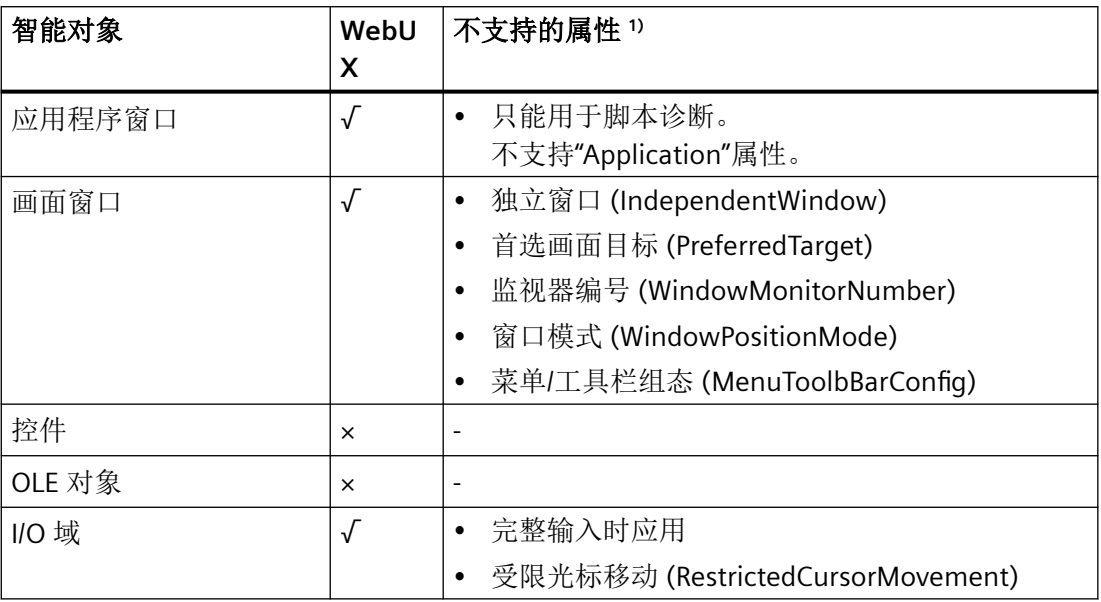

### *WinCC/WebUX*

*4.6 WebUX* 支持的功能

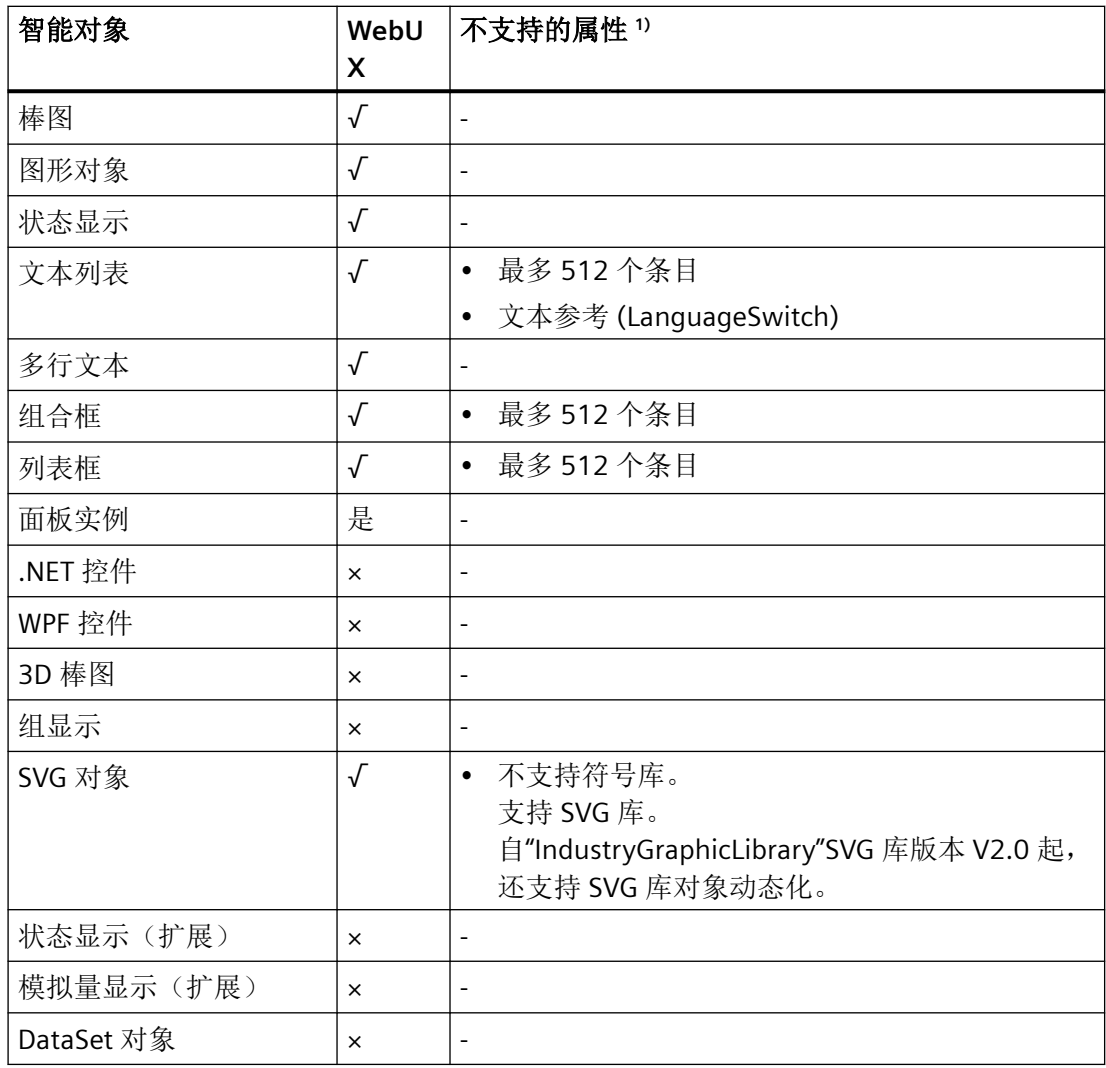

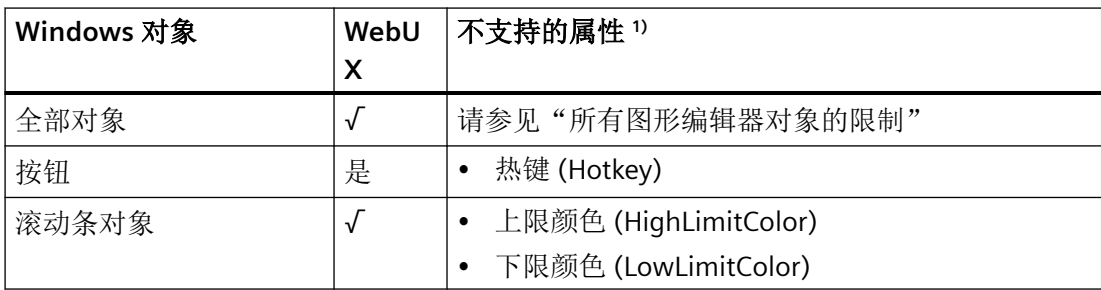

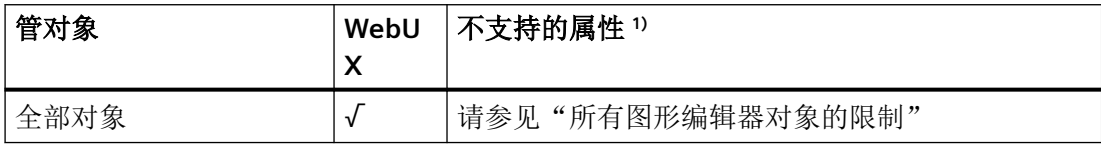

1) 未重新列出所有图形编辑器对象的限制。

<span id="page-483-0"></span>*4.6 WebUX* 支持的功能

### 参见

WebUX [支持的功能](#page-479-0) (页 [480](#page-479-0))

支持的功能: WinCC 控件 (页 484)

http://support.automation.siemens.com/WW/view/en/109481796 ([http://](http://support.automation.siemens.com/WW/view/zh/109481796) [support.automation.siemens.com/WW/view/zh/109481796](http://support.automation.siemens.com/WW/view/zh/109481796))

## **4.6.3** 支持的功能:**WinCC** 控件

#### **WinCC ActiveX** 控件

大多数 ActiveX 控件可在 WebUX 中作为 Web 控件执行。

各个控件的限制如下所示。

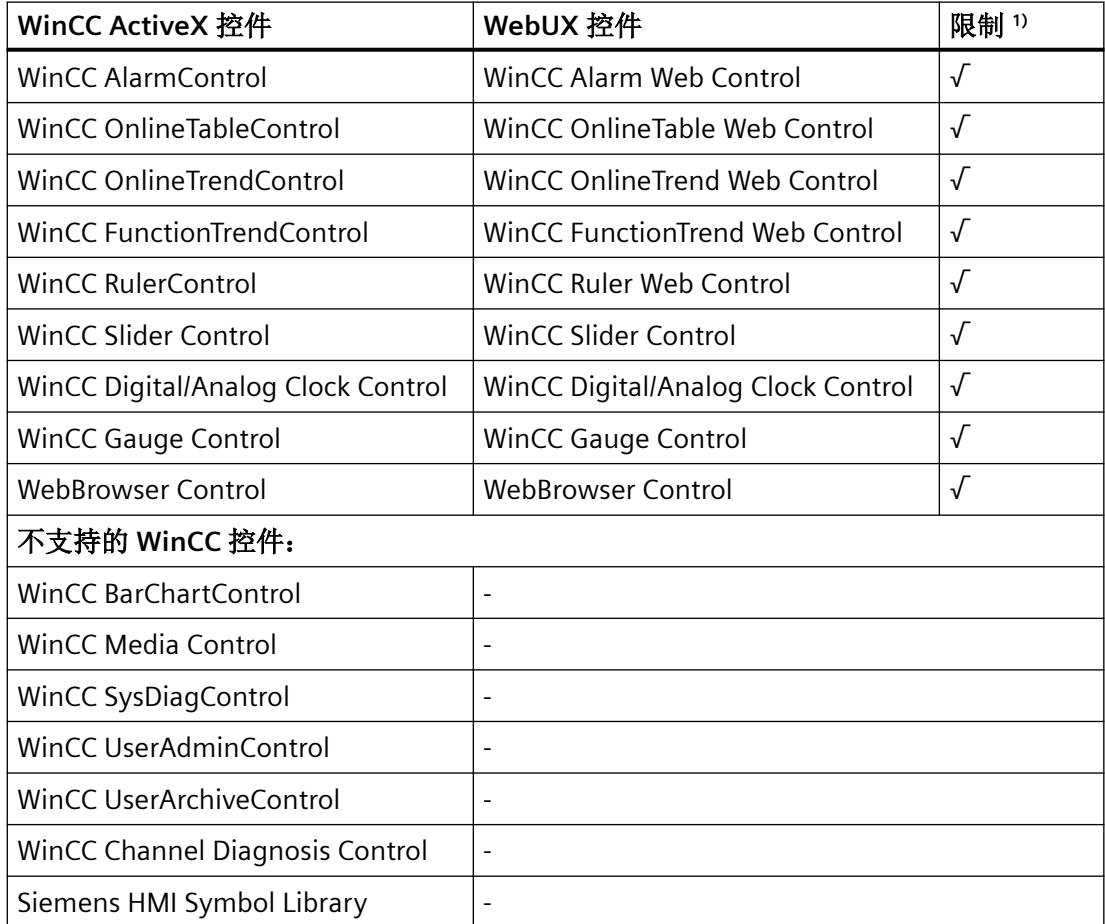

1) 未重新列出所有图形编辑器对象的限制(请参见["支持的功能:图形对象](#page-480-0) (页 [481\)](#page-480-0)")。

## **WebUX** 中的 **ActiveX** 控件:限制

Web 控件有以下限制。

有关对象属性限制的更多信息,请访问 Internet 上的客户支持页面条目 ID=109481796 下:

• http://support.automation.siemens.com/WW/view/en/109481796 ([http://](http://support.automation.siemens.com/WW/view/zh/109481796) [support.automation.siemens.com/WW/view/zh/109481796\)](http://support.automation.siemens.com/WW/view/zh/109481796)

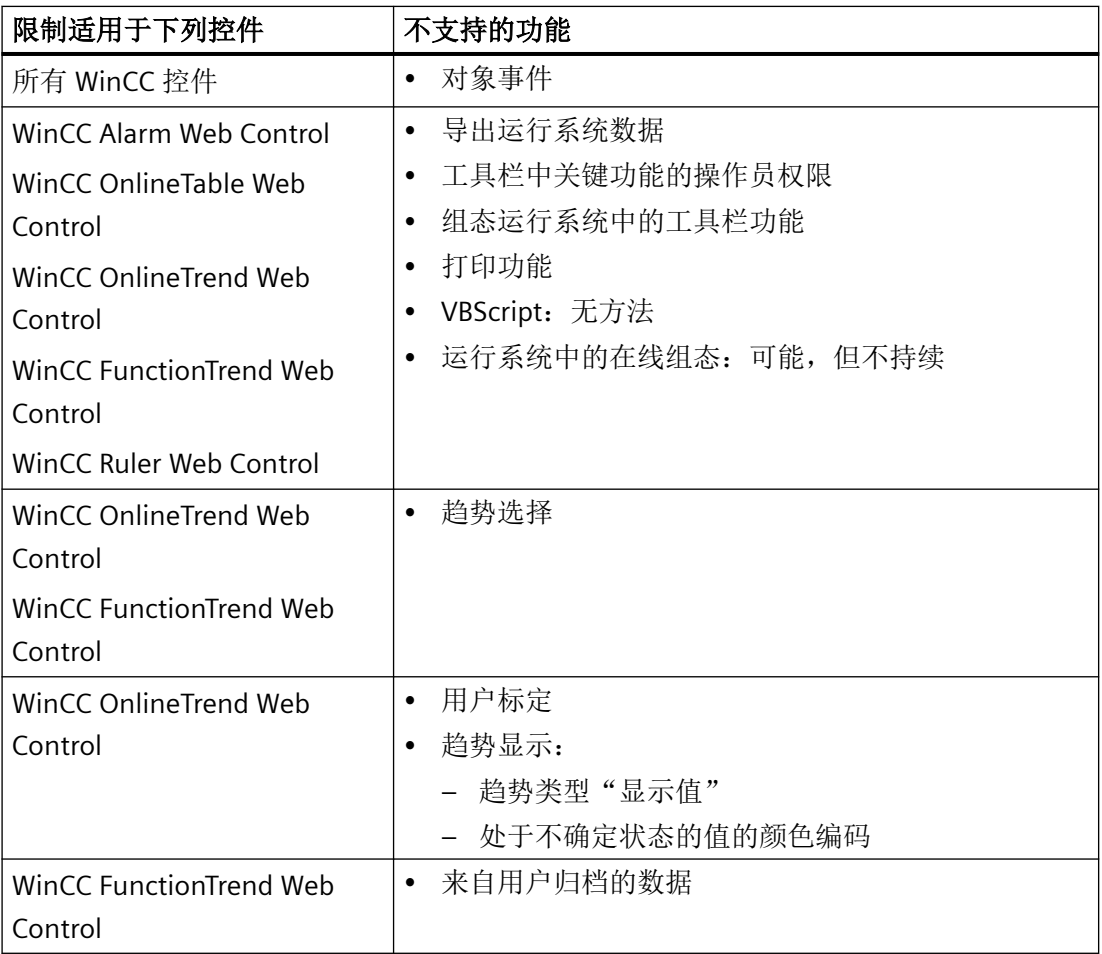

#### *WinCC/WebUX*

*4.6 WebUX* 支持的功能

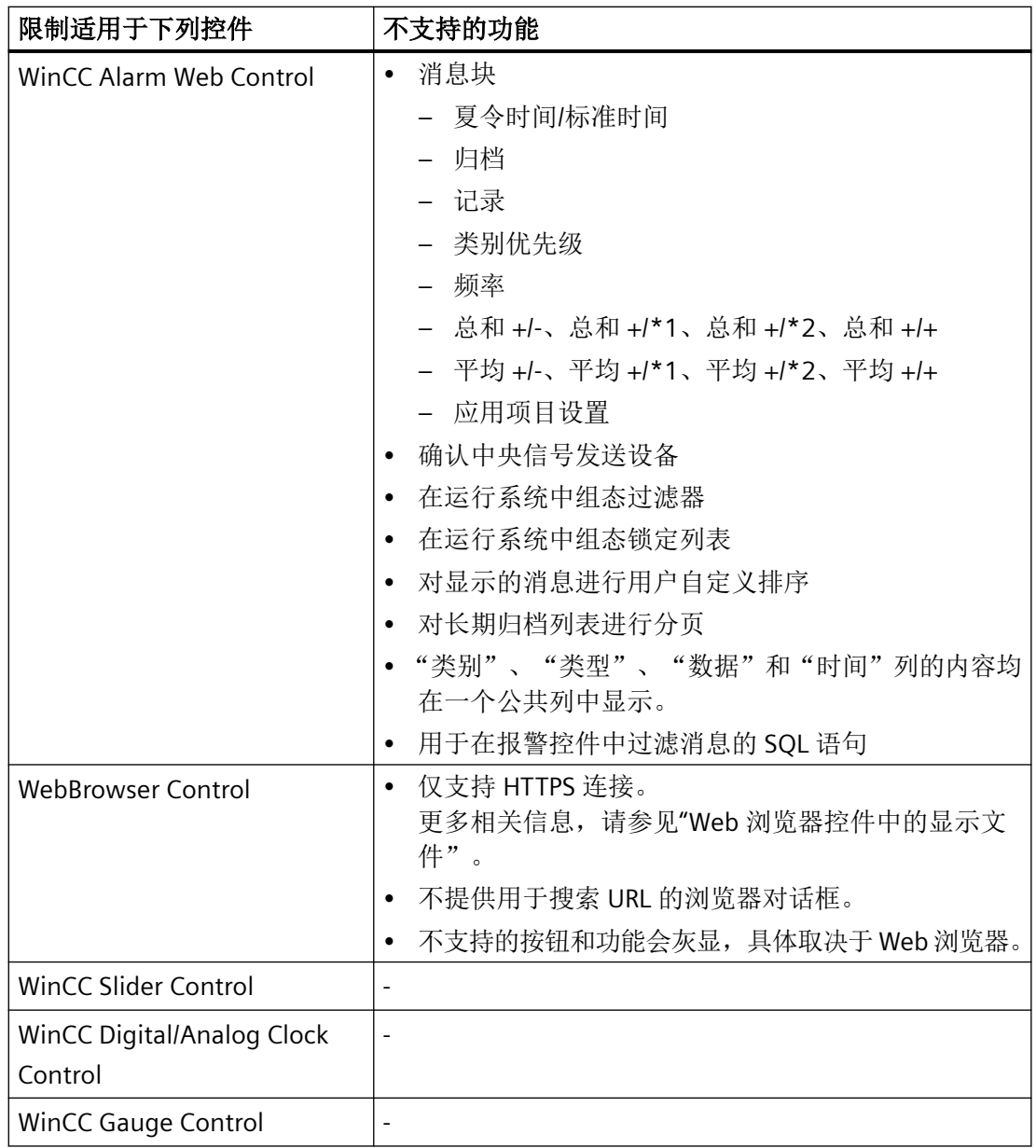

## 在 **Web** 浏览器控件中的显示文件

要在 Web 浏览器控件中的显示文件,请按以下步骤操作:

- 1. 将文件存储到以下路径下的子文件中
	- C:\inetpub\wwwroot\siemens\WebRH\public\<文件夹>
- 2. 在 Web 浏览器控件中使用以下调用:
	- https://<服务器名称>/<文件夹>/<文件名称>

### <span id="page-486-0"></span>示例

PDF 文件"WinCC.pdf"位于子文件夹"WebUXFiles"中:

• C:\inetpub\wwwroot\siemens\WebRH\public\WebUXFiles

使用以下 URL 调用:

• https://localhost/WebUXFiles/WinCC.pdf

### 说明

### 对于"公共"文件夹没有访问显示

请注意,所有用户都可以访问"C:\inetpub\wwwroot\siemens\WebRH\public"文件夹中的文 件。

WinCC 授权不会对此文件夹中的文件产生任何影响。

## 参见

WebUX [支持的功能](#page-479-0) (页 [480](#page-479-0))

http://support.automation.siemens.com/WW/view/en/109481796 ([http://](http://support.automation.siemens.com/WW/view/zh/109481796) [support.automation.siemens.com/WW/view/zh/109481796\)](http://support.automation.siemens.com/WW/view/zh/109481796)

## **4.6.4** 支持的功能:动态化

## 通过脚本和动态对话框组态动态化

WebUX 支持组态以下动态设置的图形对象:

- 触发器
- 变量连接
- 动态对话框 通过动态对话框动态化转为通过 VBScript 实现。
- 动画
- 直接连接
- VBS 动作

*4.6 WebUX* 支持的功能

#### 限制

动态化有以下限制:

- 对"焦点更改"事件的响应与 WinCC Runtime 中不同。
- "动态"(Dynamic) 对话框: 不支持复杂公式和脚本。
- VBScript:
	- 脚本无法打开交互式应用程序,例如 MS Excel。 该功能可通过操作系统限制禁用。
	- WebUX Web 控件不支持此类方法。 而是通过分配的索引寻址控制元素。
	- 不支持下列方法: - 使用"item.Activate"激活画面或画面元素 - 使用"HMIRuntime.Stop"结束 WinCC Runtime 使用 WebUX 登录对话框代替"HMIRuntime.Stop"。
	- 通过不支持的"动画周期"触发类型触发动画。
	- 使用受抑制的"MsgBox"功能调用消息域。(Messagebox)
	- VBS 对象"DataSet"可以仅包括标定数据类型的全局变量,例如"BOOL"、"DOUBLE"和 "LONG INT"。

不会处理 OLE 自动化数据类型, 例如"VARIANT"或 Excel 表。

- 一些对象属性不能进行动态化或使用不同的值格式。 更多相关信息,请访问 Internet 上的客户支持页面条目 ID=109481796 下: http://support.automation.siemens.com/WW/view/en/109481796 ([http://](http://support.automation.siemens.com/WW/view/zh/109481796) [support.automation.siemens.com/WW/view/zh/109481796\)](http://support.automation.siemens.com/WW/view/zh/109481796)
- ANSI-C:

不支持 C 动作。

• 动态向导: 不支持通过动态向导动态化。

#### 说明

### 脚本始终运行在 **WebUX** 服务器上

脚本不能在本地 WebUX 客户端上执行。通过 WebUX 进行访问时在本地 WinCC 客户端上运 行的脚本会在 WebUX 服务器上执行。

这意味着以下因素可能对 WebUX 服务器性能产生影响:

- 运行脚本的数量
- 访问服务器的 WebUX 客户端数量

如有必要,可减少为 WebUX 保存的过程画面中的脚本。

#### 通过动态对话框动态化

对动态对话框的组态转为 VBScript 脚本实现以在 Web 浏览器中显示。此时存在复杂公式或 脚本的限制([详细信息](#page-494-0) (页 [495](#page-494-0)))。

保存过程画面时自动进行转换。

如果无法实施组态,对象和动态属性将在输出窗口中列出。

可从消息跳转到属性并在那里调整动态对话框。

#### 说明

#### 脚本调整会覆盖动态化设置

如果在 VBScript 中调整动态化,则会覆盖动态对话框中的动态化设置。

然后,可在 WinCC Runtime 中显示已修改的过程画面。这也适用于 WinCC 客户端和 WinCC 服务器上的显示。

#### 步骤

- 1. 双击图形编辑器的输出窗口中所列的对象特性。 或者选择过程画面中的对象。
- 2. 打开消息中所列的动态属性的快捷菜单。
- 3. 选择条目"VBS 动作"(VBS Action)。 将显示消息指出,属性的动态化更改会永久保存。 消息确认后, 将打开"编辑 VB 动作"编辑器。 脚本注释包含有关未自动转换的公式的更多信息。
- 4. 检查该脚本并保存更改。 如果在不保存脚本的情况下关闭该编辑器,将保留原来通过动态对话框设置的动态化。

### 参见

WebUX [支持的功能](#page-479-0) (页 [480](#page-479-0))

http://support.automation.siemens.com/WW/view/en/109481796 ([http://](http://support.automation.siemens.com/WW/view/zh/109481796) [support.automation.siemens.com/WW/view/zh/109481796\)](http://support.automation.siemens.com/WW/view/zh/109481796)

<span id="page-489-0"></span>*4.7* 为 *WebUX* 组态 *WinCC* 项目

# **4.7** 为 **WebUX** 组态 **WinCC** 项目

### 简介

为在终端设备上使用 WinCC/WebUX, 必须相应组态 WinCC 项目:

- WebUX 用户已设置。
- 过程画面已优化,方便在 Web 上查看。

#### 说明

#### **Windows 10**:有限数量的 **WebUX** 客户端

Windows 10 中的 IIS 最多支持 10 个连接或实例。

WebUX 要求一个客户端有多个连接。

因此,最多有 3 个 WebUX 客户端可连接到 WebUX 服务器。如果超出此数目,则不能继续 操作已连接的实例。

• 对涉及多个 WebUX 客户端的 Web 应用使用服务器操作系统。

#### 设置 **WebUX** 用户

也可通过 SIMATIC Logon 设置和管理用户和用户组。

不过,必须始终在 WinCC 用户管理器中组态 WebUX 服务器的访问设置。

更多相关信息,可在 WinCC 信息系统的以下位置找到:

• 用户管理的结构 > 管理用户 > 管理 Web 访问用户)

#### 自动登录

可为以下用户组态自动登录:

- 监视用户角色 具有授权级别 1002"Web 访问 - 仅监视"的用户
- 操作员用户角色 已获授权控制 WebUX 项目的用户

首次登录 WinCC/WebUX 时,激活用于保存登录数据的设置。

下次登录时会自动输入用户名和密码。

#### 电子签名:未发布

用于保护关键操作的电子签名不能与 WinCC/WebUX 一起使用。

#### 调整 **WebUX** 的过程画面

要在 WebUX 中组态显示画面,需为过程画面选择"Web 支持"对象属性。

- 此外,将以"\*.json"格式保存过程画面。
- 此外,将以"\*.jsof"格式保存面板类型。

但是,在 WinCC 项目管理器中,仅显示"\*.pdl"或"\*.rdf"格式的过程画面或面板。

在"图形编辑器"(Graphics Designer) 编辑器的数据区域中,会标记启用 Web 的过程画面和 面板:

- "类型"(Type) 列包含附加注释(支持 Web)。
- 符号在"名称"(Name) 列中有深色背景。

#### 检查过程画面

过程画面被保存为支持 Web 功能时,将检查该画面及其对象的属性。

结果会在图形编辑器的输出窗口中显示。确保激活了以下选项: "工具 > 设置 > 选项 > 显 示性能警告"(Tools > Settings > Options > Display performance warnings)。

消息包含每个过程画面中未保存为支持 Web 功能的图形对象的列表。双击输出窗口中的条 目可编辑相应对象。

只有支持 Web 功能的对象才会在 WebUX Runtime 中显示。

更多信息:

• WebUX [支持的功能](#page-479-0) (页 [480](#page-479-0))

#### 组态 **WinCC** 项目以使用 **WebUX**

- 1. 在图形编辑器中,将过程画面组态为可通过 Web 浏览器执行:
	- 为"其它"组中的"Web 支持"对象属性选择"是"(Yes)。
	- 保存该过程画面。
	- 如有需要,检查输出窗口中的消息。
- 2. 在 WinCC 用户管理器中组态 WebUX 用户:
	- 在属性中激活"WebUX"选项。
	- 从已保存为"支持 Web 功能"的过程画面的列表中选择起始画面。
	- 选择运行系统语言。 不能在终端更改运行系统语言。
	- 如果应将用户限制为具有只读权限,则选择授权级别 1002"Web 访问 仅监视"。
	- 如果应为用户保留访问权限, 则激活"保留许可证"(Reserve license) 选项。

*4.7* 为 *WebUX* 组态 *WinCC* 项目

## 组态专用 **WebUX** 服务器

借助 WinCC/WebUX,您可以使用专用 Web 服务器作为 WebUX 客户端的中央数据源。

#### 要求

- WinCC/WebUX 必须安装在专用 WebUX 服务器上。
- WebUX 起始画面必须能够在本地专用 WebUX 服务器上使用。
- 附加过程画面仅能通过起始画面中的画面窗口调用。 针对对象"画面窗口"(Picture Window) 组态以下对象属性:
	- "画面名称 (PictureName)": 组态无服务器前缀的画面名称。
	- "服务器前缀 (ServerPrefix)": 组态专用 WebUX 服务器的服务器前缀。

有关使用专用 Web 服务器的附加信息,请参见 WinCC/WebNavigator 的文档:

• "WinCC/WebNavigator 的可用应用程序 > 专用 Web 服务器"(Possible applications of WinCC/WebNavigator > Dedicated Web Server)

参见

WebUX [支持的功能](#page-479-0) (页 [480](#page-479-0))

*4.8* 如何使用 *WebUX*

# <span id="page-492-0"></span>**4.8** 如何使用 **WebUX**

简介

要在终端上使用 WinCC/WebUX,只需一个 Web 浏览器以及 WebUX 服务器网络的访问权限。

#### 说明

### **WebUX** 服务器上的 **Windows 10**:有限数量的 **WebUX** 客户端

Windows 10 中的 IIS 最多支持 10 个连接或实例。

WebUX 要求一个客户端有多个连接。

因此,最多有 3 个 WebUX 客户端可连接到 WebUX 服务器。如果超出此数目,则不能继续 操作已连接的实例。

• 对涉及多个 WebUX 客户端的 Web 应用使用服务器操作系统。

## 提示:运行系统中的操作

- 退出浏览器前,请关闭会话以释放分配的许可证。
- 关闭浏览器以降低功耗和传送的数据量,尤其在使用移动设备时。 只要浏览器中过程画面处于打开状态,将不断更新其显示。
- 由于以下操作员输入会结束会话,因此请予以避免:
	- 浏览器导航(返回/下一步)
	- 重新加载网页(刷新或 <F5>)

### 要求

- 已在 WebUX 服务器上安装"WinCC WebUX"许可证。
- 已为 WebUX 组态 WinCC 项目。
- WinCC 项目正在运行。

*4.8* 如何使用 *WebUX*

### 步骤

- 1. 转到浏览器的地址栏并输入 WebUX 服务器的地址。 – https://<服务器名称> 如果不使用默认端口,则将端口号添加到 URL:
	- https://<服务器名称>:<端口号>
	- 如果正在使用虚拟文件夹而不是网站, 则添加虚拟 Web 文件夹的名称:
	- https://<服务器名称>/<目录名称>
- 2. 键入用户名和密码。

## 结果

根据用户权限,可查看或操作 WinCC 项目。

*4.9* 附录

# <span id="page-494-0"></span>**4.9** 附录

# **4.9.1** 表达式**/**公式的动态对话框限制

保存 WinCC/WebUX 的过程画面时,动态对话框的动态化转换为 VBScript。

复杂表达式和公式不会在转换期间进行转换。以 VBScript 形式打开受影响的动态化时,可在 全局脚本编辑器中获得详细信息。

通常,以下运算符和公式不能转换:

- 带有 C 函数的表达式
- 赋值运算符: ^= %= /= &= |= += -= \*=
- 位运算符: & | ^ ~
- 其它运算符: « >> ? : ++ /
- 逻辑运算符(如果表达式在括号中): 68 || !)

========================================

- "Analog"数据类型的逻辑运算符:
- "BOOLEAN"型属性的"Direct"数据类型的逻辑运算符: (&& ||)

*WinCC/WebUX*

*4.9* 附录

# 索引

## **A**

ActiveX 控件, [71](#page-70-0), [253](#page-252-0) 在 Internet Explorer 中显示, [60](#page-59-0)

## **C**

CAL, [85](#page-84-0) CCAgent, [30](#page-29-0)

## **D**

DataMonitor, [277](#page-276-0), [354](#page-353-0) Web 中心, (参见 Web 中心) 安装要求, [90](#page-89-0) 归档连接器, (请参见归档连接器) 客户端, (查看 DataMonitor 客户端) 启动客户端, [295,](#page-294-0) [383](#page-382-0) 起始页, [295,](#page-294-0) [383](#page-382-0) 数据库访问, [400,](#page-399-0) [403](#page-402-0) DataMonitor Web 中心, (参见 Web 中心) DataMonitor 服务器, [90](#page-89-0) 安装, [96](#page-95-0) DataMonitor 客户端, [90](#page-89-0), [92](#page-91-0) 安装, [92,](#page-91-0) [96](#page-95-0) 启动, [295,](#page-294-0) [383](#page-382-0) DCF 文件 创建, [70](#page-69-0) DCOM 组态, [58](#page-57-0) DHCP 服务器, [62](#page-61-0)

## **E**

Excel 工作簿, [311](#page-310-0), [358,](#page-357-0) (请参见 Excel 工作簿。) VBA 函数, [455](#page-454-0) 报警属性, [453](#page-452-0) 连接状态, [331,](#page-330-0) [451](#page-450-0) 通过 XML 文件访问, [311,](#page-310-0) [358](#page-357-0) 用作报表工具, [336,](#page-335-0) [457](#page-456-0) 在线访问, [311,](#page-310-0) [358](#page-357-0) 在线显示过程数据, [331,](#page-330-0) [451](#page-450-0) 组态过程数据的显示, [316,](#page-315-0) [320](#page-319-0), [324,](#page-323-0) [436,](#page-435-0) [440](#page-439-0), [444](#page-443-0) Excel 工作簿向导, [312](#page-311-0), [316](#page-315-0), [320,](#page-319-0) [324,](#page-323-0) [432](#page-431-0), [436](#page-435-0), [440,](#page-439-0) [444,](#page-443-0) [453](#page-452-0)

Excel 模板 发布数据, [334,](#page-333-0) [456](#page-455-0)

## **F**

FAQ, (参见支持), (请参见更正措施)

## **I**

IIS, (参见 Internet 信息服务), (请参见 Internet 信息服务) Internet Explorer, [21,](#page-20-0) [60,](#page-59-0) [103](#page-102-0), [134,](#page-133-0) [238](#page-237-0) 安全设置, [123,](#page-122-0) [172](#page-171-0), [293](#page-292-0), [382](#page-381-0) 显示 ActiveX 控件, [60](#page-59-0) Internet 信息服务, [114,](#page-113-0) [213](#page-212-0) 检查激活的网页, [171,](#page-170-0) [223](#page-222-0) 启动网页, [171,](#page-170-0) [223](#page-222-0) IP 地址, [62](#page-61-0) ISDN 路由器, [62](#page-61-0)

## **M**

Microsoft SQL Server, [61](#page-60-0) Microsoft SQL Server 2014, [12,](#page-11-0) [14,](#page-13-0) [49](#page-48-0) Microsoft SQL Server, [27](#page-26-0) Microsoft 消息队列, [39,](#page-38-0) [85](#page-84-0) MSMQ Server, [39](#page-38-0), [85](#page-84-0) Mitsubishi 以太网 有关通信的信息, [79](#page-78-0) MS 消息队列, [39](#page-38-0), [85](#page-84-0) MSMQ Server, [39](#page-38-0), [85](#page-84-0)

## **N**

Netware, [58](#page-57-0) Novell Netware 客户端, [58](#page-57-0) Novell Netware 客户端, [58](#page-57-0)

## **O**

OPC, [75](#page-74-0) Historical Data Access, [76](#page-75-0) XML Data Access, [75](#page-74-0) OPC A&E, [76](#page-75-0) OPC 源, [76](#page-75-0) OPC A&E 服务器, [76](#page-75-0)

OPC UA 有关通信的信息, [78](#page-77-0) 原始数据变量, [78](#page-77-0) OPC 通道, [186](#page-185-0) OPC\_E\_MAXEXCEEDED, [76](#page-75-0)

## **P**

PDF 文件, [9,](#page-8-0) [333,](#page-332-0) [359](#page-358-0) PdlPad, [197](#page-196-0), [287,](#page-286-0) [365](#page-364-0) Plug-in Builder, [253](#page-252-0) 创建插件并使其可供下载, [254](#page-253-0) Publisher, (请参见: Web View Publisher)

### **R**

RAS, [62](#page-61-0) RDP, [80](#page-79-0)

## **S**

S5 PROFIBUS DP 有关通信的信息, [79](#page-78-0) S7 Protocol Suite, [78](#page-77-0) 使用 AR\_SEND 更改时间, [78](#page-77-0) 有关通信的信息, [78](#page-77-0) S7DOS, [78](#page-77-0) SIMATIC 505 TCPIP 有关通信的信息, [79](#page-78-0) SIMATIC HMI, [32](#page-31-0), [36](#page-35-0), [37](#page-36-0) 用户组, [32](#page-31-0) SIMATIC Logon, [210](#page-209-0) SIMATIC Manager 用户权限, [32](#page-31-0) SIMATIC 安全控制器, [41](#page-40-0) SIMATIC 报表管理员, [279](#page-278-0), [374,](#page-373-0) [390](#page-389-0) SIMATIC 报表用户, [279](#page-278-0), [374,](#page-373-0) [390](#page-389-0) SQL 主数据库, [61](#page-60-0)

## **T**

TCP/IP 协议, [62](#page-61-0)

#### **U**

UPS, [62](#page-61-0)

### **V**

VBA, [74](#page-73-0) Visual Basic 脚本 用于 WebNavigator, [231](#page-230-0)

### **W**

Web Configurator, [213](#page-212-0) 创建标准网页, [216](#page-215-0) 创建虚拟目录, [218](#page-217-0) 设置 Internet 信息服务, [213](#page-212-0) 设置端口, [216](#page-215-0) 组态防火墙, [169,](#page-168-0) [221](#page-220-0), [286,](#page-285-0) [380](#page-379-0) Web Navigation 界面, [239,](#page-238-0) [241](#page-240-0) Web View Publisher, [195,](#page-194-0) [364](#page-363-0), (参见 Web 发布器) Web 部件, [343](#page-342-0), [351,](#page-350-0) [355](#page-354-0), [413](#page-412-0), [416,](#page-415-0) (参见 Web 部件) 插入到 Web 中心页面, [351,](#page-350-0) [413](#page-412-0) 导出, [416](#page-415-0) 概述, [344,](#page-343-0) [356](#page-355-0) 删除, [416](#page-415-0) 移动, [416](#page-415-0) 组态, [416](#page-415-0) 最小化, [416](#page-415-0) Web 查看器, [174,](#page-173-0) [177,](#page-176-0) [184](#page-183-0), [242,](#page-241-0) [245,](#page-244-0) [297](#page-296-0), [301](#page-300-0), [385,](#page-384-0) [389](#page-388-0) Web 发布器 发布过程画面, [193,](#page-192-0) [197](#page-196-0), [287,](#page-286-0) [362,](#page-361-0) [365](#page-364-0), [373,](#page-372-0) [406](#page-405-0) 发布数据, [373,](#page-372-0) [406](#page-405-0) 使用 PdlPad 检查脚本, [197,](#page-196-0) [287](#page-286-0), [365](#page-364-0) 要求, [195,](#page-194-0) [364](#page-363-0) Web 发布向导, (参见 Web 发布器) Web 发布助手, [373](#page-372-0), [406](#page-405-0) Web 客户端, (请参见 WebNavigator 客户端) Web 设置, [204](#page-203-0), [209,](#page-208-0) (参见 Web Configurator) Web 项目, [192](#page-191-0) Web 查看器, [174](#page-173-0), [184,](#page-183-0) [242,](#page-241-0) [297](#page-296-0), [385](#page-384-0) Web 设置, [204](#page-203-0), [209](#page-208-0) 发布过程画面, [193,](#page-192-0) [195](#page-194-0), [197,](#page-196-0) [287,](#page-286-0) [362](#page-361-0), [364,](#page-363-0) [365](#page-364-0) 镜像 WinCC 项目, [186](#page-185-0) 使用 PdlPad 检查脚本, [197,](#page-196-0) [287](#page-286-0), [365](#page-364-0) 使用脚本, [231](#page-230-0) 限制, [230](#page-229-0) 与 WinCC 基本系统的不同之处, [233](#page-232-0) Web 选项, [210](#page-209-0) Web 中心, [343](#page-342-0), [355](#page-354-0) 布局模板, [346,](#page-345-0) [408](#page-407-0), [418](#page-417-0) 静态过程画面, [406](#page-405-0) 链接以及断开归档, [400](#page-399-0) 模板文件, [346,](#page-345-0) [408](#page-407-0)

目录访问权限, [394](#page-393-0) 用户管理, [390](#page-389-0) Web 中心页面 插入 Web 部件, [351,](#page-350-0) [413](#page-412-0) 创建, [348,](#page-347-0) [410](#page-409-0) 创建目录, [393](#page-392-0) 模板文件, [346,](#page-345-0) [408](#page-407-0) 删除, [418](#page-417-0) 显示数据, [416](#page-415-0) Web 组态器 组态设置, [283,](#page-282-0) [377](#page-376-0) WebNavigator Web 项目, [192](#page-191-0), [204,](#page-203-0) [209](#page-208-0) Web 项目的限制, [230](#page-229-0) 安装要求, [105](#page-104-0) 发布过程画面, [193,](#page-192-0) [195](#page-194-0), [197,](#page-196-0) [287,](#page-286-0) [362](#page-361-0), [364,](#page-363-0) [365](#page-364-0) 负载平衡, [224,](#page-223-0) [227](#page-226-0) 光盘内容, [105](#page-104-0) 函数, [263,](#page-262-0) [276](#page-275-0) 脚本中的预处理器定义, [231](#page-230-0) 使用变量, [233](#page-232-0) 使用脚本, [231](#page-230-0) 小工具, [206](#page-205-0) 许可证, [109](#page-108-0) 演示项目, [128](#page-127-0) 用户管理, [210](#page-209-0) 与 WinCC 基本系统的不同之处, [231](#page-230-0), [233](#page-232-0) 终端服务, [191,](#page-190-0) [256](#page-255-0), [257,](#page-256-0) [258](#page-257-0) 组态步骤, [192](#page-191-0) WebNavigator 服务器, [105](#page-104-0), [184](#page-183-0) 安装, [116](#page-115-0) 编辑组态, [213](#page-212-0) 初始组态, [213](#page-212-0) 独立的解决方案, [185](#page-184-0) 负载平衡, [224,](#page-223-0) [227](#page-226-0) 升级, [116](#page-115-0) 使用 PdlPad 检查脚本, [197,](#page-196-0) [287](#page-286-0), [365](#page-364-0) 许可证, [109](#page-108-0) 诊断, [249](#page-248-0) 专用的 Web 服务器, [188](#page-187-0) 组态 WinCC 服务器, [185](#page-184-0), [186,](#page-185-0) [188](#page-187-0) WebNavigator 客户端, [105](#page-104-0), [125](#page-124-0), [184,](#page-183-0) [234](#page-233-0), [238](#page-237-0) Plug-in, [253](#page-252-0) Plug-in Builder, [253](#page-252-0) Web 选项, [210](#page-209-0) Windows Server 下的安装, [119](#page-118-0) 安装, [119](#page-118-0) 函数, [234](#page-233-0) 画面, [237](#page-236-0) 画面更改, [233](#page-232-0) 画中画方法, [231](#page-230-0) 升级, [119](#page-118-0)

通过终端服务访问, [256](#page-255-0) 许可证, [109](#page-108-0) 硬拷贝功能, [246](#page-245-0) 自动建立连接, [234](#page-233-0) 自动注销, [210](#page-209-0) WebNavigator 诊断服务器, [190](#page-189-0) WebNavigator 诊断客户端, [105,](#page-104-0) [184](#page-183-0), [190](#page-189-0) 安装, [127](#page-126-0) WebUX 安装, [140,](#page-139-0) [475](#page-474-0) 保留许可证, [139,](#page-138-0) [471](#page-470-0) 概述, [467](#page-466-0) 使用 WebUX, [142](#page-141-0), [478,](#page-477-0) [490,](#page-489-0) [493](#page-492-0) 许可, [138,](#page-137-0) [140](#page-139-0), [470](#page-469-0), [475](#page-474-0) 组态 WebUX 网页, [142,](#page-141-0) [478](#page-477-0), [490](#page-489-0), [493](#page-492-0) WinCC, [62](#page-61-0), [67](#page-66-0) WinCC 光盘, [9](#page-8-0) 安装, [9](#page-8-0), [17](#page-16-0), [38](#page-37-0) 安装要求, [19,](#page-18-0) [21](#page-20-0) 常规信息, [67](#page-66-0) 记事本, [62](#page-61-0) 删除, [49](#page-48-0) 升级, [51](#page-50-0) 升级安装, [52](#page-51-0) 限制访问, [32](#page-31-0) 远程访问, [29](#page-28-0) 在多个域中使用, [62](#page-61-0) 在域中使用, [62](#page-61-0) 执行安装, [41](#page-40-0) 执行辅助安装, [45,](#page-44-0) [46](#page-45-0) 准备安装, [37](#page-36-0) WinCC DataMonitor, (请参见 DataMonitor) WinCC DataMonitor 服务器, (查看 DataMonitor 服务器) WinCC DataMonitor 客户端, (查看 DataMonitor 客户端) WinCC V6.x, [51](#page-50-0) WinCC WebNavigator, (请参见: WebNavigator) WinCC 服务模式, [84](#page-83-0) WinCC 服务器 组态 WebNavigator 服务器, [185](#page-184-0), [186](#page-185-0) WinCC 光盘, [9](#page-8-0) WinCC 归档连接器, (请参见归档连接器) WinCC 客户端 通过终端服务访问, [256](#page-255-0) WinCC 项目, (参见 Web 项目) 包含在用户组中, [37](#page-36-0) WinCC 用户管理器, (参见用户管理器) WinCC/WebNavigator 服务器, (请参见 WebNavigator 服 务器) WinCC/WebNavigator 客户端, (请参见 WebNavigator 客 户端) WinCC/WebNavigator 诊断服务器, (请参见 WebNavigator 诊断服务器)

WinCC/WebNavigator 诊断客户端, (请参见 WebNavigator 诊断客户端) WinCC-OPC-UA 有关通信的信息, [78](#page-77-0) WinCCViewerRT, [174,](#page-173-0) [177,](#page-176-0) [182](#page-181-0), [210,](#page-209-0) [242,](#page-241-0) [245](#page-244-0), [297,](#page-296-0) [301,](#page-300-0) [355](#page-354-0), [385](#page-384-0), [389,](#page-388-0) (请参见 Web 查看器) 显示画面, [355](#page-354-0) Windows, [21,](#page-20-0) [32](#page-31-0) Microsoft 消息队列, [39,](#page-38-0) [85](#page-84-0) Windows 下的操作, [54](#page-53-0) 安全策略, [37](#page-36-0) 访问权限, [32](#page-31-0) 工具栏, [29](#page-28-0) 用户权限, [32](#page-31-0) 准备安装 WinCC, [37](#page-36-0) Windows 7, [21](#page-20-0) Windows 8.1, [21](#page-20-0) Windows Server 2012, [21](#page-20-0) Windows 开始菜单, [41](#page-40-0) Windows 任务栏, [58](#page-57-0) 防止显示, [58](#page-57-0) Windows 事件显示, [49](#page-48-0)

# **X**

XML 文件 创建, [314](#page-313-0), [434](#page-433-0) 存储位置, [314](#page-313-0), [434](#page-433-0)

# 安

安全, [29](#page-28-0), [32](#page-31-0) 安全策略, [37](#page-36-0) 安全控制器, [41](#page-40-0) 安全设置 Internet Explorer, [293](#page-292-0), [382](#page-381-0) 安装, [9,](#page-8-0) [38,](#page-37-0) [41](#page-40-0), [58](#page-57-0), [86](#page-85-0), [88](#page-87-0) Internet 信息服务, [114](#page-113-0) PDF 文件, [9](#page-8-0) WebNavigator 服务器, [116](#page-115-0) WebNavigator 客户端, [119](#page-118-0), [123](#page-122-0), [125,](#page-124-0) [172](#page-171-0) WebNavigator 诊断客户端, [127](#page-126-0) 安全设置, [123](#page-122-0), [172](#page-171-0) 多语言, [58](#page-57-0) 关于已安装软件的注意事项, [41](#page-40-0) 连通性软件包服务器, [86](#page-85-0) 连通性软件包客户端, [88](#page-87-0) 删除, [49](#page-48-0) 升级, [116](#page-115-0), [119](#page-118-0) 升级安装, [52](#page-51-0) 调整安全策略, [37](#page-36-0)

要求, [17,](#page-16-0) [19,](#page-18-0) [21,](#page-20-0) [90,](#page-89-0) [105](#page-104-0), [112](#page-111-0) 语言的辅助安装, [46](#page-45-0) 域, [21](#page-20-0) 执行, [41,](#page-40-0) [52](#page-51-0) 执行辅助安装, [45,](#page-44-0) [46](#page-45-0) 准备安装, [37](#page-36-0) 组件, [41,](#page-40-0) [45](#page-44-0) 安装指南, [9](#page-8-0) 安装注意事项, [9](#page-8-0)

# 版

版本 文件夹, [32](#page-31-0) 版本共享, (请参见:文件夹共享)

## 保

保持, [234](#page-233-0)

# 报

报表, [333](#page-332-0), [337](#page-336-0), [339,](#page-338-0) [341,](#page-340-0) [359,](#page-358-0) [459,](#page-458-0) [461,](#page-460-0) [464,](#page-463-0) (参见报 表) Excel 工作簿, [339](#page-338-0), [461](#page-460-0) PDF 报表, [337,](#page-336-0) [459](#page-458-0) PDF 文件, [333,](#page-332-0) [359](#page-358-0) XLS 文件, [333](#page-332-0), [359](#page-358-0) 打印作业, [341,](#page-340-0) [464](#page-463-0) 设置, [337,](#page-336-0) [459](#page-458-0) 以电子邮件的方式, [337,](#page-336-0) [459](#page-458-0) 报表工具, [331](#page-330-0), [451](#page-450-0) 使可用, [336,](#page-335-0) [457](#page-456-0) 报警 列名, [427](#page-426-0) 统计列表, [428](#page-427-0) 在报警表格中显示, [309,](#page-308-0) [425](#page-424-0) 报警表格 显示消息, [309,](#page-308-0) [425](#page-424-0) 报警的统计列表, [428](#page-427-0) 报警记录, [83](#page-82-0)

## 标

标准网页, [216](#page-215-0)

# 表

表格 显示过程值, [304,](#page-303-0) [420](#page-419-0)

# 病

病毒扫描程序, [55](#page-54-0)

# 不

不间断电源, [62](#page-61-0)

# 布

布局 打印条码, [73](#page-72-0) 布局模板 创建, [346,](#page-345-0) [408](#page-407-0) 删除, [418](#page-417-0)

# 操

操作, [54](#page-53-0) 域, [21](#page-20-0) 操作系统, [21,](#page-20-0) [58](#page-57-0) 防止访问, [29](#page-28-0) 访问权限, [32](#page-31-0)

# 常

常规信息, [55](#page-54-0)

# 簇

簇, [62](#page-61-0)

# 错

错误报告, (参见支持)

# 代

代理, [62](#page-61-0)

# 带

带有 @ 前缀的变量, [83](#page-82-0)

# 电

电子邮件附件 报表, [337,](#page-336-0) [459](#page-458-0)

# 独

独立的解决方案, [185](#page-184-0)

# 端

端口 设置, [216](#page-215-0)

# 多

多语言, [58](#page-57-0) 安装, [58](#page-57-0)

# 发

发布插件, [254](#page-253-0)

# 防

防火墙, [30,](#page-29-0) [62](#page-61-0) Windows 2008, [169](#page-168-0), [221](#page-220-0), [286,](#page-285-0) [380](#page-379-0) Windows 7, [169](#page-168-0), [221,](#page-220-0) [286](#page-285-0), [380](#page-379-0) 组态, [283,](#page-282-0) [377](#page-376-0)

# 访

访问权限, [32,](#page-31-0) [36,](#page-35-0) [37](#page-36-0)

# 分

分布式系统中的区域名称, [84](#page-83-0)

# 服

服务器 操作系统, [21](#page-20-0) 服务器前缀, [62](#page-61-0)

## 辅

辅助安装, [45](#page-44-0), [46](#page-45-0) 语言, [46](#page-45-0) 执行, [45,](#page-44-0) [46](#page-45-0)

## 负

负载分配, (参见负载平衡) 负载平衡, [224](#page-223-0) 组态, [227](#page-226-0)

## 更

更正措施 连接中止, [259](#page-258-0)

## 工

工具栏, [29](#page-28-0)

## 共

共享, [32](#page-31-0), (请参见:文件夹共享)

## 归

归档 断开连接, [400](#page-399-0), [403](#page-402-0) 链接, [400](#page-399-0), [403](#page-402-0) 已签署, [400](#page-399-0), [403](#page-402-0) 归档变量, [74](#page-73-0) 归档连接器, [403](#page-402-0) 归档系统, [69](#page-68-0) 归档组态, [74](#page-73-0)

## 滚

滚动条控件, [234](#page-233-0)

## 过

过程画面, [237](#page-236-0) 发布, [193](#page-192-0), [195](#page-194-0), [197,](#page-196-0) [287](#page-286-0), [362](#page-361-0), [364,](#page-363-0) [365](#page-364-0) 过程值 显示统计函数, [430](#page-429-0)

以图表显示, [307,](#page-306-0) [423](#page-422-0) 在表格中显示, [304,](#page-303-0) [420](#page-419-0) 过程总线, [186](#page-185-0)

# 函

函数 不支持的函数, [276](#page-275-0) 打开画面窗口, [274](#page-273-0) 支持的 MSBC 函数, [263](#page-262-0) 支持的 ODK 函数, [263](#page-262-0) 支持的函数, [263](#page-262-0) 支持的用户归档函数, [263](#page-262-0)

## 画

画面, [59](#page-58-0) 画面建立时间, [84](#page-83-0) 画面树, [83](#page-82-0)

# 换

换出的 WinCC 归档 可变介质, [400,](#page-399-0) [403](#page-402-0) 连接到 SQL 服务器, [400,](#page-399-0) [403](#page-402-0)

# 记

记事本, [62](#page-61-0)

## 技

技术支持, (参见支持)

## 兼

兼容性, [55](#page-54-0)

## 交

交付范围, [9](#page-8-0)

## 脚

脚本 函数, [274](#page-273-0)

# 节

节能模式, [62](#page-61-0) 网络适配器, [62](#page-61-0)

# 截

截图, (参见硬拷贝)

# 禁

禁用快捷键, [58](#page-57-0)

# 开

开始菜单, [41](#page-40-0)

# 客

客户端 操作系统, [21](#page-20-0) 远程访问, [29,](#page-28-0) [69](#page-68-0) 客户端访问许可证, [85](#page-84-0) 客户支持, (参见支持)

# 连

连接 建立与服务器的连接, [302,](#page-301-0) [398](#page-397-0) 连接到服务器, [302,](#page-301-0) [398](#page-397-0) 连接中断, [62](#page-61-0) 连通性软件包 许可, [85](#page-84-0)

# 屏

屏幕保护程序, [55](#page-54-0) 屏幕分辨率, [59](#page-58-0)

# 驱

驱动程序 未签名的, [37](#page-36-0)

# 趋

趋势和报警, [304,](#page-303-0) [307](#page-306-0), [357,](#page-356-0) [420,](#page-419-0) [423](#page-422-0), (参见趋势和报 警) 报警表格, [309,](#page-308-0) [425](#page-424-0) 报警的列名, [427](#page-426-0) 报警的统计列表, [428](#page-427-0) 分析函数, [428,](#page-427-0) [430](#page-429-0) 显示功能, [304,](#page-303-0) [307](#page-306-0), [420](#page-419-0), [423](#page-422-0) 显示消息, [309,](#page-308-0) [425](#page-424-0)

# 权

权限 WinCC 中的访问权限, [281,](#page-280-0) [371](#page-370-0) WinCC 中的用户权限, [281,](#page-280-0) [371](#page-370-0) Windows 中的访问权限, [279](#page-278-0), [280](#page-279-0), [374,](#page-373-0) [375](#page-374-0) Windows 中的用户权限, [279](#page-278-0), [280](#page-279-0), [374,](#page-373-0) [375](#page-374-0) 目录访问权限, [394,](#page-393-0) [396](#page-395-0)

# 全

全局脚本 用于 WebNavigator, [231](#page-230-0)

# 冗

冗余, [62](#page-61-0) 标准网关的组态, [82](#page-81-0) 冗余服务器, [62](#page-61-0)

# 入

入门指南, [165,](#page-164-0) [166](#page-165-0), [179,](#page-178-0) [181](#page-180-0) 更改过程画面, [179,](#page-178-0) [181](#page-180-0) 组态 WebNavigator 服务器, [166](#page-165-0)

# 软

软件, [21](#page-20-0) 要求, [21,](#page-20-0) [90,](#page-89-0) [105](#page-104-0)

# 删

删除, [49](#page-48-0) 执行, [49](#page-48-0)

# 升

升级, [116](#page-115-0), [119](#page-118-0) 升级安装, [12](#page-11-0), [52](#page-51-0) 执行, [52](#page-51-0)

# 时

时间同步, [69](#page-68-0)

# 示

示例 目录访问权限, [396](#page-395-0)

# 事

事件显示, [49](#page-48-0)

## 手

手动分离, [61](#page-60-0)

# 首

首选服务器, [62](#page-61-0) 连接中断, [62](#page-61-0)

# 授

授权 组态 Web 选项, [210](#page-209-0)

## 数

数据库访问, [400](#page-399-0), [403](#page-402-0)

## 条

条码, [73](#page-72-0)

## 调

调色板, [59](#page-58-0) 更改, [59](#page-58-0)

# 通

通信, [186](#page-185-0) IPv4 协议, [78](#page-77-0) 通信过程, [78](#page-77-0) 通信驱动程序, [9,](#page-8-0) [21](#page-20-0)

# 统

```
统计函数
显示过程值, 430
```
# 图

图表 显示过程值, [307,](#page-306-0) [423](#page-422-0)

# 外

外部应用程序, [54,](#page-53-0) [55](#page-54-0)

# 网

网络服务器, [62](#page-61-0) 网络工程, [62](#page-61-0) DHCP 服务器, [62](#page-61-0) IP 地址, [62](#page-61-0) ISDN 路由器, [62](#page-61-0) Novell 客户端软件, [58](#page-57-0) TCP/IP 协议, [62](#page-61-0) 记事本, [62](#page-61-0) 通过 RAS 访问, [62](#page-61-0) 网络服务器, [62](#page-61-0) 网络适配器, [62](#page-61-0) 域中的 WinCC, [62](#page-61-0) 在多个域中的 WinCC, [62](#page-61-0) 支持的网络协议, [62](#page-61-0) 网络工程组态 网络客户端, [58](#page-57-0) 网络客户端, [58](#page-57-0) 网络连接, [62](#page-61-0) 速度, [62](#page-61-0) 网络驱动器, [62](#page-61-0) 网络适配器, [62](#page-61-0) 节能模式, [62](#page-61-0) 网络协议, [62](#page-61-0) TCP/IP, [62](#page-61-0) 支持的网络协议, [62](#page-61-0)
# 未

未签名的驱动程序, [37](#page-36-0) 未签名的文件, [37](#page-36-0)

# 文

文件 未签名的, [37](#page-36-0) 文件共享, [32](#page-31-0) 文件夹, [32,](#page-31-0) (请参见:文件夹) 发布文件夹, [32](#page-31-0) 文件夹共享, [32,](#page-31-0) (请参见:文件夹共享)

# 系

系统授权, [210](#page-209-0) 系统稳定性, [68](#page-67-0) 系统诊断, [153](#page-152-0)

# 项

项目 包含在用户组中, [37](#page-36-0) 项目路径, (请参见:文件夹)

# 小

小工具, [206](#page-205-0)

# 虚

虚拟化, [20](#page-19-0) 虚拟目录, [218](#page-217-0)

# 许

许可证, [12,](#page-11-0) [109](#page-108-0) DataMonitor, [98](#page-97-0) WebNavigator 诊断客户端, [109](#page-108-0) 安装, [12](#page-11-0) 保留 WebUX 许可证, [139,](#page-138-0) [471](#page-470-0) 无效的, [100](#page-99-0) 许可证类型, [12](#page-11-0) 许可证协议, [12](#page-11-0)

# 演

演示模式, [12](#page-11-0) 演示项目, [128](#page-127-0)

# 要

要求, [17](#page-16-0) 安装, [90,](#page-89-0) [105](#page-104-0) 操作系统, [21,](#page-20-0) [90,](#page-89-0) [105](#page-104-0) 软件, [21,](#page-20-0) [90,](#page-89-0) [105](#page-104-0) 硬件, [19,](#page-18-0) [90,](#page-89-0) [105](#page-104-0)

### 移

移植, [83](#page-82-0)

# 已

已安装的软件, [41](#page-40-0) 已发布报告 Excel 模板, [334,](#page-333-0) [456](#page-455-0)

### 硬

硬件 要求, [90,](#page-89-0) [105](#page-104-0) 硬件要求, [19](#page-18-0) 硬拷贝, [246](#page-245-0)

# 用

用户 创建, [280,](#page-279-0) [375](#page-374-0) 用户改变, [174,](#page-173-0) [242](#page-241-0), [297,](#page-296-0) [385](#page-384-0) 用户管理 Web 中心, [390](#page-389-0) 用户管理器 Web 选项, [210](#page-209-0) WebNavigator 的用户管理, [210](#page-209-0) 用户授权, [84](#page-83-0) 用户组, [32,](#page-31-0) [390](#page-389-0) SIMATIC HMI, [32,](#page-31-0) [36,](#page-35-0) [37](#page-36-0) 包含项目, [37](#page-36-0) 各个组, [279,](#page-278-0) [374](#page-373-0) 域-全局用户组, [36](#page-35-0) 自动创建的组, [279,](#page-278-0) [374](#page-373-0)

#### 与

与语言相关的文本, [234](#page-233-0)

### 语

语言, [83](#page-82-0) 执行辅助安装, [46](#page-45-0)

### 域

域, [21](#page-20-0) 域-全局用户组, [36](#page-35-0)

#### 远

远程发布, [193](#page-192-0), [195,](#page-194-0) [197,](#page-196-0) [287](#page-286-0), [362,](#page-361-0) [364,](#page-363-0) [365](#page-364-0) 远程访问, [29](#page-28-0) 远程桌面协议, [80](#page-79-0)

### 运

运行系统, [61](#page-60-0) 服务器故障, [61](#page-60-0) 显示在线帮助, [58](#page-57-0)

# 在

在线帮助, [58](#page-57-0) Internet Explorer, [103](#page-102-0) 运行系统, [58](#page-57-0) 在线支持, (参见支持)

# 诊

诊断 WebNavigator 服务器, [249](#page-248-0) 支持请求, [153](#page-152-0) 诊断客户端, [109](#page-108-0), (请参见 WebNavigator 诊断客户端)

# 支

支持, [150](#page-149-0), [153](#page-152-0) 支持请求, [153](#page-152-0)

#### 终

终端服务, [112](#page-111-0), [191](#page-190-0) 激活, [257](#page-256-0) 启动终端服务服务器, [258](#page-257-0) 设置, [257](#page-256-0) 设置用户, [258](#page-257-0) 通信, [256](#page-255-0) 终端服务服务器, (请参见终端服务) 终端服务客户端, (请参见终端服务) 终端服务器, (请参见终端服务) 终端总线 大量数据, [74](#page-73-0)

#### 注

注意事项, [55](#page-54-0) 用于操作, [55](#page-54-0)

# 专

专用的 Web 服务器, [188](#page-187-0) 发布过程画面, [193,](#page-192-0) [195](#page-194-0), [197,](#page-196-0) [287,](#page-286-0) [362](#page-361-0), [364,](#page-363-0) [365](#page-364-0) 画面更改, [237](#page-236-0)

### 组

组件, [9,](#page-8-0) [41,](#page-40-0) [45](#page-44-0) 提供的组件, [9](#page-8-0) 通信驱动程序, [9](#page-8-0) 组态, [213](#page-212-0)